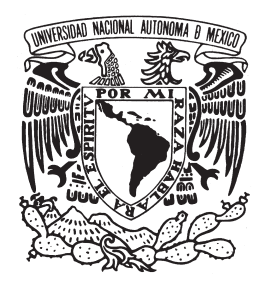

# **Universidad Nacional Autónoma de México**

# Facultad de Ingeniería

# **T E S I S**

**Para obtener el título de Ingeniero en Computación**

# **Instant Intranet: Sistema de Web Content Management**

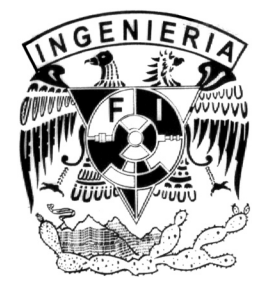

Presentada por: **Jorge Juan Gómez Basanta**

Director: **Ing. Alejandro Velázquez Mena**

Septiembre 2005

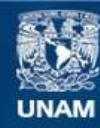

Universidad Nacional Autónoma de México

**UNAM – Dirección General de Bibliotecas Tesis Digitales Restricciones de uso**

#### **DERECHOS RESERVADOS © PROHIBIDA SU REPRODUCCIÓN TOTAL O PARCIAL**

Todo el material contenido en esta tesis esta protegido por la Ley Federal del Derecho de Autor (LFDA) de los Estados Unidos Mexicanos (México).

**Biblioteca Central** 

Dirección General de Bibliotecas de la UNAM

El uso de imágenes, fragmentos de videos, y demás material que sea objeto de protección de los derechos de autor, será exclusivamente para fines educativos e informativos y deberá citar la fuente donde la obtuvo mencionando el autor o autores. Cualquier uso distinto como el lucro, reproducción, edición o modificación, será perseguido y sancionado por el respectivo titular de los Derechos de Autor.

# **AGRADECIMIENTOS**

#### A mi madre...

Por apoyarme en todo momento y por insistir para que terminara este proyecto.

#### A mi padre...

Por apoyarme durante mis estudios y poner un buen ejemplo.

#### A Pablo...

Por ser tan crítico y fomentar la perfección.

#### A Mariloly...

Por todos los momentos que hemos compartido.

#### A Huibert...

Por su confianza y por todas sus aportaciones para la realización de este proyecto.

# CONTENIDO

# Introducción

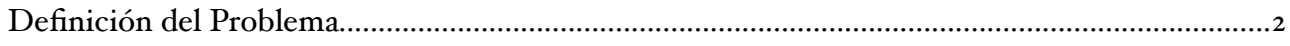

# Capítulo 1

# Introducción a los sistemas de Web Content Management

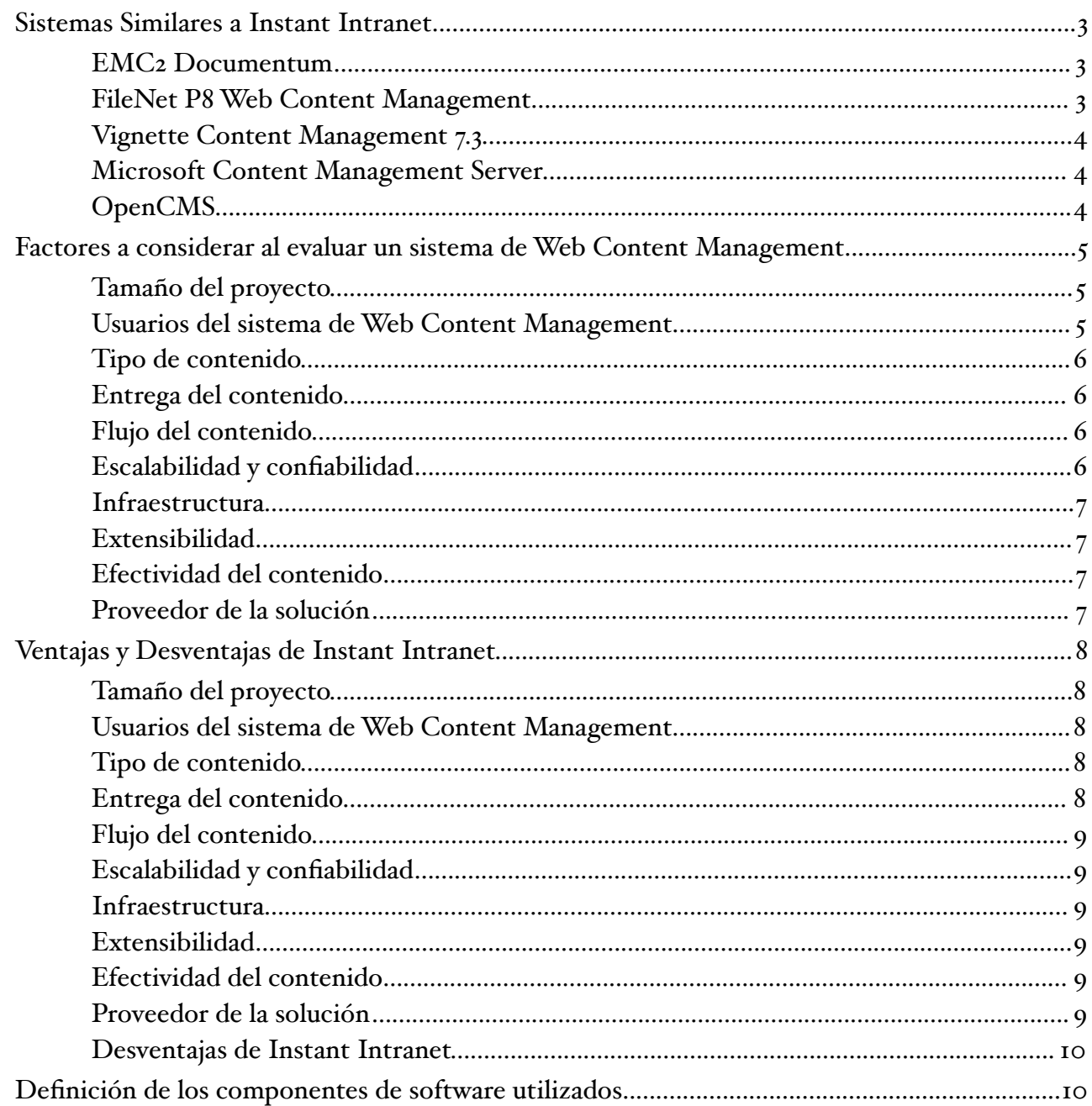

# Análisis y diseño del sistema de Web Content Management

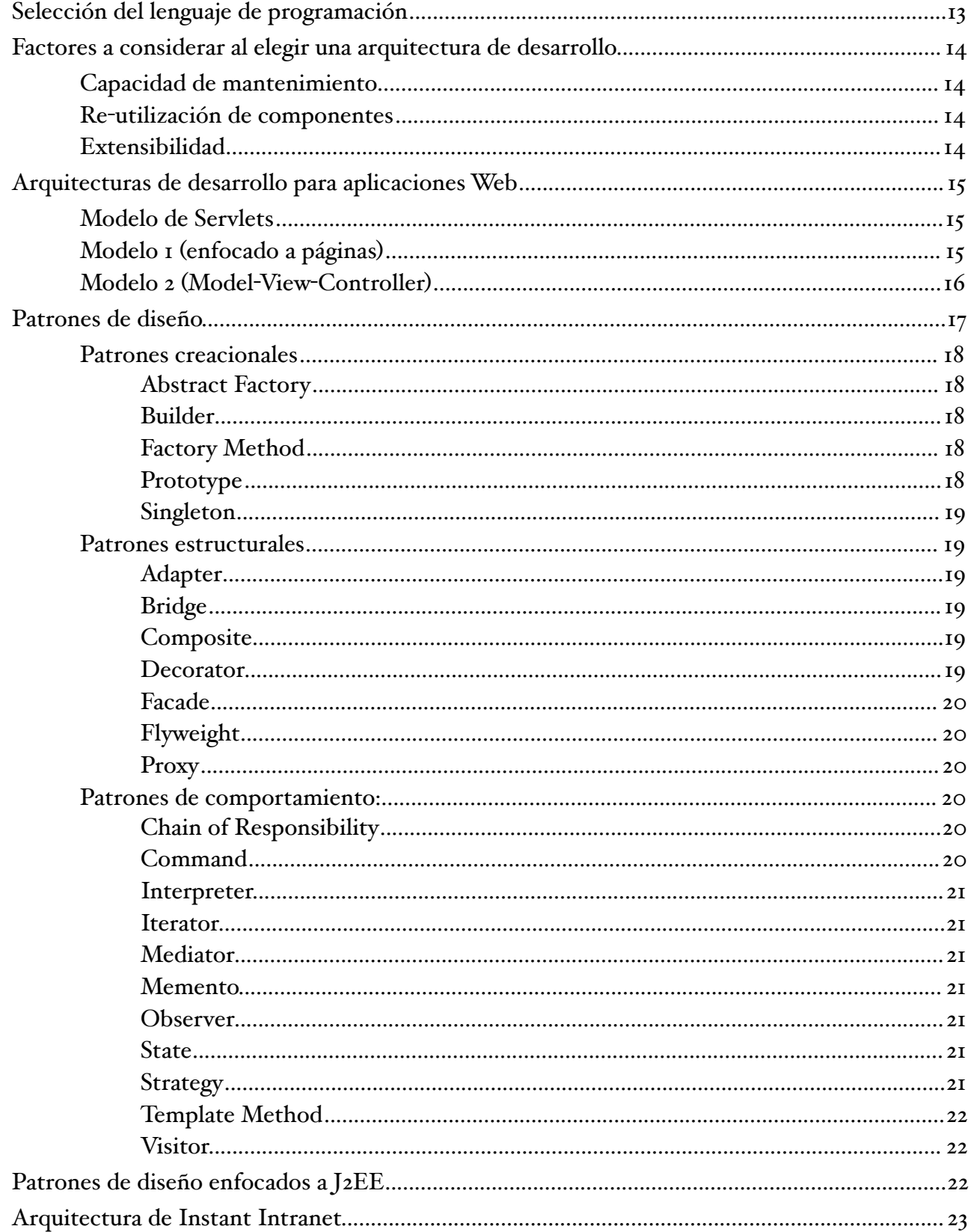

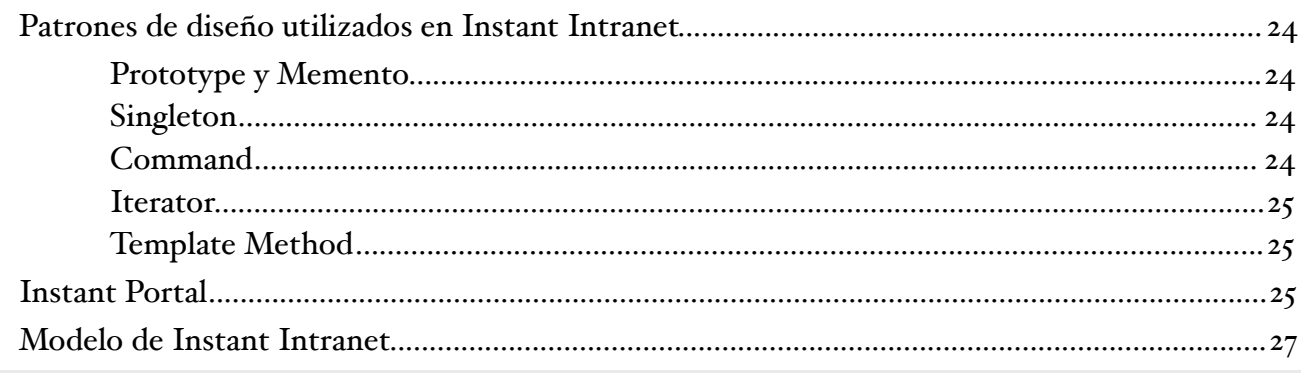

# Desarrollo de Instant Intranet

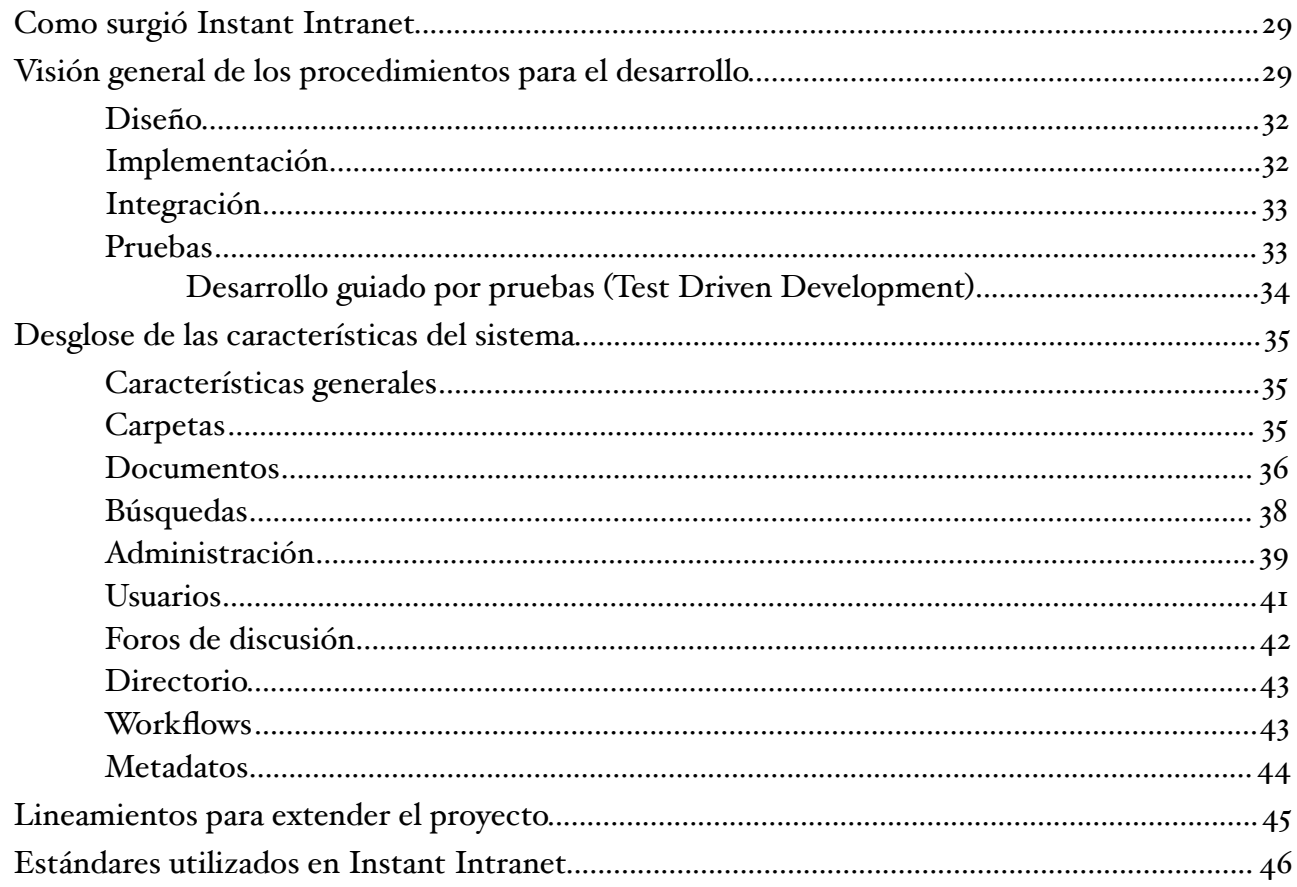

# Capítulo 4

# **Resultados**

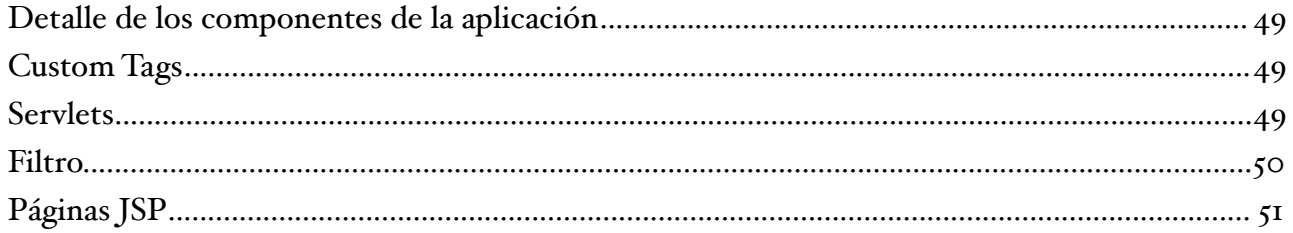

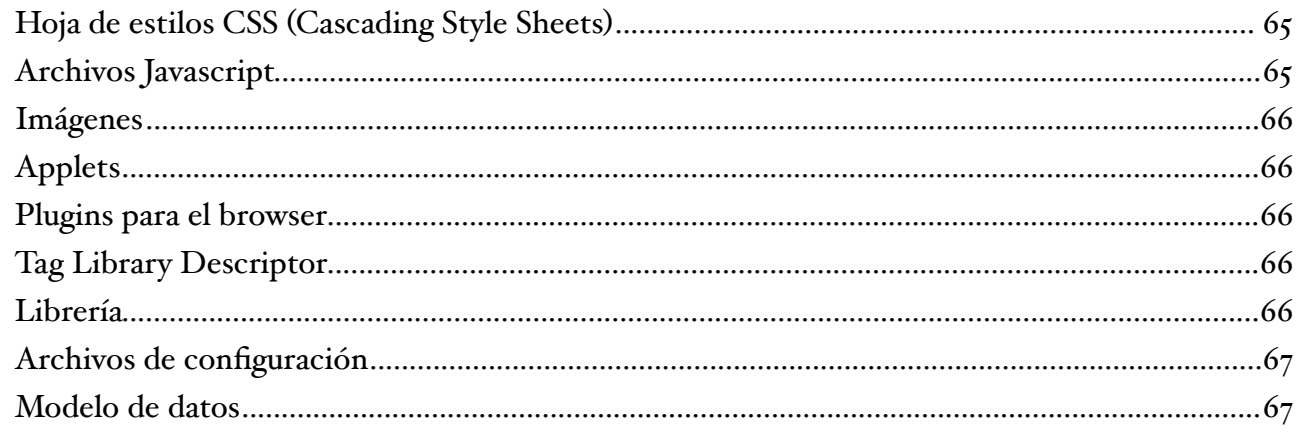

# Implantación

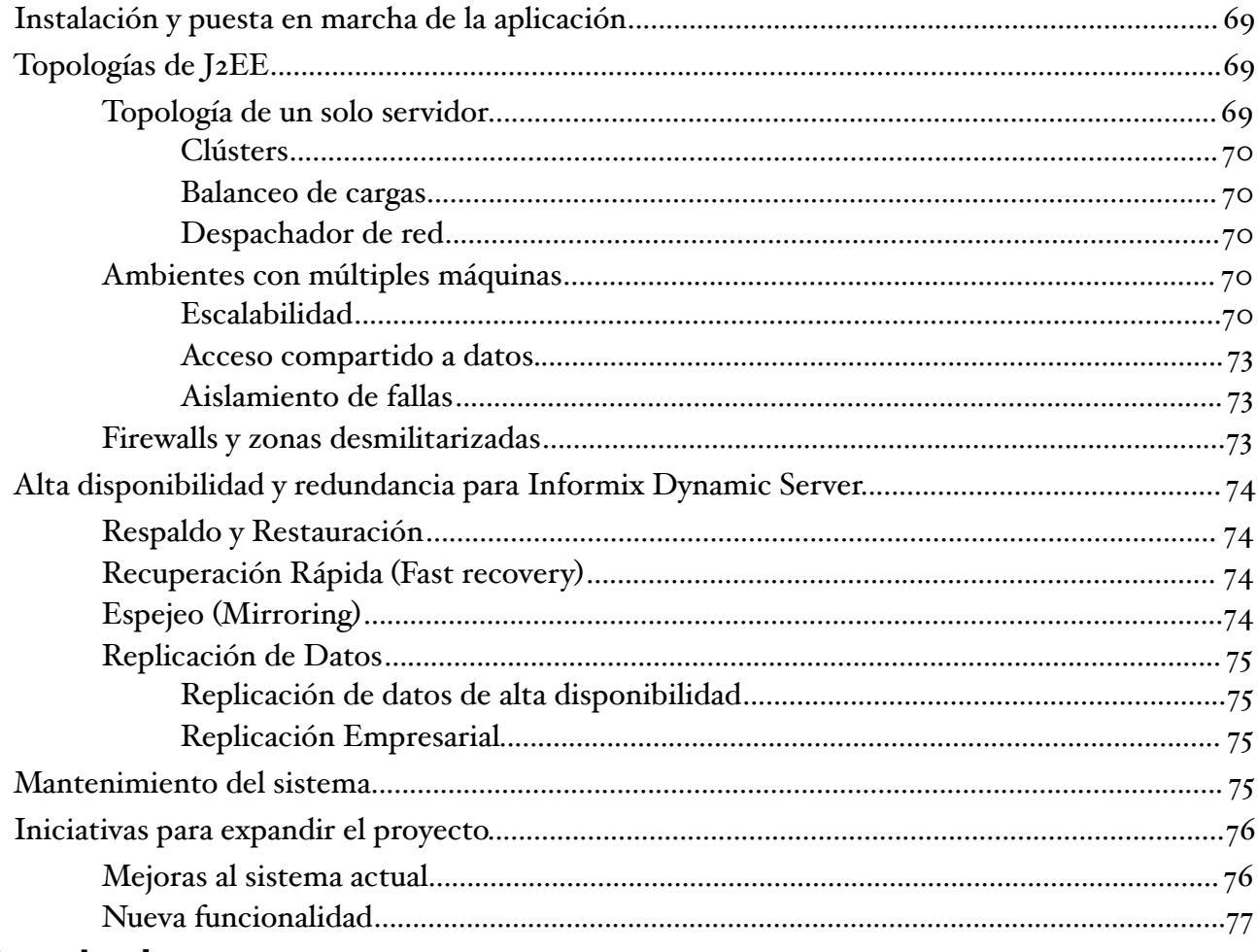

# **Conclusiones**

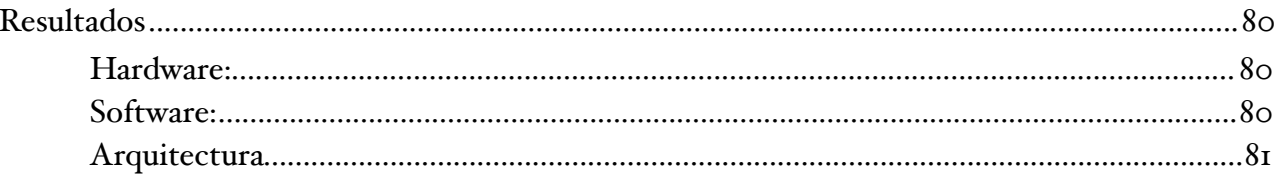

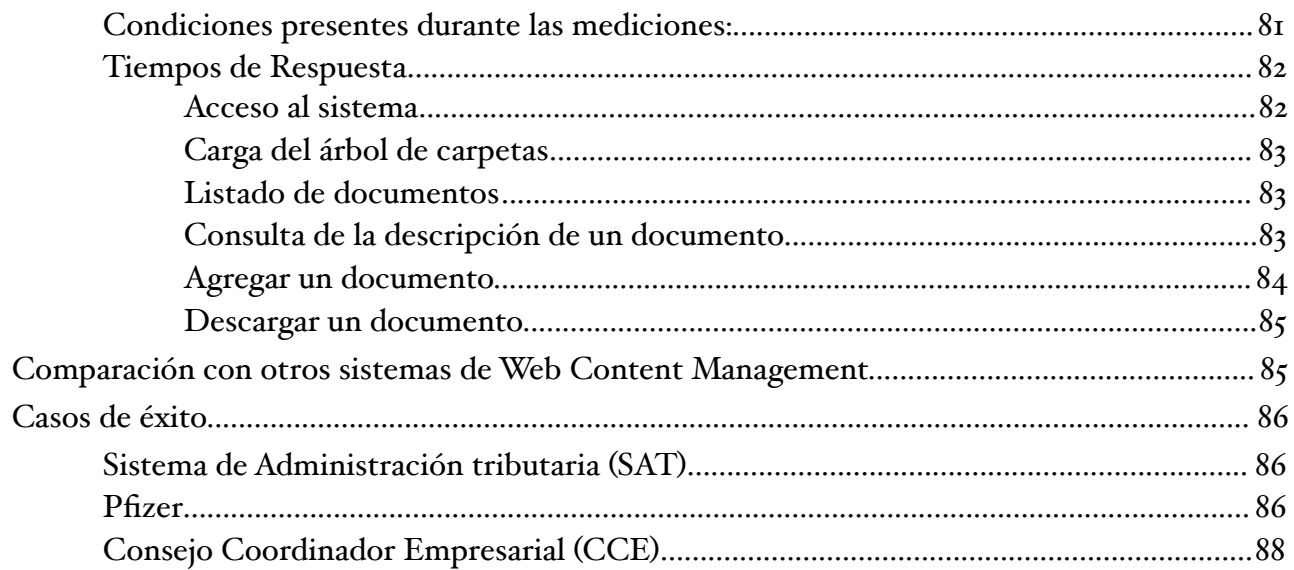

# Apéndice A: Guía del programador

# Apéndice B: Guía de instalación

# Apéndice C: Guía del usuario

# **Referencias**

# INDICE DE FIGURAS, TABLAS Y GRÁFICAS

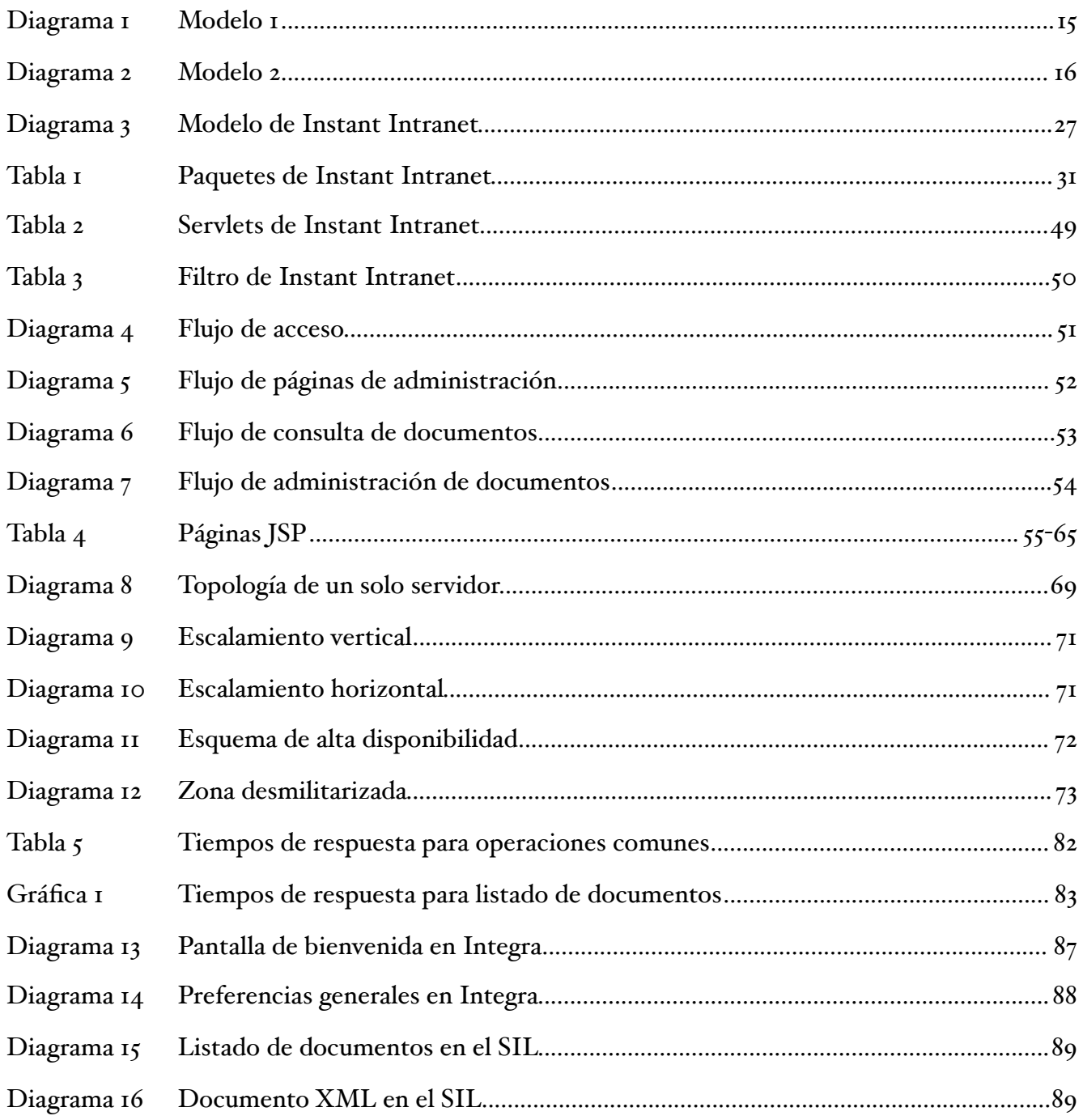

# INTRODUCCIÓN

Hoy en día, la mayor parte de las organizaciones ya tienen algún tipo de Intranet en el que se publica la información relevante para los empleados (desde políticas y procedimientos a información competitiva para los vendedores, etc.).

Un sistema de Web Content Management está enfocado a la solución de dos problemas frecuentes dentro de una empresa:

- 1. Compartición de documentos entre los empleados
- 2. Publicación de documentos o información en un ambiente Web

En la actualidad, muchas empresas resuelven el problema de compartición de archivos utilizando directorios compartidos, lo cual presenta algunos inconvenientes:

- ‣ Si los documentos no se encuentran en un servidor central, el usuario que los comparte deberá dejar su computadora encendida para que otros usuarios puedan copiar archivos.
- ‣ Los directorios compartidos pueden introducir problemas de seguridad en la empresa, al no poder ser monitoreados fácilmente
- ‣ La administración del sistema se vuelve complicada, particularmente la asignación de permisos.
- ‣ La búsqueda de un documento en particular es una tarea complicada bajo este esquema, ya que no hay un índice que agilice este proceso.
- ‣ Puede resultar complicado acceder a un directorio compartido desde un sistema operativo diferente al que utiliza la computadora donde se comparten los archivos.

Otra necesidad que ha surgido recientemente en las organizaciones es la publicación de documentos en un ambiente Web. Por lo general, cada departamento dentro de la empresa tiene la necesidad de difundir la información que produce al resto de la organización, o incluso compartirla entre sus mismos empleados. Debido a la complejidad que esta tarea representa para la mayoría de los usuarios que no son expertos en sistemas, la publicación de documentos e información en un sistema Web es constantemente relegada al departamento de sistemas. Esto conlleva un retraso en la publicación de la información, así como en las actualizaciones subsecuentes, y da como resultado que la página Web donde está publicada la información tenga un retraso en su actualización y en algunos casos caiga en desuso por este motivo.

En resumen, la utilidad de los sistemas existentes se ve generalmente limitada por el hecho de que la información es obsoleta y porque el contenido es reducido ya que solo incluye documentos públicos pues resulta complicado controlar el acceso a documentos restringidos.

Instant Intranet es una aplicación de *Knowledge Management* (Administración del conocimiento) que resuelve estos problemas de manera elegante al almacenar todos los documentos dentro de la base de datos en un sistema de archivos virtual (Virtual File System). A cada directorio contenido en el VFS, los usuarios autorizados pueden asignar permisos para cada grupo de usuarios, de manera similar a como se realiza en los sistemas operativos UNIX, pero a través de una interfaz gráfica,. De esta manera podemos controlar por ejemplo quiénes pueden crear nuevos subdirectorios o quienes podrán ver los documentos almacenados en determinados directorios. Cada usuario puede pertenecer a uno o a varios grupos, por lo que es muy fácil controlar el acceso a la información.

De este modo se tiene un repositorio central fácil de administrar donde los usuarios pueden publicar, consultar y realizar búsquedas de documentos de manera instantánea solamente en las carpetas sobre las que tienen permisos. El sistema también incorpora otros módulos, entre ellos un directorio telefónico y un sistema de foros de discusión, funcionando así como un sistema central para los empleados. Al estar basado en una interface Web y seguir los principales estándares de la industria, cualquier usuario que cuente con un navegador podrá acceder al sistema independientemente de la configuración de su equipo o el sistema operativo que tenga instalado.

# Definición del Problema

Instant Intranet es una herramienta que permite simplificar la manera en la que se comparte y publica la información dentro de una organización, permitiendo que los usuarios finales publiquen y actualicen directamente la información, sin la intervención del departamento de sistemas, siempre y cuando hayan sido autorizados para ello. Se trata de un sistema de Web Content Management, en el que a través de una interface Web es posible administrar todos los aspectos de la publicación de documentos de manera sencilla e intuitiva.

Este proyecto tiene como sus objetivos primordiales el ser: multiplataforma, escalable, fácil de personalizar, robusto, moderno y seguro.

# INTRODUCCIÓN A LOS SISTEMAS DE WEB CONTENT MANAGEMENT

# Sistemas Similares a Instant Intranet

Existe una gran cantidad de sistemas de Web Content Management disponibles en el mercado, tanto comerciales como libres. A continuación aparecen algunos de los sistemas que cuentan con funcionalidad similar a la de Instant Intranet.

#### EMC2 DOCUMENTUM

Documentum es un producto de EMC que facilita la labor del equipo encargado de construir, mantener e implantar un sitio web, y permite administrar contenido en un ambiente seguro. Este producto ha sido desarrollado con C, Visual Basic y Java, puede funcionar en gran variedad de plataformas (AIX, DG/UX, Microsoft Windows NT, OS/390, Microsoft Windows 98, HP-UX, OS/ 400) y el código fuente está disponible. Es una solución integrada para gran variedad de necesidades, incluyendo manejo de archivos digitales

Desventajas:

- ‣ Tiene un costo alto, ya que por lo general requiere de servicios profesionales para su implementación.
- ‣ El desempeño en sistemas complejos es lento.
- ‣ Al contar con módulos desarrollados en Visual Basic, la portabilidad de la solución está limitada a equipos con sistema operativo Windows.

#### FILENET P8 WEB CONTENT MANAGEMENT

Cuenta con una arquitectura basada en sistemas abiertos, que opera en ambientes Microsoft y Unix, con diversas bases de datos y servidores de aplicaciones IBM o BEA. Cuenta con plantillas que permiten ajustar el producto a diversas necesidades. Es una solución de Content Management con un workflow integrado que facilita el control de documentos, con soporte para ciclos de vida y aprobaciones, y permite que el contenido esté disponible de manera inmediata. Fue desarrollado con J2EE y puede operar en las siguientes plataformas: Linux, Solaris, Microsoft Windows NT/ 2000.

Desventajas:

- ‣ Precio alto
- ‣ No cuenta con herramientas de búsqueda avanzada.
- ‣ No es muy conocido dentro de la industria debido a su reciente introducción.

‣ Problemas de integración entre los diversos módulos que lo conforman, principalmente debido a que solían ser productos independientes.

# VIGNETTE CONTENT MANAGEMENT 7.3

Es un plataforma que integra servicios de manejo, integración y agregación de contenidos para crear un repositorio virtual. Puede administrar contenidos almacenados en diferentes tipos de repositorios, como bases de datos, documentos XML, archivos planos y otros sistemas empresariales, para ser mostrados en un sitio web. Cuenta con un administrador de workflow y consola de administración para los recursos administrados. Está soportado en diversos sistemas operativos AIX, HP-UX, Mac OS, Microsoft Windows NT/2000, Solaris, Linux. Cuenta con módulos desarrollados en diferentes lenguajes: C++, Java, J2EE, COM, XML, JSP, ASP.

#### Desventajas:

- ‣ Se trata de un portal que cuenta con funcionalidad de manejo de contenidos limitada.
- ‣ Depende fuertemente del portal ofrecido por la misma compañía.

## MICROSOFT CONTENT MANAGEMENT SERVER

Es una solución para administración de contenidos para sitios web. Cuenta con un workflow para autorización de contenidos, permite la edición de ciertos documentos y la publicación programada de documentos. Soporta la definición de metadatos y cuenta con mecanismos de cache de contenido.

#### Desventajas:

- ‣ Está fuertemente enfocado a la administración de contenidos para sitios Web.
- ‣ Al estar basado en .NET sólo está soportado en sistemas operativos Windows.

# **OPENCMS**

Es un sistema para administración de sitios Web basado en Java. Se distribuye de manera gratuita mediante la licencia LGPL Open Source. Está totalmente basado en una base de datos, por lo que el sitio web se genera de manera dinámica, y cuenta con un mecanismo de cache. Cuenta también con una función de administración de permisos que permite restringir el acceso.

#### Desventajas:

- ‣ Requiere de mucho trabajo para ponerlo en funcionamiento,
- ‣ La complejidad de la arquitectura es excesiva,
- ‣ No se conoce el tamaño y la dedicación de la comunidad de desarrolladores,

Se puede notar que existe una gran cantidad de alternativas al momento de elegir un sistema de Web Content Management. Es importante notar que aunque en principio todos los sistemas parecen aportar la misma funcionalidad, en algunos casos están enfocados a necesidades muy diferentes. Un ejemplo claro de esta distinción son aquellos sistemas de manejo de contenidos que han sido desarrollados para digitalización de contenidos y por tanto no se pueden comparar directamente con otros sistemas con otros objetivos. Otro caso claro de la distinción entre los sistemas son aquellos que fueron diseñados exclusivamente para servir de repositorio de contenido para un sitio Web o un portal.

# Factores a considerar al evaluar un sistema de Web Content Management

Algunos de los factores principales que deben ser considerados al momento de elegir un sistema de Web Content Management son:

#### a) TAMAÑO DEL PROYECTO

Las iniciativas para un sistema de Content Management pueden originarse en muchas áreas de una misma organización. En muchos casos existen muchos sistemas diferentes dentro de una misma empresa por falta de organización en el manejo de contenidos, o por la necesidad de diferentes enfoques para administrar dicho sistema. Al momento de elegir un sistema de Web Content Management es importante buscar una solución que pueda satisfacer a múltiples iniciativas con una misma infraestructura. Esto permitirá reducir los costos al re-aprovechar inversiones existentes.

#### b) USUARIOS DEL SISTEMA DE WEB CONTENT MANAGEMENT

Resulta también importante considerar a todos los usuarios que tendrán alguna interacción con el sistema de Content Management. Es posible identificar a usuarios con diferentes roles que deben ser tomados en cuenta:

- **Equipo técnico**, encargado de administrar la infraestructura y garantizar que el sistema funciona correctamente y sea confiable.
- Constructores de aplicaciones, que son los encargados de escribir páginas o componentes para ajustar el sistema a las necesidades de la empresa que pueden ser programadores o diseñadores de páginas.
- $\rightarrow$  Usuarios de negocios. Son los encargados de generar el contenido y definen la estructura general del sistema. Estos usuarios usualmente están interesados en las mediciones y estadísticas tomadas sobre el acceso al contenido.
- ‣ Usuarios finales, que son los consumidores finales del contenido. Interactúan con la aplicación al buscar información.

Los usuarios de cada uno de estos roles tienen habilidades y funciones muy distintas. Las proporciones entre el número de usuarios de cada tipo pueden ser determinantes al momento de elegir un sistema de Web Content Management, ya que diferentes productos se enfocan a diferentes tipos de usuarios.

## c) TIPO DE CONTENIDO

Existen muy diversos tipos de contenido que pueden ser almacenados en un sistema de Web Content Management. Por lo general, cada sistema se especializa en cierto tipo de archivos. Algunos de los tipos más comunes incluyen:

- ‣ Contenido web tradicional, como textos y gráficos.
- ‣ Contenido de negocios, generalmente en archivos de Microsoft Office o PDF.
- ‣ Recursos complejos, como audio y video

Esta gran variedad de contenidos ha expandido el rol de un sistema de Content Management. Dichos sistemas cuentan en algunos casos con herramientas de edición incorporadas y permiten almacenar metadatos que describen al contenido almacenado.

### d) ENTREGA DEL CONTENIDO

El contenido adquiere valor en el momento en que es accesado por un usuario, y le permite consultar cierta información, tomar decisiones o resolver un problema dentro de su empresa. Por este motivo resulta importante que un sistema sea capaz de administrar y describir contenidos de tal forma que pueda ser entregado de manera segura y eficiente a los consumidores finales. Algunos sistemas de Content Management solamente se preocupan por administrar el contenido, y dejan la tarea de distribuirlo a los usuarios finales en manos de otras aplicaciones o módulos. Cuando esto ocurre, hay una división entre el sistema de Content Management y el sistema de distribución, lo cual puede complicar en algunos casos el proceso. Los sistemas de Content Management que toman en cuenta el proceso completo, son por lo general más eficientes al mostrar contenido actualizado, permiten un mayor control sobre el ciclo de vida de un recurso dentro del sistema, y hacen que las tareas de análisis y generación de estadísticas sean más precisas.

#### e) FLUJO DEL CONTENIDO

El proceso de generación de contenidos es en la mayoría de los casos un proceso colaborativo. El creador del contenido lo transfiere a revisores y aprobadores, en un proceso continuo de modificaciones hasta que se encuentra listo para ser publicado. Estos flujos pueden ser muy simples, con contenidos pasando de un creador a un aprobador o pueden volverse muy complicados con múltiples revisores, aprobaciones basadas en votos e incluso métodos sofisticados para dirigir el contenido a los miembros más importantes o a los que tienen menor carga. Los sistemas de Content Management por lo general resuelven este problema de formas muy diferentes, algunas veces utilizando scripts y otras con una interface completamente gráfica.

## f) ESCALABILIDAD Y CONFIABILIDAD

La escalabilidad se refiere a la habilidad de atender a demandas incrementales de la aplicación por parte de los usuarios. Esta demanda puede provenir de un mayor número de usuarios, tanto creadores como consumidores de contenidos, o un mayor número de documentos dentro del

sistema. Los sistemas expuestos a Internet pueden tener potencialmente millones de consumidores, mientras que los sistemas dentro de una empresa pueden tener miles de usuarios. Un sistema de Content Management debe ser lo suficientemente flexible para atender a la demanda de un creciente número de usuarios de manera confiable y segura.

#### g) INFRAESTRUCTURA

La tendencia actual en las empresas se dirige a consolidar el número de plataformas y tecnologías utilizadas. Esto permite que los departamentos de sistemas cuenten con más experiencia en la administración de estas tecnologías, trabajen con un menor número de proveedores y aprovechen la misma infraestructura para diferentes aplicaciones. Muchos de los sistemas de Content Management actuales no fueron diseñados tomando en cuenta estas tendencias y están basados en tecnologías propietarias. La mayoría de los sistemas más recientes tienen un enfoque más abierto y aprovechan los estándares para mejorar la interoperabilidad en diferentes plataformas.

## h) EXTENSIBILIDAD

Las aplicaciones y los sistemas deben ser capaces de adaptarse y extenderse para cubrir los requerimientos y prioridades cambiantes de una empresa. Las soluciones de software por lo tanto deben ser capaces de integrar nuevas herramientas y ajustarse a las necesidades particulares de cada empresa. Un sistema de Content Management extensible permite adaptar la interface de usuario para cumplir con necesidades específicas, integrar nuevos tipos de datos, construir flujos o procesos de negocios y proveer de contenido a nuevas aplicaciones. Los sistemas de Content Management por lo general pueden ser extendidos en diversas formas. Pueden proporcionar un API (Application Provider Interface)– es decir un conjunto de rutinas y librerías documentadas– que permita la interacción con otros sistemas.

## i) EFECTIVIDAD DEL CONTENIDO

Es posible medir el valor del contenido cuando este es consumido por un usuario final. Por esta razón, el tipo de contenido accesado y la frecuencia de uso son medidas importantes dentro de un sistema de Content Management. Estas mediciones permiten determinar cual es el contenido de mayor interés para un grupo de usuarios, identificar tendencias en la utilización del sistema y hasta justificar la existencia del proyecto. Muchos de los productos dependen de métricas externas para generar estadísticas, como pueden ser los registros de un servidor Web. Sin embargo, estas métricas son mucho más útiles cuando están incorporadas dentro del sistema.

## j) PROVEEDOR DE LA SOLUCIÓN

Con el creciente número de sistemas de Content Management en el mercado, resulta importante conocer los productos de los que depende cada uno de ellos. Es de particular importancia considerar el soporte que se ofrece a dichos productos y la viabilidad a largo plazo de las empresas que ofrecen dichos productos.

# Ventajas y Desventajas de Instant Intranet

Al aplicar los factores expuestos en la sección anterior al Instant Intranet se obtiene una idea clara de las ventajas del sistema sobre sistemas similares:

#### a) TAMAÑO DEL PROYECTO

Instant Intranet es un sistema que puede ser utilizado como base para una solución de Web Content Management a nivel empresarial. Esto se debe a que al manejar grupos de usuarios con políticas de autorización muy finas es posible atender a muy diversas necesidades dentro de una misma empresa con solo configurar el producto de manera adecuada. Además, al tratarse de un sistema extensible es factible crear diferentes interfaces para el sistema para atender a las necesidades de áreas disimiles.

# b) USUARIOS DEL SISTEMA DE WEB CONTENT MANAGEMENT

Instant Intranet toma en cuenta a los usuarios con diferentes roles que deseen utilizar el sistema. Para los usuarios finales y administradores de contenido presenta una interface de usuario amigable, intuitiva, consistente y fácil de utilizar, pero no por ello menos poderosa. Los constructores de aplicaciones se verán beneficiados al descubrir que la arquitectura de la aplicación es fácil de entender, elegante y está bien documentada, lo que les permitirá modificar el sistema de acuerdo a sus necesidades de manera rápida. El equipo técnico notará que una vez configurada la aplicación el mantenimiento requerido es mínimo, ya que por lo general basta con respaldar periódicamente la base de datos y la configuración de la aplicación para poder restaurar el sistema.

#### c) TIPO DE CONTENIDO

Al considerar los muy diversos tipos de contenido que se presentan y los nuevos tipos que surgen día a día, Instant Intranet cuenta con una arquitectura que permite agregar nuevos tipos o modificar tipos existentes fácilmente. Existen tipos especialmente diseñados para contenidos Web, incluyendo HTML y XML, con editores incorporados que facilitan el proceso de actualización y publicación de contenidos. Cabe destacar que Instant Intranet ha sido diseñado para un volumen relativamente bajo de documentos que pueden estar en constante cambio. Instant Intranet no pretende ser una solución para almacenar tipos complejos como podrían ser audio y video, sino está enfocado a documentos que puedan ser fácilmente indexables.

#### d) ENTREGA DEL CONTENIDO

Instant Intranet no cuenta con intermediarios para la entrega del contenido, por lo que un consumidor de contenido puede consultarlo en cuanto sea publicado en el sistema. Esto permite generar estadísticas completas sobre el acceso a los diferentes tipos de documentos.

## e) FLUJO DEL CONTENIDO

Los workflows dentro de Instant Intranet permiten que cualquier usuario registrado como participante de un workflow agregue documentos al sistema, que pasan por un proceso de autorización de una o múltiples etapas. En cada etapa pueden autorizar una o más personas, y se puede requerir la autorización de todos los firmantes o solamente de uno para avanzar dentro del flujo.

### f) ESCALABILIDAD Y CONFIABILIDAD

La escalabilidad y confiabilidad de Instant Intranet depende en gran parte de la plataforma y el servidor de aplicaciones seleccionados. Debido a que se trata de una aplicación J2EE pura, puede ser ejecutada en gran número de servidores de aplicaciones, aunque la recomendación es que se trate de WebSphere Application Server. El otro componente que podría ser determinante en la disponibilidad de la aplicación es la base de datos, que para Instant Intranet debe ser Informix Dynamic Server, que tiene muy buena reputación como base de datos sólida y robusta que puede soportar grandes cargas de trabajo –mientras esté configurada adecuadamente.

### g) INFRAESTRUCTURA

El diseño de Instant Intranet promueve el uso de estándares abiertos, al estar programado en Java y soportar documentos de múltiples tipos. Esto también permite que esté soportado en un gran número de plataformas, otorgando al usuario gran libertad de elección e incluso la posibilidad de cambiar de ambiente de un momento a otro en caso de ser necesario.

#### h) EXTENSIBILIDAD

Al ser una aplicación de código abierto, bien documentada, resulta relativamente fácil extenderla. Debido a que la arquitectura es sencilla, los nuevos usuarios pueden entender como está programada rápidamente y empezar a modificarla sin tener que dedicar mucho tiempo a este proceso.

## i) EFECTIVIDAD DEL CONTENIDO

Para medir la efectividad del contenido, es posible revisar estadísticas de consultas a los documentos y accesos de los usuarios. En caso de que las estadísticas incorporadas no fueran suficientes, siempre existe la opción de extender el sistema para incluir estadísticas más completas e incluso gráficas.

## j) PROVEEDOR DE LA SOLUCIÓN

IBM es el principal proveedor debido a la dependencia de Instant Intranet a la base de datos Informix Dynamic Server, y a la recomendación de utilizar WebSphere Application Server como servidor de aplicaciones J2EE.

# DESVENTAJAS DE INSTANT INTRANET

Después de hablar de las ventajas de Instant Intranet ha llegado el momento de ser objetivos y presentar las desventajas del producto.

- **Depende de Informix Dynamic Server**. Esta es sin lugar a dudas la desventaja más grande. Cabe destacar que esta dependencia no es del todo arbitraria. Debido a que una de las características a las que se dio mayor importancia al momento de diseñar el sistema fue el que contara con un sofisticado sistema de búsquedas, se decidió utilizar el Excalibur Text Search Datablade para aportar esta funcionalidad, que no puede operar con otra base de datos.
- ‣ La arquitectura de la aplicación como Modelo 1. Aunque no necesariamente es una desventaja, esta decisión limita un poco la estandarización de la aplicación comparada con el más popular Modelo 2, Model View Controller.
- **Workflow limitado**. El workflow incorporado en Instant Intranet es relativamente sencillo, y podría resultar insuficiente para cubrir ciertas necesidades de negocio.
- ‣ Falta de soporte para tipos complejos como audio y video. Podría resultar una desventaja para algunos usuarios el hecho de que Instant Intranet no soporte audio y video. Esta limitante surge de la manera en que Instant Intranet almacena e indexa los archivos dentro de la base de datos, lo cual aporta ventajas que serán discutidas más adelante.

# Definición de los componentes de software utilizados

El Instant Intranet integra los siguientes componentes de software:

- ‣ Un servidor de aplicaciones basado en J2EE 1.3 o posterior. Se recomienda utilizar IBM WebSphere Application Server v5.1 o posterior, ya que proporciona un ambiente rico para implementación de servicios de aplicaciones proporcionando capacidades mejoradas para manejo de transacciones, seguridad, desempeño, disponibilidad, conectividad y escalabilidad.
- $\rightarrow$  IBM Informix Dynamic Server v9.4 (IDS) o posterior. Esta base de datos ofrece un excelente desempeño para el procesamiento de transacciones, y ayuda a simplificar y automatizar muchas de las tareas asociadas a la implantación de una base de datos empresarial. Esta base de datos es requerida por la solución debido al uso del Excalibur Text Search Datablade para la indexación de contenidos.
- **IBM Informix Excalibur Text Search Datablade 1.30.xC8**. Proporciona capacidad para búsqueda de texto, que permite aprovechar un motor optimizado para indexación y búsqueda de texto —utilizando búsqueda por proximidad y otras características.
- **Informix JDBC Driver v2.21.JC5** o posterior. Se trata de un driver JDBC nivel 4 para Informix Dynamic Server con soporte para la especificación 2.0 de JDBC. Ofrece un excelente desempeño, y al ser nivel 4 no es necesario instalar el cliente de Informix Dynamic Server para

su funcionamiento. Puede instalarse junto con la base de datos o por separado, dependiendo de si el servidor de aplicaciones y la base de datos se encuentran en el mismo equipo o no.

- $\rightarrow$  **Altova Authentic Browser Edition**. Es un plugin (ActiveX) para Internet Explorer sobre Windows que permite editar documentos de tipo XML de manera sencilla. Se integra fácilmente en una página web. Para poder utilizar este plugin es necesario especificar una plantilla que determina la interface de usuario para la edición así como el XML Schema del documento XML que se pretende generar. Esta edición de Authentic es gratuita. No es indispensable para la operación de Instant Intranet, ya que es posible deshabilitarlo y utilizar un campo de texto para ingresar el código XML.
- **Hexidec Codex: Ekit**. Es un editor gráfico de HTML de código abierto desarrollado con Java, que puede ser utilizado como un applet o como una aplicación independiente. Se utiliza dentro de Instant Intranet para facilitar la elaboración de documentos HTML. No es indispensable para la operación de Instant Intranet, ya que es posible deshabilitarlo y utilizar un campo de texto para ingresar el código HTML.
- Librerías Java. El proyecto integra las siguientes librerías Java que facilitaron la incorporación de algunas funciones al producto:
	- **iText 0.9.3b** (Mozilla Public License) Esta librería es utilizada por los Custom Tags encargados de generar documentos tipo PDF. Se utiliza dentro de Instant Intranet para generar reportes impresos con la descripción de un documento.
	- $\rightarrow$  Paquete com.stevesoft.pat 1.5.3 (LGPL). Utilizada para relacionar noticias recuperadas desde canales RSS con carpetas. Esta funcionalidad se encuentra en desarrollo.
	- **Informa 0.3.0** (LGPL). Es una librería para interactuar con canales RSS. Aporta la funcionalidad necesaria para encontrar noticias relacionas con palabras clave asociadas a una carpeta.

# ANÁLISIS Y DISEÑO DEL SISTEMA DE WEB CONTENT MANAGEMENT

Un sistema de Web Content Management puede ser desarrollado de muy diversas formas. El primer paso es la selección del lenguaje de programación, seguido de la elección de un modelo de desarrollo.

# Selección del lenguaje de programación

Las principales alternativas para el desarrollo de sistemas basados en web son:

- Java 2 Enterprise Edition (J2EE). La plataforma J2EE define un estándar para el desarrollo de aplicaciones empresariales de múltiples capas. Simplifica las aplicaciones empresariales al promover el uso de componentes modulares basados en estándares. Aprovecha las ventajas del lenguaje de programación Java, tales como su portabilidad, librería para acceso a base de datos (JDBC), librerías para interacción con recursos empresariales (CORBA), así como su modelo de seguridad robusto incluso para aplicaciones Web. Integra soluciones como Enterprise Java-Beans (EJB), Java Servlets, JavaServer Pages (JSP) y tecnología XML. El estándar J2EE incluye especificaciones completas y pruebas de cumplimiento para garantizar la portabilidad de las aplicaciones entre soluciones de diferentes proveedores.
- ‣ ASP.NET (Active Server Pages) Es una tecnología para crear aplicaciones Web dinámicas. Es parte del .NET Framework, por lo que es posible desarrollar aplicaciones ASP.NET en cualquiera de los lenguajes de .NET, incluyendo Visual Basic .NET, C#, y J#. Las páginas ASP.NET son compiladas, por lo que proporcionan mejor desempeño que algunos lenguajes de script. ASP.NET proporciona un modelo de programación e infraestructura para la creación de aplicaciones Web.
- $\rightarrow$  Perl (Practical Extraction and Report Languaje) es un lenguaje pensado para la manipulación de cadenas de caracteres, archivos y procesos. El lenguaje Perl no es precompilado, pero aún así es más rápido que muchos de los lenguajes interpretados. Este lenguaje es muy utilizado en la administración de sistemas operativos y en la creación de aplicaciones Web utilizando CGI (Common Gateway Interface).
- $\rightarrow$  **PHP** (PHP: Hypertext Preprocessor) es un lenguaje de script (interpretado), de código abierto útil para el desarrollo de aplicaciones Web, que puede ser embebido en páginas HTML.

**Python** es un lenguaje interpretado, interactivo y orientado a objetos. Python combina gran desempeño con una sintaxis clara. Es un lenguaje modular y portable, y cuenta con módulos para desarrollos basados en Web.

De entre estas alternativas, **ASP.NET** fue la primera descartada ya que no cumple con una de las premisas básicas del proyecto, el ser multiplataforma. Python fue descartado a continuación al ser un lenguaje relativamente nuevo en el ámbito web. Perl fue descartado a continuación ya que a pesar de ser un lenguaje muy orientado al desarrollo de aplicaciones para Web, su arquitectura no es muy escalable, y su sintaxis ocasiona que los desarrollos en este lenguaje sean difíciles de mantener. Finalmente, se descartó PHP en parte debido a su similitud a Perl, y también por no facilitar el desarrollo de componentes.

A través de este ejercicio se seleccionó la plataforma J2EE basada en el lenguaje Java para el desarrollo, ya que éste lenguaje hace posible el desarrollo de aplicaciones escalables, multiplataforma, basadas en componentes re-utilizables y con código de fácil mantenimiento.

# Factores a considerar al elegir una arquitectura de desarrollo

El diseño de aplicaciones es un factor importante en el ciclo de vida de un proyecto. Existen tres factores fundamentales a considerar al elegir un patrón de diseño:

#### CAPACIDAD DE MANTENIMIENTO

La capacidad de mantenimiento se refiere al esfuerzo requerido para mantener a una aplicación en funcionamiento correctamente. Es necesario dar mantenimiento a varios aspectos de una aplicación, empezando por el código fuente. Cuando el código está bien estructurado, documentado y cuenta con una estructura bien definida resulta más sencillo realizar actualizaciones y encontrar fallas.

#### RE-UTILIZACIÓN DE COMPONENTES

Uno de los objetivos del diseño orientado a objetos es permitir la creación de componentes re-utilizables. La re-utilización del código mejora cuando una clase tiene poca dependencia en otros objetos, y provee una serie de tareas especializadas. Al tomar en cuenta la estructura de toda la aplicación y entender el rol de cada uno de los componentes es posible identificar aquellas partes del sistema donde se puede reutilizar alguna funcionalidad más adelante.

#### EXTENSIBILIDAD

La extensibilidad del software determina qué tanto puede ser extendido y mejorado después de que ha sido puesto en producción. En el escenario ideal sería posible agregar funcionalidad a una aplicación sin necesidad de alterar el código original. Un buen diseño debe tomar en cuenta la extensibilidad. Es imposible prever todas las circunstancias que se presentan, como cambios drásti-

cos en la funcionalidad de la aplicación, pero es posible mejorar la extensibilidad al particionar lógicamente la aplicación, reduciendo el impacto de los cambios en el sistema.

# Arquitecturas de desarrollo para aplicaciones Web

Las aplicaciones web escritas en Java utilizan típicamente algún patrón de desarrollo. La idea de un patrón de desarrollo tiene su origen en la programación orientada a objetos. Un patrón de desarrollo define las mejores prácticas para una situación común a nivel de sistemas. Existen tres patrones básicos a seguir, el Modelo de servlets, el Modelo 1 y el Modelo 2.

## MODELO DE SERVLETS

El modelo de servlets solía ser la única opción para desarrollar aplicaciones Web con Java desde un servidor. Este modelo es muy sencillo ya que todo está contenido dentro de servlets. Por esta misma razón, este modelo también resulta complejo. Un servlet (o servlets) contiene el código de navegación, lógica de negocios y código para la presentación. Esta era una solución viable hace algunos años, pero ahora existen mejores alternativas.

## MODELO 1 (ENFOCADO A PÁGINAS)

Una aplicación Web basada en el Modelo 1 está compuesta por varias páginas con las que interactúa un usuario. Estas páginas por lo general utilizan un modelo, que representa la lógica de negocios de la aplicación. Por ejemplo, las páginas pueden ser implementadas utilizando JSP (Java Server Pages), y el modelo utilizando uno o más Java Beans. Los beans son utilizados para representar información de la aplicación y suelen contener parte de la lógica de negocios.

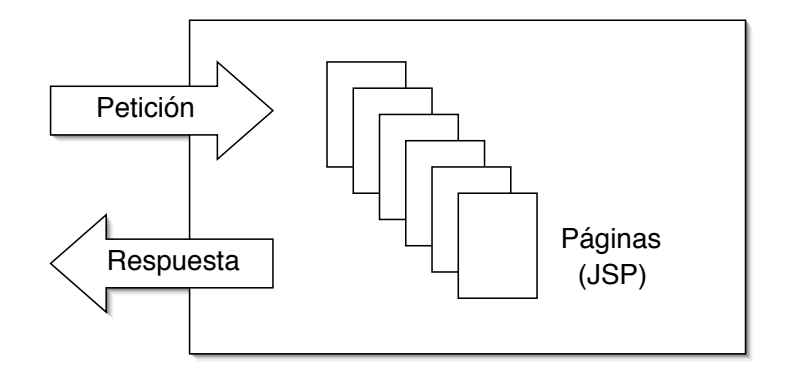

#### Diagrama 1: Modelo 1

El cliente accede directamente a las páginas servidas por un contenedor Web a través de un servidor Web. Estas páginas son utilizadas para procesar una petición (*request*) y devolver una respuesta (*response*). Los vínculos hacia otras partes de la aplicación se encuentran directamente en estas páginas. En el Modelo 1, se fomenta la separación de las capas de la aplicación en dos capas, vista/ controlador y modelo, es decir las capas de vista y controlador están fusionadas.

#### Ventajas:

- ‣ Permite obtener resultados rápidamente, ya que aunque cada página puede contener lógica compleja, este tipo de aplicaciones Web son muy fáciles de armar.
- Las aplicaciones desarrolladas son fácilmente accesibles a nuevos miembros de un equipo de desarrollo.
- ‣ Por lo general, las aplicaciones son más livianas que aquellas desarrolladas con otros patrones.

## Desventajas:

- ‣ Al utilizar este modelo se puede complicar el mantenimiento de la aplicación, ya que las páginas que la componen usualmente contienen lógica de negocios. Es común encontrar bloques de código Java (scriptlets) dentro de una página. Esto limita la re-utilización del código.
- ‣ Es difícil modificar o extender la funcionalidad proporcionada por la aplicación ya que las páginas contienen funcionalidad muy diversa, y usualmente se encuentran asociadas. El cambiar la funcionalidad de una página puede ocasionar resultados inesperados.
- ‣ Para aplicaciones que requieren de seguridad, este modelo puede ocasionar problemas, ya que es necesario colocar el código de autenticación en cada una de las páginas del sistema. Este problema por lo general se solventa utilizando componentes re-utilizables como Custom Tags o Java Beans que se hagan cargo de la seguridad, pero es difícil implementar un mecanismo centralizado.

# MODELO 2 (MODEL-VIEW-CONTROLLER)

En este modelo, se utiliza un componente controlador (típicamente un Servlet) para rutear todos los accesos a la aplicación, en lugar de acceder directamente a las páginas como ocurre en el Modelo 1. Este diagrama representa a este modelo:

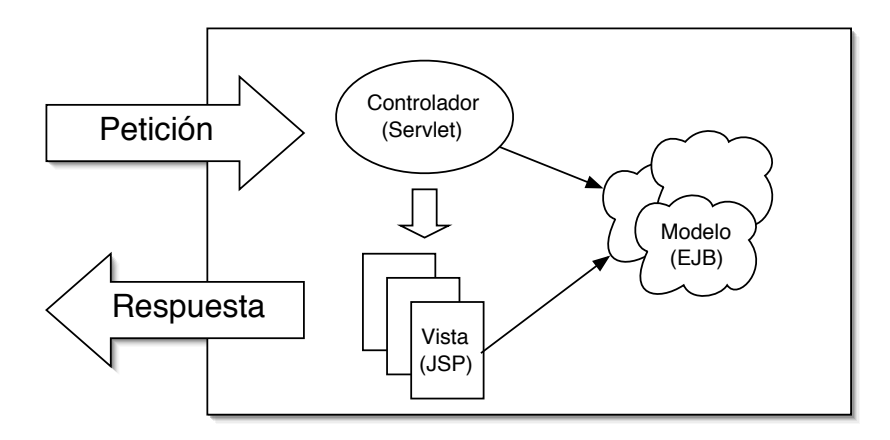

Diagrama 2: Modelo 2

Se puede utilizar uno o varios controladores, pero en ambos casos el funcionamiento es similar, las peticiones de los clientes son ruteadas hacia un controlador central, que decide como debe atender la petición. Una vez que la petición ha sido atendida, el controlador delega la responsabilidad de enviar la respuesta a un componente de vista (usualmente implementado con JSPs). Este componente por lo general tiene muy poco código y se concentra en la tarea de presentar la información al usuario final. Tanto el controlador como los componentes de la vista pueden acceder a los componentes que representan el modelo. El modelo de datos por lo general es implementado utilizando Enterprise Java Beans (EJB), en particular Entity Beans.

El principal exponente de este modelo es el framework Apache Struts, que aunque no es un estándar ha tenido gran aceptación.

#### Ventajas:

- ‣ Este modelo facilita en muchos casos el mantenimiento de aplicaciones, ya que se tiene un componente central encargado de atender a todas las peticiones.
- ‣ Hace más sencilla la construcción de nuevos componentes, ya que al utilizar un diseño modular el agregar funcionalidad por lo general no tiene impacto en otras partes de la aplicación.
- ‣ Facilita la implementación de seguridad en la aplicación, al ser posible incluir el código de autenticación en el controlador.

#### Desventajas:

- La posible complejidad del controlador ya que tiene un rol muy amplio en el Modelo 2. Debe:
	- ๏ Actuar como un único punto de entrada para todas las peticiones
	- ๏ Procesar todas las peticiones, accediendo y modificando al modelo
	- ๏ Delegar la tarea de presentar la información a un componente de vista específico

Un controlador puede procesar las peticiones de muchas maneras. Puede procesarlas directamente, aunque esto significa que el controlador encapsula la lógica de negocios. Una alternativa más eficiente puede ser delegar la tarea de procesamiento a Java Beans, EJBs o incluso clases Java estándar. Al seleccionar esta estrategia puede resultar complicado determinar donde está situada una funcionalidad específica, por lo que al momento de construir una aplicación con este modelo es necesario ser muy cuidadoso y establecer reglas claras sobre el rol de cada componente.

‣ Complejidad innecesaria debido al uso de EJBs para el modelo de datos. Las aplicaciones basadas en el Modelo 2 típicamente utilizan EJBs para representar el modelo de datos. Como los EJBs son componentes remotos, esto puede acarrear problemas de desempeño que deben ser considerados al desarrollar la aplicación.

# Patrones de diseño

Los patrones de diseño son soluciones recurrentes a problemas de diseño de software que se encuentran frecuentemente durante el desarrollo de aplicaciones reales. Estos patrones hablan sobre diseño e interacción entre objetos, y proporcionan una plataforma común para solucionar retos

típicos. Los patrones llamados Gang of Four (GOF) son usualmente considerados la base de todos los demás patrones. Se dividen en tres categorías: Creacional, Estructural y de Comportamiento.

## PATRONES CREACIONALES

Los patrones creacionales están orientados a la manera en que son creados los objetos. Típicamente se utilizan cuando es necesario tomar una decisión sobre el momento en que una clase es instanciada. En este rubro se encuentran los siguientes patrones:

## *Abstract Factory*

Su intención es proveer una interface que pueda ser utilizada para crear familias de objetos relacionados o dependientes sin necesidad de especificar sus clases concretas. Proporciona una técnica para crear instancias de clases abstractas a partir de un conjunto equivalente de subclases concretas. El ejemplo más representativo de este patrón en J2EE son los Data Access Objects.

## *Builder*

La intención de este patrón es separar un objeto complejo de su representación de tal manera que un mismo proceso de construcción permita crear diferentes objetos. Es útil cuando existen muchos tipos de objetos complejos con reglas de ensamblado similares pero que resultan en diferentes tipos de objetos. Este patrón permite separar el proceso de construcción de un objeto del objeto mismo.

# *Factory Method*

Este patrón define una interface para crear un objeto pero permite a una subclase decidir que clase debe instanciar. En otras palabras, la clase delega el instanciamiento a subclases. Las tecnologías J2EE más representativas para este patrón son:

javax.ejb.EJBHome, javax.ejb.EJBLocalHome, javax.jms.QueueConnectionFactory y javax.jms.TopicConnectionFactory.

## *Prototype*

La intención de este patrón es especificar el tipo de objetos que deben ser creados utilizando una instancia prototípica, y luego permitir la creación de nuevos objetos copiando este prototipo. Es similar al método clone() de java.lang.Object. Algunas de sus ventajas son: permite añadir o remover objetos durante la ejecución, permite especificar objetos cuyos valores o estructura cambian, reduce la necesidad de utilizar subclases y permite realizar configuraciones dinámicas de una aplicación.

## *Singleton*

Este patrón garantiza que solamente exista una instancia para una clase y proporciona un punto focal para acceder a ella. También garantiza que todos los objetos que utilizan una instancia de esta clase estén usando la misma instancia. Se encarga también de controla el acceso a la única instancia de la clase. Entre sus ventajas está el permitir un refinamiento de las operaciones y su representación y el permitir un número variable de instancias.

## PATRONES ESTRUCTURALES

Los patrones estructurales se refieren a la composición y organización de clases y objetos, como heredan unas clases de otras y como están compuestos de otras clases.

# *Adapter*

El patrón Adapter convierte la interface de una clase en una interface requerida por el cliente. Actúa como un intermediario y permite la comunicación entre clases que no sería posible de otro modo debido a interfaces incompatibles. En otras palabras, permite que dos o más objetos incompatibles anteriormente puedan interactuar. En J2EE, este patrón esta representado por JCA (Java Connector Architecture).

# *Bridge*

El objetivo de este patrón es desligar la abstracción funcional de su implementación, de tal manera que ambas puedan ser modificadas independientemente. Permite separar a la implementación de la interface. Es generalmente utilizado cuando se desea evitar un vínculo permanente entre una abstracción funcional y su implementación. Los cambios realizados a la implementación no deben impactar al cliente.

# *Composite*

Su intención es permitir a los clientes operar de manera genérica sobre objetos que pueden o no representar una jerarquía de objetos. Define jerarquías de clases que consisten de objetos primitivos y complejos. Facilita la incorporación de nuevos tipos de componentes. Es utilizado generalmente cuando se desea representar una jerarquía de objetos, de manera parcial o total, y se desea que los clientes ignoren las diferencias entre diferentes objetos dentro de la jerarquía.

# *Decorator*

Es una alternativa a la creación de subclases para extender funcionalidad de una clase. Su intención es agregar responsabilidades adicionales a un objeto en forma dinámica. Este patrón utiliza composición en lugar de herencia para extender la funcionalidad en un ambiente de ejecución.

# *Facade*

La intención de este patrón es proveer una interface unificada y simplificada hacia un conjunto de interfaces en un subsistema. Este patrón describe una interface en un nivel superior para facilitar el uso del subsistema. Permite que haya una menor dependencia entre un subsistema y sus clientes. Se utiliza generalmente para proveer de una interface simple a un subsistema complejo.

## *Flyweight*

Este patrón utiliza la compartición para dar soporte a un gran número de objetos de manera eficiente. Permite reducir el número de objetos con los que se tiene que lidiar. Reduce la cantidad de memoria y espacio en disco requerido cuando es necesario persistir los objetos. Es utilizado en aplicaciones que utilizan un gran número de objetos.

# *Proxy*

El objetivo de este patrón es proveer de un objeto de reemplazo hacia otro objeto para controlar el acceso a dicho objeto. Las implementaciones más comunes son remotas y virtuales. Un proxy remoto puede ocultar el hecho de que una implementación reside en otro lugar. Un proxy virtual puede realizar optimizaciones, por ejemplo, para crear objetos bajo demanda. Los proxies son utilizados frecuentemente en el ámbito de J2EE para proveer interfaces hacia Web Services que los hagan parecer como otras clases Java.

## PATRONES DE COMPORTAMIENTO:

Estos patrones están orientados hacia la interacción y responsabilidad de los objetos. Pueden ayudar al manejo de comportamientos complejos al especificar las responsabilidades de cada objeto y su comunicación.

# *Chain of Responsibility*

El objetivo de este patrón es evitar la asociación entre la clase que envía una petición y su receptor al permitir que muchos objetos puedan manejar la petición. La petición pasa a lo largo de la cadena de objetos hasta que alguno la procesa. Se utiliza generalmente cuando más de un objeto puede atender a una petición pero se desconoce la identidda del receptor. La tecnología J2EE que realiza este patrón es RequestDispatcher, en el API de Servlet y JSPs.

# *Command*

La intención de este patrón es encapsular una petición como un objeto, permitiendo parametrizar clientes con diferentes peticiones y soportar operaciones de rollback. Permite separar al objeto que invoca una operación del objeto que realmente realiza la operación. Simplifica la adición de comandos, ya que las clases existentes permanecen sin cambios. Para aplicar este patrón es necesario parametrizar a los objetos de acuerdo a la acción que se desea realizar.

## *Interpreter*

Permite definir una gramática para un lenguaje específico, así como un interprete que "entienda" dicho lenguaje. Facilita la extensión de una gramática.

## *Iterator*

Es un patrón que provee de una manera de accesar elementos de un objeto de manera secuencial, sin exponer su implementación interna. Soporta múltiples variaciones para recorrer una colección. Provee una interface universal para recorrer diferentes tipos de estructuras.

## *Mediator*

Se encarga de definir un objeto que encapsula la manera en que un conjunto de objetos interactúan. Promueve vínculos más ligeros al no permitir que los objetos se referencíen directamente, permitiendo mayor flexibilidad en las interacciones. Se utiliza generalmente cuando se tiene un conjunto de objetos cuyas interacciones son complejas, pero están bien definidas.

## *Memento*

Su intención es encapsular e internalizar el estado interno de un objeto para que pueda regresar a este estado posteriormente. Debe realizar esto sin violar el encapsulamiento. En el ámbito de J2EE está asociado al uso de Entity Beans que utilizan Bean-Managed Persistence (BMP).

## *Observer*

Este patrón define una dependencia uno a muchos de tal forma que cuando cambia el estado de un objeto, todos sus dependientes sean notificados y actualizados automáticamente. Generalmente se utiliza cuando un objeto debe alterar a otros objetos, pero el número de objetos que debe alterar es desconocido. El modelo Publish/Subscribe de JMS (Java Message Service) utiliza este patrón.

## *State*

Su objetivo es permitir que un objeto altere su comportamiento cuando su estado interno cambia, simulando que el objeto ha cambiado de clase. Se utiliza usualmente cuando el comportamiento de un objeto depende de su estado, y debe ser capaz de cambiar su comportamiento durante la ejecución de acuerdo a un nuevo estado.

## *Strategy*

Define una familia de funcionalidad, encapsula cada una y las hace intercambiables. Este patrón permite que la funcionalidad varíe independientemente de los clientes que la utilizan. También es conocido como Policy, ya que permite establecer políticas. Se utiliza generalmente cuando múltiples clases difieren únicamente en sus comportamientos, el API de Servlet es un ejemplo clásico de este patrón.

# *Template Method*

Define un esqueleto de una función en una operación, y difiere algunos pasos a sus subclases. Este patrón permite que las subclases definan ciertos pasos de una función sin cambiar la estructura de la función. Se utiliza generalmente cuando ocurre un comportamiento similar en muchas subclases que debe ser movido hacia una clase común única, y se evita la duplicidad.

## *Visitor*

Su intención es representar una operación que debe ser realizada sobre elementos de una estructura de objetos. Este patrón permite agregar nuevas operaciones sin alterar las clases de los elementos sobre los que opera. Usualmente se utiliza cuando las clases que definen la estructura de objetos no cambian mucho, pero es necesario definir nuevas operaciones que trabajen sobre la estructura frecuentemente.

# Patrones de diseño enfocados a J2EE

Sun ha enfocado los patrones de diseño antes mencionados a J2EE, como se describe brevemente a continuación:

- **Business Delegate**: Reducir el acoplamiento entre las capas de Web y Enterprise Java Beans
- Composite Entity: Modelar una red de entidades de negocio relacionadas
- $\rightarrow$  **Composite View**: Administrar la distribución y el contenido de múltiples vistas compuestas de manera independiente
- $\rightarrow$  Data Access Object (DAO): Abstraer y encapsular los mecanismos de acceso a datos
- **Fast Lane Reader:** Mejorar el desempeño al leer datos tabulares
- **Front Controller:** Centralizar el procesamiento de peticiones hacia aplicaciones
- $\rightarrow$  Intercepting Filter: Pre- y pos-procesar peticiones hacia aplicaciones
- Model-View-Controller: Desacoplar la representación de los datos, el comportamiento de la aplicación y su presentación
- **Service Locator**: Simplificar el acceso a servicios empresariales desde los clientes
- **Session Facade**: Coordinar operaciones entre múltiples objetos de negocios en un flujo de trabajo
- **Transfer Object:** Tranferir datos de negocios entre capas
- Value List Handler: Iterar de manera eficiente sobre una lista virtual
- View Helper: Simplificar el acceso al estado de un modelo y la lógica de acceso a datos

# Arquitectura de Instant Intranet

Para el desarrollo de Instant Intranet, se midieron las ventajas y desventajas de cada uno de los modelos. Al final se optó por hacer un desarrollo basado en el modelo 1, pero incorporando algunas ideas prácticas del modelo tipo 2.

La arquitectura de desarrollo utilizada cuenta con las siguientes características:

- ‣ Está fuertemente basado en el desarrollo de Custom Tags, como componentes reutilizables en toda la aplicación. Estos componentes son muy fáciles de utilizar al tener gran semejanza con las etiquetas (tags) HTML. El uso de Custom Tags por tanto permite que la aplicación cumpla con uno de sus objetivos principales, promover la extensibilidad y la personalización.
- ‣ Toma algunas ideas del Modelo 2 y elimina algunas de los inconvenientes:
	- ๏ Se elimina el uso del controlador, que frecuentemente se vuelve muy complejo y difícil de mantener.
	- ๏ Se mantiene el uso del modelo de datos, que es accesado desde Custom Tags. El modelo de datos es representado por Java Beans, evitando así los posibles problemas de desempeño asociados con el uso de Enterprise Java Beans, que para el Instant Intranet no resultan necesarios.
	- ๏ Se mantiene la separación entre el código Java y el código HTML, ya que los Custom Tags no generan HTML, de modo similar a como trabajan los Servlets en el Modelo 2.
	- ๏ Se simplifica el proceso de errores, al reportar un error exactamente donde ocurre, y poder delimitar el o los componentes involucrados de manera automática.
	- ๏ Se reduce el número de páginas JSP, ya que se fusionan las capas de vista y controlador (como en el Modelo 1). Las páginas JSP son más *inteligentes* y pueden manejar situaciones muy diversas.
- ‣ La documentación del código es mucho más simple, basta con documentar cada componente (Custom Tag).
- ‣ El mantenimiento de la aplicación es sencillo y puede ser llevado a cabo por personas con conocimientos básicos.

Instant Intranet es una aplicación J2EE (Java 2 Enterprise Edition), es decir se ejecuta dentro del contenedor Web de un servidor de aplicaciones compatible con dicha especificación. De manera más específica, la aplicación está basada en una arquitectura donde las páginas JSP utilizan Custom Tags para acceder a la lógica de la aplicación, y el flujo de la aplicación está determinado por vínculos en las páginas JSP, seleccionados a través de parámetros. El modelo de datos está representado por Java Beans, que son generados dentro de los Custom Tags para ser desplegados en la capa de presentación, es decir las páginas JSP. El control de la aplicación no está centralizado, y cada página JSP procesa sus propias entradas.

Los componentes de la aplicación son en su mayoría Custom Tags, aunque también se utilizan algunos Servlets. Estos componentes permiten encapsular todas las operaciones del sistema, y son fácilmente reutilizados en los diferentes módulos de la aplicación.

El repositorio de los documentos es una base de datos. En particular, se trata de Informix Dynamic Server. Se eligió esta base de datos por sus capacidades para manejo de objetos (dentro de campos tipo BLOB) y la posibilidad de realizar búsquedas dentro de los documentos almacenados. Al incorporar el módulo Excalibur Text Search Datablade a la base de datos, es posible realizar búsquedas complejas sobre el contenido de los documentos de tipo Word, Excel, Powerpoint y PDF, entre otros.

La aplicación puede ser fácilmente adaptable a diferentes necesidades debido a su arquitectura modular.

# Patrones de diseño utilizados en Instant Intranet

A continuación se detallan los principales patrones de diseño utilizados para el desarrollo de Instant Intranet:

# PROTOTYPE Y MEMENTO

El manejo del perfil de un usuario dentro de Instant Intranet está basado en estos patrones. Prototype permite que se pueda definir una nueva clase que contenga un perfil, partiendo de la clase com.ibm.instantportal.tags.general.personalization.Profile. Los campos que conforman al perfil son definidos dentro de la clase. La estructura de campos es muy flexible, y es posible acceder a ellos fácilmente.

El patrón de Memento es la base para la persistencia de perfiles en la base de datos, lo cual permite recuperar la información de un usuario cuando inicia una sesión en el sistema.

## **SINGLETON**

Este patrón es utilizado por la clase com.ibm.instantportal.ds.DataSourceManager para mantener un referencias a cada base de datos accesada desde un Data Source. La primera vez que se desea buscar un Data Source, se crea una instancia de esta clase, que mantendrá una tabla que relaciona el nombre del Data Source (en la configuración del servidor de aplicaciones) con la referencia al Data Source obtenida con una búsqueda JNDI. Esto mejora el desempeño al no ser necesario hacer esta búsqueda cada vez que se utiliza el Data Source.

## COMMAND

Este patrón es utilizado frecuentemente dentro de Instant Intranet. Se utiliza en muchos de los Custom Tags que pueden soportar varias operaciones fácilmente, con solo modificar los parámetros de entrada, especificando de esta manera el comando a ejecutar. También se utiliza en JSPs Controladoras, que invocan diferentes acciones dependiendo del comando seleccionado.

## ITERATOR

Cuando dentro del Instant Intranet es necesario iterar sobre un conjunto de objetos, normalmente se utiliza un Custom Tag que extiende de la clase InstantPortalLoopTag (en el paquete com. ibm. instantportal. tags). Esta clase está basada en el patrón Iterator para recorrer un conjunto de resultados.

# TEMPLATE METHOD

Todos los Custom Tags dentro de Instant Intranet extienden a la clase InstantPortalTag (en el paquete com.ibm.instantportal.tags). Esta clase contiene una serie de métodos con definiciones por defecto que permiten crear nuevos Custom Tags fácilmente. Es posible reemplazar estos métodos por otras implementaciones de ser necesario. Existen dos clases auxiliares que implementan estos métodos de manera típica atendiendo a dos necesidades frecuentes, InstantPortalSuccessTag, para aquellos tags que solamente despliegan un resultado o llevan a cabo alguna operación y solamente muestran un mensaje de status e InstantPortalLoopTag, que implementa los métodos de tal forma que resulte sencillo crear un Custom Tag que itere sobre un conjunto de objetos.

# Instant Portal

La versión J2EE de Instant Intranet es parte de un proyecto denominado *Instant Intranet/Portal*. Anteriormente, estos dos productos eran ofrecimientos individuales.

Instant Portal es un un producto dual, por un lado es un framework para desarrollo de aplicaciones y por otra parte incluye algunas aplicaciones desarrolladas con el framework listas para ser utilizados, incluyendo:

- ‣ Catálogo de compras
- ‣ Encuestas en línea
- Generación de gráficas
- Personalización
- ‣ Agenda Electrónica
- Postales.

Instant Intranet hace uso de algunos servicios proporcionados por Instant Portal:

- ‣ Servicios de personalización. Permite mantener el perfil del usuario dentro de la sesión y proporciona Custom Tags para fácil acceso a la información almacenada.
- ‣ Servicio de cache de archivos (ImageManager). Los archivos descargados de la base de datos son almacenados temporalmente en un directorio temporal en disco, lo que permite que consultas subsecuentes que requieren dichos archivos sean muy rápidas.
- ‣ Servicio para subir archivos desde un browser. Facilita la tarea de subir archivos directamente a una base de datos desde un campo de tipo file en una forma HTML. La petición es interceptada por un filtro que se encarga de extraer el archivo y depositarlo en un directorio temporal mientras es insertado en un campo de tipo BLOB.
- Agenda Electrónica. Una versión adaptada de esta agenda proporciona la funcionalidad de Directorio dentro de Instant Intranet.
- Internacionalización. En este caso, Instant Intranet contribuyó al framework de Instant Portal con Custom Tags para internacionalización.
- **Generación de documentos PDF**. Permite generar reportes en formato PDF dentro de Instant Intranet.
- **Pool de conexiones.** Instant Portal proporciona un pool de conexiones completamente independiente del servidor de aplicaciones, que es utilizado dentro de Instant Intranet. El uso de este pool de conexiones está siendo desfasado para ser reemplazado por un Datasource. La versión 6.0 de Instant Intranet ya no utilizará este mecanismo de conexión, ya que se aprovecharán las ventajas de la especificación JDBC 3.0 para hacer más eficientes las conexiones a la base de datos.

Todo el código y documentación de Instant Portal está incluido en la distribución de Instant Intranet. Para mayor detalle sobre el uso del framework, es conveniente consultar el documento Instant Portal Programmer's Guide, incluido en el directorio documentación de la distribución de Instant Intranet.

# Modelo de Instant Intranet

El modelo con el cual se desarrolló Instant Intranet es bastante sencillo, y se puede representar con este diagrama:

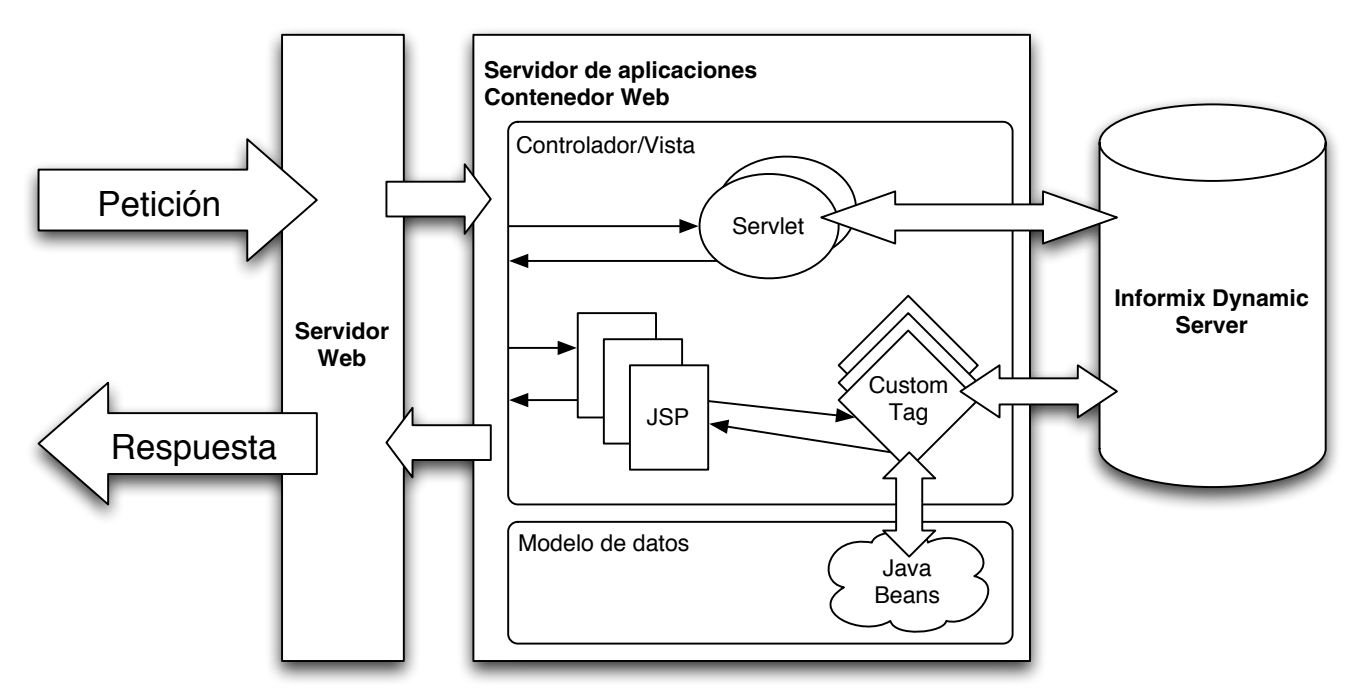

Diagrama 3: Modelo de Instant Intranet

Un flujo típico de Petición-Respuesta dentro de Instant Intranet puede describirse así:

- 1. Un usuario final realiza una petición a Instant Intranet desde un navegador Web.
- 2. El Servidor Web (se recomienda IBM HTTP Server basado en Apache) determina si la petición solicita:
	- ‣ Contenido estático, por ejemplo páginas HTML, imágenes GIF, JPEG, PNG o archivos de estilos CSS. En este caso el Servidor Web responde directamente.
	- ‣ Contenido dinámico, por ejemplo una página JSP o un Servlet. En este caso el Servidor Web envía la petición al **Servidor de aplicaciones** para ser atendida, y simplemente regresa el resultado de dicha petición al usuario final.
- 3. Todas las páginas *JSP* que conforman a Instant Intranet fueron desarrolladas bajo los mismos lineamientos. Se trata fundamentalmente de páginas independientes que combinan código HTML con llamadas a *Custom Tags*. Por lo general no se hace uso de scriptlets dentro de las páginas. Los *Custom Tags* implementan todas las operaciones requeridas. Frecuentemente un mismo *Tag* implementa varias operaciones, y es posible seleccionar cuál es la operación deseada mediante diferentes valores para los parámetros. El flujo entre las páginas en ocasiones depen-
de de los parámetros enviados a la página, de tal manera que además de encargarse de la presentación también juegan el papel de controlador.

- 4. Los *Custom Tags* por lo general realizan diferentes operaciones en base a los parámetros de entrada. Una vez realizada la operación, los *Custom Tags* devuelven el resultado a la página *JSP* mediante un objeto Java, en la mayoría de los casos un *Java Bean* con la estructura del resultado. Los *Custom Tags* cuentan con mecanismos para:
	- ‣ Iterar sobre un conjunto de resultados
	- ‣ Mostrar información antes y después de la operación
	- ‣ Desplegar errores detallados durante el procesamiento
	- ‣ Desplegar un mensaje especial cuando no hay resultados de la operación
	- ‣ Lidiar con accesos no autorizados a los datos

Algunas operaciones implementadas con Custom Tags se encargan de realizar consultas a Informix Dynamic Server, y regresar los resultados como *Java Beans*.

- 5. Algunas operaciones selectas dentro de Instant Intranet son atendidas por *Servlets*. Se utilizan principalmente en operaciones en las que el usuario final:
	- ‣ Requiere de un recurso de la Base de datos de manera directa, como cuando solicita descargar un documento del sistema. En el caso de estas operaciones, el Servlet se encarga de consultar a Informix Dynamic Server. La seguridad está garantizada mediante los datos de sesión almacenados cuando el usuario entra al sistema.
	- ‣ Solicita o envía un recurso al servidor para lo cual un JSP no es necesario como intermediario. Por ejemplo para generar un documento de tipo PDF.

# Capítulo 3

# DESARROLLO DE INSTANT INTRANET

# Como surgió Instant Intranet

El proyecto de Instant Intranet surgió inicialmente en 1999 y estaba desarrollado con un Datablade de *Informix Foundation 2000 v9.14* llamado *Informix Web Datablade*. Este Datablade es un módulo que aporta funcionalidad adicional al motor de la base de datos, permitiendo la creación de aplicaciones Web con una sintaxis parecida a Perl.

El objetivo primario de este proyecto desde un principio era mostrar las capacidades avanzadas de Informix como base de datos, y la flexibilidad ofrecida mediante el uso de Datablades. Después de realizar varias pruebas de concepto centradas en el manejo de documentos, se tomó la decisión de formalizar el desarrollo como un producto desarrollado en México que sería incluido de manera gratuita al adquirir Informix Foundation.2000 y los Datablades requeridos: Web Datablade y Excalibur o Verity como Datablade para búsquedas. El producto fue primero conocido como i.Reach In-A-Box (IRB), luego Intranet In-A-Box, y posteriormente cambió su nombre a Instant Intranet.

Cuando IBM adquirió Informix en 2001, se planteó la re-codificación de esta aplicación bajo el servidor de aplicaciones de IBM, *WebSphere Application Server*. Debido al cambio tan drástico en la arquitectura de la aplicación no fue posible reutilizar código del desarrollo inicial (salvo algunas de las consultas SQL), y lo único que se mantuvo fue el esquema de la base de datos, que fue preservado para permitir la migración desde versiones anteriores basadas en Web Datablade. Dicho esquema sufrió solamente cambios ligeros. El producto aún está enfocado a demostrar las capacidades de Informix, pero ahora también se recomienda instalar Instant Intranet sobre WebSphere Application Server.

Este producto se encuentra en constante evolución. A mediados del 2004 se decidió lanzar oficialmenta la versión 5.0 y publicar todo el proyecto como código libre, bajo la Common Public License. Actualmente se encuentra disponible en el IBM Internal Open Source Bazaar.

# Visión general de los procedimientos para el desarrollo

Al desarrollar una aplicación Web basada en J2EE es necesario codificar diversos componentes. El ambiente de desarrollo seleccionado para este proyecto fue el WebSphere Studio Application Developer 5.x (que a partir de la versión 6.o es conocido como *Rational Application Developer*). Esta herramienta proporciona un ambiente integral para el desarrollo de aplicaciones J2EE, ya que incluye (entre otras funciones):

‣ Una perspectiva Web que permite trabajar con archivos HTML, JSP, CSS, así como edición de código Javascript.

- $\triangleright$  Una perspectiva J2EE que permite organizar la aplicación y lidiar con todos los descriptores de despliegue (web.xml, application.xml, ...) requeridos para la implantación de la aplicación.
- ‣ Un ambiente de desarrollo Java completo para desarrollar aplicaciones y librerías.
- ‣ Herramientas para acceder y ejecutar sentencias SQL contra cualquier base de datos soportada.
- ‣ Cuenta con un ambiente de pruebas de WebSphere Application Server que permite probar la aplicación sin necesidad de lidiar con el proceso administrativo.
- ‣ Asistentes para el desarrollo de diversos tipos de componentes, como Servlets, JSPs, archivos  $CSS, \ldots$ .
- ‣ Verificadores para diferentes aspectos del ciclo de programación, que permiten validar que todos los componentes cumplan con los estándares a los que se apegan así como determinar si hay errores o advertencias en su funcionamiento.

El procedimiento de desarrollo utilizado para Instant Intranet utilizó un modelo iterativo, en el que una aplicación es desarrollada mediante una serie de fases (Diseño - Implementación - Integración - Pruebas) para cada uno de los módulos.

Estas mismas fases se aplicaron como un proceso global para todos los módulos:

#### 1. Diseño.

- ‣ Revisión del esquema de la base de datos original utilizada en Instant Intranet basado en Web Datablade.
- ‣ Planeación de la estrategia de desarrollo a utilizar. En este punto se decidió utilizar el modelo (o patrón de diseño) presentado en el capítulo anterior. Una vez que se concluyó el análisis de las implicaciones en el uso de este modelo fue posible iniciar el desarrollo formal de la aplicación.

#### 2. Implementación

‣ Creación de una nueva aplicación J2EE (o EAR; Enterprise ARchive), utilizando el asistente de WebSphere Studio Application Developer 5.x. Para el Instant Intranet esta aplicación se llama InstantPortal. Dentro de las opciones del asistente es necesario especificar que se desea la creación de un proyecto Web, el cual fue nombrado InstantPortalWeb. Cuando la aplicación es implantada en un ambiente productivo, estos proyectos se traducen en un archivo InstantPortal.ear, el cual contiene a otro archivo InstantPortalWeb.war. Como Context Root se utilizó ip, es decir que todas las llamadas a la aplicación desde un browser deberán utilizar este prefijo, por ejemplo:

http://servidor:puerto/ip/index.jsp

‣ Una vez creado el proyecto, el desarrollo de la aplicación fue dividido en módulos. Las piezas centrales del Instant Intranet son los Custom Tags, que son clases Java organizadas por paquete de acuerdo al rol que juegan en la aplicación. Estos paquetes ofrecen una idea clara de los módulos que conforman a la aplicación:

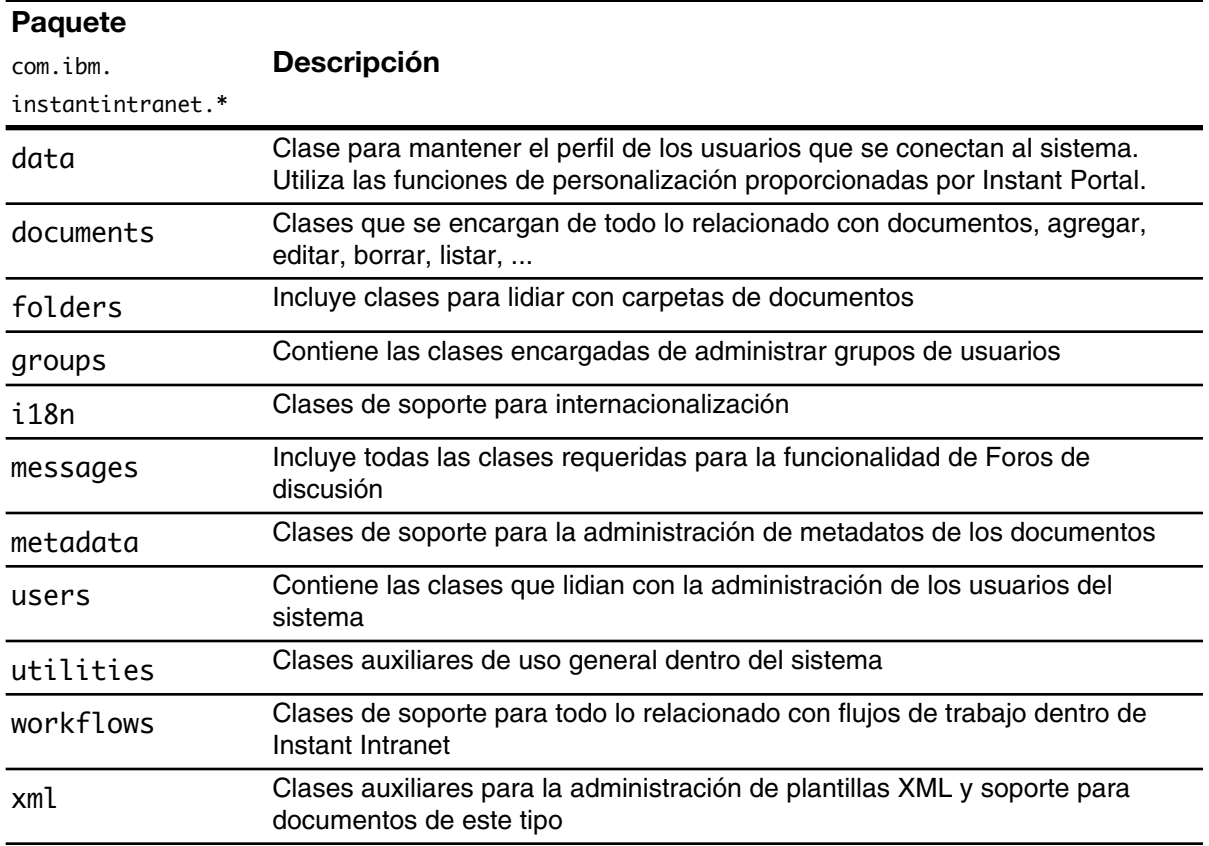

#### Tabla 1. Paquetes de Instant Intranet

#### 3. Integración

- ‣ Integración de los diferentes módulos.
- ‣ Perfilado de la aplicación. Se utilizan herramientas de perfilado para analizar el uso de los recursos del sistema y así poder detectar, por ejemplo cuellos de botella o uso excesivo de memoria.

#### 4. Pruebas

- En este punto la aplicación está prácticamente completa, por lo que es necesario realizar pruebas sobre la aplicación como conjunto.
- ‣ Pruebas de la funcionalidad total de Instant Intranet, incluyendo pruebas similares a las realizadas para cada uno de los módulos.
- ‣ Pruebas de desempeño. Se verifica que el desempeño de la aplicación cumpla con las expectativas previstas.
- ‣ Pruebas de carga. Se hacen simulaciones de carga con muchos usuarios conectados al mismo tiempo para medir los tiempos de respuesta. Estas pruebas también permiten probar las capacidades multithreaded de Java, e identificar posibles problemas relativos a la concurrencia.
- ‣ Verificación de la operación de la aplicación bajo condiciones imprevistas de los sistemas de los que depende. Por ejemplo, que la aplicación se pueda reponer si la base de datos deja de responder.

A continuación se detalla el proceso de desarrollo aplicado a cada uno de los módulos, utilizando las cuatro fases previamente expuestas.

### DISEÑO

En esta fase se determinan todas las funciones que se planean implementar para el modulo en cuestión. Se determinan los detalles de la implementación de cada una de las funciones en base a los requerimientos, y se determina que tipo de componente puede proveer mejor la funcionalidad requerida.

### IMPLEMENTACIÓN

El desarrollo de un Custom Tag típico requiere de los siguientes "artefactos":

- ‣ Clase Java que define al Custom Tag. Esta clase Java extiende a una clase Java denominada InstantPortalTag, (en el paquete com.ibm.instantportal.tags) que a su vez extiende a javax.servlet.jsp.tagext.BodyTagSupport, definido por la especificación Servlet 2.3.
- ‣ Registro del Custom Tag en el Tag Library Descriptor (/WEB-INF/taglib.tld).
- ‣ Creación de una página JSP que utilice el Custom Tag, o incorporación del Custom Tag en una página JSP existente.
- ‣ En algunos casos es necesario generar páginas JSP o HTML adicionales que proporcionen los parámetros que requiere el Custom Tag para su operación. Por ejemplo, si el Custom Tag se encarga de Agregar un documento, es necesario crear una página JSP o HTML que contenga una forma (HTML) que permita ingresar los valores correspondientes al documento que se desea agregar.
- ‣ En algunos casos también es necesario codificar funciones Javascript para validar (en el browser del cliente) que las entradas de la forma sean válidas. Cabe destacar que esta validación solamente se realiza como una conveniencia para el usuario, para que pueda corregir los posibles errores antes de enviar los datos.
- ‣ Los Custom Tags son autónomos, y se encargan de realizar todas las validaciones necesarias sobre los parámetros antes de ejecutar la operación para la que fueron diseñados. También incluyen código para verificar si el usuario que utiliza el sistema está autorizado para llevar a cabo la operación especificada.
- ‣ En muchos casos también es necesario crear nuevos estilos CSS para definir la forma en que serán desplegados los elementos de la interface de usuario. Conforme se avanza en el proyecto esto es cada vez menos frecuente, ya que se reutilizan definiciones anteriores.
- ‣ En este proceso también surge la necesidad de generar nuevos elementos gráficos, como botones, logotipos y fondos.

Una vez que un Custom Tag ha sido terminado, se desarrolla una página JSP que lo utilice. Cuando la página está lista, se realizan pruebas extensivas para verificar que no haya problemas con dicho Custom Tag. Este proceso es iterativo, es decir, se desarrollan todos los Custom Tags necesarios para dar soporte a cada módulo y las páginas JSP correspondientes que implementan la funcionalidad deseada. En este proceso también es necesario crear funciones Javascript para validar las entradas del lado del usuario así como los elementos correspondientes a la interface gráfica.

### INTEGRACIÓN

Una vez que el módulo ha sido finalizado, se realizan pruebas para verificar que se mantenga la integridad de la aplicación, es decir, que las interacciones entre los diferentes módulos sean exitosas.

### PRUEBAS

Para cada uno de los módulos se realizan las siguientes pruebas:

- **Pruebas de unidad** sobre cada una de los Custom Tags y las páginas JSP que lo utilizan.
- **Elujo de la aplicación**. Se verifica que todos los vínculos entre las páginas funcionen de manera apropiada, y se plantean todas las diferentes posibilidades en el flujo de la aplicación. También se revisan todos los mecanismos alternos para acceder a una misma funcionalidad.
- $\rightarrow$  Revisión de la interface de usuario. Se revisa que la interface de usuario sea intuitiva, que los mensajes informativos y de error sean apropiados para cada caso y que la navegación sea sencilla.
- $\rightarrow$  Ejecución bajo diferentes condiciones. Se verifica que la aplicación funcione con usuarios con diferentes perfiles. En particular, se revisa que las funciones operen satisfactoriamente con superusuarios, administradores de grupo y usuarios normales.
- $\rightarrow$  Seguridad. Se verifica que las operaciones solamente puedan llevarse a cabo por usuarios autenticados en el sistema y autorizados para realizar la acción deseada.
- **Excepciones**. Se realizan pruebas que ocasionarán una falla en el sistema, para verificar que los componentes puedan lidiar con problemas inesperados dentro de la aplicación y que sean capaces de reportar dichas situaciones.
- ‣ Diferentes clientes de la aplicación. Se accede a la aplicación utilizando diferentes browsers en diferentes sistemas operativos, cada uno con una configuración particular. Esto permite detectar problemas en la ejecución de la aplicación web, y permite determinar si el código estándar es suficiente o es necesario tomar consideraciones para diferentes tipos de clientes, con la finalidad de alcanzar el nivel de servicio esperado.

## *Desarro(o guiado por pruebas (Test Driven Development)*

El desarrollo de Instant Intranet estuvo inspirado en una práctica de desarrollo conocida como **Test Driven Development** (TDD). Esta práctica consiste básicamente en:

- 1. Analizar la funcionalidad requerida.
- 2. Escribir código que cubra la funcionalidad.
- 3. Realizar una prueba.
- 4. Si falla la prueba, realizar un pequeño cambio y volver a ejecutar la prueba. Repetir este proceso hasta que la prueba sea exitosa.
- 5. Cuando la prueba sea exitosa continuar con el desarrollo.

Los principales beneficios de TDD se listan a continuación:

- ‣ Es la mejor manera de lograr una cobertura comprehensiva del código. El proceso de adaptar las pruebas al código existente es costoso ya que resulta complicado generar pruebas al mismo ritmo con el que se genera el código.
- ‣ Ayuda a escribir el código más simple posible. No es necesario agregar complejidad –muchas veces innecesaria– al código sino hasta que mediante una prueba se determina que es necesario.
- ‣ Los desarrolladores cuentan con retroalimentación constante sobre su progreso, al contar con cada vez un mayor número de pruebas positivas que demuestran la funcionalidad requerida.
- ‣ Esta práctica, también conocida como Test First Development aplica un proceso iterativo basado en evidencias a la codificación. El desarrollo iterativo aporta muchos beneficios tanto a nivel micro como a nivel macro (el proyecto completo).
- ‣ También es posible evitar muchos problemas que surgen cuando las pruebas se adaptan al código:
	- ‣ Las pruebas están influenciadas por el código. Esto significa que no son realmente independientes. En el peor de los casos pueden prepararse pruebas para código que no funciona

adecuadamente. Muchas veces resulta difícil derivar pruebas de unidad a partir de los requerimientos (garantizando así la independencia de la prueba), debido especificaciones muy detalladas de los requerimientos.

‣ Para lograr una buena cobertura en una prueba muchas veces resulta necesario hacer una refactorización del código, para eliminar casos que no son alcanzables.

Importante: El Desarrollo guiado por pruebas no se utiliza únicamente para realizar pruebas. Es una manera eficiente de estructurar las actividades de codificación, de manera que se garantice un conjunto de pruebas de alta calidad. Esta práctica formaliza el proceso de trabajar paso a paso y obtener retroalimentación constante sobre cada funcionalidad que es incorporada.

# Desglose de las características del sistema

A continuación se describen todas las características de Instant Intranet.

Para tener más detalle sobre las funciones de Instant Intranet, se recomienda revisar el Apéndice C: Guía del Usuario.

### CARACTERÍSTICAS GENERALES

- 1. Todos los accesos al sistema están controlados por un mecanismo de autenticación. Cuando un usuario entra al sistema se mantiene una sesión con el perfil del usuario. La sesión tiene un tiempo determinado antes de expirar. Si el usuario desea salir del sistema puede hacer click en la opción de salir.
- 2. Todas las fechas en el sistema pueden ser introducidas utilizando un práctico calendario. Para las fechas de inicio y fin de vigencia, el calendario es "inteligente", ya que sólo permitirá la introducción de fechas válidas.
- 3. El sistema contiene validaciones para todas las formas con las que interactúa un usuario.
- 4. Existe una aplicación Java incluida en la distribución para recrear una estructura de directorios del sistema operativo –y los archivos contenidos– como carpetas y documentos de Instant Intranet.
- 5. La interface gráfica del sistema está dictada en gran medida por una hoja de estilos CSS, que puede ser modificada para cambiar la apariencia de las páginas que conforman a la aplicación.

### **CARPETAS**

- 1. Cada carpeta cuenta con *Nombre* y *Descripción*.
- 2. Agregar, editar y borrar carpetas de primer nivel (solo superusuarios) o subcarpetas (cualquier usuario autorizado).
- 3. Ordenar carpetas alfabéticamente o un utilizando un orden arbitrario (temático).

#### *Desarrollo de Instant Intranet* **35**

- 4. Asignar los siguientes permisos para cada grupo de usuarios con respecto a cada carpeta: Agregar, Editar y Borrar subcarpeta, Agregar, Editar y Borrar documento. El proceso de asignación de permisos consiste en:
	- a) Agregar un grupo de usuarios a la lista de grupos autorizados para ver el contenido de una carpeta.
	- b) Asignar permisos específicos. Si no se asigna ningún permiso específico, los usuarios del grupo en cuestión solamente podrán ver el contenido de la carpeta y consultar los documentos, pero no podrán realizar ninguna otra operación.
- 5. Al crear una nueva carpeta esta hereda los permisos de la carpeta padre. Si dichos permisos son modificados, el usuario tiene la opción de aplicar los nuevos permisos a todas las carpetas contenidas.
- 6. No es posible borrar carpetas si estas contienen documentos (aunque los documentos hayan expirado). Tampoco es posible borrar una carpeta que sea como "carpeta destino" de un workflow.
- 7. Existen dos estilos para presentar el árbol de carpetas:
	- a) Estilo simple, que presenta las carpetas conforme el usuario las va solicitando
	- b) Estilo completo, que carga todas las carpetas existentes desde el inicio. El estilo completo puede ser utilizado, por ejemplo, para imprimir todas las carpetas del sistema. Sin embargo, no es recomendable para un ambiente productivo, ya que requiere de más recursos tanto en el servidor como en el browser que lo despliega.

## DOCUMENTOS

- 1. Los documentos pueden ser agregados, editados o borrados por usuarios que cuenten con los permisos suficientes para llevar a cabo estas acciones.
- 2. Cada documento tiene los siguientes campos: *Nombre*, *Descripción*, *Fecha de inicio de vigencia*, *Fecha de fin de vigencia*, *Tipo de documento*, *Contenido del documento*. El contenido varía dependiendo del tipo de documento del que se trate.
- 3. Los siguientes tipos de documentos están soportados inmediatamente después de la instalación:
	- **Fradicionales:** Microsoft Word (.doc), Excel (.xls), Powerpoint (.ppt, .pps), Lotus WordPro, 123 (.123), Freelance (.prz), Approach (.apr), PDF (.pdf), Imagen (por ejemplo, archivos con extensiones .jpg, .gif y .png)
	- ‣ Especiales: HTML, XML, URL.
- 4. Todos los documentos son almacenados en la base de datos y al ser insertados en la tabla correspondiente el Excalibur Text Search Datablade se encarga de filtrarlos e indexarlos.
- 5. Los documentos tradicionales se almacenan en un campo de tipo BLOB y para modificarlos es necesario reemplazar el archivo almacenado.
- 6. Los documentos de tipo XML y HTML son almacenados como texto y pueden ser modificados parcialmente desde la interface Web de Instant Intranet. Para ello se utilizan dos componentes auxiliares:
	- ‣ *Ekit*, es un applet que permite editar gráficamente documentos HTML, sin necesidad de lidiar con el código HTML directamente
	- ‣ *Authentic*, es un componente ActiveX que facilita la edición de documentos XML mediante plantillas especiales.
- 7. Los documentos de tipo URL sirven para almacenar ligas o vínculos a alguna página en Internet o en una Intranet.
- 8. Los documentos pueden tener:
	- $\rightarrow$  **Múltiples versiones**, lo cual permite mantener un registro histórico de los cambios a un documento. Las versiones pueden ser consultadas o borradas.
	- **Correlaciones**, es decir referencias hacia otros documentos del sistema. Las correlaciones son bi-direccionales, es decir, al crear una correlación del documento A al documento B, también se crea una del documento B al documento A. Las correlaciones pueden ser creadas o eliminadas.
	- ‣ URLs, es decir páginas asociadas. Usualmente se utiliza para especificar referencias externas relacionadas con el documento. Los URLs pueden ser agregados, editados y borrados de cualquier documento.
	- **Metadatos**. Los metadatos son una manera poderosa de incluir información adicional sobre un documento. La gran ventaja de utilizar metadatos es que habilitan búsquedas muy sofisticadas.
- 9. Los documentos pueden ser movidos a otra carpeta siempre y cuando el usuario que lleve a cabo esta acción esté autorizado para borrar documentos de la carpeta actual y agregar documentos a la carpeta destino.
- 10. Es posible agregar nuevos tipos de documentos, que se comportan como documentos tradicionales. Para más información ver la sección *Administración* en este capítulo.
- 11. Es posible especificar cual es la acción por defecto que debe tomar un browser al descargar documentos tradicionales. Las opciones incluyen descargarlo directamente a disco o visualizarlos desde el browser. Esta última requiere que el browser esté configurado de manera apropiada. Esta opción no tiene efecto para tipos de documentos especiales.
- 12. Los documentos XML son convertidos a HTML mediante hojas de estilo XSL, para poder ser desplegados en un ambiente Web. Esta conversión es automática al momento de visualizar el documento.
- 13. Es posible definir plantillas o "templates" para los documentos XML o HTML. Existen dos tipos de plantillas:
	- Las plantillas **externas** permiten que dichos documentos sean formateados para su visualización en alguno de las distribuciones (layouts) preestablecidas, que pueden contener hasta tres imágenes.
	- ‣ En los documentos de tipo XML, las plantillas internas permiten definir cual será la hoja de estilos XSL utilizada para desplegar el documento. En los documentos HTML la plantilla interna no es utilizada, sino que queda abierta para las necesidades de un desarrollador.
- 14. Los documentos que son borrados pasan a la "Carpeta de purga de documentos", de donde pueden ser eliminados definitivamente por un administrador.
- 15. Cuando un documento expira no es eliminado del sistema, simplemente deja de aparecer en los listados. Un superusuario puede consultar la lista de documentos que han expirado.
- 16. Cada usuario tiene preferencias relacionadas con los documentos:
	- ‣ Puede definir cuantos días deben de utilizarse para considerar a los documentos nuevos o a punto de expirar, en las vistas correspondientes.
	- ‣ Puede definir qué tipo de ordenamiento prefiere, temático o alfabético.
- 17. La pantalla "Descripción del documento" permite visualizar toda la información relativa a un documento.
- 18. Los documentos de una carpeta pueden ser ordenados de manera arbitraria si el usuario ha elegido el ordenamiento temático.
- 19. En el listado de documentos es posible cambiar el orden en el que aparecen listados los documentos, al hacer click en el título de la columna por la que se desean ordenar. Un click sucesivo en la misma columna alternará entre ordenamiento ascendiente y descendiente.
- 20. La pantalla de descripción de un documento puede ser desplegada en formato PDF, para su impresión o almacenamiento.

#### BÚSQUEDAS

- 1. Los siguientes criterios de búsqueda están soportados:
	- ‣ Título
	- ‣ Descripción
	- **Usuario** (propietario del documento)
- ‣ Fecha de inicio de vigencia
- **Contenido del documento**, con las siguientes opciones:
	- ๏ Palabras separadas
	- ๏ Palabras separadas por *n* palabras
	- ๏ Considerar el texto como una frase
	- ๏ Palabras con caracteres sustituidos o transpuestos
	- ๏ Palabras similares
- **Metadatos** definidos por el usuario, con las siguientes opciones:
	- ๏ Para campos de texto (Valores especificados por el usuario, y valores predefinidos con soporte para otros valores) es posible utilizar estos verbos: "*es*", "*contiene*", "*empieza con*" y "*termina con*".
	- ๏ Para campos con valores predefinidos se pueden especificar los verbos: "*todos los siguientes*" o "*cualquiera de los siguientes*".
- 2. Es posible especificar si se desean búsquedas sensibles a las mayúsculas o exactas. Esta característica no aplica para búsquedas por contenido.
- 3. Al realizar una búsqueda, todos los criterios seleccionados serán utilizados.
- 4. Las búsquedas están restringidas a aquellos documentos a los que el usuario tiene acceso y que se encuentran vigentes al momento de la búsqueda.
- 5. Es posible realizar una búsqueda a partir de una carpeta en particular. Para esta carpeta también es posible definir si se desea buscar dentro todas sus subcarpetas o únicamente en la carpeta seleccionada.
- 6. Los resultados de la búsquedas por contenido incluyen un porcentaje de acierto.
- 7. Los resultados de la búsqueda incluyen título, descripción, propietario, ruta del documento, vínculo hacia la descripción del documento, vínculo para descargar el documento.
- 8. Los resultados de la búsqueda se encuentran paginados de acuerdo a las preferencias de paginación definidas en Preferencias Globales.

#### ADMINISTRACIÓN

- 1. Administración de usuarios y grupos:
	- ‣ Agregar, Borrar y Editar grupos de usuarios
	- ‣ Agregar y editar usuarios
	- ‣ Borrar usuarios de un solo grupo, o de todos los grupos a los que pertenecen

#### *Desarrollo de Instant Intranet* <sup>39</sup>

- ‣ Listar los usuarios no asignados a grupos (estos usuarios no pueden entrar al sistema)
- ‣ Listar usuarios purgados, aquellos que han sido dados de baja definitivamente del sistema, pero se mantienen como registro histórico
- 2. Administración de Documentos
	- ‣ Administración de Documentos Caducos, es decir, aquellos que han expirado.
	- ‣ Carpeta de Purga de Documentos, sirve como la papelera o basura, donde los documentos que son borrados permanecen hasta que son eliminados definitivamente.
	- ‣ Listado de Documentos Purgados, mantiene un registro de todos los documentos que han sido eliminados del sistema, incluyendo información sobre la persona responsable de eliminarlos definitivamente.
- 3. Administración de Tipos de Documentos
	- ‣ Agregar, editar y borrar tipos de documentos.
	- ‣ Solamente es posible borrar tipos de documentos que no están en uso
	- ‣ Cada tipo de documento tiene asociado: un mime type, una extensión, un ícono para representarlo en listados, una preferencia sobre la opción para descargarlo (directamente a disco o visualización en el browser)
- 4. Administración de templates (plantillas)
	- ‣ Es posible agregar, editar y borrar los templates internos utilizados por los documentos XML y HTML.
	- ‣ Si se desea utilizar el editor Authentic para editar documentos XML, se requiere de dos templates diferentes: template utilizado por el plugin (.sps), XML Schema (.xsd).
	- ‣ Si se utiliza el editor de texto para introducir XML, solamente es necesario especificar la hoja de estilos XSL, que permite el despliegue del documento como HTML.
- 5. Reportes de Acceso
	- **Estadísticas por Usuario**, muestran el número de accesos de un usuario al sistema, así como la fecha de último acceso. También puede mostrar la lista de documentos descargados por un usuario, él número de descargas y la fecha de última descarga.
	- **Estadísticas por Documento**, muestra el número de veces que cada documento ha sido descargado, así como la lista de usuarios que lo descargaron, y la fecha de su última descarga.
- 6. Administración de Foros de Discusión
	- ‣ Agregar, Editar y Borrar un Foro de Discusión
- ‣ Al editar un foro de discusión es posible definir qué grupos estarán autorizados para utilizar este foro.
- 7. Administración de Workflows
	- ‣ Agregar, editar y borrar un workflow.
	- ‣ Agregar, editar y borrar etapas de un workflow.

Existe más información sobre workflows en la sección *Workflows* más adelante en este capítulo.

- 8. La sección de Administración permite consultar el "Acerca de Instant Intranet", en la cual se especifica exactamente qué versión ha sido instalada y se tienen datos de contacto sobre el desarrollo de la aplicación.
- 9. Es posible definir las siguientes preferencias globales:
	- ‣ Editor HTML, Ekit o campo de texto.
	- ‣ Editor XML, Authentic o campo de texto.
	- ‣ Enviar correos electrónicos de notificación sobre documentos de un workflow
	- ‣ Servidor SMTP configurado, determina si es posible enviar correos
	- ‣ Número de elementos por página en listados con paginación.
	- ‣ Umbral para número de mensajes en listados jerárquicos en los Foros de discusión.
	- ‣ Dirección de correo electrónico para reporte de bugs y para sugerencias
	- ‣ Versión. permite modificar la versión si es que se ha personalizado el producto y se quiere reflejar dicho cambio.
	- ‣ Idioma. Permiten definir el idioma por defecto.
- 10. Reporte de Bugs. Si esta opción se encuentra habilitada, es posible reportar un bug cuando ocurre una excepción durante el uso de Instant Intranet. Se enviarán valores de ambiente, el texto del error y la página donde ocurrió a una dirección de correo definida en las preferencias globales. También es posible enviar un reporte de bug desde la interface de administración, pero en este caso es necesario rellenar manualmente los campos.

#### USUARIOS

- 1. Cada usuario tiene las siguientes características:
	- Nombre, apellido, nombre de usuario, clave, afiliación a grupos, carácter de administrador de algún grupo
	- ‣ Datos para el directorio: *Email*, *empresa*, *puesto*, *celular*, *dirección*, *teléfono*.

#### *Desarro(o de Instant Intranet 41*

- ‣ Cada dirección consta de: *dirección 1*, *dirección 2*, *ciudad*, *estado*, *código postal*, *país*.
- ‣ Cada usuario puede definir hasta tres direcciones (casa, oficina y otra) y un número ilimitado de teléfonos. Esto solamente se puede llevar a cabo desde el *Directorio*, ya que la interface de alta de usuario solamente soporta una dirección y hasta tres teléfonos.
- 2. Un usuario puede editar su propia información así como cambiar su clave desde la pantalla "Editar preferencias". También puede consultar la fecha en la que fue dado de alta y revisar el número de accesos al sistema.
- 3. Cada usuario puede pertenecer a múltiples grupos de usuarios. El usuario contará con los máximos permisos correspondientes a todos los grupos en los que esté registrado.
- 4. Hay tres tipos de usuarios:
	- a) Superusuarios, aquellos miembros del grupo de Superusuarios, con permisos para llevar a cabo cualquier acción dentro de Instant Intranet.
	- b) **Administradores de grupo**. Tienen control sobre los usuarios pertenecientes a su grupo y tienen algunas opciones de administración del sistema. Un usuario puede ser administrador de varios grupos.
	- c) Usuarios normales, son aquellos que no son administradores de ningún grupo y no pertenecen al grupo superusuarios. Están limitados a los permisos asociados con los grupos a los que pertenecen.
- 5. Si un usuario olvida sus datos de acceso al sistema, puede recuperarlos desde la pantalla de "Recuperación de clave", proporcionando su dirección de correo electrónico. Los datos serán enviados a la dirección especificada siempre y cuando exista un usuario definido con dicha dirección. Esta opción puede ser deshabilitada desde las preferencias globales.

### FOROS DE DISCUSIÓN

- 1. Los foros de discusión permiten a los usuarios del sistema discutir temas mediante mensajes de texto. Están organizados de manera jerárquica, de tal modo que es posible responder a las respuestas, con una estructura de un árbol de mensajes.
- 2. Cualquier usuario que pertenezca a un grupo autorizado para participar en un foro de discusión puede escribir un nuevo mensaje.
- 3. Solamente los administradores de un grupo autorizado para participar en un foro de discusión podrán agregar temas (o mensajes de primer nivel) a un foro de discusión.
- 4. Los mensajes tienen las siguientes características:
	- ‣ *Título* y *mensaje*.
	- ‣ El mensaje puede contener comandos para el formato incluyendo negritas, itálicas, texto de otro color, resaltado, tamaño y tipo de letra del texto.
- ‣ Los mensajes soportan emoticons (smileys).
- ‣ Es posible citar partes del mensaje (o el mensaje completo) al que se está respondiendo
- ‣ Al agregar un mensaje se puede determinar si se desea recibir una notificación por correo electrónico cuando alguien dé respuesta al mensaje.
- 5. Es posible realizar búsquedas de texto y por fecha sobre los mensajes.
- 6. La pantalla de inicio de la sección de foros de discusión muestra cuántos mensajes tiene cada "thread", y cual fue la última respuesta.

### DIRECTORIO

- 1. Permite consultar información de contacto de cualquier usuario de Instant Intranet.
- 2. Cada usuario puede definir nuevos contactos privados.
- 3. Si el usuario admin define nuevos contactos estos serán comunes a todos los usuarios del sistema.
- 4. La página de información de un contacto permite enviar un mensaje por correo electrónico o radiolocalizador a cualquier usuario de Instant Intranet que haya especificado valores válidos para estos campos.
- 5. Los usuarios están organizados en el directorio por la primera letra de su apellido.

### **WORKFLOWS**

- 1. Los workflows (o flujos de trabajo) permiten agregar un proceso de autorización de una o varias etapas antes de que un documento aparezca publicado en una carpeta de Instant Intranet. Esto permite que los documentos sean revisados previamente.
- 2. Es posible utilizar un workflow para crear una especie de "dropbox", donde los usuarios pueden agregar documentos pero no pueden ver el contenido de la carpeta donde los agregan, y no pueden modificarlos una vez agregados.
- 3. Funcionamiento Básico
	- ‣ Un usuario, denominado iniciador del workflow, agrega un documento en su bandeja de salida. Este evento inicia el workflow.
	- ‣ El documento entra en la etapa inicial y aparece en la bandeja de entrada de uno o más usuarios que fueron denominados firmantes de la segunda etapa del workflow.
	- ‣ Los firmantes pueden ser notificados mediante un correo electrónico indicándoles que un documento espera su revisión en su bandeja de entrada.
	- ‣ Cada etapa requiere de la aprobación de uno o de todos los firmantes para que el documento pase a la siguiente etapa
- ‣ Si el documento es rechazado, regresa a la etapa de retorno, y aparece en la bandeja de entrada del usuario iniciador.
- ‣ Si el workflow tiene solamente la etapa inicial, el documento será publicado directamente en la carpeta destino.
- ‣ Si el workflow cuenta con más de una etapa, el documento pasa a la siguiente, donde debe ser aprobado por los firmantes de dicha etapa, donde deberá ser aprobado o rechazado. Este proceso se repetirá para cada etapa del workflow.
- ‣ El documento será publicado en la carpeta destino cuando sea aprobado en la última etapa del workflow.
- 4. Es posible nombrar a usuarios individuales o a grupos como participantes (iniciadores o firmantes) del workflow.
- 5. No es posible realizar búsquedas sobre los documentos que se encuentran en un workflow.
- 6. Los documentos dentro del workflow tienen las mismas características que los documentos que los documentos que se agregan directamente a una carpeta. Sin embargo, mientras permanecen en el workflow cuentan con datos adicionales: *workflow*, *etapa*, *prioridad* y *comentarios*.
- 7. Cada documento dentro del workflow mantiene una bitácora (o log) de todos los cambios por los que ha pasado: aprobado, rechazado, editado. La bitácora detalla en qué etapa se encuentra y quién fue el usuario que llevó a cabo cada acción. También es posible que se reporten errores por situaciones imprevistas.
- 8. Si una carpeta ha sido marcada como "carpeta destino" de un workflow, no podrá ser borrada.

### **METADATOS**

- 1. Los campos de metadatos son campos adicionales que pueden ser definidos para organizar los documentos en base a nuevos criterios. Una vez que un campo de metadatos ha sido definido, cualquier documento del sistema puede tener un valor para dicho campo. También es posible hacer búsquedas con base en estos campos. Al agregar campos de metadatos a un documento, resulta más sencillo localizar la información de interés.
- 2. Existen cuatro diferentes tipos de metadatos:
	- $\rightarrow$  Valores predefinidos con soporte para múltiples valores. En este tipo de campos, es posible seleccionar uno o más valores predefinidos. Pueden ser desplegados con b*otones de check* o con *listas de selección múltiple*.
	- $\rightarrow$  Valores predefinidos con un solo valor. En estos campos, solo es posible seleccionar uno de los valores predefinidos. Estos campos pueden ser desplegados con *listas de selección* o *botones de radio*.
- $\rightarrow$  Valores predefinidos con un solo valor con soporte para otros valores. Este tipo de campo es similar al anterior, pero permite que el usuario defina otro valor cuando ninguno de los valores predefinidos es apropiado para el campo.
- $\rightarrow$  Valores especificados por el usuario. En este tipo de campos el usuario puede especificar un valor arbitrario al momento de agregar el documento. Pueden ser desplegados con *campos de texto* o *áreas de texto*.
- 3. Para los tipos de metadatos con valores predefinidos es posible especificar valores por defecto, que serán marcados al crear un documento.
- 4. Los metadatos pueden marcarse como requeridos, y en ese caso será necesario especificar un valor para poder agregar o editar un documento. Si al momento de crear un metadato requerido ya existen documentos en el sistema es necesario especificar el valor que tendrá el metadato para todos los documentos existentes.

# Lineamientos para extender el proyecto

Instant Intranet es una aplicación que ha sido diseñada para ser fácilmente extensible. Sin embargo, es recomendable seguir estos lineamientos al momento de agregar o modificar la funcionalidad del sistema:

- ‣ Es necesario realizar una buena planeación de los cambios que se desean incorporar al sistema. El punto más importante a considerar en este proceso es no alterar o realizar una mínima alteración a los componentes originales del sistema. Esto se debe a que los componentes del sistema son mejorados constantemente y todos los bugs reportados son corregidos, por lo que esto permitirá que una versión extendida de Instant Intranet sea actualizada fácilmente.
- Antes de crear un nuevo Custom Tag para el sistema, es conveniente revisar el **Apéndice A:** Guía del programador para verificar que no exista un Custom Tag que haga la tarea requerida. La mayoría de los Custom Tags han sido diseñados de manera flexible y pueden ser utilizados en muy diferentes circunstancias utilizando los parámetros adecuados.
- ‣ Si como parte de la extensión a Instant Intranet es necesario programar nuevos Custom Tags, es recomendable colocarlos en un JAR independiente, dentro de la carpeta WEB-INF/lib/. También se recomienda crear una librería de tags independiente (Archivo .tld, Tag Library Descriptor).
- ‣ En caso de realizar cambios a las páginas JSP, Custom Tags o Servlets existentes es recomendable:
	- ๏ Guardar una copia de respaldo del componente original.
	- ๏ Agregar comentarios indicando donde empiezan y terminan las modificaciones.
	- ๏ Llevar una bitácora indicando qué páginas fueron modificadas y en qué fecha.

Esto permitirá que cuando exista una actualización a Instant Intranet se puedan identificar y volver a aplicar los cambios que se habían realizado.

- ‣ No es recomendable hacer cambios al esquema de la base de datos de Instant Intranet. Normalmente si un cambio es requerido es posible agregar nuevas tablas al esquema y utilizar llaves foráneas para referenciar a las tablas existentes. El alterar la estructura de las tablas puede tener consecuencia imprevisibles.
- ‣ Si lo único que se desea es alterar la apariencia (colores e imágenes) de Instant Intranet, se recomienda iniciar modificando la hoja de estilos CSS. Si también se requiere alterar las imágenes, se recomienda realizar una copia de respaldo de las imágenes y empezar a reemplazarlas. Si los tamaños (ancho y alto) de las nuevas imágenes son iguales a los tamaños de las imágenes originales no será necesario modificar ninguna JSP.
- ‣ Si se desea alterar el comportamiento de Instant Intranet de manera importante ya sea para limitar o extender su funcionalidad o para incorporar Instant Intranet como parte de un sistema más grande, se recomienda construir un nuevo cliente de Instant Intranet, es decir crear una serie de páginas JSP que utilicen los Custom Tags para llevar a cabo las acciones requeridas.
- ‣ Finalmente, puede resultar conveniente contactarme antes de iniciar una modificación al sistema. Cuando se trata de una buena idea que pueda beneficiar a otros usuarios del sistema es posible que se incorpore en la siguiente versión del producto.

# Estándares utilizados en Instant Intranet

- ‣ Instant Intranet es una aplicación J2EE 1.3, es decir, utiliza los estándares:
	- $\blacktriangleright$  Servlet 2.3
	- $\triangleright$  JSP 1.2.
- La especificación J2EE 1.3 está soportada por los siguientes servidores de aplicaciones:
	- ๏ WebSphere Application Server 5.1 y superiores
	- ๏ BEAWeblogic 7.0 SP4 y superiores
	- ๏ Sun One Application Server 7.0
	- ๏ Oracle 9iAS
	- ๏ Tomcat4.1.27 y superiores
	- ๏ Resin 2.1.10 y superiores
	- ๏ Orion 2.0.2 y superiores
- ‣ Los Custom Tags y los Java Beans utilizadas cumplen con la especificación 1.4.1 de Java Standard Edition.
- ‣ Las páginas JSP y HTML cumplen con las especificaciones:
	- ๏ HTML 4.0.1 Transitional
	- ๏ Javascript 1.2 (también conocido como ECMAScript o JScript)
	- ๏ Document Object Model nivel 1 (DOM-level1)
	- ๏ Cascading Style Sheets nivel 2 (CSS-level2)
- ‣ Los applets utilizados dentro de Instant Intranet requieren de JDK 1.4 o superior.
- $\blacktriangleright$  Las conexiones a la base de datos se realizan con el driver JDBC 2.21.JC5 o superior, que utiliza el estándar JDBC 2.0.
- ‣ La base de datos es Informix Dynamic Server 9.40.xC1 o superior, con el Excalibur Text Search Datablade 1.30.xC8 o superior.
- ‣ El soporte para documentos XML dentro de Instant Intranet está asociado con los siguientes estándares:
	- ‣ XML 1.0
	- ‣ XSL 1.0
	- ‣ XML Schema 1.0

En el transcurso de 2005 se planea liberar la versión 6.0 de Instant Intranet, que utilizará la versión 1.4 de J2EE. También está previsto actualizar las páginas JSP para que cumplan con la especificación XHTML 1.1.

# Capítulo 4

# RESULTADOS

# Detalle de los componentes de la aplicación

Instant Intranet cuenta con varios tipos de componentes para su funcionamiento, que se describen a continuación.

# Custom Tags

Todos los Custom Tags están descritos con sumo detalle en el Apéndice A: Guía del Programador.

# Servlets

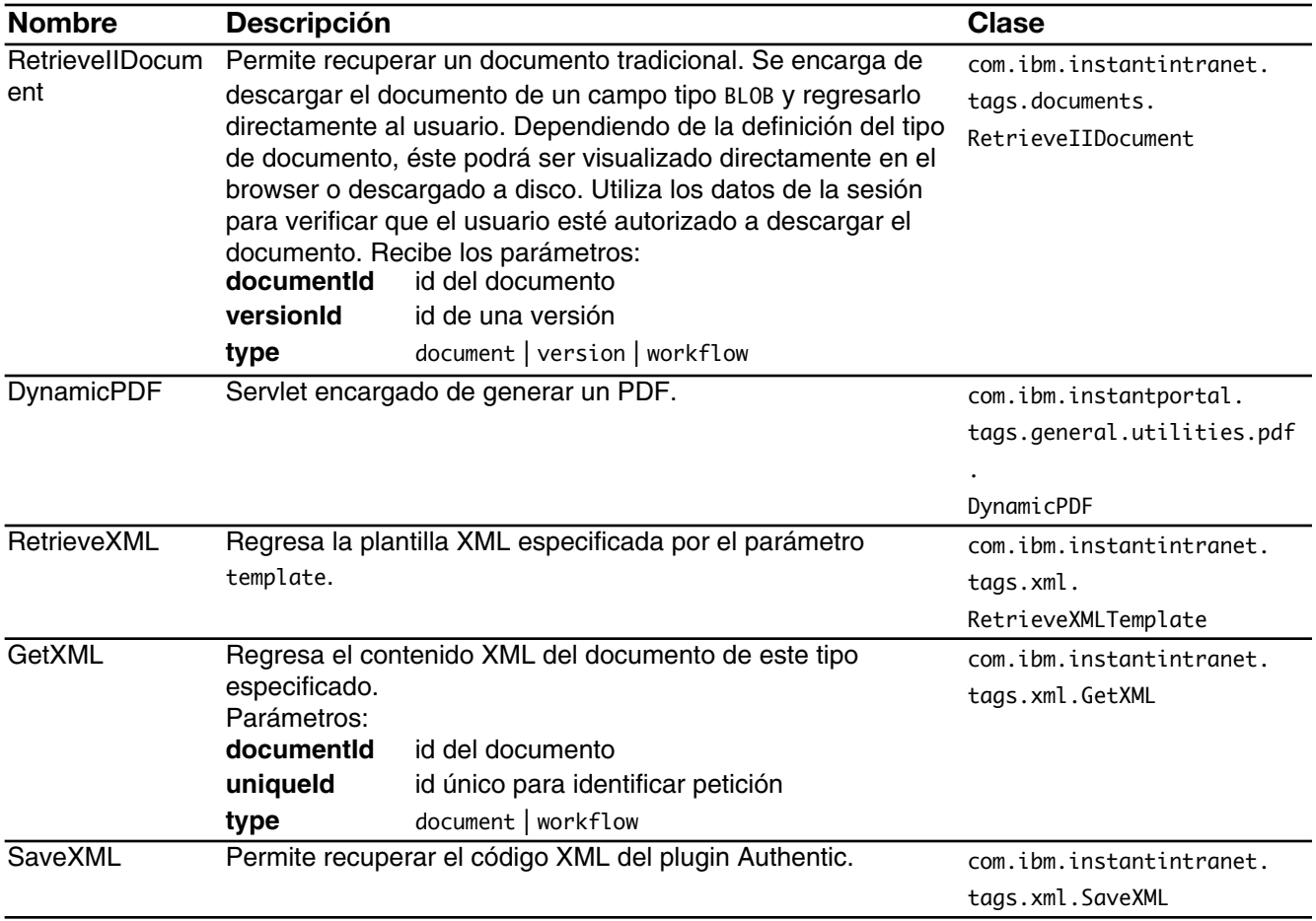

Tabla 2: Servlets de Instant Intranet

# Filtro

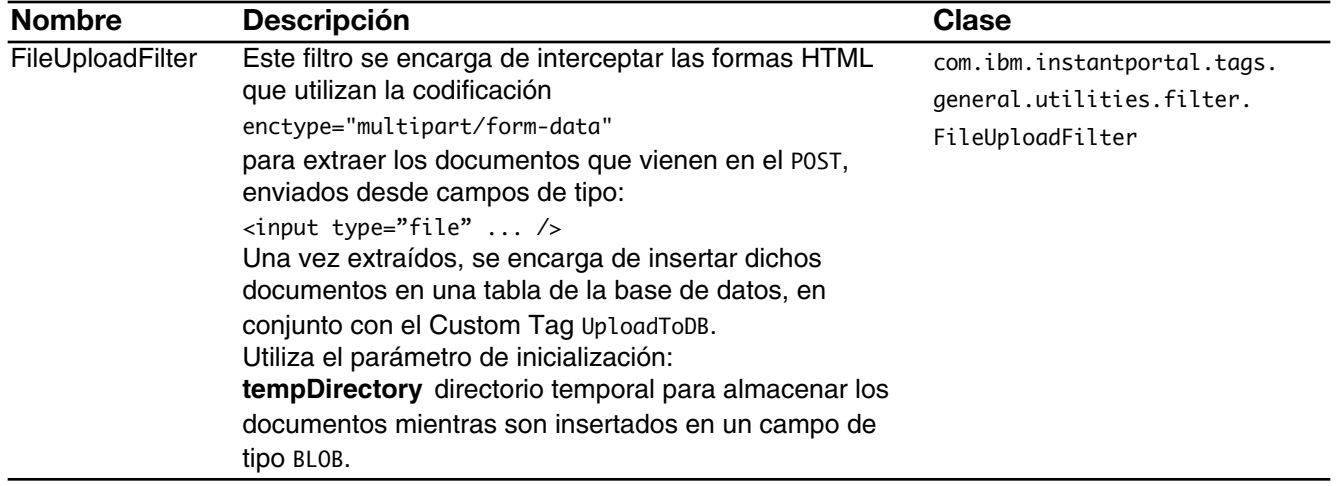

## Tabla 3: Filtro de Instant Intranet

# Páginas JSP

A continuación se describen todas las páginas JSP del Instant Intranet. La ubicación es relativa al directorio /InstantIntranet/.

El siguiente diagrama muestra el flujo inicial de la aplicación. La petición inicial es a través de index.jsp. Si se intenta acceder a cualquier otra página, al no existir una sesión el usuario será redirigido a /index.jsp. La página /index.jsp es condicional. En caso de identificar una sesión mostrará la pantalla inicial de Instant Intranet, en lugar de la pantalla para ingresar los datos del usuario.

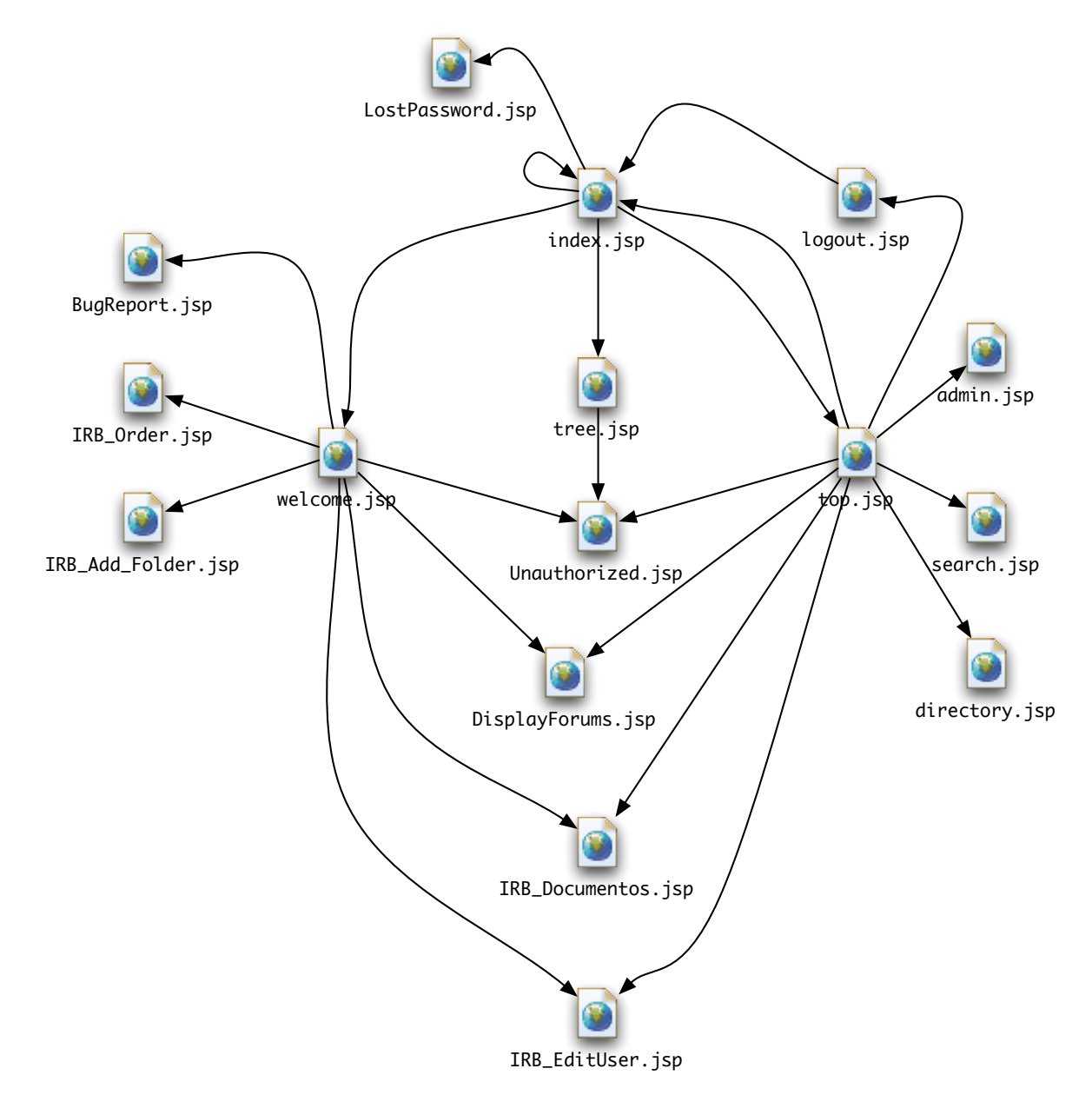

Diagrama 4: Flujo de acceso

Este diagrama muestra la interacción entre las páginas de administración, y está centrado en la página /admin/admin.jsp:

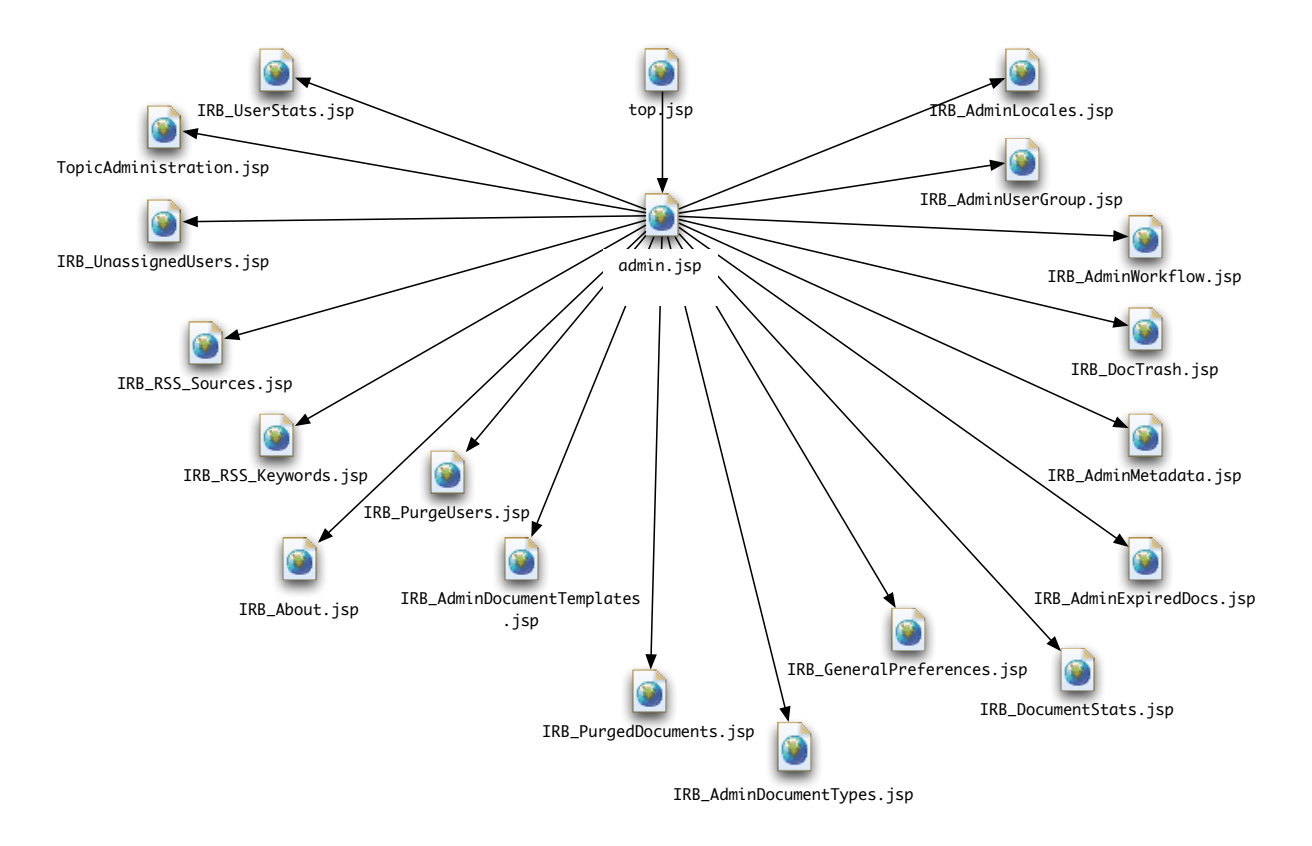

Diagrama 5: Flujo de páginas de administración

Uno de los flujos más utilizados en Instant Intranet es el que permite revisar los documentos dentro de las carpetas y ejecutar acciones con documentos y carpetas, ilustrado a continuación. Este diagrama está centrado en la página /IRB\_OpenFolder.jsp.

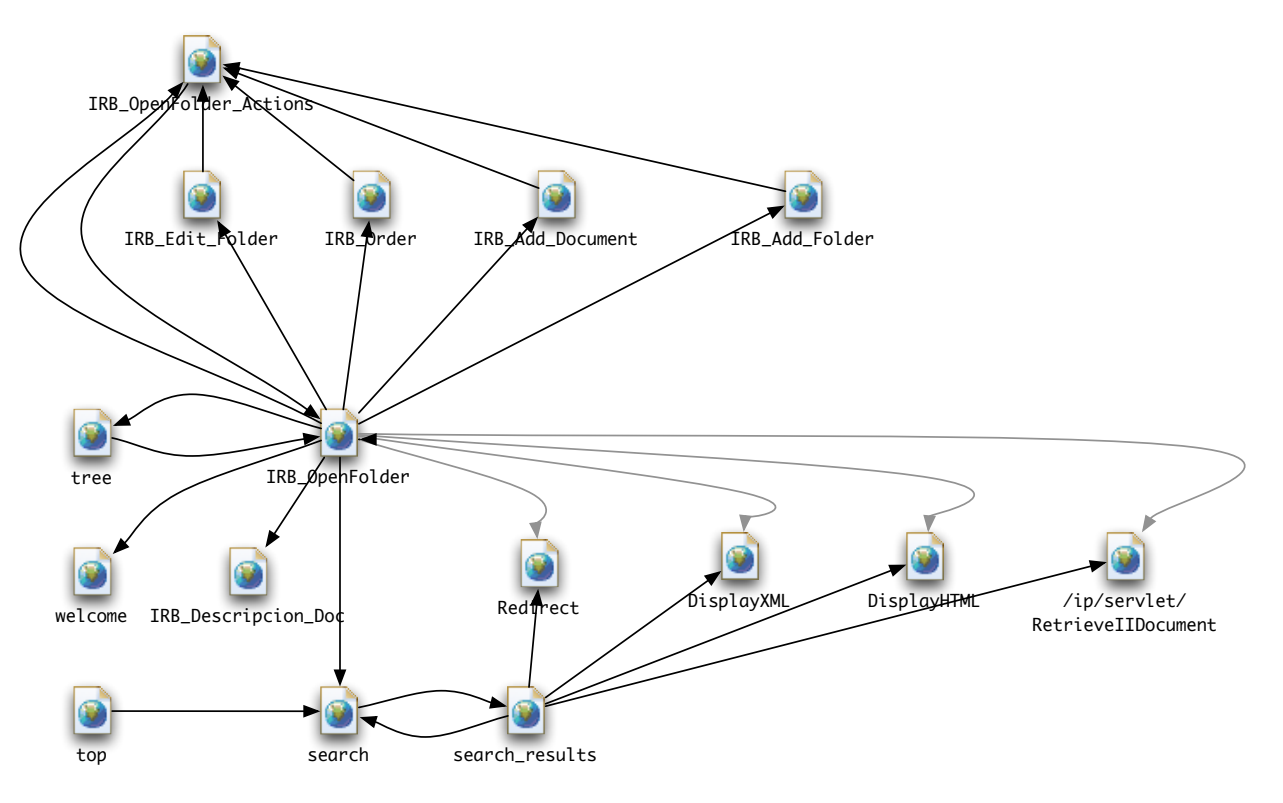

Diagrama 6: Flujo de consulta de documentos

Otro flujo importante es el que permite realizar labores cotidianas con los documentos, que está centrado en la página /IRB\_Descripcion\_Doc.jsp.

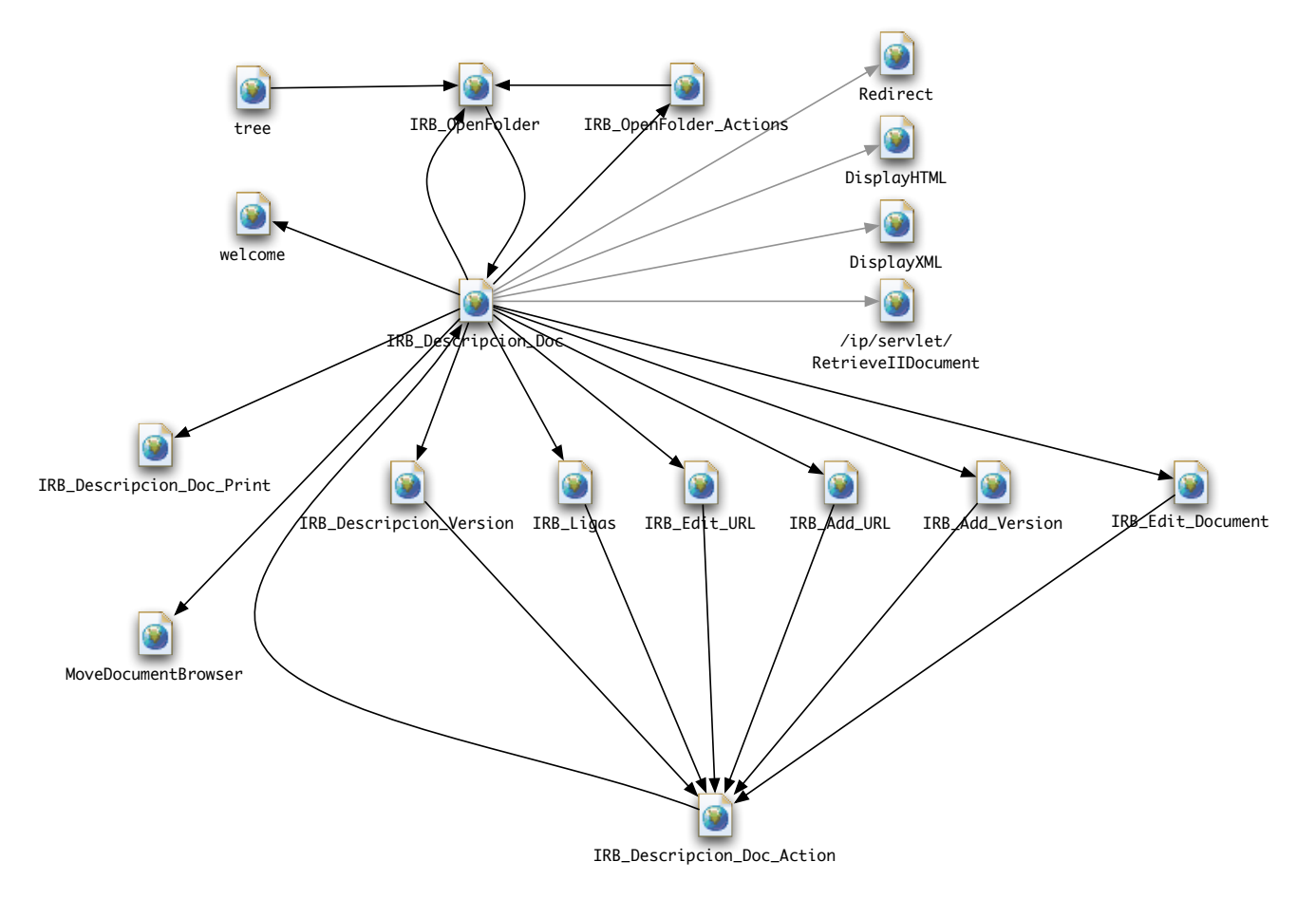

Diagrama 7: Flujo de administración de documentos

Todos los diagramas anteriores son ilustrativos y no muestran todas las conexiones existentes entre las páginas, ya que se dificultaría su lectura.

La siguiente tabla incluye una breve descripción de la labor de cada una de las páginas que integran a Instant Intranet organizadas por módulos.

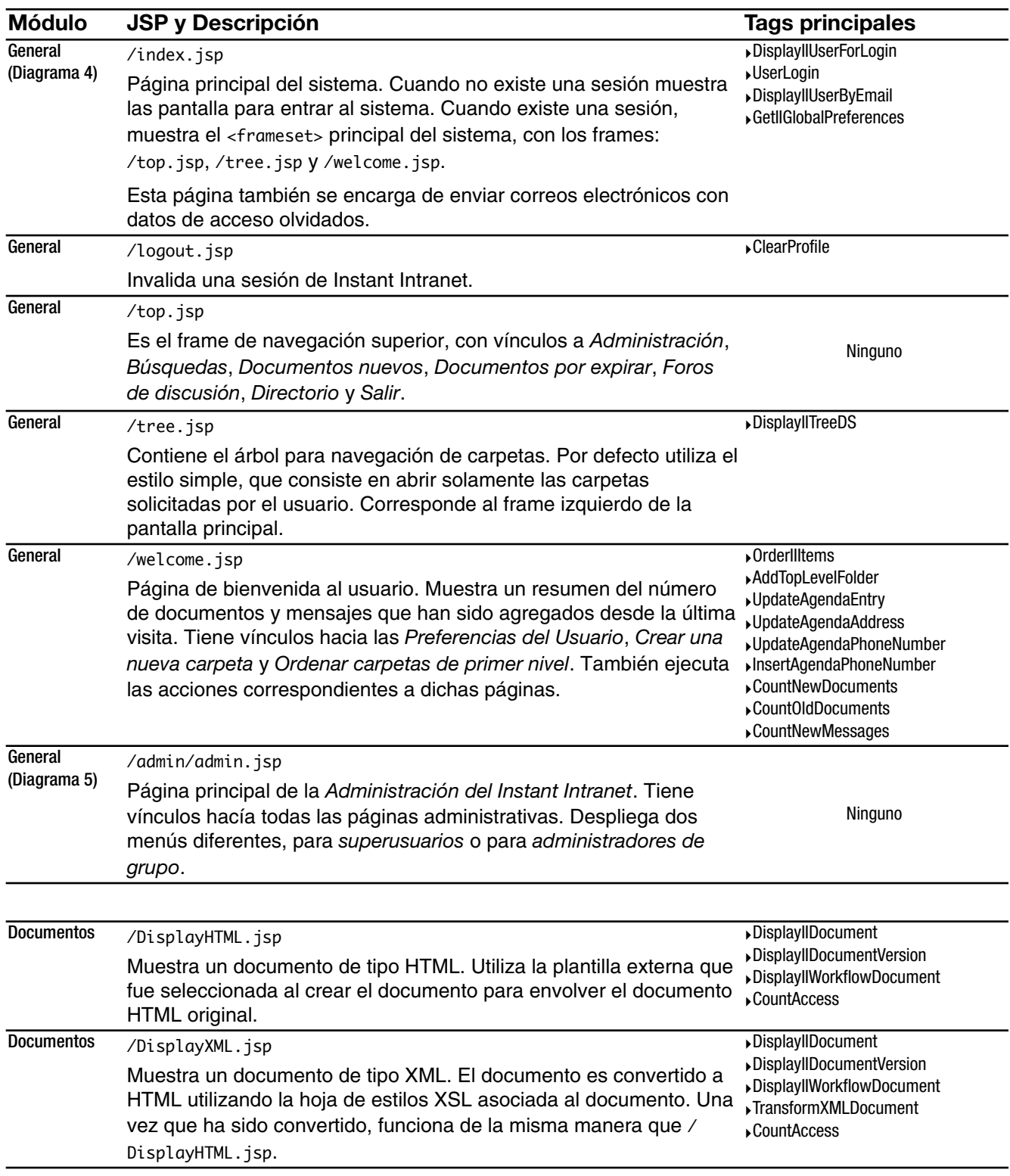

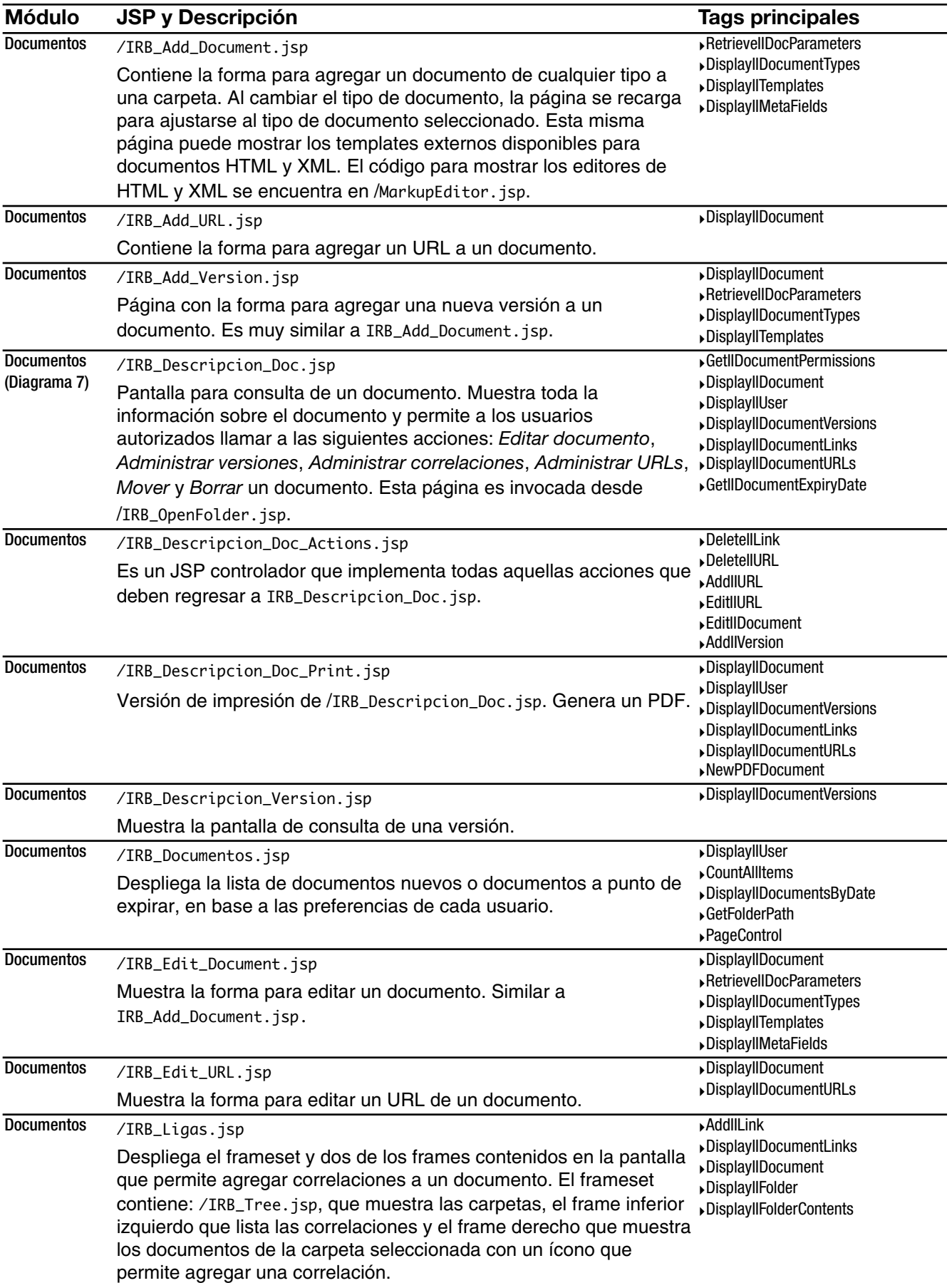

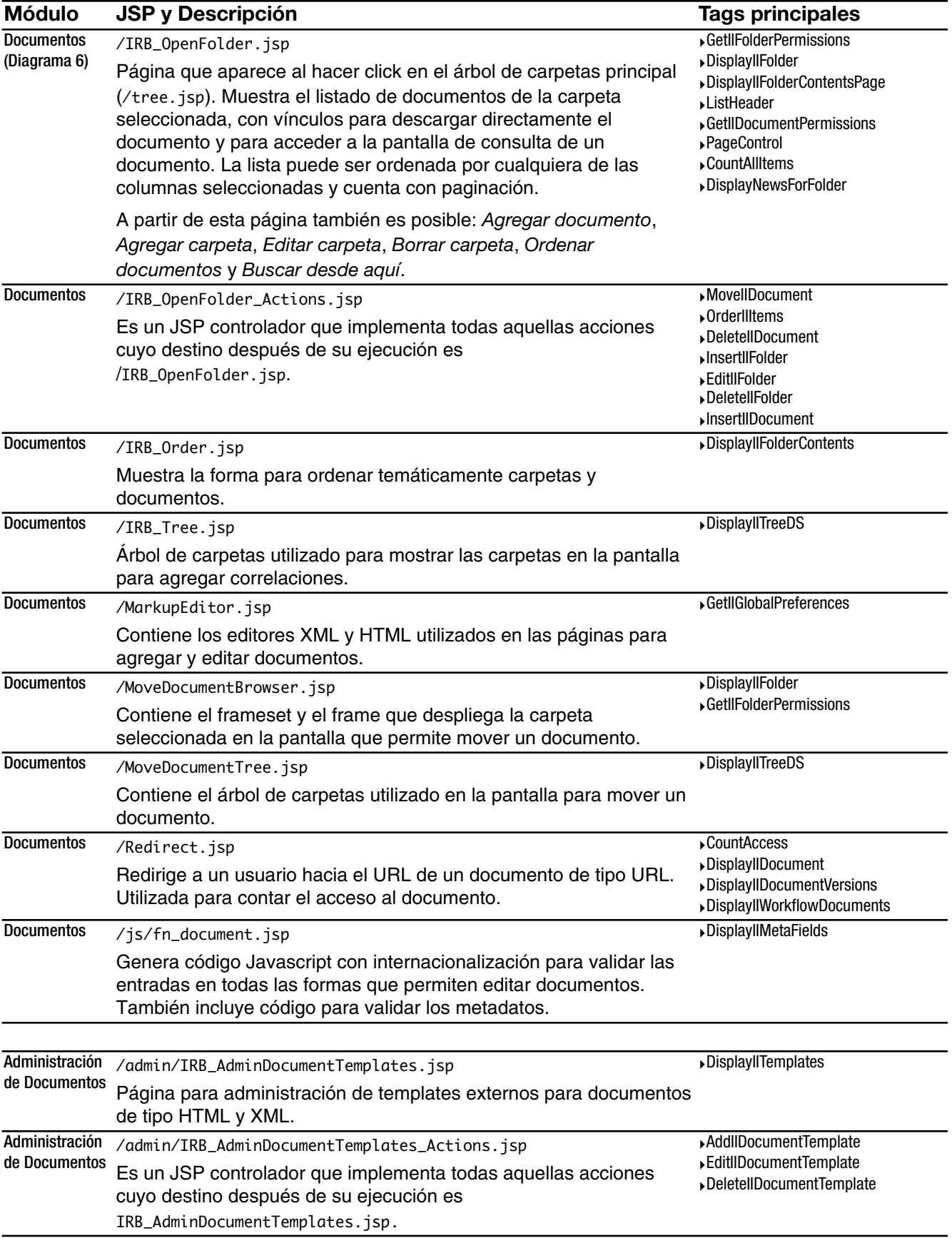

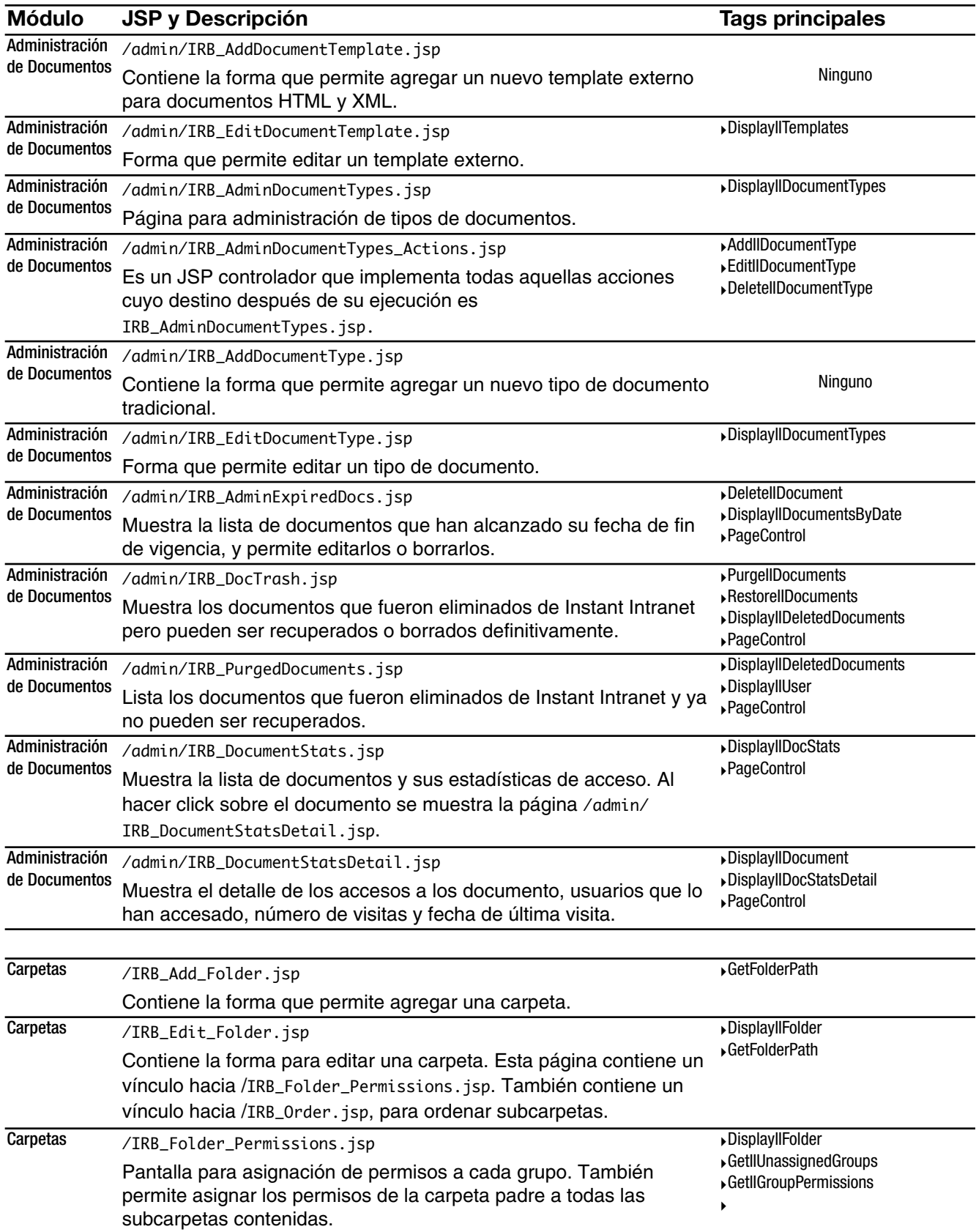

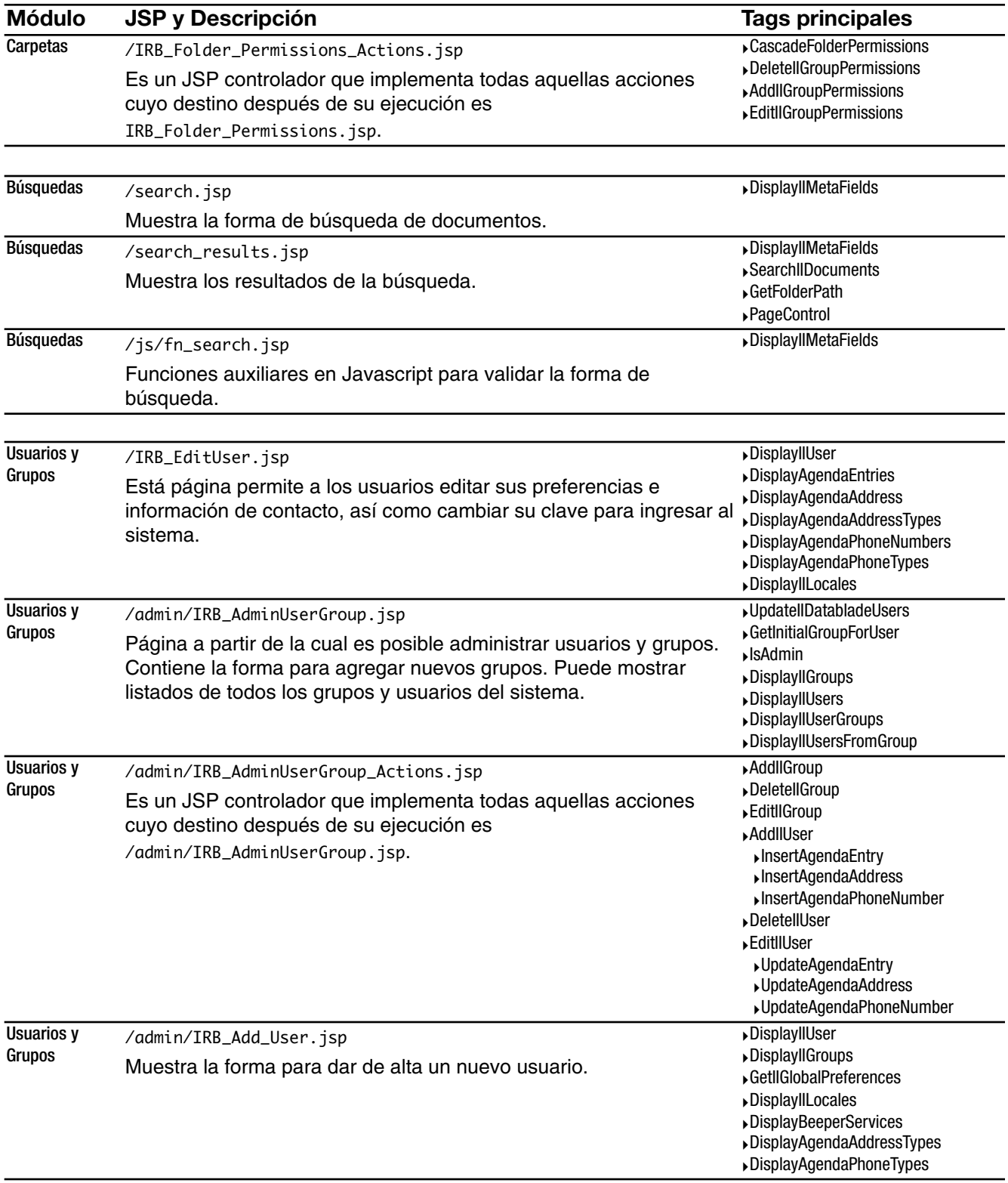

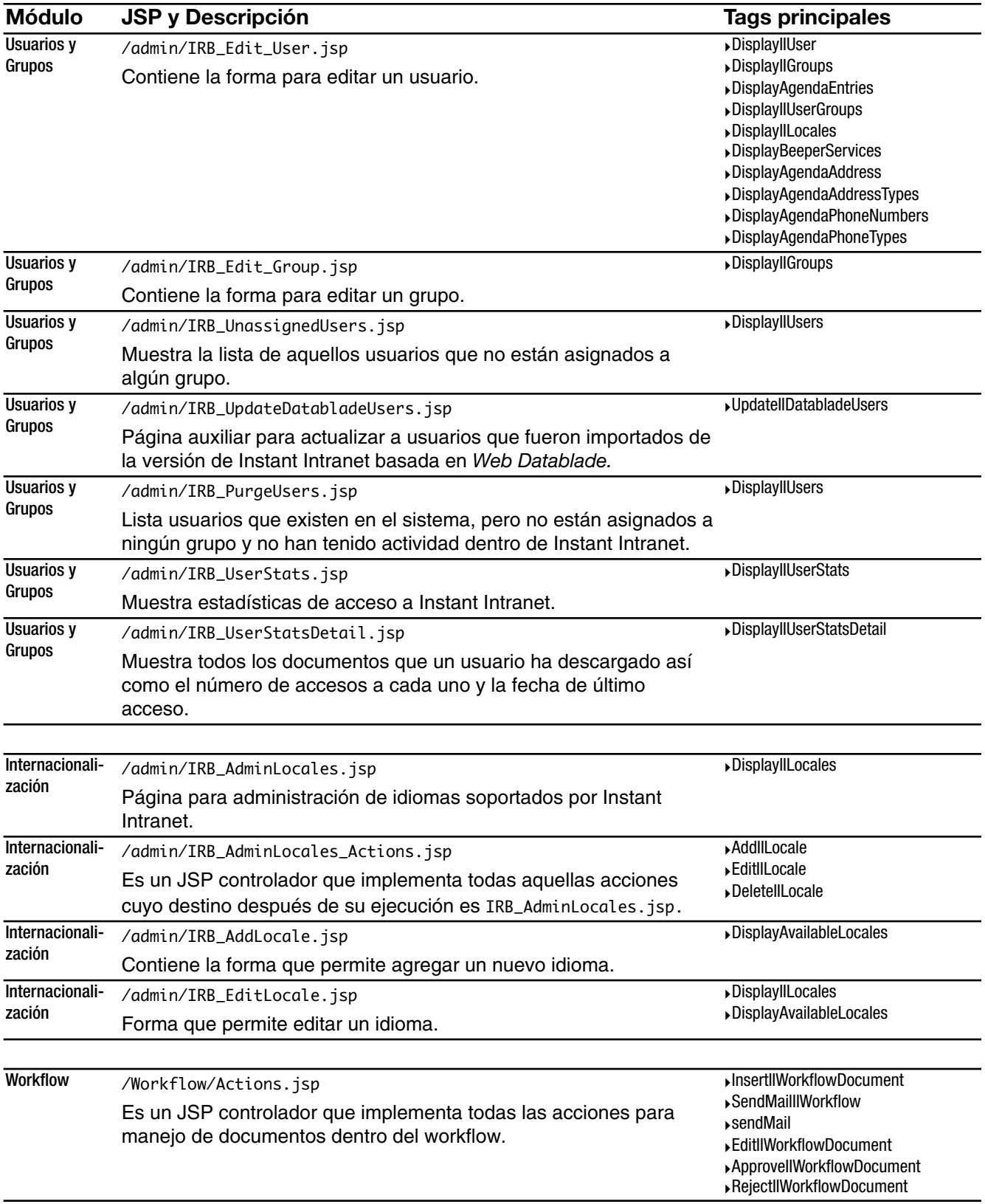

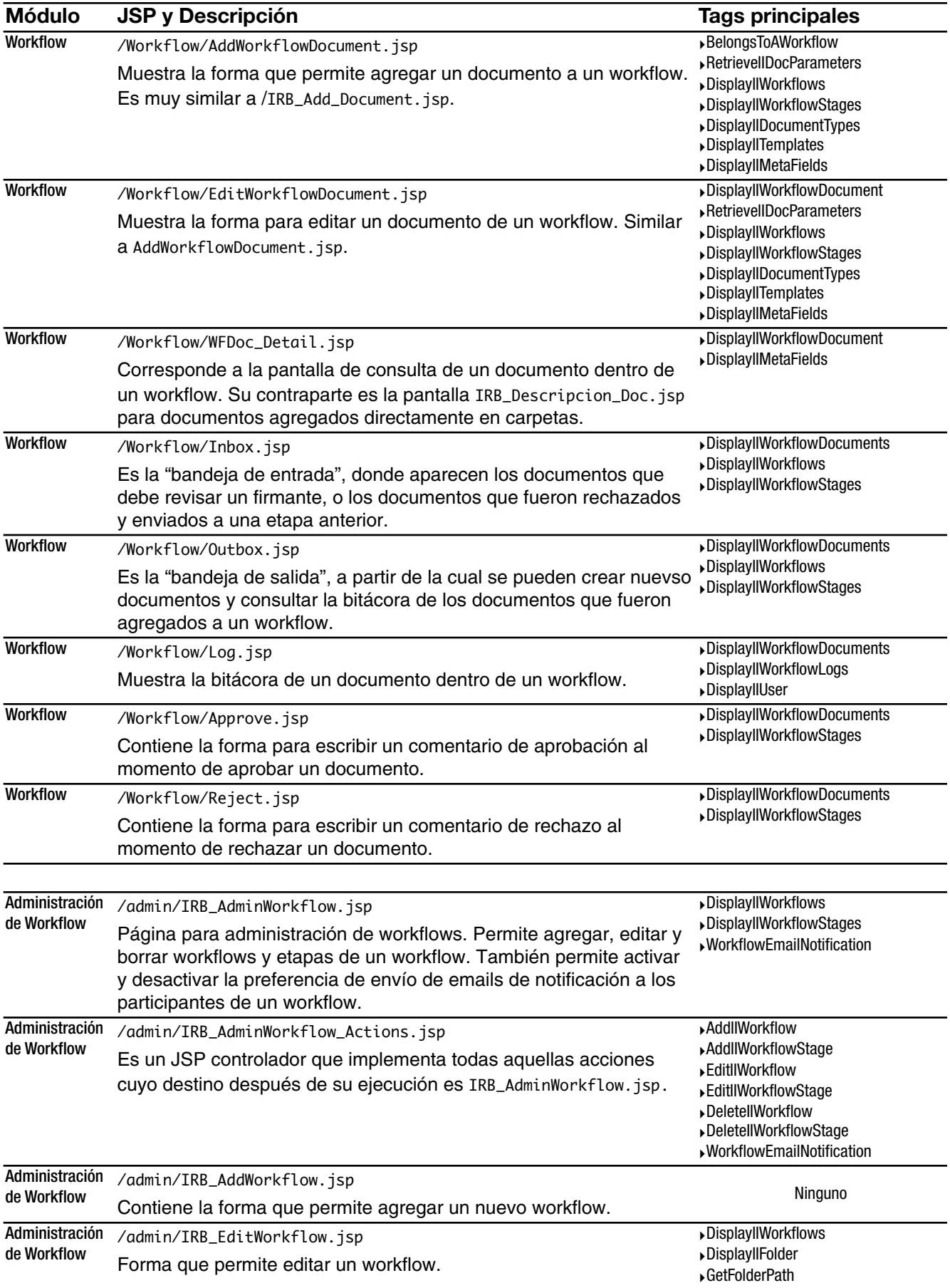

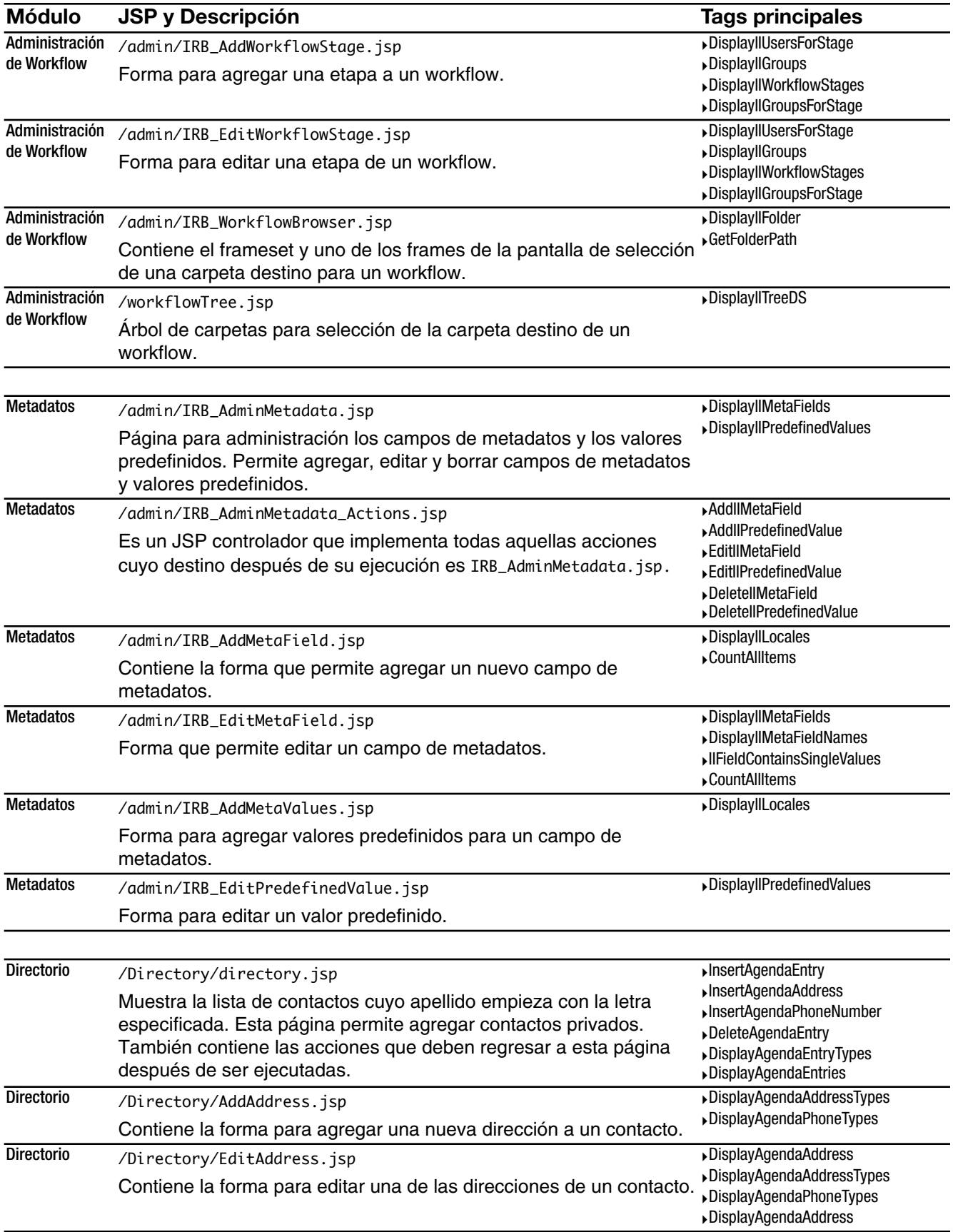

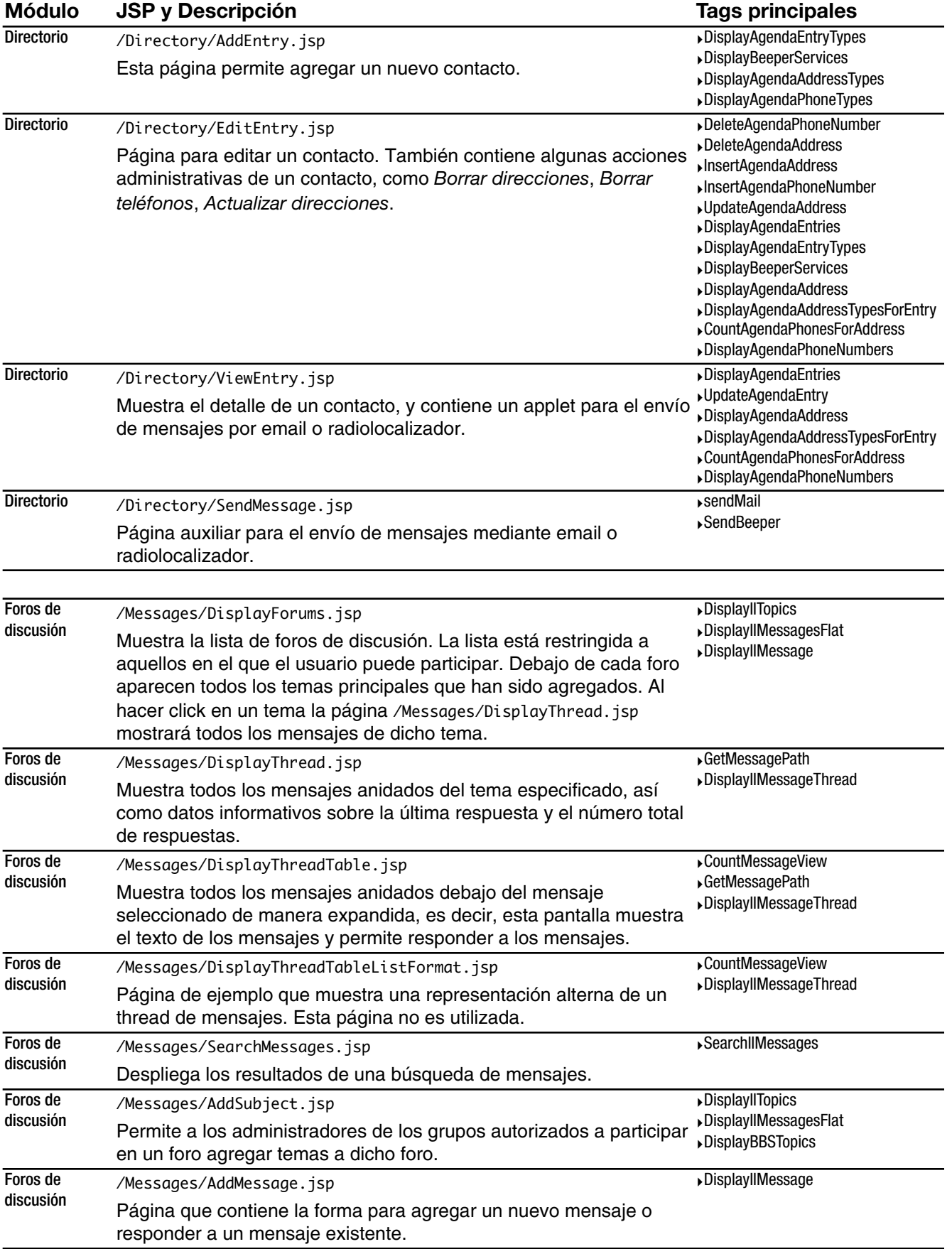
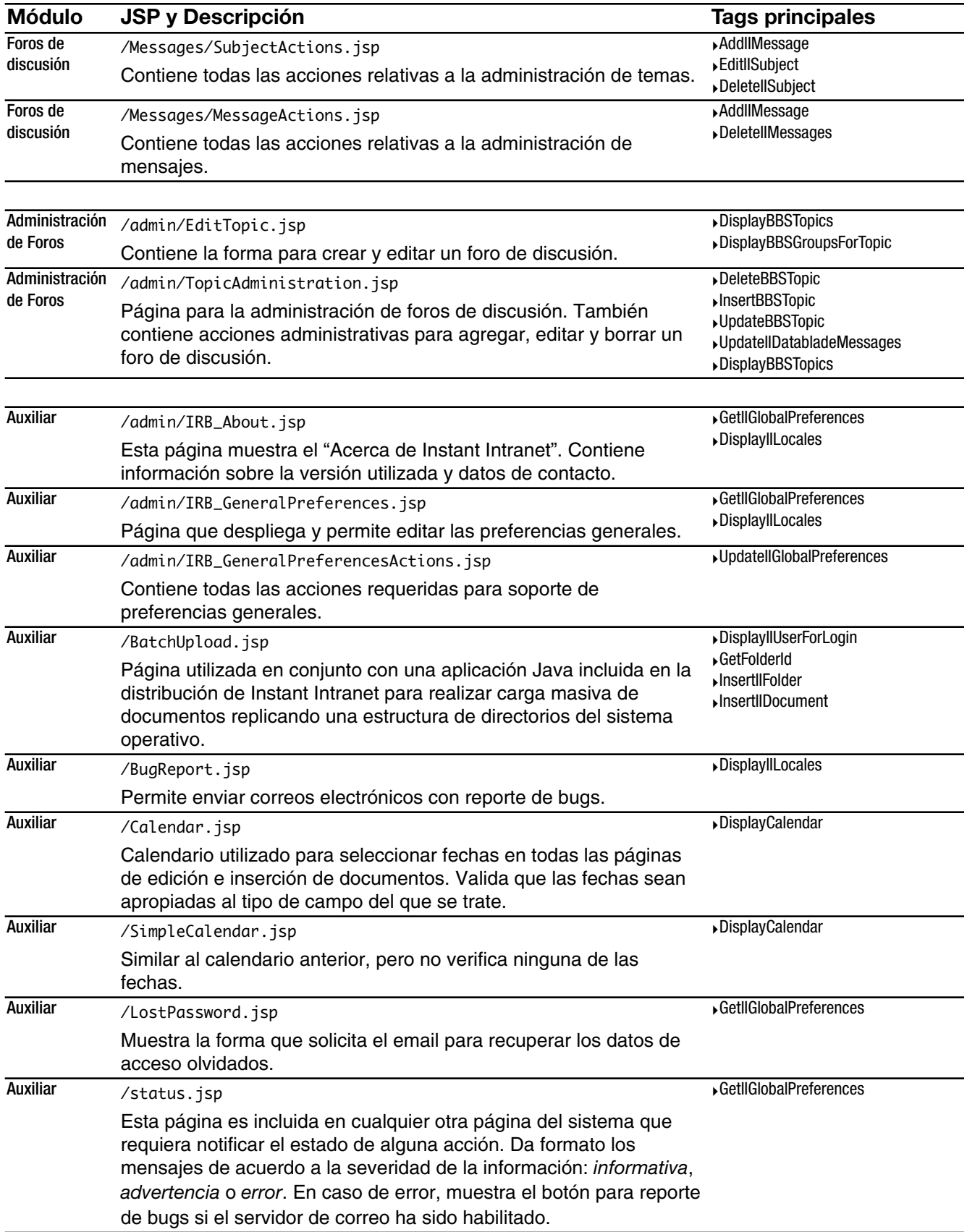

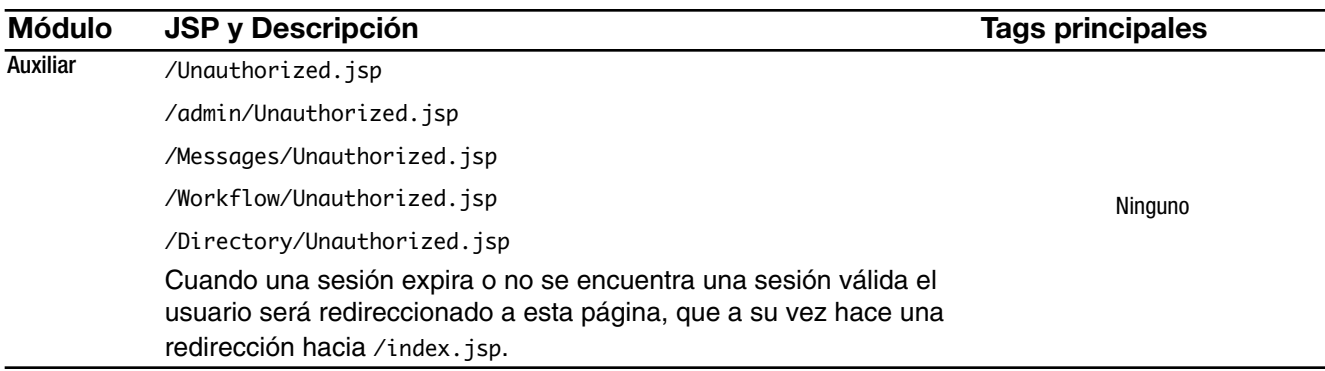

#### Tabla 4: Páginas JSP

# Hoja de estilos CSS (Cascading Style Sheets)

‣ /InstantIntranet/iintranet.css

Contiene todos los estilos CSS utilizados en las páginas JSP. Esto permite tener un repositorio central de todos los estilos facilitando así la personalización de Instant Intranet.

# Archivos Javascript

- ‣ /InstantIntranet/admin/workflow.js Cuenta con funciones para manipular <selects> de HTML, utilizados en la asignación de participantes de un workflow.
- ‣ /InstantIntranet/js/addmessage.js y /InstantIntranet/js/messagestyle.js Cuenta con funciones que dan soporte al uso de etiquetas dentro de los mensajes de un foro de discusión. Estas etiquetasa permiten asignar estilos a diferentes porciones del texto.
- ‣ /InstantIntranet/js/fn\_document.js Incluye funciones auxiliares utilizadas en las páginas JSP para agregar y editar documentos, documentos de un workflow y versiones.
- ‣ /InstantIntranet/js/highlight.js Funciones para resaltar uno o varios renglones dentro de una tabla. Utilizados, por ejemplo, en el listado de usuarios no asignados a grupos, para indicar qué usuarios han sido seleccionados.
- ‣ /InstantIntranet/js/tree43.js

Cuenta con las funciones que permiten trabajar con cualquiera de los árboles de carpetas (navegación general, para agregar correlaciones y para seleccionar la carpeta destino de un workflow). Este código soporta el despliegue de documentos dentro del árbol, aunque esta funcionalidad no es utilizada.

‣ /InstantIntranet/js/utils.js Contiene código para realizar la pre-carga de imágenes que utilizan rollovers. ‣ /InstantIntranet/js/validation.js Cuenta con varias funciones genéricas para validar diferentes tipos de campos y diferentes tipos de valores.

# Imágenes

Todas las imágenes se encuentran en el directorio:

/InstantIntranet/images/

Aquellas imagenes que contienen texto se encuentran en los directorios:

/InstantIntranet/images/en/ (inglés) y

/InstantIntranet/images/es/ (español)

Esto facilita las labores de internacionalización.

# Applets

‣ /InstantIntranet/ekit/

Este directorio contiene todos los archivos de soporte para el editor de HTML utilizado, llamado Ekit.

‣ /InstantIntranet/Directory/Classes/

Este directorio contiene un applet llamado Copilot, que es utilizado en el Directorio para enviar mensajes por email o radiolocalizador a algún usuario de Instant Intranet.

# Plugins para el browser

‣ /Authentic/AuthenticBrowserEdition.cab

Este es el Altova Authentic Browser Edition, que se utiliza para facilitar la edición y captura de documentos de tipo XML.

# Tag Library Descriptor

‣ /WEB-INF/taglib.tld

En este archivo se encuentran definidos todos los Custom Tags empleados por Instant Intranet. El archivo /WEB-INF/web.xml, que es el descriptor de despliegue de la aplicación web, contiene una referencia a este archivo, que hace posible llamar a los tags con el alias instantportaltags.

# Librería

‣ /WEB-INF/lib/instantportal\_tags.jar Esta librería Java contiene todas las clases Java requeridas por Instant Intranet, incluyendo los Custom Tags, Java Beans y clases auxiliares.

# Archivos de configuración

- ‣ /WEB-INF/classes/iilabels.properties Contiene los mensajes utilizados en aquellas páginas JSP que han sido internacionalizadas. Existen varios archivos .properties, iilabels.properties, que es utilizado por defecto, iilabels\_es\_MX.properties, para español, y iilabels\_en\_US.properties para inglés.
- ‣ /WEB-INF/classes/ImageManager2.properties Archivo de configuración para utilizado por el sistema de cache de archivos descargados de campos de tipo BLOB. El Apéndice B: Guía de instalación lo explica con más detalle.
- ‣ /WEB-INF/classes/instantintranet.properties

Archivo de configuración para la conexión a la base de datos mediante un connection pool de Instant Portal. El Apéndice B: Guía de instalación explica su configuración con más detalle.

## Modelo de datos

El modelo de datos de Instant Intranet se encuentra documentado en el Apéndice A: Guía del programador. El diagrama entidad relación está incluido ahí.

## CAPÍTULO 5

# IMPLANTACIÓN

## Instalación y puesta en marcha de la aplicación

El proceso de instalación es relativamente sencillo y se encuentra explicado completamente en el Apéndice B: Guía de instalación.

# Topologías de J2EE

Al momento de implantar una solución de Instant Intranet es necesario tener en cuenta el número esperado de usuarios, los tiempos de respuesta requeridos y la calidad del servicio que se planea ofrecer a los clientes del sistema. Es por eso que resulta importante tratar el tema de las topologías más comunes para la implantación de sistemas basados en J2EE. Cabe destacar que no todos los servidores de aplicaciones compatibles con J2EE permitirán implantar las topologías aquí mencionadas, por lo que para implantar Instant Intranet en una ambiente robusto es necesario adquirir un servidor de aplicaciones como IBM WebSphere Application Server o BEAWeblogic, por mencionar algunos ejemplos.

#### TOPOLOGÍA DE UN SOLO SERVIDOR

En esta topología, el servidor de aplicaciones corre en una sola máquina. Opcionalmente, puede contar con un servidor HTTP, que aligera la carga del servidor de aplicaciones al encargarse de servir directamente todo el contenido estático, como imágenes, hojas de estilo CSS y páginas HTML. Esta topología se utiliza típicamente para desarrollo o para instalaciones con pocos usuarios donde no se requiere un ambiente de alta disponibilidad.

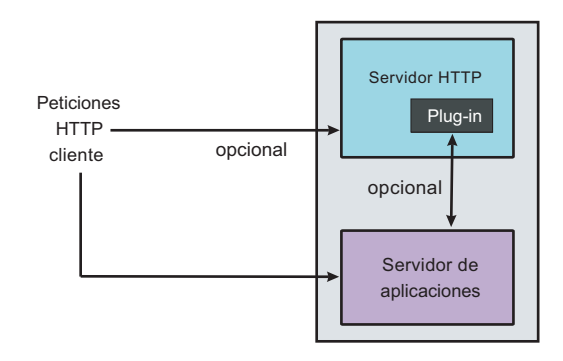

Diagrama 8: Topología de un solo servidor

Existen tres maneras de escalar el ambiente en una sola máquina: Utilizando clústers, realizando balanceo de cargas y/o utilizando un despachador de red. A continuación se describen con más detalle

#### *Clústers*

Están compuestos por copias idénticas de una instancia del servidor de aplicaciones. Por lo general se pueden crear copias de un miembro del clúster en una o varias máquinas. El uso de clústers puede mejorar el desempeño, simplificar la administración y permitir el uso de balanceo de cargas.

#### *Balanceo de cargas*

El balanceo de cargas permite tener alta disponibilidad y redundancia, mejorando la confiabilidad y esclabilidad de las aplicaciones. Las peticiones son atendidas de forma transparente por diferentes miembros de un clúster.

#### *Despachador de red*

Un despachador de red re-dirige de manera transparente las peticiones HTTP hacia un conjunto de servidores HTTP. Aunque los clientes se comportan como si estuvieran conectados directamente a un servidor HTTP, el despachador intercepta todas las peticiones y las distribuye entre los servidores Web. Por lo general un módulo del servidor HTTP se encarga de re-dirigir la petición hacia un servidor de aplicaciones. El despachador proporciona escalabilidad, balanceo de cargas y redundancia para los servidores HTTP.

#### AMBIENTES CON MÚLTIPLES MÁQUINAS

Los ambientes con múltiples máquinas se distribuye el servidor de aplicaciones entre múltiples máquinas, incrementando el poder de procesamiento. El flujo inicia con un servidor HTTP recibiendo peticiones y ruteándolas hacia el servidor de aplicaciones para su procesamiento. Algunas de las razones para crear ambientes en múltiples máquinas son:

#### *Escalabilidad*

Agregar más máquinas incrementa el poder de procesamiento, que permite al sistema atender a una mayor carga de clientes que un ambiente en una sola máquina. La escalabilidad se refiere a la capacidad de un sistema de adaptarse rápidamente a un uso más intensivo, con más volumen o de mayor demanda. Cada máquina debe procesar un porcentaje de la carga relativo a su poder de procesamiento. Estos son los principales factores a considerar:

- **Seguridad.** Al separar físicamente el servidor HTTP del servidor de aplicaciones, utilizando firewalls.
- **Desempeño**. Maximizar el desempeño al garantizar que el tiempo de respuesta para transacciones sea el menor posible.

Existen dos topologías generales para mejorar el desempeño:

‣ Escalamiento vertical, en el que se crean nuevos procesos del servidor de aplicaciones en una sola máquina.

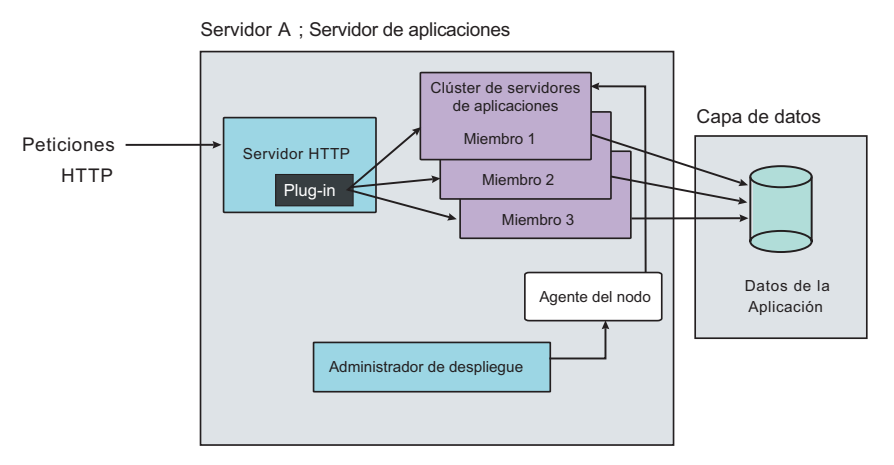

Diagrama 9: Escalamiento vertical

**Escalamiento horizontal**, en el que se crean nuevos procesos del servidor de aplicaciones en múltiples máquinas físicas para aprovechar el poder de procesamiento de cada una.

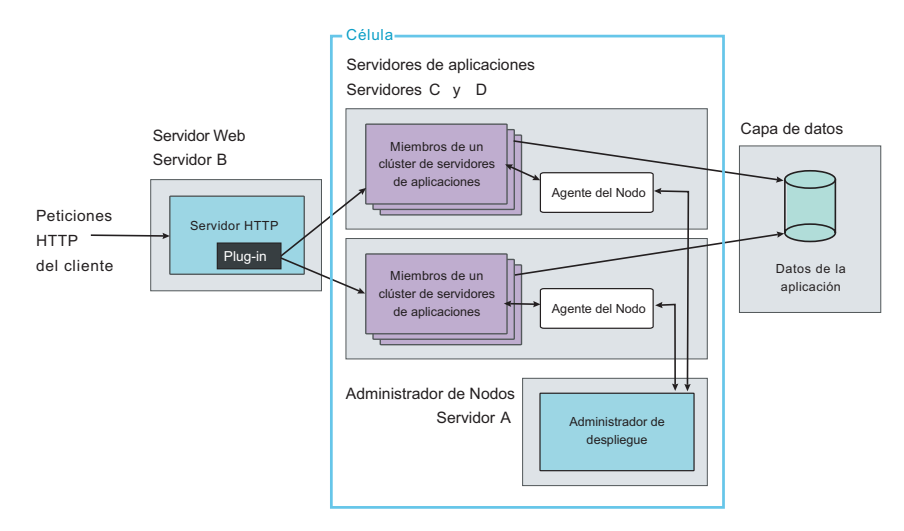

Diagrama 10: Escalamiento horizontal

- **Example 1** Rendimiento de procesamiento (throughput). Se agregan clústers de servidores de aplicaciones para escalar vertical u horizontalmente. Los clústers pueden incrementar el número de transacciones concurrentes posible en un periodo de tiempo.
- **Alta disponibilidad y redundancia**. Permite evitar un único punto de falla y maximizar la disponibilidad del sistema al garantizar que exista cierto grada de redundancia en los procesos. Las topologías de alta disponibilidad por lo general utilizan escalamiento horizontal. El escalamiento vertical puede mejorar la disponibilidad al crear múltiples procesos, pero en ese caso la máquina es un punto único de fallas.

Un despachador de red realiza balanceo de cargas para determinar a donde debe enviarse la siguiente petición TCP/IP. Puede dirigir peticiones de clientes HTTP a los servidores HTTP disponibles, ignorando a aquellos que no estén disponibles. Puede haber un segundo servidor despachador para evitar que este sea un único punto de falla (SPOF, por sus iniciales en inglés, Single Point of Failure). El balanceo de cargas entre servidores de aplicaciones, también mejora el soporte para alta disponibilidad y redundancia.

El soporte a redundancia distribuye las peticiones de los clientes a los servidores disponibles, lo que garantiza acceso ininterrumpido a los clientes sin interrupciones significativas (en la práctica, este proceso no es completamente transparente para los clientes).

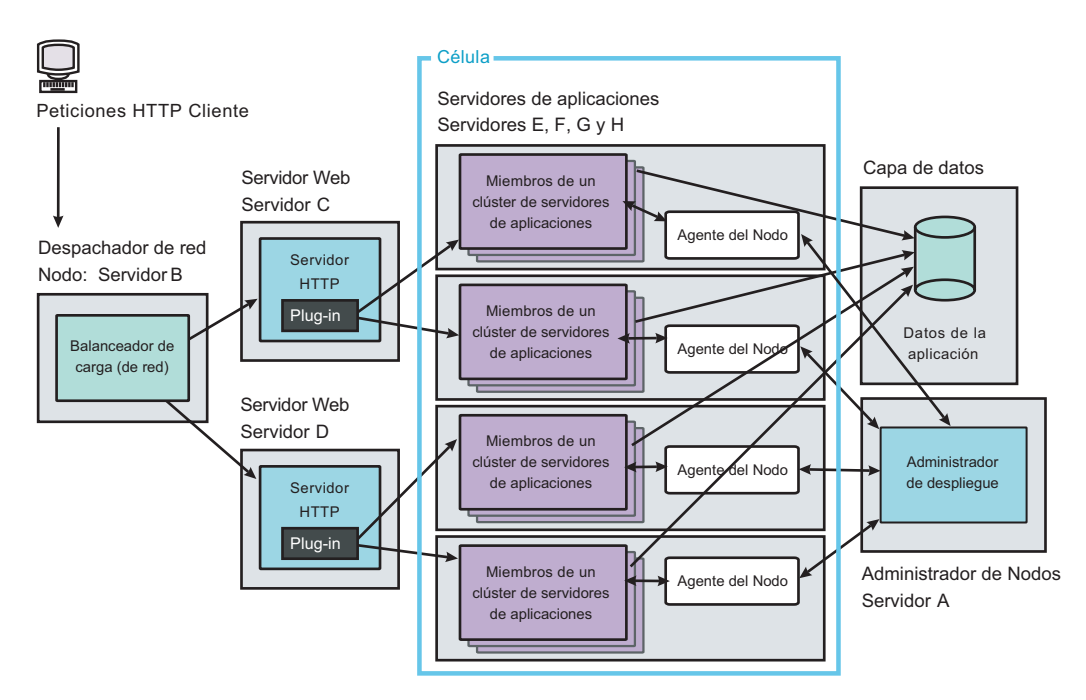

Diagrama 11: Esquema de alta disponibilidad

- **Capacidad de mantenimiento**. La topología seleccionada afecta la facilidad con la que se puede actualizar el hardware y el software de una máquina. Por ejemplo, al tener un sistema en alta disponibilidad en varias máquinas es posible dar de baja una de ellas para realizar actualizaciones. La capacidad de mantenimiento a veces entra en conflicto con otras consideraciones de la topología. Por ejemplo, al limitar el número de instancias de un servidor de aplicaciones este puede ser más fácil de administrar, pero esto puede tener un efecto negativo en el desempeño, disponibilidad y throughput.
- ‣ Mantener el estado de la sesión entre peticiones HTTP clientes. Es necesario tomar algunas consideraciones para aplicaciones que dependen de los datos almacenados en la sesión. Los servidores de aplicaciones por lo general proporcionan mecanismo para compartir las sesiones entre múltiples instancias de un servidor de aplicaciones. Cuando se elige una topología de múltiples máquinas existen dos maneras típicas para mantener una sesión:
	- ‣ Guardando la sesión en una base de datos

‣ Realizando replicación en memoria (solo si las instancias están en la misma máquina)

#### *Acceso compartido a datos.*

Al colocar los recursos compartidos, como bases de datos, en otras máquinas facilita la compartición de estos recursos. Los servidores de aplicaciones robustos por lo general cuentan con mecanismos para aislamiento de fallas, de tal forma que si una de las instancias falla, esto afecte lo menos posible a otras instancias en la misma máquina.

#### *Aislamiento de fa(as*

Provee una configuración redundante más robusta a través de una topología cque incluya cierto grado de aislamiento de fallas, reduciendo el potencial de que la falla de un servidor afecte a otros servidores.

#### FIREWALLS Y ZONAS DESMILITARIZADAS

Una topología robusta también debe tomar en cuenta la seguridad de las aplicaciones y de los datos. Las firewalls se encargan de proteger los recursos de ataques, o de accesos no autorizados. Una zona desmilitarizada (DMZ) agrega capas de seguridad entre la conexión a Internet y los recursos críticos.

El principal objetivo de una configuración con DMZ es proteger la lógica de negocios y los datos de accesos no autorizados. Una DMZ típica incluye:

- ‣ Un firewall externo entre la conexión a Internet y el servidor HTTP.
- ‣ Un firewall interno entre el servidor HTTP y los servidores de aplicaciones hacia donde está enviando las peticiones. Los datos también se encuentran detrás de este firewall.

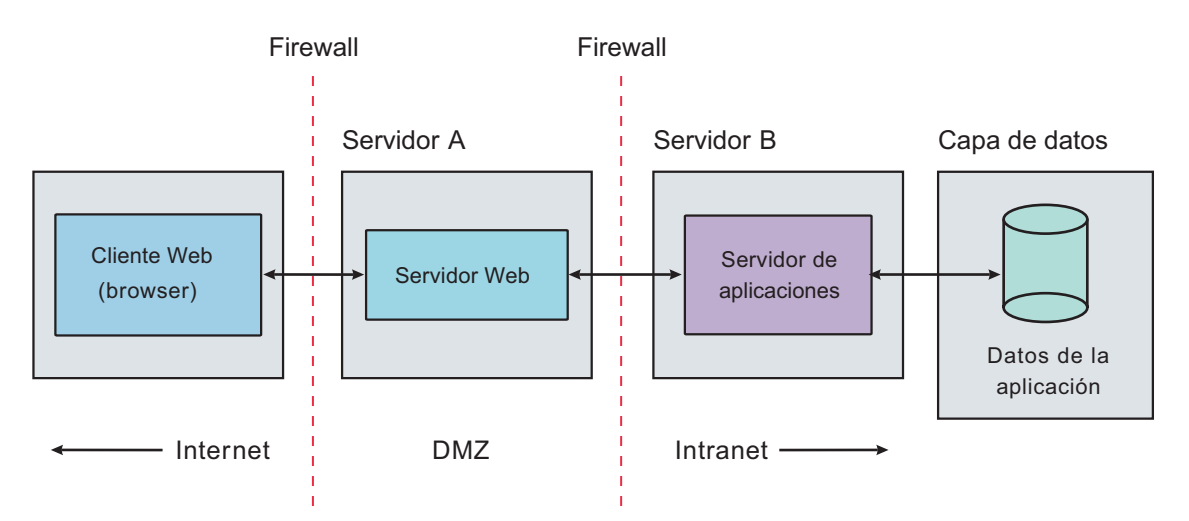

#### Diagrama 12: Zona desmilitarizada

El área entre las dos firewalls es la zona desmilitarizada. También puede haber firewalls adicionales para salvaguardar el acceso a bases de datos y otros recursos.

#### *Implantación 73*

# Alta disponibilidad y redundancia para Informix Dynamic Server

Informix Dynamic Server utiliza los siguientes mecanismos para proteger la integridad y consistencia de los datos cuando ocurre una falla en el sistema o en las unidades de almacenamiento.:

#### RESPALDO Y RESTAURACIÓN

Las utilerías ON-Bar y ontape permiten realizar un respaldo de los datos y los logs (logical logs) como una garantía contra datos perdidos o corruptos. Un error dentro de una aplicación o falla del disco puede causar pérdida o corrupción de datos. Si un dbspace (archivo lógico donde se almacena una base de datos), un disco entero o el servidor de base de datos falla, se puede utilizar alguna de las utilerías mencionadas para restaurar los datos de una copia de respaldo.

Algunos de los términos más comunes en cuanto a respaldo y restauración son:

- Un respaldo es una copia de uno o más espacios de almacenamiento y de los logs lógicos.
- ‣ Un respaldo de los logs lógicos es una copia de los archivos de log que se han llenado y son elegibles para un respaldo.
- ‣ Los archivos de logs lógicos almacenan un registro de la actividad del servidor de base de datos que ocurre entre respaldos.
- ‣ Una restauración recrea una base de datos a partir de un respaldo.
- ‣ Una restauración en un punto en el tiempo permite restaurar una base de datos a una fecha específica.
- ‣ Una restauración del tipo punto en el tiempo puede deshacer errores como por ejemplo borrar una tabla, que no podrían ser corregidos de otra manera.

#### RECUPERACIÓN RÁPIDA (FAST RECOVERY)

La recuperación rápida es un procedimiento automático que restaura una base de datos a un estado consistente después de que ha sido dada de baja en condiciones no controladas. Esta recuperación también realiza un roll forward de todas las transacciones que fueron confirmadas hasta el último checkpoint, y hace un roll back de todas las transacciones que no fueron confirmadas.

Cuando arranca el motor de base de datos, realiza una verificación del log físico, que contiene páginas que no han sido guardadas a disco. Si el log físico está vacío, entonces el servidor fue detenido de manera controlada. Si el log físico no está vacío, el servidor realiza recuperación rápida de forma automática.

#### ESPEJEO (MIRRORING)

Cuando se utiliza espejeo de disco, el servidor de base de datos escribe cada dato en dos lugares. El espejeo es una estrategia que utiliza una porción primaria y un espejo de esta porción para el almacenamiento. Cada escritura en la porción primaria es acompañada de una escritura en una porción espejo. Si ocurre una falla en la porción primaria, el espejeo permite leer y escribir de la porción espejo hasta que se pueda restaurar la porción primaria, sin interrumpir el acceso a los datos por parte del usuario. Se recomienda crear un espejo de los siguientes datos:

- Root dbspace
- ‣ Dbspaces que contengan logs físicos y lógicos
- Datos consultados frecuentemente

#### REPLICACIÓN DE DATOS

La replicación de datos genera y administra múltiples copias de los datos en una o más localidades, permitiendo así la compartición de datos dentro de una organización. La replicación de datos provee de un sistema de respaldo en caso de una falla catastrófica.

#### *Replicación de datos de alta disponibilidad*

High-Availability Data Replication (HDR) provee replicación de datos síncrona para Informix Dynamic Server. Permite replicar una base de datos activa en una segunda computadora. Si una localidad experimenta un desastre se puede redirigir las aplicaciones al segundo servidor de base de datos inmediatamente.

#### *Replicación Empresarial*

La Replicación Empresarial (Enterprise Replication)captura transacciones que deben ser replicadas a lo largo de la empresa. En el servidor de base de datos fuente, el servicio de Replicación Empresarial lee los logs lógicos y transmite cada transacción a los servidores de base de datos destino. En cada servidor de base de datos destino el servicio de Replicación Empresarial aplica cada transacción a las bases de datos y tablas apropiadas. Este servicio puede ser combinado con HDR.

### Mantenimiento del sistema

Hay dos tipos de mantenimiento para el sistema. El primero se refiere a las acciones necesarias para que el sistema siga funcionando correctamente. El segundo especifica que cambios requiere el sistema para operar sin advertencias ni errores en nuevas versiones de la base de datos y del servidor de aplicaciones.

Mantener a Instant Intranet en operación es una tarea relativamente sencilla. Una vez que el sistema ha sido instalado exitosamente es necesario definir los valores óptimos para los parámetros de configuración de la base de datos y del servidor de aplicaciones. Para este proceso por lo general es necesario realizar simulaciones de carga en el sistema y monitorear tanto la base de datos como el servidor de aplicaciones durante períodos pico, para así elegir valores adecuados. Una vez hecho esto, el sistema operará sin problemas mientras la carga de usuarios se mantenga estable, por lo que ninguna acción adicional será requerida.

Se recomienda realizar las siguientes medidas preventivas:

- Realizar un respaldo de la configuración de la aplicación, y de la aplicación -sobre todo en caso de que haya sido modificada.
- ‣ Respaldar periódicamente la base de datos.

Por otra parte, para mantener a Instant Intranet en cumplimiento con la especificación J2EE más reciente y con el último nivel de la base de datos, es necesario:

- ‣ Estar al pendiente de las nuevas especificaciones de todos los estándares utilizados por Instant Intranet y los cambios que implica para una aplicación. Por ejemplo, si surge una nueva versión de J2EE, asegurarse de que no haya clases obsoletas (o deprecadas) que estén siendo utilizadas por Instant Intranet.
- ‣ Mantenerse informado sobre el soporte que dan los browsers a los estándares bajo los que trabaja Instant Intranet. Por ejemplo, puede ser necesario actualizar el código HTML si la siguiente generación de browsers suspenderá el soporte para alguna función utilizada en el sistema.
- ‣ Conocer la lista de mejoras a Informix Dynamic Server y Excalibur Text Search Datablade cada vez que se libera una nueva versión, y verificar que no haya cambios en los tipos de datos que afecten al esquema de Instant Intranet.

Finalmente, es también importante intentar no solo dar mantenimiento al sistema, sino aprovechar las mejoras ofrecidas en las nuevas versiones y especificaciones para mejorar su calidad. Por ejemplo, cuando la especificación J2EE soporte Java 1.5 (Tiger) puede resultar conveniente aprovechar algunas de las nuevas características que ofrece.

# Iniciativas para expandir el proyecto

Aunque Instant Intranet es un sistema que incorpora una gran variedad de funciones y que ha ido creciendo con el paso del tiempo, aun hay muchas mejoras pendientes. Dado que Instant Intranet es un sistema de código abierto bajo la Common Public License, cualquier persona puede aportar su tiempo para el desarrollo de este sistema. A continuación se listan algunas mejoras sugeridas.

#### MEJORAS AL SISTEMA ACTUAL

‣ Mejorar la experiencia de usuario en algunas pantallas. Por ejemplo la interface de usuario para agregar y editar documentos podría ser mejorada con una interface que contenga múltiples pantallas –como un asistente–, similar a la utilizada al definir un workflow o crear un nuevo metadato.

- ‣ Integrar funciones similares. Por ejemplo, proveer de un solo conjunto de páginas que pemitan agregar y editar documentos (en carpetas), versiones y documentos de un workflow, para facilitar el mantenimiento de dichas páginas.
- ‣ Concluir el esfuerzo de internacionalización. Actualmente solo algunas páginas pueden consultarse en diferentes idiomas. Una vez que todo el sistema sea internacionalizado, todos los mensajes del sistema podrán ser editados –como parte de la personalización que cada empresa hace al sistema– con solo modificar el archivo .properties donde se encuentran almacenados todos los textos del idioma correspondiente.
- ‣ Separación de presentación y contenido a nivel HTML. Esto permitiría realizar modificaciones significativas a la apariencia de las páginas con solo modificar la hoja de estilos CSS. Durante este cambio también sería conveniente actualizar el código HTML a XHTML, lo cual preparará a la aplicación para la siguiente generación de browsers y facilitará el despliegue del Instant Intranet en dispositivos móviles.
- ‣ Mejorar la funcionalidad de los Foros de discusión. Por ejemplo, agregar soporte para usuarios moderadores que se encarguen de organizar los foros, moviendo y cerrando temas según sea necesario.

#### NUEVA FUNCIONALIDAD

- ‣ Soporte para otras bases de datos. Esta es una de las mejoras más solicitadas. Para llevarla a la práctica, sería conveniente adoptar alguna tecnología para persistencia objeto / relacional en Java. Las principales alternativas en la actualidad son: *Hibernate*, *iBatis*, *Service Data Objects* (*SDO*), y *Java Data Objects* (*JDO*). Estas tecnologías permiten tener una manera común de acceder a la información de una base de datos, repositorios XML y otros sistemas, permitiendo que el desarrollador no tenga que escribir código específico para diferentes sistemas de almacenamiento.
- ‣ Sustituir a *Excalibur Text Search Datablade* como el motor de búsquedas. Una vez que Instant Intranet pueda funcionar con cualquier base de datos, no podrá utilizarse este Datablade para realizar las búsquedas dentro de los documentos. Se necesitan dos componentes para sustituirlo: un filtro de documentos y un motor de búsqueda.
	- ‣ Un filtro de documentos se encargaría de extraer el texto de formatos complejos, como archivos de Office, PDF, HTML, XML. Hay muchos productos comerciales que realizan esta tarea, sin embargo, como Instant Intranet es un proyecto de código abierto, se buscarían alternativas libres para realizar esta función. Algunos productos basados en Java para realizar esta función son: *PJX* (para PDF), *POI* (para Office), *HTMLParser* (para HTML), *SAX* o *Xerces* (para XML).
- ‣ Un motor de búsquedas se encarga de indexar un documento de texto y permitir sofisticadas búsquedas por contenido. La opción más clara en este caso es *Lucene*, un proyecto de la *Apache So2ware Foundation*.
- ‣ Añadir soporte para que Instant Intranet pueda sincronizar su lista de usuarios y los grupos a los que pertenece con un directorio LDAP. La librería *JNDI* -que es parte de J2EE- aporta funcionalidad para acceder a un directorio LDAP.
- ‣ Expandir la funcionalidad de metadatos, permitiendo asociar metadatos a múltiples tipos de documentos (con opción para todos los tipos) y a uno o varios grupos de usuarios (con opción para todos los usuarios). Esto permitiría:
	- ‣ Definir diferentes metadatos para cada tipo de documento.
	- ‣ Restringir la información almacenada en los metadatos solo a usuarios autorizados.
- ‣ Mayor flexibilidad en la interface de usuario, por ejemplo poder determinar qué elementos deben aparecer en las vistas principales del sistema. En otras palabras, contar con un módulo administrativo que permita seleccionar por ejemplo qué columnas deben ser incluidas en cada una de las vistas de documentos, usuarios, ... .
- ‣ Soporte para métodos alternativos para agregar y borrar documentos. Una opción sería agregar soporte para WebDav, lo cual permitiría que un usuario agregara archivos a Instant Intranet como si se tratara de una simple copia de un disco duro a otro. Otra alternativa sería agregar soporte para FTP.
- ‣ Soporte para múltiples instancias con una sola instalación. Esto resultaría muy ventajoso ya que con una sola instalación se podrían tener varios Instant Intranet corriendo simultáneamente, utilizando menos recursos que si se tuvieran instalaciones independientes.

# CONCLUSIONES

Los principales objetivos al diseñar el sistema de Web Content Management conocido como Instant Intranet eran obtener un sistema multiplataforma, escalable, fácil de personalizar, robusto, moderno y seguro.

El sistema es multiplataforma, ya que al estar basado en J2EE puede correr prácticamente en cualquier sistema que soporte Java, desde una computadora personal hasta un Mainframe, en diversos sistemas operativos y bajo un gran número de plataformas de hardware.

Instant Intranet ha sido diseñado pensando en la escalabilidad, gracias a su arquitectura basada en componentes reutilizables con un consumo moderado de recursos, que garantizan tiempos de respuesta muy competitivos aun en equipos con poca capacidad. La arquitectura propia de J2EE también brinda escalabilidad al sistema, al soportar un ambiente en el que la aplicación puede ser instalada en un esquema de alto rendimiento al permitir un ambiente de múltiples instancias donde se aprovecha al máximo las características del hardware seleccionado.

Otro de los objetivos primordiales considerado al momento de la planeación del sistema es la facilidad de personalización. En este sentido se ha logrado un sistema que resulta fácil de adecuar a diferentes necesidades incluso por personas que no cuentan con mucha experiencia en el desarrollo de aplicaciones con J2EE. Esta facilidad proviene principalmente del uso de Custom Tags, que al asemejarse a las etiquetas utilizadas en HTML, resultan muy familiares para los usuarios que deseen personalizar el sistema. También es de gran ayuda que los componentes han sido documentados y que el diseño de la aplicación resulta muy elegante, al diferenciar claramente todos los componentes involucrados.

Un sistema robusto se caracteriza por su tolerancia a fallas y su funcionamiento aun ante condiciones adversas. Instant Intranet ha sido diseñando con esta premisa en dos niveles:

- 1. El usuario final podrá notar que todos los campos a rellenar dentro de la aplicación son doblemente validados, con Javascript en la capa cliente y al momento de realizar las operaciones dentro de Custom Tags o Servlets en el servidor. La base de datos, por otra parte, también cuenta con una estructura relacional que no permite inconsistencias en los datos. Esto garantiza que toda la información es almacenada de manera segura y confiable, ya que el sistema no autorizará cambios que no cumplan con las validaciones y autorizaciones requeridas.
- 2. El administrador del sistema se verá beneficiado al contar con una aplicación J2EE que puede ser instalada en un ambiente de alta disponibilidad, con lo cual se reduce el riego de una caída total del sistema debida a una falla de software o hardware.

Instant Intranet es un sistema moderno, al aprovechar algunas de las características más nuevas de J2EE, como los Custom Tags y los filtros, y se mantiene a la vanguardia con actualizaciones constantes para mantenerse vigente en relación a las tecnologías emergentes.

La seguridad es una de las características más importantes para un sistema de Web Content Management, ya que por lo general almacenan documentos cuyo acceso es restringido a ciertos usuarios. En este sentido Instant Intranet es un repositorio seguro de documentos. Todos los documentos se encuentran almacenados en la base de datos, con lo cual se aprovechan sus características de seguridad. La aplicación garantiza la seguridad de los documentos al verificar que cada vez que un usuario solicita una operación este tiene permiso para efectuarla, con lo cual los cambios a los permisos de un grupo se reflejan de manera instantánea en el sistema.

A continuación se exploran con un poco más de detalle como los resultados alcanzados han permitido cumplir con los objetivos planteados durante la planeación y diseño de la solución.

## Resultados

Resulta por lo general difícil medir el desempeño de una aplicación, ya que existen demasiados factores involucrados en dicha medición: características del hardware involucrado, arquitectura de software utilizada, versiones y configuraciones de los productos, número de usuarios concurrentes, por mencionar algunas. Para mostrar algunos datos sobre el desempeño de Instant Intranet se ha decidido acotar claramente las características y configuración del hardware y software utilizado para así sentar una base sobre la cual se realizan mediciones.

A continuación se presentan algunos resultados obtenidos de las operaciones más frecuentes dentro del sistema, bajo las siguientes condiciones:

#### HARDWARE:

- Servidor IBM xSeries 225
- ‣ Procesador: Intel Xeon 1.80 GHz
- Memoria: 1.5 GB
- ‣ Disco Duro: 60 GB (SCSI)

#### SOFTWARE:

- Sistema operativo: SuSE Linux 8.2
- WebSphere Application Server 5.1
	- ‣ Memoria asignada al servidor: 256 MB inicial, 512 MB máxima
	- ‣ Pool de conexiones a la base de datos: 12 iniciales, 30 máximas
	- ‣ Cache de documentos: Tiempo de vida de 1 día, 250 MB de espacio
- IBM HTTP Server 1.3.28
- IBM Informix Dynamic Server Version 9.40.UC3
	- ‣ Datos almacenados en dbspaces y sbspaces (configurados en el sistema de archivos):
	- online\_root 1 GB (para el sistema)
	- ‣ dbspace 2 GB (para base de datos de Instant Intranet)
	- sbspace 2 GB (para documentos de Instant Intranet)

‣ dblogs 256 MB (para logical logs)

- ‣ Memoria asignada: 396 MB
- ‣ Locks (número de candados para tablas): 15000
- ‣ Buffers (determina la cantidad de memoria para datos frecuentemente accesados): 12000
- IBM Informix Excalibur Text Search Datablade 1.30.UC8
- ‣ Los parámetros de configuración que no están mencionados utilizan los valores por defecto.

#### ARQUITECTURA

El sistema de pruebas no está configurado para alta disponibilidad, ya que utiliza una arquitectura en que el HTTP Server, el servidor de aplicaciones y el servidor de base de datos comparten el mismo equipo. La base de datos se encuentra en el sistema de archivos y no en una partición cruda (RAW), como se haría en un entorno de alto desempeño.

#### CONDICIONES PRESENTES DURANTE LAS MEDICIONES:

- ‣ Diez usuarios concurrentes de los cuales ocho estaban principalmente realizando consultas, y dos eran capturistas realizando inserciones, actualizaciones y labores administrativas dentro del sistema.
- ‣ Se monitoreó el uso de memoria (RAM) y el uso del procesador durante las mediciones.
- ‣ Se alcanzó una utilización pico del CPU de 32%, y se mantuvo en promedio entre 20 y 25%.
- ‣ La base de datos (Informix Dynamic Server) no incrementó su requerimiento de memoria durante las pruebas, es decir, solamente utilizó la que tenía asignada (396 MB)
- ‣ El servidor de aplicaciones (WebSphere Application Server) no utilizó más memoria de la mínima que reservó al arrancar (256 MB)
- ‣ Al momento de las pruebas, el equipo llevaba 92 días desde la última vez que fue reiniciado (uptime).
- ‣ El equipo tiene alrededor del 10% de la memoria libre, por lo que prácticamente no se utiliza la partición de SWAP.
- ‣ El sistema utilizado cuenta con 2037 documentos organizados en 45 carpetas:
	- ‣ 213 documentos de tipo Microsoft Word
	- $\rightarrow$  1 documento de tipo PDF
	- ‣ 692 documentos de tipo XML
	- ‣ 1131 documentos de tipo URL
- ‣ Todas las páginas JSP del sistema fueron precompiladas antes de tomar las mediciones, con la finalidad de no impactar los tiempos de respuesta, con la compilación inicial, en la que cada página JSP es convertida en un servlet y compilada.

#### TIEMPOS DE RESPUESTA

Se tomaron mediciones bajo las condiciones antes mencionadas realizando las operaciones más frecuentes en el sistema. En una instalación típica, se tiene que la mayoría de los usuarios solamente consultan información, es decir, navegan en las carpetas de documentos, visitan y descargan documentos. En la mayoría de los casos de uso de Instant Intranet, solamente un 10 a 15% de los usuarios se encargan de agregar nuevo contenido y actualizar el contenido existente.

La siguiente tabla muestra las actividades medidas y el tiempo promedio que tarda en ejecutarse cada acción. Las mediciones fueron tomadas mientras los usuarios trabajaban habitualmente en el sistema.

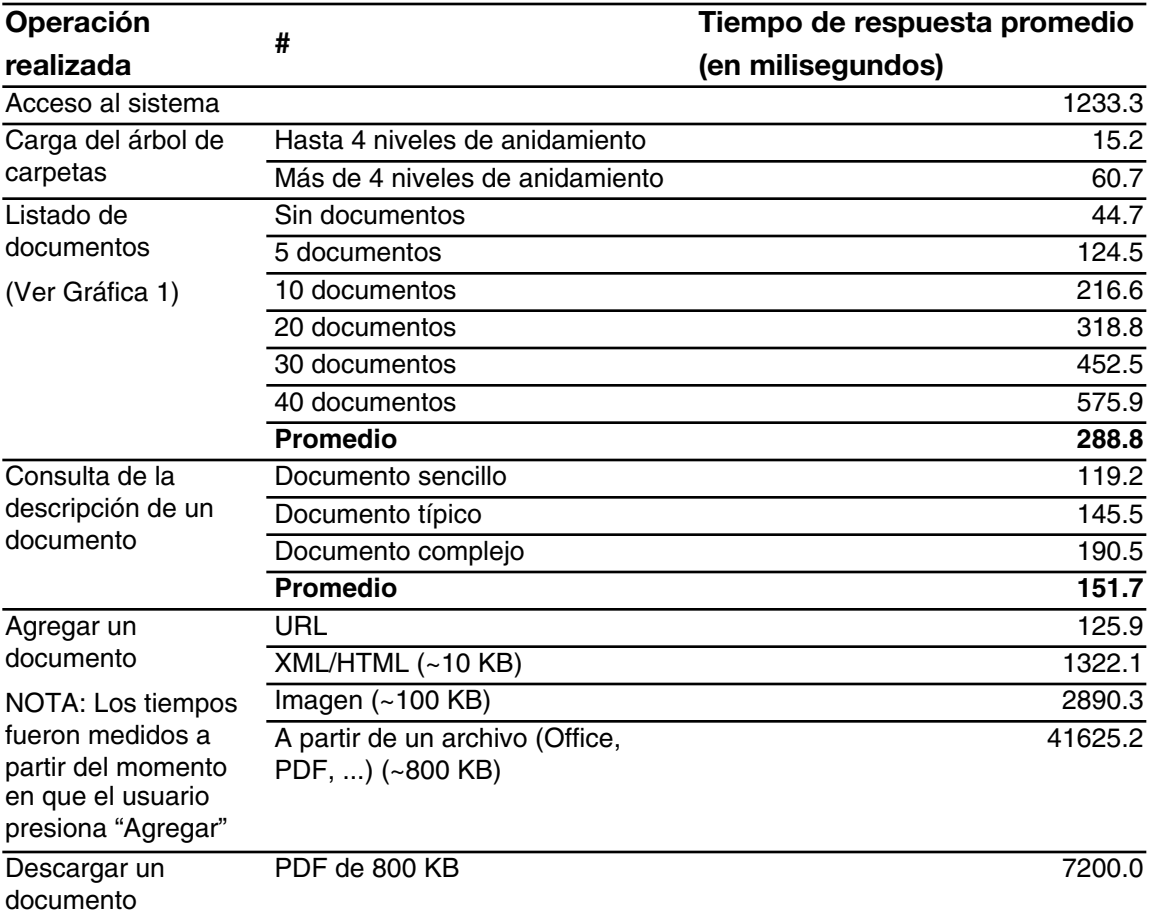

#### Tabla 5: Tiempos de respuesta para operaciones comunes

#### *Acceso al sistema*

El acceso al sistema es prácticamente inmediato. Durante el acceso se valida el usuario y clave, se carga el perfil del usuario y sus preferencias en la sesión, y se cargan los elementos de navegación.

#### *Carga del árbol de carpetas*

El árbol de carpetas está diseñado para ser altamente eficiente aun en situaciones de alta concurrencia. Es por ello que se limita la vista de carpetas a las carpetas más relevantes de acuerdo a la selección. Esto se refleja en los tiempos de respuesta, que permanecen bajos aún cuando hay un gran número de carpetas. El único caso que tiene un mayor impacto es cuando se tienen muchos niveles de anidamiento en las carpetas, que aunque presenta un desempeño muy aceptable, constituye el caso en que el árbol tarda más en ser desplegado.

#### *Listado de documentos*

Los tiempos de respuesta en el listado de documentos dependen en gran medida del número de documentos a desplegar. El número de documentos a desplegar en cada página es un parámetro que puede ser modificado sencillamente desde la pantalla de preferencias generales, por lo que en cada instalación puede ser ajustado para obtener un tiempo de respuesta aceptable. El valor que tiene por defecto es de 20 documentos por página, que ofrece por lo general tiempos de respuesta muy atractivos.

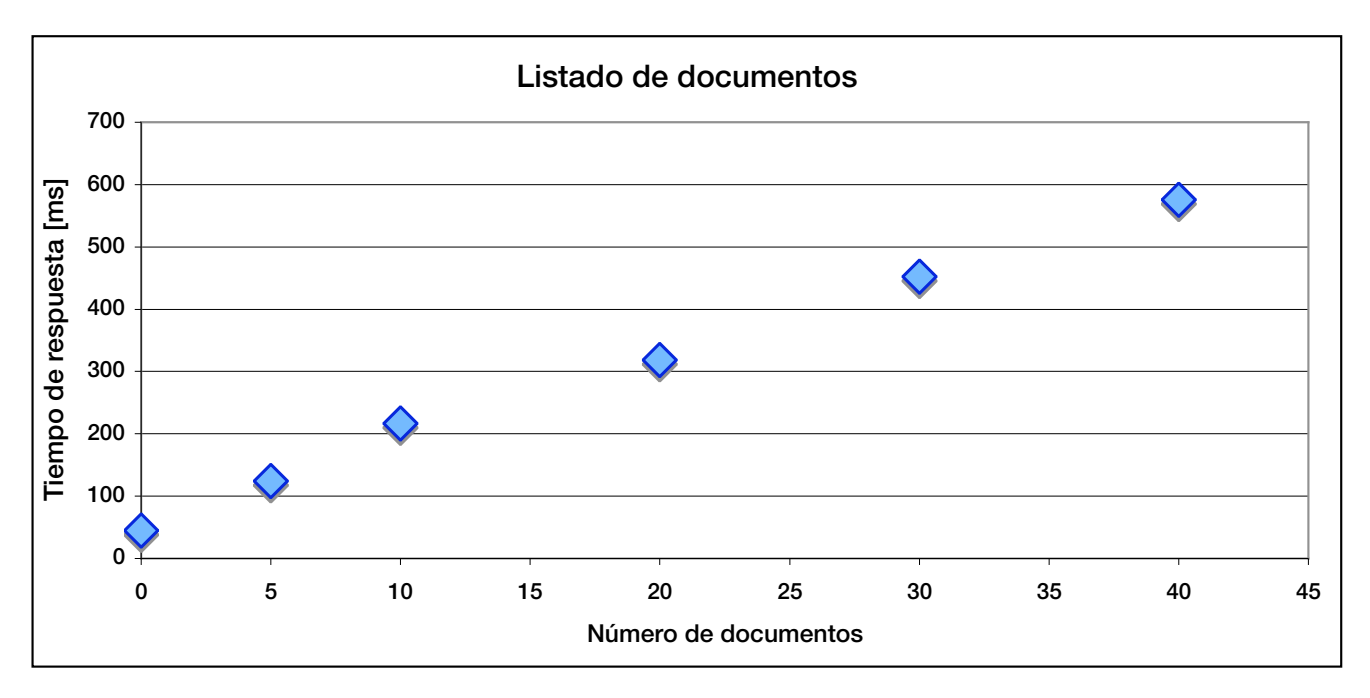

#### Gráfica 1: Tiempos de respuesta para listado de documentos

#### *Consulta de la descripción de un documento*

Para las mediciones de consulta de un documento (IRB\_Descripcion\_Doc.jsp) se consideraron tres tipos de documentos:

- ‣ Documento sencillo: Un documento sin versiones, correlaciones, ni URLs.
- **Documento típico**: Documento que contiene entre tres y ocho elementos adicionales (versiones, correlaciones o URLs)

#### *Conclusiones 83*

 $\rightarrow$  **Documento complejo**: Un documento que muestra entre quince y treinta elementos adicionales en la pantalla de descripción.

Se puede notar que los tiempos de respuesta no varían mucho al mostrar los detalles de un documento.

#### *Agregar un documento*

Debido a los diferentes tipos de documentos soportados por el sistema, los tiempos de respuesta varían dependiendo del tipo de documento y su tamaño. Se pueden diferenciar cuatro casos:

- 1. **Documentos de tipo URL**. Estos representan el menor tiempo de respuesta al ser agregados, ya que simplemente se insertan en un campo de texto. Este tipo de documentos no es indexado por el Excalibur Text Search Datablade (ETX).
- 2. Documentos de tipo XML/HTML. La medición corresponde a la inserción de un documento XML de 10 KB utilizando una plantilla que no contiene imágenes. Estos documentos son filtrados por Instant Intranet para extraer el texto que será indexado.
- 3. Documentos de tipo Imagen. Estos documentos son almacenados en una campo de tipo BLOB, y no son indexados por ETX, por lo que el tiempo de respuesta es en términos prácticos el tiempo necesario para subir un archivo de 100 KB al servidor e insertarlo en el campo de tipo BLOB.
- 4. Documentos insertados a partir de un archivo (Word, Excel, Powerpoint, PDF, ...). Estos son los documentos mas costosos al ser agregados. El browser transfiere el documento (de 800 KB para esta prueba) al servidor, y es almacenado en un campo de tipo BLOB. A diferencia de lo que ocurre con las imágenes, este campo cuenta con un índice ETX, por lo que al momento de la inserción en el campo, el documento es filtrado e indexado por el Excalibur Text Search Datablade (ETX).

Las mediciones para esta categoría fueron tomadas desde el momento en que se presiona el botón de "Agregar documento" hasta el momento en que termina el proceso de inserción en la base de datos. Para los documentos con mayor tamaño, el tiempo se incrementa, debido al tiempo de transferencia. Las pruebas se hicieron a través de Internet utilizando una conexión de 512 Kbps al servidor. El servidor cuenta con una enlace de 2 Mbps a Internet.

Para agilizar el proceso de inserción de documentos a partir de un archivo, Informix Dynamic Server permite definir un mayor número de "Virtual Processors" de Excalibur Text Search Datablade encargados de filtrar e indexar documentos. Esto se realiza comúnmente en ambientes en los que se requiere un alto volumen de inserciones simultáneas, y que cuentan con varios procesadores (CPUs) entre los cuales distribuir esta tarea. Se recomienda ajustar este parámetro únicamente cuando se tienen varios procesadores dedicados a la base de datos. Para estas pruebas solamente se utilizó un "Virtual Processor".

#### *Descargar un documento*

El tiempo de respuesta para descarga de un documento está directamente relacionado a la velocidad de conexión al servidor. Antes de descargar el documento, el Servlet que realiza esta tarea verifica si el usuario está autorizado a descargarlo. El tiempo de respuesta puede mejorar dependiendo de la configuración del cache de Instant Intranet para documentos descargados. Si el documento no ha sido descargado nunca o su entrada en el cache ha expirado, el documento será descargado desde la base de datos a un directorio en el servidor y luego transferido al browser del usuario. Si el documento se encuentra en cache, este será descargado del directorio del cache al browser del usuario. Las mediciones para esta prueba fueron tomadas considerando que en un 60% de los casos el documento de interés se encuentra en el cache, y en el 40% restante es necesario descargarlo de la base de datos. Se utilizó una conexión de 1024 Mbps para esta prueba.

## Comparación con otros sistemas de Web Content Management

Instant Intranet es un sistema "único" en muchos sentidos y no se puede comparar directamente con otros sistemas de Web Content Management. La mayoría de dichos sistemas están enfocados a un determinado segmento del mercado y contienen funcionalidad que cubre las necesidades típicas. Instant Intranet es un sistema mucho más abierto, ya que cubre todas las necesidades básicas requeridas por un sistema de Web Content Management, pero también cubre otras necesidades que muchas veces son parte de productos para desarrollo de portales. La diferencia fundamental entre un sistema de Web Content Management típico e Instant Intranet radica en su flexibilidad. En un sistema típico una empresa debe adaptarse a la funcionalidad proporcionada, ya que usualmente resulta difícil modificar el sistema. Instant Intranet en cambio ha sido diseñado para promover la flexibilidad.

Instant Intranet ha resultado ser muy exitoso dentro de compañías que necesitan un sistema de Web Content Management, pero no han encontrado ningún producto que cubra todos sus requerimientos. Estas empresas generalmente consideran desarrollar un sistema propietario que haga exactamente lo que esperan, pero rápidamente se dan cuenta de que se trata de una tarea que les tomará varios meses. Es ahí donde Instant Intranet les permite realizar todas las modificaciones a un sistema de Web Content Management probado y cumplir con todos los requerimientos establecidos en un corto tiempo de desarrollo.

Otro de los puntos importantes al comparar Instant Intranet con otros sistemas es su enfoque. Instant Intranet está orientado al manejo de un número relativamente pequeño de documentos – hasta 10,000 o 15,000– que son actualizados frecuentemente. También está enfocado al almacenamiento y administración de documentos que contienen primordialmente texto, y que no son demasiado grandes –de 3 a 5 MB por documento como máximo. Este enfoque está basado en la forma en que se almacenan e indexan los documentos; con documentos muy grandes prácticamente cualquier palabra que sea buscada será encontrada, reduciendo así la efectividad de las características de búsqueda.

#### *Conclusiones 85*

# Casos de éxito

Instant Intranet se encuentra operando en sistemas productivos en varias empresas públicas y privadas. A continuación se presentan algunos ejemplos del uso que diferentes empresas le están dando a este sistema, y que demuestran su flexibilidad para atender a muy diversas necesidades bajo ambientes operativos dispares.

#### SISTEMA DE ADMINISTRACIÓN TRIBUTARIA (SAT)

Dentro del SAT, el Instant Intranet es conocido como Sistema Único de Normatividad (SUN). Se utiliza para almacenar todas las normatividades generadas por la *Secretaría de Hacienda y Crédito Público*. Al crear un nuevo documento que contiene una normatividad, definen las fechas de inicio y fin de vigencia de la normatividad, por lo que el sistema únicamente listará en todo momento las normatividades vigentes.

Para adaptar el sistema a sus necesidades tuvieron que realizar algunos cambios:

- ‣ Generar un nuevo nivel administrativo llamado "*Administraciones*". Cada "*Administración*" puede contener a varios grupos de usuarios. Para realizar este cambio, fue necesario modificar la administración de usuarios y grupos. Por ejemplo, para seleccionar los grupos a los que pertenece el usuario cuentan con una interface similar a la que permite agregar correlaciones a un documento, es decir con un árbol que muestra las *Administraciones* y puede ser expandido para mostrar los grupos contenidos en cada una.
- ‣ Generar reportes estadísticos muy detalladas con gráficas sobre el comportamiento del sistema, número de accesos y registro de acceso a cada documento.

#### Detalles técnicos:

- ‣ Atiende aproximadamente a 500 usuarios, organizados en 40 grupos y en 10 *administraciones*. Puede haber hasta 25 usuarios accesando el sistema de manera concurrente.
- ‣ Incluye alrededor de 3000 documentos, en su mayoría de tipo Microsoft Word y PDF.
- ‣ Trabaja en un servidor con sistema operativo HP-UX 11i.

#### **PFIZER**

En Pfizer, el Instant Intranet es denominado Integra: inteligencia para todos. Es utilizado primordialmente para almacenar documentos sobre sus competidores, y es una herramienta muy utilizada para encontrar información rápidamente. El sistema ha sido modificado para adaptarse a sus necesidades:

- ‣ Cuentan con dos interfaces de usuario para acceder al sistema. Al momento de proporcionar su usuario y password el sistema verifica el nivel del usuario y lo redirige a la interface que le corresponde.
	- 1. La interface "oficial" para uso exclusivo de los Superusuarios del sistema.
	- 2. Una interface más ligera para el resto de los usuarios que solamente realizan consultas o agregan documentos al sistema.
- La nueva interface es estructuralmente diferente a la "oficial" incluye 4 frames:
	- ‣ Frame izquierdo que contiene al árbol de carpetas y un campo de búsquedas
	- ‣ Frame superior con botones básicos de navegación
	- ‣ Frame derecho donde se despliega el listado de documentos
	- ‣ Frame inferior derecho debajo del listado para mostrar el contenido de los documentos.
- ‣ Los metadatos son fundamentales para la operación de su sistema, son llamados "*Categorías*".
- Los documentos tienen una organización matricial, donde las carpetas y las categorías permiten filtrar los documentos deseados.
- ‣ Cada grupo tiene carpetas y "*categorías*" asignadas, y cuando un usuario normal accesa al sistema aparecen automáticamente todos los documentos de su interés, aunque puede navegar para consultar otros.
- Los cambios no fueron tan radicales como parecen. Por ejemplo, para mostrar los documentos en forma matricial, únicamente fue necesario sustituir el Custom Tag que despliega los documentos de una carpeta (DisplayIIFolderContentsPage) por el Custom Tag que realiza búsquedas dentro de los documentos (SearchIIDocuments).

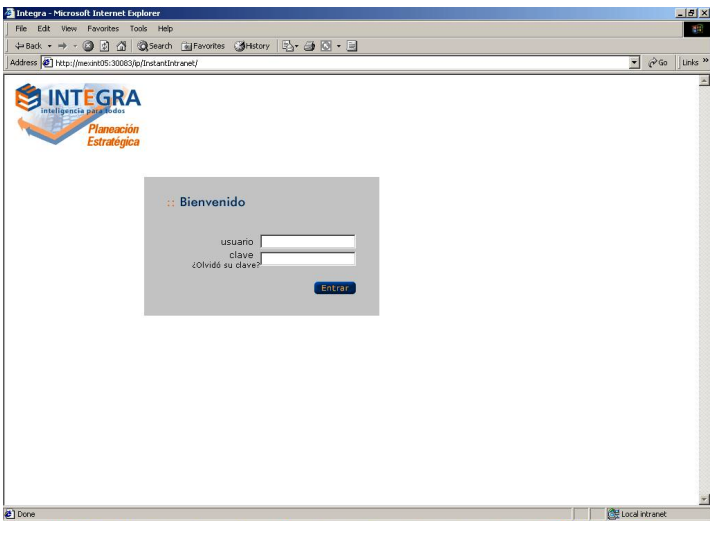

Diagrama 13: Pantalla de bienvenida en Integra

#### Algunos datos:

- $\rightarrow$  Para el 90% de los cambios no fue necesario modificar el código original del Instant Intranet, sino solamente extenderlo. Ningún Custom Tag fue alterado en el proceso, pero se agregaron nuevos tags.
- ‣ Todos los documentos son agregados al sistema mediante un workflow, lo que les permite mantener un estándar sobre los contenidos del sistema.
- ‣ Los usuarios de Instant Intranet fueron cargados al sistema mediante una pequeña aplicación que los obtuvo de su servidor LDAP.

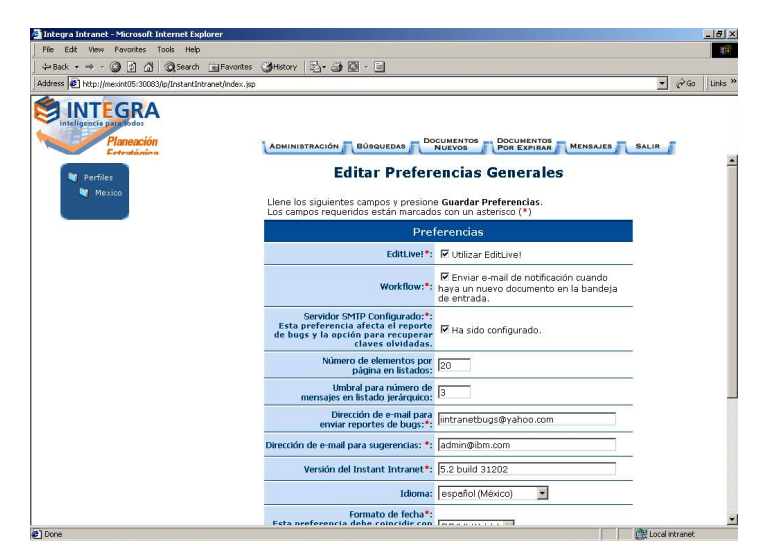

Diagrama 14: Preferencias generales en Integra

#### Detalles técnicos:

- ‣ Atiende aproximadamente a 120 usuarios, organizados en 10 grupos. Puede haber hasta 15 usuarios accediendo al sistema simultáneamente.
- ‣ Incluye alrededor de 1500 documentos, en su mayoría de tipo Microsoft Word, Excel, Powerpoint, PDF y del tipo especial URL (como vínculos hacía otros sistemas dentro de su Intranet).
- Utiliza un servidor Sun con Solaris 9 y WebSphere Application Server versión 5.1.1

#### CONSEJO COORDINADOR EMPRESARIAL (CCE)

Para el Consejo Coordinador Empresarial, el Instant Intranet es el Sistema de Información Legislativa (SIL). Ahí almacenan el perfil de cada legislador, reportes sobre las sesiones del congreso e iniciativas de ley. Los documentos se encuentran correlacionados para permitir a un usuario encontrar toda la información sobre algún tema o que hacen referencia a un legislador. Por ejemplo, un diputado cuenta con correlaciones a todas las comisiones en las que participa. Una comisión mostrará todos los legisladores involucrados y todas las iniciativas que han surgido.

El CCE utiliza el sistema prácticamente sin modificaciones, pero si realizaron un par de cambios:

- ‣ Uno de los requerimientos fundamentales para el CCE era poder dividir un documento en secciones, y definir un mecanismo para permitir el acceso de los usuarios únicamente a las porciones del documento autorizadas de acuerdo a su nivel. Para ello definieron cuatro grupos de usuarios con diferentes niveles de acceso y utilizan documentos XML para contener la información cuyo acceso debe ser controlado. Los documentos XML son presentados al usuario mediante una conversión a HTML utilizando una hoja de estilos XSL. En esta conversión, se filtra el documento en base al nivel de acceso del usuario para únicamente mostrar aquellas porciones a las que el usuario tiene acceso.
- ‣ Modificación a la interface gráfica, para adaptarse a sus lineamientos de diseño.

| AA<br>$\mathfrak{c}$<br>$+$                                                                                       | <b>Instant Intranet</b><br>http://sil.cce.org.mx/ip/Instantintranet/index.jsp |                                                                          |                                                                                                    | $Q = Q +$ Google                  |  |
|----------------------------------------------------------------------------------------------------|-------------------------------------------------------------------------------|--------------------------------------------------------------------------|----------------------------------------------------------------------------------------------------|-----------------------------------|--|
| Instant Intranet                                                                                                  |                                                                               |                                                                          |                                                                                                    |                                   |  |
| Bienvenido(a)<br>consejo coordinador empresarial: enlace legislativo<br>м<br><b>Administrador Instant Intranc</b> |                                                                               |                                                                          |                                                                                                    | IBM                               |  |
| administración                                                                                                    |                                                                               | búsquedas                                                                | documentos<br>documentos<br>agenda<br>mensajes<br>por expirar<br>nuevos                                                                                           | salin                             |  |
| <b>P</b> SIL<br><b>PAN</b><br><b>Big</b> Poder Legislativo                                                        |                                                                               |                                                                          |                                                                                                    |                                   |  |
| Cámara de Senadores                                                                                               | / SIL / Poder Legislativo / Cámara de Senadores / Perfil                      |                                                                          |                                                                                                    |                                   |  |
| <b>Ein</b> Perfil                                                                                                 |                                                                               | Editar Carpeta Buscar Desde Agui<br>Agregar Documento<br>Agregar Carpeta |                                                                                                    |                                   |  |
| Independientes<br><b>B</b> PAN<br><b>PRD</b><br><b>C</b> PRI<br>PVEM                                              |                                                                               | A Nombre                                                                 | Descripción                                                                                                    | <b>Inicio Vigencia</b>            |  |
|                                                                                                    | $\mathbb{R}$<br>$\Box$                                                        | Adalberto<br>Arturo Madero -<br>Ouiroga                                  |                                                                                                    | Borrar<br>$12-oct -0.4$           |  |
|                                                                                                    | <b>R</b><br>曲                                                                 | Alberto Miguel<br>Martinez<br>Mireles                                    |                                                                                                    | <b>Borrar</b><br>$11$ -oct-04     |  |
|                                                                                                    | $\mathbb{R}$<br>E.                                                            | Alfredo Martín<br>Reves<br>Velázquez                                     |                                                                                                    | <b>Borrar</b><br>$11$ -oct-04     |  |
|                                                                                                    | $\mathbb{R}$<br>口                                                             | Antonio de<br>Jesús Remes<br>Oieda                                       | Abandona sus actividades como Senador suplente debido<br>a la reincorporación del titular Gerarado Buganza<br>Salmerón a partir del día 25 de Noviembre de 2004.  | Borrar<br>$12$ -oct-04            |  |
|                                                                                                    | $\mathbb{R}$<br>$\Box$                                                        | Apolonio<br>Méndez<br>Meneses                                            | Abandona sus actividades como Senador suplente debido<br>a la reincorporación del titular Francisco A. Fraile García<br>a partir del día 23 de Noviembre de 2004. | Borrar<br>$12$ -oct-04            |  |
|                                                                                                    | R<br>$\Box$                                                                   | Benjamin<br>Gallegos Soto                                                | El 27 de Abril de 2004 informó de su reincorporación a<br>las actividades legislativas a partir del 1 de mayo del<br>mismo año.                                   | Borrar<br>$12-oct-04$             |  |
|                                                                                                    | 日前                                                                            | Carlos Manuel<br>Vilalobos<br>Organista                                  | Senador suplente en funciones desde el 10 de diciembre<br>de 2002, en sustitución de Ramón Corral Ávila.                                                          | <b>Borrar</b><br>$12$ -oct-04     |  |
|                                                                                                    | $\mathbb{R}$<br>同                                                             | Carlos<br>Madrazo<br>Limón                                               |                                                                                                    | Borrar<br>$12$ -oct-04            |  |
|                                                                                                    | 日间                                                                            | Carlos Medina<br>Plascencia                                              | i.                                                                                                    | Borrar<br>$12$ -oct-04            |  |
|                                                                                                    | $\mathbb{R}$<br>同                                                             | Cecilia<br>Romero<br>Castillo                                            |                                                                                                    | $12 - 0.1 - 0.4$<br><b>Borrar</b> |  |
|                                                                                                    | m                                                                             | César                                                                    |                                                                                                    | $\frac{1}{7}$<br>π                |  |

Diagrama 15: Listado de documentos en el SIL

#### Detalles técnicos:

- ‣ Cuentan con 10 administradores del sistema. Debido a que gran parte de la información es pública, utilizan un usuario "*invitado*" con permisos para acceder a todos los datos públicos. La seguridad de Instant Intranet garantiza que este usuario no pueda consultar otros documentos para los que no esté autorizado.
- ‣ Cuentan con más de 2000 documentos, en su mayoría de tipo XML, con dos plantillas diferentes: legisladores y reportes de sesión.
- ‣ Instalado en un servidor Intel con SuSE Linux, y utiliza WebSphere Application Server 5.1.

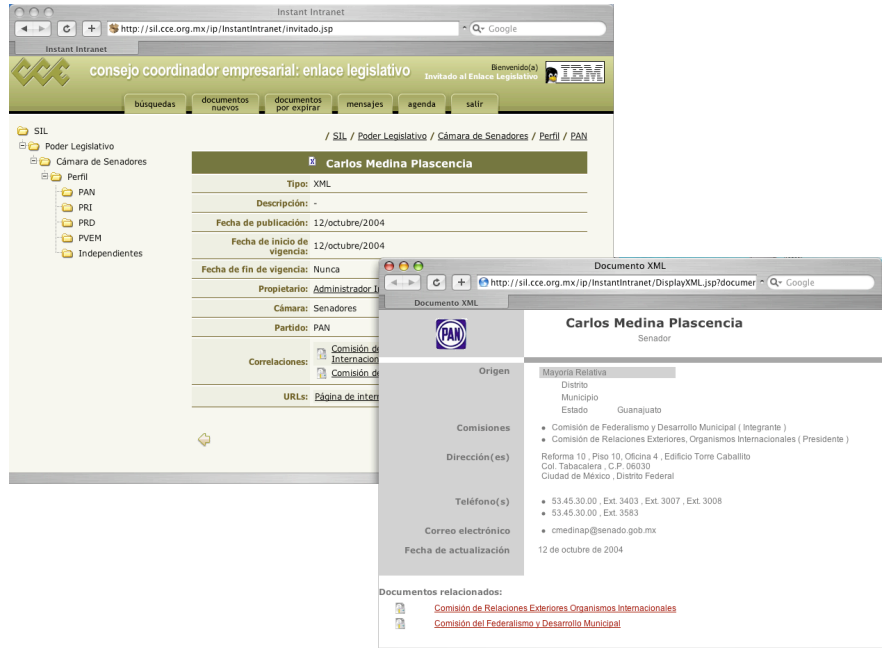

Diagrama 16: Documento XML en el SIL

# Apéndice

 $\blacktriangle$ 

# Guía del programador

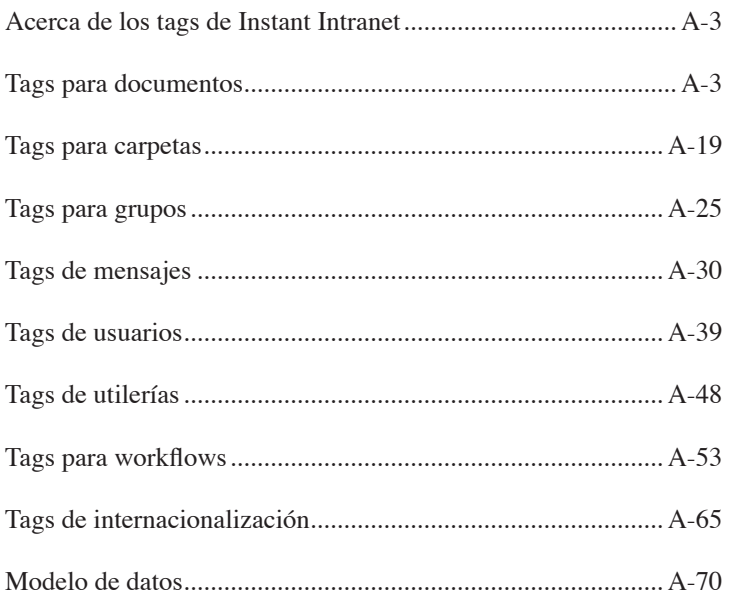

# **Acerca de los tags de Instant Intranet**

Los siguientes tags son usados dentro del Instant Intranet. Se combinan frecuentemente con otros tags del Instant Portal para lidiar con documentos, usuarios, grupos, workflows, y mensajes. Estos tags también pueden ser utilizados para crear vistas personalizadas de la información almacenada en Instant Intranet.

Los tags del Instant Intranet están organizados en ocho grupos: Documentos, Carpetas, Grupos, Mensajes, Usuarios, Utilerías, Workflows, e Internacionalización.

Cada grupo (excepto Utilerías) contiene tags para lidiar con operaciones de inserción, actualización y borrado. También contiene tags para mostrar la información almacenada. Como la mayoría de las operaciones en el Instant Intranet requieren de autenticación, la mayoría de los tags requieren de un parámetro llamado **userId**, que se refiere al id del usuario actual. Dicho id puede ser obtenido utilizando el atributo *visitorId*, utilizando el siguiente código:

 <%=(new Integer(IIprofile.getVisitorId())).toString()%>

Los tags en el grupo Usuarios con frecuencia requieren del id del usuario que se va a editar o borrar y del id de usuario de un Administrador con permiso para ejecutar dicha operación. En esos tags, el parámetro **userId** se refiere al usuario que se va a editar, y el parámetro **adminId** es el id de usuario de un Administrador.

Debido a que cada operación en el Instant Intranet requiere de los privilegios correspondientes, la mayoría de los tags verifican que tenga los permisos suficientes para la operación deseada. Cuando se detecta un acceso no autorizado, un tag de IllegalOperation puede ser usado para reportar una violación de acceso. Por ejemplo, cuando un usuario inserta un documento, el tag de InsertIIDocument checará si el usuario tiene los privilegios suficientes para insertar un documento en la carpeta especificada.

Los tags que incluyen los parámetros **windowSize** y **windowStart** pueden desplegar sus resultados en varias páginas.

• **windowSize** especifica el número máximo de resultados por página. Si no se especifica éste valor, éste parámetro toma su valor del campo window\_size en la tabla global\_prefs. Si éste valor no está disponible, se utilizará el valor por defecto que es de 20 resultados por página

• **windowStart** especifica el registro dentro de un ResultSet en el cual el tag empezará a iterar. Si no se especifica este valor, se empezará en el primer registro.

Es recomendable que se use el tag PageControlTag cuando se requiere la paginación de resultados, ya que simplifica el manejo y cálculo de estos parámetros.

El parámetro **orderBy** se utiliza para ordenar los resultados de una consulta. Éste parámetro siempre es opcional, y cuando no es especificado se utilizará por defecto el título del documento o el nombre de un usuario o de un grupo.

# **Tags para documentos**

Estos tags manejan todo lo relacionado a documentos: tipos de documentos, operaciones de inserción, actualización y borrado, búsqueda de documentos y estadísticas.

#### **Tipos de documento**

**AddIIDocumentType**. Agrega un nuevo tipo de documento con el **nombre** (i.e. Microsoft Word) y mimeType (application/msword) especificados. El **mimeType** es usado como la llave primaria y debe ser único.

**DeleteIIDocumentType**. Borra el tipo de documento con el **mimeType** especificado. Solo los tipos de documento que no están siendo utilizados pueden ser borrados. Un tipo de documento se considera en uso cuando uno o más documentos almacenados en Instant Intranet son de ese tipo.

**DisplayIIDocumentTypes**. Despliega todos los tipos de documentos registrados dentro del Instant Intranet. Para desplegar un solo tipo de documento, se puede usar el parámetro opcional **mimeType**.

**EditIIDocumentType**. Actualiza el tipo de documento especificado con el parámetro mimeType reemplazando su nombre y **mimeType** (especificado por medio del parámetro **newMimeType**). El mime-type sólo puede ser actualizado para los tipos de documento que no están siendo usados.

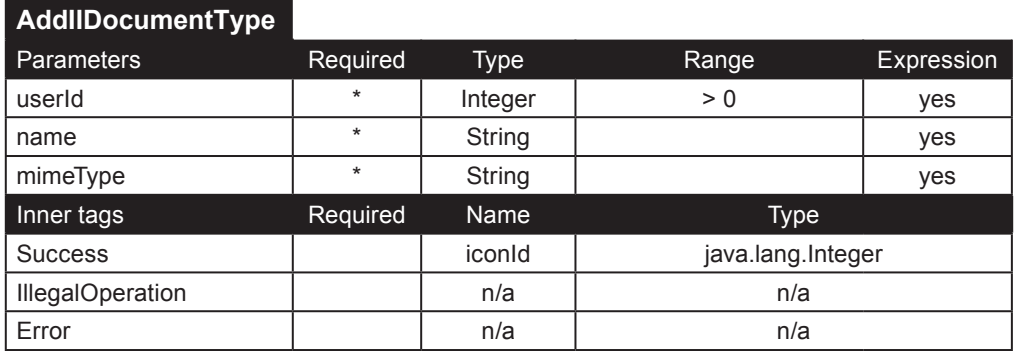

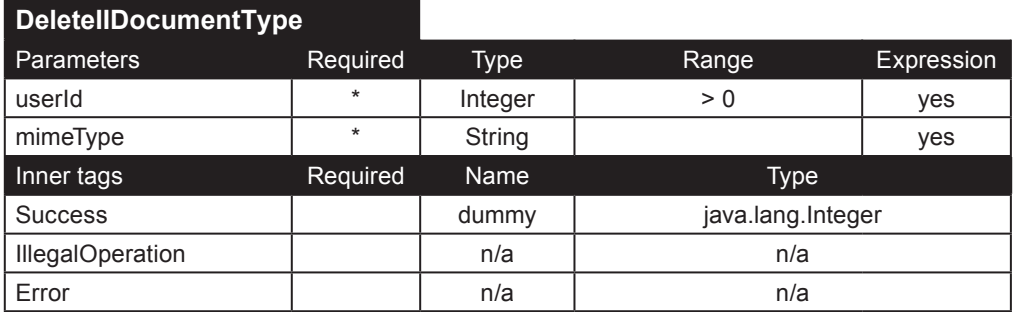

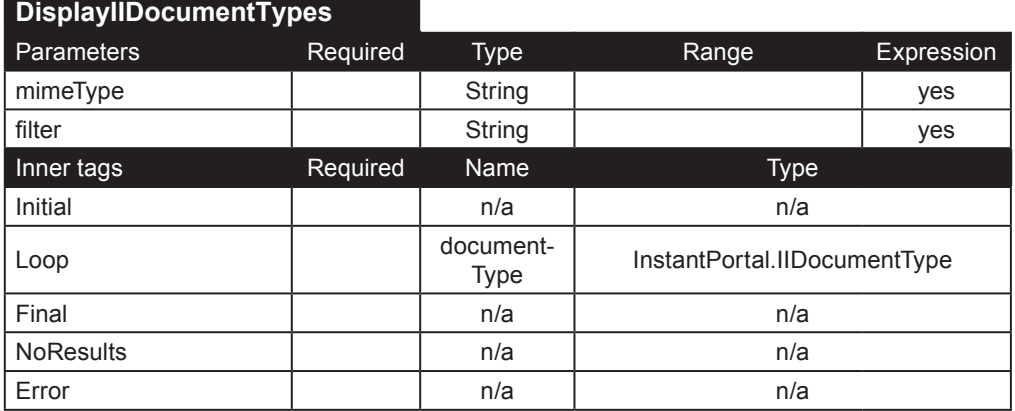

#### **EditIIDocumentType**

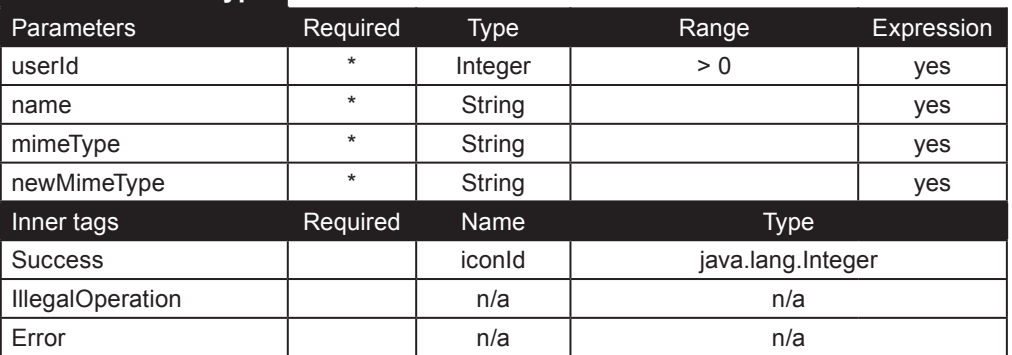

#### **Vínculos de documentos**

**AddIILink**. Inserta un nuevo vínculo bidireccional entre el documento con id **documentId** y el documentos cuyo id sea **linkId**.

**DeleteIILink**. Borra el vínculo cuyo id de vínculo sea **linkId**, relacionado al documento con id **documentId**.

**DisplayIIDocumentLinks**. Regresa un objeto IIDocument por cada vínculo del documento especificado.

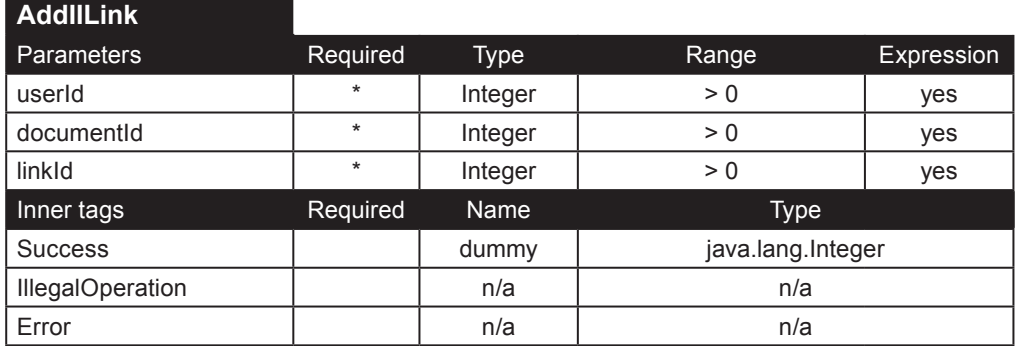

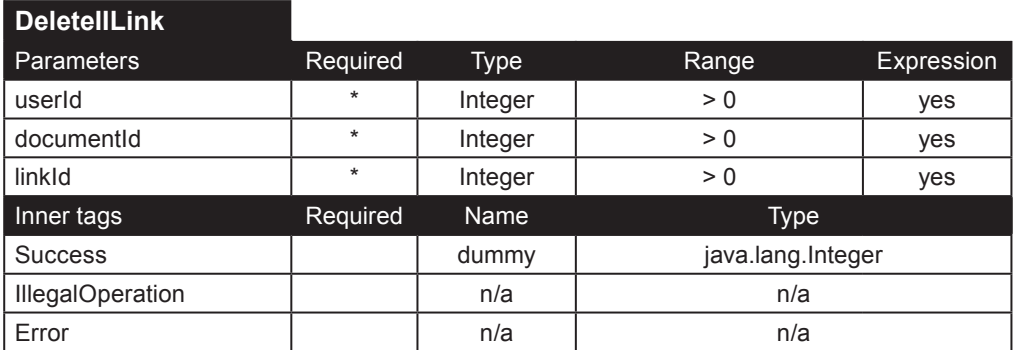

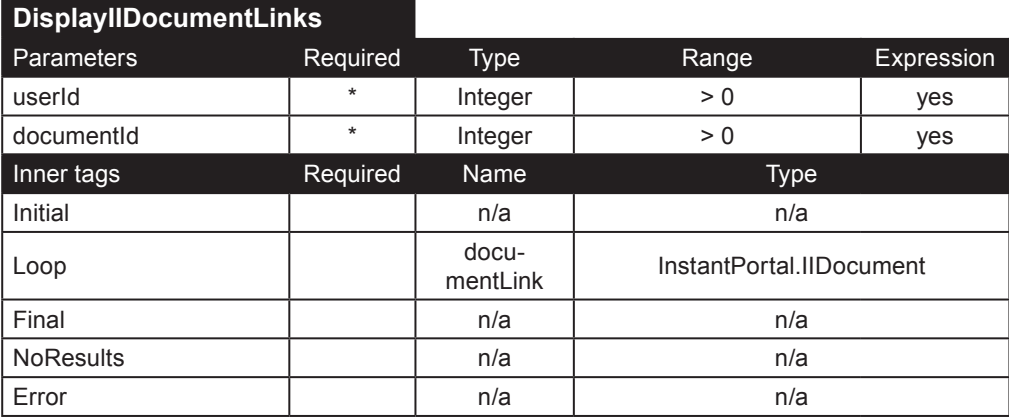

#### **URLs de documentos**

**AddIIURL**. Agrega una nueva URL asociada al documento especificado (por medio de **documentId**). El parámetro **URL-Name** es opcional. Cuando no se especifica, la URL será utilizada como nombre.

**DeleteIIURL**. Borra la URL cuyo id sea **URLId**.

**DisplayIIDocumentURLs**. Despliega todas las URLs relacionadas al documento especificado mediante **documentId**. Para desplegar solo una URL se utiliza el parámetro opcional **URLId**.

**EditIIURL**. Actualiza la URL especificada mediante el parámetro **URLId**. Se comprota de la misma manera que AddIIURL en cuando al parámetro opcional **URLName**.

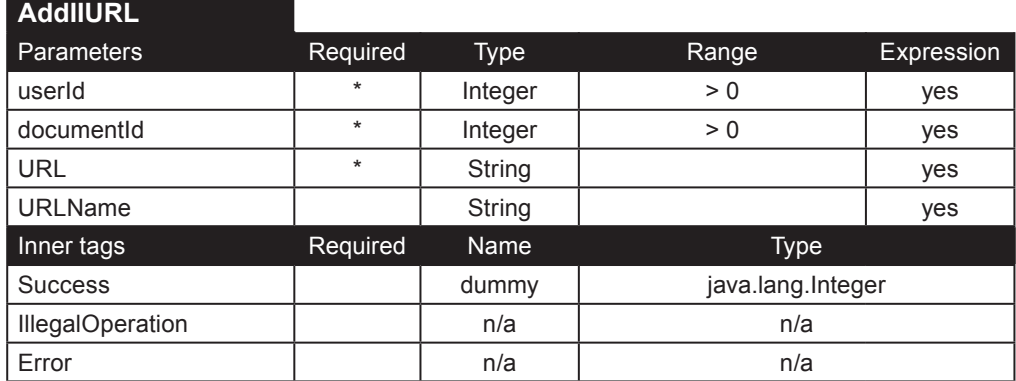

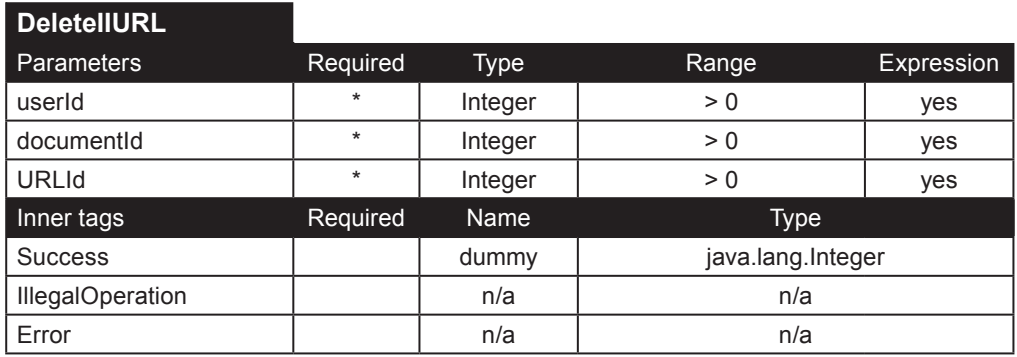

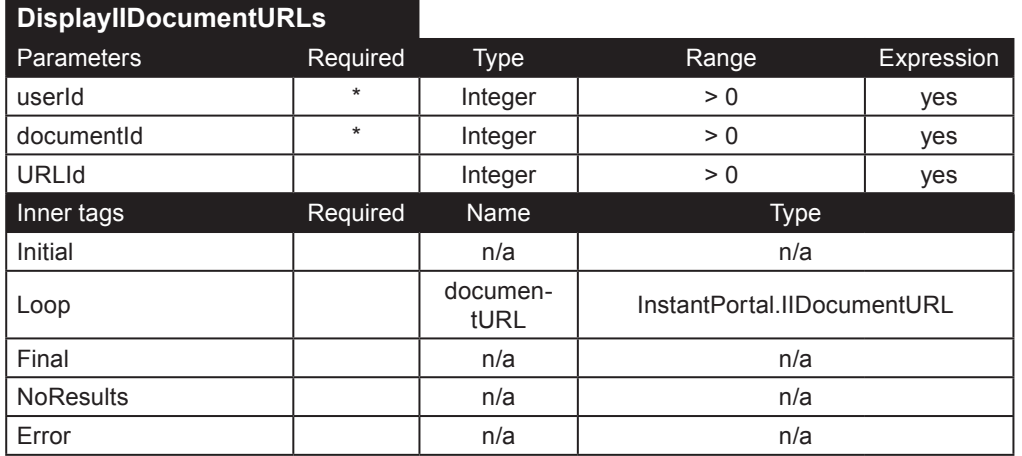

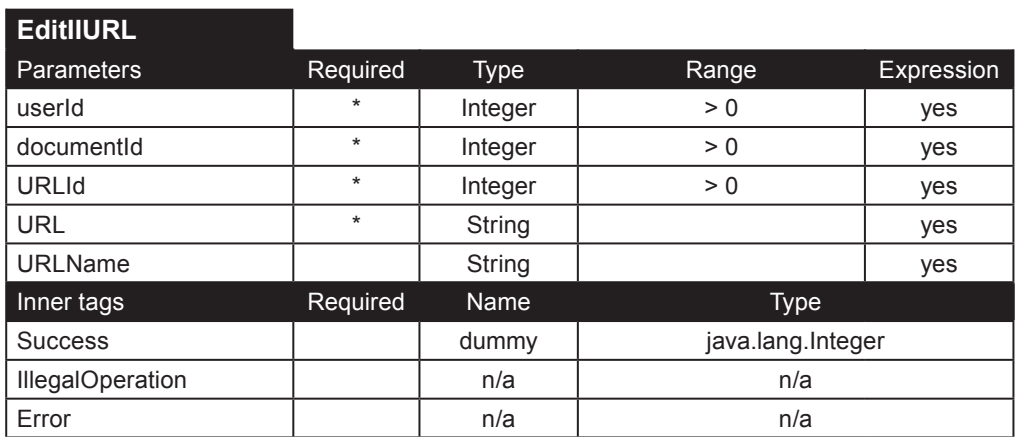

*A-6 Instant Intranet: Sistema de Web Content Management*

#### **Versiones de documentos**

**AddIIVersion**. Agrega una nueva versión al documento especificado mediante el parámetro documentId. Para una descripción detallada de los parámetros, lea la descripción para el tag InsertIIDocument, en éste manual.

**DisplayIIDocumentVersions**. Regresa un objeto IIDocument por cada versión del documento especificado. Para obtener únicamente una versión, especifique el parámetro opcional **versionId**.

**DisplayIIDocumentVersion**. Regresa únicamente una versión, especificada por el parámetro **versionId**. Este tag obtiene el código HTML de un documento de tipo HTML. Para desplegar el código HTML utilice <%=documentVersion.getHtml-Source()%>.

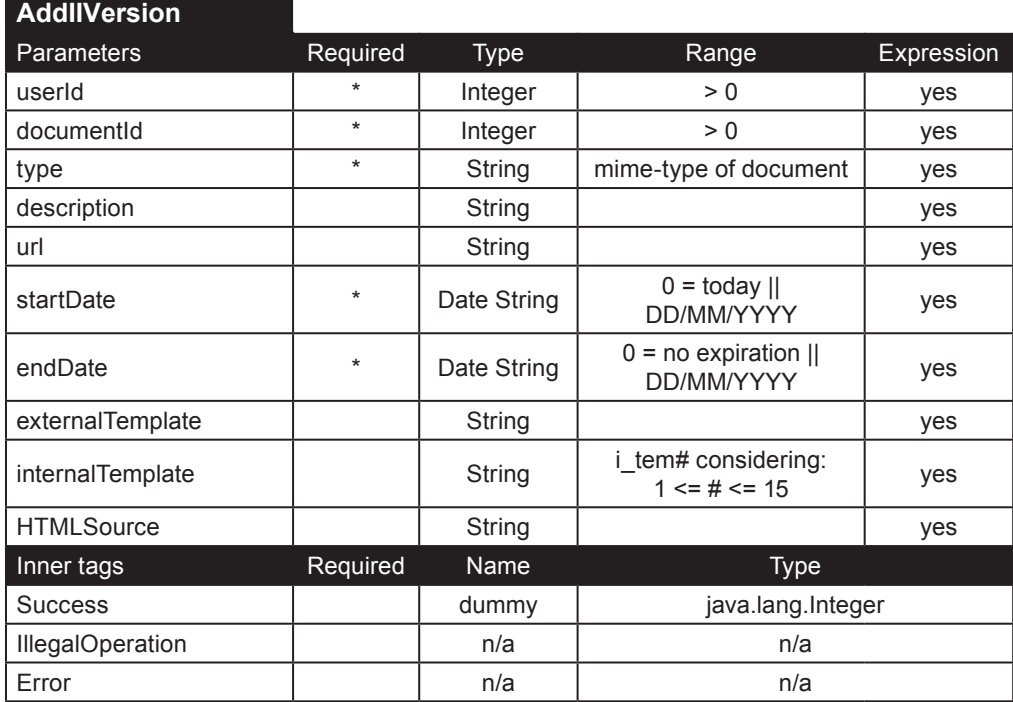

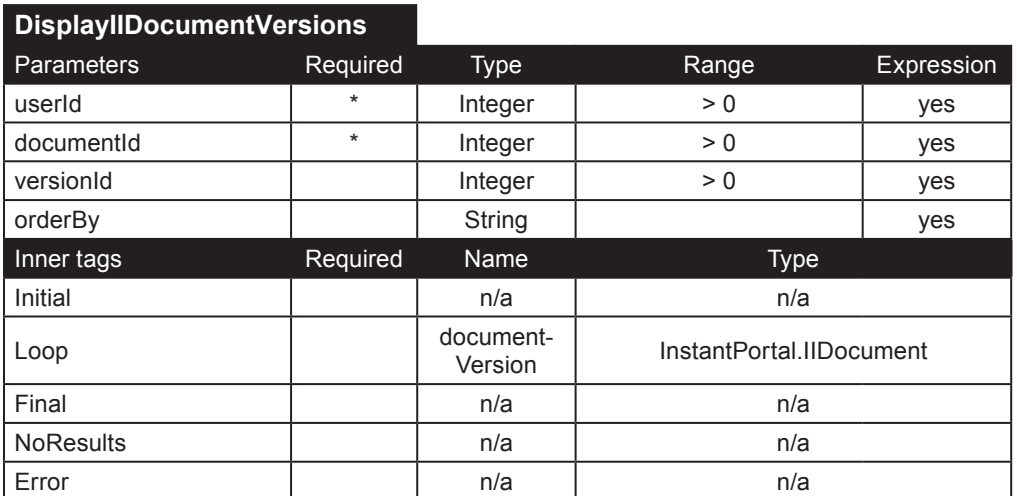

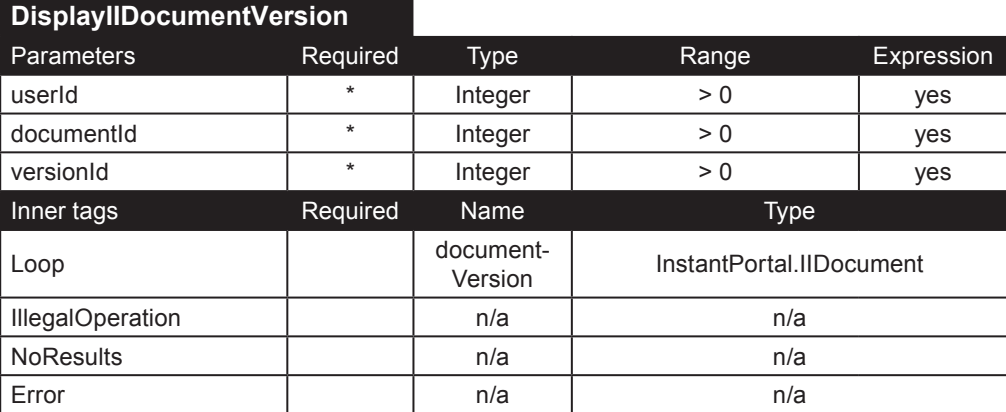

#### **Conteo de documentos**

**CountAccess**. Aumenta el numero de visitas al documento especificado mediante el parámetro **documentId**.

**CountNewDocuments**. Regresa el número de documentos nuevos en los últimos **days** días. Solo se cuentan los documentos que el usuario puede accesar.

**CountOldDocuments**. Regresa el numero de documentos que están a punto de expirar en los próximos **days** días. Solo se cuentan los documentos que el usuario puede accesar.

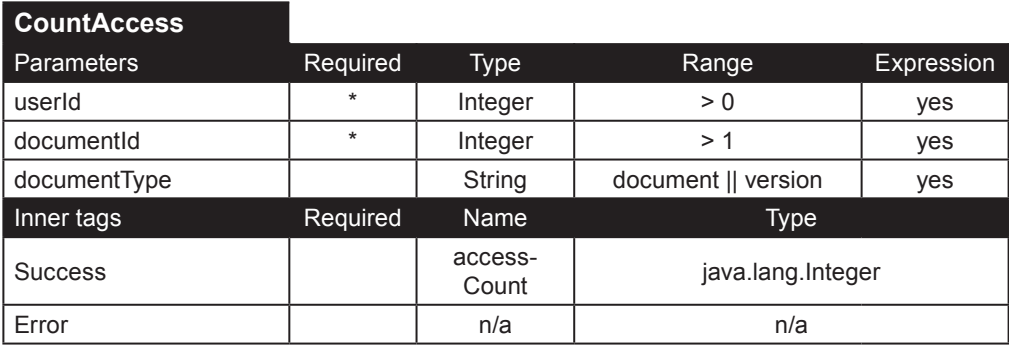

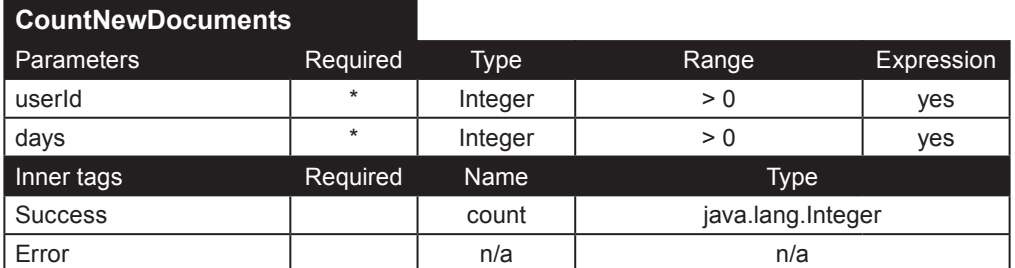

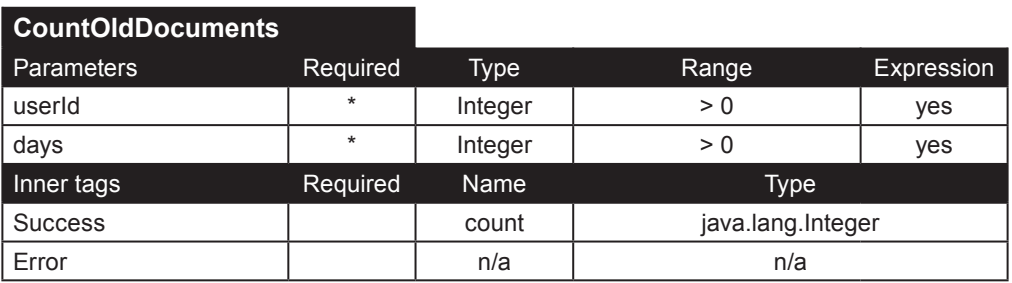

#### **Documentos**

**DeleteIIDocument**. Borra el documento con id **documentId**. Por ejemplo:

```
<ip:DeleteIIDocument documentId="<%=request.getParameter(\"DocID\")%>" userId="<%=(new Integer(IIprofile.
getVisitorId())).toString()%>">
      <ip:Success name="dummy" type="java.lang.Integer">
             The document has been successfully deleted.
      </ip:Success>
      <ip:IllegalOperation>
```
Insufficient permissions to delete this document.

```
</ip:IllegalOperation>
```

```
<ip:Error>Error (DeleteIIDocument): <%=error.getMessage()%></ip:Error>
```
</ip:DeleteIIDocument>

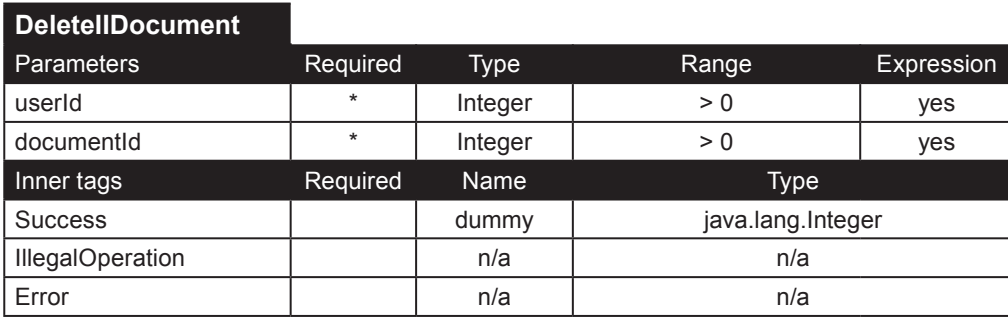

**PurgeIIDocument**. Purga el documento especificado por medio del parámetro **documentId**. El documento se borra automáticamente del Instant Intranet. Solo el dueño del documento o un superusuario puede borrar el documento utilizando éste tag. Una restricción adicional que se implemento para prevenir el acceso no autorizado es que el documento solo se borrará si fue insertado recientemente (a más tardar una hora antes de que se use el tag).

**IMPORTANTE**: Éste tag solo debe de ser utilizado cuando ocurre un problema que previene que el archivo en si sea subido al servidor, eso es, si el tag UploadToDB no logra almacenar el documento en la base de datos.

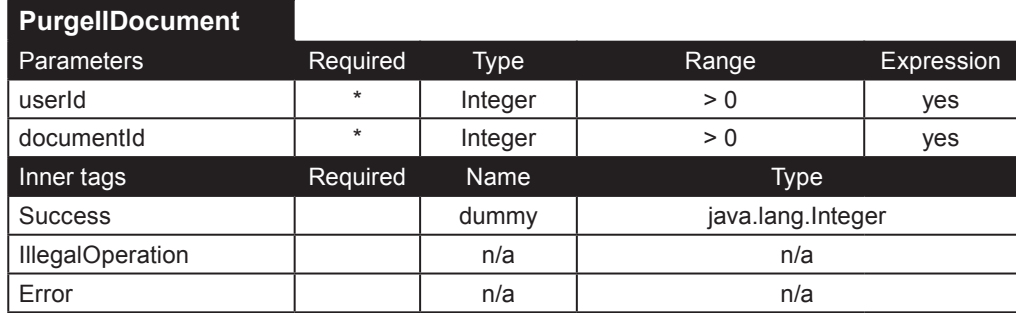

**DisplayIIDocumentsByDate**. Despliega los documentos con base a sus fechas. Dependiendo del valor del parámetro show, éste tag obtendrá:

- **new**: documentos agregados en los últimos n (valor de el campo q\_diasnvanor en la tabla usuarios) días.
- **old**: documentos que expirarán en los próximos (valor de el campo q\_diasnorven en la tabla usuarios) días.
- **expired**: documentos que ya hayan expirado. esta opción solo esta disponible para superusuarios.

El parámetro **queryDate** se refiere a la fecha base que será utilizada para buscar documentos nuevos, viejos o que ya hayan expirado. Su valor por defecto es **today**.

Ejemplo:

```
<ip:DisplayIIDocumentsByDate orderBy="<%=orderByClause%>" userId="<%=(new Integer(IIprofile.
getVisitorId())).toString()%>" windowStart="<%=windowStart%>" show="<%=request.getParameter(\"show\")%>" 
queryDate="<%=request.getParameter(\"queryDate\")%>">
```
```
<ip:Initial>
             <tr><td>
             <table width="100%" class="listTable">
             <tr class="titlerow">
             <th>Name</th>
             <th>Description</th>
            <th>Date</th>
      </ip:Initial>
      <ip:Loop name="document" type="InstantPortal.IIDocument">
             <tr>
             <td><%=document.getTitle()%></td> 
             <td><%=document.getDescription()%></td>
             <td><%=document.getStartDate()%></td>
             </tr>
      </ip:Loop>
      <ip:Final>
             </table>
            </td></tr>
      </ip:Final>
      <ip:NoResults>
             <tr><td class="noresults">No documents.</td></tr>
      </ip:NoResults>
      <ip:Error>
             <tr><td>Error: <%=error.getMessage()%></td></tr>
      </ip:Error>
</ip:DisplayIIDocumentsByDate>
```
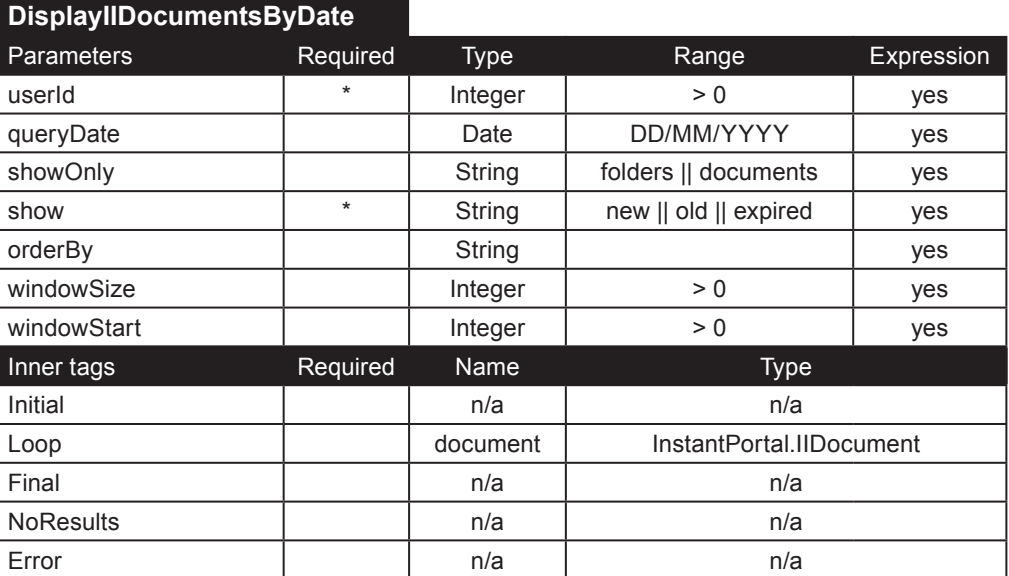

**DisplayIIDocument**. Despliega un solo documento, especificado por medio del parámetro **documentId**. **includeDeleted** y **includeExpired** también pueden ser usados para desplegar cualquier documento almacenado en el Instant Intranet.

Éste tag obtiene el código HTML de un documento HTML. Para desplegar el código HTML, utilice <%=document.getHtmlSource()%>. Cabe notar que no todos los tags que regresen un objeto de tipo InstantPortal.IIDocument regresarán el HtmlSource, ya que esta operación es muy costosa.

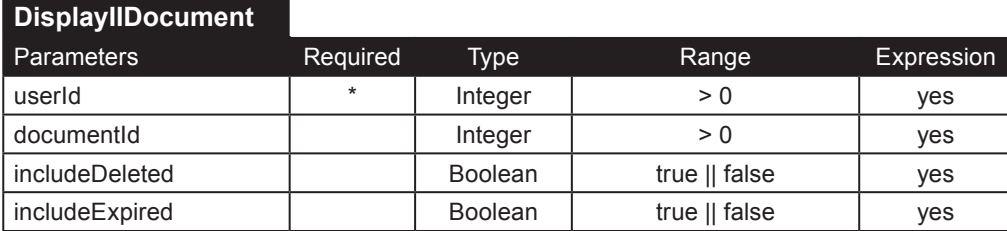

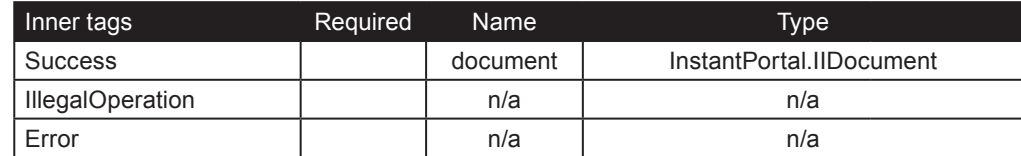

**EditIIDocument**. Actualiza el documento especificado por medio del parámetro **documentId**. Para una descripción detallada de parámetros, lea la descripción de InsertIIDocument, en este manual.

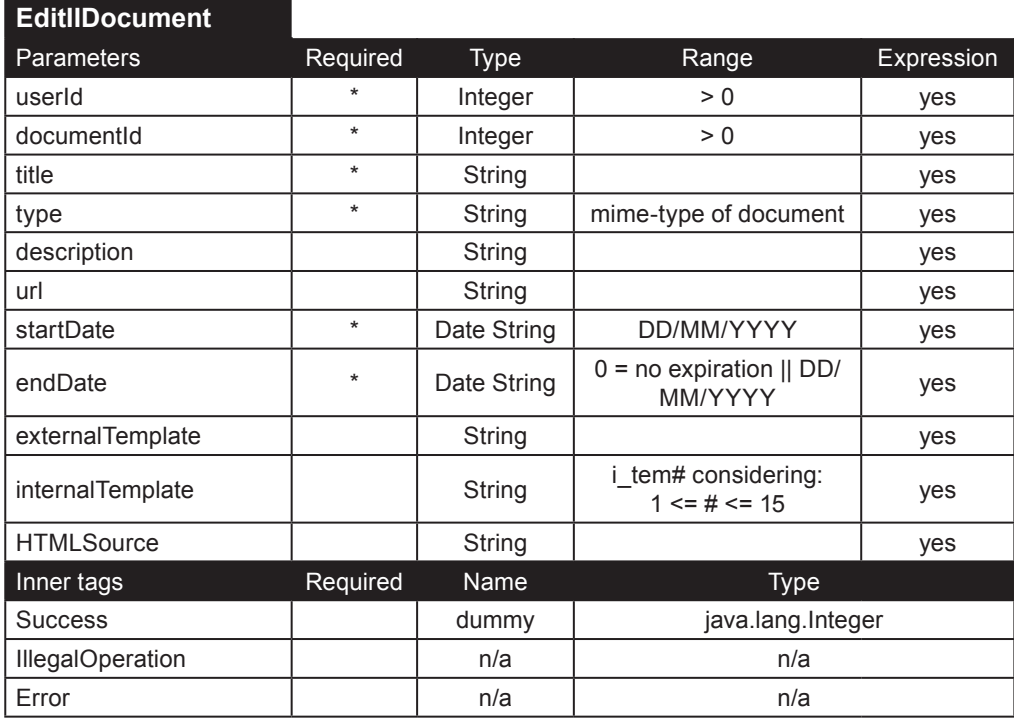

**InsertIIDocument**. Inserta un nuevo documento dentro la carpeta folderId. Parámetros:

- **userId**: id del usuario autorizado para insertar un documento en la carpeta especificado.
- **folderId**: id de la carpeta donde el será insertado el documento
- **title**: título del documento
- **type**: mime-type del documento, especificado en la tabla irb\_tipos
- **description**: descripción del documento
- **url**: Especifica la URL. Solo se requiere cuando **type** es URL.
- **startDate**: fecha cuando el documento aparecerá listado en el sistema
- **endDate**: fecha de maduración, en la que el documento expira y deja de apareer listado

Los siguientes parámetros solo se utilizan en documentos de tipo HTML:

• **externalTemplate**: Id del template que define la distribución del documento. Éste atributo ha sido deprecado y solo se conserva para mantener la compatibilidad con las versiones anteriores basadas en Web Datablade.

• **internalTemplate**: Id del template interno del documento. La distribución interna determina el número de imágenes y su distribución en la página. El id debe ser  $i_{\text{tem}}$ , donde # es un número entre 1-15. Las distribuciones disponibles se almacenan en la tabla **irb\_templates**.

• **HTMLSource**: código HTML del documento.

Ejemplo:

```
<ip:InsertIIDocument folderId="<%=request.getParameter(\"FolderID\")%>" userId="<%=(new Integer(IIprofile.
getVisitorId())).toString()%>" title="<%=request.getParameter(\"Nombre\")%>" type="<%=request.
getParameter(\"Tipo\")%>" description="<%=request.getParameter(\"Descripcion\")%>" startDate="<%=request.
getParameter(\"fecha_inicio\")%>" endDate="<%=request.getParameter(\"fecha_final\")%>"
```

```
HTMLSource="<%=request.getParameter(\"con_html\")%>" url="<%=request.getParameter(\"url\")%>" externalTempl
ate="<%=request.getParameter(\"templa\")%>" internalTemplate="<%=request.getParameter(\"t_dist\")%>">
   <ip:Success name="serial" type="java.lang.Integer">
     <ip:IsDefined paramName="Object">
       <ip:Case value="true">
         <ip:Switch value="<%=request.getParameter(\"Tipo\")%>">
           <ip:Case value="image/gif">
             <ip:UploadToDB connectionPool="instantintranet" table="irb_carpeta_doc" column="o_imgdoc" 
indexColumn="c_carpdoc" index="<%=serial.toString()%>" fileName="<%=request.getParameter(\"Object\")%>">
                <ip:Error>Error (Image): <%=error.getMessage()%></ip:Error>
              </ip:UploadToDB>
           </ip:Case>
           <ip:Case value="text/html">
           </ip:Case>
           <ip:Default>
             <ip:UploadToDB connectionPool="instantintranet" table="irb_carpeta_doc" column="o_contdoc" 
indexColumn="c_carpdoc" index="<%=serial.toString()%>" fileName="<%=request.getParameter(\"Object\")%>">
               <ip:Error>
                 Error (Document): <%=error.getMessage()%>
                </ip:Error>
             </ip:UploadToDB>
           </ip:Default>
         </ip:Switch>
       </ip:Case>
     </ip:IsDefined>
     <ip:Switch value="<%=request.getParameter(\"Tipo\")%>">
       <ip:Case value="text/html">
         <ip:Switch value="<%=request.getParameter(\"template_images\")%>">
           <ip:Case value="0">
           </ip:Case>
           <ip:Default>
             <ip:IsDefined paramName="file_img1">
                <ip:Case value="true">
                  <ip:UploadToDB connectionPool="instantintranet" table="irb_carpeta_doc" column="img1" 
indexColumn="c_carpdoc" index="<%=serial.toString()%>" fileName="<%=request.getParameter(\"file_img1\")%>">
                    <ip:Error>
                      Error (HTML Image 1): <%=error.getMessage()%>
                    </ip:Error>
                  </ip:UploadToDB>
                </ip:Case>
             </ip:IsDefined>
             <ip:IsDefined paramName="file_img2">
                <ip:Case value="true">
                  <ip:UploadToDB connectionPool="instantintranet" table="irb_carpeta_doc" column="img2" 
indexColumn="c_carpdoc" index="<%=serial.toString()%>" fileName="<%=request.getParameter(\"file_
img2\")%>">
                    <ip:Error>
                      Error (HTML Image 2): <%=error.getMessage()%>
                    </ip:Error>
                  </ip:UploadToDB>
                </ip:Case>
             </ip:IsDefined>
             <ip:IsDefined paramName="file_img3">
                <ip:Case value="true">
                  <ip:UploadToDB connectionPool="instantintranet" table="irb_carpeta_doc" column="img3" 
indexColumn="c_carpdoc" index="<%=serial.toString()%>" fileName="<%=request.getParameter(\"file_
img3\")%>">
                    <ip:Error>
                      Error (HTML Image 3): <%=error.getMessage()%>
                    </ip:Error>
                  </ip:UploadToDB>
                </ip:Case>
             </ip:IsDefined>
           </ip:Default>
         </ip:Switch>
       </ip:Case>
     </ip:Switch>
    The document <b><%=request.getParameter("Nombre")%></b> was successfully inserted.
   </ip:Success>
   <ip:IllegalOperation>
```
 Insufficient Permissions to add a document to this folder. </ip:IllegalOperation> <ip:Error> Error (InsertIIDocument): <%=error.getMessage()%> </ip:Error> </ip:InsertIIDocument>

En éste ejemplo el tag InsertIIDocument inserta un nuevo registro en la tabla irb\_documentos. El tag Success regresa el id (columa serial) del registro. En base a éste id, es necesario usar el tag UploadToDB para insertar datos en la columna de tipo BLOB de la tabla irb\_carpeta\_doc , dependiendo del tipo de documento:

• Para **documentos tradicionales** (Office, SmartSuite, PDF y tipos definidos por el usuario), insertar en la columna o\_ contdoc

• Para **documentos HTML y XML**, es necesario subir hasta tres imágenes, dependiendo del template seleccionado dentro de las columnas de tipo BLOB img1, img2 e img3.

• Para documentos de tipo **Imagen** (image/gif), insertar en la columna o\_imgdoc

• Los documentos de tipo **URL** no usan columnas de tipo BLOB.

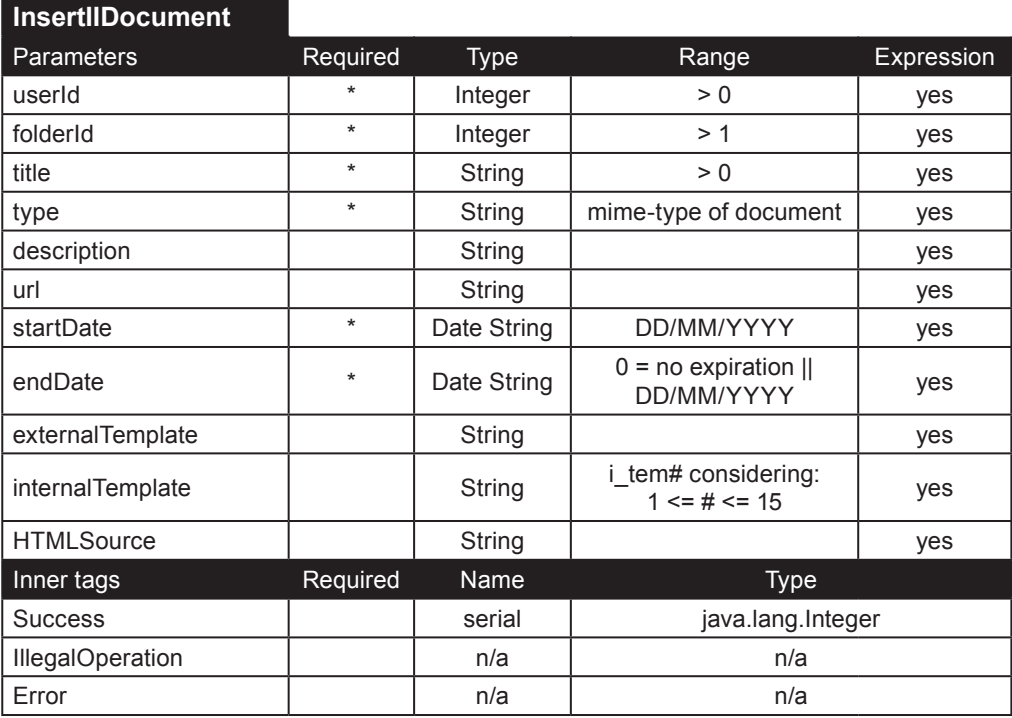

**MoveIIDocument**. Mueve el documento especificado por medio del parámetro **documentId** de su carpeta actual a la carpeta especificada por **destinationFolder**. El usuario especificado por medio de el parámetro **userId** debe tener permiso para borrar el documento de su carpeta actual y para agregarlo a su nueva carpeta.

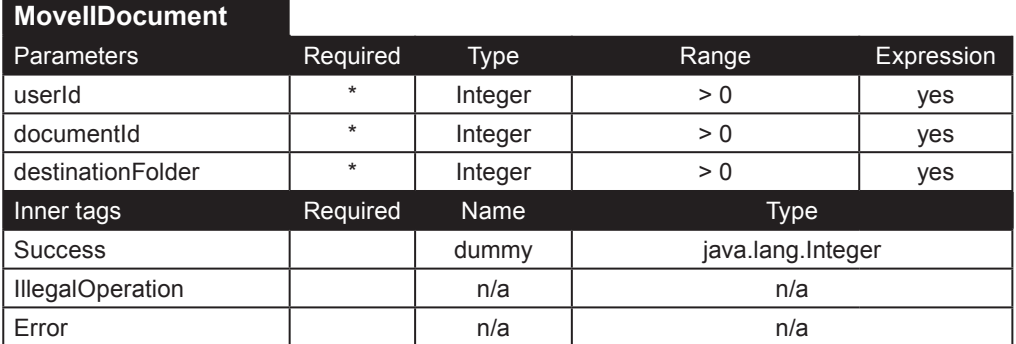

**SearchIIDocument**. Regresa el número de documentos que están por expirar en los próximos **days** días. Solo se cuentan los documentos que el usuario puede accesar.

Nota: Debido a restricciones impuestas por el Excalibur Text Search Datablade Module no es posible buscar ambas descripción y contenido en la misma consulta.

Parámetros:

• **userId**, id del usuario que realizará la búsqueda. Solo se buscarán los documentos cuya fecha is mayor o igual a la fecha actual y cuya fecha de expiración sea menor o igual a la fecha actual. La busqueda también esta restringida a los documentos que el usuario puede leer.

• **folderId**. Cuando es especificado, la búsqueda se limitará a la carpeta que se especifique y cualquier subcarpeta que este contenida en su interior.

• **title**. Éste parámetro se utiliza para buscar en el título del documento. La búsqueda no distingue entre mayúsculas y minúsculas, y se buscará que el titulo contenga la palabra o frase especificada.

• **description**. Use este parámetro para buscar una descripción utilizando Excalibur Text Search Datablade.

• **date** y **dateCompare**. Use éstos parámetros para limitar la búsqueda a un período especificado.

• **owner**. Cuando se especifica, sólo se buscarán los documentos cuyo autor sea el dueño.

• **content**. Busca dentro del contenido del documento, en base a el Excalibur Text Search Datablade Index. Las URLs e Imágenes no serán consideradas cuando se usa este parámetro.

Éste tag realiza dos tipos de búsquedas en el contenido del documento:

• **Búsqueda de frases**: Cuando el parámetro **phrase** es *verdadero*, el motor de búsqueda solo buscará la frase exacta utilizando el valor del parámetro **content**.

• **Búsqueda de palabras**: Cuando el parámetro **phrase** es *falso* o no especificado (valor por defecto), se evaluará el parámetro proximity:

• Si **proximity** es *verdadero*, el motor de búsqueda debe regresar un resultado únicamente cuando cada una de las *n* palabras de búsqueda (el parámetro **content**) ocurra en un rango de *m* palabras a partir de la última palabra que fue encontrada, donde *m* es especificada a través del parámetro **distance**.

• Si **proximity** es *falso*, el tag checará las palabras de búsqueda (parámetro **content**) por los caracteres *&* y *!*. Si los encuentra, el motor de búsqueda realizara una búsqueda *booleana*, Las búsquedas Booleanas son similares a las búsquedas de palabras claves en cuanto a que ambas buscan por palabras como entidades independientes. Una búsqueda Booleana adicionalmente permite combinar las frases clave en una expresión Booleana para crear pistas mas complicadas. Si no se encuentra ningún caracter especial, el motor de búsqueda realizará una búsqueda de palabras clave.

Después de determinar el tipo de búsqueda que se realizará, éste tag tomara en cuenta los parámetros **transposed** y **similar**. Por defecto, éstos parámetros son falsos.

Si el parámetro **transposed** es *verdadero*, el motor de búsqueda regresa todas las palabras que tengan exactamente una sustitución o transposición, así como las palabras que coincidan exactamente con la pista. Las faltas de ortografía por lo general ocurren cuando las letras en una palabra son sustituidas o transpuestas por error. Escribir incorrectamente *editor* como *editer*  es un ejemplo de sustitución; escribir incorrectamente *multimedia* como *mulitmedia* es un ejemplo de transposición.

Si el parámetro **similar** es *verdadero*, el motor de búsqueda regresa cualquier fragmento de la cadena o cualquier cadena que contiene la pista (parámetro **content**). Una búsqueda con este parámetro no regresará transposiciones o sustituciones. Esto quiere decir que una búsqueda de la palabra con éste parámetro habilitado regresará *irresistible* y *resistible*, pero no *resistir*. Debido a que éste parámetro puede regresar parámetros irrelevantes, solo los resultados con una puntuación mayor al 70% serán retornados.

Los parámetros **windowSize** y **windowStart** son utilizados para desplegar los resultados en múltiples páginas. Vea la primera página de este capítulo para más detalles.

#### Ejemplo:

<ip:SearchIIDocuments userId="<%=(new Integer(IIprofile.getVisitorId())).toString()%>" title="<%=request. getParameter(\"title\")%>" description="<%=request.getParameter(\"description\")%>" owner="<%=request. getParameter(\"owner\")%>" date="<%=request.getParameter(\"date\")%>" content="<%=request.getParameter(\ "content\")%>" dateCompare="<%=request.getParameter(\"dateCompare\")%>" phrase="<%=request. getParameter(\"phrase\")%>" proximity="<%=request.getParameter(\"proximity\")%>" distance="<%=request. getParameter(\"distance\")%>" folderId="<%=request.getParameter(\"folderId\")%>" transposed="<%=request. getParameter(\"transposed\")%>" similar="<%=request.getParameter(\"similar\")%>" windowStart="<%=windowSta rt%>" > <ip:Initial> <h2>Results:</h2> </ip:Initial> <ip:Loop name="searchResult" type="InstantPortal.IISearchResult"> <table border="0" width="100%" cellpadding="3" cellspacing="0" align="center" class="searchTable"> <td colspan="2" > <ip:DownloadFromDB table="irb\_tipo\_doc" column="mime\_image" indexColumn="rowid" index="<%=(new Integer(searchResult.getDocument().getIconId())).toString()%>" fromCache="true" imageManagerName="ImageMa nager2"> <ip:Success name="file" type="InstantPortal.ImageFile"> <img src="<%=file.getImageURL()%>" border="0">&nbsp; </ip:Success> <ip:Error> Error (DownloadFromDB): <%=error.getMessage()%> (<%=error.getCode()%>) </ip:Error> </ip:DownloadFromDB>&nbsp; <ip:Switch value="<%=searchResult.getDocument().getType()%>"> .<br><ip:Case value="url"> <a href="/ip/InstantIntranet/Redirect.jsp?document\_id=<%=searchResult.getDocument(). getId()%>&type=document" target="\_blank"><b><%=searchResult.getDocument().getTitle()%></b></a> </ip:Case> <ip:Case value="Folder"> .<br><img src="images/folderOSX.gif" border="0">&nbsp; <a href="documentos.jsp?FolderId=<%=searchResult.getDocument().getId()%>&type=document"><b><%=sea rchResult.getDocument().getTitle()%></b></a> </ip:Case> <ip:Case value="text/html"> <a href="/ip/InstantIntranet/DisplayHTML.jsp?document\_id=<%=searchResult.getDocument(). getId()%>&type=document" target="\_blank"><b><%=searchResult.getDocument().getTitle()%></b></a> </ip:Case> <ip:Default> <a href="/ip/servlet/RetrieveIIDocument?documentId=<%=searchResult.getDocument(). getId()%>&type=document" target="\_blank"><b><%=searchResult.getDocument().getTitle()%></b></a> </ip:Default> </ip:Switch> </td></tr> <tr><th colspan="2"><i><%=searchResult.getDocument().getDescription()%></i></th></tr> <ip:IsNull value="<%=request.getParameter(\"content\")%>"> <ip:Case value="false"> <tr><th>Score:</th> <td> <table border="0" cellspacing="0" cellpadding="0"> <tr> <td width="2" height="12"><img src="images/search/score-bar-start.gif" width="2" height="12" /></  $+h$  <td height="12"><img src="images/search/score-bar-blue.gif" width="<%=searchResult.getScore() \* 2%>" height="12" /></td> <td height="12"><img src="images/search/score-bar-white.gif" width="<%=(100-searchResult.  $qetscore()$ ) \*  $2\%$ <sup>2</sup> height="12" /></td> <td width="2" height="12"><img src="images/search/score-bar-end.gif" width="2" height="12" /></ td> <td width="10" height="12"><img src="images/spacer.gif" width="10" height="12" /></td> <td class="page"><%=searchResult.getScore()%>%</td>  $\langle$ /tr $>$ </table>

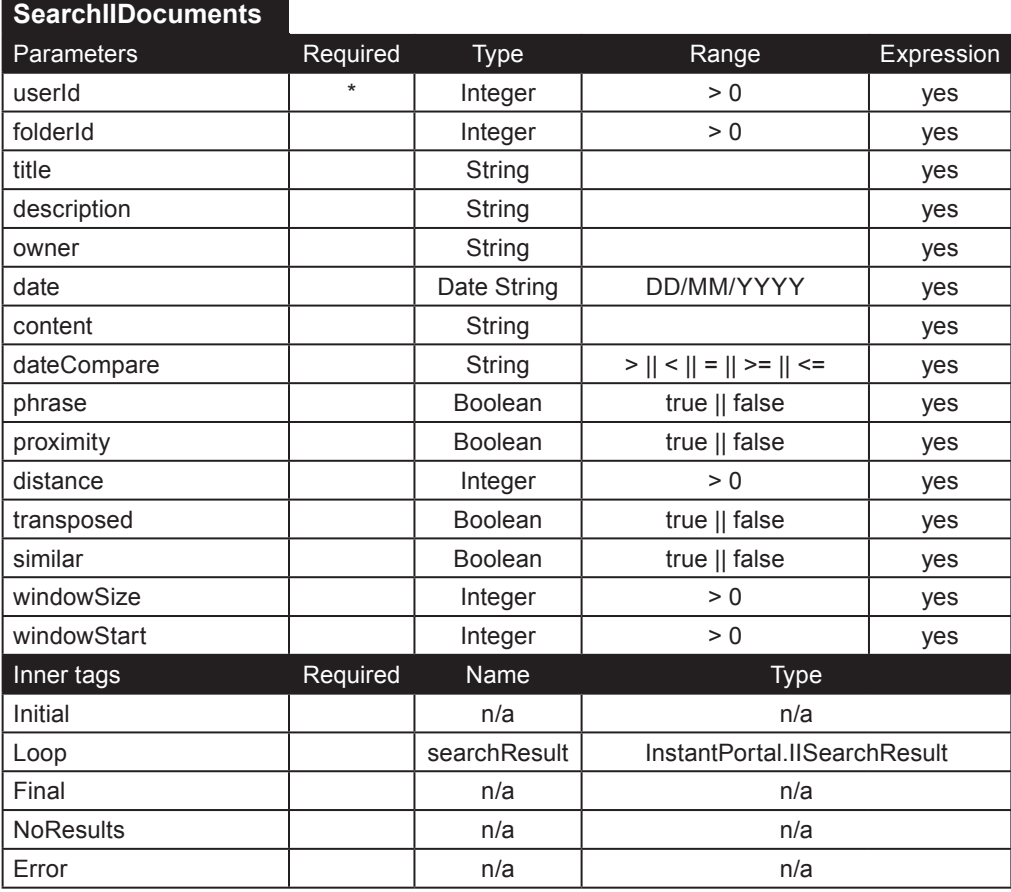

**GetIIDocumentExpiryDate**. El tag Success tag es evaluado cuando la fecha de inicio del documento todavía no se alcanza, eso es, la fecha de inicio es mayor a la fecha de hoy. El atributo **expiryDate** contendrá la fecha de inicio del documento. Este tag puede ser usado para desplegar un mensaje indicando que el documento seleccionado aun no esta activado. Debido a que los usuarios normales no tienen permitido ver los documentos inactivos, éste tag debe estar restringido solo para los miembros del grupo Superusuarios.

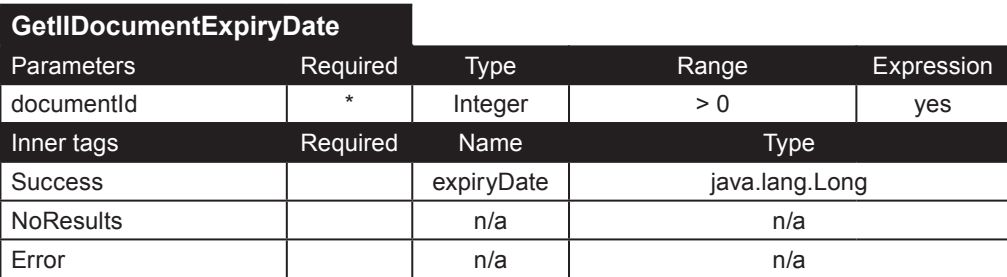

**GetIIDocumentPermissions**. Regresa los permisos de un documento cuyo id sea **documentId** en relación con el usuario con id **userId**. El atributo **permissions** incluye los permisos para agregar, editar y borrar el documento especificado. También incluye los permisos de la carpeta dentro de la que se encuentra el documento: agregar carpeta, editar carpeta y borrar carpeta.

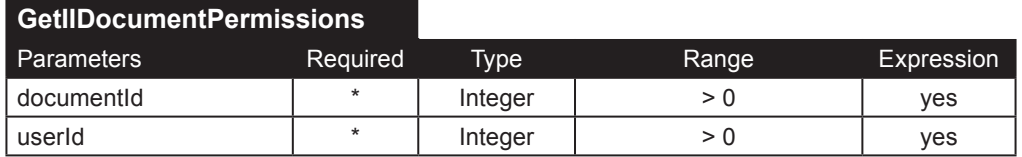

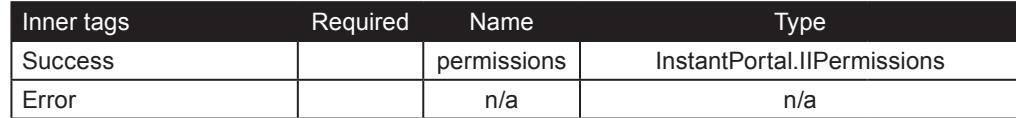

**DisplayIITemplates**. Obtiene el template disponible para documentos HTML, con base en la tabla irb template.

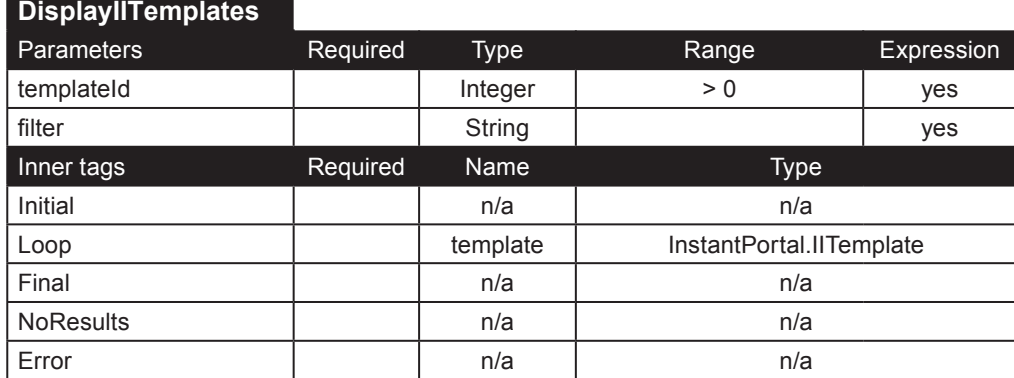

### **Estadísticas de los documentos**

**DisplayIIDocStats**. Éste tag regresa todos los documentos que han sido accesados por lo menos una vez. Un acceso se cuenta cuando un usuario descarga o ve el documento real, no solo la descripción. El **userId** debe corresponder a un miembro del grupo superusuarios. Los resultados pueden ser desplegados en múltiples páginas usando los parámetros **windowSize** y **windowStart**.

**DisplayIIDocStatsDetail**. Dando un **documentId**, este tag regresa todos los usuarios que han accesado el documento especificado. Solo los miembros del grupo Superusuarios pueden ver éstas estadísticas. Utilice los parámetros **windowSize** y **windowStart** para desplegar los resultados en múltiples páginas.

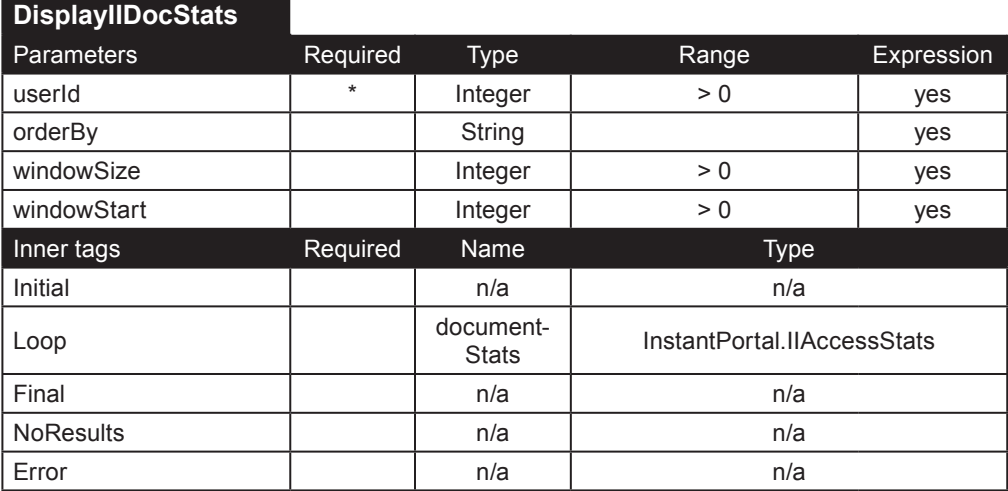

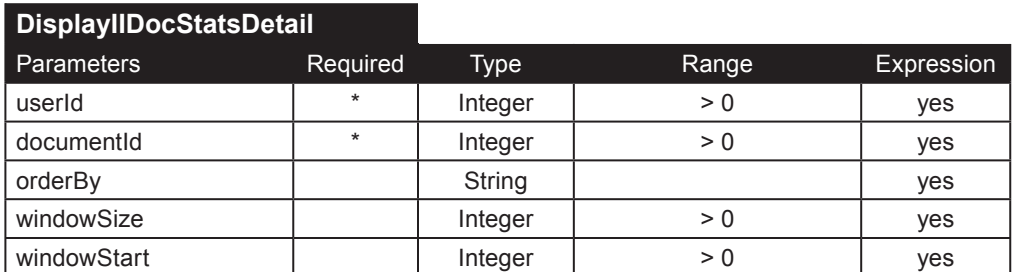

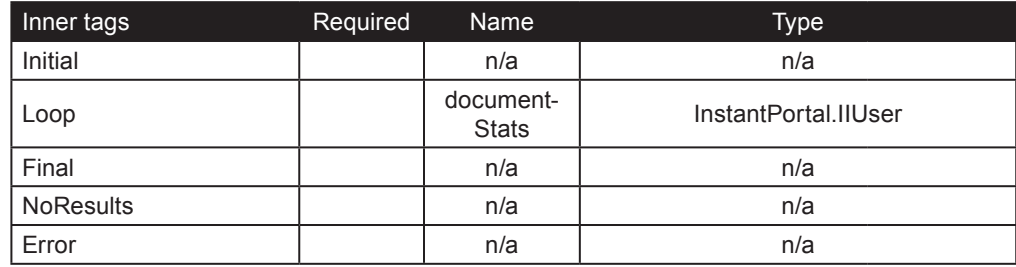

## **Administración de documentos**

**DisplayIIDeletedDocuments**. Éste tag puede ser usado para desplegar documentos que hayan sido borrados, pero no purgados del sistema. Cuando un documento es borrado usando el tag DeleteIIDocument, El campo b\_docborr del documento en la tabla irb\_carpeta\_doc será marcado como **verdadero**, pero el renglón no será borrado Parámetros:

• El **userId** debe corresponder a un miembro del grupo superusuarios.

• El parámetro requerido **show** debe contener ya sea *deleted* (para desplegar los documentos que hayan sido borrados) o *deletable* (para desplegar los documentos que puedan haber sido borrados del Instant Intranet).

• El parámetro **queryDate** puede ser usado solo para desplegar documentos que fueron borrados depués de la fecha especificada.

• Los resultados pueden ser desplegados en múltiples páginas utilizando los parámetros **windowSize** y **windowStart**.

PurgelIDocuments. Éste tag borra los documentos permanentemente de la tabla irb carpeta doc. Los ids de los documentos a ser borrados deben de ser proporcionados en el parámetro **documentList** como una lista delimitada por comas de los ids. Por ejemplo:

 documentList="5,7,98,23,11"

borrará permanentemente los documentos cuyo id sea: 5, 7, 98, 23 y 11. Sólo los miembros del grupo superusuarios pueden purgar documentos.

**RestoreIIDocuments**. Éste tag es exactamente lo opuesto a PurgeIIDocuments. Éste tag regresara los documentos (especificados en una lista delimitada por comas a través del parámetro **documentList**) que fueron marcados como borrados a su carpeta original. Solo los miembros del grupo Superusuarios pueden restaurar documentos.

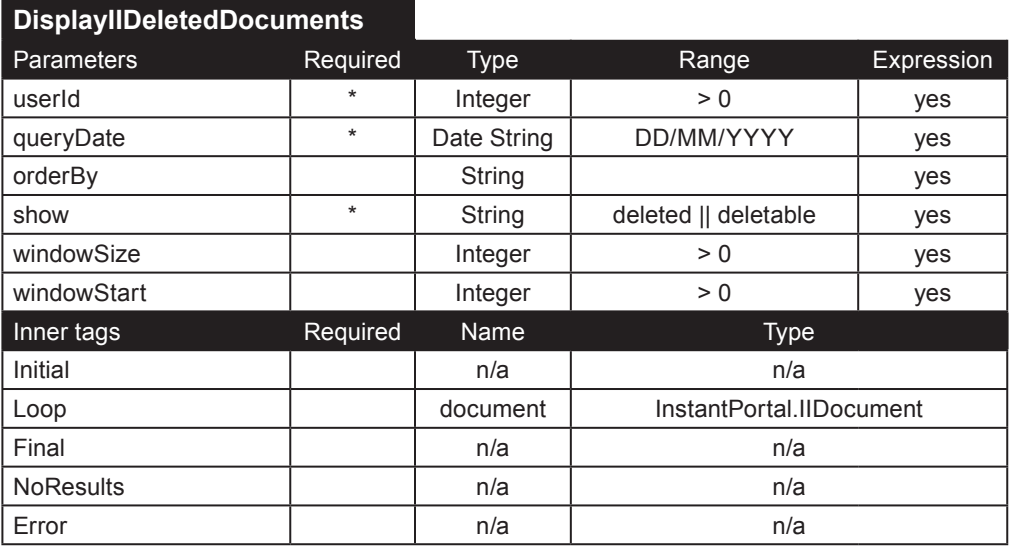

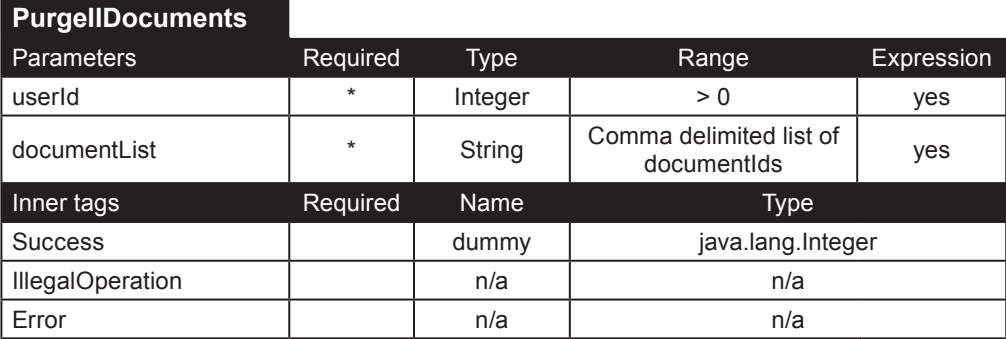

#### **RestoreIIDocuments**

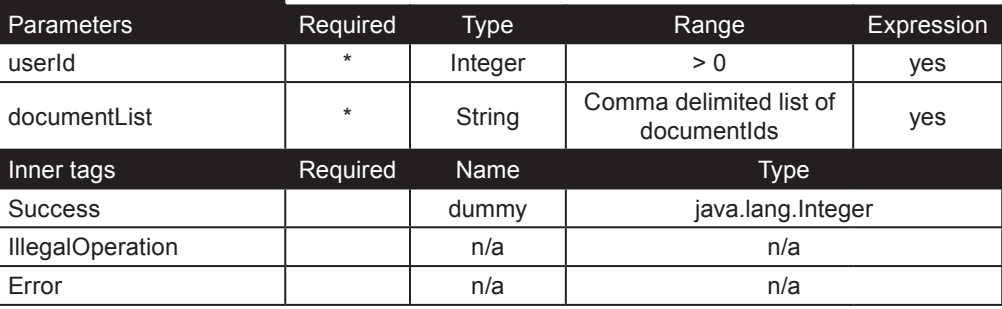

## **Tags para carpetas**

Estos tags manejan todo lo relacionado a carpetas: las operaciones insertar, actualizar y borrar, los contenidos de la carpeta, y el orden de las carpetas.

**AddTopLevelFolder**. Agrega una nueva carpeta en el nivel raíz, que se encuentra dentro de la carpeta *Documentos*. Solo los miembros del grupo Superusuarios pueden realizar esta operación. Parámetros:

- **name**: nombre de la carpeta.
- **description**: breve descripción de los contenidos de la carpeta.

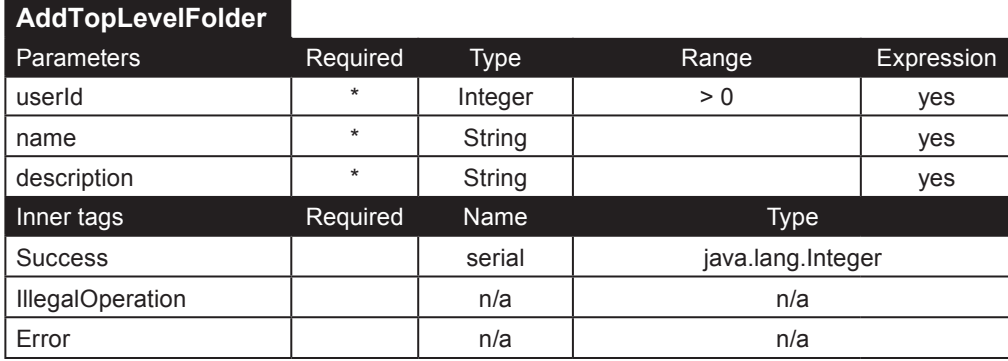

**CountAllItems**. Regresa un Integer llamada count con el número de elementos (carpetas y documentos) dentro de la carpeta cuyo id sea **folderId**.

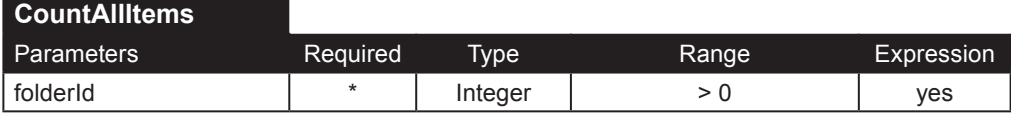

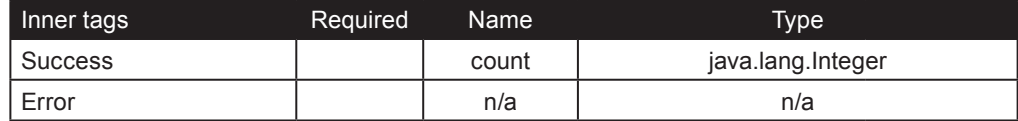

**DeleteIIFolder**. Éste tag puede ser usado para borrar una carpeta. Se aplican algunas restricciones:

• El usuario debe tener permiso para borrar la carpeta

• La carpeta debe estar vacía (no puede contener documentos o carpetas)

• La carpeta no debe de ser parte de un workflow

• La carpeta no debe de contener documentos borrados (documentos que fueron marcados para borrarse pero que no han sido purgados)

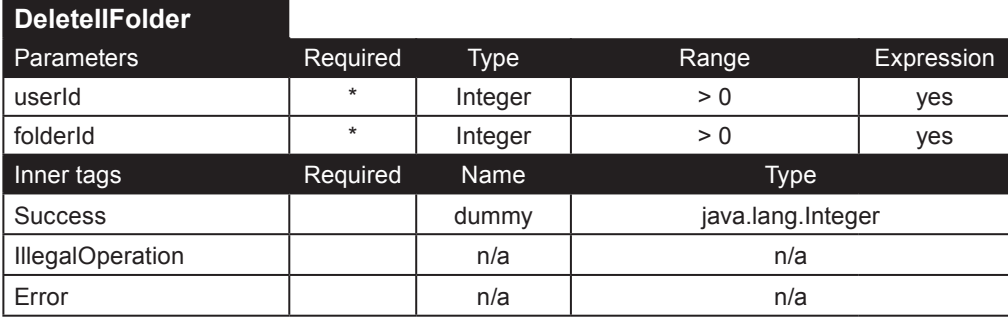

**DisplayIIFistFolderId**. Obtiene el id de la primer carpeta, es decir, la carpeta representando el nivel raíz del Instant Intranet. Usualmente esta carpeta se llama *Documents* o *Documentos*.

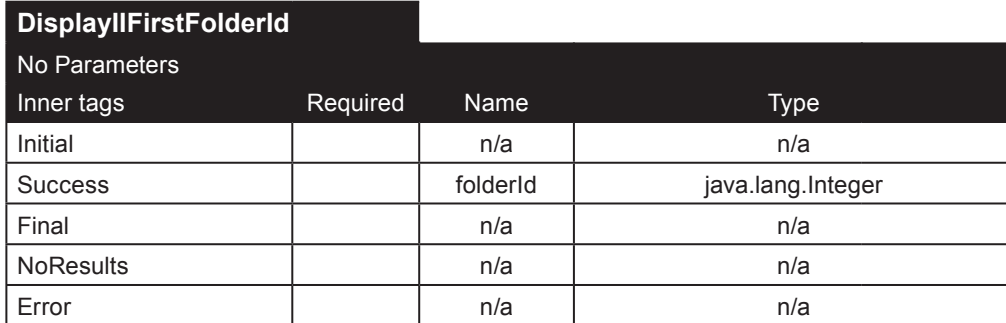

**DisplayIIFolderContents**. Despliega los documentos almacenados en la carpeta especificada mediante el parámetro folderId.

Parámetros:

• **folderId**: id de la carpeta a ser desplegada.

• **includeDeleted**: valor booleano para determinar si los documentos marcados para ser borrados deben ser desplegados o no.

• **limit**: Limita el numero de resultados desplegados por éste tag. Por ejemplo, si a éste parámetro se le da el valor 2, solo los primeros dos documentos serán en listados. Los documentos son ordenados de acuerdo al parámetro orderBy

• **showOnly**: determina si deben de ser desplegados los documentos o las carpetas. Por defecto se despliegan los documentos.

• **excludeResultsWithIdsIn**: Como su nombre lo indica, éste parámetro puede ser usado para excluir los documentos cuyo id sea especificado en una lista delimitada por comas. Los documentos especificados no serán desplegados.

• **orderBy**: utilizado para ordenar los documentos con base en un campo en particular.

• **filter**: Éste parámetro puede ser utilizado para limitar más allá los documentos que serán desplegados. Debe de contener una cláusula SQL. La cláusula especificada se agregara a la consulta después de un AND.

Ejemplo: <ip:DisplayIIFolderContents folderId="<%=request.getParameter(\"FolderID\")%>" showOnly="documents" orderBy ="<%=orderByClause%>"> <ip:Initial> <table width="100%" border="0" align="center" cellpadding="5" cellspacing="0" class="listTable"> <tr class="titlerow"> <th width="11"></th> <th width="20"></th> <th>Name</a></th> <th>Description</th> <th>Start Date</th>  $\langle$ /tr $>$  </ip:Initial> <ip:Loop name="document" type="InstantPortal.IIDocument"> <ip:Switch value="<%=(new Integer(((Integer)(pageContext.getAttribute(\"rowcount\"))).intValue() % 2)). toString()%>"> <ip:Case value="0"><tr class="rowlt"></ip:Case> <ip:Default><tr class="rowdk"></ip:Default> </ip:Switch> <td width="11"> <ip:Switch value="<%=document.getMime()%>"> .<br><ip:Case value="url"> <a href="Redirect.jsp?documentId=<%=document.getId()%>&type=document" target="\_blank" class="hlink"> <img src="images/view.gif" width="11" height="11" border="0" /></a> </ip:Case> <ip:Case value="Folder"> <img src="images/folderOSX.gif" border="0">&nbsp; <a href="IRB\_OpenFolder.jsp?FolderId=<%=document.getId()%>&type=document"> <img src="images/view.gif" width="11" height="11" border="0" /></a> </ip:Case> <ip:Case value="text/html"> <a href="DisplayHTML.jsp?documentId=<%=document.getId()%>&type=document" target="\_blank"> <img src="images/view.gif" width="11" height="11" border="0" /></a> </ip:Case> <ip:Default> <a href="/ip/servlet/RetrieveIIDocument?documentId=<%=document.getId()%>&type=document" target="\_ blank"> <img src="images/download\_arrow.gif" width="11" height="10" border="0" /></a> </ip:Default> </ip:Switch>  $\langle t \rangle$  <td width="20"> <ip:DownloadFromDB table="irb\_tipo\_doc" column="mime\_image" indexColumn="rowid" index="<%=(new Integer(document.getIconId())).toString()%>" fromCache="true" imageManagerName="ImageManager2"> <ip:Success name="file" type="InstantPortal.ImageFile"> <img src="<%=file.getImageURL()%>" width="18" height="18" border="0"> </ip:Success> <ip:Error>Error (DownloadFromDB): <%=error.getMessage()%> (<%=error.getCode()%>)</ip:Error> </ip:DownloadFromDB> </td> <td><a href="IRB\_Descripcion\_Doc.jsp?docID=<%=document.getId()%>&first=<%=request.getParameter("first ")%>"><%=document.getTitle()%></a></td> <td><%=document.getDescription()%></td> <td> <ip:ParseDate date="<%=(new Long(document.getStartDate())).toString()%>"> <ip:Success name="datetime" type="InstantPortal.DateTime"> <%=datetime.getDay()%>-<%=datetime.getMonthString()%>-<%=((new Integer(datetime.getYear())). toString()).substring(2,4)%> </ip:Success> </ip:ParseDate>  $\langle t \rangle$  $\langle$ tr> </ip:Loop> <ip:Final> <tr class="titlerow"><th colspan="6"><%=pageContext.getAttribute("rowcount")%> Document(s)</th></tr>  $\lt$ /table>

#### </ip:Final> <ip:NoResults> This folder is empty. </ip:NoResults> <ip:Error> Error (DisplayIIFolderContents): <%=error.getMessage()%> (<%=error.getCode()%>) </ip:Error> </ip:DisplayIIFolderContents>

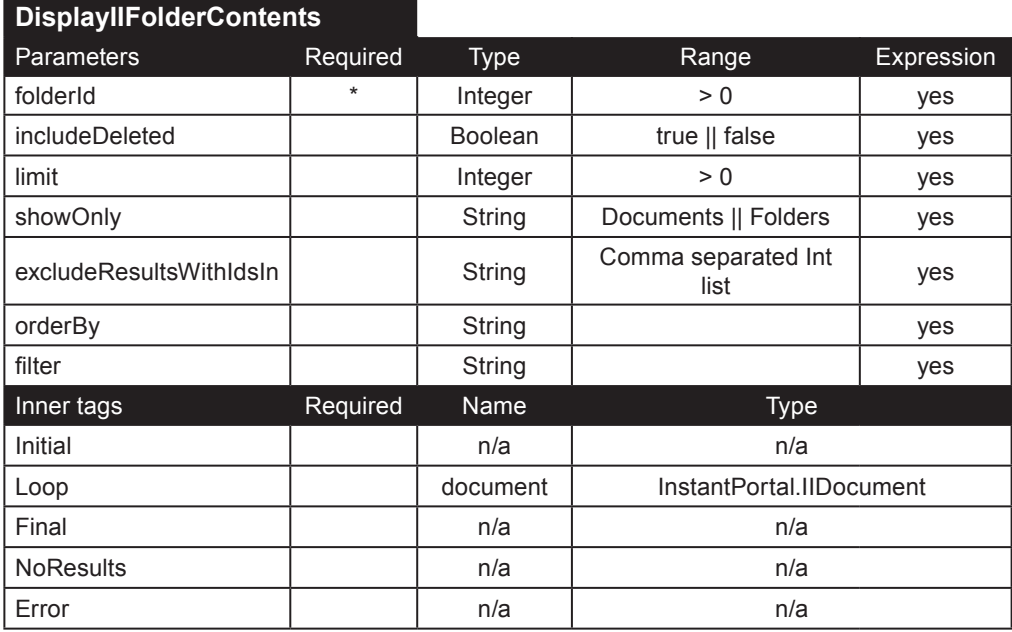

**DisplayIIFolder**. Éste tag despliega una sola carpeta especificada mediante el parámetro **folderId**.

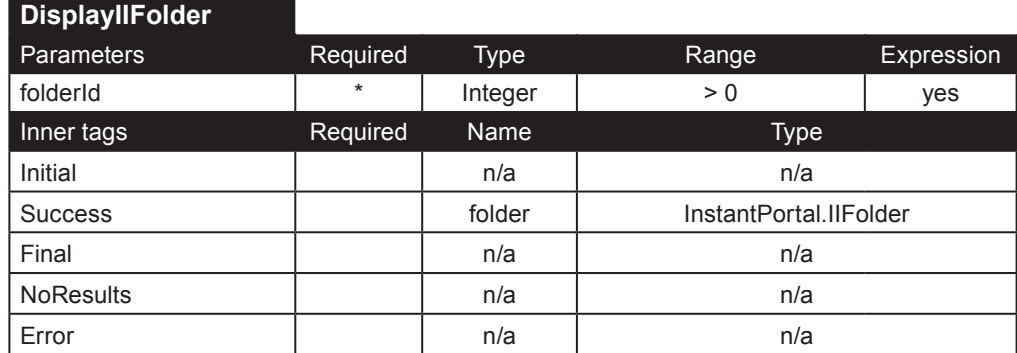

**EditIIFolder**. Éste tag actualiza el nombre y la descripción de una carpeta especificada mediante el parámetro **folderId**. El usuario (con id **userId**) debe tener permiso para editar para poder modificar dicha carpeta.

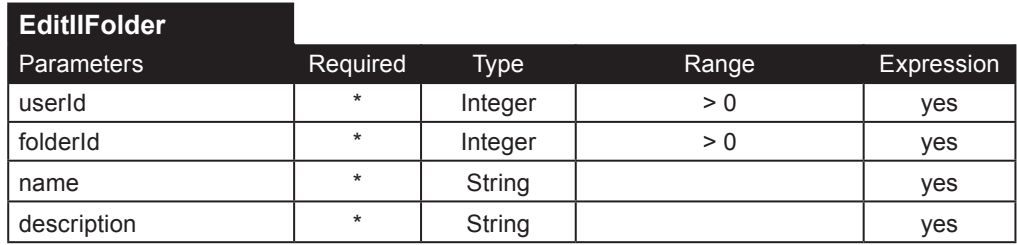

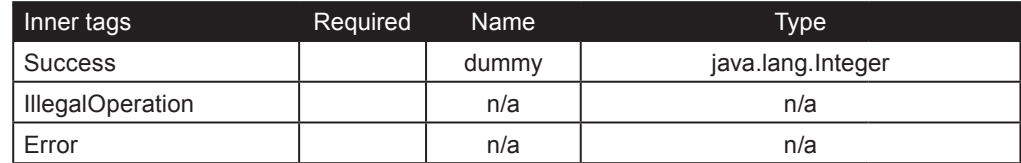

GetFolderId. Dada una ruta como por ejemplo /Documentos/Carpeta A/Subcarpeta B, éste tag regresara el id del folder especificado. Como se muestra en el ejemplo, el delimitador es / (diagonal no invertida). Usted debe proporcionar la ruta completa, empezando por la raíz del documento (usualmente la carpeta cuyo id es **1**, llamda *Documents* o *Documentos*).

Ejemplo:

```
<ip:GetFolderId path="/Documentos/Front Page Articles">
   <ip:Success name="folderId" type="java.lang.Integer">
     <ip:DisplayIIFolderContents folderId="<%=folderId.toString()%>">
       <ip:Initial><table></ip:Initial>
       <ip:Loop name="document" type="InstantPortal.IIDocument">
         <tr>
         <td><%=document.getTitle()%></td>
         <td><%=document.getDescription()%></td>
         <td><%=document.getPublishedOn()%></td>
         </tr>
       </ip:Loop>
       <ip:Final></table></ip:Final>
     </ip:DisplayIIFolderContents>
   </ip:Success>
   <ip:Error>Error: <%=error.getMessage()%></ip:Error>
```
</ip:GetFolderId>

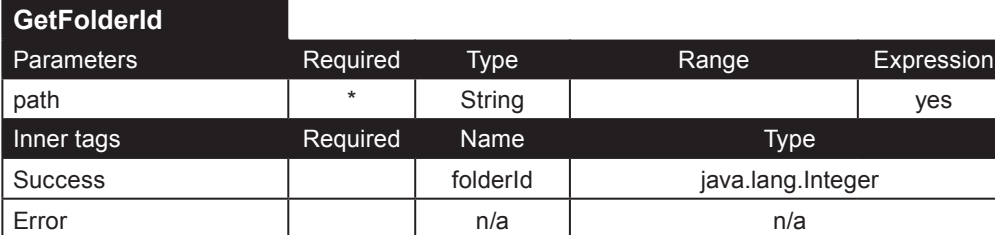

**GetFolderPath**. Éste tag puede ser utilizado para desplegar la ruta completa a un documento (dado el id del documento mediante el parámetro folderId) o una carpeta (dado el id de la carpeta mediante el parámetro folderId).

Ejemplo:

```
<ip:GetFolderPath folderId="<%=(new Integer(folder.getParentId())).toString()%>">
   <ip:Loop name="folderPath" type="InstantPortal.IIFolder">
     <ip:Switch value="<%=(new Integer(folderPath.getId())).toString()%>">
       <ip:Case value="1">
         <strong> / </strong><a href="welcome.jsp?first=<%=folderPath.getId()%>"><%=folderPath.
getTitle()%></a>
       </ip:Case>
       <ip:Default>
         <strong> / </strong><a href="IRB_OpenFolder.jsp?FolderID=<%=folderPath.getId()%>&first=<%=folderPa
th.getId()%>"><%=folderPath.getTitle()%></a>
       </ip:Default>
     </ip:Switch>
   </ip:Loop>
</ip:GetFolderPath>
```
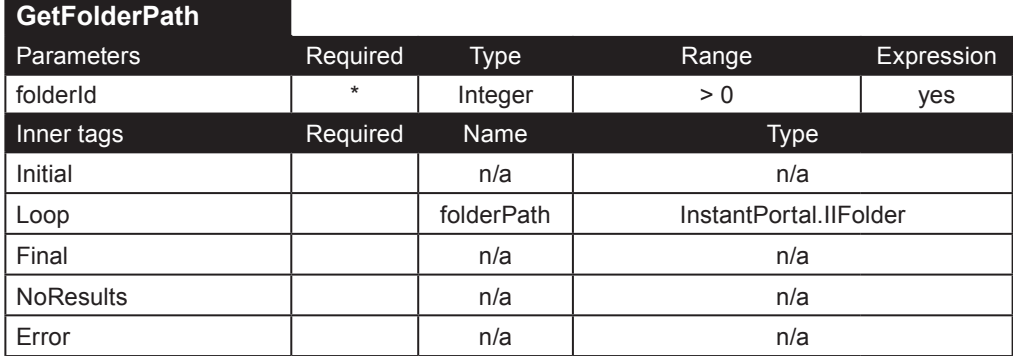

**GetFolderPermissions**. Regresa los permisos de una carpeta cuyo id es **folderId** en relación con el usuario con id **userId**. Esto incluye los permisos para agregar, editar y borrar para la carpeta especificada. También incluye los permisos relacionados con los documentos: agregar documento (en la carpeta seleccionada), editar documentos y borrar documentos. Ejemplo:

```
<ip:GetIIFolderPermissions folderId="<%=(new Integer(folder.getId())).toString()%>" userId="<%=(new 
Integer(IIprofile.getVisitorId())).toString()%>">
```
<ip:Success name="permissions" type="InstantPortal.IIPermissions">

<ip:Switch value="<%=(new Boolean(deleteDocument)).toString()%>">

<ip:Case value="true">

 <input type="image" src="images/botones/BorrarSmall\_wh\_tra.gif" width="53" height="21" border="0" alt="Borrar documento" />

</ip:Case>

```
 </ip:Switch>
```

```
 </ip:Success>
```
</ip:GetIIFolderPermissions>

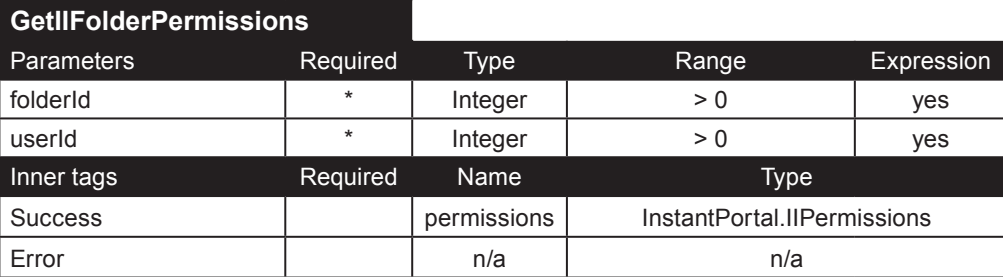

**InsertIIFolder**. Inserta una nueva subcarpeta en la carpeta cuyo id es **parentId**, dados **name** y **description**. El usuario (cuyo id es **userId**) debe tener el permiso para agregar carpetas para poder insertar una nueva carpeta.

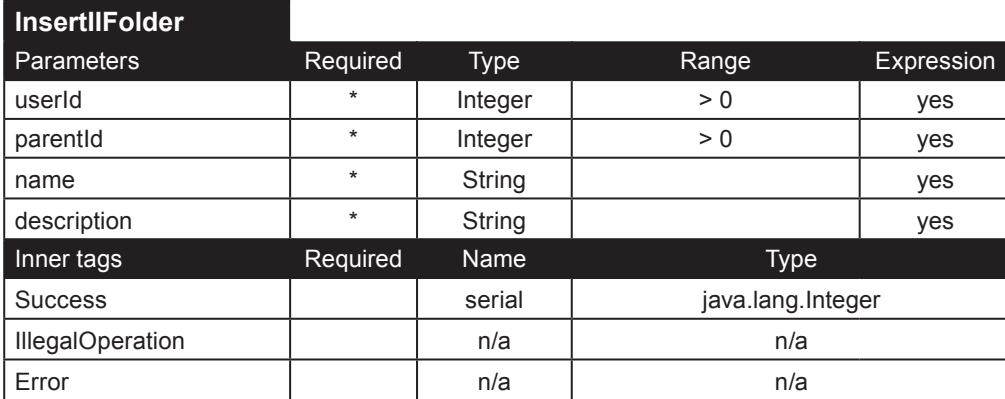

**OrderIIItems**. Éste tag indica el orden en el cual aparecerán los documentos cuando el usuario seleccione la opción de listado temático en las preferencias del usuario. Puede ordenar documentos o carpetas, dependiendo de los ids que se indiquen mediante el parámetro **itemList**. Éste parámetro debe contener una lista de los ids de los documentos o carpetas en su posición deseada. El nuevo orden asignado a cada uno de los elementos depende de la posición de su id en la lista. El parámetro **folderId** corresponde a el id de la carpeta donde están contenidos los documentos o carpetas. El siguiente ejemplo pone los elementos con id 25 en la posición *1*, con id 74 en la posición *2*, con id 65 en la posición *3* y con id 12 en la posición *4*:

```
<ip:OrderIIItems itemList="25,74,65,12" folderId="8" userId="<%=(new Integer(IIprofile.getVisitorId())).
toString()%>">
```
<ip:Success name="dummy" type="java.lang.Integer">

```
 The items have been sorted.
 </ip:Success>
```

```
 <ip:Error>Error: <%=error.getMessage()%></ip:Error>
```
</ip:OrderIIItems>

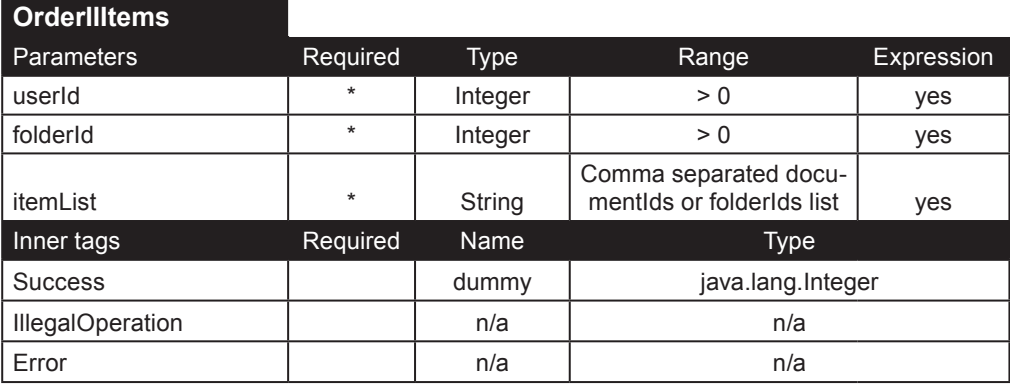

# **Tags para grupos**

Estos tags manejan todo lo relacionado a grupos, sus permisos y la administración de grupos. La Guía del Usuario del Instant Intranet describe con mayor detalle como funcionan los permisos.

## **Permisos de grupo**

**AddIIGroupPermissions**. Éste tag hace visible una carpeta a un grupo de usuarios. La carpeta se especifica mediante el parámetro **folderId**. El grupo de usuarios se especifica mediante el parámetro **groupId**. Una vez que se le permite ver la carpeta a el grupo, se pueden establecer permisos adicionales utilizando el tag EditIIGroupPermissions. El usuario (especificado mediante el parámetro **userId**) debe pertenecer a un grupo que tenga permisos para editar la carpeta.

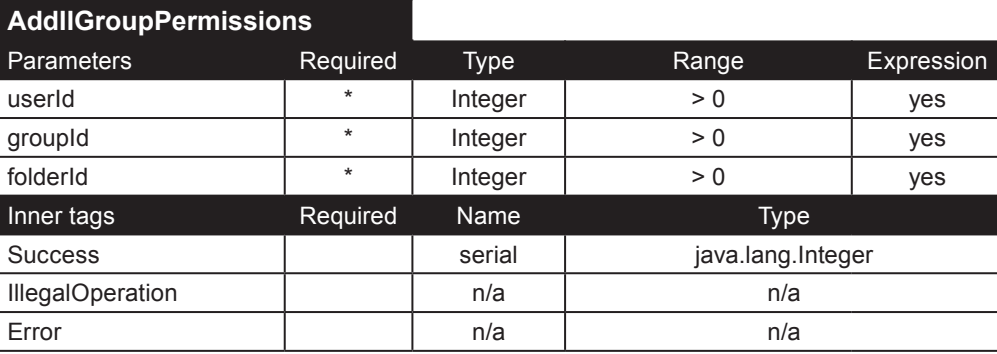

**DeleteIIGroupPermissions**. Éste tag quita todos los permisos que un grupo especificado (parámetro **groupId**) tiene en una carpeta especificada (parámetro **folderId**). El usuario especificado por medio del parámetro **userId** debe pertenecer a un grupo con permisos para editar la carpeta.

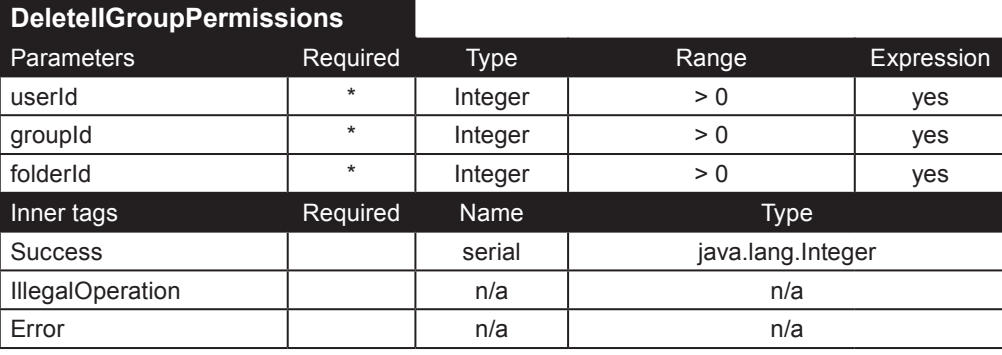

**EditIIGroupPermissions**. Una vez que se la permite ver una carpeta a un grupo, se pueden asignar permisos adicionales utilizando éste tag. Los permisos se otorgan asignando el valor 1 a el parámetro correspondiente, por ejemplo, si usted quiere permitir a un grupo agregar subcarpetas a la carpeta especificada, debe incluir el parámetro addFolder="1". El valor *1* asignará el valor verdadero al permiso. Los parámetros que se omitan tendrán un valor falso (*0*) por defecto. Al asignar permisos, debe recordar que cada todas las operaciones para carpetas y documentos en el Instant Intranet dependen de los permisos, y algunos permisos pueden habilitar varias características. Los siguientes ejemplos le darán una idea de lo que abarcan algunos de los permisos. Vea la **Guía del Usuario del Instant Intranet** para mayor información. Ejemplos:

• Al asignar el valor *verdadero* (*1*) al permiso **editFolder**, el grupo de usuario especificado podrá:

- Editar el nombre y la descripción de la carpeta
- Modificar los permisos de la carpeta
- Alterar el orden temático de los documentos y subcarpetas en su interior

• Al asignar el permiso **editDocument**, el grupo podrá:

- Editar los documentos contenidos en la carpeta especificado
- Agregar/editar/borrar vínculos a a los documentos y URLs; Agregar/editar versiones de todos los documentos contenidos en la carpeta especificada
- Al asignar el permiso **deleteDocument**, el grupo podrá:

• Borrar los documentos contenidos en la carpeta especificada. Los documentos se conservan en la carpeta *Documentos purgados* hasta que un superusuario los borre completamente.

• Mover un documento a otra carpeta donde el usuario tenga el permiso **addDocument**.

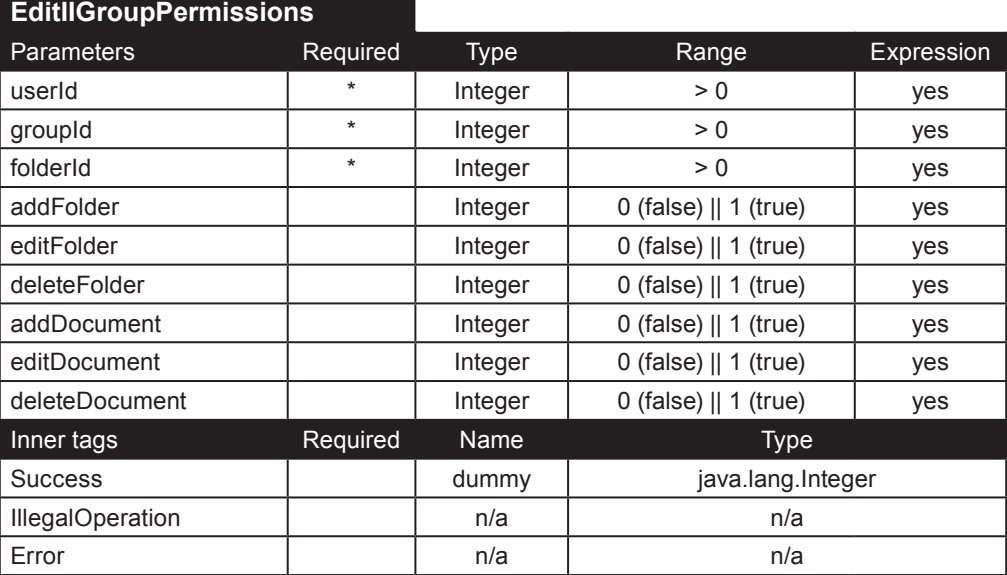

**GetIIGroupPermissions**. Éste tag obtiene los permisos que el grupo especificado tiene sobre la carpeta especificada.

Ejempo:

```
<ip:GetIIGroupPermissions userId="<%=(new Integer(IIprofile.getVisitorId())).toString()%>" 
folderId="<%=request.getParameter(\"FolderID\")%>">
   <ip:Initial>
     <table>
     <tr class="titlerow">
     <th>Folder</th>
     <th>Add Folders</th>
     <th>Edit Folders</th>
     <th>Delete Folders</th>
     <th>Add Documents</th>
     <th>Edit Documents</th>
     <th>Delete Documents</th>
    \langle/tr>
   </ip:Initial>
   <ip:Loop name="groupPermissions" type="InstantPortal.IIGroupPermissions">
    <tr>
     <td><%=groupPermissions.getGroup().getTitle()%></td>
    <td> <ip:Switch value="<%=(new Boolean(groupPermissions.getPermissions().getAddFolder())).toString()%>">
       <ip:Case value="true">X</ip:Case>
       <ip:Case value="false">-</ip:Case>
     </ip:Switch>
    \lt/td>\lt td>
     <ip:Switch value="<%=(new Boolean(groupPermissions.getPermissions().getEditFolder())).toString()%>">
       <ip:Case value="true">X</ip:Case>
       <ip:Case value="false">-</ip:Case>
     </ip:Switch>
    </td><td>
     <ip:Switch value="<%=(new Boolean(groupPermissions.getPermissions().getDeleteFolder())).toString()%>">
       <ip:Case value="true">X</ip:Case>
       <ip:Case value="false">-</ip:Case>
     </ip:Switch>
    </td><td>
     <ip:Switch value="<%=(new Boolean(groupPermissions.getPermissions().getAddDocument())).toString()%>">
       <ip:Case value="true">X</ip:Case>
       <ip:Case value="false">-</ip:Case>
     </ip:Switch>
    </td><td>
     <ip:Switch value="<%=(new Boolean(groupPermissions.getPermissions().getEditDocument())).toString()%>">
       <ip:Case value="true">X</ip:Case>
       <ip:Case value="false">-</ip:Case>
     </ip:Switch>
    </td><td>
     <ip:Switch value="<%=(new Boolean(groupPermissions.getPermissions().getDeleteDocument())).
toString()%>">
      <ip:Case value="true">X</ip:Case>
       <ip:Case value="false">-</ip:Case>
     </ip:Switch>
    \langle t \rangle\langletr>
   </ip:Loop>
   <ip:Final>
     </table>
   </ip:Final>
   <ip:NoResults>
     There are no groups with permissions to view this folder.
   </ip:NoResults>
   <ip:Error>
     Error (GetIIGroupPermissions): <%=error.getMessage()%> (<%=error.getCode()%>)
   </ip:Error>
</ip:GetIIGroupPermissions>
```
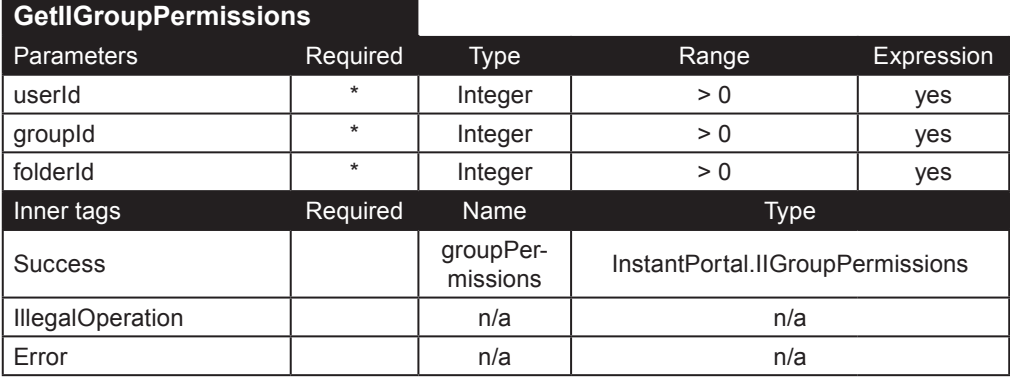

**GetIIUnassignedGroups**. Regresa todos los grupos que no tienen permiso para ver la carpeta especificada.

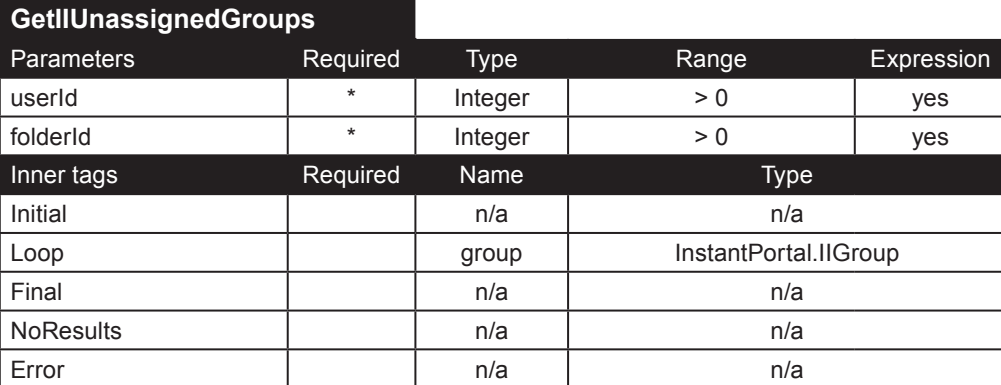

### **Grupos**

**DisplayIIGroups**. Éste tag es utilizado para desplegar grupos. Utilice este parámetro **groupId** para desplegar un solo grupo. El parámetro **showOnly** puede ser usado para desplegar solo los grupos donde el usuario especificado es un administrador. Por defecto, todos los grupos serán mostrados.

Ejemplo:

```
<ip:DisplayIIGroups userId="<%=(new Integer(IIprofile.getVisitorId())).toString()%>" showOnly="userIsAdmin">
  <ip:Initial>
```

```
 <select name="GrpID">
 </ip:Initial>
```

```
 <ip:Loop name="group" type="InstantPortal.IIGroup">
```

```
 <option value="<%=group.getId()%>"><%=group.getTitle()%></option>
```

```
 </ip:Loop>
```

```
 <ip:Final>
   </select>
```

```
 </ip:Final>
```

```
 <ip:Error>
```

```
 Error (DisplayIIGroups): <%=error.getMessage()%>
```

```
 </ip:Error>
```

```
</ip:DisplayIIGroups>
```
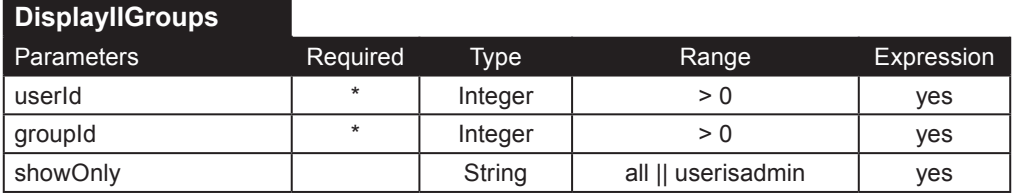

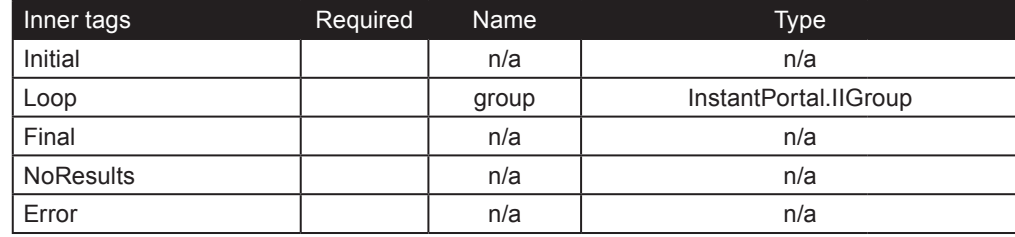

### **Administración de grupos**

Solo los Superusuarios pueden agregar, borrar, y editar grupos. Los siguientes tags se usan para realizar estas operaciones.

**AddIIGroup**. Inserta un nuevo grupo. El nombre del grupo se especifica mediante el parámetro **name**.

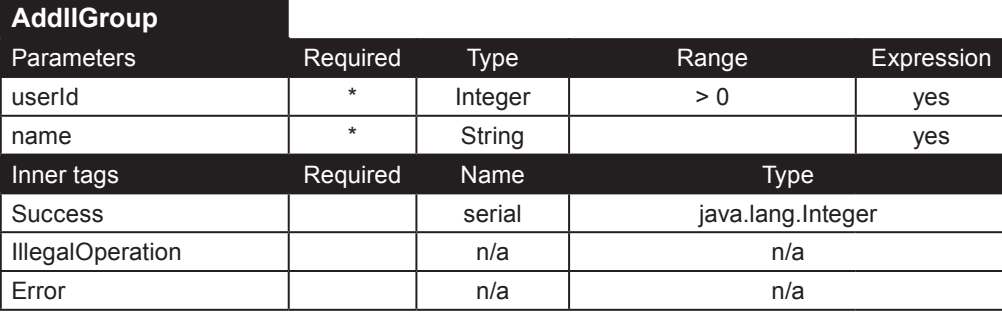

**DeleteIIGroup**. Éste tag borra el grupo especificado por medio del parámetro groupId. Usuarios que pertenscan a el grupo que será borrado pueden convertirse en huérfanos (no asignados) si solo pertenecen a este grupo. Tenga en cuenta que si el grupo es parte de un workflow, puede ser necesario modificar el workflow.

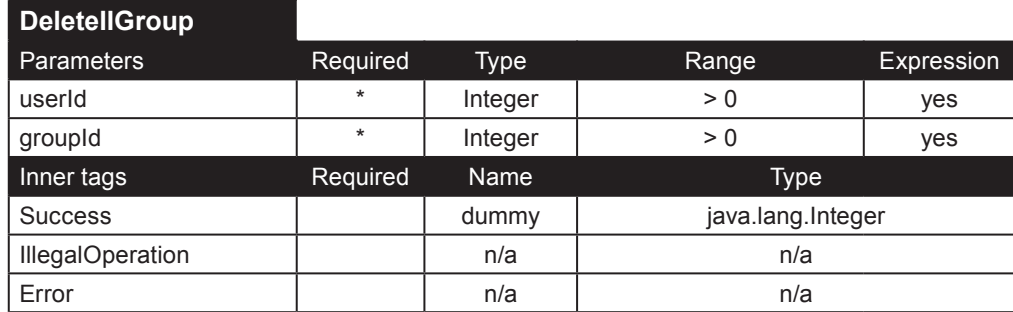

**EditIIGroup**. Éste tag le cambia el nombre a un grupo especificado mediante el parámetro **groupId**.

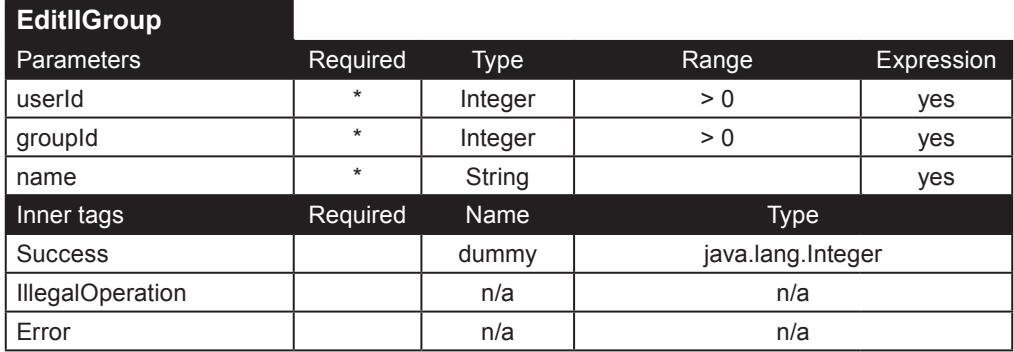

**DisplayIIUserGroups**. Éste tag despliega todos los grupos a los cuales el usuario especificado mediante el parámetro **userId** pertenece. El parámetro **adminId** es el id de usuario de un administrador.

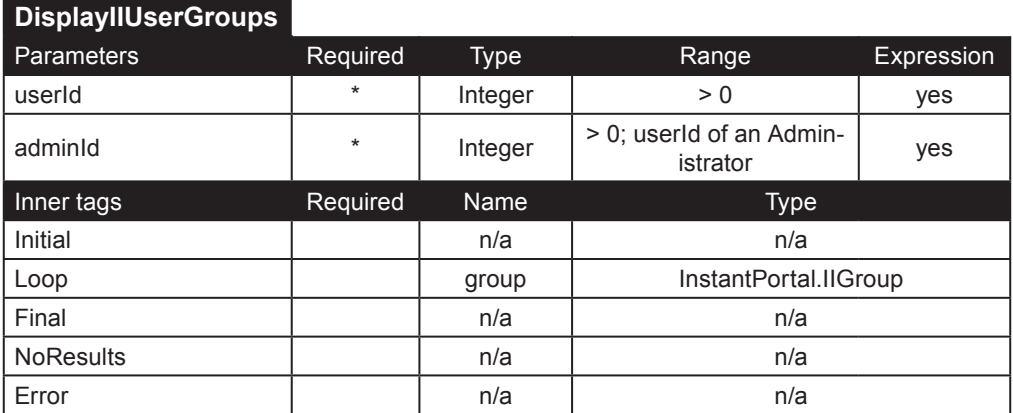

**GetInitialGroupForUser**. Éste tag puede ser utilizado para determinar cual es el primer grupo que se mostrara a un administrador de varios grupos. La funcionalidad de éste tag es bastante especifica, y probablemente no se requiera en una implementación personalizada del Instant Intranet.

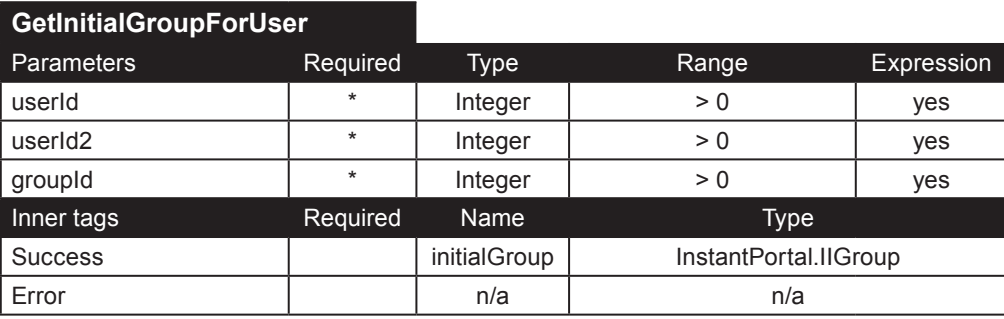

# **Tags de mensajes**

Estos tags lidian con el sistema de foros de discusión incorporado en el Instant Intranet. Manejan todo lo relacionado a los foros, temas y mensajes.

La estructura básica del sistema de foros de discusión es: **Foro** -> **Tema** -> **Mensaje**.

En otras palabras, cada foro puede contener varios temas, y cada tema puede contener varios mensajes. Los mensajes están anidados, es decir, un usuario pude responder a cualquier mensaje y el mensaje puede ser desplegado en un thread.

Cada foro esta asociado a uno o más grupos de usuarios. solo los usuario que pertenezcan a estos grupos podrán ver los mensajes y responder a estos. Esta restricción se aplica a todos los usuarios, incluyendo a los superusuarios. Únicamente los Superusuarios pueden alterar las relaciones foro-grupo.

Véase la **Guía del Usuario del Instant Intranet** para una explicación detallada.

### **Temas**

Únicamente los administradores de un grupo que tienen permiso para ver los foros relacionados puede realizar las operaciones de agregar, borrar y editar Temas. Utilice el tag AddIIMessage para agregar un nuevo tema.

**DeleteIISubject**. Éste tag borra un tema especificado mediante el parámetro **subjectId**, junto con todas sus respuestas. Esta acción no es reversible.

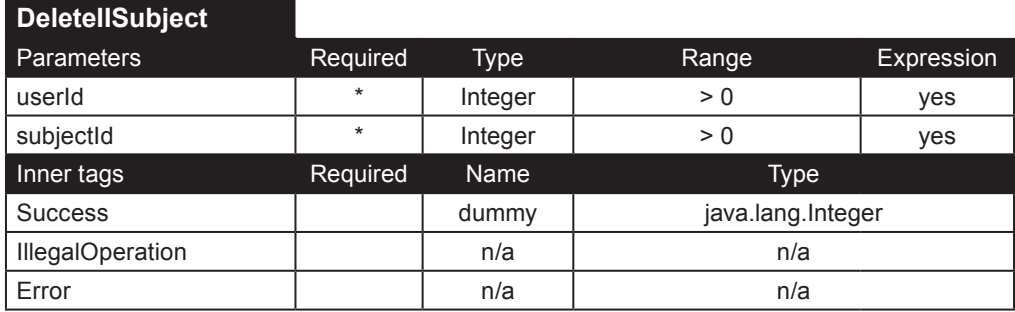

**EditIISubject**. Edita un tema especificado mediante el parámetro **subjectId**. Parámetros: **subjectTitle**: título del tema; **message**: descripción del tema; **icon**: integer que corresponde a un icono en el sistema de archivos.

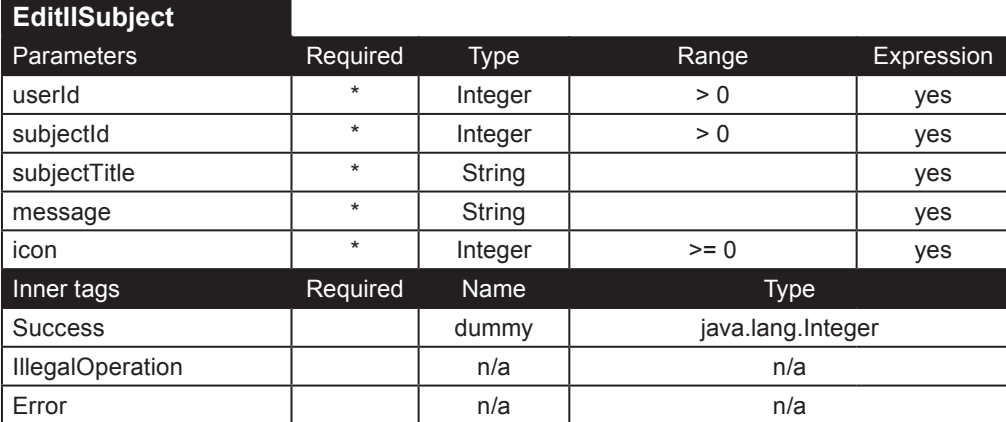

### **Utilerías**

**CountMessageView**. Éste tag aumenta el número de veces que el mensaje ha sido leído del mensaje especificado por el parámetro **messageId**.

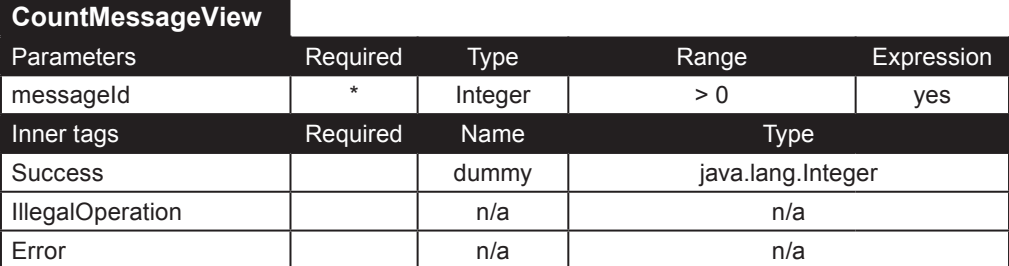

**CountNewMessages**. Éste tag cuenta el número de mensajes nuevos en los últimos *n* días, donde *n* es especificado por medio del parámetro **since**. Únicamente se cuentan los mensajes que puede leer el usuario especificado.

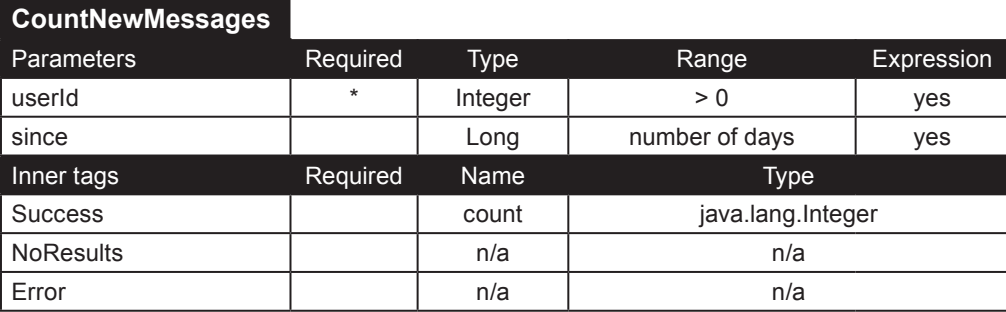

**GetMessagePath**. Éste tag puede ser usado para desplegar la "ruta" de un mensaje, es decir, todos los mensajes hasta llegar al tema. Esta "ruta" es muy útil para navegar por los threads. Ejemplo:

```
<ip:GetMessagePath messageId="<%=request.getParameter(\"messageId\")%>">
```

```
 <ip:Loop name="messagePath" type="InstantPortal.IIMessage">
```
 <a href="DisplayThread.jsp?messageId=<%=messagePath.getMessageId()%>&parentId=<%=messagePath.getParen tId()%>&superId=<%=messagePath.getSuperId()%>&topicId=<%=messagePath.getMessageType()%>&subjectTitle=<%=r equest.getParameter("subjectTitle")%>"><%=messagePath.getMessageTitle()%></a><strong> &gt; </strong> </ip:Loop>

</ip:GetMessagePath>

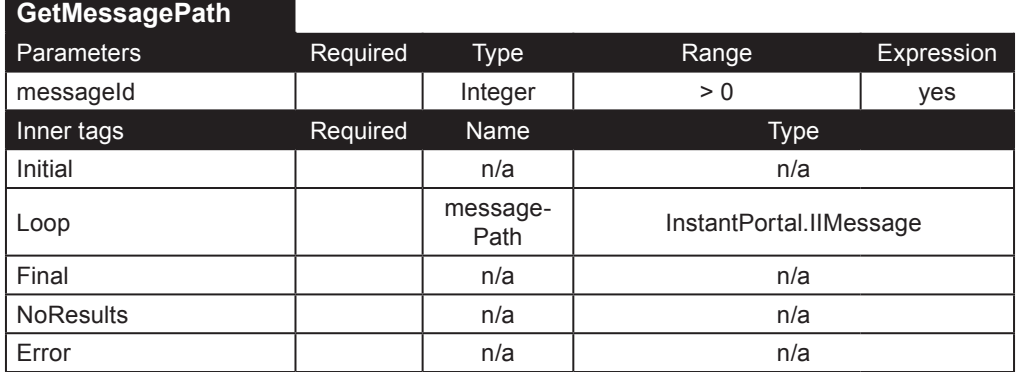

**UpdateIIDatabladeMessages**. Éste tag se utiliza para migrar los mensajes de Instant Intranet con Web Datablade a Instant Intranet con J2EE.

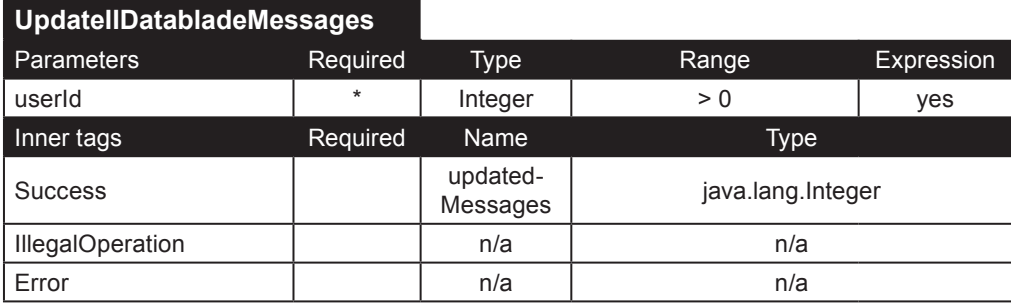

### **Mensajes**

**AddIIMessage**. Éste tag inserta un nuevo mensaje (o tema). Parámetros:

- **userId**: id de un usuario autorizado
- **superId**: se refiere al id del del tema en donde se insertará el mensaje
- **parentId**: dependiendo del mensaje que se va a insertar, este parámetro debe contener:
	- el id del tema (nuevo mensaje)
	- el id de otro mensaje (respuesta a un mensaje)
- **topicId**: id del foro
- **title**: titulo del mensaje
- **message**: texto del mensaje; descripción si el mensaje es un tema.
- **type**: *message* o *subject*
- **icon**: integer que corresponda a un ícono
- **quote**: cuando el mensaje es una respuesta, éste parámetro puede contener una cita del mensaje original
- **sendEmail**: si es verdadero, el usuario será notificado a través de un e-mail cuando alguien responda al mensaje

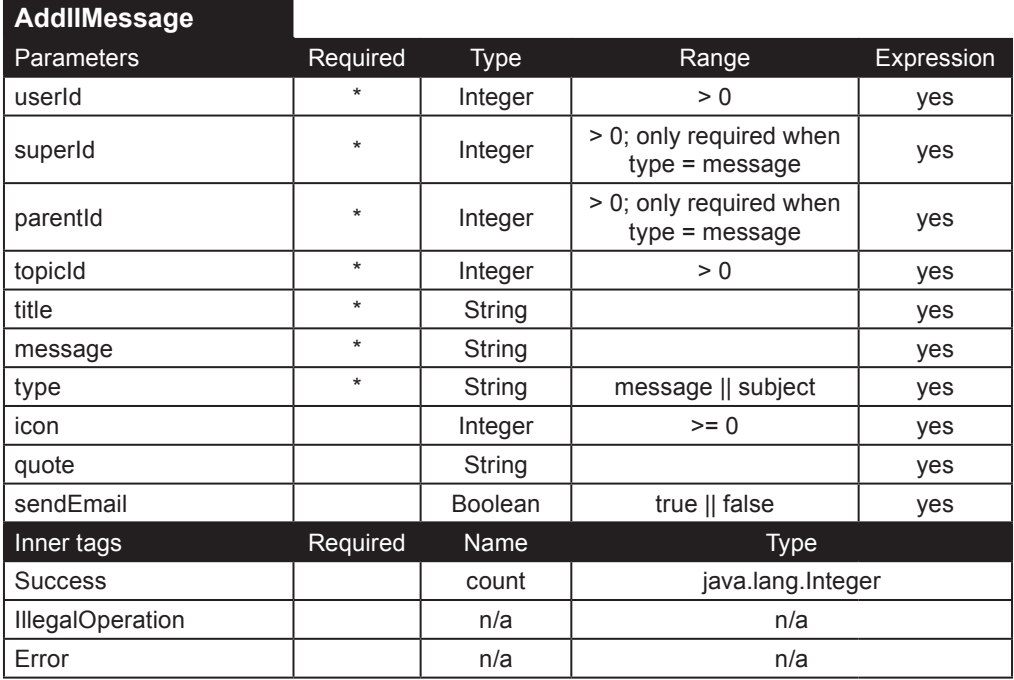

**DeleteIIMessage**. Borra el mensaje especificado mediante el parámetro messageId junto con todas sus respuestas.

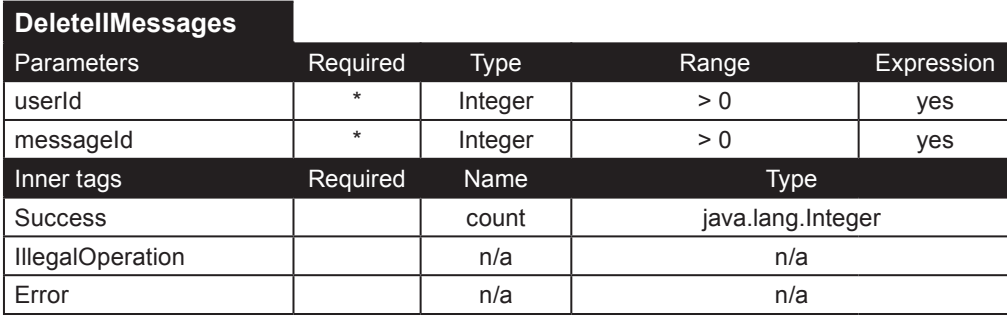

**DisplayIIMessagesFlat**. Éste tag puede utilizarse para desplegar uno o más mensajes dependiendo de los parámetros que se proporcionen. Éste tag NO desplegará los mensajes en threads. Por ejemplo:

- Si **superId** = 1 y **parentId** = 1, se desplegaran los foros
- Si **topicId** es especificado, se desplegaran todos los mensajes
- Cuando se especifica **messageId**, únicamente se desplegara un mensaje

Ejemplo:

```
<ip:DisplayIIMessagesFlat topicId="<%=(new Integer(BBSTopic.getId())).toString()%>" superId="1" parentId="1" 
orderBy="<%=orderByClause%>" userId="<%=(new Integer(IIprofile.getVisitorId())).toString()%>">
   <ip:Initial>
     <table>
   </ip:Initial>
   <ip:Loop name="messageFlat" type="InstantPortal.IIMessage">
     <tr>
     <td><img src="../images/messages/icon<%=messageFlat.getIconId()%>.gif" height="16" width="16"
```

```
hspace="3"></td>
```

```
 <td><%=messageFlat.getMessageTitle()%></td>
```

```
 <td><%=messageFlat.getRawMessage()%></td>
```

```
 <td><%=messageFlat.getTotalThreads()%></td>
```

```
 <td><%=messageFlat.getTotalPosts()%></td>
```

```
\langle/tr>
```

```
 </ip:Loop>
```

```
 <ip:Final>
```

```
 <table>
```

```
 </ip:Final>
 <ip:NoResults>
   <th>There are no subjects in this forum.</th> 
 </ip:NoResults>
 <ip:Error>
   Error (DisplayIIMessagesFlat): <%=error.getMessage()%> (<%=error.getCode()%>)
 </ip:Error>
```
</ip:DisplayIIMessagesFlat>

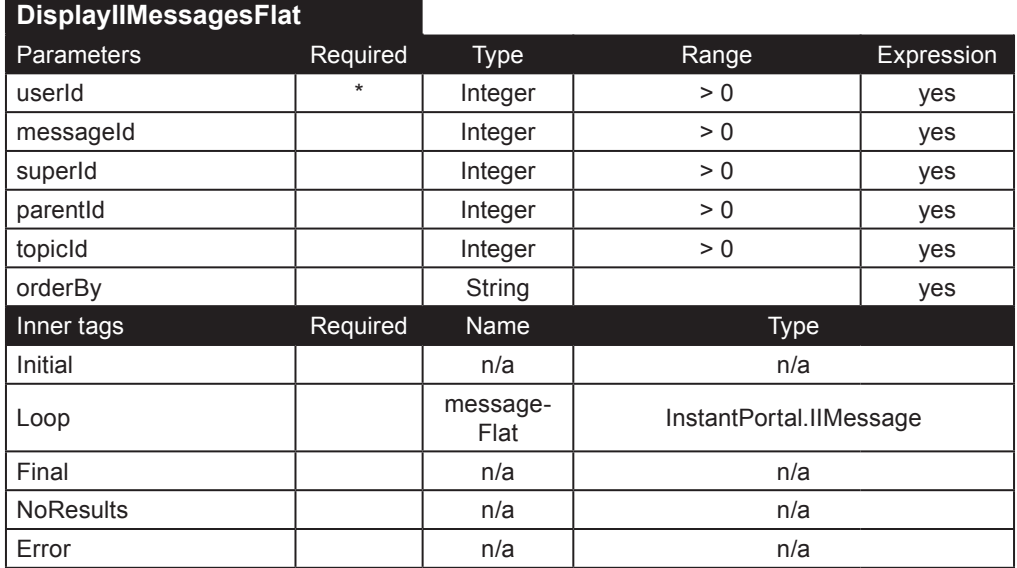

**DisplayIIMessage**. Éste tag despliega un solo mensaje especificado por medio del parámetro **messageId**. Los parámetros **userId** y **topicId** se utilizan para asegurar que el usuario tenga autorización para ver el mensaje.

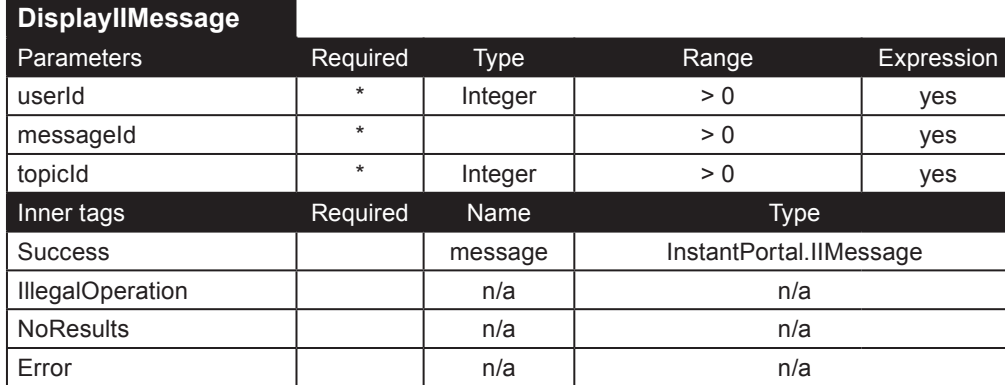

**DisplayIIMessageThread**. Éste tag despliega los mensajes de forma anidada, empezando por el mensaje especificado por medio del parámetro **messageId**. Si no s proporciona el parámetro **messageId**, se utiliza el valor por defecto *1*. El parámetro orderBy se utiliza para ordenar los mensajes en el mismo nivel que el thread.

Si el parámetro **useListFormat** es *verdadero*, éste tag tendrá iteraciones adicionales para asegurar que una lista HTML (especificada mediante los tags <UL> o <OL> y <LI> para cada elemento) sea formateada correctamente. Si el parámetro **useListFormat** es *falso*, éste tag solo iterará una vez por mensaje.

El número de mensajes desplegados esta limitado por una preferencia global llamada umbral de mensajes, almacenada en la columna message threshold de la tabla global prefs. Si éste valor no esta disponible, el valor por defecto es 10. Usted puede obtener el número de mensajes más allá del umbral utilizando el método getReplies\_threshold(), en el IIMessageForThread bean.

Ejemplo:

```
<ip:DisplayIIMessageThread messageId="<%=request.getParameter(\"messageId\")%>" orderBy="d_titulomsg" 
userId="<%=(new Integer(IIprofile.getVisitorId())).toString()%>" useListFormat="true">
   <ip:Initial>
     <ul>
   </ip:Initial>
   <ip:Loop name="messageThread" type="InstantPortal.IIMessageForThread">
     <ip:Switch value="<%=(new Boolean(messageThread.isCommentbegin())).toString()%>"><ip:Case 
value="true"><li class="tbl"></ip:Case></ip:Switch>
     <ip:Switch value="<%=(new Boolean(messageThread.isShowmessage())).toString()%>">
       <ip:Case value="true">
         <table border="1" width="100%" cellspacing="0" cellpadding="3" align="center" class="threadTable">
         <tr class="rowdk">
         <td class="threadTD">
         <ip:Switch value="<%=(new Boolean(messageThread.getMessage().getLevel() <= 3)).toString()%>">
            <ip:Case value="true">
              <img src="../images/messages/icon<%=messageThread.getMessage().getIconId()%>.gif" height="15" 
width="15" hspace="3">
              <strong><%=messageThread.getMessage().getMessageTitle()%> por <a href="mailto:<%=messageThrea
d.getMessage().getEmail()%>"><%=messageThread.getMessage().getName()%></a></strong><br />
              <ip:ParseDate date="<%=(new Long((messageThread.getMessage().getLongDate()))).toString()%>">
                <ip:Success name="datetime" type="InstantPortal.DateTime">
                  <%=datetime.getDay()%>/<%=datetime.getMonth()%><%=datetime.getYear()%> @ <%=datetime.
getHourString()%>:<%=datetime.getMinuteString()%> <%=datetime.getPMString()%></i>
                </ip:Success>
              </ip:ParseDate>
              </td>
              </tr>
              <tr class="rowlt">
              <td class="threadTD">&nbsp;<%=messageThread.getMessage().getMessage()%>
           </ip:Case>
           <ip:Case value="false">
              <a href="DisplayThreadTable.jsp?messageId=<%=messageThread.getMessage().getMessageId()%>"><%=
messageThread.getMessage().getMessageTitle()%></a>,
             by <%=messageThread.getMessage().getName()%>, <small><%=messageThread.getMessage().
getDateAsString("es")%></small>
           </ip:Case>
         </ip:Switch>
        </td></tr>
        </table><br />
         <ip:Switch value="<%=(new Boolean(messageThread.isThreshold_reached())).toString()%>">
            <ip:Case value="true">
              <ul><li><a href="DisplayThreadTable.jsp?messageId=<%=messageThread.getMessage().getMessageId()
%>"><%=messageThread.getReplies_threshold()%> replies</a> below the current level.</li></ul>
          \langle \overline{1}p:Case>
         </ip:Switch>
       </ip:Case>
     </ip:Switch>
     <ip:Switch value="<%=(new Boolean(messageThread.isIndentbegin())).toString()%>"><ip:Case 
value="true"><ul></ip:Case></ip:Switch>
     <ip:Switch value="<%=(new Boolean(messageThread.isIndentend())).toString()%>"><ip:Case value="true"></
ul></ip:Case></ip:Switch>
     <ip:Switch value="<%=(new Boolean(messageThread.isCommentend())).toString()%>"><ip:Case value="true"></
li></ip:Case></ip:Switch>
     <ip:Switch value="<%=(new Boolean(messageThread.isCagebegin())).toString()%>"><ip:Case 
value="true"><tr><td></ip:Case></ip:Switch>
     <ip:Switch value="<%=(new Boolean(messageThread.isCageend())).toString()%>"><ip:Case value="true"></
td></tr></ip:Case></ip:Switch>
   </ip:Loop>
   <ip:Final>
    \langle/ul>
   </ip:Final>
   <ip:NoResults>
     No messages.
   </ip:NoResults>
   <ip:Error>
     Error (DisplayIIMessageThread): <%=error.getMessage()%> (<%=error.getCode()%>)
   </ip:Error>
</ip:DisplayIIMessageThread>
```
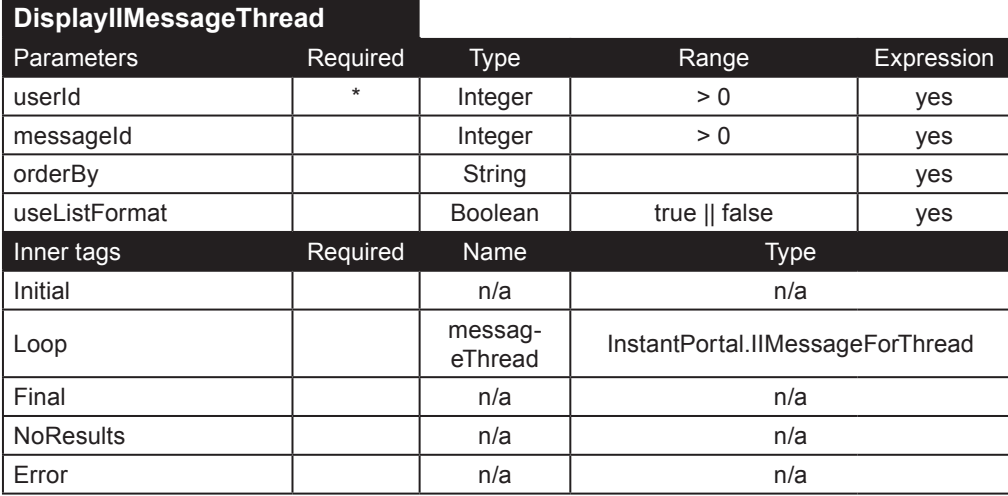

**SearchIIMessages**. Éste tag utiliza todos los parámetros que se le proporcionen para buscar los mensajes. Parámetros: • **userId**: id de un usuario

• **superId**: id de un tema. Cuando éste parámetro es proporcionado, solo los mensajes cuyo tema sea **subjectId** serán considerados en la búsqueda.

• **topicId**: id de un foro. Cuando este parámetro es proporcionado, solo los mensajes cuyo foro sea **topicId** serán consideraos en la búsqueda.

• **orderBy**: nombre de la columna usada para ordenar los resultados

• **messageTitle**: cuando este parámetro es proporcionado, este tag obtendrá aquellos mensajes cuyo titulo contenga **messageTitle** 

• **word**: frase o palabra que se buscará en el cuerpo del mensaje

• **date, dateCompare**: fecha y operador. solo los mensajes de la fecha especificada serán considerados.

#### Ejemplo:

```
<ip:SearchIIMessages superId="<%=request.getParameter(\"superId\")%>" orderBy="<%=orderByClause%>" 
dateCompare="<%=request.getParameter(\"dateCompare\")%>" word="<%=request.getParameter(\"word\")%>" 
date="<%=request.getParameter(\"date\")%>" messageTitle="<%=request.getParameter(\"messageTitle\")%>" 
userId="<%=(new Integer(IIprofile.getVisitorId())).toString()%>">
   <ip:Initial>
```

```
 <tr><td>
     <table width="95%" border="0" align="center" cellpadding="5" cellspacing="0" class="listTable">
     <tr class="titlerow">
     <th>Score</th>
     <th>Title</th>
     <th>Author</th>
     <th>Date</th>
    \langletr>
   </ip:Initial>
   <ip:Loop name="message" type="InstantPortal.IIMessage">
     <ip:Switch value="<%=(new Integer(((Integer)(pageContext.getAttribute(\"rowcount\"))).intValue() % 2)).
toString()%>">
       <ip:Case value="0"><tr class="rowlt"></ip:Case>
       <ip:Default><tr class="rowdk"></ip:Default>
     </ip:Switch>
     <ip:IsNull value="<%=request.getParameter(\"word\")%>">
       <ip:Case value="false">
         <td><%=message.getScore()%>%</td>
       </ip:Case>
     </ip:IsNull>
     <td><img src="../images/messages/icon<%=message.getIconId()%>.gif" height="16" width="16">
     <a href="DisplayThread.jsp?messageId=<%=message.getMessageId()%>"><%=message.getMessageTitle()%></a>
     <td align="center"><a href="mailto:<%=message.getEmail()%>"><%=message.getName()%></a></td>
     <td align="center"><%=message.getDateAsString("es")%></td>
     </tr>
   </ip:Loop>
   <ip:Final>
```

```
 </table>
  </td></tr>
 </ip:Final>
 <ip:NoResults>
   <tr><td>There are no messages that match your search criteria</td></tr>
 </ip:NoResults>
 <ip:Error>
   Error (SearchIIMessages): <%=error.getMessage()%> (<%=error.getCode()%>)
 </ip:Error>
```
</ip:SearchIIMessages>

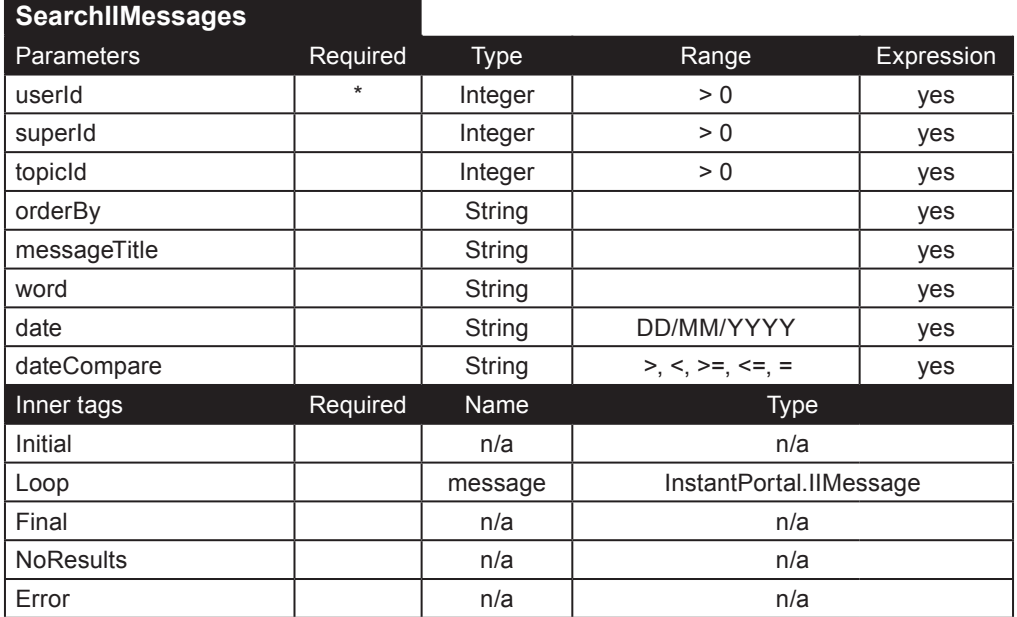

### **Foros**

**DeleteBBSTopic**. Éste tag borra un foro especificado mediante el parámetro **topicId**, junto con todos los temas y mensajes que contiene. Solo los Superusuarios puede borrar un foro. El parámetro **connectionPool** debe apuntar a el archivo de configuración apropiado para la base de datos del Instant Intranet, usualmente *instantintranet*.

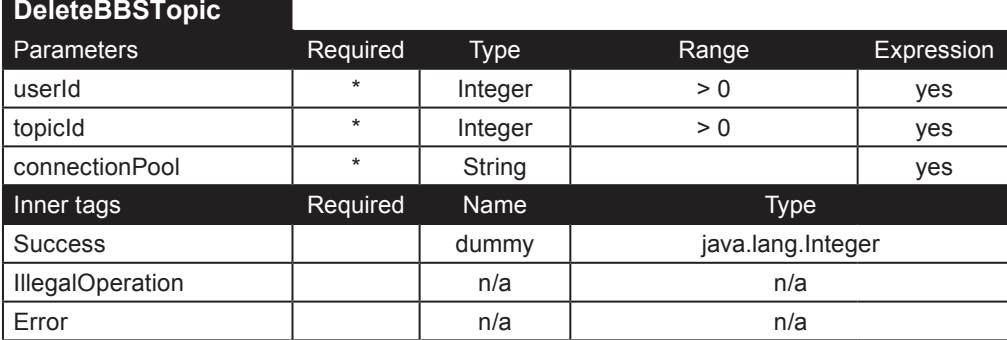

**DisplayBBSGroupsForTopic**. Éste tag despliega todos los grupos que pueden estar autorizados para agregar un mensaje en el foro. Utilizando el método BBSTopicGroup.getAuthorized(), es posible determinar que grupos de la lista ya han sido autorizados.

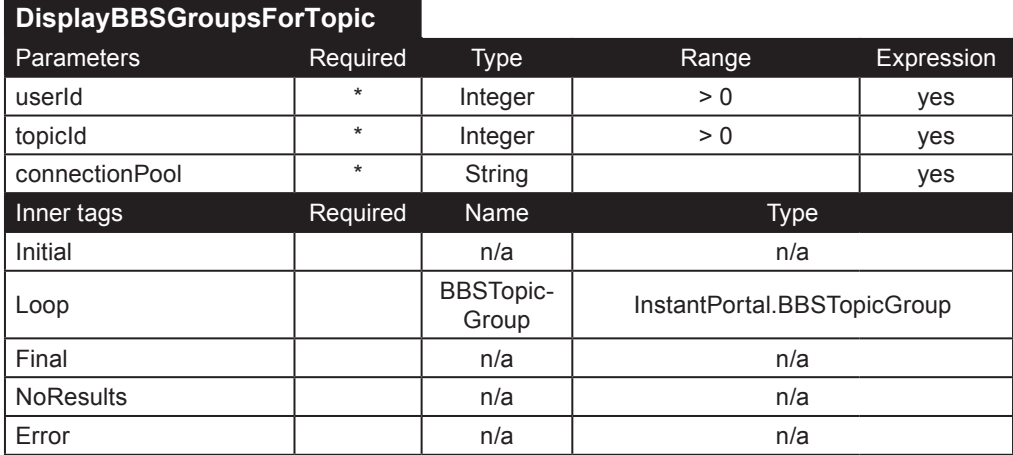

**DisplayBBSTopics**. Despliega los foros que el usuario cuyo id sea **userId** tiene autorización para ver. Si el parámetro **topicId** es proporcionado, solo regresará un foro.

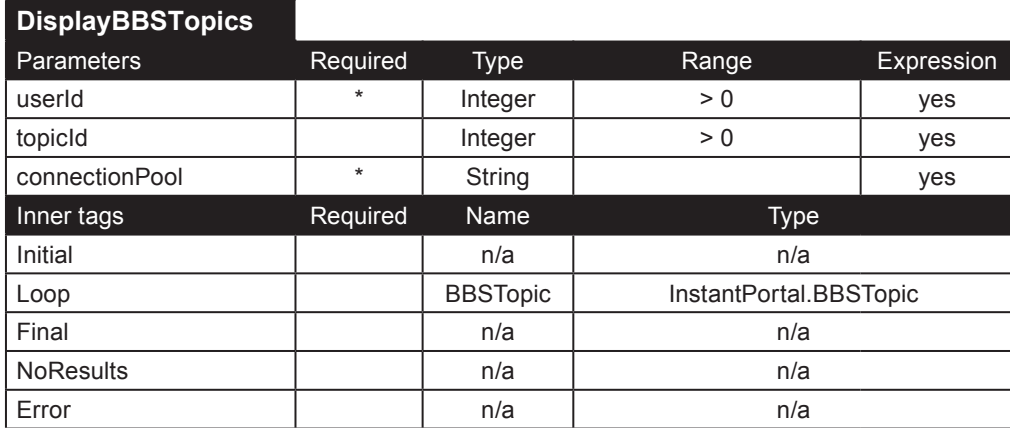

**InsertBBSTopic**. Inserta un nuevo foro con el nombre **name**. Únicamente los Superusuarios pueden insertar nuevos foros. Utilice el tag UpdateBBSTopic para especificar que grupos tienen autorización para ver y para agregar mensajes en este foro.

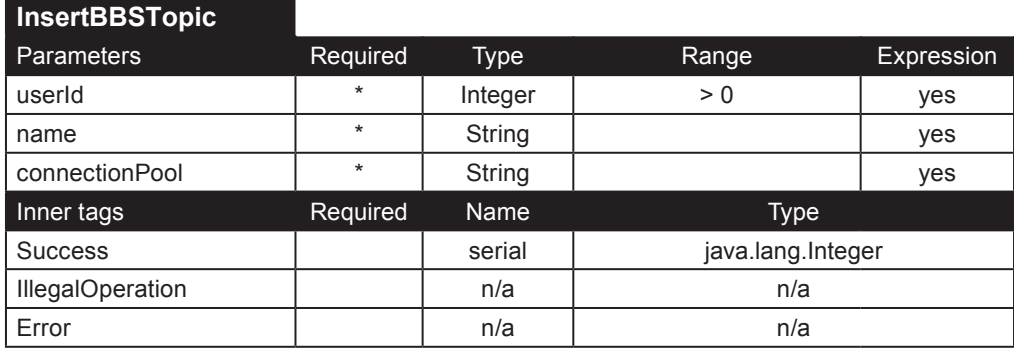

**UpdateBBSTopic**. Éste tag actualiza el foro especificado mediante el parámetro topicId. Únicamente los Superusuarios pueden realizar esta operación. El parámetro name puede ser utilizado para cambiar el nombre del foro. El parámetro belongsTo debe contener una lista separada por comas de todos los grupos (especificados mediante su id) autorizados para ver y agregar mensajes a éste foro.

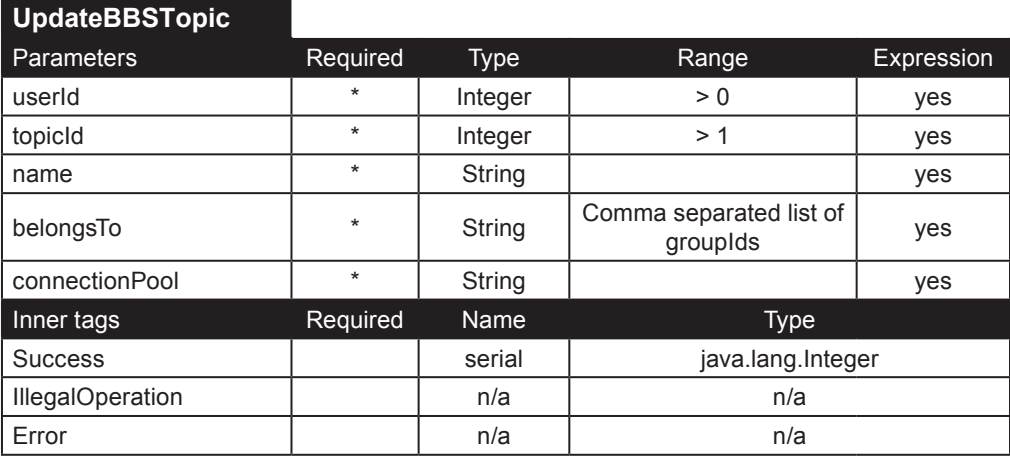

# **Tags de usuarios**

Estos tags lidian con los usuarios. Los tags descritos realizan operaciones de administración, como la inserción, actualización y borrado de usuarios, obtiene las estadísticas de un usuario, desplegar listas de usuarios o información de un usuario en particular, y por último lidian con los permisos de los usuarios.

## **Utilerías**

**BelongsToAWorkflow**. Este simple tag regresará *verdadero* cuando el usuario especificado mediante el parámetro userId pertenece a cualquier workflow, de lo contrario regresará *falso*.

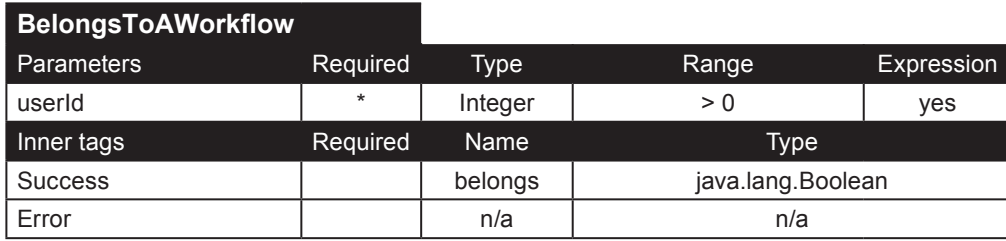

**IsAdmin**. Éste tag regresará el nivel del usuario dentro del Instant Intranet. Superusuarios, es decir, miembros del grupo Superusuarios son nivel *1*. Cualquier administrador de grupo que no sea superusuario es nivel *2*. Usuarios que pertenezcan a un grupo pero que no tengan permisos administrativos son nivel *3*.

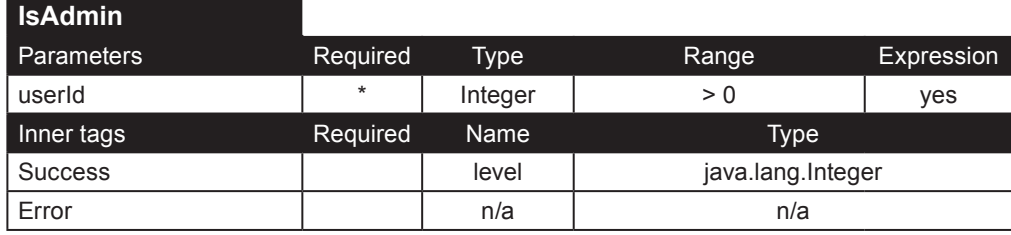

**UpdateIIDatabladeUsers**. Éste tag actualiza a los usuarios que fueron creados utilizando el Instant Intranet basado en Web Datablade a los el nuevo basado en J2EE. Éste tag básicamente crea un entrada Agenda por cada usuario que no tenga una. El parámetro **userId** debe corresponder al id de un superusuario. Si la operación tiene éxito, éste tag regresará una lista de los usuarios actualizados.

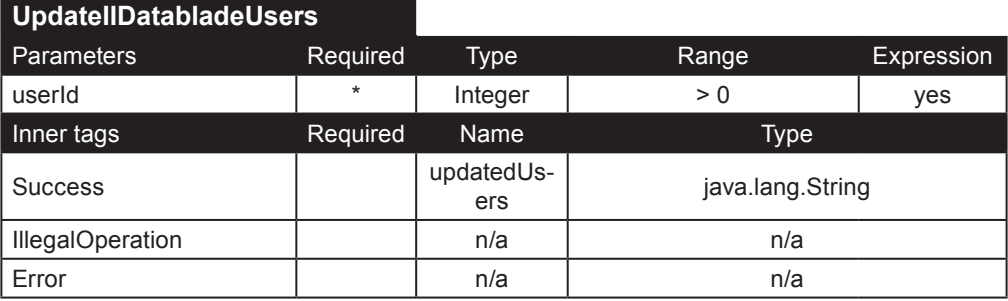

### **Desplegar usuarios**

**DisplayIIUserByEmail**. Éste tag obtiene la información de un usuario basada en el e-mail proporcionado (parámetro **email**). éste tag es muy útil para los mecanismos de recuperación de contraseña.

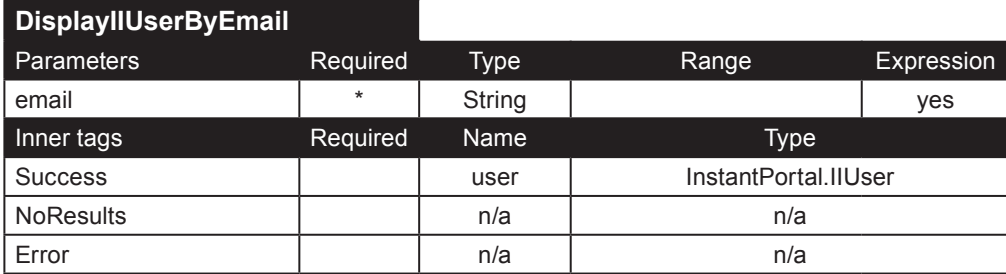

**DisplayIIUserForLogin**. Dado el nombre de un usuario (parámetro user) y clave (parámetro password), éste tag regresará el usuario con dichas propiedades. El tag IllegalOperation es ejecutado cuando un usuario inhabilitado (un usuario que exista en el Instant Intranet pero que no pertenece a ningún grupo) intenta ingresar utilizando éste tag.

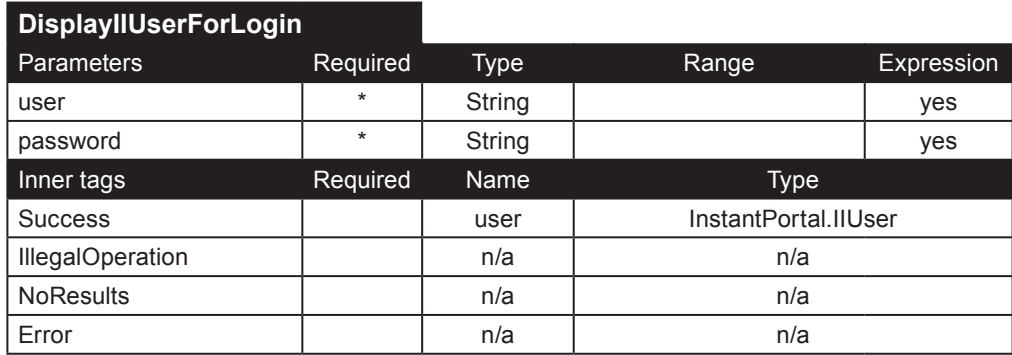

**DisplayIIUsersFromGroup**. Éste tag despliega todos los usuarios que pertenecen al grupo especificado mediante el parámetro **groupId**. El parámetro **userId** debe ser el id de un Administrador.

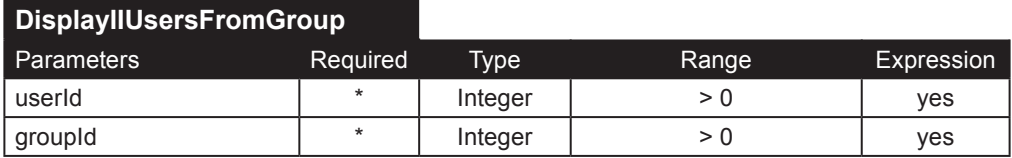

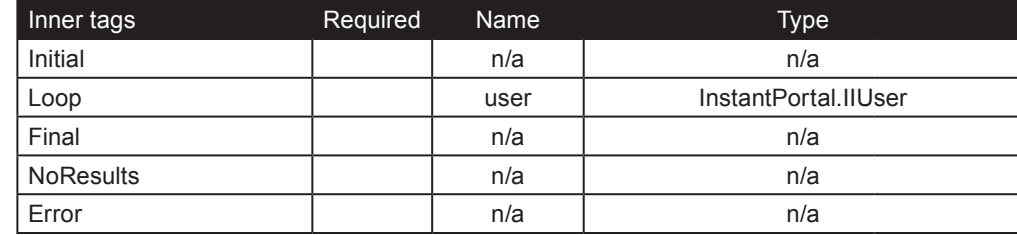

**DisplayIIUsers**. Éste tag despliega una lista personalizada de usuarios, básandose en los parámetros disponibles: • **userId**: id de un Administrador.

• **showOnly**: limita los usuarios desplegados.

• Si el valor es *purgable*, solo los usuarios que puedan ser purgados del Instant Intranet serán desplegados. Instant Intranet permite purgar a un usuario que no pertenezca a ningún grupo y que no sea autor de ningún documento.

• Si el valor es *userAdminGroup* éste tag únicamente desplegara los usuarios bajo su control (es decir, los usuarios que pertenezcan a cualquier grupo que maneje).

• **excludeResultsWithIdsIn**: lista separada por comas de ids de usuarios específicos que no deben ser desplegados. • **orderBy**: columan utilizada para ordenar a los usuarios.

• **filter**: éste parámetro puede incluir una cláusula adicional que será concatenada con la consulta y un operador *and*.

```
Ejemplo:
<ip:DisplayIIUsers userId="<%=(new Integer(IIprofile.getVisitorId())).toString()%>" showOnly="userAdminGrou
p" <ip:Initial>
     <table width="100%" border="0" cellspacing="0" cellpadding="4" align="center" class="listTable">
     <tr class="titlerow">
     <th>User</th>
     <th>Full Name</th>
    \langletr>
   </ip:Initial>
   <ip:Loop name="user" type="InstantPortal.IIUser">
     <ip:Switch value="<%=(new Integer(((Integer)(pageContext.getAttribute(\"rowcount\"))).intValue() % 2)).
toString()%>">
       <ip:Case value="0"><tr class="rowlt"></ip:Case>
       <ip:Default><tr class="rowdk"></ip:Default>
     </ip:Switch>
     <td><%=user.getUsername()%></td>
     <td><%=user.getOwnerName()%></td>
    \langletr>
   </ip:Loop>
   <ip:Final>
    .<br></table>
   </ip:Final>
   <ip:NoResults>
     There are no users
   </ip:NoResults>
   <ip:Error>
     Error (DisplayIIUsers): <%=error.getMessage()%> (<%=error.getCode()%>)
   </ip:Error> 
</ip:DisplayIIUsers>
```
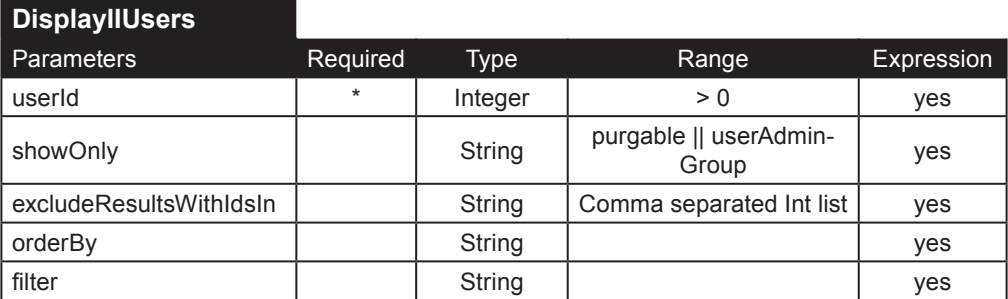

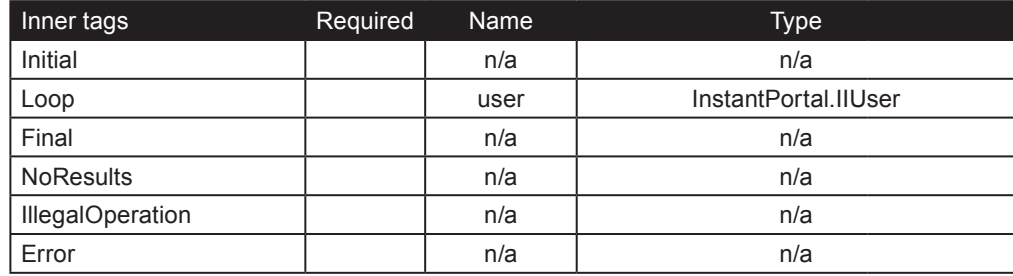

**DisplayIIUser**. Éste tag despliega un solo usuario especificado ya sea mediante el parámetro **userId** o **username**. El **adminId** debe ser el id de un administrador. El parámetro **includeInactive** puede utilizarse para determinar si el usuario debe de ser desplegado, aunque no este activo, es decir, que no pertenezca a ningún grupo.

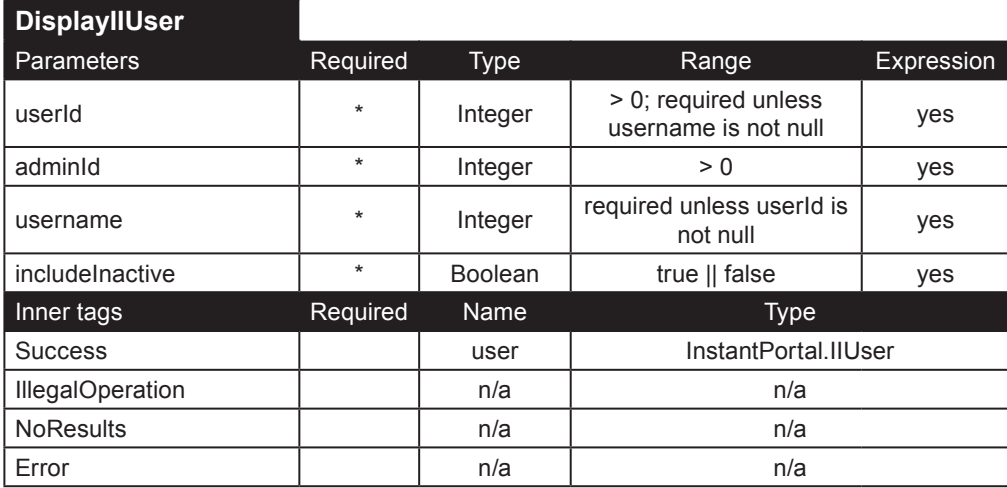

### **Administración de usuarios**

**AddIIUser**. Éste tag inserta un nuevo usuario en la tabla irbusuarios. Para insertar completamente a un usuario, también debe de usarse el tag InsertAgendaEntry, debido a que cada usuario debe tener una entrada de agenda. El ejemplo ilustra como utilizar ambos tags. Para mayores detalles acerca del tag InsertAgendaEntry, véase la sección de la Agenda de este manual. Parámetros:

- **userId**: id de un administrador.
- **groupId**: id de el grupo donde se creará el usuario. No se requiere que el usuario pertenezca a este grupo.
- **groupList**: lista separada por comas de ids de los grupos a los que pertenecerá el usuario. Todos los usuarios deben de pertenecer por lo menos a un grupo.

• **adminList**: lista separada por comas de los ids donde el usuario será administrador. El usuario debe de pertenecer al grupo para poder ser administrador. En otras palabras, todos los grupos especificados en esta lista deben de estar especificados en esta lista también deben estar en el parámetro groupList.

- **name**: nombre completo del usuario, nombre y apellido
- **username**: debe ser único, se utiliza para accessar al Instant Intranet
- **password**: clave para accesar al Instant Intranet
- **e-mail**: e-mail del usuario
- **telephone**: teléfono del usuario

• **language**: lenguaje que prefiere el usuario para el Instant Intranet. Debe ser un código de dos letras obtenido del estándar ISO 639-1. (http://lcweb.loc.gov/standards/iso639-2/langcodes.html)

Ejemplo:

<% String fullname = request.getParameter("Name") + " " + request.getParameter("Lastname"); %> <ip:AddIIUser userId="<%=(new Integer(IIprofile.getVisitorId())).toString()%>" name="<%=fullname%>" username="<%=request.getParameter(\"Usuario\")%>" password="<%=request.getParameter(\"Password\")%>" email="<%=request.getParameter(\"Email\")%>" telephone="<%=request.getParameter(\"Phone1\")%>" adminList="<%=request.getParameter(\"adminList\")%>" groupList="<%=request.getParameter(\"groupList\")%>" groupId="<%=request.getParameter(\"GrpID\")%>" language="en">

<ip:Success name="IIuserId" type="java.lang.Integer">

 <ip:InsertAgendaEntry userId="1" typeId="1" refId="<%=IIuserId.toString()%>" name="<%=request. getParameter(\"Name\")%>" lastname="<%=request.getParameter(\"Lastname\")%>" company="<%=request. getParameter(\"Company\")%>" position="<%=request.getParameter(\"Position\")%>" cellular="<%=request. getParameter(\"Cellular\")%>" email="<%=request.getParameter(\"Email\")%>" pagerCompanyId="<%=request. getParameter(\"pagerId\")%>" pagerPin="<%=request.getParameter(\"Pin\")%>" connectionPool="instantintranet ">

<ip:Success name="entryId" type="java.lang.Integer">

 <ip:InsertAgendaAddress userId="1" entryId="<%=entryId.toString()%>" typeId="<%=request. getParameter(\"AddressTypeId\")%>" address1="<%=request.getParameter(\"Address1\")%>" address2="<%=request. getParameter(\"Address2\")%>" city="<%=request.getParameter(\"City\")%>" state="<%=request.getParameter(\ "State\")%>" zip="<%=request.getParameter(\"Zip\")%>" country="<%=request.getParameter(\"Country\")%>" connectionPool="instantintranet">

<ip:Success name="addressId" type="java.lang.Integer">

<ip:IsDefined paramName="Phone1">

<ip:Case value="true">

<ip:IsNull value="<%=request.getParameter(\"Phone1\")%>">

.<br><ip:Case value="false">

 <ip:InsertAgendaPhoneNumber userId="1" addressId="<%=addressId.toString()%>" phoneType="<%=request.getParameter(\"phoneType1\")%>" phone="<%=request.getParameter(\"Phone1\")%>" connec tionPool="instantintranet">

 </ip:InsertAgendaPhoneNumber> </ip:Case> </ip:IsNull> </ip:Case> </ip:IsDefined> <ip:IsDefined paramName="Phone2"> <ip:Case value="true"> <ip:IsNull value="<%=request.getParameter(\"Phone2\")%>"> .<br><ip:Case value="false"> <ip:InsertAgendaPhoneNumber userId="1" addressId="<%=addressId.toString()%>" phoneType="<%=request.getParameter(\"phoneType2\")%>" phone="<%=request.getParameter(\"Phone2\")%>" connectionPool="instantintranet"> </ip:InsertAgendaPhoneNumber> </ip:Case> </ip:IsNull> </ip:Case> </ip:IsDefined> <ip:IsDefined paramName="Phone3"> <ip:Case value="true"> <ip:IsNull value="<%=request.getParameter(\"Phone3\")%>"> .<br><ip:Case value="false"> <ip:InsertAgendaPhoneNumber userId="1" addressId="<%=addressId.toString()%>" phoneType="<%=request.getParameter(\"phoneType3\")%>" phone="<%=request.getParameter(\"Phone3\")%>" connectionPool="instantintranet"> </ip:InsertAgendaPhoneNumber> </ip:Case> </ip:IsNull> </ip:Case> </ip:IsDefined> </ip:Success> </ip:InsertAgendaAddress> The user was successfully inserted. </ip:Success> <ip:Error>Error (InsertAgendaEntry): <%=error.getMessage()%></ip:Error> </ip:InsertAgendaEntry> </ip:Success> <ip:IllegalOperation>Insufficient permissions</ip:IllegalOperation> <ip:Error>Error (AddIIUser): <%=error.getMessage()%></ip:Error> </ip:AddIIUser>

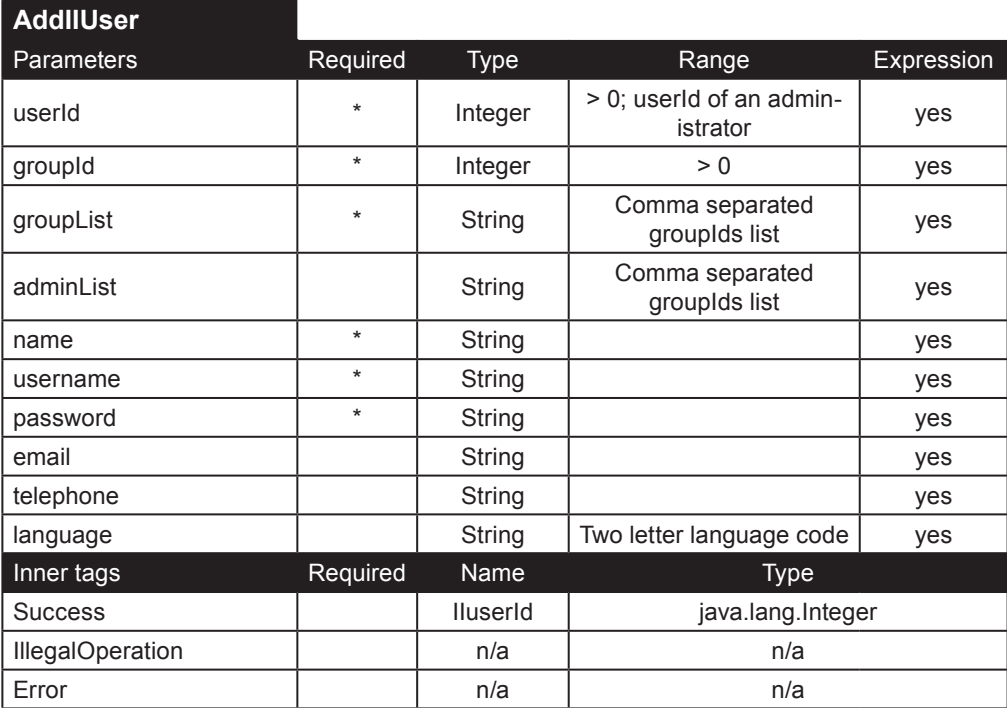

**DeleteIIUser**. Éste tag borra a el usuario especificado por medio del parámetro **userId** de un grupo (cuando se provee el **groupId**) o de todos los grupos manejados por el Administrador especificado mediante el parámetro **adminId** (cuando el parámetro **fromGroups** es *all*).

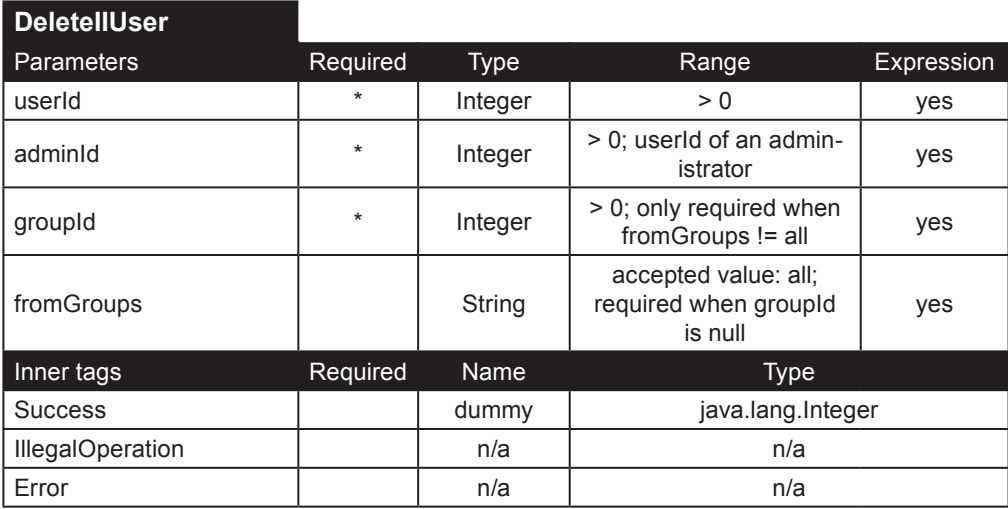

**EditillUser**. Éste tag edita un usuario. Los parámetros son similares a los de AddIIUser. Un parámetro adicional, **update-**Group, determina si el groupId (el grupo que creo al usuario) debe ser actualizado o no. Utilice el tag UpdateAgendaEntry para actualizar información adicional del usuario. El siguiente ejemplo ilustra el uso de ambos tags:

```
<ip:EditIIUser updateGroup="<%=request.getParameter(\"nuevo_creador\")%>" adminId="<%=(new 
Integer(IIprofile.getVisitorId())).toString()%>" userId="<%=request.getParameter(\"UserID2\")%>" 
name="<%=fullname%>" username="<%=request.getParameter(\"Usuario\")%>" password="<%=request.
getParameter(\"Password\")%>" email="<%=request.getParameter(\"Email\")%>" telephone="<%=telephone%>" 
groupList="<%=request.getParameter(\"groupList\")%>" adminList="<%=request.getParameter(\"adminList\")%>" 
groupId="<%=request.getParameter(\"groupId\")%>" language="en">
```
<ip:Success name="dummy" type="java.lang.Integer">

 <ip:UpdateAgendaEntry entryId="<%=request.getParameter(\"entryId\")%>" userId="1" typeId="<%=request. getParameter(\"typeId2\")%>" name="<%=request.getParameter(\"Name\")%>" lastname="<%=request. getParameter(\"Lastname\")%>" company="<%=request.getParameter(\"Company\")%>" position="<%=request.

getParameter(\"Position\")%>" cellular="<%=request.getParameter(\"Cellular\")%>" email="<%=request. getParameter(\"Email\")%>" pagerCompanyId="<%=request.getParameter(\"pagerId\")%>" pagerPin="<%=request. getParameter(\"Pin\")%>" connectionPool="instantintranet">

</ip:UpdateAgendaEntry>

 <ip:UpdateAgendaAddress userId="1" addressId="<%=request.getParameter(\"addressId\")%>" typeId="<%=request.getParameter(\"addressType\")%>" address1="<%=request.getParameter(\"Address1\")%>" address2="<%=request.getParameter(\"Address2\")%>" city="<%=request.getParameter(\"City\")%>" state="<%=request.getParameter(\"State\")%>" zip="<%=request.getParameter(\"Zip\")%>" country="<%=request. getParameter(\"Country\")%>" connectionPool="instantintranet">

</ip:UpdateAgendaAddress>

<ip:IsDefined paramName="phoneId1">

.<br><ip:Case value="true">

 <ip:UpdateAgendaPhoneNumber userId="1" phoneId="<%=request.getParameter(\"phoneId1\")%>" phone="<%=request.getParameter(\"regPhone1\")%>" phoneType="<%=request.getParameter(\"phoneType1\")%>" connectionPool="instantintranet">

</ip:UpdateAgendaPhoneNumber>

</ip:Case>

</ip:IsDefined>

<ip:IsDefined paramName="phoneId2">

<ip:Case value="true">

 <ip:UpdateAgendaPhoneNumber userId="1" phoneId="<%=request.getParameter(\"phoneId2\")%>" phone="<%=request.getParameter(\"regPhone2\")%>" phoneType="<%=request.getParameter(\"phoneType2\")%>" connectionPool="instantintranet">

</ip:UpdateAgendaPhoneNumber>

</ip:Case>

</ip:IsDefined>

<ip:IsDefined paramName="phoneId3">

.<br><ip:Case value="true">

 <ip:UpdateAgendaPhoneNumber userId="1" phoneId="<%=request.getParameter(\"phoneId3\")%>" phone="<%=request.getParameter(\"regPhone3\")%>" phoneType="<%=request.getParameter(\"phoneType3\")%>" connectionPool="instantintranet">

</ip:UpdateAgendaPhoneNumber>

</ip:Case>

</ip:IsDefined>

<ip:IsDefined paramName="Phone1">

<ip:Case value="true">

</ip:Case>

<ip:IsNull value="<%=request.getParameter(\"Phone1\")%>">

<ip:Case value="false">

 <ip:InsertAgendaPhoneNumber userId="1" addressId="<%=request.getParameter(\"addressId\")%>" phoneType="<%=request.getParameter(\"phoneType1\")%>" phone="<%=request.getParameter(\"Phone1\")%>" connec tionPool="instantintranet">

</ip:InsertAgendaPhoneNumber>

 </ip:IsNull> </ip:Case> </ip:IsDefined> <ip:IsDefined paramName="Phone2"> <ip:Case value="true"> <ip:IsNull value="<%=request.getParameter(\"Phone2\")%>"> <ip:Case value="false"> <ip:InsertAgendaPhoneNumber userId="1" addressId="<%=request.getParameter(\"addressId\")%>" phoneType="<%=request.getParameter(\"phoneType2\")%>" phone="<%=request.getParameter(\"Phone2\")%>" connectionPool="instantintranet"> </ip:InsertAgendaPhoneNumber> </ip:Case> </ip:IsNull> </ip:Case> </ip:IsDefined> <ip:IsDefined paramName="Phone3"> <ip:Case value="true"> <ip:IsNull value="<%=request.getParameter(\"Phone3\")%>"> <ip:Case value="false"> <ip:InsertAgendaPhoneNumber userId="1" addressId="<%=request.getParameter(\"addressId\")%>" phoneType="<%=request.getParameter(\"phoneType3\")%>" phone="<%=request.getParameter(\"Phone3\")%>" connectionPool="instantintranet"> </ip:InsertAgendaPhoneNumber> </ip:Case> </ip:IsNull>

*Apéndice A: Guía del programador A-45* 

 </ip:Case> </ip:IsDefined>
```
 The user was updated.
```

```
 </ip:Success>
```

```
 <ip:IllegalOperation>
```
Not enough permissions to update a user.

```
 </ip:IllegalOperation>
```

```
 <ip:Error>
```

```
 Error (EditIIUser): <%=error.getMessage()%> (<%=error.getCode()%>)
```
</ip:Error>

</ip:EditIIUser>

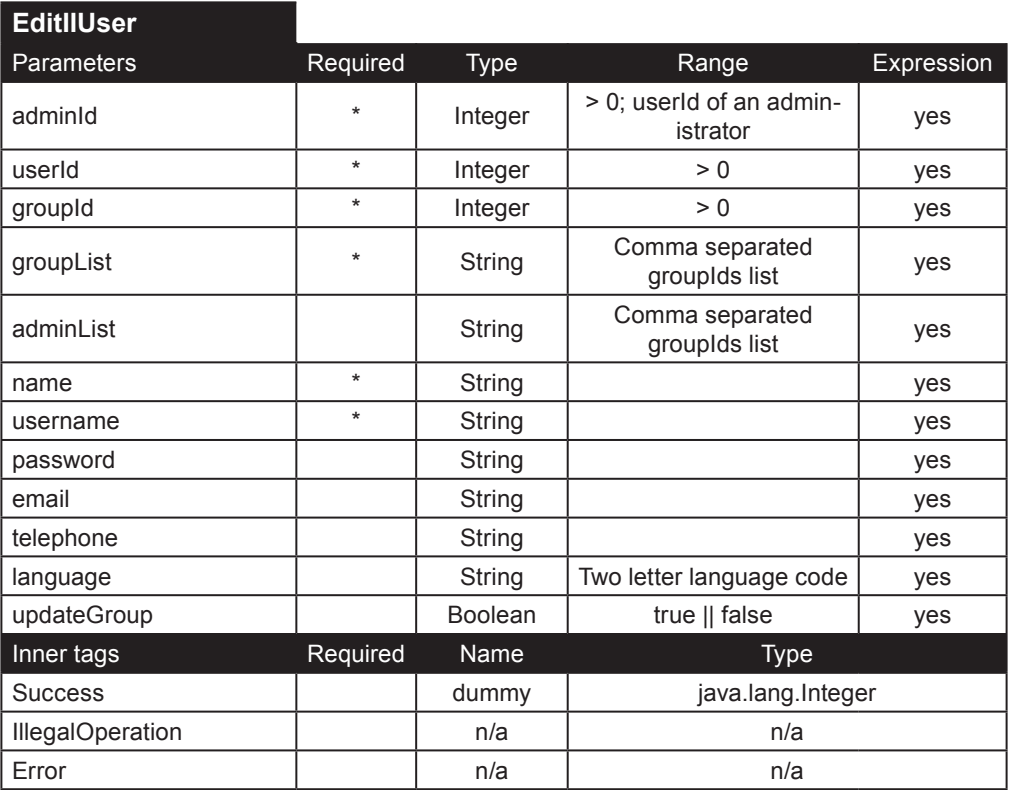

**PurgeIIUsers**. Éste tag borra permanentemente a los usuarios del Instant Intranet. El parámetro **userList** contiene una lista separada por comas de los usuarios a ser purgados. Si hay un problema al borrar a un usuario de la lista, no se ningún usuario es borrado. El usuario que será borrado debe ser *purgable* (como se explico anteriormente en éste capítulo). Los usuarios con documentos pendientes en un workflow no pueden ser purgados.

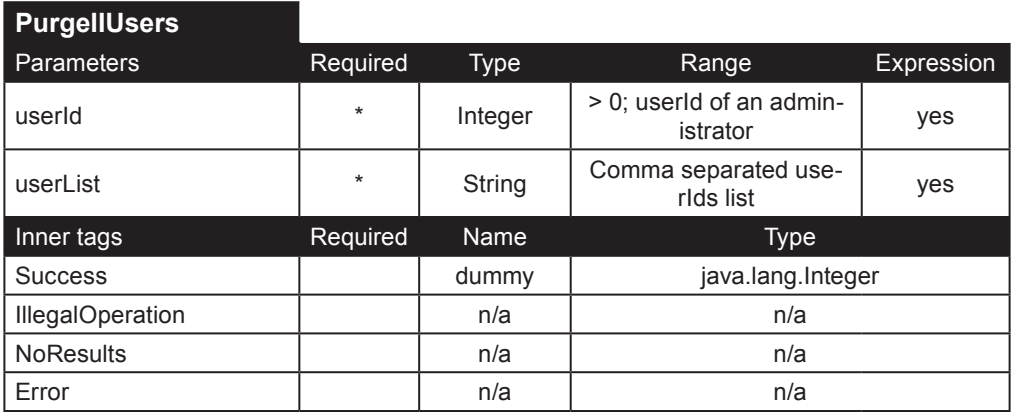

## **Estadísticas del usuario**

**DisplayIIUserStats**. Éste tag despliega a todos los usuarios que han ingresado al Instant Intranet, junto con el numero de visitas y la fecha de la última visita. Solo puede ser utilizado por administradores, éste tag solo desplegara a los usuarios que pertenezcan a un grupo que el Administrador maneja. Los Superusuarios pueden ver a todos los usuarios.

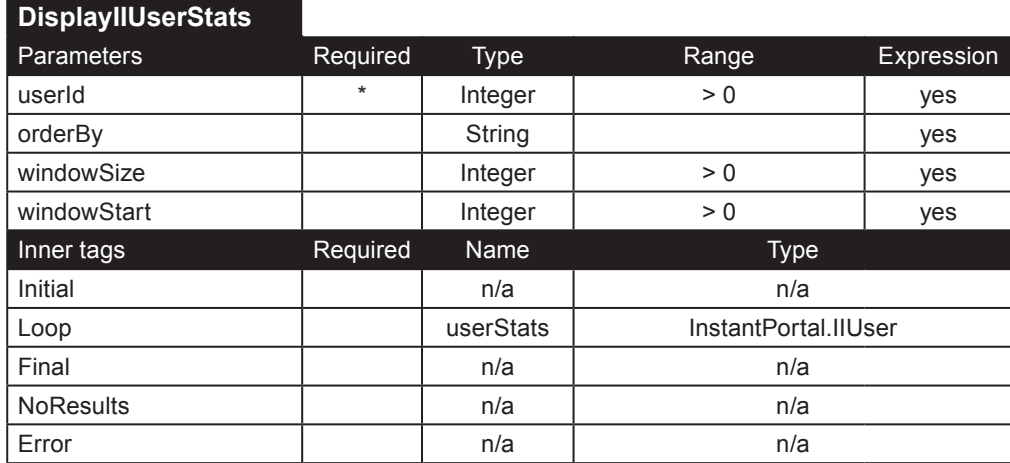

**DisplayIIUserStatsDetail**. Éste tag proporciona mayor detalle acerca del ingreso del usuario al Instant Intranet, especificando los documentos que hayan sido *visitados* por el usuario especificado mediante el parámetro **userId**. Un documento es *visitado* cuando el usuario descarga (en el caso de documentos tradicionales, como archivos de Office, PDFs, etc.) o ve el documento (en el caso de documentos HTML o URL). Este tag es un poco diferente a el de las versiones anteriores del Instant Intranet, en las cuales el documento era considerado visitado simplemente por haber visto su descripción. El parámetro **adminId** debe ser el id de un administrador con permiso para manejar al usuario especificado.

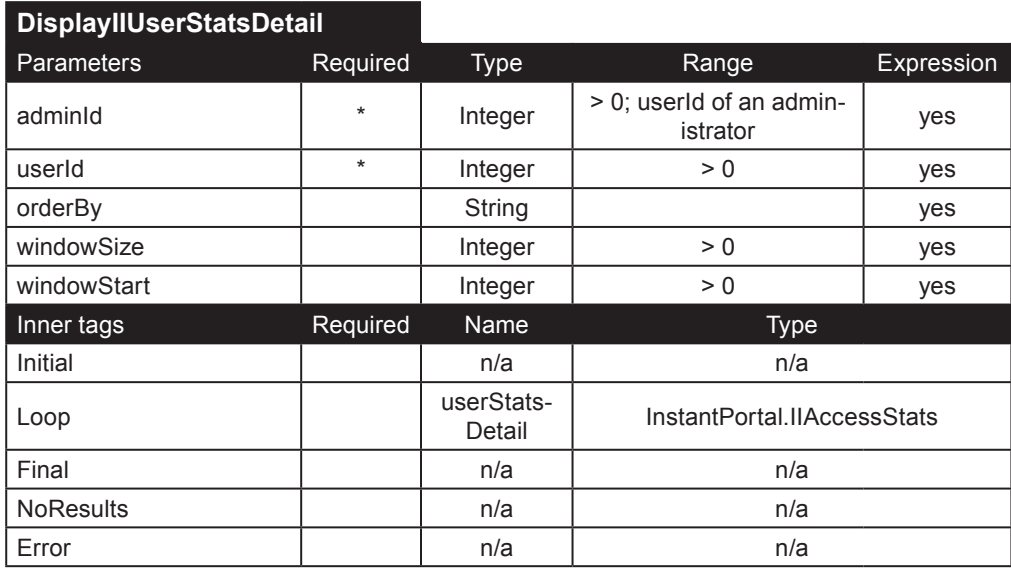

# **Tags de utilerías**

Los siguientes tags son tags de utilerías generales usados en el Instant Intranet. Calendar y PageControl casi no tienen nada que dependa del Instant Intranet y por lo que pueden ser usados en aplicaciones personalizadas.

**Calendar**. Por defecto, éste tag regrese los días del mes y año actuales. Usted puede utilizar los parámetros month y year para ignorar el comportamiento por defecto. Si un parámetro no esta indicado, se utilizaran los valores actuales. Los parámetros startDate y endDate son utilizados para determinar que días serán marcados como "habilitados". Si ambos parámetros estan presentes, solo los días después de startDate y antes de endDate serán habilitados. Si startDate esta especificado, cada día después de la fecha indicada será habilitado. Si endDate es especificado, cada día antes de la fecha indicada será habilitado. El objeto calendarDay incluye métodos para determinar si el día esta habilitado, determinar la fecha actual y determinar si el día es de éste mes, del próximo o del pasado.

Ejemplo:

```
<%
String monthdaystyle = "monthdays", spanstyle = "cal_enable";
int prevMonth = (new Integer(request.getParameter("month"))).intValue() - 1;
int nextMonth = (new Integer(request.getParameter("month"))).intValue() + 1;
int prevYear = (new Integer(request.getParameter("year"))).intValue();
int nextYear = (new Integer(request.getParameter("year"))).intValue();
%>
<ip:Switch value="<%=request.getParameter(\"month\")%>">
   <ip:Case value="1">
     <%
     prevMonth = 12;
    nextMonth = 2;
     prevYear = (new Integer(request.getParameter("year"))).intValue() - 1;
     nextYear = (new Integer(request.getParameter("year"))).intValue();
     %>
   </ip:Case>
   <ip:Case value="12">
     <%
     prevMonth = 11;
    nextMonth = 1; prevYear = (new Integer(request.getParameter("year"))).intValue();
    nextYear = (new Integer(request.getParameter("year"))).intValue() + 1; %>
   </ip:Case>
</ip:Switch> 
<ip:DisplayCalendar month="<%=request.getParameter(\"month\")%>" year="<%=request.getParameter(\
"year\")%>" startDate="<%=request.getParameter(\"startDate\")%>" endDate="<%=request.getParameter(\
"endDate\")%>">
   <ip:Initial>
     <table border="0" cellpadding="0" cellspacing="0" align="center">
     <tr><td>
     <table cellpadding="0" cellspacing="0" width="100%">
     <tr>
     <td class="calendarheader">
     <a href="Calendar.jsp?type=<%=request.getParameter("type")%>&startDate=<%=request.getParameter("sta
rtDate")%>&endDate=<%=request.getParameter("endDate")%>&month=<%=prevMonth%>&year=<%=prevYear%>"><img 
src="images/calendar/previous.gif" alt="Previous Month" width="25" height="18" border="0" /></a>
    \lt/td <td colspan="5" class="calendarheader">
     <ip:Switch value="<%=request.getParameter(\"month\")%>">
       <ip:Case value="1">January</ip:Case>
       <ip:Case value="2">February</ip:Case>
       <ip:Case value="3">March</ip:Case>
       <ip:Case value="4">April</ip:Case>
```

```
 <ip:Case value="5">May</ip:Case>
       <ip:Case value="6">June</ip:Case>
       <ip:Case value="7">July</ip:Case>
       <ip:Case value="8">August</ip:Case>
       <ip:Case value="9">September</ip:Case>
       <ip:Case value="10">October</ip:Case>
       <ip:Case value="11">November</ip:Case>
       <ip:Case value="12">December</ip:Case>
       </ip:Switch>
      <%=request.getParameter("year")%>
     </td>
     <td class="calendarheader">
     <a href="Calendar.jsp?type=<%=request.getParameter("type")%>&startDate=<%=request.getParameter("sta
rtDate")%>&endDate=<%=request.getParameter("endDate")%>&month=<%=nextMonth%>&year=<%=nextYear%>"><img 
src="images/calendar/next.gif" alt="Next Month" width="25" height="18" border="0" /></a></td>
    \langletr>
     </table>
    </td><tr>
     <td bgcolor="#9BBEDB">
     <table border="0" cellpadding="4" cellspacing="1">
     <tr class="titlerow">
     <td class="weekdays">Sun</td>
     <td class="weekdays">Mon</td>
     <td class="weekdays">Tue</td>
     <td class="weekdays">Wed</td>
     <td class="weekdays">Thu</td>
     <td class="weekdays">Fri</td>
     <td class="weekdays">Sat</td>
    \langletr>
   </ip:Initial>
   <ip:Loop name="calendarDay" type="InstantPortal.CalendarData">
     <ip:Switch value="<%=new Boolean(calendarDay.isStartrow()).toString()%>"><ip:Case value="true"><tr></
ip:Case></ip:Switch>
     <ip:Switch value="<%=calendarDay.getWhichMonth()%>"><ip:Case value="current"><% monthdaystyle = 
"monthdays"; %></ip:Case></ip:Switch>
     <ip:Switch value="<%=new Boolean(calendarDay.isToday()).toString()%>"><ip:Case value="true"><% 
monthdaystyle = "today"; %></ip:Case></ip:Switch>
     <ip:Switch value="<%=calendarDay.getWhichMonth()%>"><ip:Case value="previous"><% monthdaystyle = 
"pmonthdays"; %></ip:Case></ip:Switch>
     <ip:Switch value="<%=calendarDay.getWhichMonth()%>"><ip:Case value="next"><% monthdaystyle = 
"nmonthdays"; %></ip:Case></ip:Switch>
     <td class="<%=monthdaystyle%>">
     <ip:Switch value="<%=new Boolean(calendarDay.isEnabled()).toString()%>">
       <ip:Case value="true"><a class="cal_enable" href="javascript:setDate('<%=calendarDay.
getDateAsString()%>');"></ip:Case>
       <ip:Default><span class="cal_disable"></ip:Default>
     </ip:Switch>
     <%=calendarDay.getDay()%>
     <ip:Switch value="<%=new Boolean(calendarDay.isEnabled()).toString()%>">
       <ip:Case value="true"></a></ip:Case>
       <ip:Default></span></ip:Default>
     </ip:Switch>
    \lt/td>
     <ip:Switch value="<%=new Boolean(calendarDay.isEndrow()).toString()%>"><ip:Case value="true"></tr></ip:
Case></ip:Switch>
   </ip:Loop>
   <ip:Final>
     </table>
     </td>
    \langle/tr>
     </table>
   </ip:Final>
   <ip:Error>
     Error (DisplayCalendar): <%=error.getMessage()%>
   </ip:Error>
</ip:DisplayCalendar>
```
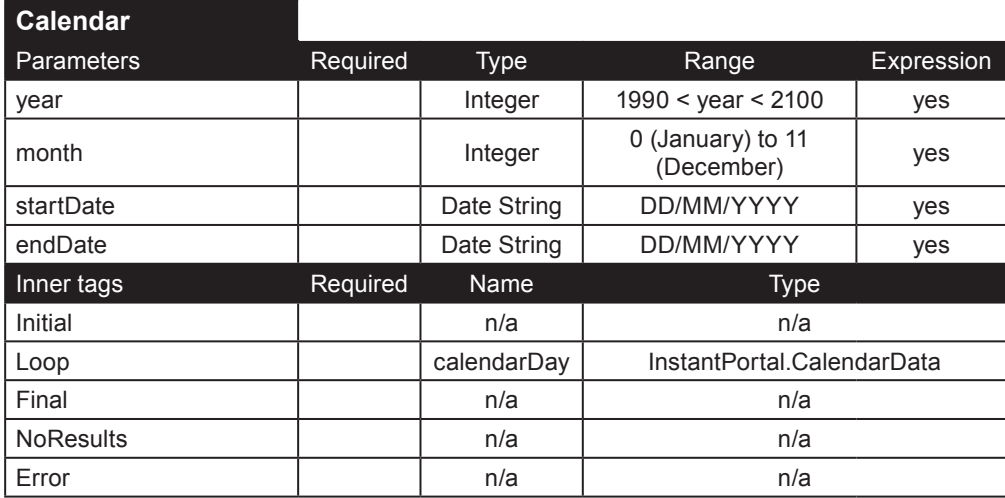

**PageControl**. Éste tag puede ser utilizado para desplegar los controles de navegación para los resultados que son desplegados en múltiples páginas. Éste tag calcula el número de páginas básandose en numberOfResults y windowSize. El parámetro page debe especificar la página actual.

Para evita desplegar cientos de páginas cuando hay una gran cantidad de resultados, este tag solo regresará páginas entre **page** - **maxPages** / 2 y page + **maxPages** / 2. Para las últimas páginas se realizan algunos ajustes adicionales. Para la primera página, por defecto, solo se despliegan **maxPages** / 2, usted puede alterar el número mínimo de páginas desplegadas utilizando el parámetro **minPages** si el número es mayor a **maxPages** / 2. Si se utiliza un valor menor, éste parámetro será ignorado. Si **minPages** es igual **maxPages**, el número de páginas desplegadas es constante, a menos de que el máximo número de páginas exceda el número de las páginas disponibles. El parámetro **maxPages** especifica el número máximo de páginas que deben ser desplegadas; el valor por defecto es 20. La página actual aparecerá centrada entre de las páginas desplegadas. El siguiente ejemplo ilustra el uso de este tag:

```
\ll% int numberOfResults = 5000, resultNumber = 0; String pageNumber = "1", windowStart = "1";
parameters = "foe=bar", windowSize = "15"; %>
<ip:IsDefined paramName="pageNumber">
   <ip:Case value="false">
    \sim% pageNumber = "1"; windowStart = "1"; %
   </ip:Case>
   <ip:Case value="true">
   <% pageNumber = request.getParameter("pageNumber");windowStart = request.getParameter("windowStart");
  %>
   </ip:Case>
</ip:IsDefined>
<ip:Switch value="<%=(new Boolean(numberOfResults > 0)).toString()%>">
   <ip:Case value="true">
     <ip:PageControl numberOfResults="<%=(new Integer(numberOfResults)).toString()%>" 
page="<%=pageNumber%>" windowSize="<%=windowSize%>" maxPages="20" minPages="20">
       <ip:Loop name="pageInfo" type="InstantPortal.PageInfo">
         <ip:Switch value="<%=pageInfo.getLoopPosition()%>">
           <ip:Case value="first">
             <table border="0" height="30" cellspacing="0" cellpadding="0" width="100%">
             <tbody>
             <tr><td colspan="3" class="page" align="center">
             <ip:Switch value="<%=(new Integer(pageInfo.getFirstRecord())).toString()%>">
               <ip:Case value="<%=(new Integer(pageInfo.getLastRecord())).toString()%>">
                 Result <b><%=pageInfo.getLastRecord()%></b> of <b><%=numberOfResults%></b>
               </ip:Case>
               <ip:Default>
                 Showing results <b><%=pageInfo.getFirstRecord()%></b> to <b><%=pageInfo.
getLastRecord()%></b> of <b><%=numberOfResults%></b>
               </ip:Default>
             </ip:Switch>
            </td></tr>
             <tr>
             <ip:Switch value="<%=(new Integer(pageInfo.getPreviousPage())).toString()%>">
```
 <ip:Case value="0"><td height="30" width="15" valign="top"><img src="images/nav/page-capleft-30-wh.gif" width="19" height="30" border="0"></td></ip:Case> <ip:Default><td height="30" width="15" valign="top"><a href="pagecontrol.jsp?<%=parame

ters%>&windowStart=<%=pageInfo.getPrevWinStart()%>&pageNumber=<%=pageInfo.getPreviousPage()%>"><img src="images/nav/page-back-30-wh.gif" width="19" height="30" border="0" alt="Anterior"></a></td></ip: Default>

</ip:Switch>

 <td background="images/nav/page-bg-30-wh.gif" width="100%" height="30" class="page" align="center">

<ip:Switch value="<%=(new Integer(pageInfo.getPageNumber())).toString()%>">

<ip:Case value="<%=pageNumber%>"><%=pageInfo.getPageNumber()%></ip:Case>

 <ip:Default><a class="pagelink" href="pagecontrol.jsp?<%=parameters%>&windowStart=<%=pageI nfo.getWindowStart()%>&pageNumber=<%=pageInfo.getPageNumber()%>"><%=pageInfo.getPageNumber()%></a></ip: Default>

 </ip:Switch> </ip:Case>

<ip:Case value="last">

<ip:Switch value="<%=(new Integer(pageInfo.getPageNumber())).toString()%>">

<ip:Case value="<%=pageNumber%>"><%=pageInfo.getPageNumber()%></ip:Case>

 <ip:Default><a class="pagelink" href="pagecontrol.jsp?<%=parameters%>&windowStart=<%=pageI nfo.getWindowStart()%>&pageNumber=<%=pageInfo.getPageNumber()%>"><%=pageInfo.getPageNumber()%></a></ip: Default>

</ip:Switch>

 $\lt/t$ d>

<ip:Switch value="<%=(new Integer(pageInfo.getNextPage())).toString()%>">

 <ip:Case value="0"><td height="30" width="15" valign="top"><img src="images/nav/page-capright-30-wh.gif" width="19" height="30" border="0"></td></ip:Case>

 <ip:Default><td height="30" width="15" valign="top"><a href="pagecontrol.jsp?<%=parameters% >&windowStart=<%=pageInfo.getNextWinStart()%>&pageNumber=<%=pageInfo.getNextPage()%>"><img src="images/ nav/page-next-30-wh.gif" width="19" height="30" border="0" alt="Siguiente"></a></td></ip:Default> </ip:Switch>

</tr>

</tbody>

</table>

</ip:Case>

<ip:Case value="singlePage">

 <table border="0" height="30" cellspacing="0" cellpadding="0" width="100%"> <tbody>

<tr><td colspan="3" class="page" align="center">

<ip:Switch value="<%=(new Integer(pageInfo.getFirstRecord())).toString()%>">

<ip:Case value="<%=(new Integer(pageInfo.getLastRecord())).toString()%>">

- Result <b><%=pageInfo.getLastRecord()%></b> of <b><%=numberOfResults%></b> </ip:Case>
- <ip:Default>

 Showing results <b><%=pageInfo.getFirstRecord()%></b> to <b><%=pageInfo. getLastRecord()%></b> of <b><%=numberOfResults%></b>

 </ip:Default> </ip:Switch> </td></tr> </tbody> </table> </ip:Case> <ip:Default> <ip:Switch value="<%=(new Integer(pageInfo.getPageNumber())).toString()%>"> <ip:Case value="<%=pageNumber%>"><%=pageInfo.getPageNumber()%></ip:Case> <ip:Default><a class="pagelink" href="pagecontrol.jsp?<%=parameters%>&windowStart=<%=pageI nfo.getWindowStart()%>&pageNumber=<%=pageInfo.getPageNumber()%>"><%=pageInfo.getPageNumber()%></a></ip: Default> </ip:Switch> </ip:Default> </ip:Switch> </ip:Loop> <ip:Error> Error (PageControl): <%=error.getMessage()%> (<%=error.getCode()%>) </ip:Error> </ip:PageControl> </ip:Case> </ip:Switch>

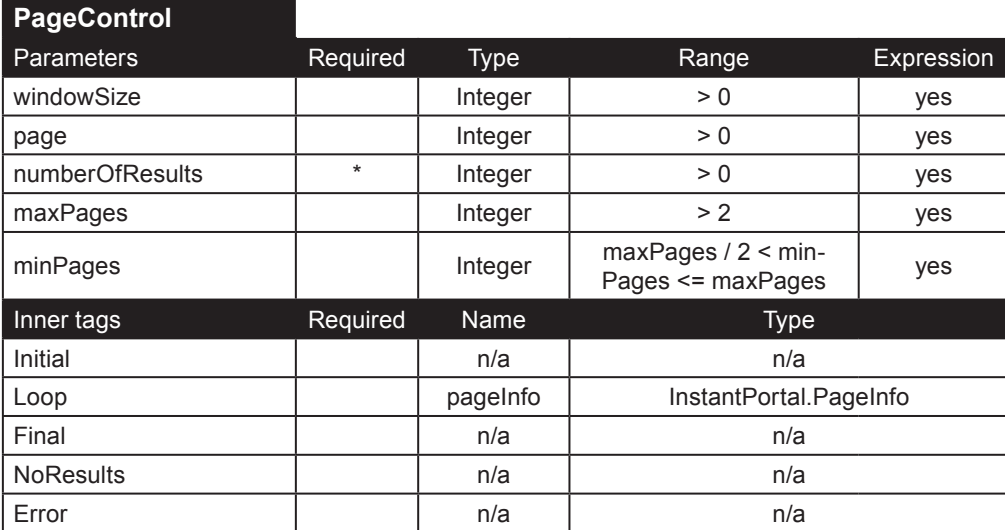

**GetIIGlobalPreferences**. Éste tag obtiene las preferencias globales almacenadas en la tabla global\_prefs. Las preferencias globales se describen en el siguiente tag.

Ejemplo:

```
<ip:GetIIGlobalPreferences userId="1">
   <ip:Success name="preferences" type="InstantPortal.IIPreferences">
     <ip:Switch value="<%=(new Boolean(preferences.getMailConfigured())).toString()%>">
       <ip:Case value="true">
         <a href="LostPassword.jsp">Forgot your password?</a>
       </ip:Case>
     </ip:Switch>
   </ip:Success>
   <ip:Error>
     Error (GetIIGlobalPreferences): <%=error.getMessage()%> (<%=error.getCode()%>)
   </ip:Error>
</ip:GetIIGlobalPreferences>
```
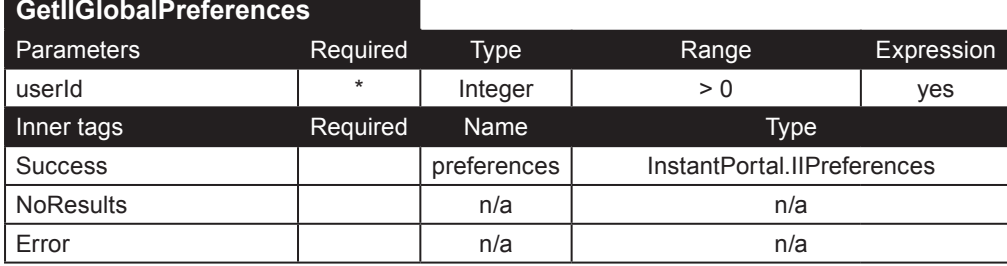

**UpdateIIGlobalPreferences**. Éste tag actualiza las preferencias globales. Estos parámetros se aplican a todos los usuarios del Instant Intranet. Parámetros:

• **lang**: lenguaje, Es una abreviatura de dos letras para el idioma, por ejemplo: "*es*" para Español, "*en*" para Ingés, "*fr*" para Francés.

• **version**: especifica la versión del Instant Intranet. En la mayoría de los casos el valor por defecto no debe ser alterado.

• **suggestions**: email utilizado para enviar sugerencias al Administrador del Instant Intranet

• **talkback**: email utilizado para reportar bugs. El valor por defecto no debe ser alterado en la mayoría de los casos.

• **useEditLive**: ésta preferencia determina si el applet Edit Live! será utilizado cuando se inserta o edita un documento HTML. El Instant Intranet incluye una versión de prueba del Edit Live, cuanto esta versión de prueba expire, los usuarios deberán

comprar una licencia a Ephox. Utilice éste parámetro para desactivar EditLive!

• **mailConfigured**: cuando este parámetro es habilitado, las funciones de reporte de bugs y recuperación de contraseña en el Instant Intranet. Cabe notar que se requiere una configuración adecuada de correo para que estas funciones puedan ser utilizadas. Véase la guía de Instalación del Instant Portal para más detalles acerca de la configuración del correo.

• **sendWFEmail**: si éste parámetro es verdadero, se mandará un email a todos los firmantes de un workflow cuando haya un documento cuya aprobación esta pendiente.

• **windowSize**: Tags que despliegan información en múltiples páginas dependen de éste parámetro para determinar el tamaño de la ventana (el numero de resultados por página). En una aplicación personalizada, es posible ignorar éste valor utilizando el parámetro **windowSize** de cada tag.

• **threshold**: éste parámetro determina cuantos mensajes anidados deben expandirse cuando se están viendo los mensajes. Para una explicación detallada de este parámetro véase Guía del Usuario del Instant Intranet.

• **userId**: id de un superusuario

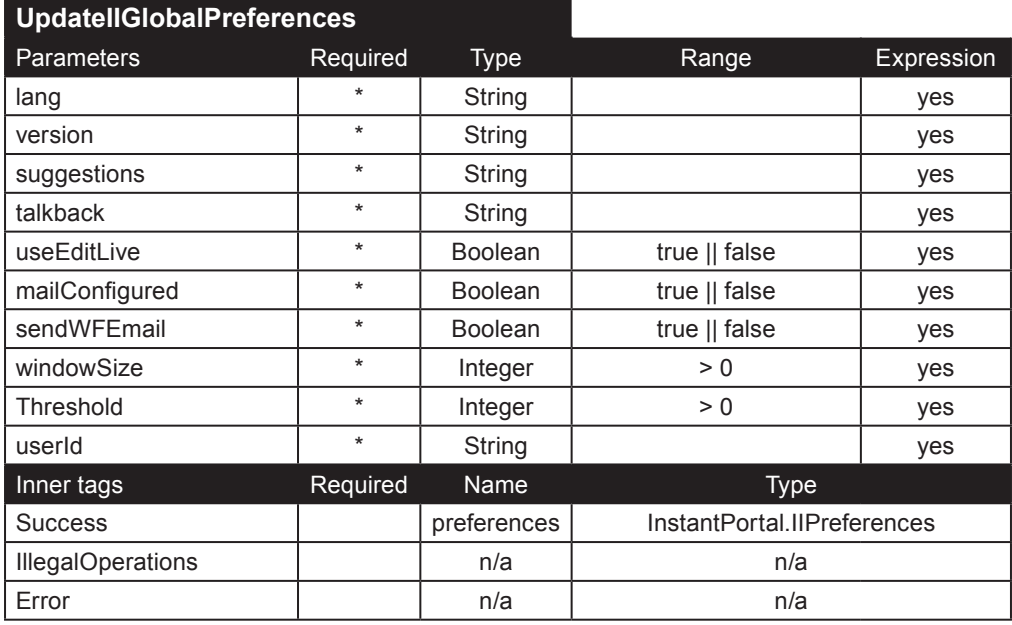

## **Tags para workflows**

Estos tags lidian con todo lo relacionado a los workflows. Un workflow agrega un proceso de múltiples autorizaciones para insertar un documento en una **carpeta de destino**. Cada workflow debe tener por lo menos una etapa. Si un workflow tiene únicamente una etapa, puede comportarse como una *dropbox*, donde los usuarios tienen permiso para ver los documentos de la carpeta, pero pueden agregar documentos a ella.

Un workflow se inicia cuando el usuario inserta un documento en una etapa, usualmente, la primera etapa. *Firmantes* registrados en la segunda etapa del workflow son notificados por email acerca del nuevo documento cuya autorización esta pendiente. Los firmantes deben aprobar o rechazar el documento. Si la etapa es de tipo "*Todos firman*", se requiere de la autorización de todos los firmantes. Si la etapa es de tipo "*Solo una firma*", solo se requiere la firma de uno de los firmantes. Cuando un documento es aprobado continuará a la siguiente etapa del workflow. Una vez que el documento alcance la última etapa del workflow, será agregado a la *carpeta de destino*. Si el documento es rechazado, regresara la *etapa de regreso*, donde debe de ser modificado antes de poder ser enviado de nuevo. Una *bitácora* registra todos los movimientos del documento dentro del workflow.

Si desea mas información acerca de los workflows, favor de consultar la **Guía del usuario de Instant Intranet**.

## **Workflows**

**AddIIWorkflow**. Éste tag inserta un nuevo workflow. Cabe notar que cada workflow debe tener por lo menos una etapa, por lo que es necesario utilizar este tag junto con AddIIWorkflowStage para garantizar éste comportamiento. Parámetros:

• **userId**: id de un superusuario

- **name**: nombre del workflow
- **description**: breve descripción del workflow

• **destinationFolder**: id de la carpeta donde se deben de colocar los documentos insertados al workflow cuando éste haya terminado

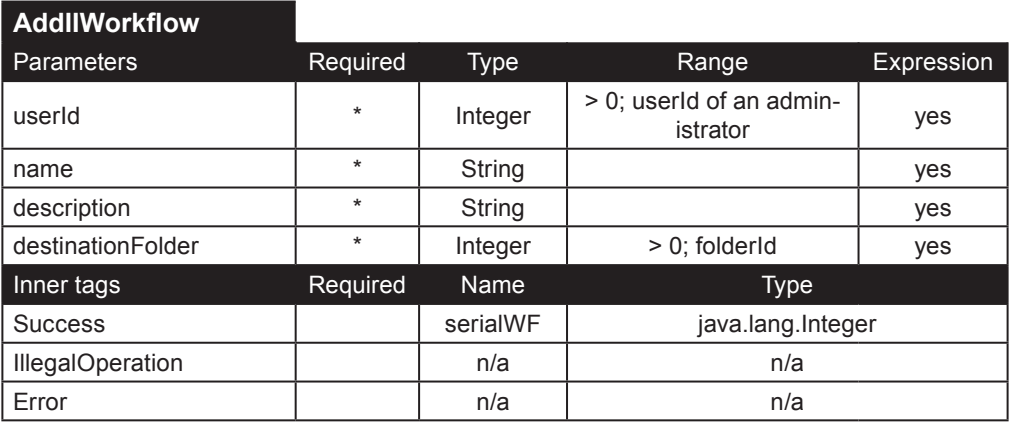

**DeleteIIWorkflow**. Solos los Superusuarios pueden borrar un workflow utilizando éste tag. El worfklow que será borrado es especificado mediante el parámetro **workflowId**. Cabe notar que éste tag borrará un workflow y todas sus etapas y documentos. Esta acción no es reversible.

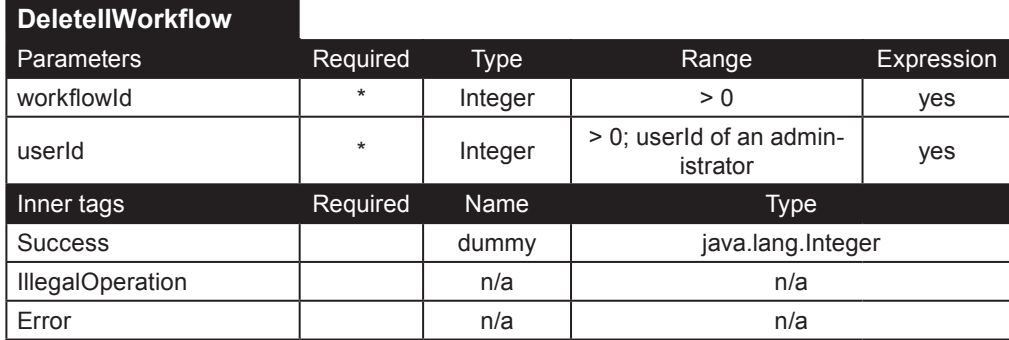

**EditIIWorkflow**. Actualiza un workflow especificado mediante el parámetro **workflowId**. Véase AddIIWorkflow para una descripción detallada de los parámetros.

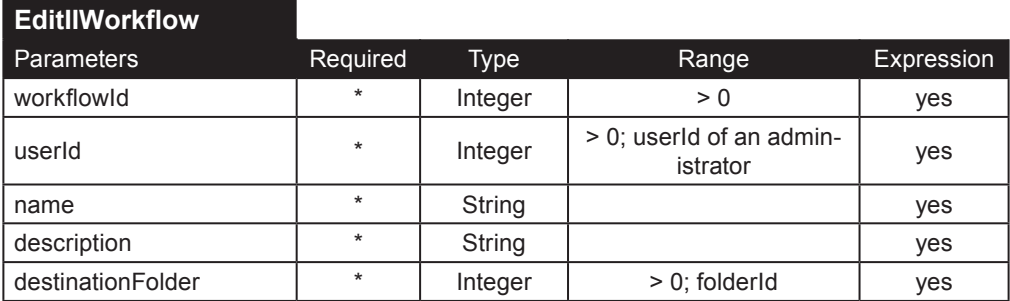

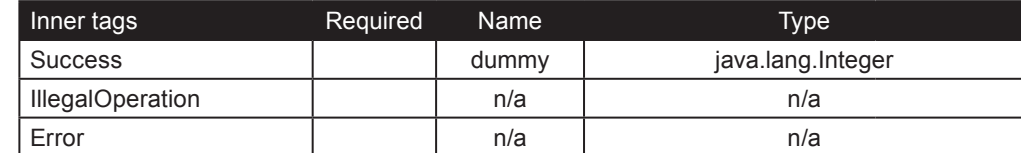

**DisplayIIWorkflows**. Éste tag puede ser usado para desplegar una lista de workflows. Si se especifica el **userId**, solo los workflows que el usuario pueda accesar serán desplegados. Utilice el parámetro **workflowId** para obtener un solo workflow. El parámetro **filter** puede ser utilizado para agregar cláusulas adicionales a la consulta. Ejemplo:

```
<ip:DisplayIIWorkflows>
   <ip:Initial>
     <table>
     <tr class="labelrow"><th colspan="4">Workflows:</th></tr>
     <tr class="rowdk">
     <td class="textctr">Select a workflow:</td>
     <td align="center"><select name="workflowId">
   </ip:Initial>
   <ip:Loop name="workflow" type="InstantPortal.IIWorkflow">
     <ip:Switch value="<%=(new Integer(workflow.getWorkflowId())).toString()%>">
 <ip:Case value="<%=(new Integer(wfId)).toString()%>">
 <option value="<%=workflow.getWorkflowId()%>" selected><%=workflow.getName()%></option>
       </ip:Case>
       <ip:Default>
         <option value="<%=workflow.getWorkflowId()%>"><%=workflow.getName()%></option>
       </ip:Default>
     </ip:Switch>
   </ip:Loop>
   <ip:Final>
     </select>
    \langletr>
     </table>
   </ip:Final>
   <ip:NoResults>
     <tr class="rowlt"><td class="textctr" colspan="4">There are no workflows</td></tr>
   </ip:NoResults>
   <ip:Error>
     Error (DisplayIIWorkflows): <%=error.getMessage()%> (<%=error.getCode()%>).
   </ip:Error>
```
</ip:DisplayIIWorkflows>

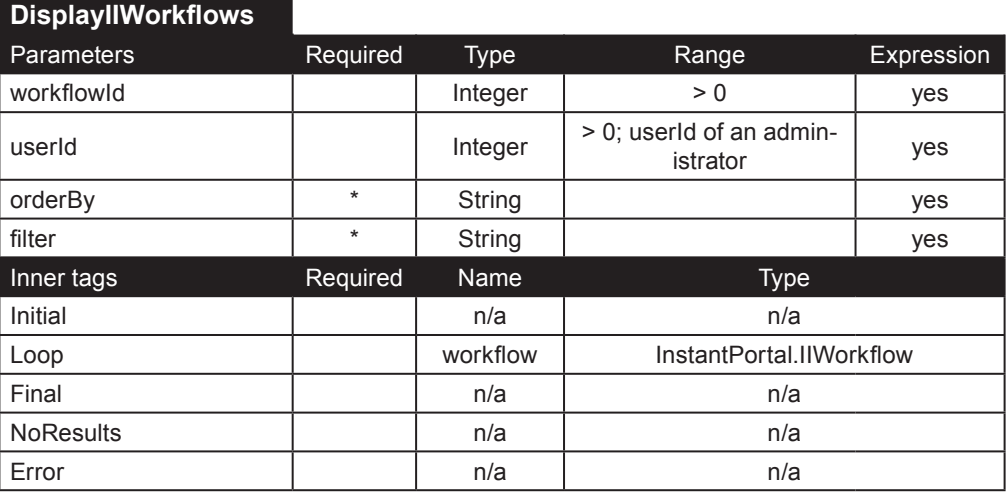

## **Etapas**

**AddIIWorkflowStage**. Éste tag inserta una nueva etapa al workflow especificado mediante el parámetro **workflowId**. Parámetros adicionales:

• **userId**: id de un superusuario

• **name**: nombre de la nueva etapa

• **type**: puede ser *allsignatures* (un documento que debe de ser aprobado por todos los firmantes antes de pasar a la siguiente etapa o a la carpeta de destino) o *onesignature* (es suficiente con que un firmante lo apruebe).

• **order**: éste parámetro debe tener como valor *0* cuando se esta agregando la primera etapa de un workflow

• **returnStage**: id de la etapa a la cual el documento debe regresar cuando es rechazado

• **userList**: lista de ids de los usuarios que deben iniciar el workflow (en el caso de la primera etapa), o que serán firmantes de la etapa (cualquier etapa con excepción de la primera). Los firmantes pueden insertar documentos a una etapa en la que están registrados.

• **groupList**: lista de ids de grupos. Ésta lista contiene los grupos que pueden participar ya sea como iniciadores o como firmantes en las etapas del workflow.

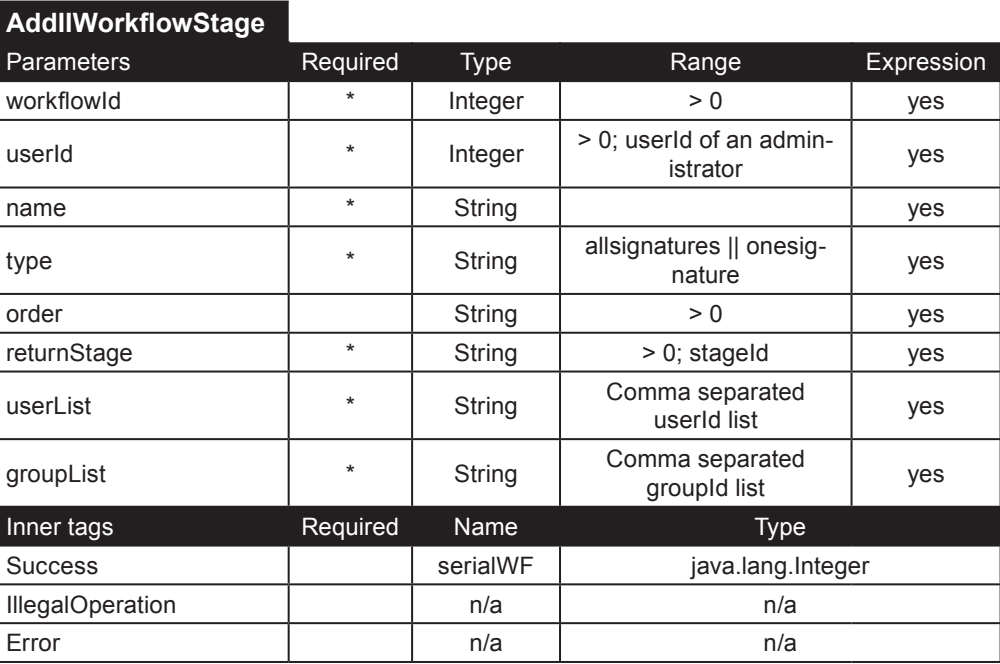

#### **DeleteIIWorkflowStage**. Borra la etapa cuyo id sea **stageId** del workflow cuyo id sea **workflowId**. Solo un superusuario especificado mediante el parámetro **userId** puede borrar una etapa de un workflow.

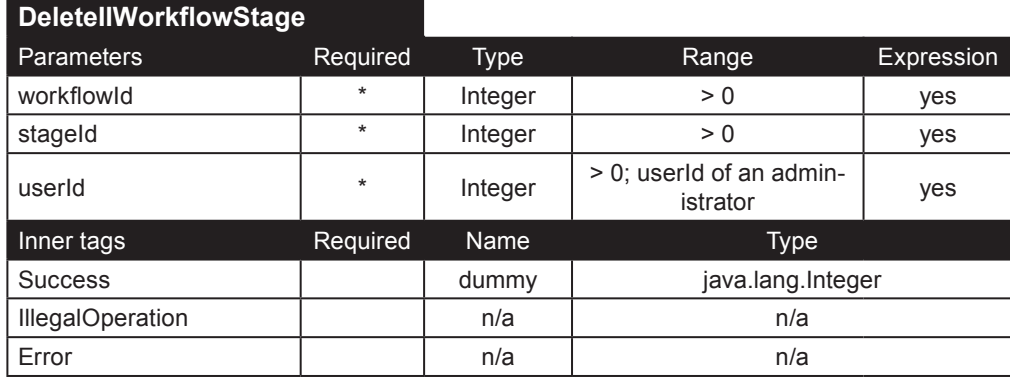

**EditIIWorkflowStage**. Edita la etapa especificada mediante el parámetro **stageId**. El resto de los parámetros son similares a los del tag AddIIWorkflowStage.

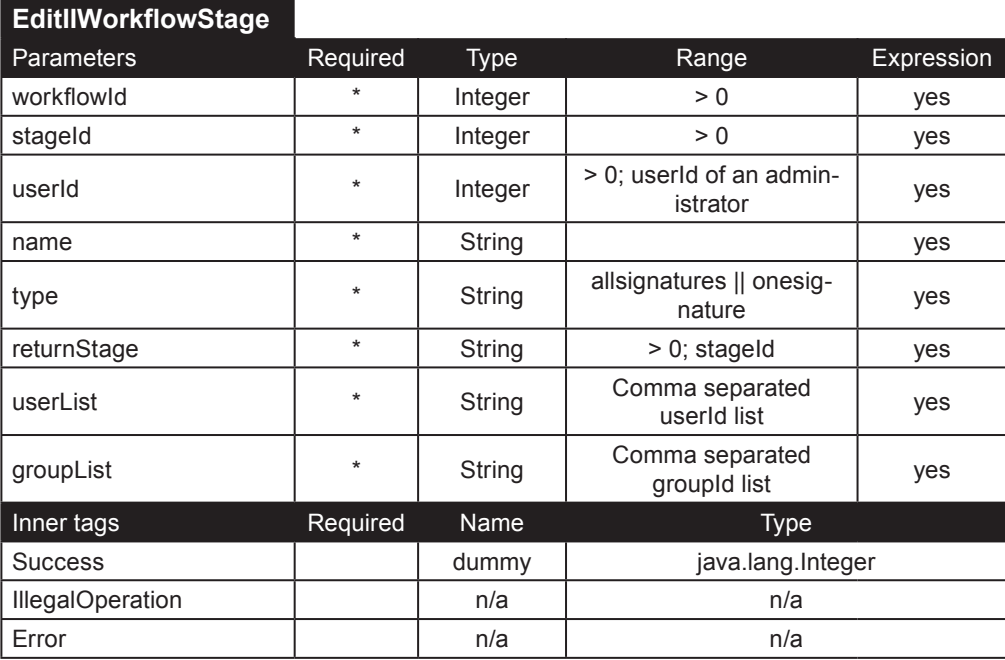

**DisplayIIWorkflowStages**. Éste tag despliega las etapas de un workflow especificado mediante el parámetro **workflowId**. Cuando el parámetro **stageId** es especificado, solo se desplegara una etapa (la etapa debe pertenecer al workflow especificado mediante el parámetro **workflowId**). Si el parámetro **userId** es especificado, éste tag solo desplegara las etapas donde el usuario tiene permiso para participar. El parámetro **orderBy** puede ser utilizado para especificar la columna con la cual se deben ordenar los resultados. El parámetro **filter** se utiliza para usar una cláusula SQL adicional.

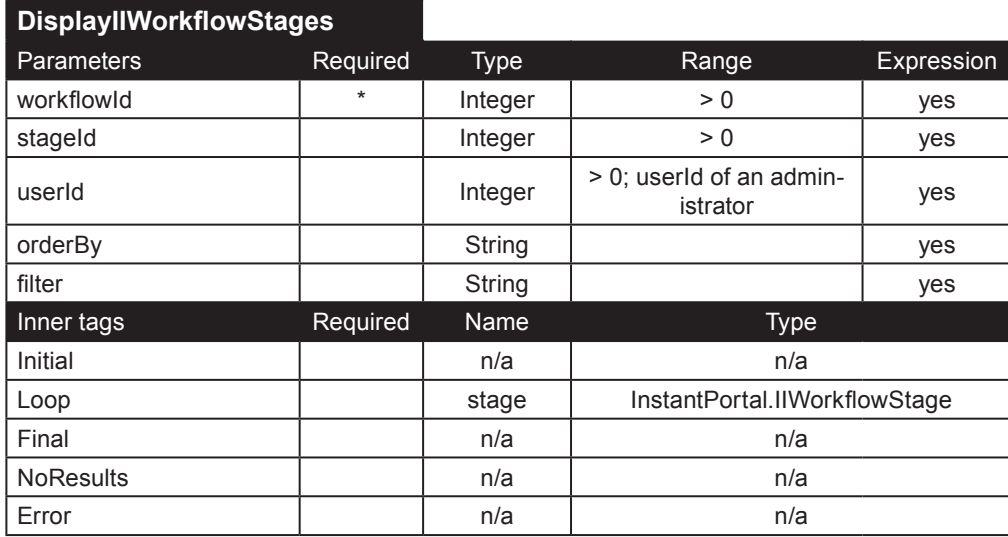

**DisplayIIGroupsForStage**. Despliega una lista de los grupos dependiendo del parámetro **showOnly**:

• *AddGroupsNewStage*: Desplegará todos los grupos que pueden participar en la primera etapa del workflow.

• *GroupsInStage*: Desplegará los grupos registrados en la etapa cuyo id sea **stageId**.

• *GroupsExistingStage*: Desplegará los grupos que pueden participar en la etapa especificada del workflow.

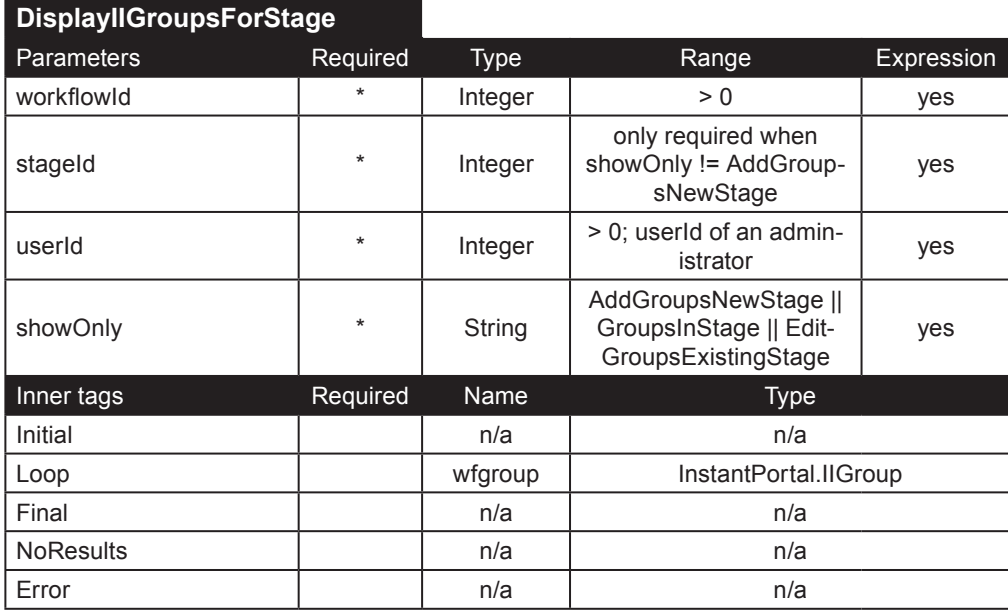

**DisplayIIUsersForStage**. Éste tag es similar a DisplayIIGroupsForStage, pero despliega usuarios, no grupos. El workflow se especifica mediante el parámetro **workflowId**. Dependiendo del valor del parámetro **showOnly**, éste tag desplegara usuarios:

- *FirstStage*: Desplegará los usuarios que pueden participar en la primera etapa del workflow.
- *UsersInStage*: Desplegará los usuarios registrados en la etapa cuyo id sea **stageId**.
- *EditUsersStage*: Desplegará los usuarios que puedan participar en la etapa especificada del workflow.
- *AddUsersStage*: Desplegará los usuarios que puedan participar en una nueva etapa del workflow.

#### Ejemplo:

```
<ip:DisplayIIUsersForStage groupId="<%=(new Integer(group.getId())).toString()%>" userId="<%=(new 
Integer(IIprofile.getVisitorId())).toString()%>" showOnly="addUsersStage" workflowId="<%=request.
getParameter(\"workflowId\")%>">
```
 <ip:Initial> <ul>

</ip:Initial>

<ip:Loop name="user" type="InstantPortal.IIUser">

<li><%=user.getUsername()%>: <%=user.getOwnerName()%></li>

</ip:Loop>

<ip:Final>

.<br></ul>

</ip:Final>

 <ip:Error>Error (DisplayIIUsersForStage): <%=error.getMessage()%> (<%=error.getCode()%>)</ip:Error> </ip:DisplayIIUsersForStage>

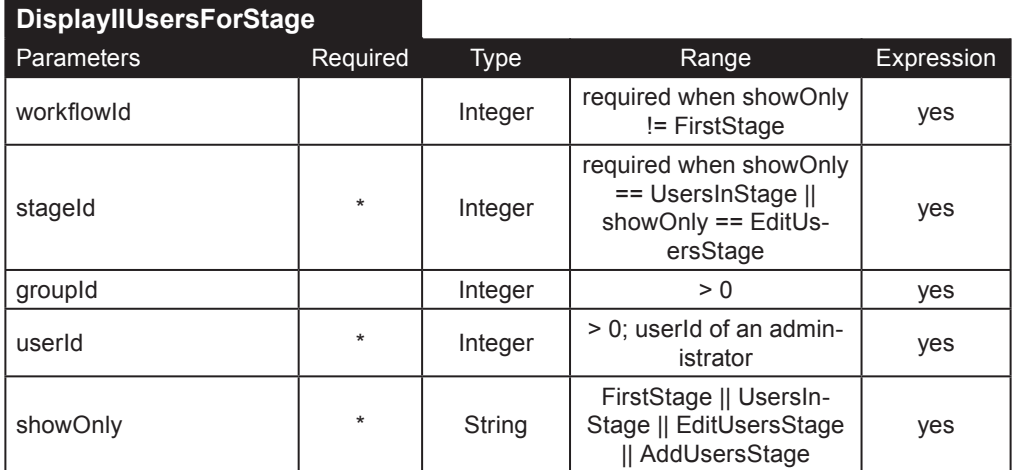

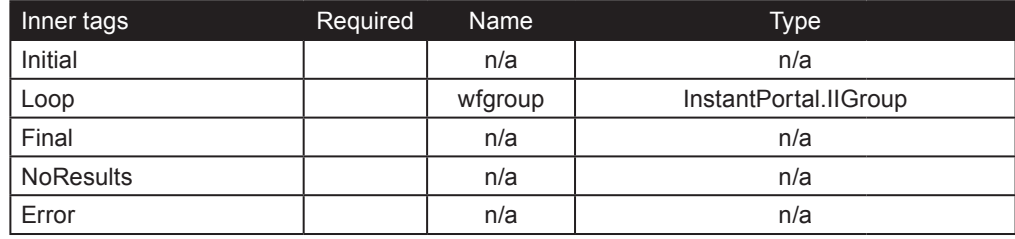

### **Documentos**

**DisplayIIWorklflowDocument**. Obtiene un documento del workflow especificado mediante el parámetro **documentId**. El objeto IIWorkflowDocument.getDocument() obtendrá el código HTML si el documento es de tipo HTML. El usuario especificado por el parámetro **userId** debe tener permitido ver los documentos del workflow.

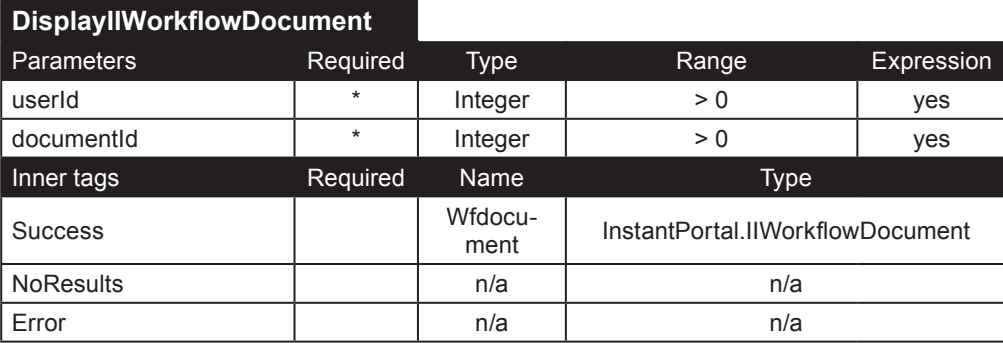

**DisplayIIWorkIflowDocuments**. Regresa un objeto IIWorkflowDocument por cada documento que cumpla los parametros proporcionados. Parámetros:

- **userId**: id de un usuario que tiene permitido participar en el workflow
- **workflowId**: id de un workflow
- **stageId**: id de una etapa en particular
- **documentId**: utilice éste parámetro para obtener un solo documento
- **orderBy**: utilice éste parámetro para especificar la columna que se utilizará para ordenar los documentos
- **type**: *in* para documentos de la bandeja de entrada, *out* para documentos de la bandeja de salida

Ejemplo:

<ip:DisplayIIWorkflowDocuments type="in" userId="<%=(new Integer(IIprofile.getVisitorId())).toString()%>"> <ip:Initial> <table width="100%" border="0" cellspacing="0" cellpadding="4" align="center" class="listTable">

 <tr class="titlerow"> <th>Document</th> <th>Comment</th> <th>Workflow</th> <th>Stage</th> <th>Status</th> <th>Priority</th>  $\langle$ tr> </ip:Initial> <ip:Loop name="WFdocument" type="InstantPortal.IIWorkflowDocument"> <ip:Switch value="<%=(new Integer(((Integer)(pageContext.getAttribute(\"rowcount\"))).intValue() % 2)). toString()%>"> <ip:Case value="0"><tr class="rowlt"></ip:Case> <ip:Default><tr class="rowdk"></ip:Default> </ip:Switch> <td><a href="WFDoc\_Detail.jsp?&workflowId=<%=WFdocument.getWorkflowId()%>&stageId=<%=WFdocument.get StageId()%>&documentId=<%=WFdocument.getDocument().getId()%>&in=1&type=in"><%=WFdocument.getDocument(). getTitle()%></a></td>

 <td><%=WFdocument.getDescription()%></td> <td>

```
 <ip:DisplayIIWorkflows workflowId="<%=(new Integer(WFdocument.getWorkflowId())).toString()%>">
       <ip:Loop name="workflow" type="InstantPortal.IIWorkflow"><%=workflow.getName()%></ip:Loop>
     </ip:DisplayIIWorkflows>
    \lt/td>
     <td>
     <ip:DisplayIIWorkflowStages workflowId="<%=(new Integer(WFdocument.getWorkflowId())).toString()%>" 
stageId="<%=(new Integer(WFdocument.getStageId())).toString()%>">
       <ip:Loop name="stage" type="InstantPortal.IIWorkflowStage"><%=stage.getName()%></ip:Loop>
     </ip:DisplayIIWorkflowStages>
     </td>
     <td align="center"><%=WFdocument.getStatus()%></td>
     <td><%=WFdocument.getPriority()%></td>
    \langletr>
     </ip:Loop>
   <ip:Final>
     </table>
   </ip:Final>
   <ip:NoResults>
     <p class="textctr">There are no documents on your inbox.</p>
   </ip:NoResults>
   <ip:Error>
     Error (DisplayIIWorkflowDocuments): <%=error.getMessage()%> (<%=error.getCode()%>)
```
</ip:Error>

</ip:DisplayIIWorkflowDocuments>

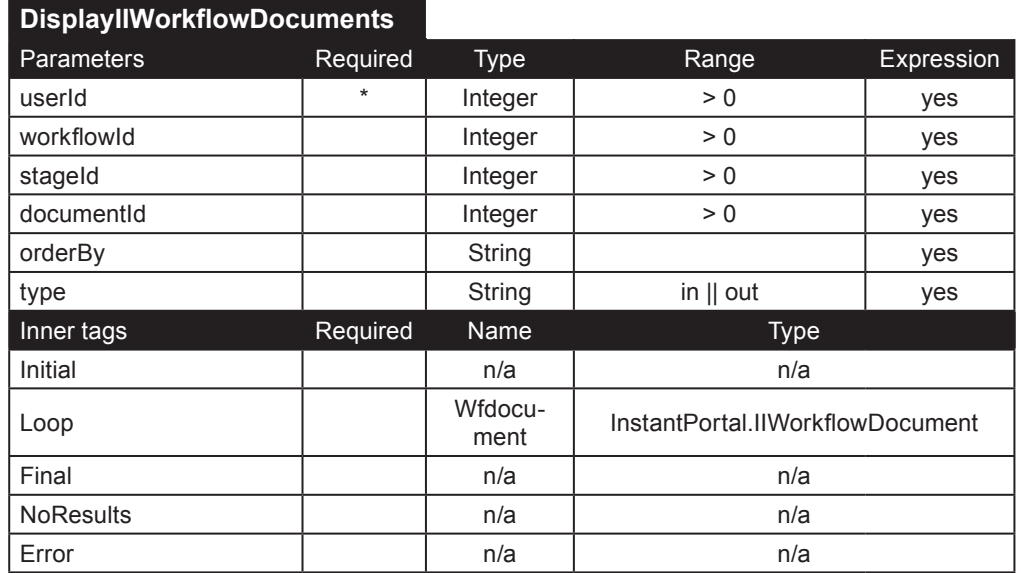

**EditIIWorkflowDocument**. Éste tag edita un documento del workflow. Es similar a EditIIDocument, descrito anteriormente en éste manual. Los parámetros adicionales especifican el workflow (**workflowId**) y la etapa (**stageId**). Solo los firmantes en la etapa actual del documento pueden modificarla. Todas las modificaciones son registradas en una bitácora.

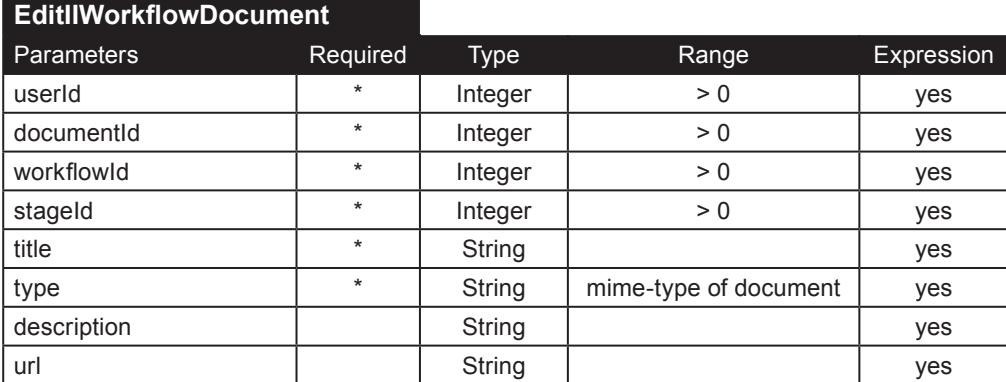

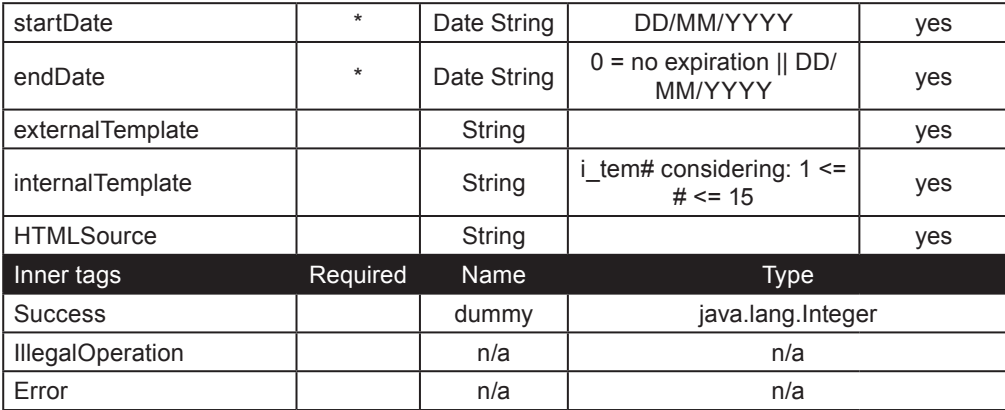

**InsertIIWorkflowDocument**. Inserta un nuevo documento dentro de la etapa especificada (mediante los parámetros **stageId** y **workflowId**). Un usuario solo puede agregar documentos a etapas en las cuales esta registrado como un iniciador o un firmante. Los parámetros **comment** y **priority s**olo se utilizan dentro del workflow para almacenar un comentario junto con el documento y especificar la prioridad de su aprobación. Éste tag es similar a InsertIIDocument, descrito anteriormente.

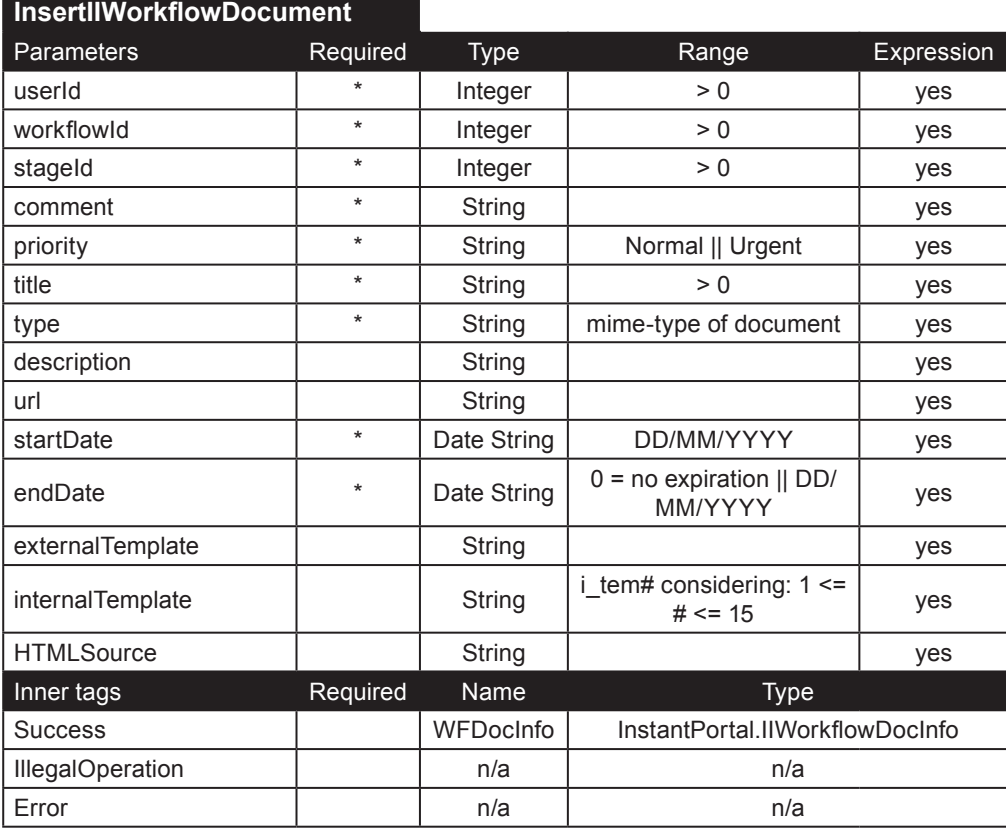

**ApproveIIWorkflowDocument**. Éste tag se utiliza para aprobar el documento cuyo id es documentId. Una vez aprobado, el documento puede:

• Esperar firmas adicionales

• Avanzar a la siguiente etapa (si la etapa requiere únicamente una firma o si ya fue aprobado por todos los firmantes)

• Ser transferido a la carpeta de destino (si la etapa actual es la última y todas las los firmantes han aprobado el documento en el caso de que sea una etapa *todos firman*)

El firmante puede hacer un comentario y cambiar la prioridad del documento.

En el siguiente ejemplo, se utilizan tags adicionales para notificar a los usuarios de la siguiente etapa por medio de un email:

```
<ip:ApproveIIWorkflowDocument workflowId="<%=request.getParameter(\"workflowId\")%>" stageId="<%=request.
getParameter(\"stageId\")%>" documentId="<%=request.getParameter(\"documentId\")%>" comment="<%=request.
getParameter(\"comment\")%>" priority="<%=request.getParameter(\"priority\")%>" userId="<%=(new 
Integer(IIprofile.getVisitorId())).toString()%>">
 <ip:Success name="WFDocInfo" type="InstantPortal.IIWorkflowDocInfo">
 <ip:Switch value="<%=WFDocInfo.getTableName()%>">
       <ip:Case value="irb_carpeta_doc">
         <% status += "The workflow is over, the document was approved and inserted into the destination 
folder. "; %>
       </ip:Case>
       <ip:Case value="doc_wf">
        \leq status += "The document was approved and advanced to the next stage of the workflow."; \gg </ip:Case>
       <ip:Case value="por_aprobar">
         <% status += "Your approval was registered. Additional signatures are required."; %>
       </ip:Case>
     </ip:Switch>
     <ip:Switch value="<%=(new Boolean(WFDocInfo.getSendEmail())).toString()%>">
       <ip:Case value="true">
         <ip:SendMailIIWorkflow workflowId="<%=request.getParameter(\"workflowId\")%>" stageId="<%=request.
getParameter(\"stageId\")%>" userId="<%=(new Integer(IIprofile.getVisitorId())).toString()%>" workflowActio
n="approve">
           <ip:Loop name="WFEmail" type="java.lang.String">
             <ip:sendMail session="mailSession" from="<%=WFDocInfo.getEmailSender()%>" to="<%=WFEmail%>" 
subject="New Workflow Document">
               <ip:Message>There's a new document pending approval. \n Please visit Instant Intranet's 
Inbox folder.</ip:Message>
               <ip:Error>
                < if (!emailError)
{ } emailError = true;
                    emailErrorMsg = error.getMessage() + " (" + error.getCode() + ")";
 }
                 %>
               </ip:Error>
             </ip:sendMail>
            \ll if (recipientList.equals("")) recipientList = WFEmail; else recipientList += ", " + WFEmail;
%>
           </ip:Loop>
           <ip:Final>
             <% emailRecipients = ((Integer)pageContext.getAttribute("rowcount")).intValue(); %>
           </ip:Final>
           <ip:Error>
             <% status += "Error (WF Approve/Send e-mail): " + error.getMessage() + " (" + error.getCode() 
+ ") "; statusType = "error"; %>
           </ip:Error> 
         </ip:SendMailIIWorkflow>
         <ip:Switch value="<%=(new Boolean(emailError)).toString()%>">
           <ip:Case value="false">
             <ip:Switch value="<%=(new Integer(emailRecipients)).toString()%>">
               <ip:Case value="0"></ip:Case>
               <ip:Default>
                \leq status += "\ltbr>An e-mail was sent to the following users " + emailRecipients + "
firmante(s) (" + recipientList + ")."; %>
               </ip:Default>
             </ip:Switch>
           </ip:Case>
           <ip:Case value="true">
             <% status += "<p class=\"validation-error\">Error while sending notification e-mail.<br>Please 
check your mail server.<br>>br>Error: " + emailErrorMsg + "</p>"; %>
           </ip:Case>
         </ip:Switch>
       </ip:Case>
     </ip:Switch>
   </ip:Success>
   <ip:IllegalOperation>
     <% status += "Not enough permissions to add a document to this workflow "; statusType = "error"; %>
```

```
 </ip:IllegalOperation>
   <ip:Error>
    \sim% status += "Error (WF Approve Document): " + error.getMessage() + " (" + error.getCode() + ") ";
statusType = "error"; %>
   </ip:Error>
```
</ip:ApproveIIWorkflowDocument>

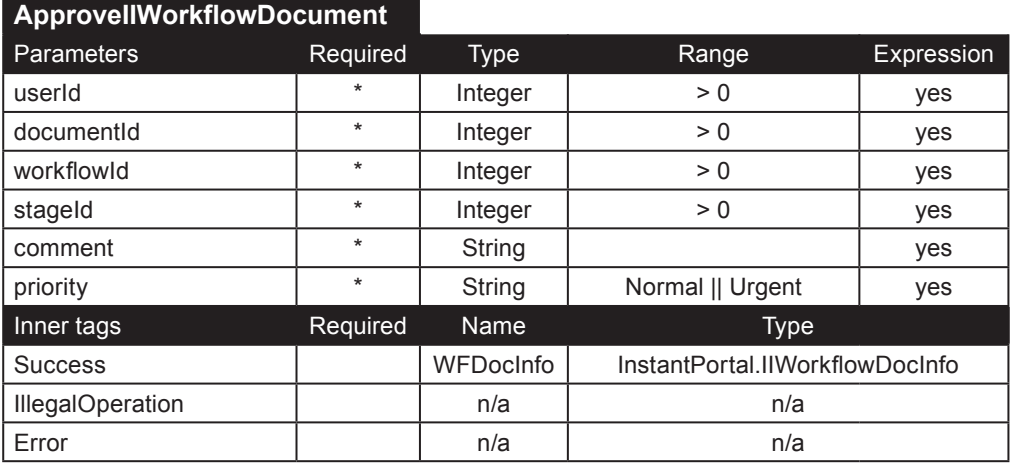

**RejectIIWorkflowDocument**. Éste tag rechaza el documento especificado de un workflow. El documento será insertado en la **etapa de regerso**, donde debe ser modificado y reenviado.

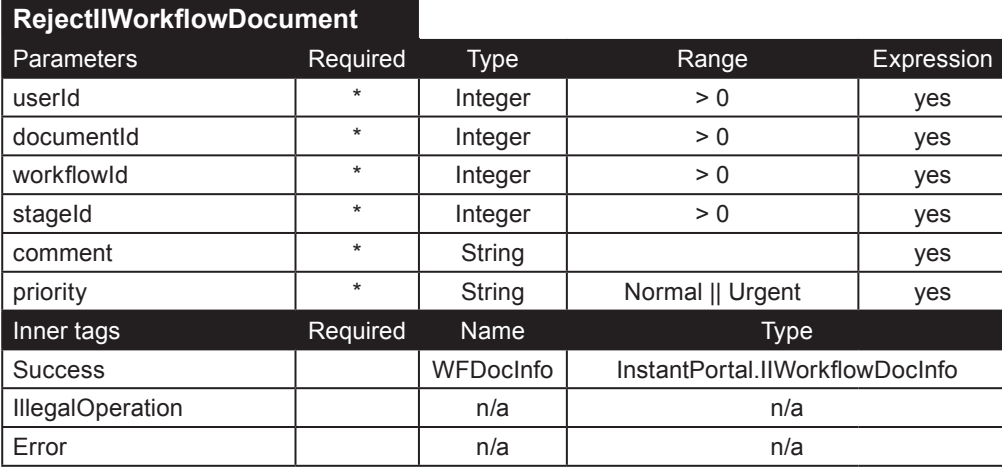

### **Utilerías**

**DisplayIIWorkflowLogs**. Toda las actividades de un workflow son registradas en una bitácora que cualquier usuario que participa en el workflow puede ver. Éste tag despliega ésta bitácora. Dependiendo de los parámetros proporcionados, la bitácora contendrá información especifica a un solo documento del workflow, una sola etapa, o un solo workflow. Si no se proporciona ningún parámetro, éste tag desplegara la información acerca de todos los documentos de cualquier workflow. Cuando el workflow termina, es decir, que el documento alcanza su carpeta de destino, las entradas en la bitácora para ese documento son borradas.

```
Ejemplo:
<ip:DisplayIIWorkflowLogs documentId="<%=request.getParameter(\"documentId\")%>">
   <ip:Initial>
     <table>
     <tr class="titlerow">
     <th>User</th>
```

```
 <th>Date</th>
     <th>Event</th>
     </tr>
   </ip:Initial>
   <ip:Loop name="WFlog" type="InstantPortal.IIWorkflowLog">
     <ip:Switch value="<%=(new Integer(((Integer)(pageContext.getAttribute(\"rowcount\"))).intValue() % 2)).
toString()%>">
       <ip:Case value="0"><tr class="rowlt"></ip:Case>
       <ip:Default><tr class="rowdk"></ip:Default>
     </ip:Switch>
     <td style="text-align: center;" nowrap="nowrap">
     <ip:DisplayIIUser userId="<%=(new Integer(WFlog.getUserId())).toString()%>">
       <ip:Success name="user" type="InstantPortal.IIUser">
         <a href="mailto:<%=user.getEmail()%>"><%=user.getOwnerName()%></a>
       </ip:Success>
     </ip:DisplayIIUser>
     </td>
     <td style="text-align: center;" nowrap="nowrap">
     <ip:ParseDate date="<%=(new Long(WFlog.getDate())).toString()%>">
       <ip:Success name="datetime" type="InstantPortal.DateTime">
         <%=datetime.getDay()%>/<%=datetime.getMonthString()%>/<%=datetime.getYear()%>, <%=datetime.
getHour()%>:<%=datetime.getMinute()<10?"0"+datetime.getMinute():""+datetime.getMinute()%>
         <ip:Switch value="<%=(new Integer(datetime.getPM())).toString()%>"><ip:Case value="0">AM</ip:
Case><ip:Case value="1">PM</ip:Case></ip:Switch>
       </ip:Success>
     </ip:ParseDate>
     </td>
     <td style="text-align: left;"><%=WFlog.getLogEntry()%></td>
    \langletr>
   </ip:Loop>
   <ip:Final>
     </table>
    </td></tr>
   </ip:Final>
   <ip:NoResults>
     <tr><td class="textctr">No log entries for the specified document</td></tr>
   </ip:NoResults>
   <ip:Error>
     <tr><td class="textctr">Error (DisplayIIWorkflowLogs): <%=error.getMessage()%> (<%=error.
getCode()%>)</td></tr>
   </ip:Error>
```
</ip:DisplayIIWorkflowLogs>

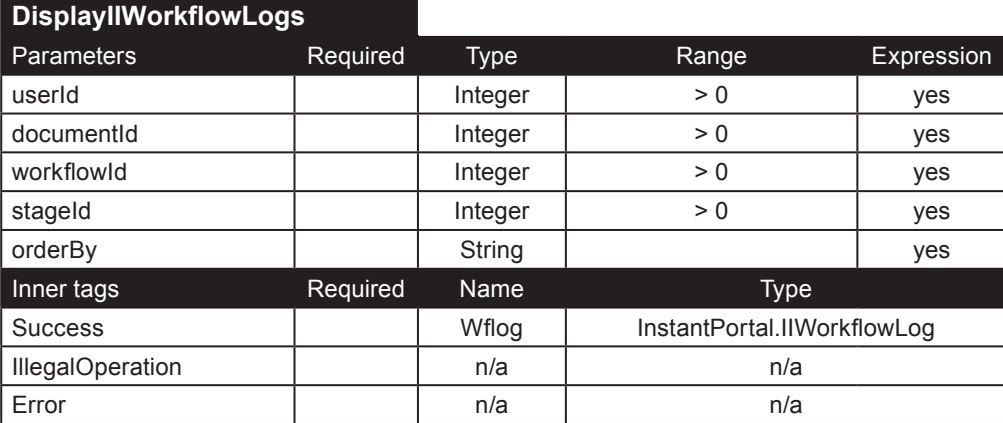

**SendMailWorkflow**. Éste tag auxiliar obtiene la lista de los emails de los usuarios que deben ser notificados cuando un documento es insertado en una etapa. Un ejemplo de éste tag se encuentra incluido en el ejemplo para el tag ApproveIIWorkflowDocument.

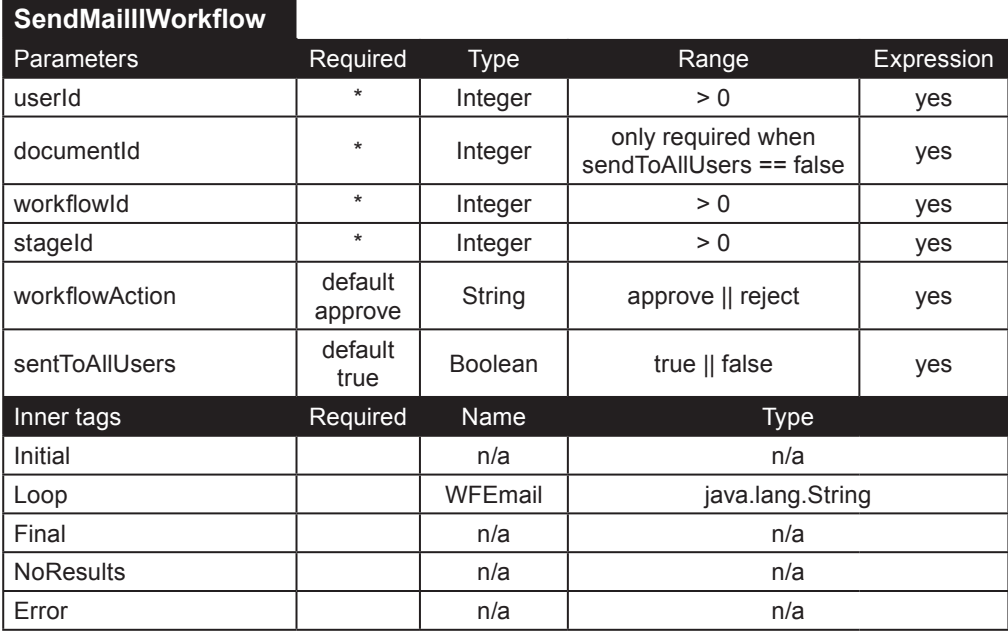

**WorkflowEmailNotification**. Éste tag establece la preferencia SendWFEmail, descrita anteriormente. Es posible utilizar el tag UpdateIIGlobalPreferences en vez de WorkFlowEmailNotification.

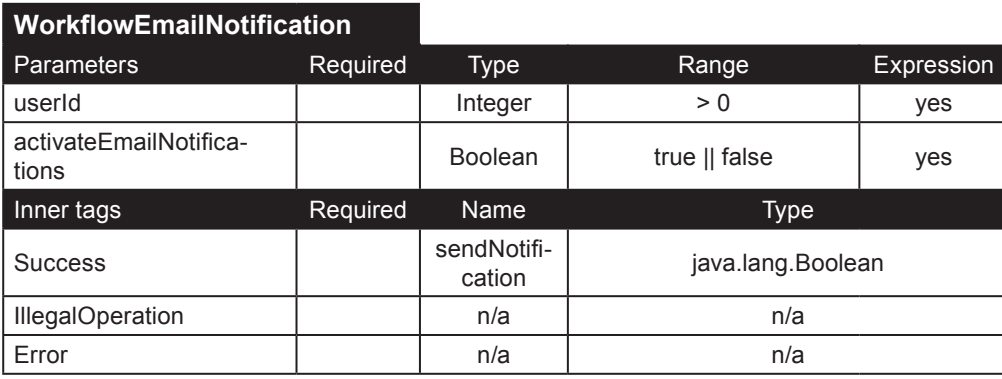

# **Tags de internacionalización**

Estos tags lidian con la internacionalización dentro del Instant Intranet. El resto de los tags de internacionalización están descritos en el capítulo de Tags de internacionalización. En particular, los tags IIText y IITextBody están específicamente hechos para el uso dentro del Instant Intranet.

**DisplayIILocales**. Éste tag despliega los idiomas definidos en el Instant Intranet. Parámetros:

• **localeId**: asigne éste parámetro para desplegar un solo idioma

• **enabled**: Si este parámetro es *verdadero*, solo los idiomas que hayan sido habilitados serán desplegados. Si es *falso*, solo se desplegaran los idiomas no habilitados.

```
Ejemplo:
<ip:DisplayIILocales>
   <ip:Initial>
     <table class="listTable">
     <tr><th>Locale</th><th colspan="2">Actions</th></tr>
   </ip:Initial>
   <ip:Loop name="locale" type="InstantPortal.IILocale">
```

```
\tan^{-1} <td><%=locale.getDisplay_name()%></td>
     <td><a href="EditLocale.jsp?id=<%=locale.getId_locale()%>">Edit</a></td>
     <td>
     <ip:Switch value="<%=(new Boolean(locale.isCanDelete())).toString()%>">
       <ip:Case value="false">&nbsp;</ip:Case>
       <ip:Default><a href="DeleteLocale.jsp?id=<%=locale.getId_locale()%>">Delete</a></ip:Default>
     </ip:Switch>
     </td>
    \langle/tr>
   </ip:Loop>
   <ip:Final>
     </table>
   </ip:Final>
   <ip:NoResults>
     There are no locales.
   </ip:NoResults>
   <ip:Error>
     Error: <%=error.getMessage()%> (<%=error.getCode()%>).
   </ip:Error>
</ip:DisplayIILocales>
```
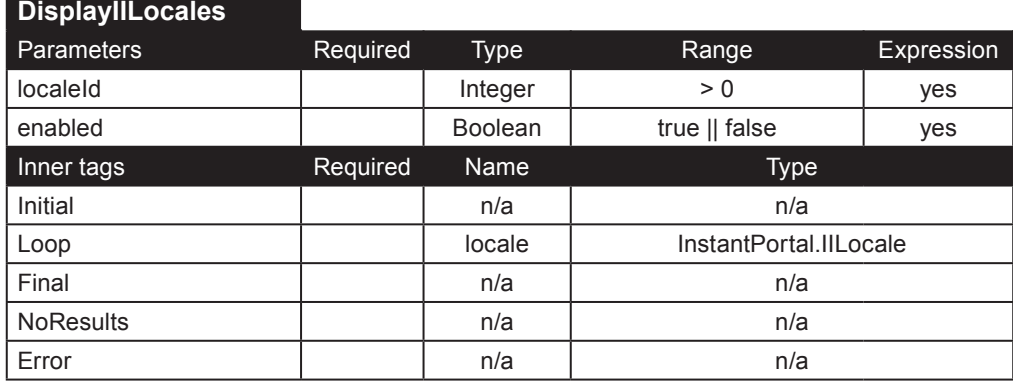

**DisplayAvailableLocales**. Éste tag regresa una lista de los idiomas definidos por Java, limitada por los parámetros proporcionados. Si el sistema operativo actual no regresa suficientes idiomas, se utiliza una lista interna.

Parámetros:

• **language**: Todos aquellos idiomas cuyo lenguaje sea especificado mediante éste parámetro serán regresados. Usted puede querer especificar un lenguaje cuando necesita una lista de países que hablan ese lenguaje. Por ejemplo, si el lenguaje es fr (francés), los idiomas retornados serían fr, fr\_BE, fr\_CA, fr\_CH, fr\_FR, fr\_LU.

• **country**: Todos los idiomas cuyo país sea especificado mediante éste parámetro serán retornados. Usted puede querer especificar un país cuando necesita una lista de lenguajes que se hablan en ese país. Por ejemplo, si el país es CA (Canadá), los idiomas retornados serían en\_CA, fr\_CA.

• **showOnly**: Asigne notselected a éste parámetro para desplegar solo los idiomas que no hayan sido registrados en el Instant Intranet (en la tabla irb locales).

• **show**: Si el valor es:

onlybaselanguages: regresará una lista de idiomas genéricos únicos. Es decir, solo los idiomas sin país serán regresados, por ejemplo: es, en, fr, ... .

excludebaselanguages: regresará solo los idiomas cuyo país esta especificado. Por ejemplo es\_MX, es\_ES, en US, en UK, en CA, fr\_FR, fr\_CA, ... .

alllanguages: valor por defecto, regresa todos los idiomas. Es decir, con o sin país, por ejemplo: es, es\_MX, es ES, en, en US, en UK, en CA, fr, fr FR, fr CA, ... .

• **displayDoubleByte**: Por defecto éste parámetro es falso. Si se le asigna un valor verdadero si necesita incluir idiomas de dos bytes, por ejemplo ja (japones), zh (chino) and ko (koreano). Los idiomas de dos bytes no están soportados por el Instant Intranet.

Usted puede combinar los parámetros para regresar listas de idiomas especificas, por ejemplo si language es fr y show es excludebaselanguages, los idiomas retornados serían fr\_BE, fr\_CA, fr\_CH, fr\_FR, fr\_LU.

```
Ejemplo:
```

```
<ip:DisplayAvailableLocales show="onlyBaseLanguages" showOnly="notselected">
   <ip:Initial>
     <select name="language" onChange="changeLanguage()">
   </ip:Initial>
   <ip:Loop name="thelocale" type="InstantPortal.IILocale">
     <ip:IsDefined paramName="language">
       <ip:Case value="true">
         <ip:Switch value="<%=thelocale.getLanguage()%>">
           <ip:Case value="<%=request.getParameter(\"language\")%>">
             <option value="<%=thelocale.getLanguage()%>" selected="selected"><%=thelocale.getDisplay_
language()%></option>
           </ip:Case>
           <ip:Default>
             <option value="<%=thelocale.getLanguage()%>"><%=thelocale.getDisplay_language()%></option>
           </ip:Default>
         </ip:Switch>
       </ip:Case>
       <ip:Case value="false">
         <option value="<%=thelocale.getLanguage()%>"><%=thelocale.getDisplay_language()%></option>
       </ip:Case>
     </ip:IsDefined>
   </ip:Loop>
   <ip:Final>
     </select>
   </ip:Final>
   <ip:Error>Error: <%=error.getMessage()%> (<%=error.getCode()%>)</ip:Error>
</ip:DisplayAvailableLocales>
```
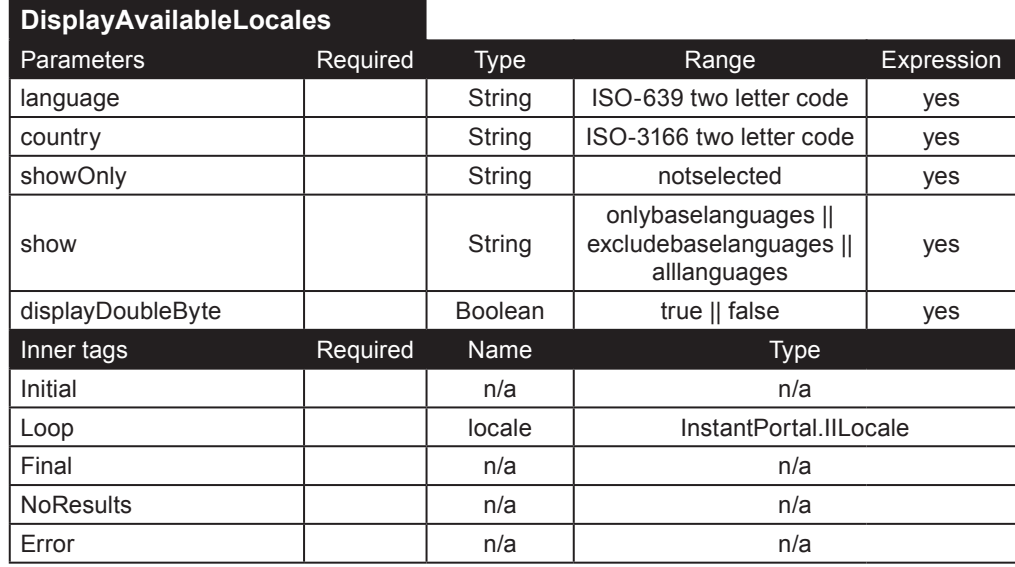

**DeleteIILocale**. Éste tag borra un idioma.

Parámetros:

• **localeId**: id del idioma

• **userId**: id de un superusuario

Ejemplo:

<ip:DeleteIILocale userId="<%=(new Integer(IIprofile.getVisitorId())).toString()%>" localeId="<%=request. getParameter(\"localeId\")%>">

<ip:Success name="enabled" type="java.lang.Boolean">

The locale was deleted.

</ip:Success>

 <ip:IllegalOperation>Not enough permissions to delete a locale.</ip:IllegalOperation> <ip:Error>Error: <%=error.getMessage()%> (<%=error.getCode()%>)</ip:Error>

</ip:DeleteIILocale>

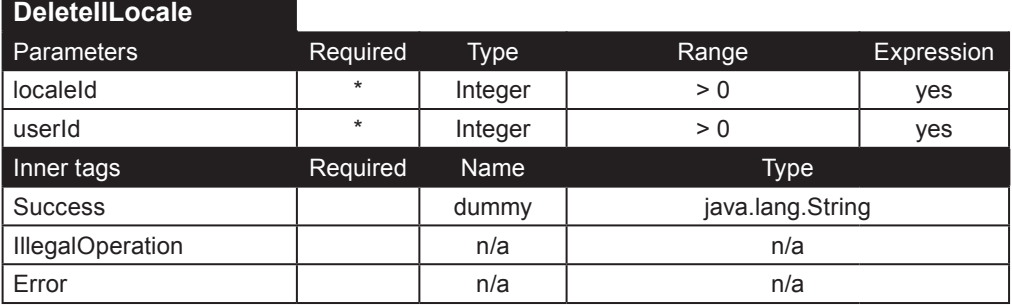

**AddIILocale**. Éste tag inserta un nuevo idioma. Si el archivo .properties es encontrado, el idioma se habilitará y estará listo para ser usado. De lo contrario, el idioma permanecerá inhabilitado y debe ser actualizado utilizando el tag EditIILocale antes de que pueda ser usado.

El archivo de las propiedades debe llamarse:

iilabels\_*<language>*\_*<country>*.properties, donde *<language>* y *<country>* son códigos de dos letras como están definidos por el ISO-639 (http://www.unicode.org/onlinedat/languages.html) y el ISO-3166 (http://www.unicode.org/ onlinedat/countries.html), respectivamente.

Parámetros:

- **userId**: id de un superusuario
- **language**: código de dos letras de un idioma
- **country**: código de dos letras de un país

Ejemplo:

```
<ip:AddIILocale userId="<%=(new Integer(IIprofile.getVisitorId())).toString()%>" language="<%=request.
getParameter(\"language\")%>" country="<%=request.getParameter(\"country\")%>">
 <ip:Success name="enabled" type="java.lang.Boolean">
    The locale <b>" + request.getParameter("languageName") + "</b> was added.
    <ip:Switch value="<%=enabled.toString()%>">
       <ip:Case value="false">
 The properties file: 'iilabels_" + request.getParameter("language") + "_" + request.
getParameter("country") + ".properties' was not found.
         Before using this locale, you should:
         <ol>
         <li>Create the file</li>
         <li>Restart the application server</li>
         <li>Activate this locale in the "Edit Locale" screen</li>
         </ol>
       </ip:Case>
    </ip:Switch>
  </ip:Success>
  <ip:IllegalOperation>Not enough permissions to add a locale.</ip:IllegalOperation>
  <ip:Error>Error: <%=error.getMessage()%> (<%=error.getCode()%>)</ip:Error>
</ip:AddIILocale>
```
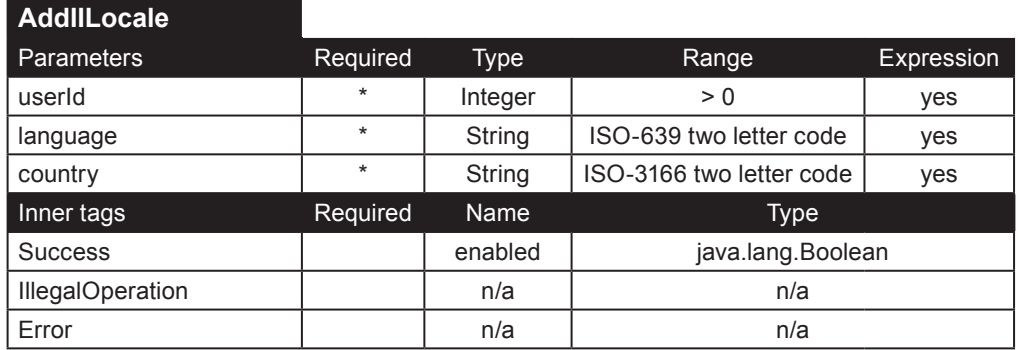

**EditIILocale**. Éste tag edita un idioma.

Parámetros:

• **localeId**: id de un idioma

• **userId**: id de un superusuario

• **language**: lenguaje nuevo

• **country**: país nuevo

• **enable**: Un idioma debe ser habilitado antes de que el usuario lo asigne como su idioma por defecto. El parámetro enable solo será tomado en cuenta en los siguientes casos:

1. Para activar idiomas (idiomas que fueron creados pero que no se encontró el archivo .properties)

2. Para inhabilitar un idioma que no esta siendo utilizado (no hay ningún usuario que lo este usando)

Ejemplo:

```
<ip:EditIILocale userId="<%=(new Integer(IIprofile.getVisitorId())).toString()%>" localeId="<%=request.
getParameter(\"localeId\")%>" language="<%=request.getParameter(\"language\")%>" country="<%=request.
getParameter(\"country\")%>" enable="<%=request.getParameter(\"enabled\")%>">
   <ip:Success name="enabled" type="java.lang.Boolean">
     The locale was edited.
 <ip:Switch value="<%=enabled.toString()%>">
 <ip:Case value="false">
         <ip:Switch value="<%=request.getParameter(\"enabled\")%>">
           <ip:Case value="true">
             The properties file: 'iilabels_" + request.getParameter("language") + "_" + request.
getParameter("country") + ".properties' was not found.
             Before using this locale, you should:
             <ol>
             <li>Create the file</li>
             <li>Restart the application server</li>
             <li>Activate this locale in the "Edit Locale" screen</li>
             </ol>
           </ip:Case>
         </ip:Switch>
       </ip:Case>
     </ip:Switch>
   </ip:Success>
   <ip:IllegalOperation>Not enough permissions to edit a locale.</ip:IllegalOperation>
   <ip:Error>Error: <%=error.getMessage()%> (<%=error.getCode()%>)</ip:Error>
</ip:EditIILocale>
```
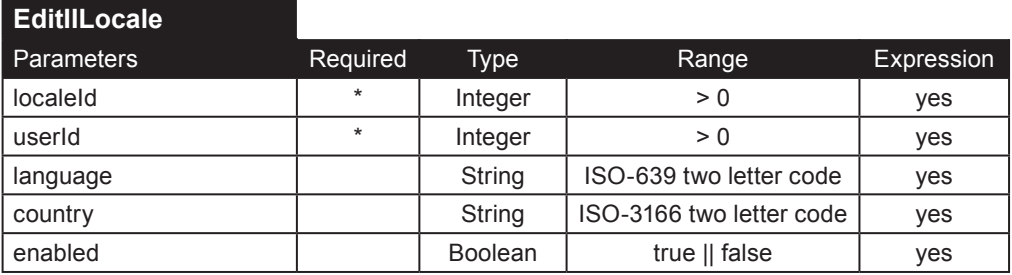

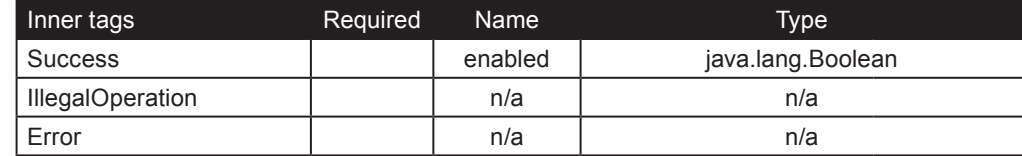

## **Modelo de datos**

A continuación se incluye el modelo de datos utilizado en Instant Intranet.

```
-- Locales
CREATE TABLE irb_locales (
       id_locale SERIAL NOT NULL,
       language VARCHAR(2,2),
       country VARCHAR(2,2),
       display_name VARCHAR(100),
       enabled BOOLEAN,
       PRIMARY KEY(id_locale)
);
-- Tablas principales
CREATE TABLE irb_grupo (
       c_grupo SERIAL NOT NULL,
       d_grupo VARCHAR(25) NOT NULL,
       PRIMARY KEY (C_GRUPO)
);
CREATE TABLE irb_tipomensaje (
       c_tipomsg SERIAL NOT NULL,
       d_tipomsg VARCHAR(50) NOT NULL,
       PRIMARY KEY (C_TIPOMSG)
);
CREATE TABLE irb_grupo_mensaje (
       c_grupo INTEGER NOT NULL,
       c_tipomsg INTEGER NOT NULL,
       PRIMARY KEY (c_grupo, c_tipomsg),
       FOREIGN KEY (c_grupo) REFERENCES irb_grupo ON DELETE CASCADE,
       FOREIGN KEY (c_tipomsg) REFERENCES irb_tipomensaje ON DELETE CASCADE
);
CREATE TABLE irb_usuario (
       c_usuario SERIAL NOT NULL,
       d_nomusr VARCHAR(50) NOT NULL,
       d_usuario VARCHAR(20) NOT NULL,
       d_passwusr VARCHAR(8) NOT NULL,
       b_usractivo BOOLEAN NOT NULL,
       f_altausr DATETIME YEAR TO SECOND NOT NULL,
       f_ultvisusr DATETIME YEAR TO SECOND NOT NULL,
       c_usrgui SMALLINT NOT NULL,
       d_emailusr VARCHAR(255) NOT NULL,
       q_diasnvanor INTEGER NOT NULL,
       q_diasnorven INTEGER NOT NULL,
       q_accusr INTEGER NOT NULL,
       c_gpocreador INTEGER,
       c_tipoorden INTEGER NOT NULL,
       u_directorio VARCHAR(15),
       id_locale INTEGER DEFAULT 1 NOT NULL,
       PRIMARY KEY (c_usuario),
       FOREIGN KEY (c_gpocreador) REFERENCES irb_grupo,
       FOREIGN KEY (id_locale) REFERENCES irb_locales
);
```

```
CREATE TABLE irb_template (
       id VARCHAR(30),
       num_img INTEGER,
        img BLOB,
        template LVARCHAR(24576),
       type VARCHAR(4),
       PRIMARY KEY (id)
);
CREATE TABLE irb_tipo_doc (
       d_tipodoc VARCHAR(50),
       d_mime VARCHAR(50) NOT NULL,
       mime_image BLOB,
       PRIMARY KEY (D_MIME)
);
CREATE TABLE irb_tipo_extension (
       d_mime VARCHAR(50) NOT NULL,
       extension VARCHAR(15)
       disposition VARCHAR(10),
       alt_mime VARCHAR(50),
       FOREIGN KEY (d_mime) REFERENCES irb_tipo_doc ON DELETE CASCADE
);
CREATE TABLE irb_carpeta_doc (
       c_carpdoc SERIAL NOT NULL,
       c_carpeta INTEGER NOT NULL,
       d_tipodoc VARCHAR(50) NOT NULL,
       d_titulodoc VARCHAR(255) NOT NULL,
       d_descdoc LVARCHAR,
       o_contdoc BLOB,
       o_imgdoc BLOB,
       f_inivigdoc DATE NOT NULL,
       f_finvigdoc DATE,
       c_propdoc INTEGER NOT NULL,
       q_accdoc INTEGER NOT NULL,
        b_docborr BOOLEAN NOT NULL,
        f_pubdoc DATETIME YEAR TO SECOND NOT NULL,
       d_rutadoc VARCHAR(255) NOT NULL,
       c_orden INTEGER NOT NULL,
        pagina LVARCHAR(24576), 
       template_e VARCHAR(30),
       template_i VARCHAR(30),
       img1 BLOB,
       img2 BLOB,
       img3 BLOB,
       url VARCHAR(255),
        PRIMARY KEY (c_carpdoc),
        FOREIGN KEY (c_propdoc) REFERENCES irb_usuario,
        FOREIGN KEY (template_e) REFERENCES irb_template,
       FOREIGN KEY (template_i) REFERENCES irb_template,
       FOREIGN KEY (c_carpeta) REFERENCES irb_carpeta_doc,
       FOREIGN KEY (d_tipodoc) REFERENCES irb_tipo_doc
);
CREATE TABLE irb_grupo_carpeta (
       c_grupo INTEGER NOT NULL,
       c_carpdoc INTEGER NOT NULL,
       b_agregdoc INTEGER NOT NULL,
       b_agregcarp INTEGER NOT NULL,
       b_editdoc INTEGER NOT NULL,
       b_editcarp INTEGER NOT NULL,
       b_borrdoc INTEGER NOT NULL,
       b_borrcarp INTEGER NOT NULL,
        PRIMARY KEY (c_grupo, c_carpdoc),
        FOREIGN KEY (c_grupo) REFERENCES irb_grupo ON DELETE CASCADE,
       FOREIGN KEY (c_carpdoc) REFERENCES irb_carpeta_doc ON DELETE CASCADE
);
```

```
CREATE TABLE irb_correlacion (
       c_carpdoc INTEGER NOT NULL,
       c_doccorr INTEGER NOT NULL,
        PRIMARY KEY (c_carpdoc, c_doccorr),
        FOREIGN KEY (c_carpdoc) REFERENCES irb_carpeta_doc ON DELETE CASCADE,
       FOREIGN KEY (c_doccorr) REFERENCES irb_carpeta_doc ON DELETE CASCADE
);
CREATE TABLE irb_usuario_grupo (
       c_usuario INTEGER NOT NULL,
       c_grupo INTEGER NOT NULL,
       b_usradmin INTEGER NOT NULL,
       PRIMARY KEY (c_usuario, c_grupo),
        FOREIGN KEY (c_grupo) REFERENCES irb_grupo ON DELETE CASCADE,
        FOREIGN KEY (c_usuario) REFERENCES irb_usuario ON DELETE CASCADE
);
CREATE TABLE irb_versiondoc (
       c_carpdoc SERIAL NOT NULL,
       c_docbase INTEGER NOT NULL,
       d_tipodoc VARCHAR(50) NOT NULL,
       d_titulodoc VARCHAR(255) NOT NULL,
       d_descdoc LVARCHAR,
       o_contdoc BLOB,
       o_imgdoc BLOB,
       f_inivigdoc DATE NOT NULL,
       f_finvigdoc DATE,
       c_propdoc INTEGER NOT NULL,
       q_accdoc INTEGER NOT NULL,
       q_versiondoc INTEGER NOT NULL,
       f_pubdoc DATETIME YEAR TO SECOND NOT NULL,
        pagina LVARCHAR(24576), 
       template_e VARCHAR(30),
       template_i VARCHAR(30),
       img1 BLOB,
       img2 BLOB,
       img3 BLOB,
       url VARCHAR(255),
        PRIMARY KEY (c_carpdoc),
        FOREIGN KEY (c_docbase) REFERENCES irb_carpeta_doc ON DELETE CASCADE,
       FOREIGN KEY (c_propdoc) REFERENCES irb_usuario
);
CREATE TABLE irb_usuario_doc (
       c_usuario INTEGER NOT NULL,
       c_carpdoc INTEGER NOT NULL,
       q_accusr INTEGER NOT NULL,
       f_ultacusrdoc DATETIME YEAR TO SECOND NOT NULL,
        PRIMARY KEY (c_usuario, c_carpdoc),
        FOREIGN KEY (c_carpdoc) REFERENCES irb_carpeta_doc ON DELETE CASCADE,
       FOREIGN KEY (c_usuario) REFERENCES irb_usuario
);
CREATE TABLE irb_docborrado (
        c_carpdoc INTEGER NOT NULL,
       c_usuario INTEGER NOT NULL,
       f_docborr DATETIME YEAR TO SECOND NOT NULL,
       b_existdoc BOOLEAN NOT NULL,
       d_rutadoc VARCHAR(255) NOT NULL,
       d_titulodoc VARCHAR(255) NOT NULL,
        PRIMARY KEY (c_carpdoc, c_usuario, f_docborr),
        FOREIGN KEY (c_usuario) REFERENCES irb_usuario
);
```

```
-- Workflows
```

```
CREATE TABLE work_flow (
        id_wf SERIAL,
        nom_wf VARCHAR(50) NOT NULL,
       desc_wf LVARCHAR,
       carpeta_fin INTEGER NOT NULL,
       PRIMARY KEY (id_wf),
       FOREIGN KEY (carpeta_fin) REFERENCES irb_carpeta_doc
);
CREATE TABLE wf_nivel (
       id_nivel SERIAL,
       id_wf INTEGER,
       nom_nivel VARCHAR(50) NOT NULL,
       tipo VARCHAR(30) NOT NULL,
       orden_nivel INTEGER NOT NULL,
       id_nivel_r INTEGER,
        PRIMARY KEY (id_wf,id_nivel),
        FOREIGN KEY ( id_wf, id_nivel_r) REFERENCES wf_nivel,
        FOREIGN KEY (id_wf) REFERENCES work_flow
);
CREATE TABLE usuario_nivel(
       id_usuario INTEGER NOT NULL,
       id_wf INTEGER NOT NULL,
       id_nivel INTEGER NOT NULL,
       FOREIGN KEY (id_usuario) REFERENCES irb_usuario,
       FOREIGN KEY (id_wf,id_nivel) REFERENCES wf_nivel ON DELETE CASCADE
);
CREATE TABLE grupo_nivel(
       id_gpo INTEGER NOT NULL,
       id_wf INTEGER NOT NULL,
       id_nivel INTEGER NOT NULL,
        FOREIGN KEY (id_gpo) REFERENCES irb_grupo,
        FOREIGN KEY (id_wf,id_nivel) REFERENCES wf_nivel ON DELETE CASCADE
);
CREATE TABLE doc_wf (
       c_carpdoc SERIAL NOT NULL,
       d_tipodoc VARCHAR(50) NOT NULL,
       d_titulodoc VARCHAR(255) NOT NULL,
       d_descdoc LVARCHAR,
       o_contdoc BLOB,
       o_imgdoc BLOB,
       f_inivigdoc DATE NOT NULL,
       f_finvigdoc DATE,
        c_propdoc INTEGER NOT NULL,
        f_pubdoc DATETIME YEAR TO SECOND NOT NULL,
        pagina LVARCHAR(24576), 
       template_e VARCHAR(30),
       template_i VARCHAR(30),
       img1 BLOB,
       img2 BLOB,
       img3 BLOB,
       url VARCHAR(255),
        id_wf INTEGER NOT NULL,
        PRIMARY KEY (c_carpdoc),
        FOREIGN KEY (template_e) REFERENCES irb_template,
        FOREIGN KEY (template_i) REFERENCES irb_template,
       FOREIGN KEY (d_tipodoc) REFERENCES irb_tipo_doc,
       FOREIGN KEY (id_wf) REFERENCES work_flow
);
```

```
CREATE TABLE ent_sal (
       id_usuario INTEGER NOT NULL,
       id_doc INTEGER NOT NULL,
       id_wf INTEGER NOT NULL,
       id_nivel INTEGER NOT NULL,
       tipo CHAR(1) NOT NULL,
       fecha DATETIME YEAR TO SECOND NOT NULL,
       descr LVARCHAR,
       priori VARCHAR(60),
       status VARCHAR(60,0),
       FOREIGN KEY (id_usuario) REFERENCES irb_usuario,
       FOREIGN KEY (id_doc) REFERENCES doc_wf,
       FOREIGN KEY (id_wf,id_nivel) REFERENCES wf_nivel
);
CREATE TABLE log_doc (
       id_log SERIAL,
       id_doc INTEGER,
       id_nivel INTEGER NOT NULL,
       id_wf INTEGER NOT NULL,
       id_usuario INTEGER,
       fecha DATETIME YEAR TO SECOND NOT NULL,
       activ LVARCHAR,
        PRIMARY KEY (id_log),
        FOREIGN KEY (id_wf,id_nivel) REFERENCES wf_nivel,
        FOREIGN KEY (id_usuario) REFERENCES irb_usuario,
        FOREIGN KEY (id_doc) REFERENCES doc_wf
);
-- Agenda
CREATE TABLE ip_languages(
        lang_id SERIAL,
       lang_name VARCHAR(25),
       published BOOLEAN,
       PRIMARY KEY (lang_id)
);
CREATE TABLE agenda_entry_types (
        type_id SERIAL, 
       user_id INTEGER,
        PRIMARY KEY (type_id),
        FOREIGN KEY (user_id) REFERENCES irb_usuario ON DELETE CASCADE
);
CREATE TABLE agenda_entry_type_names (
        type_id type_id INTEGER,
       lang_id INTEGER,
        name VARCHAR(25),
       FOREIGN KEY (type_id) REFERENCES agenda_entry_types ON DELETE CASCADE,
       FOREIGN KEY (lang_id) REFERENCES ip_languages ON DELETE CASCADE
);
CREATE TABLE agenda_address_types (
        type_id SERIAL, 
       user_id INTEGER,
       PRIMARY KEY (type_id),
       FOREIGN KEY (user_id) REFERENCES irb_usuario ON DELETE CASCADE
);
CREATE TABLE agenda_address_type_names (
        type_id type_id INTEGER,
       lang_id INTEGER,
        name VARCHAR(25),
       FOREIGN KEY (type_id) REFERENCES agenda_address_types ON DELETE CASCADE,
       FOREIGN KEY (lang_id) REFERENCES ip_languages ON DELETE CASCADE
);
```

```
CREATE TABLE agenda_phone_types (
        type_id SERIAL, 
       user_id INTEGER,
       PRIMARY KEY (type_id),
       FOREIGN KEY (user_id) REFERENCES irb_usuario ON DELETE CASCADE
);
CREATE TABLE agenda_phone_type_names (
        type_id type_id INTEGER,
       lang_id INTEGER,
        name VARCHAR(25),
        FOREIGN KEY (type_id) REFERENCES agenda_phone_types ON DELETE CASCADE,
        FOREIGN KEY (lang_id) REFERENCES ip_languages ON DELETE CASCADE
);
CREATE TABLE agenda_entries (
       id SERIAL,
 user_id user_id INTEGER,
        type_id INTEGER,
        ref_id INTEGER,
       name VARCHAR(30),
       lastname VARCHAR(40),
       company VARCHAR(50),
       position VARCHAR(50),
       cellular VARCHAR(15),
       email VARCHAR(40),
       pager_company INTEGER,
       pager_pin VARCHAR(15),
       PRIMARY KEY (id),
       FOREIGN KEY (user_id) REFERENCES irb_usuario ON DELETE CASCADE,
       FOREIGN KEY (type_id) REFERENCES agenda_entry_types ON DELETE CASCADE
);
CREATE TABLE agenda_addresses (
       address_id SERIAL,
        id INTEGER,
       type_id INTEGER,
       address1 VARCHAR(80),
       address2 VARCHAR(80),
       city VARCHAR(40),
       state VARCHAR(40),
       zip VARCHAR(10),
        country VARCHAR(35),
        PRIMARY KEY (address_id),
        FOREIGN KEY (id) REFERENCES agenda_entries ON DELETE CASCADE
);
CREATE TABLE agenda_phones (
       phone_id SERIAL,
       address_id INTEGER,
       type_id INTEGER,
       phone VARCHAR(15),
        PRIMARY KEY (phone_id),
        FOREIGN KEY (address_id) REFERENCES agenda_addresses ON DELETE CASCADE
);
-- Foros de discusión
CREATE TABLE irb_mensajes (
       c_mensaje SERIAL NOT NULL,
       c_tipomsg INTEGER NOT NULL,
       c_msgpadre INTEGER NOT NULL,
       c_usuario INTEGER NOT NULL,
       d_titulomsg VARCHAR(50) NOT NULL,
       d_mensaje LVARCHAR NOT NULL,
       f_enviomsg DATETIME YEAR TO SECOND NOT NULL,
       c_msgsuper INTEGER NOT NULL,
       d_nombre VARCHAR(70),
       d_email VARCHAR(40),
       icon SMALLINT,
```

```
Apéndice A: Guía del programador A-75
```

```
acuse BOOLEAN,
       accesos INTEGER,
       PRIMARY KEY (c_mensaje),
        FOREIGN KEY (c_msgpadre) REFERENCES irb_mensajes(c_mensaje),
        FOREIGN KEY (c_msgsuper) REFERENCES irb_mensajes(c_mensaje),
       FOREIGN KEY (c_tipomsg) REFERENCES irb_tipomensaje
);
-- Preferencias
CREATE TABLE global_prefs (
       id_prefs SERIAL NOT NULL,
       use_editlive BOOLEAN,
       send_wf_email BOOLEAN,
       window_size INTEGER,
       message_threshold INTEGER,
       talkback BOOLEAN,
       talkback_email VARCHAR(50),
       suggestions_email VARCHAR(50),
       version VARCHAR(50),
       id_locale INTEGER,
       mail_configured BOOLEAN,
       date_format VARCHAR(5),
       simplified_tree BOOLEAN,
       display_news BOOLEAN,
       version_date VARCHAR(15),
       html_editor VARCHAR(10),
       xml_editor VARCHAR(10),
        PRIMARY KEY (id_prefs),
        FOREIGN KEY (id_locale) REFERENCES irb_locales
);
-- URLs
CREATE TABLE irb_urldoc (
       id_url SERIAL NOT NULL,
       c_carpdoc INTEGER NOT NULL,
       url_name VARCHAR(255,0),
       url VARCHAR(255,0),
       PRIMARY KEY (id_url),
       FOREIGN KEY (c_carpdoc) REFERENCES irb_carpeta_doc ON DELETE CASCADE
);
-- Metadatos
CREATE TABLE meta_fields (
       id_field SERIAL NOT NULL,
       identifier VARCHAR(16,1) NOT NULL,
       is_required BOOLEAN,
       use_predef BOOLEAN,
       accept_other BOOLEAN,
       multiple BOOLEAN,
       type VARCHAR(20),
        html_display VARCHAR(20),
        is_category BOOLEAN,
       order INTEGER,
       PRIMARY KEY (id_field)
);
CREATE TABLE meta_fields_names (
       id_field INTEGER NOT NULL,
       id_locale INTEGER NOT NULL,
       name VARCHAR(255) NOT NULL,
        FOREIGN KEY (id_locale) REFERENCES irb_locales ON DELETE CASCADE,
        FOREIGN KEY (id_field) REFERENCES meta_fields ON DELETE CASCADE
);
```

```
CREATE TABLE meta_predef_values (
       id_predef_value SERIAL NOT NULL,
       id_field INTEGER NOT NULL,
       predef_value_text VARCHAR(255),
        is_default BOOLEAN,
       PRIMARY KEY (id_predef_value),
       FOREIGN KEY (id_field) REFERENCES meta_fields ON DELETE CASCADE
);
CREATE TABLE meta_values (
       id_field INTEGER NOT NULL,
       c_carpdoc INTEGER NOT NULL,
       id_predef_value INTEGER,
       value_text VARCHAR(255) NOT NULL,
        PRIMARY KEY (id_field,c_carpdoc,value_text),
        FOREIGN KEY (id_field) REFERENCES meta_fields ON DELETE CASCADE,
       FOREIGN KEY (c_carpdoc) REFERENCES irb_carpeta_doc ON DELETE CASCADE,
       FOREIGN KEY (id_predef_value) REFERENCES meta_predef_values ON DELETE CASCADE
);
CREATE TABLE wf_meta_values (
       id_field INTEGER NOT NULL,
       c_carpdoc INTEGER NOT NULL,
       id_predef_value INTEGER,
       value_text VARCHAR(255) NOT NULL,
        PRIMARY KEY (id_field,c_carpdoc,value_text),
        FOREIGN KEY (id_field) REFERENCES meta_fields ON DELETE CASCADE,
       FOREIGN KEY (c_carpdoc) REFERENCES doc_wf ON DELETE CASCADE,
       FOREIGN KEY (id_predef_value) REFERENCES meta_predef_values ON DELETE CASCADE
);
-- RSS
CREATE TABLE rss_feeds (
       id SERIAL,
       name VARCHAR(255),
       url VARCHAR(255),
       PRIMARY KEY (id)
);
CREATE TABLE rss_keywords (
       id SERIAL,
       folder_id INTEGER,
       keyword VARCHAR(255),
       PRIMARY KEY (id),
       FOREIGN KEY (folder_id) REFERENCES irb_carpeta_doc ON DELETE CASCADE
);
CREATE TABLE urls_feeds (
       id SERIAL,
       name VARCHAR(255),
       url VARCHAR(255),
       PRIMARY KEY (id)
);
-- Creación de índices
CREATE INDEX dtitulo_idx ON irb_carpeta_doc(upper(d_titulodoc));
CREATE INDEX x_nombre ON irb_carpeta_doc(d_titulodoc);
CREATE INDEX x_inivig ON irb_carpeta_doc(f_inivigdoc);
CREATE INDEX x_finvig ON irb_carpeta_doc(f_finvigdoc);
CREATE INDEX x_accdoc ON irb_carpeta_doc(q_accdoc);
CREATE INDEX x_ruta ON irb_carpeta_doc(d_rutadoc);
CREATE INDEX docb_nombre ON irb_docborrado(d_titulodoc);
CREATE INDEX docb_fecha ON irb_docborrado(f_docborr);
CREATE INDEX docb_ruta ON irb_docborrado(d_rutadoc);
CREATE INDEX usu_nombre ON irb_usuario(d_nomusr);
CREATE INDEX usu_usu ON irb_usuario(d_usuario);
```

```
Apéndice A: Guía del programador A-77
```
CREATE INDEX usu\_alta ON irb\_usuario(f\_altausr); CREATE INDEX usu\_ultv ON irb\_usuario(f\_ultvisusr); CREATE INDEX usu\_numv ON irb\_usuario(q\_accusr);

CREATE INDEX refid\_i ON agenda\_entries(ref\_id);

CREATE UNIQUE INDEX x\_metafields ON meta\_fields (identifier) USING BTREE;

-- Indices ETX

EXECUTE PROCEDURE EtxFilterTraceFile('C:\etx\_error');

CREATE INDEX x\_cd\_contdoc ON irb\_carpeta\_doc (o\_contdoc etx\_blob\_ops) USING ETX (word\_support='PATTERN', phrase\_support='MAXIMUM', char\_set='ISO', filter='CONTINUE\_ON\_ERROR');

CREATE INDEX x\_cd\_descdoc ON irb\_carpeta\_doc (d\_descdoc etx\_lvarc\_ops) USING ETX (word\_ support='PATTERN', char\_set='OVERLAP\_ISO');

CREATE INDEX idx\_busca\_mensaje ON irb\_mensajes(d\_mensaje etx\_lvarc\_ops) USING ETX (word\_ support='PATTERN', char\_set='OVERLAP\_ISO');

CREATE INDEX x\_cd\_usrname ON irb\_usuario (d\_nomusr etx\_varc\_ops) USING ETX (word\_support='PATTERN', char\_set='OVERLAP\_ISO');

-- Optimización

UPDATE STATISTICS HIGH FOR TABLE irb\_carpeta\_doc; UPDATE STATISTICS HIGH FOR TABLE irb\_docborrado; UPDATE STATISTICS HIGH FOR TABLE irb\_usuario; UPDATE STATISTICS HIGH FOR TABLE irb\_mensajes; UPDATE STATISTICS HIGH FOR TABLE agenda\_entries; UPDATE STATISTICS HIGH FOR TABLE meta\_fields;

INSERT INTO irb\_template(id,num\_img,type) VALUES('vi\_tem3',1,'HTML'); INSERT INTO irb\_template(id,num\_img,type) VALUES('i\_tem4',1,'HTML'); INSERT INTO irb\_template(id,num\_img,type) VALUES('vi\_tem4',1,'HTML');

-- Carga de datos

INSERT INTO irb\_locales VALUES(1, 'es', 'MX', 'español (México)', 't'); INSERT INTO irb\_locales VALUES(2, 'en', 'US', 'English (United States)','t'); INSERT INTO irb\_tipo\_doc VALUES('Word','application/msword',filetoblob('InstantIntranet/types/doc. gif','client')); INSERT INTO irb\_tipo\_doc VALUES('Excel','application/vnd.ms-excel',filetoblob('InstantIntranet/types/ xls.gif','client')); INSERT INTO irb\_tipo\_doc VALUES('PowerPoINT','application/vnd.ms-powerpoINT',filetoblob('InstantIntranet /types/ppt.gif','client')); INSERT INTO irb\_tipo\_doc VALUES('PDF','application/pdf',filetoblob('InstantIntranet/types/pdf. gif','client')); INSERT INTO irb\_tipo\_doc VALUES('Image','image/gif',filetoblob('InstantIntranet/types/img. gif','client')); INSERT INTO irb\_tipo\_doc VALUES('HTML','text/html',filetoblob('InstantIntranet/types/htm.gif','client')); INSERT INTO irb\_tipo\_doc VALUES('XML','text/xml',filetoblob('InstantIntranet/types/xml.gif','client')); INSERT INTO irb\_tipo\_doc VALUES('URL','url',filetoblob('InstantIntranet/types/url.gif','client')); INSERT INTO irb\_tipo\_doc VALUES('Folder','Folder',filetoblob('InstantIntranet/types/folder. gif','client')); INSERT INTO irb\_tipo\_doc VALUES('Lotus WordPro','application/vnd.lotus-wordpro',filetoblob('InstantIntra net/types/lwp.gif','client')); INSERT INTO irb\_tipo\_doc VALUES('Lotus 1-2-3','application/vnd.lotus-1-2-3',filetoblob('InstantIntranet/ types/123.gif','client')); INSERT INTO irb\_tipo\_doc VALUES('Lotus Approach','application/vnd.lotus-approach',filetoblob('InstantInt ranet/types/apr.gif','client')); INSERT INTO irb\_tipo\_doc VALUES('Lotus Freelance','application/vnd.lotus-freelance',filetoblob('InstantI ntranet/types/prz.gif','client')); INSERT INTO irb\_template(id,num\_img,type) VALUES('i\_tem1',0,'HTML'); INSERT INTO irb\_template(id,num\_img,type) VALUES('vi\_tem1',0,'HTML'); INSERT INTO irb\_template(id,num\_img,type) VALUES('i\_tem2',1,'HTML'); INSERT INTO irb\_template(id,num\_img,type) VALUES('vi\_tem2',1,'HTML'); INSERT INTO irb\_template(id,num\_img,type) VALUES('i\_tem3',1,'HTML');

INSERT INTO irb\_template(id,num\_img,type) VALUES('i\_tem5',2,'HTML'); INSERT INTO irb\_template(id,num\_img,type) VALUES('vi\_tem5',2,'HTML'); INSERT INTO irb\_template(id,num\_img,type) VALUES('i\_tem6',2,'HTML'); INSERT INTO irb\_template(id,num\_img,type) VALUES('vi\_tem6',2,'HTML'); INSERT INTO irb\_template(id,num\_img,type) VALUES('i\_tem7',2,'HTML'); INSERT INTO irb\_template(id,num\_img,type) VALUES('vi\_tem7',2,'HTML'); INSERT INTO irb\_template(id,num\_img,type) VALUES('i\_tem8',2,'HTML'); INSERT INTO irb\_template(id,num\_img,type) VALUES('vi\_tem8',2,'HTML'); INSERT INTO irb\_template(id,num\_img,type) VALUES('i\_tem9',2,'HTML'); INSERT INTO irb\_template(id,num\_img,type) VALUES('vi\_tem9',2,'HTML'); INSERT INTO irb\_template(id,num\_img,type) VALUES('i\_tem10',3,'HTML'); INSERT INTO irb\_template(id,num\_img,type) VALUES('vi\_tem10',3,'HTML'); INSERT INTO irb\_template(id,num\_img,type) VALUES('i\_tem11',3,'HTML'); INSERT INTO irb\_template(id,num\_img,type) VALUES('vi\_tem11',3,'HTML'); INSERT INTO irb\_template(id,num\_img,type) VALUES('i\_tem12',3,'HTML'); INSERT INTO irb\_template(id,num\_img,type) VALUES('vi\_tem12',3,'HTML'); INSERT INTO irb\_template(id,num\_img,type) VALUES('vi\_tem13',3,'HTML'); INSERT INTO irb\_template(id,num\_img,type) VALUES('i\_tem14',3,'HTML'); INSERT INTO irb\_template(id,num\_img,type) VALUES('vi\_tem14',3,'HTML'); INSERT INTO irb\_template(id,num\_img,type) VALUES('i\_tem15',3,'HTML'); INSERT INTO irb\_template(id,num\_img,type) VALUES('i\_tem13',3,'HTML'); INSERT INTO irb\_template(id,num\_img,type) VALUES('vi\_tem15',3,'HTML'); INSERT INTO irb\_template(id,num\_img,type) VALUES('noticias',0,'HTML'); INSERT INTO irb\_template(id,num\_img,type) VALUES('reportes',0,'HTML'); INSERT INTO irb\_template(id,num\_img,type) VALUES('wfi\_tem1',0,'HTML'); INSERT INTO irb\_template(id,num\_img,type) VALUES('wfi\_tem2',1,'HTML'); INSERT INTO irb\_template(id,num\_img,type) VALUES('wfi\_tem3',1,'HTML'); INSERT INTO irb\_template(id,num\_img,type) VALUES('wfi\_tem4',1,'HTML'); INSERT INTO irb\_template(id,num\_img,type) VALUES('wfi\_tem5',2,'HTML'); INSERT INTO irb\_template(id,num\_img,type) VALUES('wfi\_tem6',2,'HTML'); INSERT INTO irb\_template(id,num\_img,type) VALUES('wfi\_tem7',2,'HTML'); INSERT INTO irb\_template(id,num\_img,type) VALUES('wfi\_tem8',2,'HTML'); INSERT INTO irb\_template(id,num\_img,type) VALUES('wfi\_tem9',2,'HTML'); INSERT INTO irb\_template(id,num\_img,type) VALUES('wfi\_tem10',3,'HTML'); INSERT INTO irb\_template(id,num\_img,type) VALUES('wfi\_tem11',3,'HTML'); INSERT INTO irb\_template(id,num\_img,type) VALUES('wfi\_tem12',3,'HTML'); INSERT INTO irb\_template(id,num\_img,type) VALUES('wfi\_tem14',3,'HTML'); INSERT INTO irb\_template(id,num\_img,type) VALUES('wfi\_tem15',3,'HTML'); INSERT INTO irb\_template(id,num\_img,type) VALUES('wfi\_tem13',3,'HTML'); INSERT INTO irb\_grupo VALUES(1, 'SUPERUSUARIOS'); INSERT INTO irb\_usuario VALUES(1, 'Administrador Instant Intranet', 'admin', 'admin', 't', today, current, 1, 'admin@ibm.com', 20, 20, 0, 1, 0, '-', 1); INSERT INTO irb\_usuario\_grupo VALUES(1, 1, 1); INSERT INTO irb\_carpeta\_doc(c\_carpdoc, c\_carpeta, d\_tipodoc, d\_titulodoc, d\_descdoc, f\_inivigdoc, c\_propdoc, q\_accdoc, b\_docborr, f\_pubdoc, d\_rutadoc, c\_orden) VALUES(1, 1, 'Folder', 'Documentos', 'Instant Intranet', today, 1, 0, 'f', today, '1', 1); INSERT INTO irb\_tipomensaje VALUES(0,'admin'); INSERT INTO ip\_languages VALUES(0,'Español','t'); INSERT INTO ip languages VALUES(0,'English','t'); INSERT INTO ip\_languages VALUES(0,'Français','t'); INSERT INTO agenda\_entry\_types VALUES(0,1); INSERT INTO agenda\_entry\_type\_names VALUES(1,1,'Trabajo'); INSERT INTO agenda\_entry\_type\_names VALUES(1,2,'Work'); INSERT INTO agenda\_entry\_type\_names VALUES(1,3,'Travail'); INSERT INTO agenda\_entry\_types VALUES(0,1); INSERT INTO agenda\_entry\_type\_names VALUES(2,1,'Familia'); INSERT INTO agenda\_entry\_type\_names VALUES(2,2,'Family'); INSERT INTO agenda\_entry\_type\_names VALUES(2,3,'Famille'); INSERT INTO agenda\_entry\_types VALUES(0,1); INSERT INTO agenda\_entry\_type\_names VALUES(3,1,'Amigos'); INSERT INTO agenda\_entry\_type\_names VALUES(3,2,'Friends'); INSERT INTO agenda\_entry\_type\_names VALUES(3,3,'Amis'); INSERT INTO agenda\_address\_types VALUES(0,1); INSERT INTO agenda\_address\_type\_names VALUES(1,1,'Trabajo'); INSERT INTO agenda\_address\_type\_names VALUES(1,2,'Work'); INSERT INTO agenda\_address\_type\_names VALUES(1,3,'Travail');

INSERT INTO agenda\_address\_types VALUES(0,1); INSERT INTO agenda\_address\_type\_names VALUES(2,1,'Casa'); INSERT INTO agenda\_address\_type\_names VALUES(2,2,'Home'); INSERT INTO agenda\_address\_type\_names VALUES(2,3,'Maison'); INSERT INTO agenda\_address\_types VALUES(0,1); INSERT INTO agenda\_address\_type\_names VALUES(3,1,'Residencia secundaria'); INSERT INTO agenda\_address\_type\_names VALUES(3,2,'Vacation Home'); INSERT INTO agenda\_address\_type\_names VALUES(3,3,'Résidence secondaire'); INSERT INTO agenda\_phone\_types VALUES(0,1); INSERT INTO agenda\_phone\_type\_names VALUES(1,1,'Teléfono'); INSERT INTO agenda\_phone\_type\_names VALUES(1,2,'Phone'); INSERT INTO agenda\_phone\_type\_names VALUES(1,3,'Téléphone'); INSERT INTO agenda\_phone\_types VALUES(0,1); INSERT INTO agenda\_phone\_type\_names VALUES(2,1,'Fax'); INSERT INTO agenda\_phone\_type\_names VALUES(2,2,'Fax'); INSERT INTO agenda\_phone\_type\_names VALUES(2,3,'Fax'); INSERT INTO agenda\_phone\_types VALUES(0,1); INSERT INTO agenda\_phone\_type\_names VALUES(3,1,'Internet'); INSERT INTO agenda\_phone\_type\_names VALUES(3,2,'Internet'); INSERT INTO agenda\_phone\_type\_names VALUES(3,3,'Internet');

INSERT INTO agenda\_entries VALUES(0,1,1,1,'Administrador','Instant Intranet','IBM','','','admin@ibm. com',0,null);

INSERT INTO agenda\_addresses VALUES(1,1,1,'','','México','D.F.','','México');

INSERT INTO irb\_mensajes VALUES(0,1,1,1,'Mensaje Raiz','',current,1,'Administrador Instant Intranet', 'admin@ibm.com', 1, 'f', 0);

INSERT INTO global\_prefs VALUES(0,'t','t',20,3,'f','iintranetbugs@yahoo.com','admin@ibm.com','5.3 build 40722', 1, 'f','DMY','t','f','f\_inivigdoc','ekit','authentic');

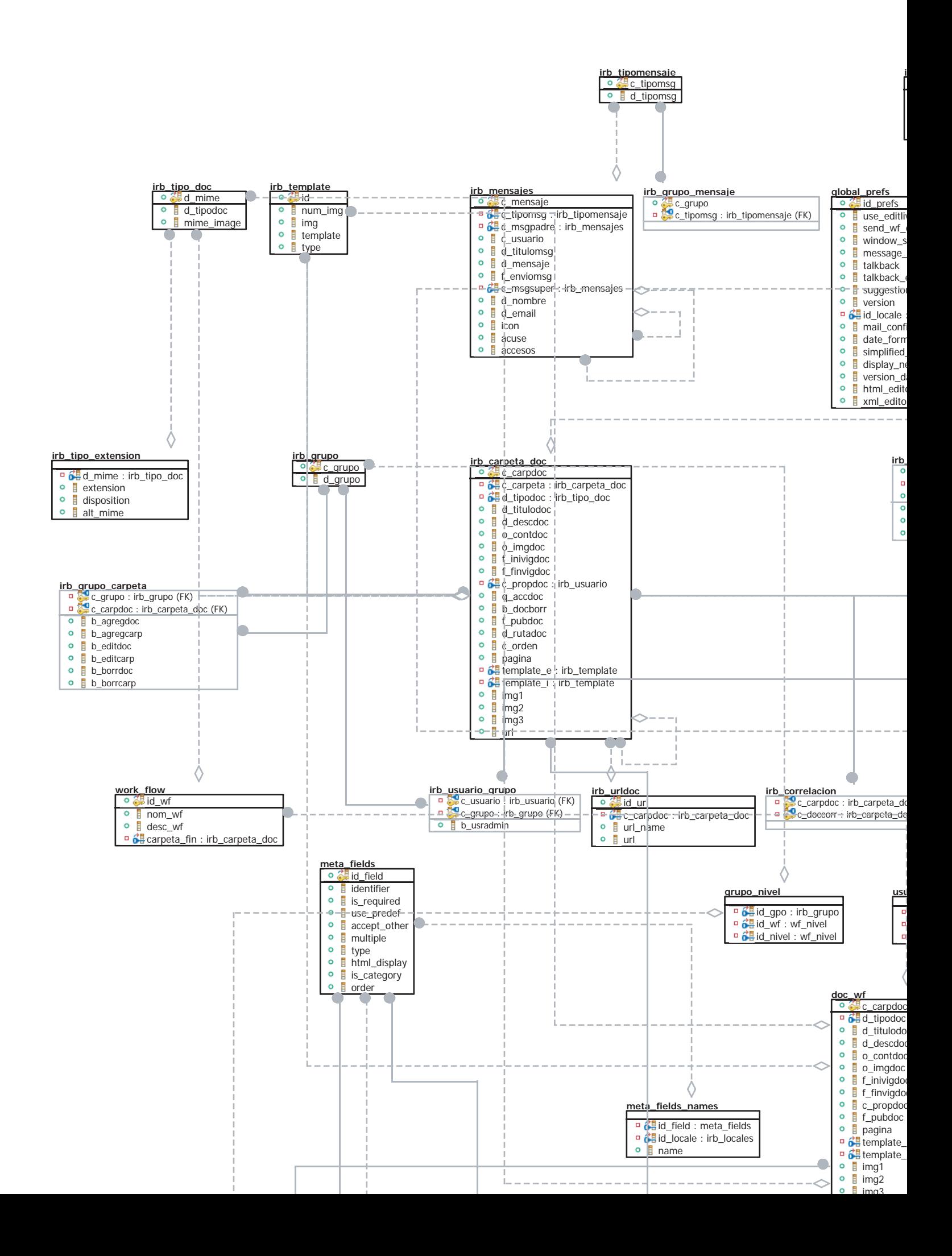
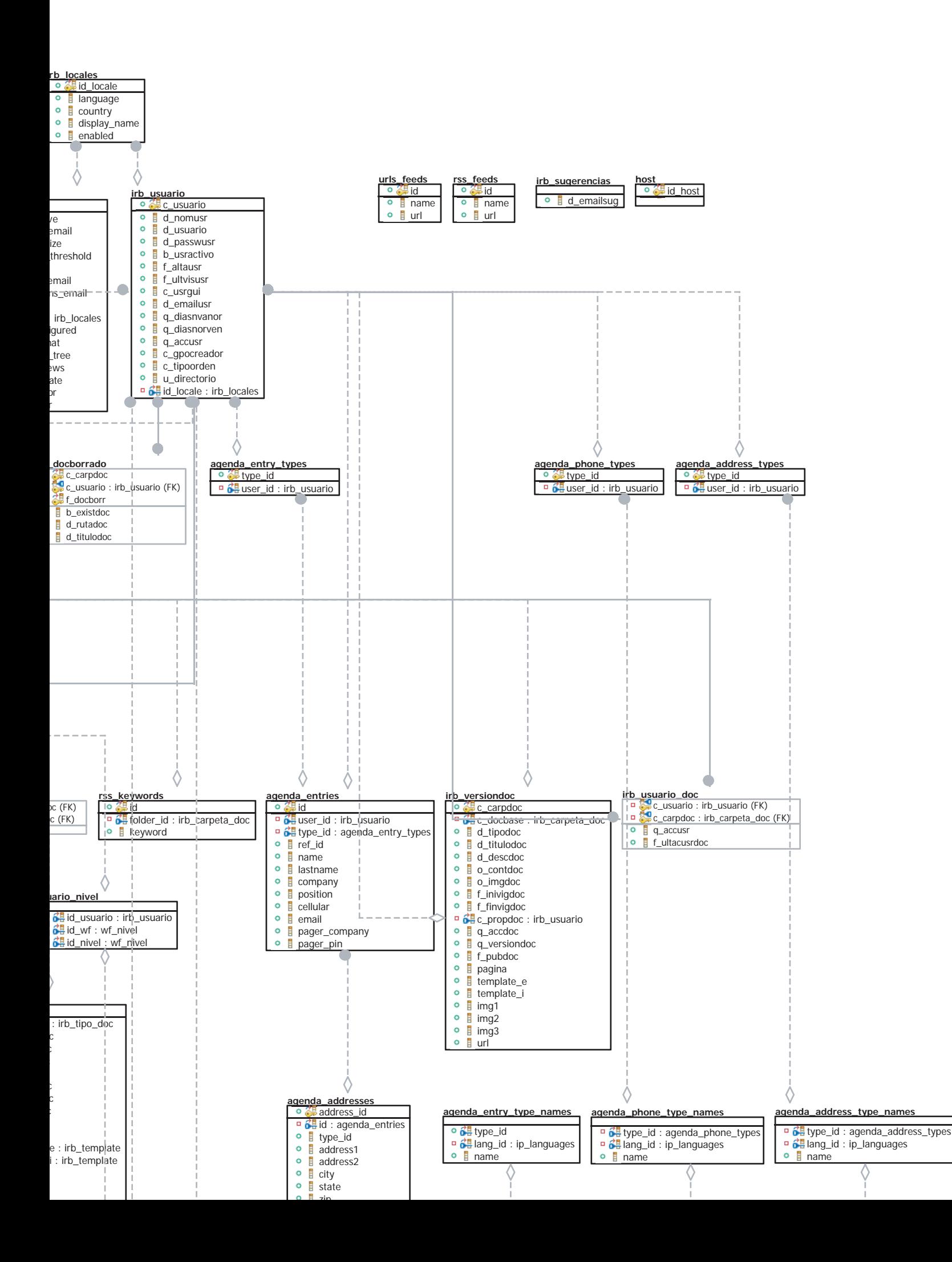

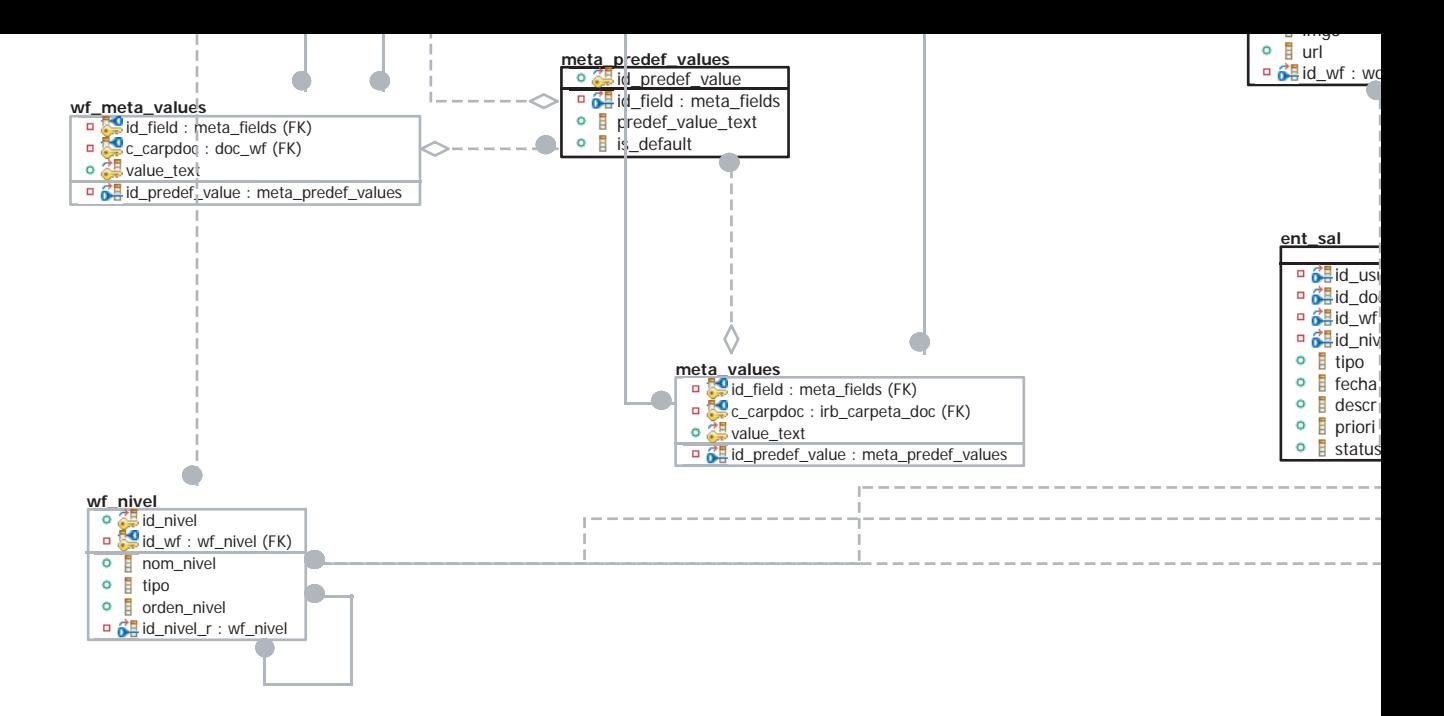

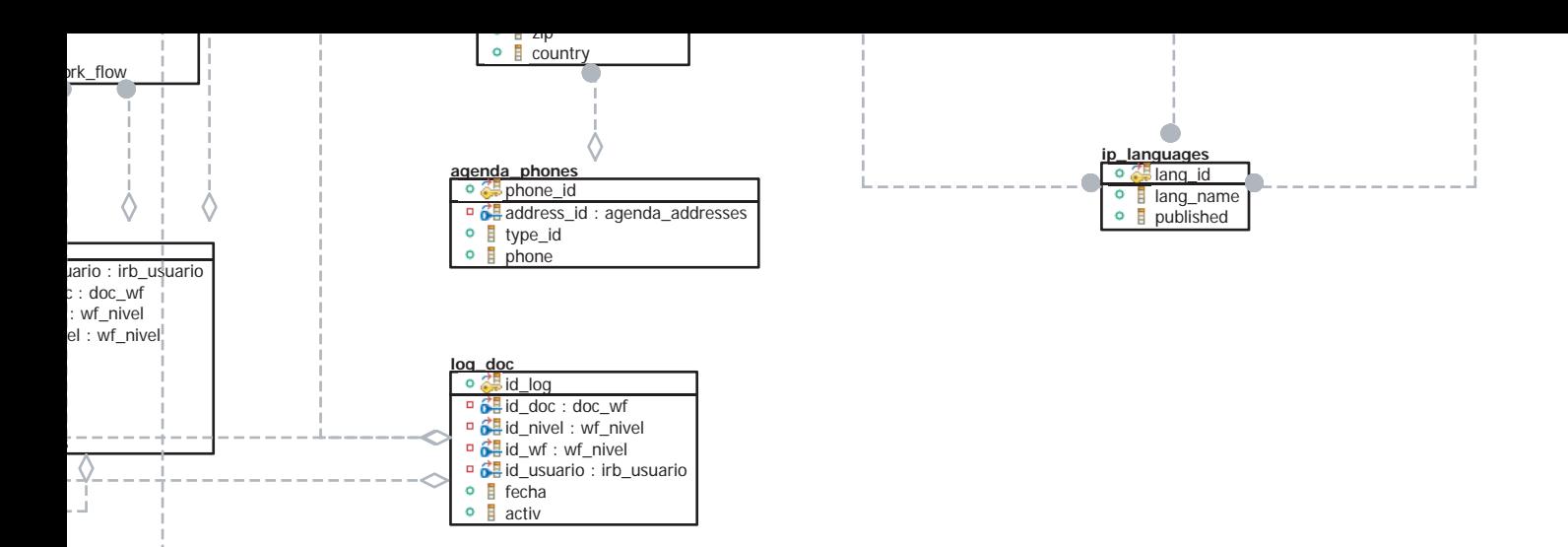

# Apéndice

# **B Guía de instalación**

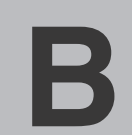

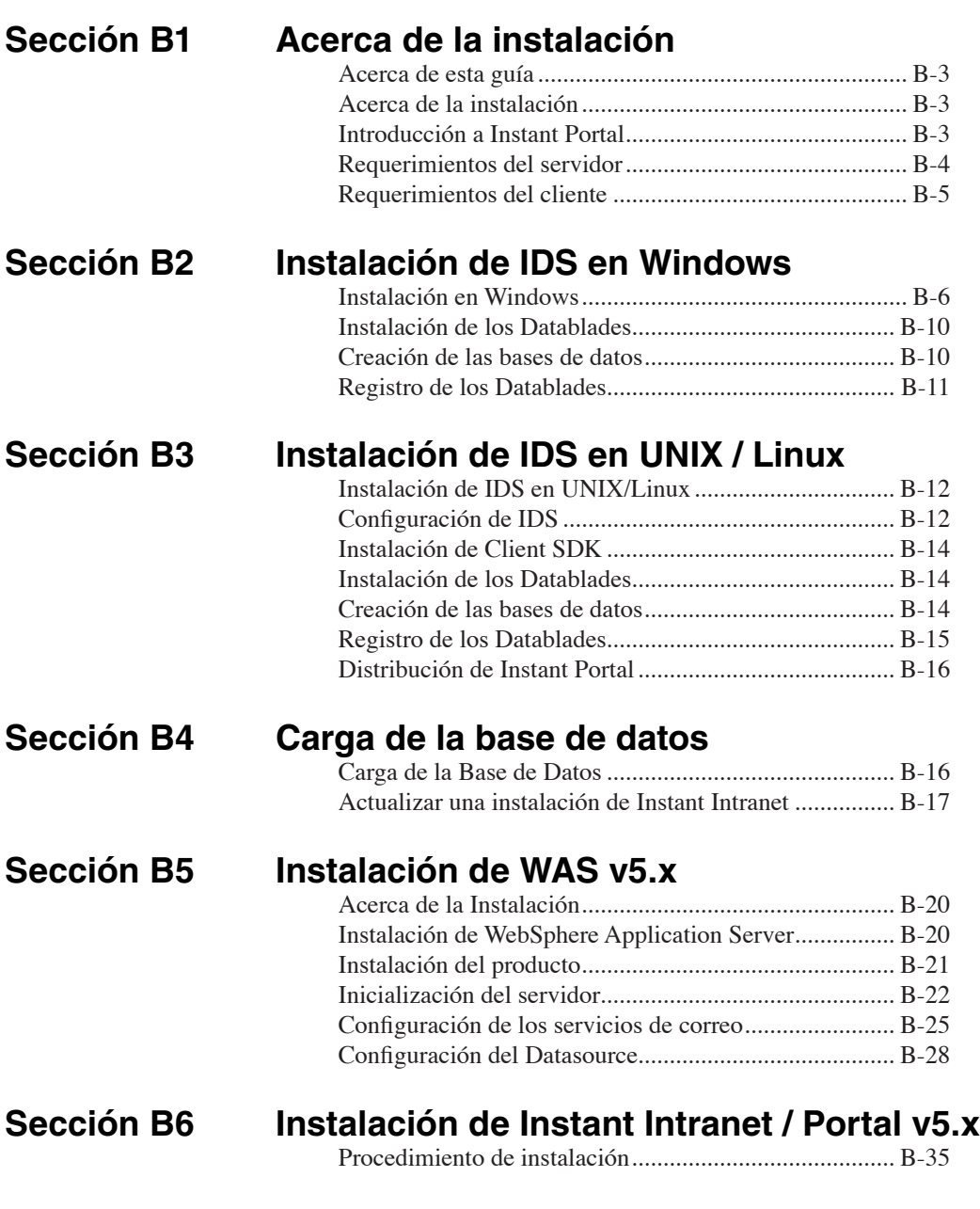

#### **Sección B7 Configuración de Instant Intranet / Portal**

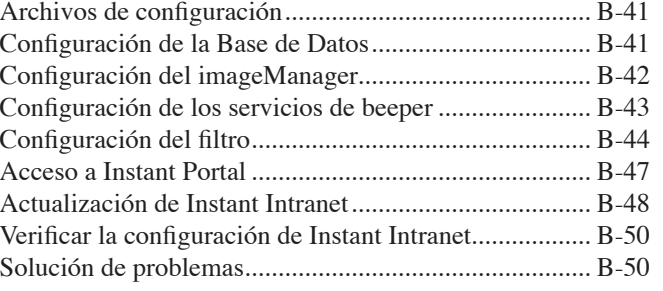

# ACERCA DE LA INSTALACIÓN

#### **Acerca de esta guía**

Esta guía describe el proceso de instalación de Instant Portal versión 5. Cuenta con información para la instalación en sistemas operativos Windows así como Unix y Linux. El manual cubre el proceso completo, la instalación de la base de datos, Informix Dynamic Server, la instalación de WebSphere Application Server, así como la configuración de Instant Portal. Adicionalmente, incluye instrucciones para la migración de una versión anterior de Instant Intranet.

# **Acerca de la instalación**

Esta guía de instalación asume que usted está familiarizado con la operación de su computadora y con el ambiente Windows NT / 2000 / XP Professional o UNIX / Linux, según sea el caso. Para mayor información acerca sobre la plataforma en que planea instalar, consulte la documentación correspondiente.

# **Introducción a Instant Portal**

Instant Portal para J2EE es un producto dual.

Por una parte Instant Portal es un framework para desarrollo de aplicaciones web, ya que contiene componentes comunes que aceleran el desarrollo de aplicaciones que accesan una base de datos Informix.

Instant Portal incluye una amplia gama de utilerias para solucionar problemas comunes durante el desarrollo, que usualmente requieren de mucho código al crear JSPs, como:

- Enviar mensajes por e-mail (con archivos adjuntos)
- Enviar mensajes a un localizador (pager)
- Almacenar una imagen o documento dentro de la base de datos
- Descargar documentos u objetos (large objects) almacenados en una base de datos
- Realizar cálculos complejos
- Realizar pagos electrónicos
- Leer información de archivos Excel
- Generar PDFs de manera dinámica

Por otro lado, Instant Portal contiene aplicaciones web completas, basadas en el framework. Dichas aplicaciones están listas para ser puestas en producción o de ser adecuadas a las necesidades particulares de un cliente. Aplicaciones:

- Instant Mall (un mall electrónico que puede albergar cientos de tiendas)
- Instant Surveys (permite crear y administrar encuestas de manera sencilla)
- Instant Postcards (aplicación para envío de postales)
- Instant Charts (permite generar gráficas dinámicas)
- Instant Intranet (sistema de web content management completo)

Instant Intranet es la más reciente adición a Instant Portal, fue originalmente programado utilizando el Web Datablade, a principios del año 2000. Ha sido totalmente reprogramado en Java, y mantiene compatibilidad con las versiones anteriores, a través de un simple proceso de actualización.

Algunas de sus características principales son:

- Administración de documentos comunes: PDF, Microsoft Office, Lotus SmartSuite, HTML, Imágenes
- Organización de usuarios en grupos, lo cual permite controlar el acceso.
- Sofisticada búsqueda dentro de los documentos
- Flujos de trabajo para publicación de documentos
- Agenda de contactos, con contactos públicos y privados
- Foros de discusión
- Administración via web

### **Requerimientos del servidor**

#### **Memoria y espacio en disco**

- Al menos 512 MB en RAM (768 MB o más recomendado)
- 2 GB en disco duro para productos instalados
- 2 GB en disco duro como espacio temporal para desempacar productos e instalar

#### **Windows NT / 2000 / XP Professional**

#### • **Hardware**

• Procesador Pentium 500 MHz o más rápido

#### • **Software**

- Microsoft Windows NT, Versión 4.0, Service Pack 6a o superior; o Windows 2000 con Service Pack 2 o superior; o Windows XP Professional
- Instant Portal v5.x
- Base de Datos Informix:
	- Informix Dynamic Server with J/Foundation, IDS 9.40.TC1 o superior
	- Informix Connect 2.81
	- Excalibur Text Search Datablade (ETX) 1.30.TC8
	- Text Datablade TXT 1.10.TC6 (incluido con ETX)

• WebSphere Application Server v5.1 o superior (puede ser WAS Express, WAS, WAS Network Deployment y WAS Test Environment (WebSphere Studio))

*Importante: La instalación debe hacerse como administrador de Windows NT / 2000 / XP Professional. Las versiones de los productos deben ser las mostradas anteriormente y cada producto tiene un orden de instalación. Todas las imágenes contenidas son ilustrativas, y no corresponden exactamente a la instalación ejemplificada.*

#### **UNIX / Linux**

#### • **Hardware y Sistema Operativo**

• Dependiendo del Sistema operativo y la versión de WebSphere que planea utilizar, verifique los requerimientos en:

http://www-3.ibm.com/software/webservers/appserv/requirements/

**NOTA**: *Este manual cubre la instalación de Instant Portal en un solo equipo, es decir, se instalará Informix Dynamic Server y WebSphere Application Server. Debe contar con más memoria RAM de la recomendada en la página anterior.*

#### • **Software**

- Instant Portal v5.x
- Base de Datos Informix:
	- Informix Dynamic Server with J/Foundation, IDS 9.40.UC1 o superior
	- Informix Connect 2.81
	- Excalibur Text Search Datablade (ETX) 1.30.UC8
	- Text Datablade TXT 1.10.UC6 (incluido con ETX)

• WebSphere Application Server v5.1 (incluye WAS Express, WAS, WAS Network Deployment y WAS Test Environment (WebSphere Studio: Windows y Linux)

*Importante: La instalación debe hacerse como el usuario root. Las versiones de los productos deben ser las mostradas anteriormente y cada producto tiene un orden de instalación. Todas las imágenes contenidas son ilustrativas, y no corresponden exactamente a la instalación ejemplificada.*

#### **Requerimientos del cliente**

• Al menos 64 MB en RAM (128 MB recomendado)

• Contar con algún browser (navegador) que soporte: HTML 4.0, DHTML Javascript 1.2 (también conocido como ECMAScript o JScript) Document Object Model nivel 1 (DOM-level1) Cascading Style Sheets nivel 2 (CSS-level2)

• Browsers recomendados:

Internet Explorer v5.0 mínimo, 6.0 SP1 o superior recomendado Mozilla 1.0 mínimo, 1.3 ó superior recomendado Browsers basados en Gecko: Netscape 7, Camino, Firebird Browsers basados en KHTML: Safari, Konqueror

*NOTA: Instant Portal hace uso de un applet llamado Ekit, que facilita la creación de código HTML. Este applet no es indispensable para el funcionamiento de Instant Portal, pero mejora la experiencia del usuario.*

• *El plugin de Java para clientes Windows viene incluido con la distribución de Instant Portal, para ser utilizado en Internet Explorer, Mozilla o Netscape.*

• *Si utiliza como cliente una computadora con Mac OS X, ya cuenta con Java instalado.*

• *Si utiliza como cliente una computadora UNIX/Linux, deberá instalar el plugin de Java 2 si desea utilizar este applet.*

#### Sección B<sub>2</sub>

# INSTALACIÓN DE INFORMIX DYNAMIC SERVER EN WINDOWS

### **Instalación en Windows**

Para ejemplificar el proceso de instalación utilizaremos los siguientes valores: HOSTNAME = **webdev** INFORMIXSERVER (nombre de la instancia de Informix) = **ol\_iportal** INFORMIXDIR = **C:\informix** ONCONFIG = **onconfig.ol\_iportal** (%INFORMIXDIR%\etc\onconfig.ol\_iportal) Puerto de la Instancia = 1526 Smart Blobspace = **sbspace** (400 MB) Dbspace de datos = **dbdatos** (100 MB)

**1**. Descompactar el archivo **ids.9.40.TC1.NT.zip** y ejecutar el archivo **Setup.exe** Seleccionar los siguientes productos:

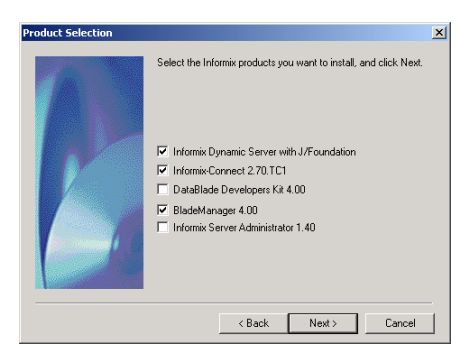

• Los productos debe instalarse en el mismo directorio (C:\informix) ya que comparten librerías y archivos en las instalaciones subsecuentes.

• Deberá seleccionar la instalación típica en todos los casos.

• **Se recomienda que la base de datos quede inicializada al finalizar la instalación.** • Es también recomendable que los servicios de ISM (Informix Storage Management) queden deshabilitados.

Durante la instalación tome nota de los siguientes valores, que se utilizaran posteriormente:

- **Hostname**, nombre de la computadora donde se instaló IIF (por ejemplo webdev).
- **Puerto** utilizado por la base de datos (por ejemplo 1526).
- **Nombre de la instancia IDS** (por ejemplo ol\_iportal)
- **Clave** del usuario informix (por defecto informix)

**2**. Agregar la variable de sistema: **DBDATE = DMY4/** .

**3**. En el panel de control **Services (START -> Settings -> Control Panels -> Administrative Tools -> Services)** (Servicios), inicializar la instancia de Informix en la que se va a trabajar. Se recomienda cambiar el tipo de inicialización a **Automatic**, para que la instancia sea levantada cada vez que se reinicia el equipo.

#### **4**. Modificar en el archivo **\$INFORMIXDIR/etc/onconfig.ol\_iportal** los siguientes valores:

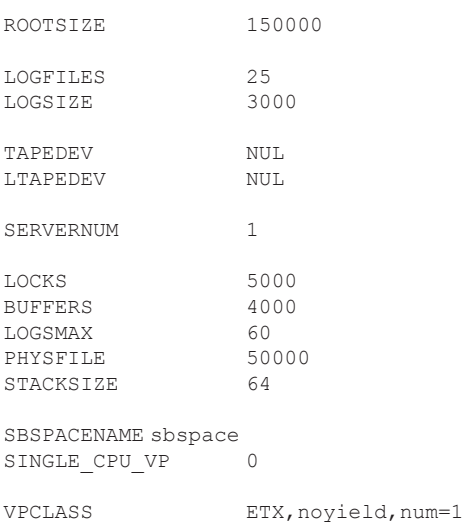

**5**. Para que los cambios anteriores surtan efecto es necesario reiniciar la instancia de Informix.

**a)** Abrir una ventana de ambiente Informix, seleccionando **Start** -> **Programs** -> **Informix Dyanamic Server 9.30** -> **ol\_iportal**

#### **b)** Ejecutar el comando:

c:\informix> onmode -ky

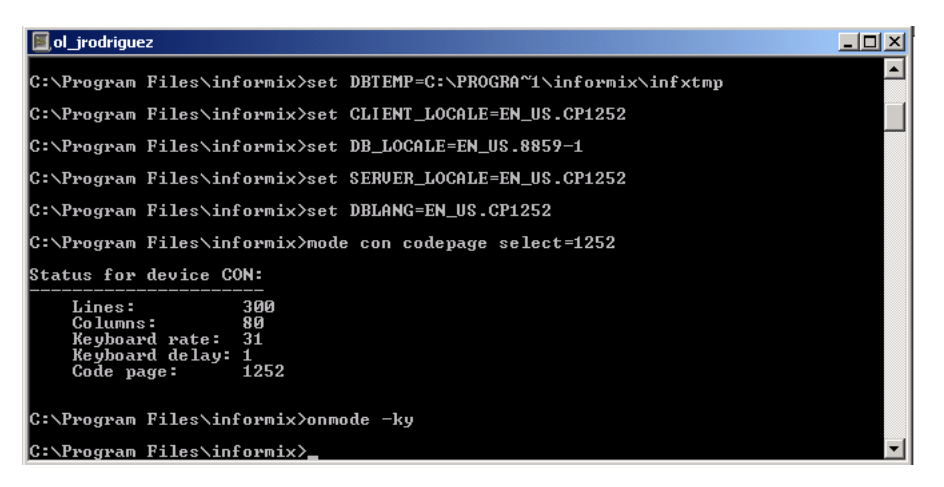

**c)** Verificar el status de Informix con el comando: c:\informix> onstat -

.<br>C:\Program Files\informix>onstat -<br>shared memory not initialized for INFORMIXSERUER 'ol\_jrodriguez'

**d)** Inicializar la base de datos con el comando:

c:\informix> starts ol\_iportal -iy

Esto reinicializará la instancia de Informix 'ol\_iportal' con los nuevos valores modificados en el archivo 'onconfig.ol\_iportal'.

**e)** Verificar el status de Informix con el comando: c:\informix> onstat -

C:\Program Files\informix>onstat -Informix Dynamic Server 2000 Version 9.21.TC5<br>4112 Kbytes  $-$  0n-Line  $-$  Up 00:00:36 -

#### *Apéndice B: Guía de instalación B-7*

**6**. Crear un dbspace y un sbspace para instalar la aplicación, como se explica a continuación.

```
a) Desde la línea de comandos de Informix crear un archivo vacío en el directorio ifmxdata\ol_iportal.
c:\ifmxdata\ol_iportal> copy nul dbdatos
```
**b)** Dar de alta el dbspace. c:\> onspaces –c –d dbdatos –p c:\ifmxdata\ol\_iportal\dbdatos –o 0 –s 50000

**c)** Hacer un respaldo a nivel 0.  $c:\rangle$  ontape -s -L 0

**7**. Crear un SmartBlobspace (sbspace).

**a)** Desde la línea de comandos de informix crear un archivo vacío. c:\ifmxdata\ol\_iportal> copy nul sbspace\_dat.000

```
b) Dar de alta el Sbspace 
c:\> onspaces –c –S sbspace –g 4 –p c:\ifmxdata\ol_iportal\sbspace_dat.000 –o 0 –s
400000 –Df "LOGGING=ON"
```
**c)** Hacer un respaldo a nivel 0  $c:\rangle$  ontape -s -L 0

**8**. Agregar Logicals Logs a la instancia Informix

```
a) Desde la línea de comandos de informix crear un archivo vacío 
c:\ifmxdata\ol_iportal> copy nul dblogs
```

```
b) Dar de alta el dbspace para los logicals logs. 
c:\> onspaces –c –d dblogs –p c:\ifmxdata\ol_iportal\dblogs –o 0 –s 30000
```
**c)** Bajar la base de datos a modo Quiescent (administración) c:\> onmode –s

**d)** Agregar logs con la siguiente instrucción, ejecutándola 10 veces. c:\> onparams –a –d dblogs –s 3000

```
e) Hacer un respaldo a nivel 0
c:\rangle ontape -s -L 0
```
**f)** Verificar que los logs hayan sido agregados, con el siguiente comando, c:\> onstat –l

**g)** Dar de baja y levantar la instancia desde el panel de control de Servicios (Services) o desde la línea de comandos utilizando:

c:\> onmode -ky c:\> starts ol\_iportal

**9**. Configurar el **SetNet32** y realizar una prueba de conexión a cualquier base de datos. Generalmente se encuentra en **Start**  -> **Programs** -> **Informix** -> **Informix Setnet32**. Es importante marcar "*Use my settings*". A continuación se configura el ambiente con los siguientes valores:

INFORMIXDIR = c:\informix INFORMIXSERVER = ol\_iportal  $DBDATE = DMY4/$ 

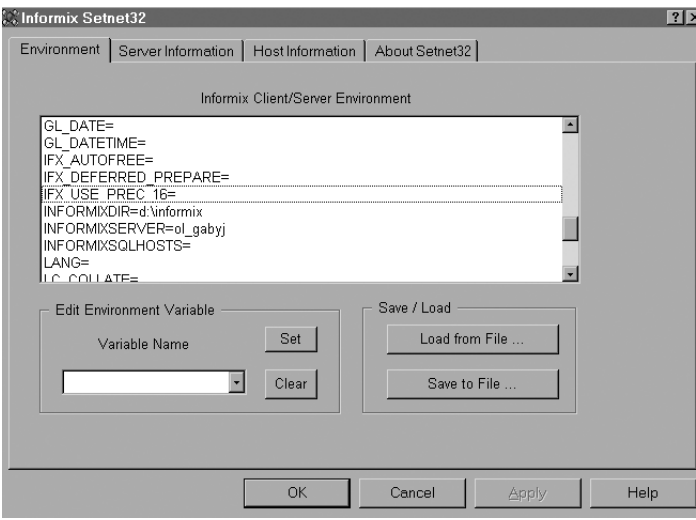

Es importante revisar el contenido del archivo **hosts** (en "**C:\WINNT\System32\drivers\etc\hosts**"). Debe contener el *nombre del servidor* y su *dirección IP*.

En cuanto a la configuración de **SetNet32**, es importante destacar que en **Hosts Information** se define el nombre del servidor (hostname) al que se va a conectar y el usuario que va a accesar a la base de datos.

Al terminar de configurar el **SetNet32** es importante realizar la siguiente prueba de conexión, siguiendo los pasos descritos a continuación.

**a)** Ejecutar **Ilogin Demo** que generalmente está en **Start**-> **Programs** -> **Informix** -> **Ilogin Demo**. Una vez abierto, elegir del menú **File** el comando **Run** y aparecerá la siguiente ventana:

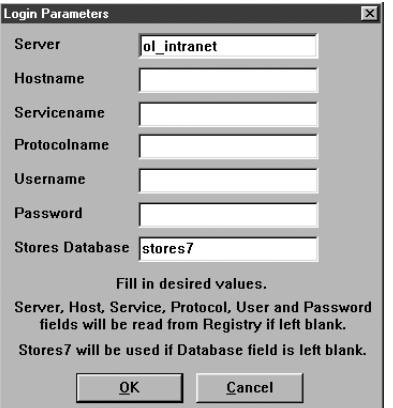

**b)** Al hacer click en **OK**, aparecen las siguientes pantallas. El mensaje de error en la imagen de la derecha es normal porque indica que no existe la base de datos stores7. En cualquiera de estos casos, la prueba es exitosa porque iLogin estableció una conexión con la base de datos.

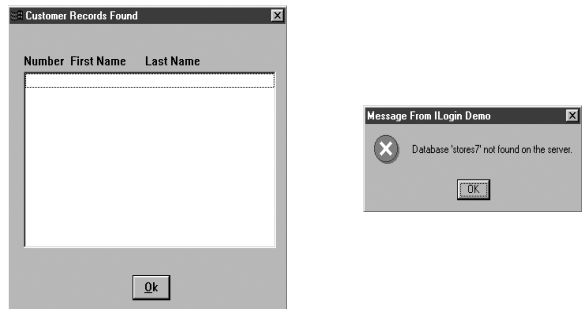

### **Instalación de los Datablades**

Si durante la instalación de IBM Informix Dynamic Server no instaló los datablades, deberá hacerlo ahora, siguiendo estas instrucciones:

#### **1**. Instalar el **Excalibur Text Search Datablade**.

- **a)** Descompactar el archivo **ETX.1.30.TC7.NT.zip** en un directorio temporal.
- **b)** Ejecutar los archivos **Setup** de los directorios **TXT** y **ETX**.

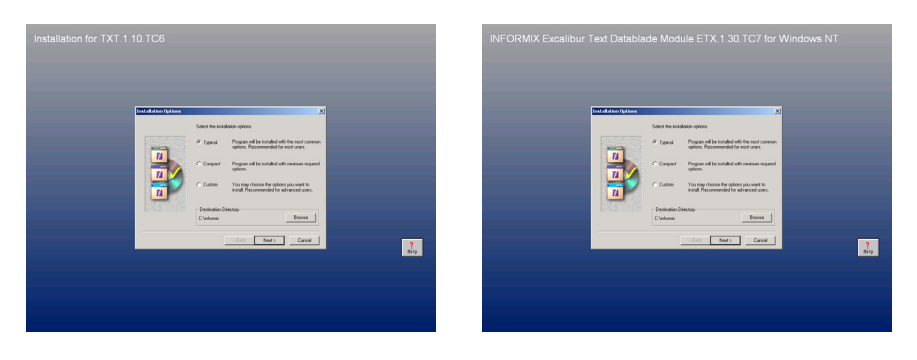

# **Creación de las bases de datos**

**1**. A continuación deberá crear dos bases de datos:

**a) instantportal**: esta base de datos contiene todas las tablas necesarias para el funcionamiento de Instant Portal y las aplicaciones de demostración

**b) instantintranet**: esta base de datos contiene únicamente las tablas requeridas por Instant Intranet, y deberá crearse solo si planea utilizar Instant Intranet.

Si usted ya cuenta con Instant Intranet basado en Web Datablade, no es necesario crear la tabla instantintranet. Consulte la sección "*Actualizar una instalación de Instant Intranet*" en el capítulo "*Carga de la base de datos*" para instrucciones sobre la actualización de su esquema. Es recomendable realizar un respaldo se su base de datos antes de realizar dicha actualización.

**2**. Creación de las bases de datos:

**a)** Desde el menú Inicio, ejecutar: **Start**-> **Programs** -> **Informix Dynamic Server 9.30** -> **ol\_intranet**.

**b)** Ejecutar el comando: c:\> dbaccess

**c)** Pulsar la tecla "**Q**" para seleccionar la opción **Query Language**.

**d)** Escribir las siguientes sentencias: create database instantportal in dbdatos with buffered log; create database instantintranet in dbdatos with buffered log;

**e)** Presionar la tecla "**R**", para seleccionar el comando **Run**, es decir, ejecutar la sentencia. Aparecerá el mensaje **Database Created** en la parte inferior de la pantalla.

### **Registro de los Datablades**

**1**. Registrar los Datablades desde el **BladeManager** (**Start** -> **Programs** -> **Informix** -> **BladeManager**).

- **a)** Seleccionar el Servidor de Base de Datos (**ol\_iportal**).
- **b)** Seleccionar la Base de Datos (**instantportal**).

**c)** Seleccionar cada uno de los siguientes Datablade Modules de la sección **Available**, y hacer click en **Add**. de tal manera que pase a la sección **Register**.

- ifxbuiltins.1.1
- lld.1.20.tc2
- TXT.1.10.TC6
- ETX.1.30.TC7
- **d)** Presionar el botón "**Apply**".

**e)** Repetir el mismo proceso para la base de datos **instantintranet**.

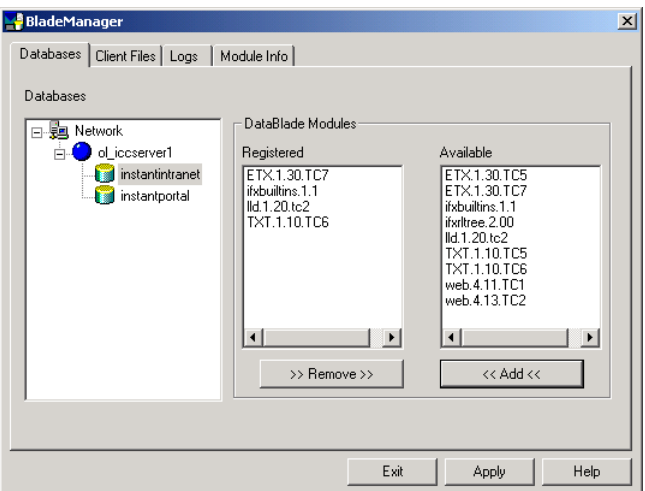

Una vez registrados los datablades, debe continuar la instalación en el capítulo 4: "*Carga de la base de datos*".

#### Sección B<sub>3</sub>

# INSTALACIÓN DE INFORMIX DYNAMIC SERVER en UNIX / LINUX

### **Instalación de IDS en UNIX/Linux**

- **1**. Crear un nuevo usuario llamado **informix,** y abrir una terminal con este usuario.
- **2**. Crear un directorio **informix**, al cual denominaremos *\$INFORMIXDIR*. Ejemplo : /usr/informix
- **3**. Definir las siguientes variables de ambiente:

```
INFORMIXDIR=/usr/informix
INFORMIXSERVER=ol_iportal_tcp
export INFORMIXDIR
export INFORMIXSERVER
PATH:$PATH:$INFORMIXDIR/bin
export PATH
```
- **4**. Descompactar el archivo **iif.9.40.UC1.tar.gz** en el directorio *\$INFORMIXDIR*.
- **5**. Ejecutar el archivo **installserver**.
- **6**. Cambiar al usuario **root** y ejecutar el archivo **RUN\_AS\_ROOT.server**.

### **Configuración de IDS**

**1**. Copiar el archivo *\$INFORMIXDIR***/etc/onconfig.std** como *\$INFORMIXDIR***/etc/onconfig** y modificar los siguientes parámetros:

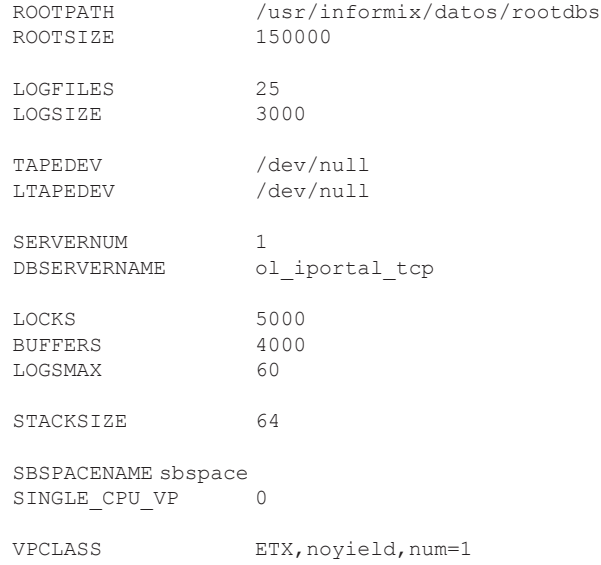

**2**. Copiar el archivo *\$INFORMIXDIR***/etc/sqlhosts.std** como *\$INFORMIXDIR***/etc/ sqlhosts** y modificar su contenido de tal manera que sólo quede:

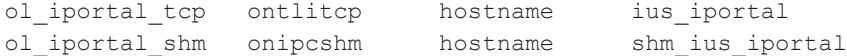

**Notas**:

• El protocolo **ontlitcp** es para el sistema operativo **Solaris**. Otros sistemas operativos utilizan el protocolo **onsoctcp**. Para verificar qué protocolo corresponde a cada plataforma revise el archivo *\$INFORMIXDIR***/release/en\_us/IDS\_ 9.30** en la sección "*2. The following protocol(s)/interface(s) are supported for this platform:*". • **hostname** hace referencia al nombre de la máquina o a su dirección IP.

**3**. Agregar la siguiente línea al archivo **/etc/services**.

ius\_iportal 1526/tcp # Instancia Instant Intranet

**Nota**: Es necesario verificar que el puerto **1526** no esté ocupado para otro servicio. En caso de estar ocupado, utilizar otro puerto.

**4**. Verificar que los siguientes parámetros se encuentren en el archivo **/etc/system**.

```
set enable_sm_wa=1
set shmsys:shminfo_shmmax=268435456
set semsys: seminfo semmap=64
set semsys: seminfo semmni=4096
set semsys: seminfo semmns=4096
set semsys: seminfo semmnu=4096
set semsys: seminfo semume=64
set semsys: seminfo_semmsl=100
set shmsys:shminfo_shmmin=100
set shmsys:shminfo_shmmni=100
set shmsys:shminfo_shmseg=100
```
**5**. Crear un nuevo directorio dentro de *\$INFORMIXDIR* llamado **datos**, crear archivos para los dbspaces y un sbspace y cambiar los permisos, ejecutando las siguientes instrucciones:

```
$ cd $INFORMIXDIR
$ mkdir datos
$ cd datos
$ touch rootdbs
$ touch dbspace
$ touch sbspace
$ chown informix:informix *
$ chmod 664 *
```
**6**. Siendo el usuario **informix** y teniendo definidas las variables del punto 3 de la Instalación de IDS, se inicializará la instancia Informix, con el siguiente comando:

\$ oninit -iyv

**7**. Se desplegarán una serie de mensajes. Espere a que aparezca el mensaje:

```
Verbose output complete: mode = 5
```
Presione **Enter** para regresar al prompt, y ejecute el siguiente comando para verificar que la instancia esté en línea.

\$ onstat – El resultado esperado es el siguiente: Informix Dynamic Server 2000 Version 9.30.UC3 -- On-Line -- Up 00:03:14 -- 19456 Kbytes

#### **8**. Crear un **DbSpace**, ejecutando el siguiente comando.

```
$ onspaces –c –d dbspace –p $INFORMIXDIR/datos/dbspace –o 0
–s 50000
```
**9**. Crear un **SmartBlobSpace**, ejecutando el siguiente comando.

```
$ onspaces –c –S sbspace –g 2 –p $INFORMIXDIR/datos/sbspace
–o 0 –s 400000 –Df "LOGGING=ON"
```
**10**. Realizar un respaldo de nivel 0, con el siguiente comando:

```
$ ontape –s –L 0
```

```
Respaldar los logicals logs automáticamente.
$ ontape -a
```
### **Instalación de Client SDK**

- **1**. Verifique que sea el usuario **root**.
- **2**. Verifique que la variable *\$INFORMIXDIR* exista.
- **3**. Descompacte el archivo **clientsdk2.2.30.UC1.SOL.tar.Z** en el directorio *\$INFORMIXDIR*.
- **4**. Ejecute el archivo **installclientsdk**.

### **Instalación de los Datablades**

Si durante la instalación de IBM Informix Dynamic Server no instaló los datablades, deberá hacerlo ahora, siguiendo estas instrucciones:

- **1**. Descompactar el archivo **ETX.1.30.UC7.tar.Z** en un directorio temporal.
- **2**. Ejecutar los archivos **install** en los directorios **ETX** y **TXT**. Es necesario que esté definida la variable *\$INFORMIXDIR*.
- **3**. Elegir la instalación **Típica**.

#### **Creación de las bases de datos**

**1**. A continuación deberá crear dos bases de datos:

**a) instantportal**: esta base de datos contiene todas las tablas necesarias para el funcionamiento de Instant Portal y las aplicaciones de demostración

**b) instantintranet**: esta base de datos contiene únicamente las tablas requeridas por Instant Intranet, y deberá crearse solo si planea utilizar Instant Intranet.

Si usted ya cuenta con Instant Intranet basado en Web Datablade, no es necesario crear la tabla instantintranet. Consulte la sección "*Actualizar una instalación de Instant Intranet*" en el capítulo "*Carga de la base de datos*" para instrucciones sobre la actualización de su esquema. Es recomendable realizar un respaldo se su base de datos antes de realizar dicha actualización.

**2**. Creación de las bases de datos:

- **a)** En la línea de comandos, con las variables de Informix, ejecutar el comando:
- \$ dbaccess
- **b)** Pulsar la tecla "**Q**" para seleccionar la opción **Query Language**.

```
c) Escribir las siguientes sentencias:
create database instantportal in dbspace with buffered log;
create database instantintranet in dbspace with buffered log;
```
**d)** Presionar la tecla "**R**", para seleccionar el comando **Run**, es decir, ejecutar la sentencia. Aparecerá el mensaje **Database Created** en la parte inferior de la pantalla.

#### **Registro de los Datablades**

**1**. Desde la línea de comandos, con las variables de Informix, ejecutar el Blade Manager:

\$ blademgr Ejecutar los siguientes comandos del **blademgr**: ol iportal tcp> list instantportal ol\_iportal\_tcp> show modules

Aparecera una lista de datablades instalados. En base a esta lista registrar los datablades en la base de datos **instantportal**, con los comandos que se muestran a continuación.

ol\_iportal\_tcp> reg TXT.1.10.UC6 instantportal ol iportal tcp> reg LLD.1.20.UC2 instantportal ol iportal tcp> reg ETX.1.30.UC7 instantportal ol\_iportal\_tcp> list instantportal

Aparecerá una lista con los datablades registrados exitosamente.

Repetir el proceso para la base de datos **instantintranet**, si planea utilizar Instant Intranet.

```
ol iportal tcp> reg TXT.1.10.UC6 instantintranet
ol iportal tcp> reg LLD.1.20.UC2 instantintranet
ol iportal tcp> reg ETX.1.30.UC7 instantintranet
ol_iportal_tcp> list instantintranet
```
Aparecerá una lista con los datablades registrados exitosamente. Para salir del blade manager, utilice la instrucción:

ol iportal tcp> bye

Una vez registrados los datablades, debe continuar la instalación en el capítulo 4: "*Carga de la base de datos*".

# CARGA DE LA BASE DE DATOS

### **Distribución de Instant Portal**

Instant Portal es distribuido en un archivo zip o tar llamado InstantPortalv5.x.zip o InstantPortalv5.x.tar. Desempaque el archivo en un directorio temporal como C:\tmp o /tmp. El directorio generado será conocido como <IP\_ Install\_DIR>, a lo largo de esta guía, por ejemplo:

```
C:\tmp\IntantPortalv5\
o
/tmp/InstantPortalv5/
```
Este directorio contiene:

• **Applications**

Incluye aplicaciones Java para cargar tiendas virtuales en Instant Mall y crear perfiles de personalización.

• **Documentation**

Incluye esta guía de instalación, la guía del programador y el manual de usuario de Instant Intranet.

• **Sample Code**

Incluye código de ejemplo en Java para extender o adecuar el framework de Instant Portal.

• **SQL**

Incluye el esquema completo de las dos bases de datos previamente creadas, instantportal e instantintranet, así como comandos SQL para borrar los esquemas o migrar de una versión anterior.

• **InstantPortal5.ear**

Archivo EAR (Enterprise Application ARchive) para instalar Instant Portal en un servidor de aplicaciones J2EE.

### **Carga de la Base de Datos**

Para cargar los esquemas de las bases de datos siga estos pasos:

**1.** Abrir una línea de comandos de Informix, como se realizó en capítulos anteriores.

**2.** Entrar al directorio donde se desempacó el esquema y entrar a dbaccess:

```
	 cd "<IP_Install_DIR>/SQL"
	 dbaccess
```
- **3**. Cargar el esquema para la base de datos **instantportal**.
	- **a)** Pulsar la tecla "**D**" para seleccionar la opción **Databases**.
	- **b)** Pulsar la tecla "**S**" para seleccionar la opción **Select**.
	- **c)** Seleccionar la base de datos instantportal y presionar retorno.
	- **d)** Pulsar la tecla "**E**" para seleccionar la opción **Exit** y regresar al menú principal.
	- **e)** Pulsar la tecla "**Q**" para seleccionar la opción **Query Language**.

**f)** Presionar la tecla "**C**" para seleccionar la opción **Choose**. Seleccionar el archivo "ipschema" de la lista y presionar retorno.

**g)** Pulsar la tecla "**R**", para seleccionar el comando **Run**, es decir, ejecutar el schema. Una vez que el esquema esté cargado, presionar la tecla "**E**" para seleccionar la opción **Exit** y regresar al menú principal.

**4**. Cargar el esquema para la base de datos **instantintranet**. Las siguientes instrucciones corresponden a una instalación nueva de Instant Intranet. Si usted está migrando de una versión anterior de Instant Intranet, consulte la siguiente sección de este capítulo: "*Actualizar una instalación de Instant Intranet*".

**a)** Pulsar la tecla "**D**" para seleccionar la opción **Databases**.

**b)** Pulsar la tecla "**S**" para seleccionar la opción **Select**.

**c)** Seleccionar la base de datos *instantintranet* y presionar retorno.

**d)** Pulsar la tecla "**E**" para seleccionar la opción **Exit** y regresar al menú principal.

**e)** Pulsar la tecla "**Q**" para seleccionar la opción **Query Language**.

**f)** Presionar la tecla "**C**" para seleccionar la opción **Choose**. Seleccionar el archivo "ii schema" de la lista y presionar retorno.

**g)** Pulsar la tecla "**R**", para seleccionar el comando **Run**, es decir, ejecutar el schema. Una vez que el esquema esté cargado, presionar la tecla "**E**" dos veces para salir de DBAccess.

Una vez que termine, deberá continuar la instalación en el capítulo 5: "*Instalación de WebSphere v5*".

### **Actualizar una instalación de Instant Intranet**

Si usted cuenta con una instalación previa de Instant Intranet, deberá modificar algunas tablas de la base de datos para que funcione con la versión J2EE. La distribución de Instant Portal versión 5 incluye archivos SQL con los comandos necesarios para actualizar Instant Intranet versión 3 o posterior (basada en Web Datablade) a la versión 5 (basade en J2EE). Si usted cuenta con una versión de Instant Intranet anterior a la versión 3 (basada en Web Datablade), deberá migrar primero a la versión 3 y después seguir las instrucciones aquí presentadas para actualizar a la versión 5.

#### **Notas Importantes:**

• Debido a que el siguiente proceso altera irreversiblemente algunas tablas de Instant Intranet, es recomendable realizar un respaldo de su base de datos antes de realizar la actualización.

• Es importante que no existan usuarios conectados a Instant Intranet (Web Datablade) al momento de realizar la actualización. De ser necesario, detenga el servidor de web (Apache, Netscape, Microsoft IIS) donde está corriendo Instant Intranet.

• Tenga presente que después de la actualización **NO** podrá agregar mensajes desde Instant Intranet versión 3 (basado en Web Datablade), ya que la funcionalidad ha cambiado. Tampoco podrá trabajar con documentos de tipo HTML desde la versión 3.

• Instant Intranet versión 5 es compatible con Instant Intranet versión 3, excepto en la funcionalidad de mensajes y el manejo de documentos de tipo HTML. Es posible operar con ambas versiones simultaneamente, pero en general no es recomendable ya que la versión 5 contiene nuevas características y mejoras sustanciales a las operaciones de la versión 3.

Algunas de las nuevas características de Instant Intranet versión 5 son:

- Agenda con contactos públicos y privados
- Foros de discusión en lugar del sistema de mensajes
- Habilidad para mover documentos de una carpeta a otra
- Habilidad para asociar URLs a documentos de cualquier tipo
- Mayor seguridad en todas las operaciones
- Estadísticas reales sobre acceso a documentos (no solo a descripciones)
- Mejoras a la interface de usuario
- Preferencias globales
- Envío de mensajes con configuración sencilla
- Nuevo calendario para seleccionar fechas
- Información sobre el status de las operaciones de manera uniforme

Para una lista completa de cambios y mejoras, consulte el documento Release Notes, incluido en la distribución de Instant Portal.

Siga estos pasos para actualizar Instant Intranet:

- **1.** Abrir una línea de comandos de Informix, como se realizó en capítulos anteriores.
- **2.** Entrar al directorio donde se desempacó el esquema y entrar a dbaccess: cd "<IP\_Install\_DIR>/SQL" dbaccess
- **3.** Pulsar la tecla "**D**" para seleccionar la opción **Databases**.
- **4.** Pulsar la tecla "**S**" para seleccionar la opción **Select**.
- **5.** Seleccionar la base de datos *instantintranet* y presionar retorno.
- **6.** Pulsar la tecla "**E**" para seleccionar la opción **Exit** y regresar al menú principal.
- **7.** Pulsar la tecla "**Q**" para seleccionar la opción **Query Language**.

**8.** Presionar la tecla "**C**" para seleccionar la opción **Choose**. Seleccionar el archivo "WD316Update.sql" de la lista y presionar retorno.

**9.** Pulsar la tecla "**R**", para seleccionar el comando **Run**, es decir, ejecutar el schema. Una vez que el esquema esté cargado, presionar la tecla "**E**" para regresar al menú principal de DBAccess.

10. Debido a los cambios realizados en la funcionalidad de mensajes, se han agregado campos a la tabla irb mensajes, y han cambiado algunas referencias.

Si usted **NO** utiliza la funcionalidad de mensajes actual, puede regenerar la tabla con las instrucciones del paso **11**. Recuerde que esta opción eliminará todos sus mensajes actuales.

Si usted **SI** utiliza la funcionalidad de mensajes en el Instant Intranet basado en Web Datablade, es necesario seguir los pasos para migrar la tabla de mensajes.

- **a)** Pulsar la tecla "**T**" para seleccionar la opción **Table**.
- **b)** Pulsar la tecla "**A**" para seleccionar la opción **Alter**.
- **c)** Seleccionar la tabla irb\_mensajes de la lista y presionar retorno.
- **d)** Pulsar la tecla "**C**" para seleccionar la opción **Constraints**.

**e)** Pulsar la tecla "**F**" para seleccionar la opción **Foreign**. Aparecerá una lista de constraints, por ejemplo:

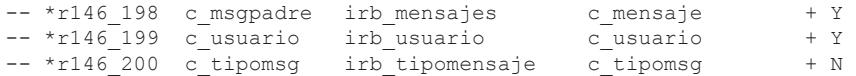

**f)** Seleccionar el primer constraint y presionar "**D**" para seleccionar la opción **Drop**, seguida de "**E**" para salir del menú actual. Repetir este paso dos veces más hasta que ya no existan foreign constraints en la tabla.

**g)** Presionar "**E**" para regresal al menú de *Alter*, y presionar "**E**" una vez más para salir del modo *Alter Table*. Al momento de preguntar si se quiere reconstruir la tabla, seleccionar la opción **Build New Table**.

**h)** Pulsar la tecla "**E**" para seleccionar la opción **Exit** y regresar al menú principal.

**i)** Pulsar la tecla "**Q**" para seleccionar la opción **Query Language**.

**j)** Presionar la tecla "**C**" para seleccionar la opción **Choose**. Seleccionar el archivo "**WD316UpdateMessages.sql**" de la lista y presionar retorno.

**k)** Pulsar la tecla "**R**", para seleccionar el comando **Run**, es decir, ejecutar el schema. Una vez que el esquema esté cargado, presionar la tecla "**E**" para regresar al menú principal de DBAccess.

**11**. Si usted NO utiliza la función de mensajes y desea reconstruir la tabla irb mensajes siga estos pasos:

**NOTA:** Estas instrucciones borrarán la tabla irb mensajes y todos los mensajes que esta contenga. Esta opción no es reversible.

**a)** Abrir una línea de comandos de Informix, como se realizó en capítulos anteriores.

- **b)** Entrar al directorio donde se desempacó el esquema y entrar a dbaccess: cd "<IP\_Install\_DIR>/SQL" dbaccess
- **c)** Pulsar la tecla "**D**" para seleccionar la opción **Databases**.
- **d)** Pulsar la tecla "**S**" para seleccionar la opción **Select**.

**e)** Seleccionar la base de datos *instantintranet* y presionar retorno.

**f)** Pulsar la tecla "**E**" para seleccionar la opción **Exit** y regresar al menú principal.

**g)** Pulsar la tecla "**Q**" para seleccionar la opción **Query Language**.

**h)** Presionar la tecla "**C**" para seleccionar la opción **Choose**. Seleccionar el archivo "**WD316Messages.sql**" de la lista y presionar retorno.

**i)** Pulsar la tecla "**R**", para seleccionar el comando **Run**, es decir, ejecutar el schema. Una vez que el esquema esté cargado, presionar la tecla "**E**" para regresar al menú principal de DBAccess.

#### **Nota Importante:**

Para finalizar la migración de los datos, una vez que instale Instant Portal, deberá accesar a Instant Intranet, accesar al módulo de "*Administración*" y elegir la opción "*Administración de Usuarios y Grupos*".Aparecerá un mensaje con un listado de todos los usuarios de Instant Intranet cuyos datos han sido actualizados para ser utilizados con la nueva Agenda de Instant Intranet versión 5.

Una vez que termine, deberá continuar la instalación en el capítulo 5: "*Instalación de WebSphere v5*".

### Sección B5

# INSTALACIÓN DE WEBSPHERE APPLICATION SERVER V5.X

### **Acerca de la Instalación**

El proceso descrito a continuación explica en términos generales los pasos a seguir para la instalación de WebSphere Application Server versión 5. Si usted planea utilizar alguna otra versión (WAS Express o WAS Network Deployment, por ejemplo) o tiene dudas sobre el proceso de instalación, por favor revise la documentación correspondiente.

Puede encontrar información completa en el InfoCenter:

http://www-3.ibm.com/software/webservers/appserv/infocenter.html http://www-3.ibm.com/software/webservers/appserv/library/index.html

# **Instalación de WebSphere Application Server**

La instalación se llevará a cabo utilizando el **Launchpad**. Siga estos pasos:

**1**. Iniciar el **LaunchPad**.

- En Windows NT / 2000 / XP, inserte el CD del producto para arrancar automaticamente el Launchpad.
- Si cuenta con una distribución electrónica del producto o desea arrancar el **LaunchPad** de manera manual:
	- En Windows NT / 2000 / XP ejecute el comando **LaunchPad.bat** desde la carpeta donde tiene el producto o a partir del CD de instalación,
	- En un sistema basado en UNIX/Linux, monte el CD-ROM de ser necesario, este procedimiento varia según la plataforma. Busque en la documentación instrucciones para montar y desmontar CD-ROMs. Una vez que tenga acceso a los archivos del producto, inicie el script **LaunchPad.sh**

El **LaunchPad** se encuentra en un directorio con el nombre del sistema operativo.

**2**. Seleccione un idioma para el **LaunchPad**.

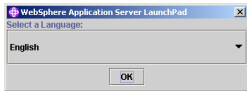

**3**. Utilice el **LaunchPad** para accesar a información del producto, archivos ReadMe y guias de Instalación.

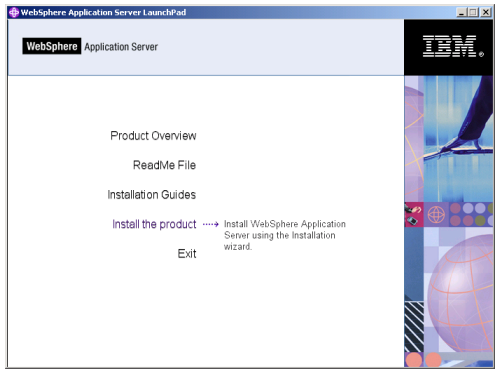

**4**. Haga click en "**Install the product**" para iniciar el asistente de la instalación.

### **Instalación del producto**

**1**. Seleccione el idioma en el que desea instalar WebSphere Application Server. Las imágenes presentadas en esta guía corresponden a la instalación en inglés.

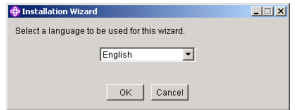

**2**. Haga click en "**Next**" en la siguiente pantalla:

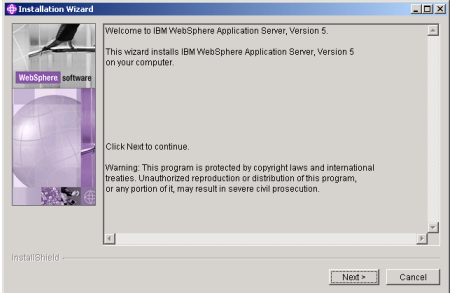

**3**. Marque la opción "**I agree to the terms of the license agreement**" y presione "**Next**".

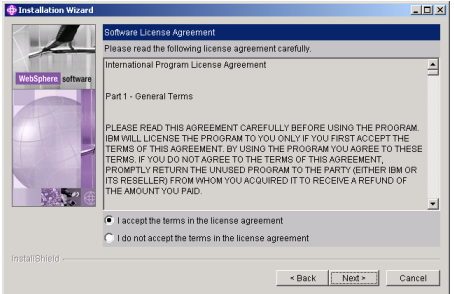

**4**. Si cuenta con alguna versión anterior de WebSphere Application Server, aparecerá la siguiente pantalla. Seleccione alguna de las opciones que le permiten migrar a la versión actual, migrar sus aplicaciones y mantener puertos para que coexistan ambas versiones. Presione "**Next**" para continuar.

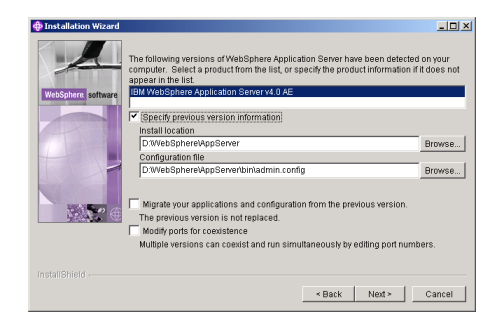

**5**. Seleccione la opción "**Full**", para instalar todos los componentes de WebSphere Application Server, y haga click en "**Next**" para continuar.

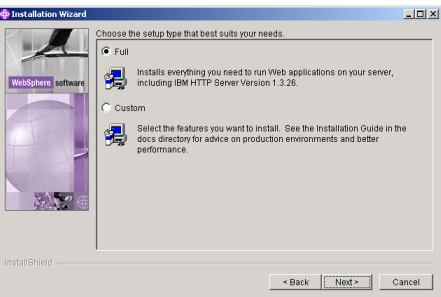

**6**. Seleccione los directorios donde desea instalar WebSphere Application Server e IBM HTTP Server y presione "**Next**". En un ambiente UNIX / Linux, el IBM HTTP Server generalmente se instala bajo /opt, verifique que cuente con suficiente espacio.

• El directorio que elija para instalar WebSphere Application Server en este paso se denominará **<WASDIR>**. Tome nota de este valor por que será necesario más adelante durante la configuración de Instant Portal. Algunas rutas típicas son:

C:\WebSphere\AppServer C:\Program Files\WebSphere\AppServer /usr/WebSphere/AppServer

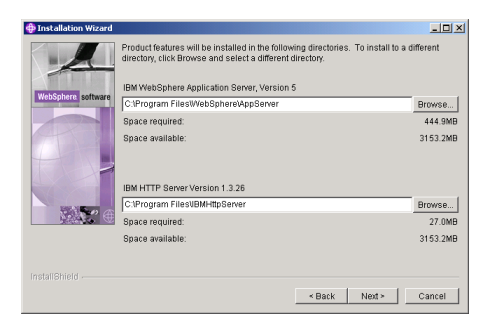

**7**. Haga click en "**Finish**" en las siguientes pantallas para empezar el proceso de instalación. Una vez que haya terminado, dependiendo del sistema operativo que esté utilizando, puede ser necesario reiniciar su computadora.

### **Inicialización del servidor**

**1**. "**First Steps**" es una herramienta fácil de usar que permite realizar tareas comunes con el servidor. Cuando todas las opciones estan presentes, es posible **iniciar** o **detener** el application server, **verificar** la instalación, accesar al centro de información (**InfoCenter**), ejecutar la herramienta para construir aplicaciones (**Application Assembly Tool**), accesar la **consola** 

**de administración**, accesar la **galería de ejemplos** o **registrar** el producto.

"**First Steps**" inicia automaticamente al final de la instalación o al reiniciar su computadora después de la instalación. Si no está corriendo, puede iniciar "**First Steps**" desde la consola:

• En Windows NT / 2000 / XP: <WASDIR>\bin\firststeps.bat

También puede iniciar "**First Steps**" y otros comandos desde: **Start** -> **Programs** -> **IBM WebSphere** -> **Application Server v5.0** -> **First Steps**

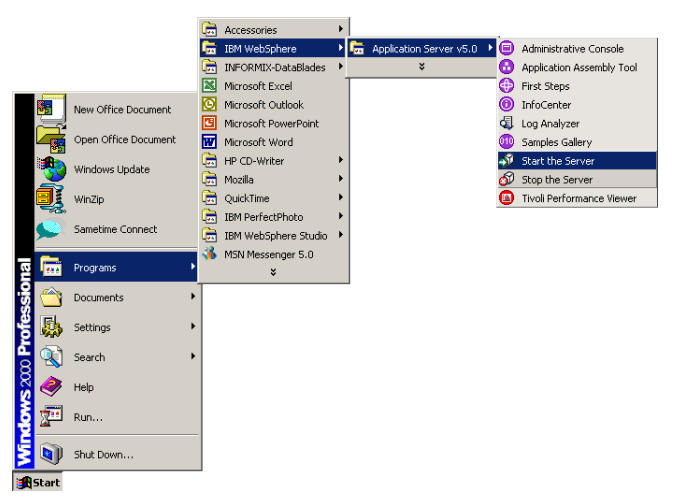

• En plataformas basadas en UNIX / Linux: <WASDIR>/bin/firststeps.sh

Donde <WASDIR> es el directorio especificado en el paso **6** de la página anterior.

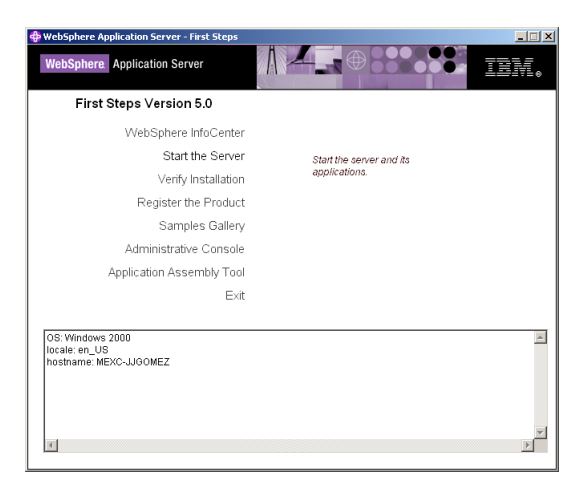

**2**. Inicie el servidor haciendo click en "**Start the Server**" en la pantalla de "**First Steps**". Alternativamente, puede iniciar el servidor desde el directorio <WASDIR>/bin con el comando startServer. Por ejemplo:

C:\WebSphere\AppServer\bin> startServer

[jjgb:/usr/WebSphere/AppServer/bin] root# startServer

**3**. Una vez que aparezca la siguiente línea, el servidor habrá iniciado exitosamente:

Server server1 open for e-business; process id is ####

**4**. Arranque la consola de administración haciendo click en "**Administrative Console**" en la pantalla de "**First Steps**".

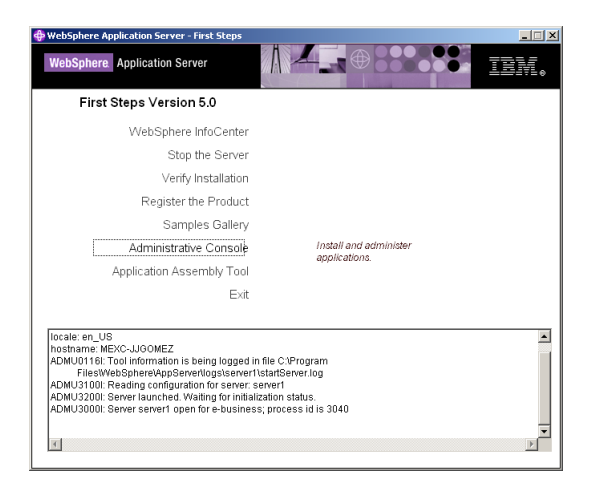

También puede accesar a la consola de administración en un Web browser, escribiendo:

http://nombre\_del\_servidor:9090/admin

Donde nombre del servidor puede ser el nombre corto o host name completo para la computadora que contiene el servidor. Si la consola de administración está en la máquina local, nombre\_del\_servidor puede ser localhost. En Windows 2000, utilice el hostname real si localhost no es reconocido.

```
Así, la dirección puede quedar:
http://localhost:9090/admin/
o
http://mexc-iccserver:9090/admin/
```
**NOTA**: En WebSphere Express, el puerto de administración usualmente es 7070:

http://nombre\_del\_servidor:7070/admin

Aparecerá la siguiente pantalla:

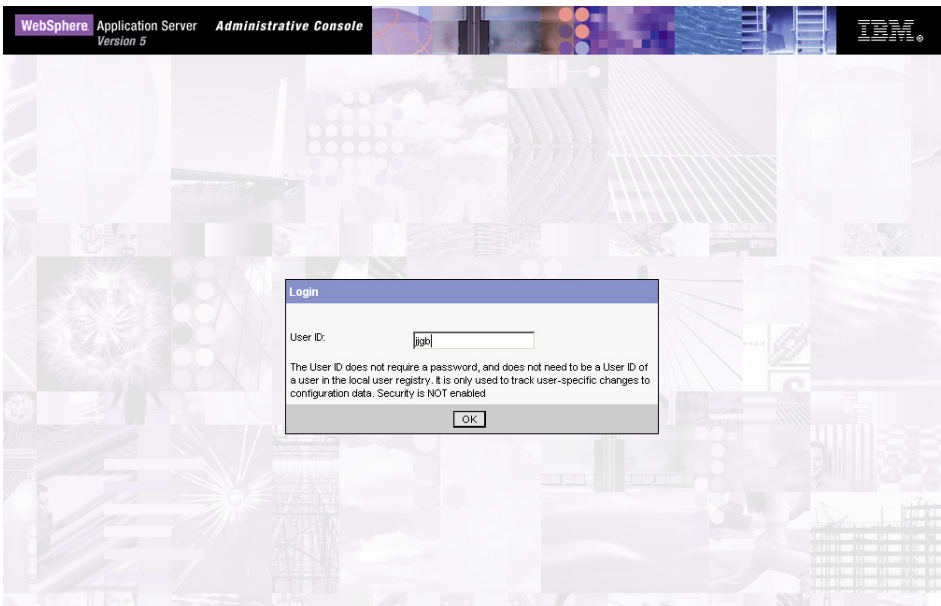

**5**. Ingrese un nombre de usuario. Este nombre de usuario no requiere de una clave, y no debe corresponder a un usuario del registro de usuarios local. Solamente es utilizado para monitorear los cambios realizados por cada usuario a la configuración del servidor. Haga click en el botón "**OK**" una vez que haya terminado. Aparecerá:

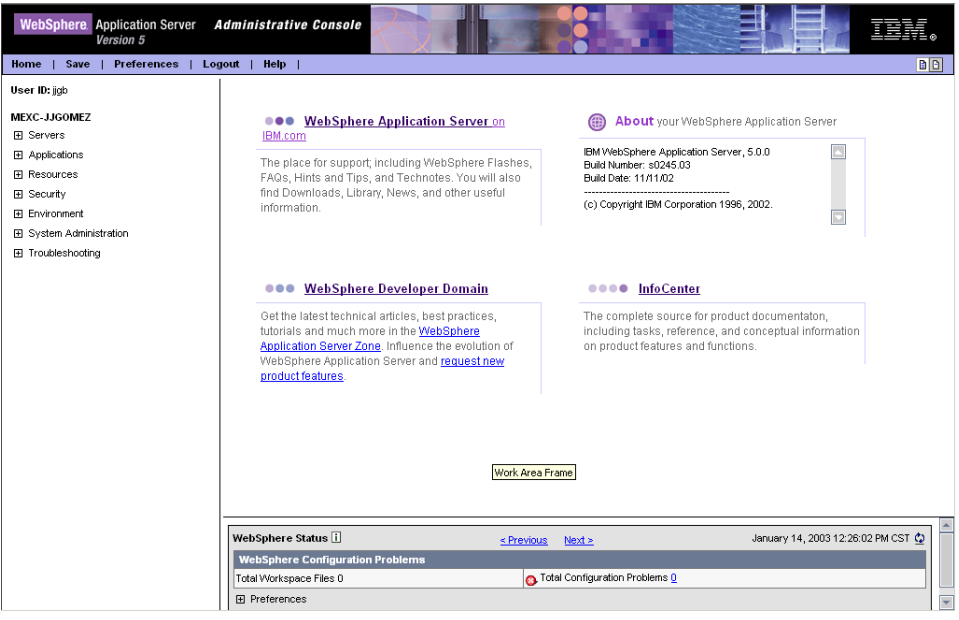

# **Configuración de los servicios de correo**

Siga estos pasos para configurar un servidor de correo:

**1**. En la consola de administración, expanda el nodo "**Resources**" y haga click en "**Mail Providers**". Aparecerá la siguiente pantalla:

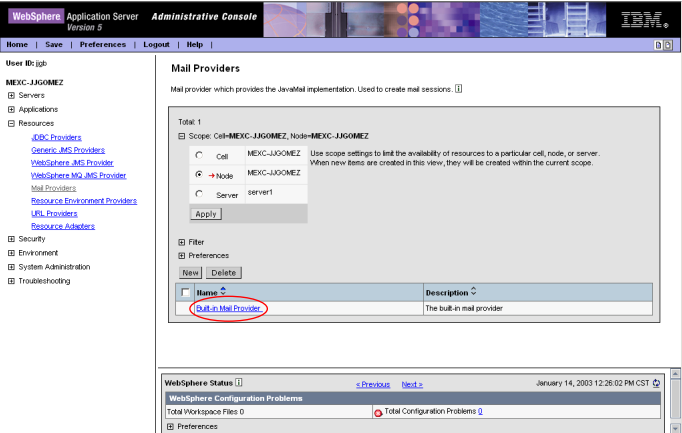

Haga click en "**Built-in Mail Provider**".

**2**. En la siguiente pantalla, haga click en "**Mail Sessions**":

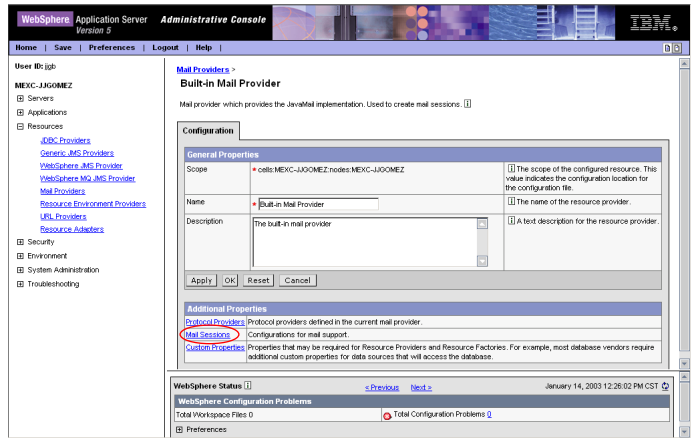

**3**. A continuación, presione el botón "**New**", para crear una nueva sesión de correo:

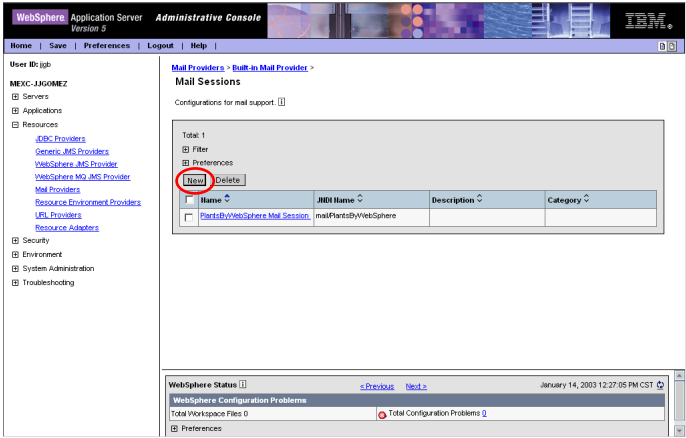

**4**. Aparecerá la siguiente pantalla:

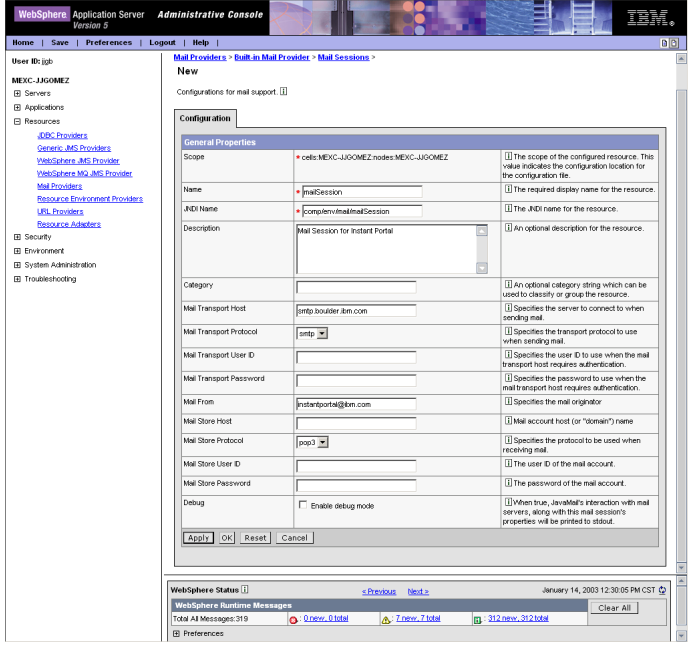

Los valores para configuración se explican a continuación:

- *Name* se refiere a un nombre para la sesión, en este caso "*mailSession*".
- *JNDI Name* debe tener el valor "*mail/mailSession*"
- *Description* debe tener el valor "*Mail Session for Instant Portal*"

**• Mail From** es la dirección de correo electrónico que aparecerá en el campo From de los mensajes enviados, con el formato user@host.com.

**•** *Mail Transport Protocol* debe tener "*smtp*".

**•** *Mail Transport Host* debe contener el identificador o dirección IP del servidor SMTP.

Si su empresa no cuenta con un servidor SMTP escriba en este campo un valor temporal, como por ejemplo "*stmp. mycompany.com*". Podrá sustituirlo posteriormente cuando cuente con un servidor de correo, sin embargo, no podrá utilizar la funcionalidad de correo de Instant Portal e Instant Intranet en este caso.

**•** *Mail Transport User ID* y *Password* deben corresponder a un usuario autorizado para enviar correos desde el servidor SMTP, únicamente en caso de que dicho servidor requiera autenticación.

El resto de los campos pueden quedar vacíos. Haga click en el botón "**OK**", en la parte inferior.

**5**. A continuación debe guardar los cambios a la nueva configuración, presionando el vínculo "**Save**".

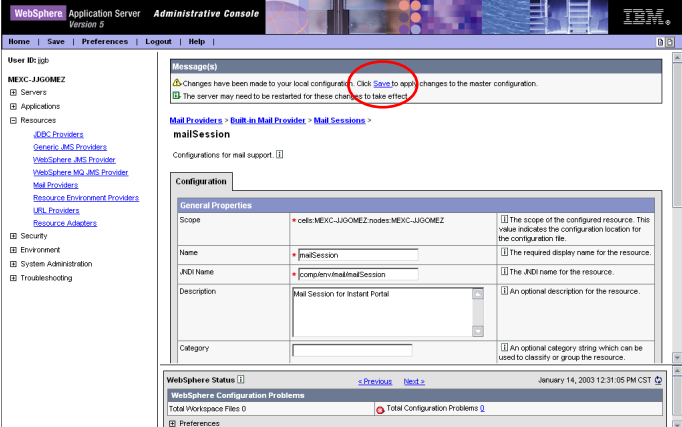

**6**. En la siguiente pantalla deberá confirmar los cambios a la configuración y guardarla, presionando el botón "**Save**".

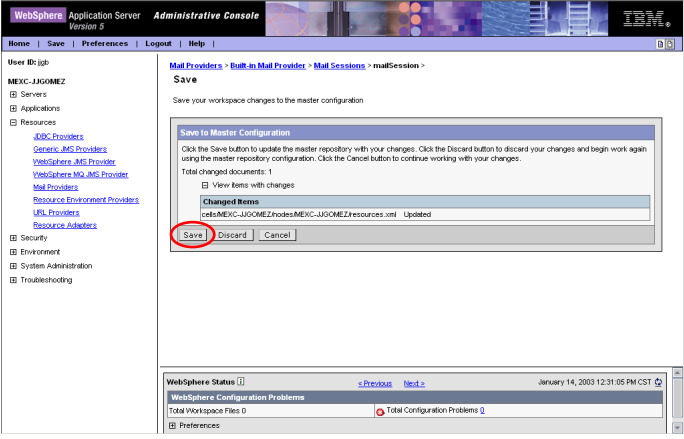

**7**. Una vez que la configuración haya sido guardada, haga click en "**Logout**", para salir de la consola de administración.

#### *Apéndice B: Guía de instalación B-27*

# **Configuración del Datasource**

A partir de la versión 5.2 de Instant Portal, algunos de los tags (en particular los de Instant Intranet) utilizan un Datasource para conectarse a la base de datos Informix. A continuación se describe el proceso de configuración del Datasource. Las versiones futuras de Instant Intranet utilizarán únicamente este Datasource para conectarse a Informix. Antes de poder agregar el datasource, es necesario crear una entrada de autenticación, con el nombre de usuario y clave para conectarse a la base de datos.

**1**. En la consola de administración, expanda el nodo "**Security**", haga click en el nodo "**JAAS Configuration"** y posteriormente en **"J2C Authentication Data"**. Aparecerá la siguiente pantalla:

**2**. En la pantalla "**J2C Authentication Data Entries**", haga click en el botón "**New"**. Aparecerá la siguiente pantalla:

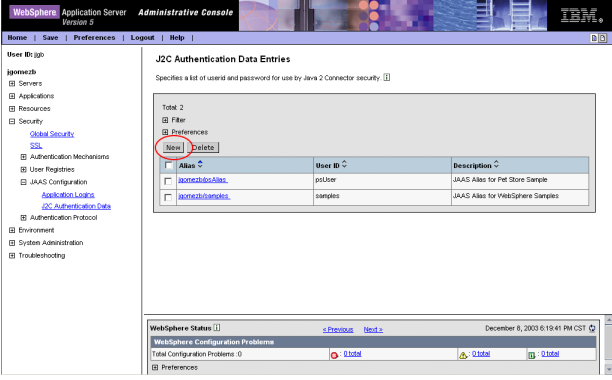

- **3**. En esta pantalla deberá proporcionar los siguientes datos:
	- *Alias*, en este caso "*iiauth*".

**•** *User ID*, se refiere al nombre del usuario que se utilizará para conectarse a la base de datos instantintranet, de Informix, en este caso "*informix*"

- *Password*, es la clave para accesar a la base de datos, por ejemplo "*informix*"
- *Description*, descripción, en este caso "*Autenticación para Datasource*".
- *Mail Transport Host* debe contener el identificador o dirección IP del servidor SMTP.

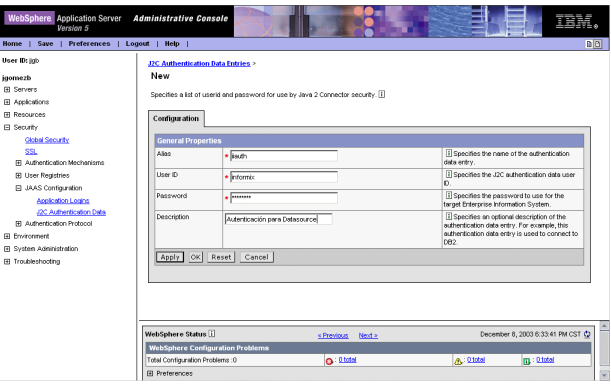

Al terminar, haga click en "**OK**", y guarde los cambios de manera similar a como lo hizo durante la configuración de la sesión de correo.

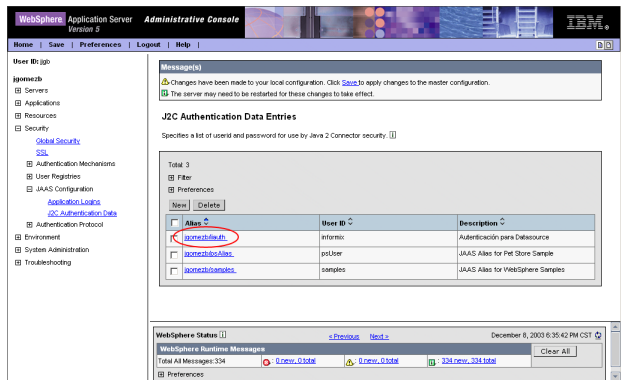

**4**. A continuación expanda el nodo "**Resources**", y haga click en "**JDBC Providers**". Una vez que aparezca la pantalla "**JDBC Providers**", haga click en "**New**".

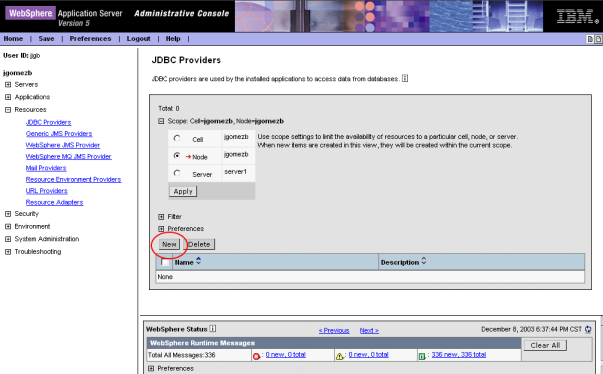

**5**. En la siguiente pantalla, seleccione "**Informix JDBC Driver**" de la lista de JDBC Providers, y haga click en "**Apply**".

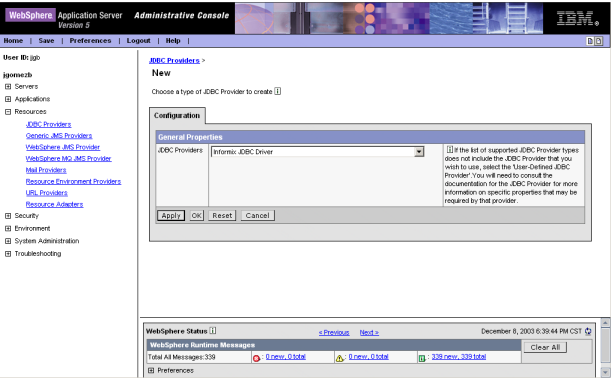

**6**. Aparecerán algunas propiedades adicionales. Deberá modificar el "*Classpath*" para que apunte al directorio en el equipo donde está instalado WebSphere que contiene las librerías ifxjdbc.jar y ifxjdbcx.jar.

Si el equipo donde está corriendo WebSphere es el mismo donde instaló Informix, generalmente encontrará estas librerías en **<INFORMIXDIR>**/jdbc/lib/, donde **<INFORMIXDIR>** se refiere al directorio donde instaló Informix.

Si al momento de instalar Informix por algún motivo no se instaló el driver JDBC, o si WebSphere no se encuentra en el mismo equipo donde instaló Informix, deberá instalar el driver JDBC ahora. Si no cuenta con el producto, puede descargarlo gratuitamente de la página:

#### http://www-3.ibm.com/software/data/informix/tools/jdbc/

En esta página también encontrará instrucciones de como instalarlo. Debe utilizar la versión 2.21.JC5 o superior.

En el campo "*Classpath*", escriba la ruta en disco hacia las librerías ifxjdbc.jar y ifxjdbcx.jar, separando las líneas con un retorno, por ejemplo:

```
	 C:\informix\jdbc\lib\ifxjdbc.jar
       	 C:\informix\jdbc\lib\ifxjdbcx.jar
o, en equipos UNIX y Linux:
       	 /usr/informix/jdbc/lib/ifxjdbc.jar
```
 /usr/informix/jdbc/lib/ifxjdbcx.jar

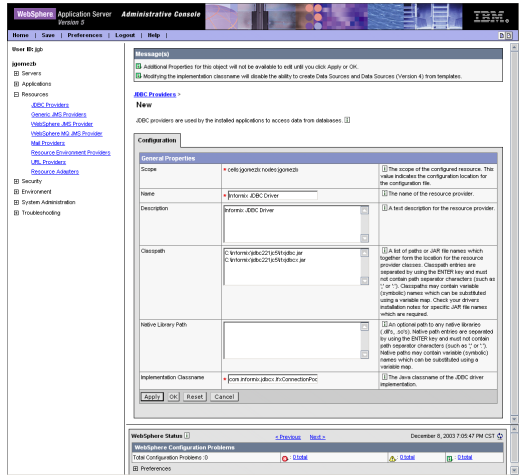

Cuando termine, haga click en "**OK**", no es necesario modificar ningún otro campo.

**7**. En la siguiente pantalla, aparecerá listado el nuevo JDBC Provider. Ignore por el momento el mensaje que le indica que debe guardar los cambios. Haga click en "**Informix JDBC Driver**".

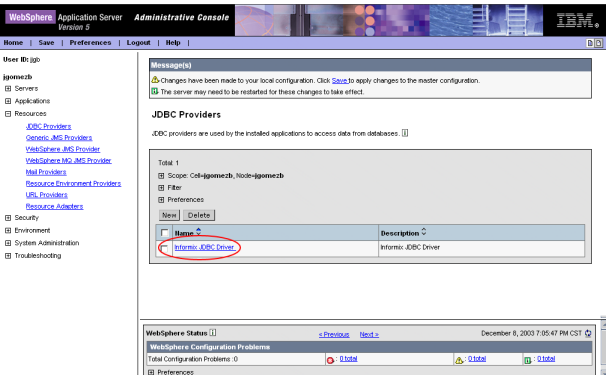

**8**. Aparecerá la pantalla que lista las propiedades del JDBC Provider. En la parte inferior (abajo de los botones de *Apply*, *OK*, ....) aparece el título "*Additional Properties*". Haga click en "**Data Sources**".

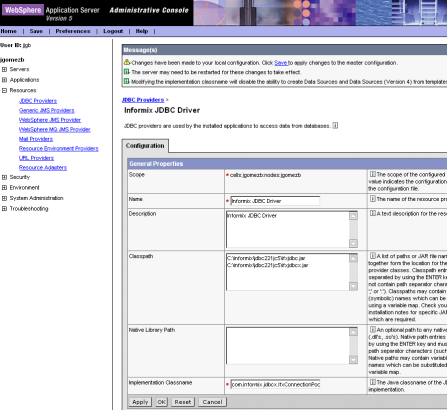

*B-30 Instant Intranet: Sistema de Web Content Management*

**9**. En la pantalla "**Data Sources**", haga click en "**New**", para agregar un nuevo Data Source.

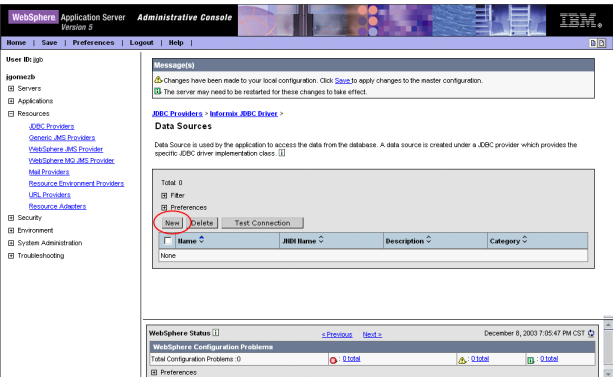

- **10**. En la siguiente pantalla, deberá especificar los siguientes datos del Data Source:
	- *Name*, en este caso "*Instant Intranet Datasource*".
	- *JNDI Name*, debe ser "*jdbc/instantintranet*"
	- *Description*, descripción, en este caso "*Datasource para Instant Intranet*".

**•** *Component-managed Authentication Alias* de la lista de opciones, seleccione el que fue creado en el paso **3**, que tiene el nombre: **<nombre\_del\_nodo>**/iiauth, por ejemplo *jgomezb/iiauth* o *server1/iiauth*.

**•** *Container-managed Authentication Alias* de la lista de opciones, seleccione el mismo que seleccionó para *Component-managed Authentication Alias.*

**•** *Mapping-Configuration Alias* de la lista de opciones, seleccione *DefaultPrincipalMapping*.

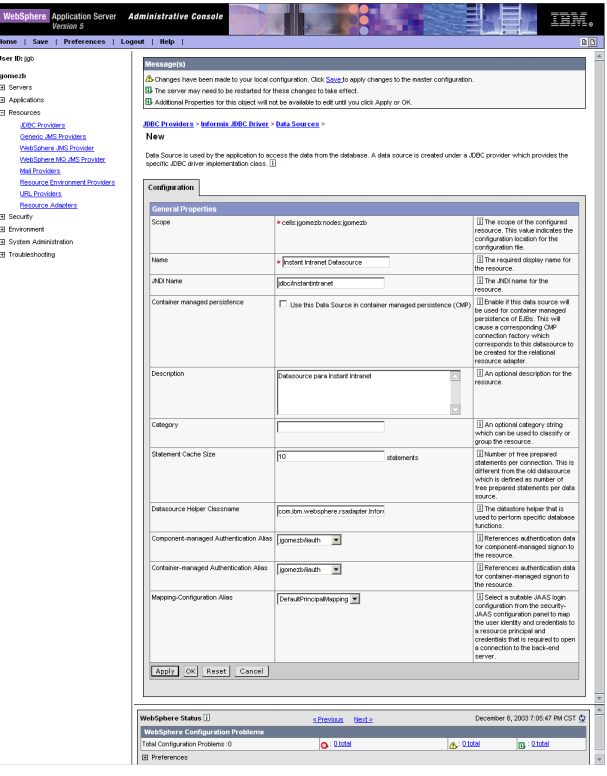

Cuando termine de escribir estos valores, haga click en "**Apply**".

**11**. Aparecerán los datos del nuevo datasource. En la parte inferior de la pantalla bajo el título "*Additional Properties*", haga click en "**Custom Properties**".

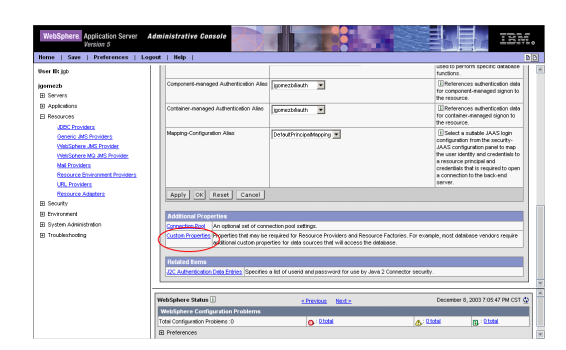

**12**. Deberá especificar las propiedades listadas a continuación. Las propiedades no siempre aparecen en el mismo orden, por lo que tendrá que buscarlas y asignarles el valor correspondiente. Las propiedades aparecen listadas usualmente en 4 páginas, que pueden ser navegadas presionando "**< Previous**" y "**Next >**".

Es posible mostrar solo las propiedades requeridas siguiendo estos pasos:

- **a)** Expandiendo el nodo +Filter
- **b)** Seleccione "Required" en la lista que aparece debajo de filter
- **c)** Escriba "true" en el campo
- **d)** Presione el botón "**Go**"

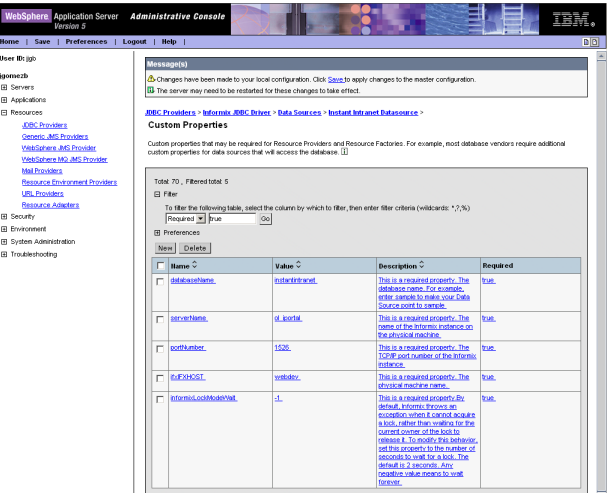

Aparecerán solamente las propiedades requeridas. Para asignar el valor a cualquier propiedad, haga click en el nombre de la propiedad y escriba el valor correspondiente el el campo **Value**.

Por ejemplo, para la propiedad databaseName, escriba el valor "instantintranet" y presione "**OK**".

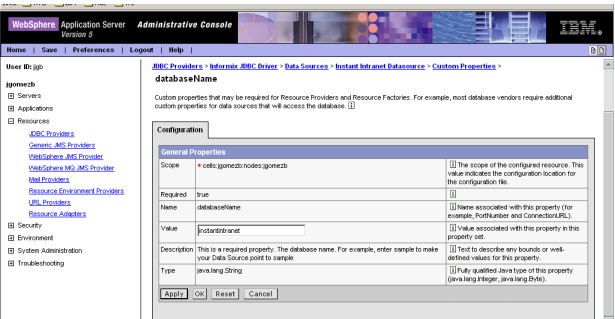

*B-32 Instant Intranet: Sistema de Web Content Management*

Las propiedades que debe cambiar se explican a continuación:

#### **databaseName**

es el nombre de la base de datos creada, en este caso "instantintranet".

#### **serverName**

es el nombre de la instancia de Informix (IDS), por ejemplo "ol\_iportal".

#### **portNumber**

es el puerto correspondiente a IDS, por ejemplo "1526".

#### **ifxIFXHOST**

es el nombre de la computadora con IDS, por ejemplo, "webdev"

#### **informixLockModeWait**

permite especificar como se manejará el bloqueo de las tablas, en este caso se debe utilizar "-1", que es equivalente a ejecutar la instrucción SET LOCK MODE TO WAIT.

Finalmente, es necesario especificar una propiedad adicional que no es requerida:

#### **ifxDBDATE**

es el formato de la fecha, en este caso, "DMY4"

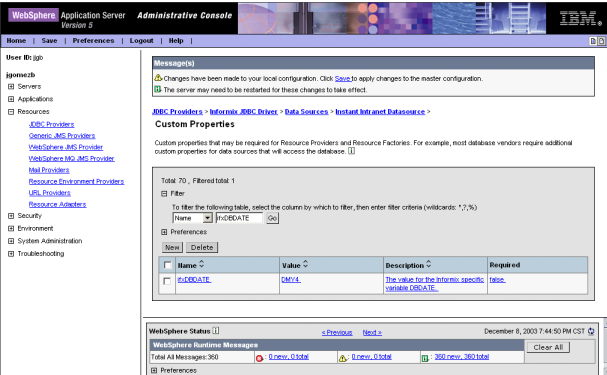

**13**. Una vez que haya especificado un valor para todas las propiedades, haga click en "**Save**", en la parte superior de la pantalla para guardar los cambios, como lo hizo anteriormente.

**14**. Para verificar que el Datasource está funcionando correctamente, entre de nuevo a la página donde aparece listado: **Resources** -> **JDBC Providers** -> **Informix JDBC Provider** -> **Data Sources**. Marque el cuadro que aparece al lado izquierdo de "*Instant Intranet Datasource*" y presione el botón "**Test Connection**".

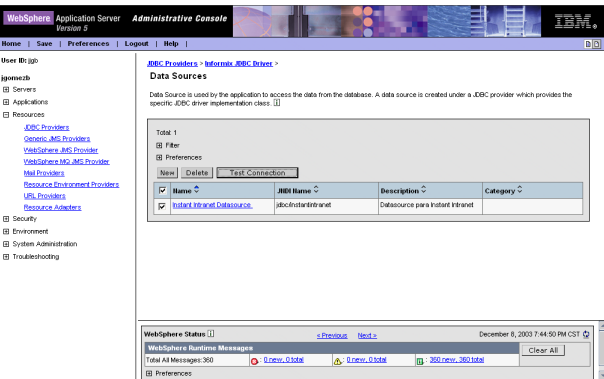

En la parte superior, debe aparecer un mensaje similar a este:

"*Test Connection for datasource Instant Intranet Datasource on server server1 at node webdev was successful.*"
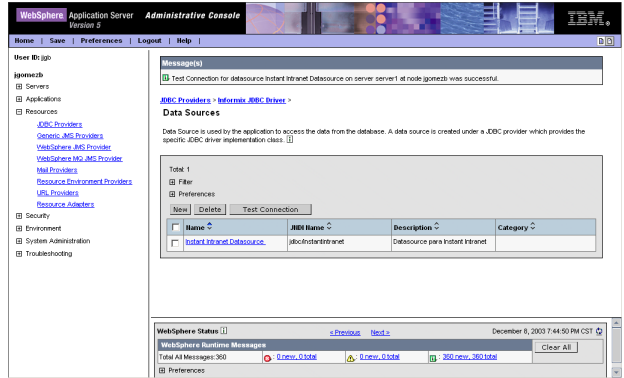

Si la conexión no es exitosa, aparecerá un mensaje de error, por ejemplo:

*"Test Connection failed for datasource Instant Intranet Datasource on server server1 at node webdev with the following exception: java.lang.Exception: java.sql.SQLException: INFORMIXSERVER does not match either DBSERVERNAME or DBSERVERALIASES.. View JVM logs for further details."*

En este último caso, deberá revisar que los datos especificados sean correctos y que la base de datos se encuentre disponible (on-line).

**15**. A continuación debe reiniciar el servidor para que los cambios tengan efecto. Detenga el servidor haciendo click en "**Stop the Server**" en la pantalla de "**First Steps**". Alternativamente, puede detener el servidor desde el directorio <WASDIR>/bin con el comando stopServer. Por ejemplo:

C:\WebSphere\AppServer\bin> stopServer

[jjgb:/usr/WebSphere/AppServer/bin] root# stopServer

Una vez que aparezca la siguiente línea, el servidor habrá detenido exitosamente: Server server1 stopped

Reinicie el servidor haciendo click en "**Start the Server**" en la pantalla de "**First Steps**" o utilizando el comando startServer.

# Sección B6

# INSTALACIÓN DE INSTANT INTRANET / PORTAL v5.x

# **Procedimiento de instalación**

Siga estos pasos para instalar Instant Intranet / Portal v5.x.

**1**. Haga click en el símbolo "**+**" ubicado en el lado izquierdo del nodo "**Applications**" para expandirlo. Haga click en "**Install New Application**". Aparecerá la siguiente pantalla:

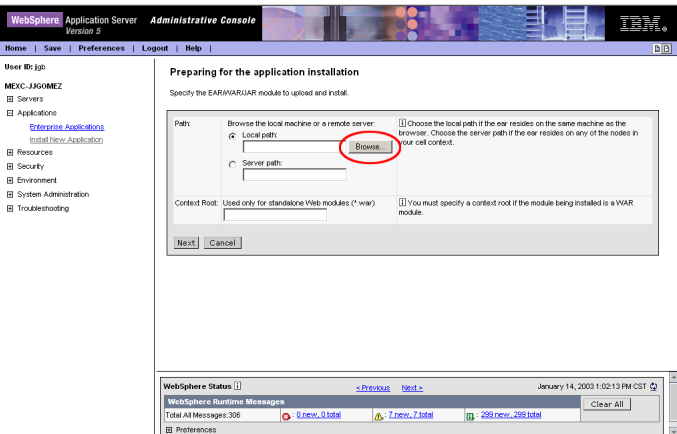

**2**. Haga click en el botón "**Browse...**" (**Examinar...**) que aparece junto al campo "**Path**". Aparecerá una ventana que le permite seleccionar un archivo. Navegue su estructura de directorios hasta encontrar el archivo "**InstantPortal5.ear**", incluido en la distribución de Instant Portal. Seleccione este archivo y haga click en "**Open**", para cerrar la ventana de selección de archivo.

Si siguió las instrucciones para desempacar la distribución de Instant Portal, explicadas anteriormente en esta guía, encontrará el archivo en:

```
C:\tmp\InstantPortal 5.0\InstantPortal5.ear
o
/tmp/InstantPortal 5.0/InstantPortal5.ear
```
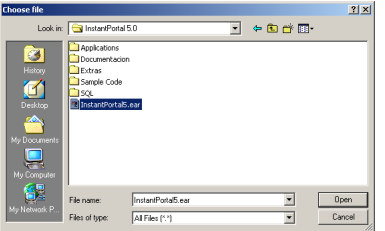

**NOTA**: La ventana mostrada corresponde a Windows 2000, otros sistemas operativos cuentan con ventanas para selección de documentos similares.

**3**. Una vez que la ruta del archivo aparezca en el campo "**Path**", presione el botón "**Next**". No es necesario llenar ningún otro campo.

**4**. Aparecerá la siguiente pantalla, para preparar la instalación de la aplicación. Se utilizarán los valores por defecto, por lo que no es necesario que haga cambios, solamente presione "**Next**".

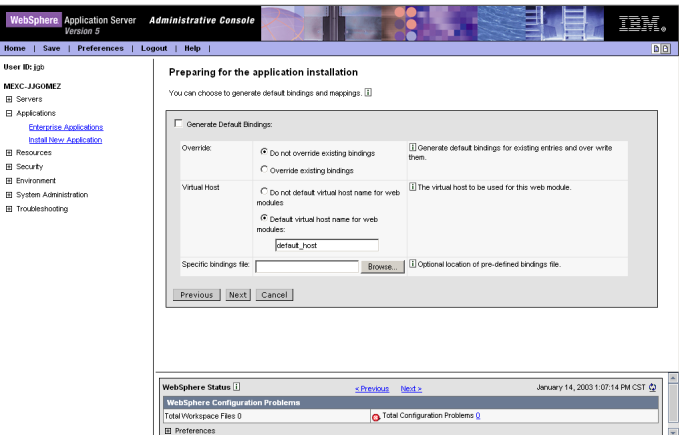

**5**. **Paso 1**: Proporcionar información para llevar a cabo la instalación:

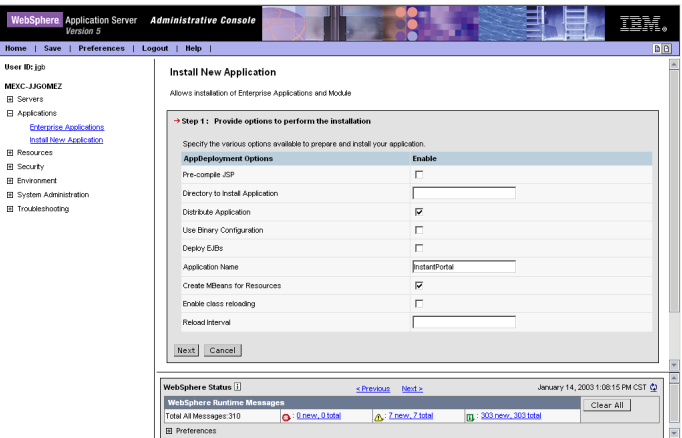

Las páginas JSP (Java Server Pages) que conforman la aplicación deben ser compiladas antes de poder ejecutarse. Normalmente las páginas son compiladas al momento de ser requeridas por algún usuario. La opción "**Pre-compile JSP**" le permite realizar el proceso de compilación al momento de instalar. Tome en cuenta las siguientes consideraciones:

**a)** Si desea que las páginas JSP que conforman la aplicación sean compiladas al momento de instalarse, marque el checkbox que aparece junto al campo "**Pre-compile JSPs**". Al finalizar este proceso, la aplicación estará lista para usarse, lo cual puede ser benéfico si usted planea demostrar el producto inmediatamente después de la instalación y configuración. En general, se recomienda probar que la aplicación esté bien configurada antes de demostrarla. Tenga presente que esta opción incrementará considerablemente el tiempo de instalación, por lo que en general **NO** es recomendable.

**b)** Si por el contrario, deja el checkbox en blanco, las páginas serán compiladas al momento de ser utilizadas, ocasionando un pequeño tiempo de espera al utilizar Instant Portal, pero no habrá demoras adicionales durante la instalación. Esta es la opción recomendada en la mayoría de los casos.

El resto de los valores deben tener los valores por defecto. Una vez que haya decidido, presione "**Next**".

**6**. **Paso 2**: Vincular las referencias a los recursos con los recursos. Para el Instant Portal, es necesario vincular:

**a)** La sesión de correo. Bajo el título *javax.mail.Session*, junto al texto "**Specify existing Resource JNDI name**" seleccione la sesión de correo creada en el capítulo anterior: "*comp/env/mail/mailSession*", y marque el checkbox al lado izquierdo del módulo Instant Portal.

**b)** El Datasource. Bajo el título *javax.sql.DataSource*, junto al texto "**Specify existing Resource JNDI name**" seleccione el data source creado en el capítulo anterior: "*jdbc/instantintranet*", y marque el checkbox al lado izquierdo del módulo Instant Portal.

Cuando termine, presione "**Next**".

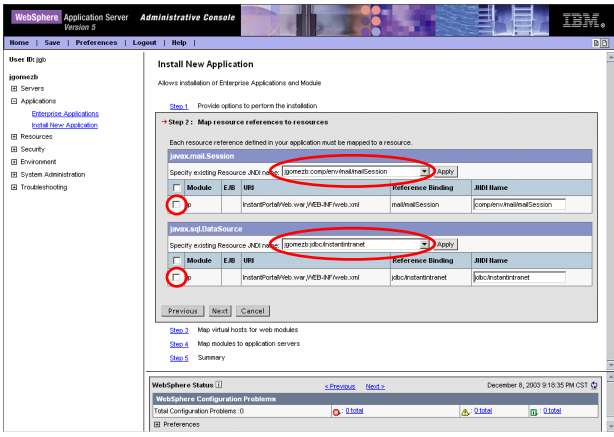

**7**. **Paso 3**: En este paso es necesario especificar la asociación del módulo web con algún virtual host. Se utilizará el virtual host inicial, **default\_host**. Marque el checkbox al lado izquierdo del módulo Instant Portal y presione "**Next**".

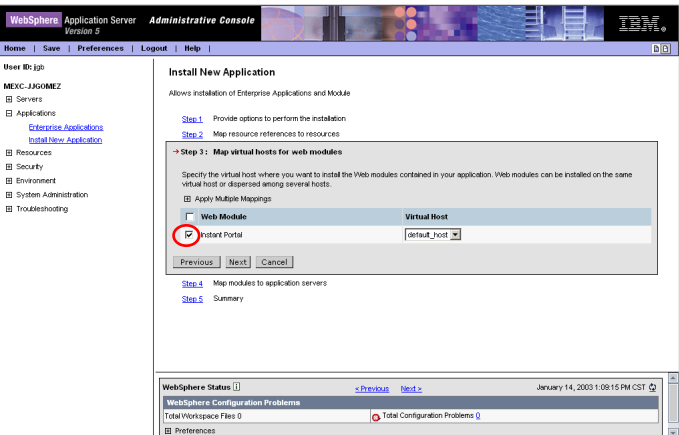

**8**. **Paso 4**: Es necesario seleccionar el servidor de web donde se instalará Instant Portal. En este caso se utilizará el servidor que viene definido por defecto, **server1**. Marque el checkbox que aparece al lado izquierdo del módulo Instant Portal y presione "**Next**".

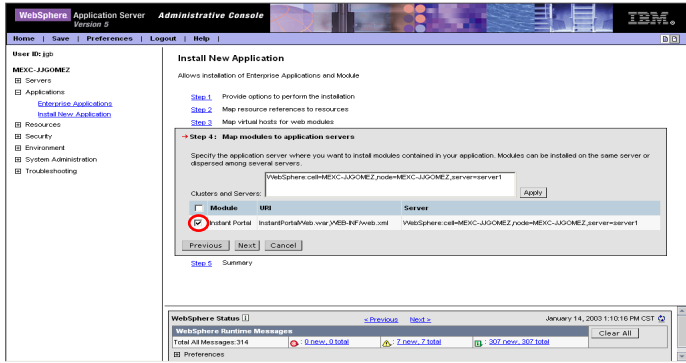

**9**. **Paso 5**: Esta pantalla muestra un resumen de la información recabada para la instalación. Haga click en "**Finish**" para iniciar la instalación.

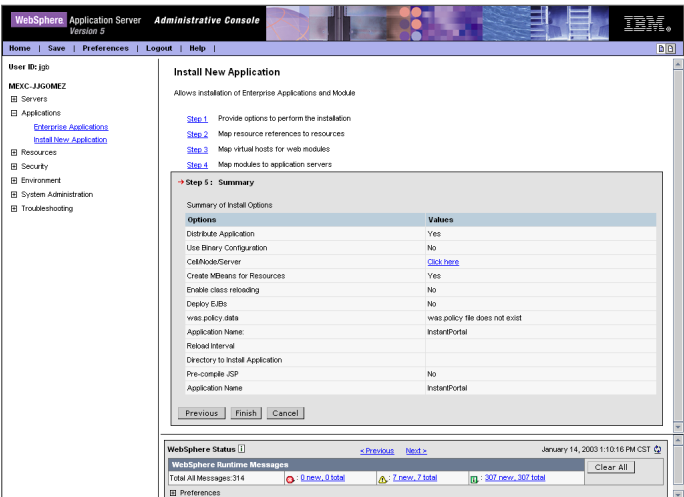

**10**. Si marcó la opción "*Pre-compile JSPs*" en el **Paso 1**, el proceso de instalación puede tardar varios minutos, dependiendo de la velocidad del procesador y la cantidad de memoria RAM. Aparecerá la siguiente pantalla mientras espera:

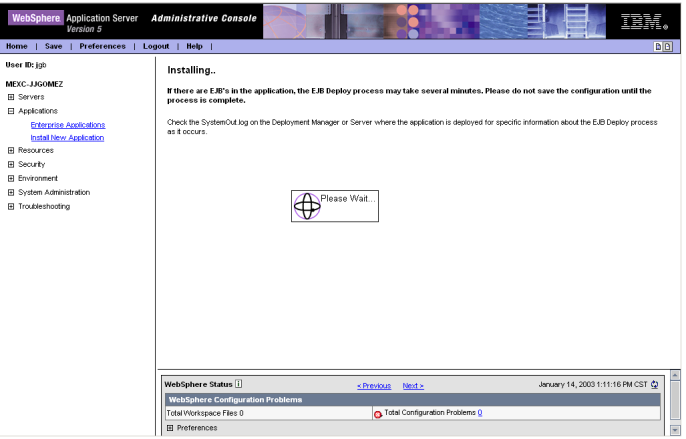

**11**. Cuando aparezca el mensaje "*Application InstantPortal installed successfully*", la instalación habrá terminado. A continuación deberá hacer click en el vínculo "**Save to Master Configuration**" de tal modo que la configuración de la nueva aplicación sea guardada.

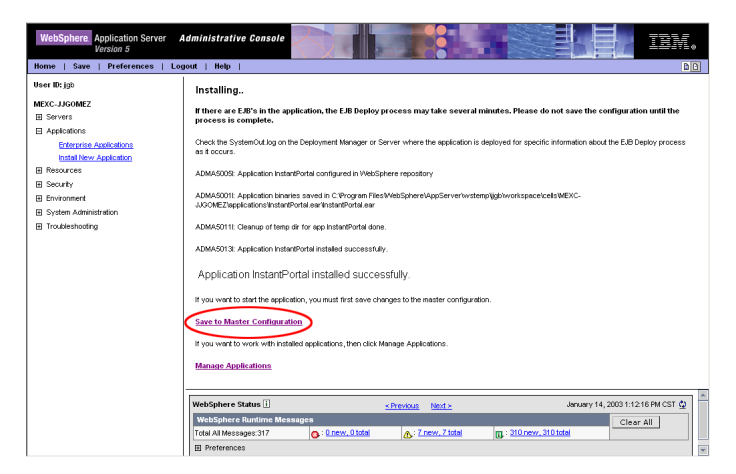

**12**. En la siguiente pantalla presione el botón "**Save**" para guardar los cambios.

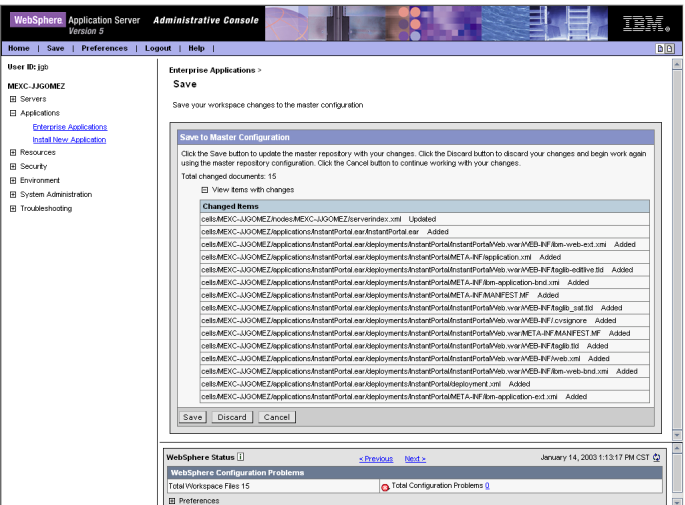

Una vez que haya completado este paso, la instalación de Instant Portal habrá terminado. A continuación deberá arrancar la aplicación.

**13**. Para arrancar Instant Portal, debe expandir el nodo "**Applications**" en la parte izquierda de la pantalla, y hacer click en "**Enterprise Applications**". Aparecerá una lista de las aplicaciones instaladas, como se muestra a continuación.

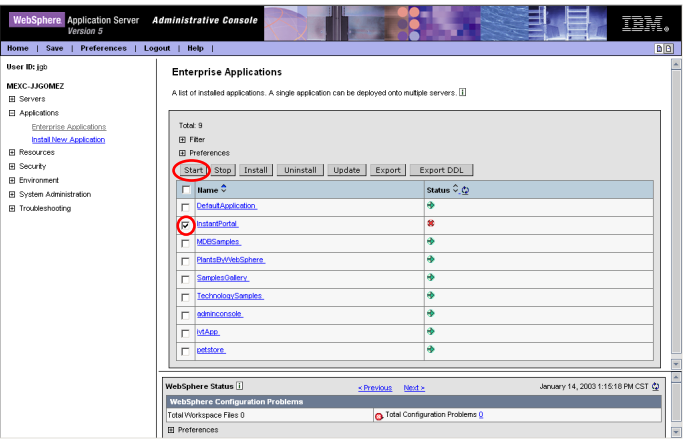

**14**. Marque el checkbox que aparece al lado izquierdo de "**Instant Portal**". Presione el botón "**Start**". La aplicación habrá arrancado. Aparecerá el mensaje: "*Application InstantPortal on server server1 and node NODE started successfully*".

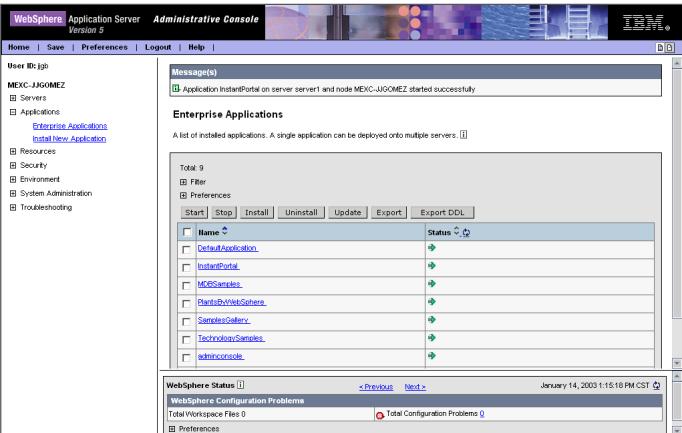

**15**. Expanda el nodo "**Environment**" y haga click en "**Update Web Server Plugin**". En la pantalla que aparece, haga click en el botón "**OK**". Esto permite actualizar la configuración del servidor web para la nueva aplicación.

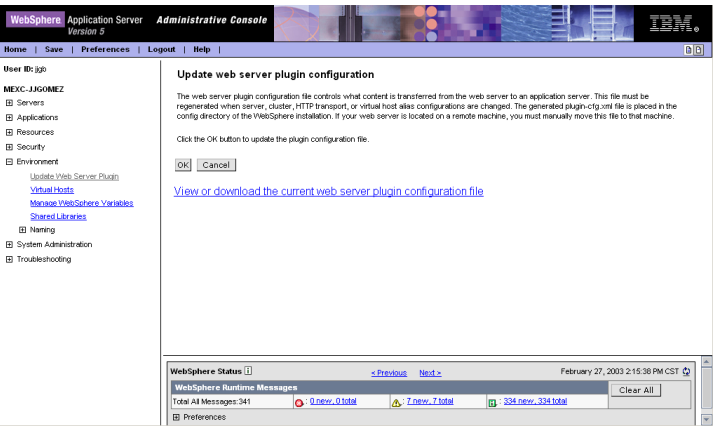

**16**. Haga click en "**Logout**" para salir de la consola de administración.

**17**. Reinicie el servidor como se explicó anteriormente en este manual.

# Sección B7

# CONFIGURACIÓN DE INSTANT INTRANET / PORTAL

# **Archivos de configuración**

Es necesario modificar algunos archivos de configuración antes de utilizar Instant Portal.

```
Los archivos de configuración están ubicados en:
   <WASDIR>/installedApps/<NODO>/InstantPortal.ear/InstantPortalWeb.war/WEB-INF/classes
```
**<WASDIR>** se refiere al directorio donde fue instalado WebSphere Application Server, por ejemplo:

```
C:\WebSphere\AppServer\
o
C:\Program Files\WebSphere\AppServer\
o
/usr/WebSphere/AppServer/
```
**<NODO>** se refiere al nombre del nodo de WebSphere. Por lo general es el mismo nombre de la computadora donde fue instalado WebSphere Application Server. Por ejemplo: webdev

El directorio que contiene los archivos será denominado **<CONFIGDIR>** a lo largo de este capítulo. Esta ruta puede variar un poco dependiendo de su instalación.

# **Configuración de la Base de Datos**

Utilizando algún editor de texto, modificar el archivo: **<CONFIGDIR>**/db.properties

```
driver = com.informix.jdbc.IfxDriver
url = jdbc:informix-sqli://<IDS_host_name>:<IDS_port>/<db_name>:informixserver=<IDS_name>
username = <db_username>
password = <db_password>
```
donde,

```
<IDS_host_name>
```
es el nombre de la computadora con IDS, por ejemplo, "webdev"

```
<IDS_port>
```
es el puerto correspondiente a IDS, por ejemplo "1526".

```
<db_name>
```
es el nombre de la base de datos creada, en este caso "instantportal".

```
<IDS_name>
```
es el nombre de la instancia de Informix (IDS), por ejemplo "ol\_iportal".

```
<db_username>
```
es el nombre del usuario para accesar a la base de datos, por ejemplo "informix".

```
<db_password>
```
es la clave para accesar a la base de datos, por ejemplo "informix".

Así, el archivo "db.properties" queda, por ejemplo:

```
driver = com.informix.jdbc.IfxDriver
url = jdbc:informix-sqli://webdev:1526/instantportal:informixserver=ol_iportal
username = informix
password = informix
initialconnections = 3
maxconnections = 10
autocommit = falseinitialsql = set lock mode to wait;
vendor = informix;
```
### A continuación deberá repetir este proceso para el archivo

<CONFIGDIR>/instantintranet.properties con la base de datos instantintranet. Por ejemplo:

```
driver = com.informix.jdbc.IfxDriver
url = jdbc:informix-sqli://webdev:1526/instantintranet:informixserver=ol_iportal
username = informix
password = informix
initialconnections = 3
maxconnections = 10
autocommit = false
initialsql = set lock mode to wait;
vendor = informix;
```
Si desea conocer más sobre los parámetros de configuración de los Connection Pools de Instant Portal, consulte la sección "**Configuring InstantPortal Connection Pools**", en el capítulo "**Connection Pools**" del manual del programador de Instant Portal, incluido en el directorio **Documentation** de la distribución de Instant Portal.

# **Configuración del imageManager**

Utilizando un editor de texto, edite el archivo: **<CONFIGDIR>**/imageManager.properties

```
cachelifetime = <vida_cache>
filecachepath = <path real>
filecacheurl = /ip/ImageCache/
maxcachesize = <tamaño_cache>
```
### donde,

### **<vida\_cache>**

Se refiere al tiempo de expiración en segundos de un archivo dentro del cache. Por ejemplo: 86400 (un día)

### **<path\_real>**

Ruta al directorio real en el disco donde se almacenarán los archivos. Por ejemplo: **<WASDIR>**/installedApps/**<NODO>**/InstantPortal.ear/InstantPortalWeb.war/ ImageCache

### **<tamaño\_cache>**

Espacio en disco en bytes destinado para el cache. Por ejemplo: 50000000 (47.68 MB)

Para el atributo <path\_real> es necesario utilizar doble diagonal invertida para separar los directorios si la instalación está en un sistema operativo Windows.

Así, el archivo "**<CONFIGDIR>**/imageManager.properties" queda, por ejemplo:

### Para Windows:

```
cachelifetime=86400
filecachepath=C:\\WebSphere\\AppServer\\installedApps\\webdev\\InstantPortal.ear\\
InstantPortalWeb.war\\ImageCache
filecacheurl=/ip/ImageCache/
maxcachesize=50000000
```
### Para UNIX / Linux:

```
cachelifetime=86400
filecachepath=/usr/WebSphere/AppServer/installedApps/webdev/InstantPortal.ear/
InstantPortalWeb.war/ImageCache
filecacheurl=/ip/ImageCache/
maxcachesize=50000000
```
Para configurar el **imageManager** de Instant Intranet, es necesario repetir esta configuración para el archivo:

```
<CONFIGDIR>/imageManager2.properties
utilizando el directorio "ImageCache2", y agregando la propiedad connectionpoolname, por ejemplo:
```
## Para Windows:

```
connectionpoolname=instantintranet
cachelifetime=86400
filecachepath=C:\\WebSphere\\AppServer\\installedApps\\webdev\\InstantPortal.ear\\
InstantPortalWeb.war\\ImageCache2
filecacheurl=/ip/ImageCache2/
maxcachesize=50000000
```
### Para UNIX / Linux:

```
connectionpoolname=instantintranet
cachelifetime=86400
filecachepath=/usr/WebSphere/AppServer/installedApps/webdev/InstantPortal.ear/
InstantPortalWeb.war/ImageCache2
filecacheurl=/ip/ImageCache2/
maxcachesize=50000000
```
Verifique que existan los directorios ImageCache e ImageCache2 en su disco, en caso de que no existan, deberá crearlos ahora, con los siguientes comandos:

```
cd <WASDIR>/installedApps/<NODO>/InstantPortal5.ear/InstantPortalWeb.war/
mkdir ImageCache
mkdir ImageCache2
```
La sección "**Large Object Operations**", en el capítulo "**General Tags**" del manual del programador de Instant Portal explica con más detalle el funcionamiento del **imageManager**.

# **Configuración de los servicios de beeper**

Utilizando un editor de texto, edite el archivo:

**<CONFIGDIR>**/beeper.properties

Es necesario modificar el valor: services = <path beeper>

donde,

```
<path_beeper>
   Es la ruta al archivo "beeper.xml" en el disco. Por ejemplo:
   <WASDIR>/installedApps/<NODO>/InstantPortal.ear/InstantPortalWeb.war/Skytel/
   configuration/Beeper.xml
```
Así, el archivo "**<CONFIGDIR>**/beeper.properties" queda, por ejemplo:

Para Windows:

```
services=C:\\WebSphere\\AppServer\\installedApps\\webdev\\InstantPortal.ear\\
InstantPortalWeb.war\\Skytel\\configuration\\Beeper.xml
```
Para UNIX / Linux:

```
services=/usr/WebSphere/AppServer/installedApps/webdev/InstantPortal.ear/
InstantPortalWeb.war/Skytel/configuration/Beeper.xml
```
# **Configuración del filtro**

La configuración del filtro es una de las partes más importantes de la instalación, ya que este filtro permite almacenar documentos dentro de la base de datos.

Utilizando un editor de texto, edite el archivo:

```
<WASDIR>/installedApps/<NODO>/InstantPortal.ear/InstantPortalWeb.war/WEB-INF/web.xml
```
Por ejemplo:

```
C:\WebSphere\AppServer\installedApps\webdev\InstantPortal.ear\InstantPortalWeb.war\
WEB-INF\web.xml
o
/usr/WebSphere/AppServer/installedApps/webdev/InstantPortal.ear/InstantPortalWeb.war/
WEB-INF/web.xml
```
Busque al inicio del archivo las siguientes líneas:

```
<filter>
   <filter-name>FileUploadFilter</filter-name>
   <filter-class>com.ibm.instantportal.tags.general.utilities.filter.FileUploadFilter</
filter-class>
   <init-param>
     <param-name>tempDirectory</param-name>
     <param-value>C:\WebSphere\AppServer\installedApps\webdev\InstantPortal.ear\
InstantPortalWeb.war\temp\</param-value>
   </init-param>
</filter>
```
Deberá reemplazar el valor que se encuentra dentro de <param-value>: C:\WebSphere\AppServer\installedApps\ webdev\InstantPortal.ear\InstantPortalWeb.war\temp\, por la ruta del directorio temp: **<WASDIR>**/installedApps/**<NODO>**/InstantPortal.ear/InstantPortalWeb.war/temp/

Por ejemplo:

```
Para Windows: 
<filter>
   <filter-name>FileUploadFilter</filter-name>
   <filter-class>com.ibm.instantportal.tags.general.utilities.filter.FileUploadFilter</
filter-class>
   <init-param>
     <param-name>tempDirectory</param-name>
     <param-value>C:\WebSphere\AppServer\installedApps\webdev\InstantPortal.ear\
InstantPortalWeb.war\temp\</param-value>
   </init-param>
</filter>
```

```
Para UNIX / Linux: 
<filter>
   <filter-name>FileUploadFilter</filter-name>
   <filter-class>com.ibm.instantportal.tags.general.utilities.filter.FileUploadFilter</
filter-class>
   <init-param>
     <param-name>tempDirectory</param-name>
     <param-value>/usr/WebSphere/AppServer/installedApps/webdev/InstantPortal.ear/
InstantPortalWeb.war/temp/</param-value>
   </init-param>
</filter>
```
Es importante recordar que después del nombre del directorio deberá colocar una diagonal invertida (en Windows) o diagonal normal (en UNIX / Linux).

Verifique que exista el directorio temp en su disco, en caso de que no exista, deberá crearlo ahora, con los siguientes comandos:

```
cd <WASDIR>/installedApps/<NODO>/InstantPortal.ear/InstantPortal.war/
mkdir temp
```
Al momento de instalar la aplicación Instant Portal el servidor de aplicaciones (WebSphere Application Server) almacena una copia del archivo web.xml (descriptor de la aplicación) como un mecanismo de cache. En estos casos, al modificar el archivo web.xml original para configurar el filtro, el cambio no toma efecto, ya que el servidor está utilizando la copia que mantiene en cache. Para corregir esta situación, siga estos pasos:

**1**. Detenga el WebSphere Application Server como se explicó anteriormente.

```
2. Utilizando un editor de texto, edite el archivo:
```

```
<WASDIR>\config\cells\<NODO>\applications\InstantPortal.ear\deployments\InstantPortal\
InstantPortalWeb.war\WEB-INF\web.xml
```
Por ejemplo:

```
C:\WebSphere\AppServer\config\cells\webdev\applications\InstantPortal.ear\deployments\
InstantPortal\InstantPortalWeb.war\WEB-INF\web.xml
o
/usr/WebSphere/AppServer/config/cells/webdev/applications/InstantPortal.ear/
deployments/InstantPortal/InstantPortalWeb.war/WEB-INF/web.xml
```
Vuelva a configurar el filtro como lo hizo en el archivo:

**<WASDIR>**/installedApps/**<NODO>**/InstantPortal.ear/InstantPortalWeb.war/WEB-INF/web.xml Puede copiar y pegar las líneas en las posiciones apropiadas si así lo desea.

Arranque el WebSphere Application Server. Una vez que el servidor esté listo (cuando aparezca la línea Server server1 open for e-business), deberá seguir estos pasos para verificar que los cambios hayan sido efectuados en "**View Deployment Descriptor**", como se explica a continuación:.

**1**. Accesar a la consola de administración. Desde un browser visite la dirección: http://**<servidor>**:9090/admin

En la pantalla que aparece, escriba un nombre de usuario como lo hizo anteriormente.

**2**. Expanda el nodo **Applications** y haga click en **Enterprise Applications**. Aparecerá una lista de las aplicaciones instaladas:

**a)** Haga click en **InstantPortal** para desplegar información sobre esta aplicación.

**b)** En la parte inferior de la página, encontrará el vínculo **Web Modules**, haga click en dicho vínculo.

**c)** Haga click en el nombre del único módulo Web instalado: **InstantPortalWeb.war**.

**d)** Haga click en **View Deployment Descriptor**. Aparecerá una vista del documento web.xml, que editó anteriormente:

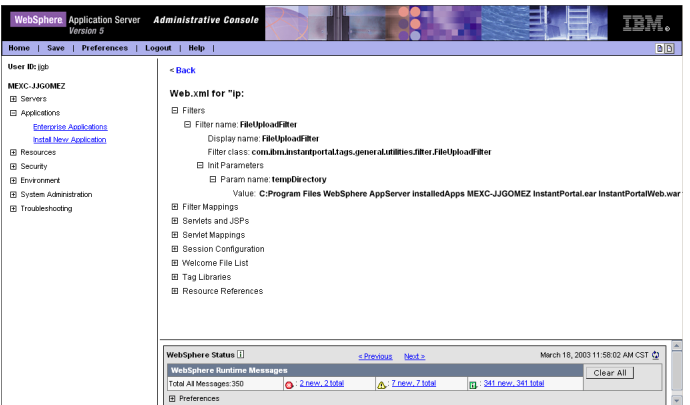

A partir de esta pantalla, es necesario verificar que los cambios al archivo *web.xml* hayan sido aplicados exitosamente:

- **a)** Expanda el nodo **Filters**
- **b)** Expanda el nodo **Filter Name: FileUploadFilter**
- **c)** Expanda el nodo **Init Parameters**
- **d)** Expanda el nodo **Parameter Name: tempDirectory**

**e)** Verifique que la ruta que aparece bajo **Parameter Name: tempDirectory**, sea la misma que configuró anteriormente (**<WASDIR>**/installedApps/**<NODO>**/InstantPortal.ear/InstantPortal.war/temp/). Nota: Esta pantalla puede alterar los separadores (\) de los directorios, por lo que el valor puede no aparecer exactamente como usted lo escribió.

Si la ruta que aparece listada aquí no es la correcta, detenga el servidor, verifique de nuevo ambos archivos:

• **<WASDIR>**/installedApps/**<NODO>**/InstantPortal.ear/InstantPortalWeb.war/WEB-INF/web.xml y

```
• <WASDIR>/config/cells/<NODO>/applications/InstantPortal.ear/deployments/
InstantPortal/InstantPortalWeb.war/WEB-INF/web.xml
```
y arranque de nuevo el servidor.

# **Acceso a Instant Portal**

**1**. Desde un browser visite la dirección

http://**<servidor>**:9080/ip/index.jsp

donde **<servidor>** se refiere al identificador o dirección IP de la computadora donde fue instalado Instant Portal.

Aparecerá el menú de aplicaciones de demostración de InstantPortal:

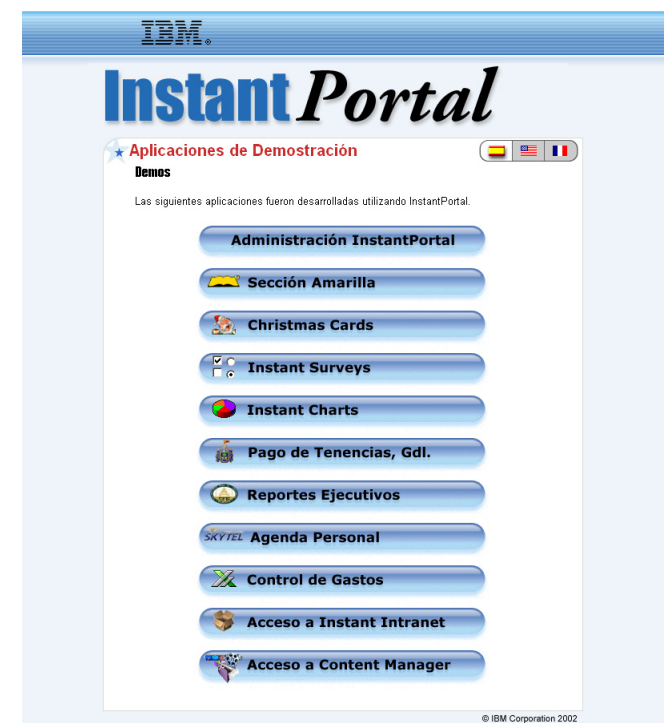

**2**. Para acceder a la página de administración de Instant Portal, haga click en el botón, llamado "**Administración InstantPortal**". Aparecerá la siguiente pantalla:

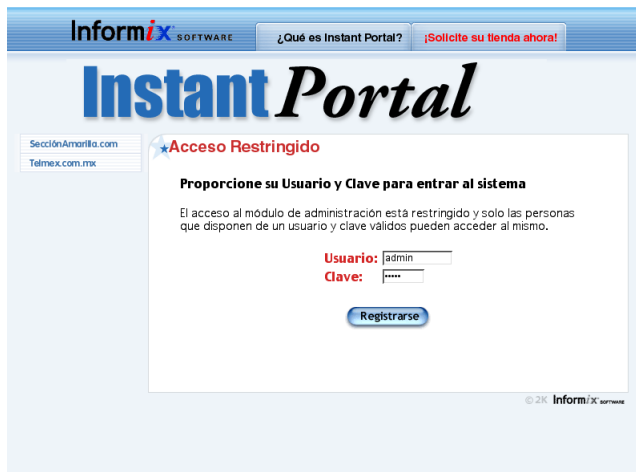

Puede entrar con el usuario **admin**, cuya clave es **admin**, que es el superusuario de Instant Portal.

### **3**. Para acceder a Instant Intranet, haga click en el botón "**Instant Intranet**", o visite la dirección: http://**<servidor>**:9080/ip/InstantIntranet/index.jsp

Aparecerá la siguiente pantalla:

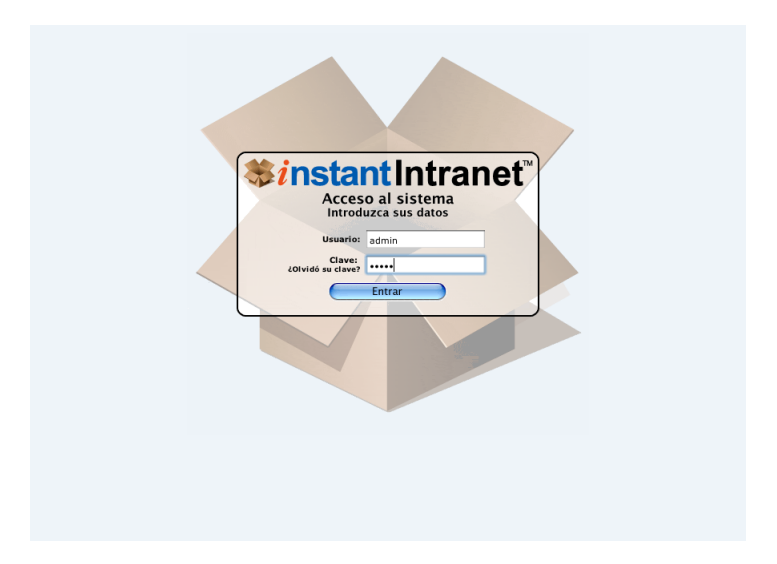

Si se trata de una **instalación nueva**, puede entrar con el usuario **admin**, cuya clave es **admin**, que es el superusuario de Instant Intranet. Note que este usuario es independiente al usuario de administración de Instant Portal. Una vez que acceda a Instant Intranet, pase a la sección "*Verificar la configuración de Instant Intranet*", más adelante en este capítulo.

Si se trata de una **actualización de Instant Intranet** basado en Web Datablade, entre con el usuario **admin** y la clave correspondiente. Pase a la siguiente sección, "*Actualización de Instant Intranet*".

Si tiene problemas para accesar a Instant Intranet, posiblemente hay un error en la configuración, consulte la sección "**Solución de Problemas**", más adelante en este capítulo.

# **Actualización de Instant Intranet**

Si usted realizó una actualización de Instant Intranet basado en Web Datablade, siga los pasos que aparecen en la siguiente página para finalizar el proceso de actualización. Para finalizar el proceso de actualización:

**1**. Accese a Instant Intranet con el usuario admin y la clave correspondiente, visitando la dirección: http://**<servidor>**:9080/ ip/InstantIntranet/index.jsp

**2**. Haga click en el botón "**Administración**", en la parte superior izquierda de la pantalla. Aparecerá:

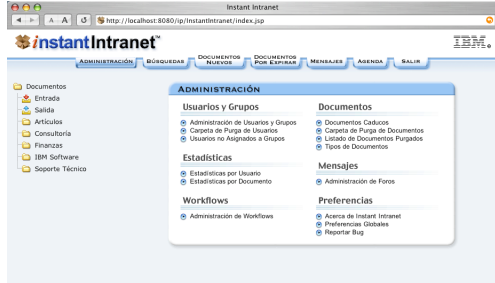

**3**. Haga click en el vínculo "**Administración de Usuarios y Grupos**". Aparecerá la siguiente pantalla, que contiene un mensaje indicando que los usuarios de Instant Intranet basado en Web Datablade han sido actualizados:

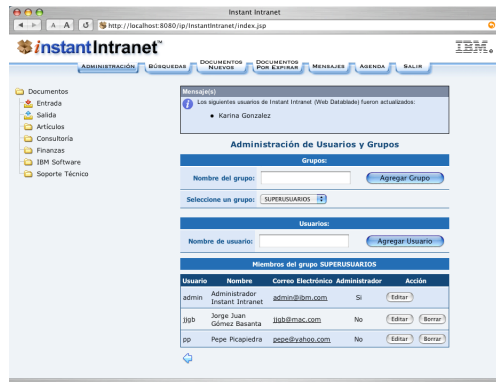

Si durante la carga de datos usted actualizó su tabla de mensajes, siga estos pasos para completar la actualización:

**1**. Haga click en el botón de "**Administración**" nuevamente y seleccione "**Administración de Foros**". Aparecerá la siguiente pantalla, que contiene un mensaje indicando que los mensajes de Instant Intranet basado en Web Datablade han sido actualizados. Debido a que el nuevo sistema de mensajes funciona como un foro de discusión, en el que cada Foro (antes Categoría de mensajes) puede contener varios temas, la actualización consiste en crear nuevos temas para los mensajes de Instant Intranet basados en Web Datablade.

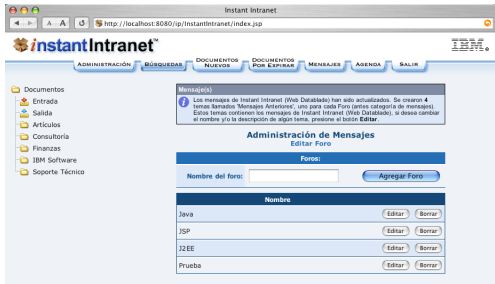

- **2.** Abrir una línea de comandos de Informix, como se realizó en capítulos anteriores.
- **3.** Entrar al directorio donde se desempacó el esquema y entrar a dbaccess: cd "<IP\_Install\_DIR>/SQL" dbaccess
- **4.** Pulsar la tecla "**D**" para seleccionar la opción **Databases**.
- **5.** Pulsar la tecla "**S**" para seleccionar la opción **Select**.
- **6.** Seleccionar la base de datos *instantintranet* y presionar retorno.
- **7.** Pulsar la tecla "**E**" para seleccionar la opción **Exit** y regresar al menú principal.
- **8.** Pulsar la tecla "**Q**" para seleccionar la opción **Query Language**.

**9.** Presionar la tecla "**C**" para seleccionar la opción **Choose**. Seleccionar el archivo "WD316MessagesPostInstall.sql" de la lista y presionar retorno.

**10.** Pulsar la tecla "**R**", para seleccionar el comando **Run**, es decir, ejecutar el schema. Una vez que el esquema esté cargado, presionar la tecla "**E**" para regresar al menú principal de DBAccess.

# **Nota Importante:**

Recuerde que una vez que utilice la versión 5, no deberá agregar mensajes desde la versión basada en Web Datablade. Tampoco podrá trabajar con documentos de tipo HTML. **El resto de las funciones de Instant Intranet son compatibles con la versión anterior (basada en Web Datablade), pero se recomienda utilizar únicamente la nueva versión 5, basada en J2EE.**

Una vez finalizados estos pasos, pase a la siguiente sección "**Verificar la configuración de Instant Intranet**".

# **Verificar la configuración de Instant Intranet**

Para verificar que la instalación y configuración sea correcta, es recomendable accesar a Instant Intranet y realizar las tareas especificadas a continuación, que están descritas en la **Guía del Usuario de Instant Intranet**, incluida en la distribución de Instant Portal bajo el directorio Documentation.

**1**. Crear una carpeta nueva

**2**. Insertar un documento de tipo URL, esto permitirá verificar que la *base de datos* (InstantIntranet.properties) haya sido configurada exitosamente.

**3**. Inserte un documento convencional (es decir de tipo *Word*, *Excel*, *Powerpoint*, *Freelance*, *WordPro*, *1-2-3*, *Approach* o *PDF*) en dicha carpeta. Esto permite verificar la configuración del *filtro* y del *Excalibur Text Search Datablade*.

**4**. Descargue el documento convencional insertado en el paso anterior para verificar que haya sido almacenado exitosamente. Esto permite verificar que el *ImageManager* funcione adecuadamente. Estas tareas están explicadas.

Si tiene problemas al realizar alguna de estas tareas, consulte la sección "**Solución de Problemas**", a continuación.

# **Solución de problemas**

Ante cualquier problema, es recomendable revisar los archivos de logs del WebSphere Application Server, que están ubicados en **<WASDIR>**/logs/**<NODO>**/.

# **1. Errores en la conexión a la base de datos**

## **Problema 1.1:**

Obtiene el siguiente mensaje de error en la primera pantalla (Acceso al sistema):

```
Error (GetIIGlobalPreferences): Error while connecting to the database: com.informix.
asf.IfxASFException: Attempt to connect to database server (ol_iportal) failed.
```
### **Solución 1.1:**

Hay un problema en la conexión a la instancia de Informix. Para solucionarlo, reinicie la instancia de Informix como se explicó anteriormente.

### **Problema 1.2:**

Obtiene el siguiente mensaje de error en la primera pantalla (Acceso al sistema):

```
Error (GetIIGlobalPreferences): Error while connecting to the database: System or
internal error java.net.SocketException: Broken pipe
```
### **Solución 1.2:**

Hay un problema en la conexión a la instancia de Informix. Este error generalmente aparece cuando la base de datos se encuentra en un equipo diferente al del WebSphere Application Server y este tiene problemas para conectarse a través de la red. Verifique que la red este operando correctamente y reinicie la instancia de Informix como se explicó anteriormente.

### **Problema 1.3:**

Obtiene el siguiente mensaje de error en la primera pantalla (Acceso al sistema):

Error (GetIIGlobalPreferences): Error while connecting to the database: Database not found or no system permission. (-1002)

### **Solución 1.3:**

Existe un problema en la configuración del connection pool. Verifique la configuración del archivo instantintranet. properties para Instant Intranet y el archivo db.properties para Instant Portal.

### **Problema 1.4:**

• No aparece la pantalla de Acceso al sistema, sino un error de tipo 500.

• Aparece otro mensaje de error en la pantalla de Acceso al sistema

### **Solución 1.4:**

Verifique los logs del servidor de aplicaciones. Busque la línea: Initializing the instantintranet connection pool En una instalación correcta, aparece la siguiente línea justo después: Connection pool instantintranet successfully initialized

Cuando no aparece la segunda línea (Connection pool instantintranet successfully initialized) hay un problema con el **connection pool**. Efectúe alguna de las siguientes soluciones (la que parezca más apropiada) y reinicie el WebSphere Application Server, para que los cambios tengan efecto:

### **Solución 1.4.1:**

Si aparece la línea:

Cannot read the instantintranet.properties file. Make sure it is in the CLASSPATH Quiere decir que el archivo instantintranet.properties no existe en el directorio: **<WASDIR>**/installedApps/**<NODO>**/InstantPortal.ear/InstantPortalWeb.war/WEB-INF/classes/

Genere un nuevo archivo u obténgalo de la instalación original.

## **Solución 1.4.2:**

Si no aparece ningun mensaje después de (Initializing the instantintranet connection pool), quiere decir que el archivo instantintranet.properties si existe, pero no está bien configurado. Revise la configuración de dicho archivo.

### **2. Errores al agregar documentos convencionales**

En esta sección se tratan los errores que ocurren al agregar documentos convencionales (es decir de tipo *Word*, *Excel*, *Powerpoint*, *Freelance*, *WordPro*, *1-2-3*, *Approach* o *PDF*).

### **Problema 2.1:**

Al hacer click en el botón "**Agregar Documento**" aparece una pantalla vacía o un error de tipo 500. **Solución 2.1:**

Existe un problema en la configuración del **filtro**. Una configuración errónea del filtro puede causar un comportamiento inesperado de Instant Intranet. Busque la siguiente línea en los logs: Error in filter...

Si encuentra esta línea, deberá verificar que el filtro esté configurado en los archivos:

• **<WASDIR>**/installedApps/**<NODO>**/InstantPortal.ear/InstantPortalWeb.war/WEB-INF/web.xml

• **<WASDIR>**/config/cells/**<NODO>**/applications/InstantPortal.ear/deployments/

InstantPortal/InstantPortalWeb.war/WEB-INF/web.xml

Siga las instrucciones de configuración del filtro, reinicie el WebSphere Application Server e intente de nuevo. Si persiste el problema reporte un bug como se explica más adelante.

Si no aparece la línea Error in filter en los archivos de error, puede tratarse de otro problema, busque una solución a continuación.

### **Problema 2.2:**

En cualquiera de los siguientes casos, aplique la solución 2.2:

```
• Aparece el error:
Error (Document): Error while accessing the database: blob_from_file_colspec: error
transferring file data
```
• Aparece el error: Error (Document): Could not insert new row into the table

• Aparece otro error o un error de tipo 500, pero los logs NO incluyen la línea Error in filter.

### **Solución 2.2:**

Puede existir un problema en la configuración del Excalibur Text Search Datablade.

### **Solución 2.2.1:**

Verifique que el archivo **\$INFORMIXDIR/etc/onconfig.ol\_iportal** contenga la línea:

VPCLASS ETX, novield, num=1

Si dicho archivo no contiene esta línea, agréguela. Reinicie la instancia de Informix y el WebSphere Application Server e intente de nuevo.

## **Solución 2.2.2:**

Posiblemente el sbspace por defecto (especificado en la línea SBSPACENAME del archivo **\$INFORMIXDIR/etc/ onconfig.ol\_iportal)** utilizado por el Excalibur Text Search Datablade no tenga LOGGING (aunque esto no es común). Para solucionarlo, siga estos pasos:

**1**. Ejecutar el siguiente comando desde una línea de comando de Informix:

 onspaces -ch sbspace -Df "LOGGING=ON"

- **2**. Responder Y a la pregunta sobre la modificación del sbspace.
- **3**. Realizar un respaldo a nivel 0 con el comando:

 ontape -s -L 0

**4**. Reinicie la instancia de Informix y el WebSphere Application Server e intente de nuevo.

# **3. Errores al descargar un documento o desplegar los íconos de los documentos Problema 3.1:**

• No es posible descargar un documento convencional

• Tiene problemas para visualizar los íconos de los documentos

## **Solución 3.1:**

Verifique la configuración del **imageManager** (para Instant Portal) y del **imageManager2** (para Instant Intranet). Cerciórese de que las carpetas imageCache e imageCache2 hayan sido creadas y tengas suficientes permisos para que el usuario que ejecuta WebSphere Application Server pueda leer y guardar documentos en ellas.

Si continúa teniendo problemas al bajar íconos o documentos, intente aumentar el valor de vida del cache (cachelifetime) y el espacio en disco destinado a cache (maxcachesize).

# **Reporte de Bugs**

Si aparece un mensaje de error y la solución no está cubierta en este manual, es conveniente reportar un bug a partir de la pantalla de administración de Instant Intranet, como se explica en la sección Reporte de Bugs en la **Guía del Usuario de Instant Intranet**. Es necesario contar con un servidor de correo SMTP para reportar errores a través de Instant Intranet.

En caso de que no cuente con un servidor de correo, envíe un mensaje a *iintranetbugs@yahoo.com*, indicando:

- **Página JSP** donde ocurrió el error (si conoce el nombre).
- **Usuario de Instant Intranet** con el que se produjo el error, junto con su e-mail y su nivel dentro del sistema (Superusuario, Administrador de grupo o usuario normal)
- **Descripción** del error, preferentemente incluyendo el mensaje de error proporcionado por Instant Intranet.

• **Comentarios**, es decir datos que expliquen las circunstancias en que ocurrió el error y permitan reproducirlo. También puede incluir las versiones de los productos utilizados (Informix Dynamic Server, Excalibur Text Search Datablade y WebSphere Application Server)

• **Versión y build** de Instant Intranet utilizado. Puede consultar esta información a partir de la opción "Acerca de Instant Intranet" en el menú de administración.

# Apéndice

# **Guía del usuario C**

# **Sección C1 Fundamentos**

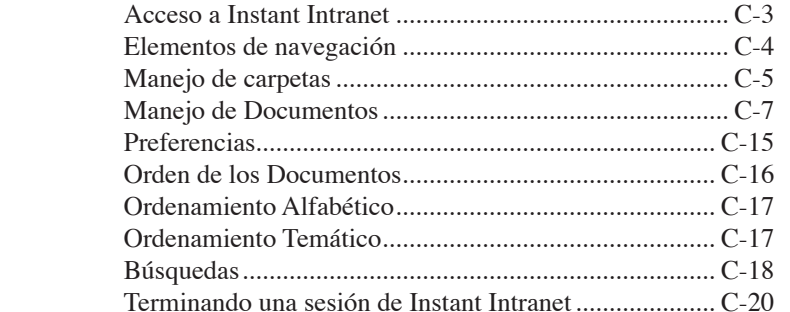

# **Sección C2 Administración**

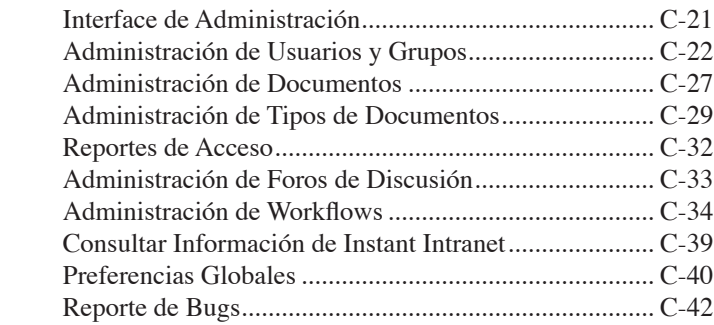

# **Sección C3 Foros de Discusión**

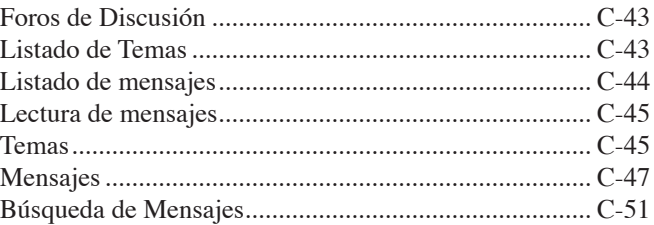

# **Sección C4 Agenda**

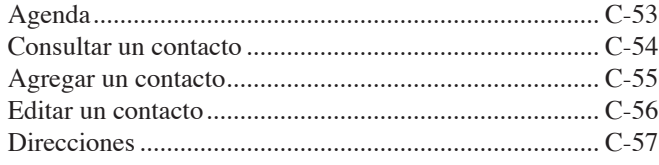

# **Sección C5 Workflows**

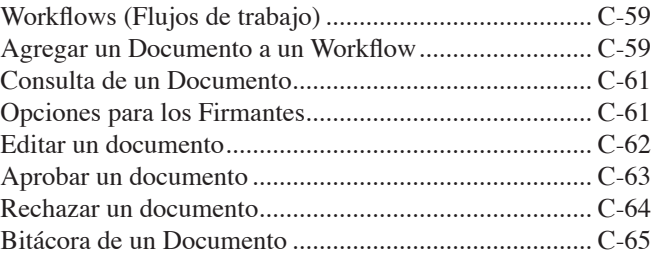

# **Sección C6 Metadatos**

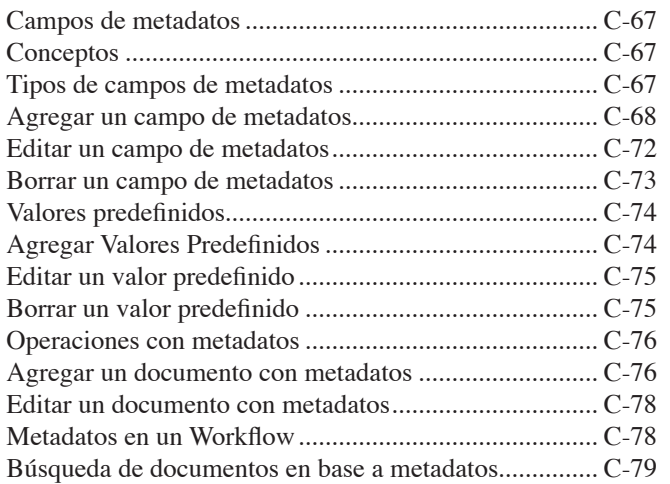

# Sección C<sub>I</sub>

# FUNDAMENTOS

# **Acceso a Instant Intranet**

Para accesar a la página principal de Instant Intranet, escriba la siguiente dirección en su browser:

• http://**<servidor>**:**<puerto>**/ip/InstantIntranet/

Debe consultar los valores apropiados para <servidor> y <puerto> con el administrador de Instant Intranet en su empresa. También deberá solicitar al administrador una cuenta para accesar a Instant Intranet. La cuenta consiste de un **nombre de usuario** y **clave**, que serán necesarios cada vez que accese al sistema.

En Instant Intranet, los usuarios están organizados en grupos. Cada grupo puede contar con diferentes privilegios de acceso al sistema, y es posible definir uno o varios administradores para cada grupo. El grupo de **SUPERUSUARIOS** es el único grupo que es creado por defecto al instalar Instant Intranet. El administrador de este grupo es el usuario **admin**. Los miembros de este grupo cuentan con todos los privilegios de acceso, y son los únicos usuario que pueden crear nuevos grupos.

Si usted es el administrador del sistema, deberá accesar con el usuario **admin**, y la clave correspondiente.

Una vez que cuente con la dirección apropiada, aparecerá la siguiente página:

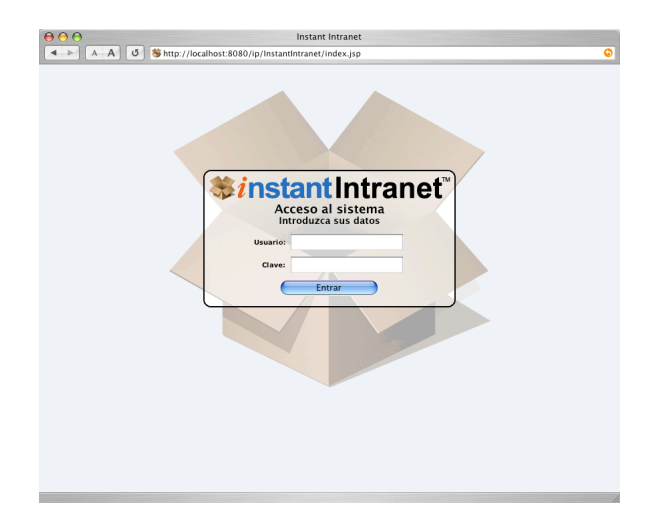

Escriba su nombre de *Usuario* y *Clave* y haga click en el botón **Entrar**.

# **Elementos de navegación**

Una vez que haya entrado al sistema, aparecerá la siguiente pantalla. A continuación se describen sus elementos principales:

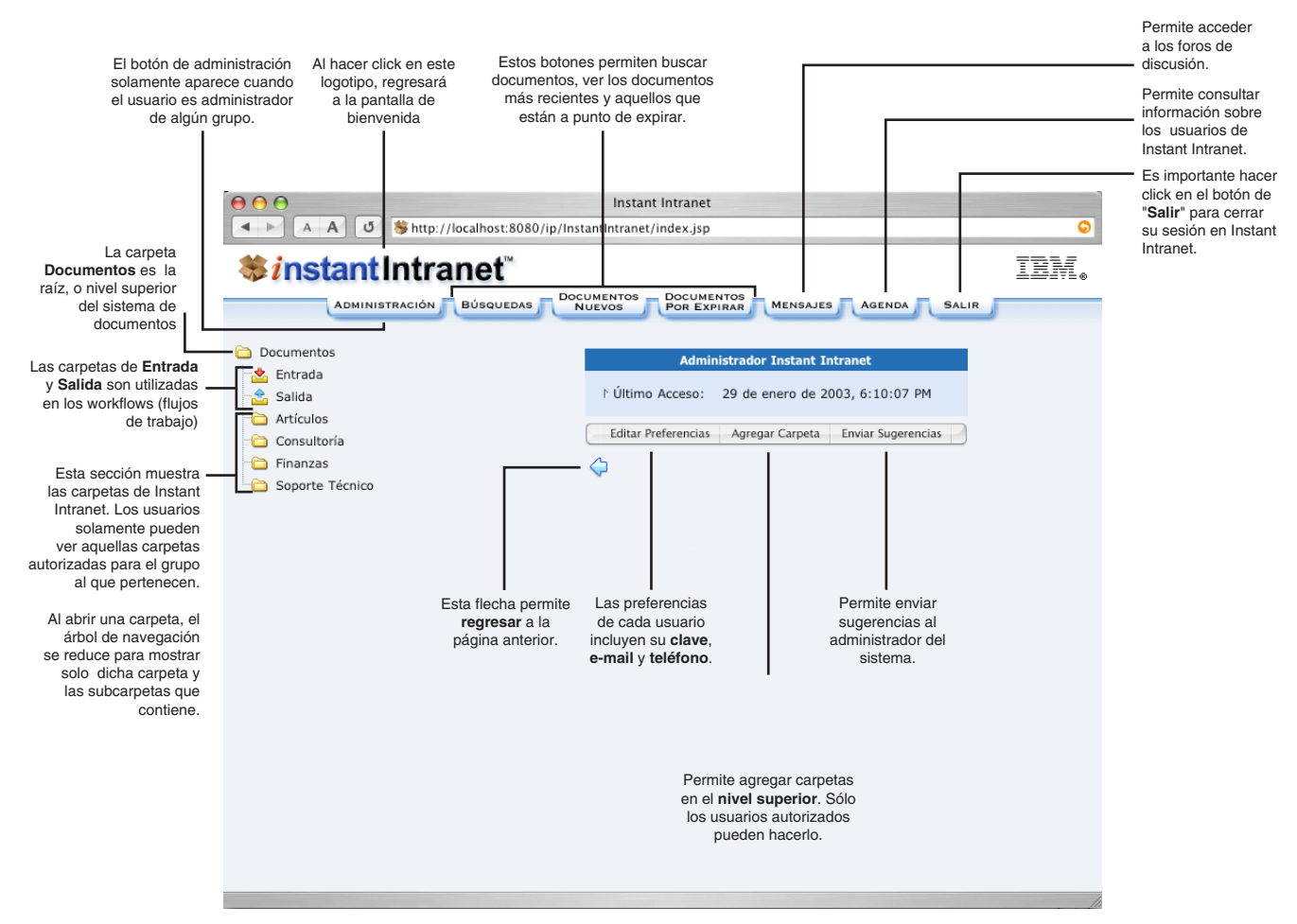

La pantalla anterior puede variar dependiendo del nivel de acceso de cada usuario.

# **Organización de los documentos**

Todos los documentos están organizados en carpetas, a partir de la raíz del sistema (la carpeta denominada **Documentos**). La carpeta **Documentos** solo puede contener a otras carpetas creadas por algún miembro del grupo **SUPERUSUARIOS** (por ejemplo, el usuario **admin**).

Las carpetas de **Entrada** y **Salida**, son carpetas especiales, y se utilizan en los workflows para controlar el flujo de los documentos. Los **workflows** (o flujos de trabajo) permiten agregar un proceso de autorización de uno o varios niveles antes de que un documento aparezca publicado en el sistema. Esto permite que los documentos sean revisados previamente.

Para ver el **listado de documentos** de una carpeta, sólo es necesario hacer click en su nombre o ícono. Cada carpeta del nivel superior puede, a su vez, contener a otras carpetas. No hay un límite establecido para el número de carpetas anidadas. Al hacer click en una subcarpeta, el árbol de navegación se reduce para incluir a dicha carpeta y a las carpetas que contiene.

# **Listado de documentos**

La siguiente pantalla explica los elementos básicos en un listado de documentos.

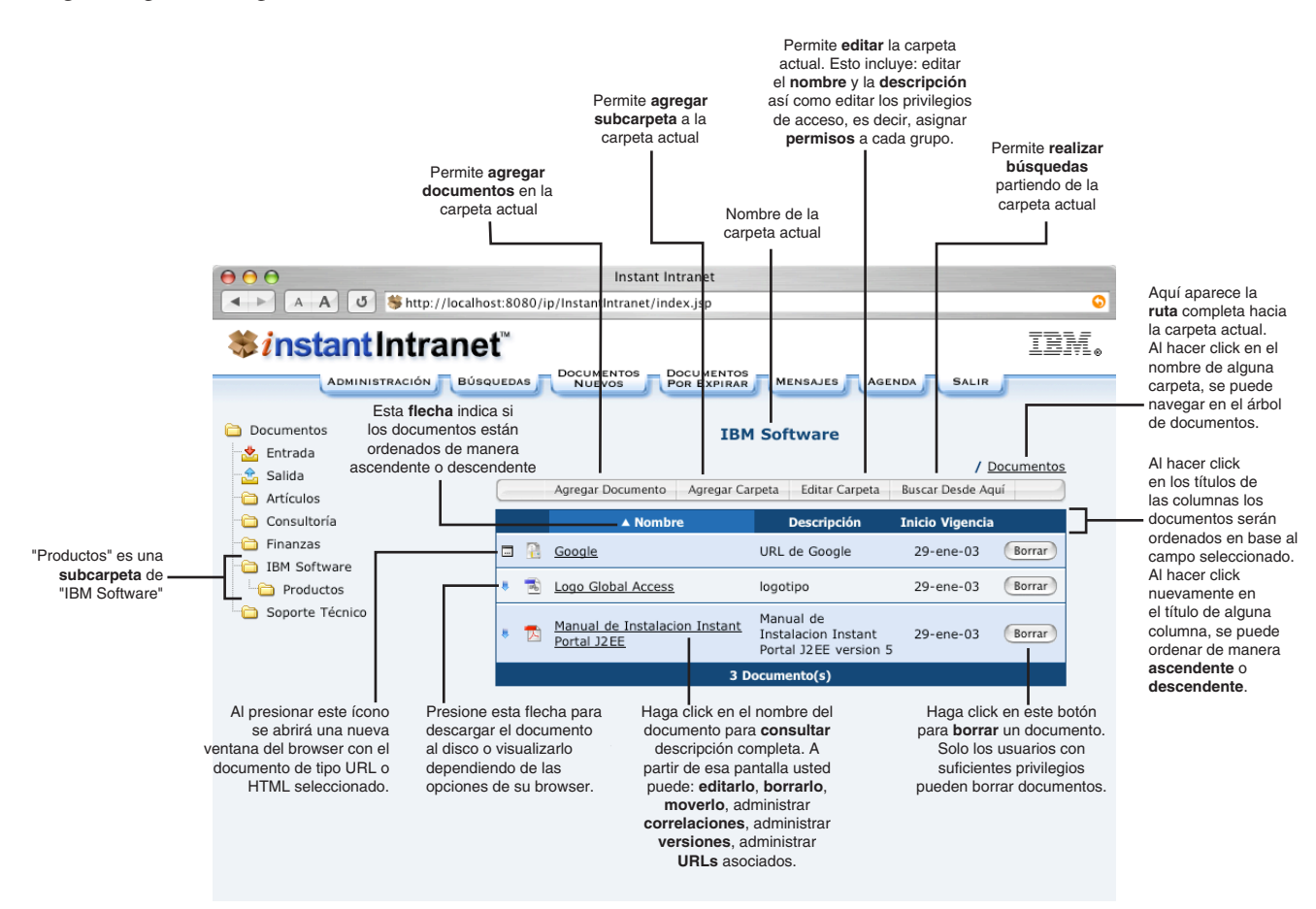

# **Manejo de carpetas**

Para poder realizar operaciones sobre las carpetas (ver el contenido, agregar, editar, borrar y asignar permisos), es necesario contar con los permisos correspondientes para cada operación.

# **Agregar Carpetas**

Únicamente los usuarios del grupo **SUPERUSUARIOS** pueden agregar carpetas en el nivel superior, al hacer click en el botón "*Agregar Carpeta*", en la página inicial. El resto de los usuarios, si cuentan con la autorización correspondiente, pueden agregar una subcarpeta siguiendo estos pasos:

**1**. Hacer click en el nombre o ícono de la carpeta donde se desea crear una subcarpeta.

**2**. Presionar el vínculo "*Agregar Carpeta*", en la parte superior del listado de documentos.

**3**. Escribir el nombre y la descripción de la carpeta, y hacer click en el botón "*Agregar Carpeta*".

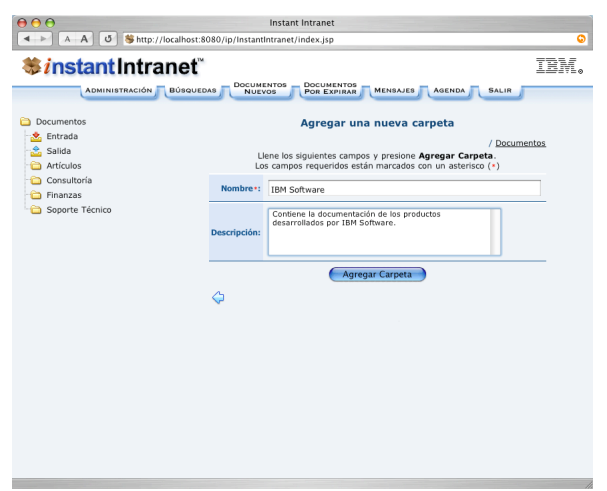

# **Borrar Carpeta**

Sólo es posible borrar carpetas que cumplan con estas condiciones:

- No contengan subcarpetas o documentos
- No contengan documentos que hayan expirado

• La **Carpeta de Purga de Documentos** no debe contener documentos que pertenecían a la carpeta que se desea borrar

• No pertenezcan a un **Workflow**

Siga los siguientes pasos para borrar una carpeta:

**1**. Hacer click en el nombre o ícono de la carpeta que desea borrar.

**2**. Hacer click en el vínculo "*Borrar Carpeta*", en la parte superior del listado de documentos, y responder "*OK*" a la pregunta, *¿Realmente desea borrar la carpeta?*.

# **Editar Carpeta**

La carpeta **Documentos** no puede ser editada. Para editar el nombre o la descripción de cualquier otra carpeta siga estos pasos:

**1**. Hacer click en el nombre o ícono de la carpeta que desea editar.

- **2**. Hacer click en el vínculo "*Editar Carpeta*", en el listado de documentos.
- **3**. Editar el nombre y/o descripción de la carpeta y hacer click en "*Editar Carpeta*".

# **Editar Permisos**

Para editar los permisos en una carpeta, siga estos pasos:

**1**. Hacer click en el nombre o ícono de la carpeta que desea editar.

**2**. Hacer click en el vínculo "*Editar Permisos*", en el listado de documentos.

**3**. A continuación aparece la pantalla de **Administración de permisos**, que muestra los grupos autorizados para ver la carpeta y los privilegios de acceso de cada grupo:

- Agregar carpetas
- Editar carpetas
- Borrar carpetas
- Agregar documentos
- Editar documentos
- Borrar documentos

**4**. Seleccionar un grupo del listado que aparece en la parte inferior, y hacer click en "*Agregar Grupo*". Este listado muestra aquellos grupos que no cuentan con ningún permiso sobre la carpeta. Repita este proceso para autorizar a otros grupos el acceso a esta carpeta.

**5**. Hasta este momento, los grupos agregados solamente pueden ver el contenido de la carpeta.

• Para **eliminar los permisos** de algún grupo completamente, haga click en "*Borrar*".

• Si desea **agregar permisos adicionales**, presione el vínculo "*Editar*", que aparece en la misma línea del grupo añadido. Aparecerá la siguiente pantalla:

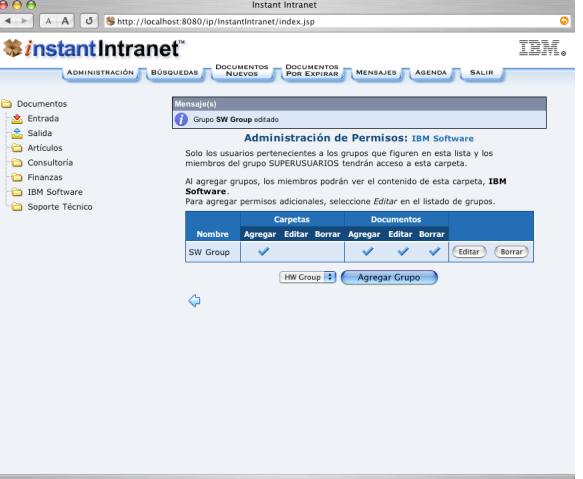

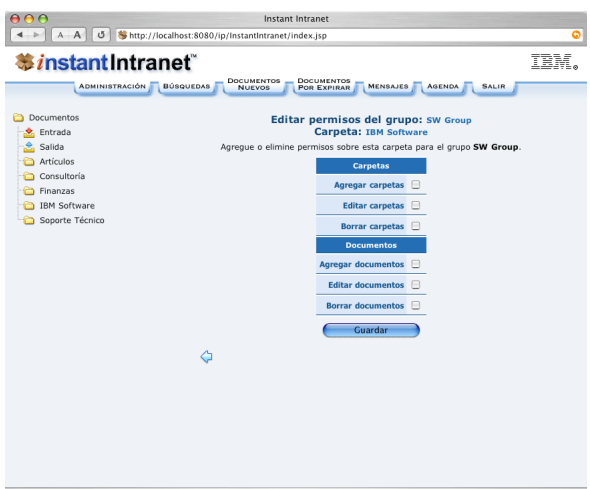

Marque los permisos que desea agregar. Cuando termine, presione "*Guardar*".

# **Notas sobre la asignación de permisos:**

**1**. Solo se pueden dar permisos a los grupos que hayan sido autorizados por la carpeta padre. Es decir, no es posible que una subcarpeta sea vista por un grupo que no cuenta con el permiso de ver a la carpeta padre.

**2**. Cuando se crea una nueva carpeta, ésta automáticamente hereda todos los permisos de su carpeta padre.

**3**. Los permisos pueden ser modificados de manera individual para cada subcarpeta.

**4**. Al eliminar un grupo previamente autorizado en la carpeta padre, se eliminaran todos los permisos relacionados con ese grupo en las subcarpetas.

**5**. Un usuario con autorización para editar una carpeta, no podrá asignar los permisos para un grupo al que no pertenece, pero si puede permitir a otro grupo ver la carpeta.

**6**. Un usuario autorizado para ver una carpeta, no necesariamente puede ver todas las subcarpetas dentro de esta.

**7**. Las búsquedas están restringidas a las carpetas que cada usuario puede ver, es decir, un usuario no puede hacer búsquedas sobre carpetas que normalmente no ve.

Para mayor información sobre usuarios y grupos, vea *Administración de Usuarios y Grupos*, en la Sección C2, "**Administración**".

# **Manejo de Documentos**

# **Ciclo de vida de los documentos**

Los documentos almacenados en Instant Intranet, tienen un ciclo de vida. Al agregar un documento al sistema, es posible definir una **Fecha de inicio de vigencia** y una **Fecha de fin de vigencia**.

El documento aparecerá listado cuando llegue la Fecha de inicio de vigencia, y desaparecerá de los listados al alcanzar la Fecha de fin de vigencia. Una vez alcanzada esta fecha el documento no es borrado, sino que permanece en el sistema. Un administrador puede borrar los documentos caducos o cambiar su Fecha de fin de vigencia.

De modo similar, cuando un documento es borrado, pasa a la **Carpeta de Purga de Documentos**, donde puede ser eliminado definitivamente o recuperado a su carpeta original. Sólo los administradores pueden acceder a esta carpeta.

# **Agregar un Documento**

Es necesario contar con la autorización correspondiente para agregar documentos en una carpeta. Siga estos pasos:

**1**. Hacer click en el nombre o icono de la carpeta o subcarpeta donde se desea agregar un documento y presionar el vínculo "*Agregar Documento*".

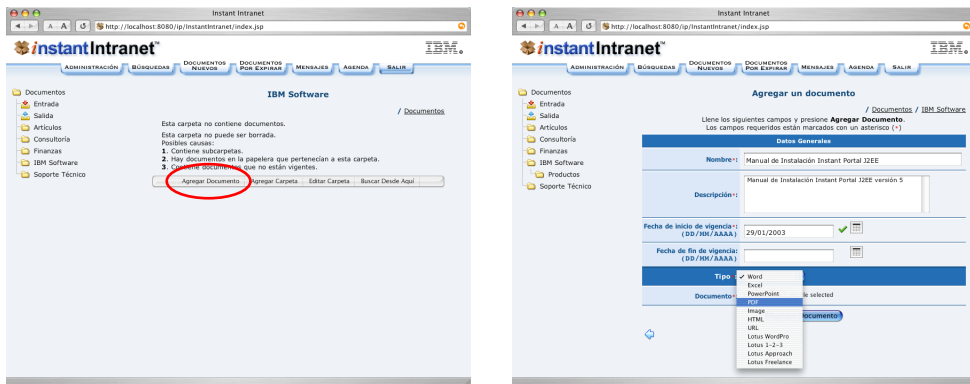

**2**. Escriba el **nombre** del documento.

**3**. Escriba la **descripción** del documento –este campo puede quedar vacío. La descripción del documento permite incluir un texto más informativo sobre el contenido del documento.

**4**. Escriba la **Fecha de inicio de vigencia**, es decir la fecha a partir de la cual estará disponible el documento en el sistema. La fecha debe estar en el formato *día/mes/año*, con dos dígitos para el día y para el mes, y cuatro dígitos para el año, **DD/MM/ AAAA**, por ejemplo para el 13 de marzo del 2003, se escribiría: 13/03/2003.

También puede seleccionar una fecha haciendo click en el ícono del calendario: . Aparecerá un calendario del mes actual:

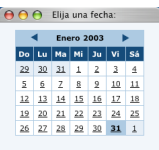

Puede cambiar de mes presionando las flechas. Para seleccionar una fecha, solamente haga click en el número del día correspondiente. El calendario solamente muestra fechas válidas; por ejemplo, si usted previamente seleccionó una *fecha de fin de vigencia*, esta fecha, y todas las posteriores aparecerán deshabilitadas, ya que la *fecha de inicio de vigencia* debe ser anterior a la *fecha de fin de vigencia*.

**5**. Escriba la **Fecha de fin de vigencia**, también llamada fecha de expiración, es decir el día en que el documento ya no aparecerá en los listados. Una vez que el documento expira, no es borrado del sistema, sino desactivado. En caso de dejar este campo el blanco, el documento no expirará nunca. El formato de la fecha es **DD/MM/AAAA**.

También puede utilizar el calendario para ingresar la fecha. Las fecha de fin de vigencia debe ser posterior a la fecha actual, por lo que todas las fechas anteriores a la actual aparecerán deshabilitadas.

**6**. A continuación, seleccione el **tipo** de documento. Para mayor información sobre tipos de documentos, visite las secciones *Tipos de documentos tradicionales* y *Tipos de documentos especiales*, más adelante en esta sección.

**7**. Seleccione el **documento** (archivo) de su disco duro presionando el botón "*Browse…*". Se recomienda almacenar documentos de tamaño moderado (un máximo de 1.5MB), principalmente debido a que al momento de realizar búsquedas sobre el contenido de los documentos, si estos son muy grandes, contendrán en muchos casos todas las palabras a buscar, y las búsquedas no arrojarán resultados útiles. Si desea almacenar documentos muy grandes, es recomendable dividirlos por capítulos o secciones.

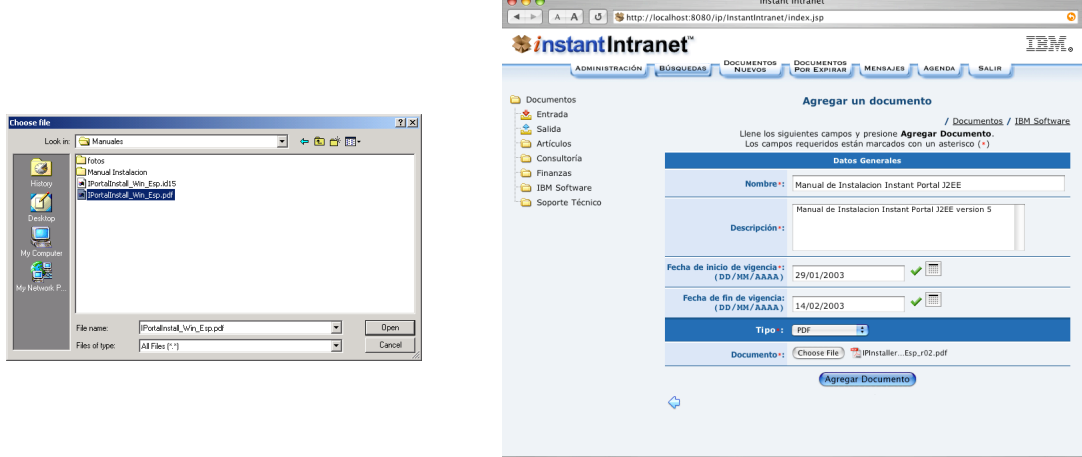

**8**. Presione "*Guardar*". El proceso de almacenar el documento en el sistema puede tardar un poco. Para saber el tiempo que el documento tardará en almacenarse en la base de datos, considere los siguientes factores:

- Tamaño del documento (por ejemplo, los mayores a 500KB tardarán más)
- Tipo de conexión al servidor (via módem, ethernet, …)

Mientras agrega el documento aparecerá:

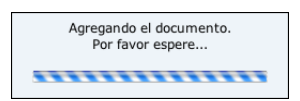

**9**. Una vez guardado el documento, aparecerá en el listado:

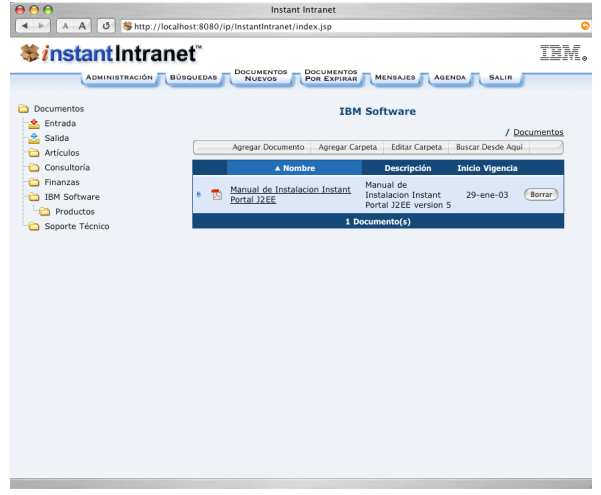

# **Tipos de documentos tradicionales**

Para estos documentos, es necesario seleccionar un archivo de algún disco duro local. El archivo será almacenado en la base de datos para permitir búsquedas y consultas posteriores. La interface de Administración, permite agregar nuevos tipos de documentos al sistema.

- Microsoft Office : **Microsoft Word** (.doc), **Excel** (.xls), **Powerpoint** (.ppt y .pps)
- Lotus Smartsuite: **Wordpro** (.lwp), **Approach** (.apr), **1-2-3** (.123), **Freelance** (.prz)
- **Adobe PDF** (.pdf) , archivos Portable Document Format de Adobe Acrobat
- **Imagen**, almacena imágenes en cualquier formato (por ejemplo: .gif, .jpeg, .png)

# **Tipos especiales:**

Para los tipos especiales, no es necesario seleccionar un archivo. El contenido es agregado en línea.

• **HTML**

Los documentos HTML están basados en una plantilla o template que puede elegir el usuario. Cada plantilla coloca los elementos de la página en diversas posiciones, y se pueden elegir hasta tres imágenes. El contenido del documento es un texto que puede contener etiquetas (tags) HTML.

Se recomienda escribir el contenido del documento con la ayuda de un applet basado en Java llamado **Ekit**, que permite crear documentos HTML con formato complejo pero con una interface fácil de usar y familiar para la mayoría de los usuarios.

Este applet es de código abierto, para más información visite: http://www.hexidec.com/ekit.php. El uso de este applet puede ser activado y desactivado por el Administrador de Instant Intranet a partir de la interface de administración. Consulte la siguiente sección para más detalles.

Si utiliza una computadora con sistema operativo Windows deberá descargar el JDK de Java para hacer uso de este applet, de http://java.sun.com. Algunos sistemas operativos ya cuentan con Java instalado (por ejemplo Mac OS X), para otros sistemas, tendrá que instalarlo manualmente (en algunas distribuciones de Linux).

Este applet no es indispensable para la operación del Instant Intranet, ya que en caso de no estar activado en su sistema, aparecerá una caja de texto para escribir el código de la página HTML.

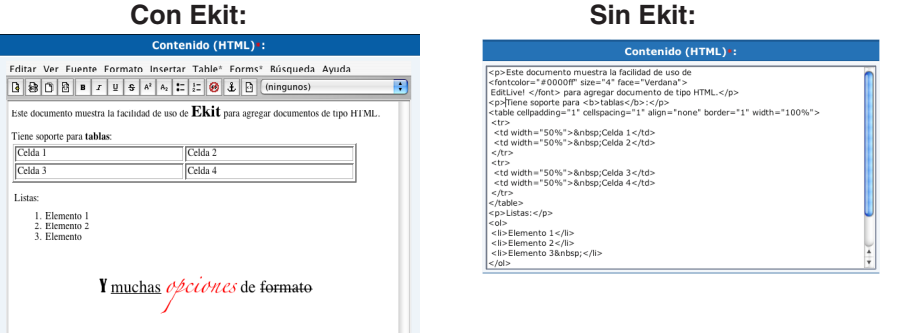

## Pantallas de agregar documento y seleccionar template:

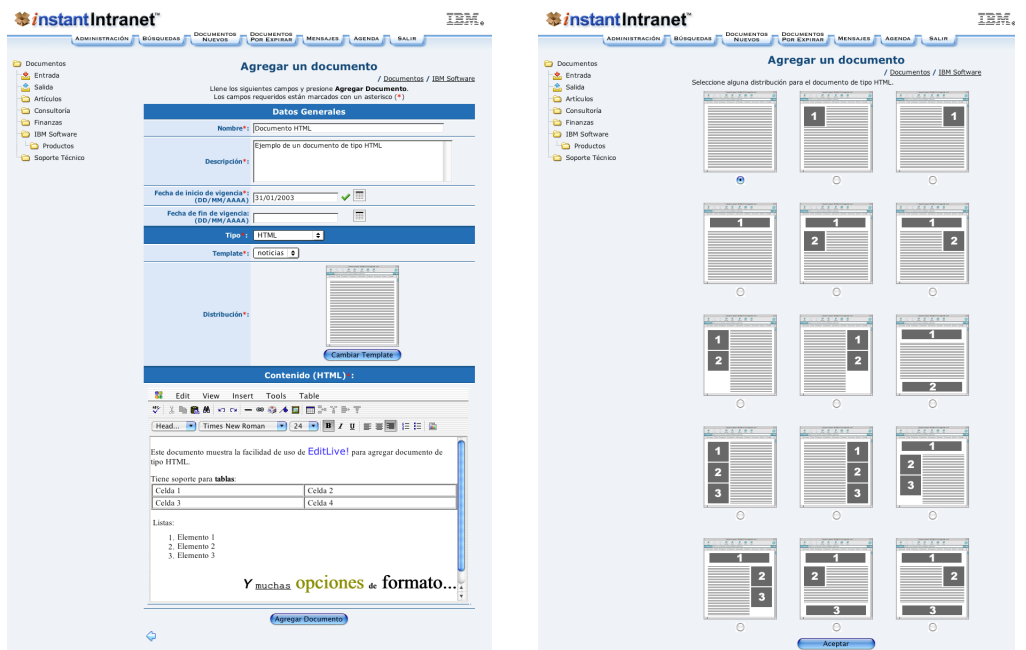

*C-10 Instant Intranet: Sistema de Web Content Management*

### • **XML**

A partir de la versión 5.3, Instant Intranet soporta documentos de tipo XML. Los documentos XML son convertidos a HTML mediante hojas de estilo XSL, para poder ser desplegados en un ambiente Web. Esta conversión es automática al momento de visualizar el documento. Es posible definir plantillas o "templates" para los documentos XML. Existen dos tipos de plantillas:

**a)** Las **plantillas externas** permiten que dichos documentos sean formateados para su visualización en alguno de las distribuciones (layouts) preestablecidas, que pueden contener hasta tres imágenes.

**b)** Las **plantillas internas** permiten definir cual será la hoja de estilos XSL utilizada para desplegar el documento. Hay tres tipos de plantillas internas relacionadas con los documentos XML:

**1. XSL (XML Stylesheet)**. Esta es la única plantilla requerida. Incluye una hoja de estilos que determina como se convertirá el documento XML en HTML. El nombre de esta plantilla es el que aparecerá como Template al crear o editar un documento XML, por ejemplo Legislador. Al agregar la plantilla desde Administración > Templates, deberá utilizarse el tipo "XML".

**2. XML Schema**, debe definirse en Administración > Templates con tipo XSD, su nombre debe ser el mismo que se utilizó para la plantilla anterior, pero con extensión .xsd, por ejemplo Legislador.xsd. Este esquema verifica la sintaxis del documento XML cuando se utiliza el editor Authentic.

**3. Archivo SPS**. Debe definirse desde Administración > Templates con tipo SPS. Es una plantilla que permite una edición amigable de los archivos XML utilizando el editor Authentic. Se trata de un archivo XML, que normalmente se genera desde una aplicación llamada PageDesigner distribuida por Altova.

En equipos Windows utilizando Internet Explorer (5.5 o superior), los documentos XML pueden ser editados con un editor gráfico gratuito conocido como Altova Authentic Browser Edition, que viene incluido con la distribución de Instant Intranet. Para mayor información, visite la página: http://www.altova.com/features\_browser\_a.html. Este plugin también requiere de la instalación del MSXML developer SDK distribuido por Microsoft.

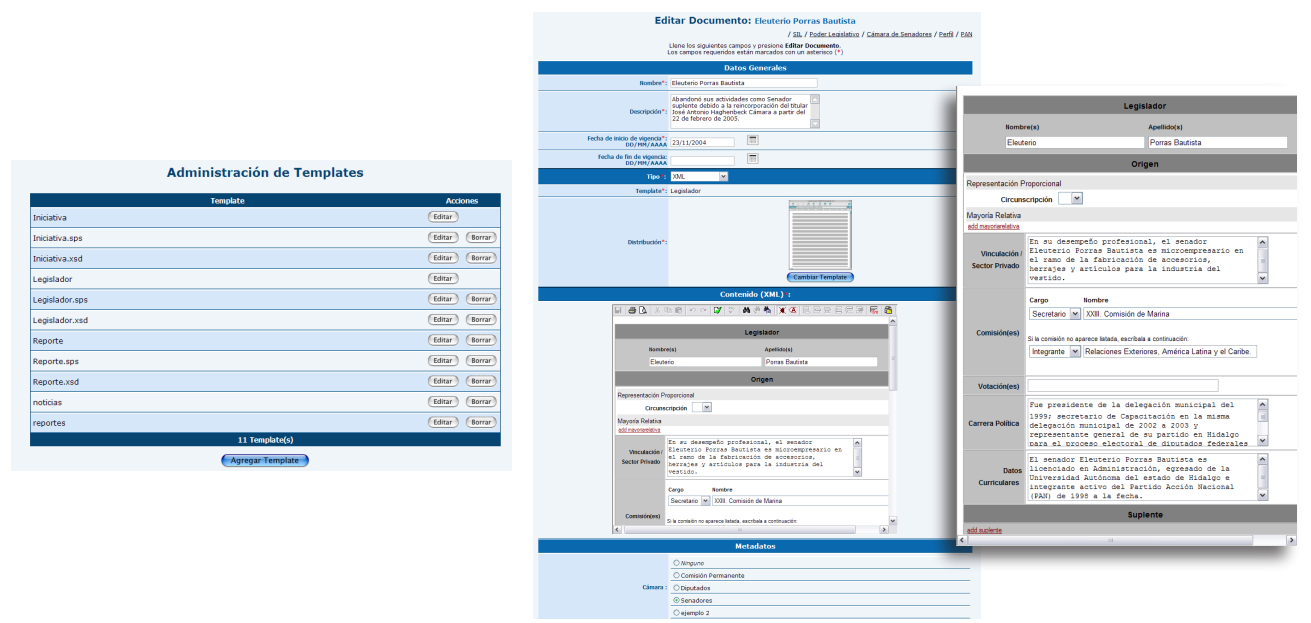

En los equipos donde este editor no está soportado, aparecerá un área de texto para modificar el documento XML.

• **URL**, es decir, la dirección de una página de Internet.

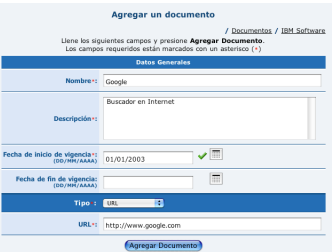

# **Borrar un documento**

Siga los siguientes pasos para borrar un documento:

**1**. Hacer click en el nombre o icono de la carpeta que contiene el documento que desea borrar.

**2**. Hacer click en el vínculo "*Borrar*", en la línea donde aparece listado el documento. Responder "*OK*" a la pregunta, *¿Desea borrar realmente el documento?*.

# **Consulta de un documento**

Para consultar un documento, haga click en el nombre del documento dentro del listado. Aparecerá la siguiente pantalla:

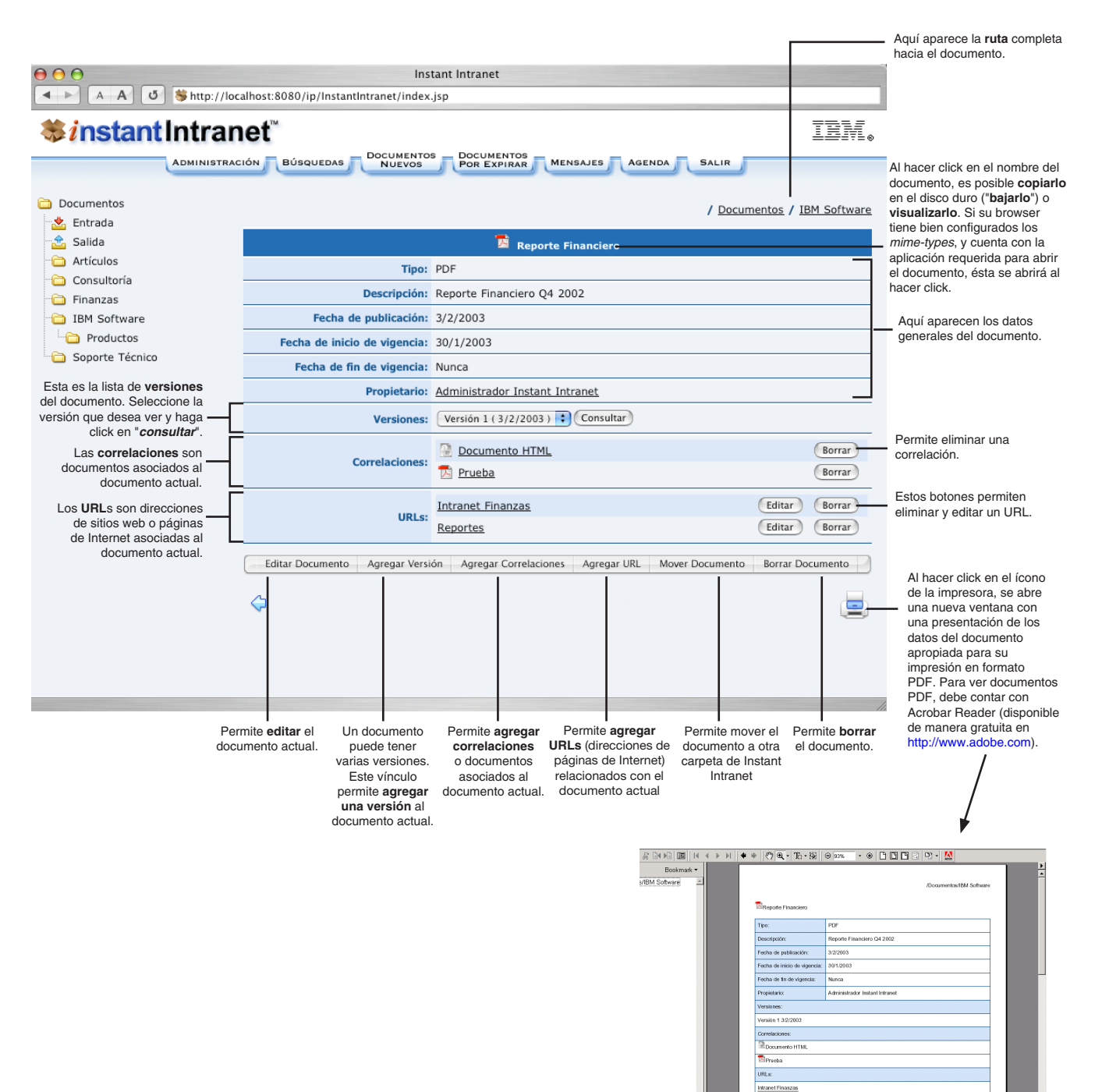

# **Editar un documento**

Siga los siguientes pasos para editar un documento:

**1**. Hacer click en el nombre del documento dentro del listado. Una vez que aparezca la pantalla de consulta del documento, hacer click en "*Editar Documento*".

**2**. Cambie el valor de los campos que desea editar y presione "*Aceptar*" una vez que haya terminado.

En el caso de los documentos tradicionales (Word, Excel, Powerpoint, PDF, ...) si desea cambiar el documento, presione "*Browse…*" de manera similar a como lo agregó inicialmente. Si no desea cambiar el documento, deje el campo **Documento**  en blanco. No es posible cambiar el tipo de documento a **HTML**, ni de HTML a otro tipo.

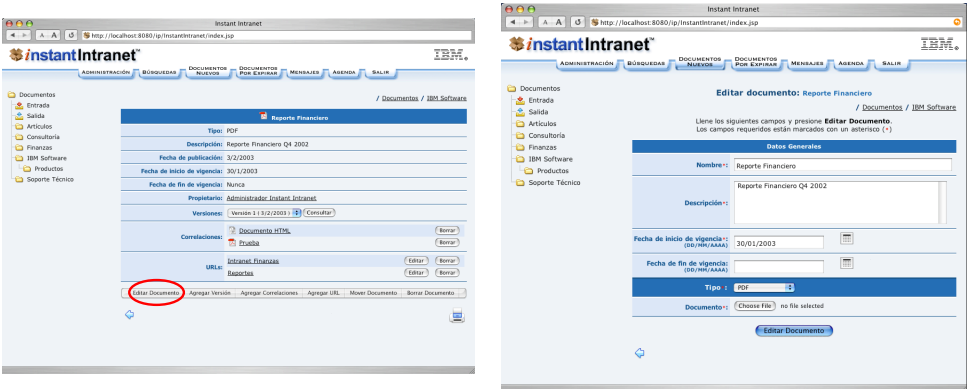

# **Control de versiones**

Instant Intranet permite manejar varias versiones de un mismo documento. Esta característica resulta muy útil cuando un documento se modifica periódicamente y se desea mantener un registro detallado de los cambios. Al crear una nueva versión del documento, procure que no haya un traslape entre las fechas de vigencia del documento y sus versiones. También debe considerar que no quede una etapa sin documento vigente.

Agregar una versión es un proceso similar a agregar un nuevo documento. Se debe especificar una descripción, escribir las fechas de inicio y fin de vigencia y seleccionar un archivo. Siga estos pasos:

**1**. Hacer click en el vínculo "*Agregar versión*" en la pantalla de consulta del documento.

**2**. Escribir la información solicitada y seleccionar un documento, de manera similar al proceso de agregar un documento. Al finalizar, presione el botón "*Guardar*".

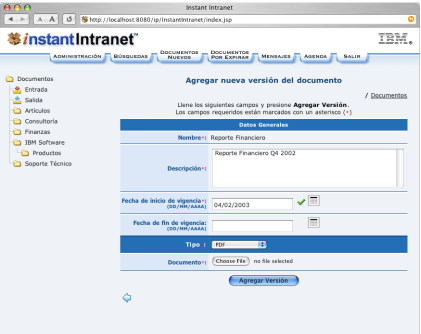

Las versiones activas se pueden **editar** y **borrar** de manera similar a como se trabaja con los documentos.

# **Manejo de correlaciones**

Las correlaciones permiten crear una relación explícita entre documentos asociados. A partir de la versión 5 las correlaciones son bidireccionales, por lo que al crear una correlación, aparecerá en los dos documentos involucrados.

Algunos casos en los que se sugiere crear correlaciones se describen a continuación.

Se recomienda crear correlaciones hacia:

- Otros documentos con temas comunes al documento actual.
- Documentos que puedan ser de interés para quien consulte el documento actual.
- Otros documentos que sean anexos o complementarios al documento actual.
- Documentos que están íntimamente relacionados (por ejemplo, la especificación de un sistema y el instalador del sistema).

Para agregar una correlación siga estos pasos:

**1**. Hacer click en "**Agregar correlación**" en la pantalla de consulta de documentos. Aparecerá la siguiente ventana:

**2**. Busque el documento hacia el cual desea crear la correlación en el árbol de

navegación de los documentos. Una vez que lo haya localizado, haga click en el ícono de la cadena que aparece junto al documento:  $\mathcal{I}$ . El documento correlacionado aparecerá en la parte inferior izquierda de la ventana. Repita este proceso para todos los documentos que desea correlacionar al documento actual.

**3**. Una vez que termine de seleccionar documentos, haga click en "**Terminar**". Aparecerá un mensaje indicando que para ver las correlaciones deberá consultar el documento.

**4**. Al consultar de nuevo el documento, las correlaciones aparecerán listadas. Al hacer click en alguna correlación, aparecen los detalles del documento correlacionado.

# **Manejo de URLs**

Los URLs son direcciones de páginas de Internet o sitios web asociadas a un documento.

Se recomienda crear URLs hacia:

- Páginas de Internet con mayor información sobre el documento actual
- Intranet relacionado con el documento

Para agregar un URL siga estos pasos:

**1**. Hacer click en "**Agregar URL**" en la pantalla de consulta de documentos. Aparecerá la siguiente pantalla:

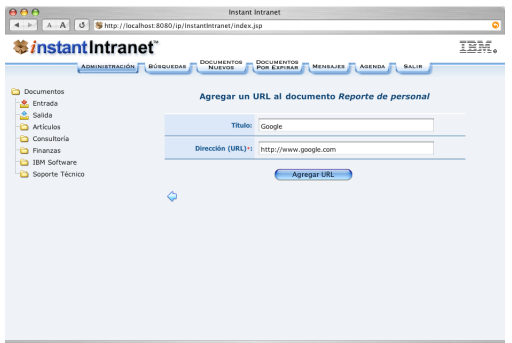

**2**. Escriba el **título** y la **dirección** de la página. Si decide no escribir el título, el URL aparecerá directamente en la pantalla de consulta de documentos. Cuando termine, presione el botón "**Agregar URL**".

# **Mover un documento**

Para poder mover un documento, deben cumplirse estas condiciones:

- El usuario debe tener permiso para borrar el documento de la carpeta original
- El usuario debe tener permiso para agregar un documento a la carpeta destino (la carpeta donde residirá el documento)

Para mover un documento siga estos pasos:

**1**. Hacer click en "**Mover Documento**" en la pantalla de consulta de documentos. Aparecerá la siguiente ventana:

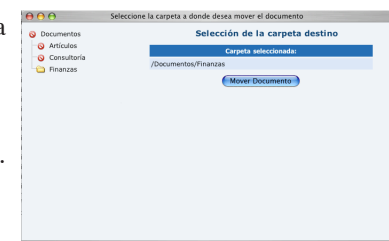

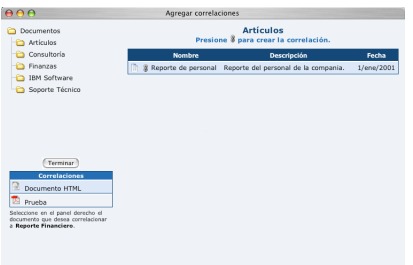

**2**. Haga click en la carpeta a donde desea mover el documento. Cuando termine, presione el botón "**Mover Documento**". Las carpetas a las que no está autorizado a mover el documento aparecen con el ícono:  $\bullet$ .

# **Borrar un documento**

Solamente los usuarios autorizados podrán borrar documentos. Los documentos borrados para a la **carpeta de purga de documentos**, donde solamente un Superusuario puede recuperarlos (regresarlos a la carpeta original) o borrarlos definitivamente.

Para borrar un documento haga click en "**Borrar Documento**" en la pantalla de consulta de documentos. Aparecerá un mensaje de confirmación: "*¿Realmente desea borrar este documento?*". Haga click en "**OK**".

# **Preferencias**

Cada usuario puede editar sus datos personales y cambiar sus preferencias al hacer click en "*Editar preferencias*", en la página inicial, que aparece al entrar a Instant Intranet. También es posible acceder a esta página haciendo click en la carpeta **Documentos** o en el logotipo de Instant Intranet.

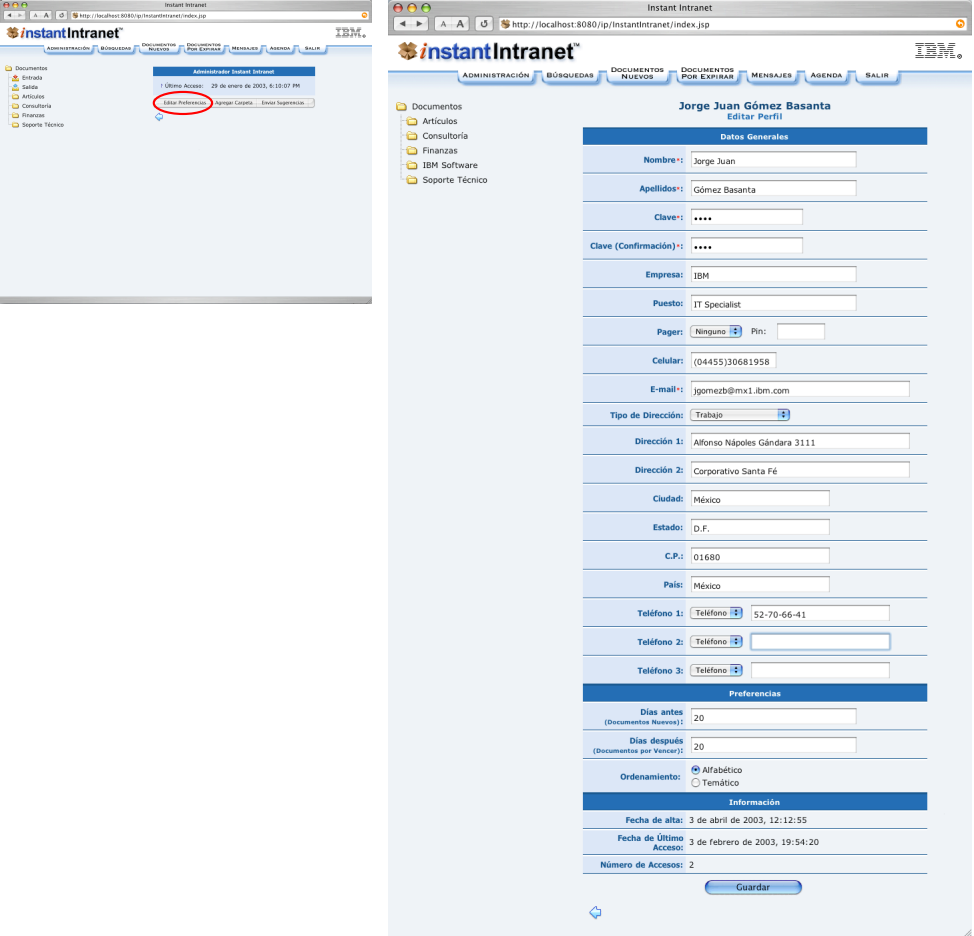

En esta pantalla cada usuario puede:

**1**. Editar sus datos personales: **Nombre**, **Apellidos**, **Clave**, **Empresa**, **Puesto**, **Celular, Correo Electrónico**, **Tipo de dirección** (Casa, Trabajo), **Dirección**, **Ciudad**, **Estado**, **Código Postal**, **País** y **Teléfonos**.

### **2**. Determinar sus Preferencias:

**a) Días Antes**. Número de días previos a la fecha actual en los que se debe considerar a los documentos y a los mensajes como "*nuevos*", tanto en la página de bienvenida, como dentro del listado "*Documentos Nuevos*". Por ejemplo, si escribe el valor de *30*, el listado de "*Documentos Nuevos*" mostrará todos los documentos que hayan sido agregados hasta *30* días antes de la fecha actual. La pantalla inicial mostrará el número de mensajes que hayan sido agregados hasta *30* días antes de la fecha actual.

**b) Días Después**. Número de días posteriores a la fecha actual que se deben considerar para documentos que están por vencer, en el listado "*Documentos por expirar*". Por ejemplo, si escribe el valor *15*, el listado de "*Documentos por expirar*" desplegará todos los documentos cuya *fecha de fin de vigencia* sea hasta *15* días después de la fecha actual.

**c) Ordenamiento**. Cuenta con dos opciones. Estas preferencias afectan al árbol de navegación que contiene las carpetas y al ordenamiento inicial del Listado de Documentos. Con cualquiera de las dos opciones de ordenamiento es posible modificar el ordenamiento de los documentos en el Listado de documentos haciendo click en la columna por la que se desea ordenar, como se describió anteriormente en este manual.

• **Alfabético**: Los documentos y carpetas aparecen ordenados alfabéticamente, de acuerdo a su nombre.

• **Temático**: Muestra los documentos ordenados de acuerdo al orden asignado a cada documento. La siguiente sección describe como ordenar temáticamente documentos y carpetas.

**3**. Consultar datos sobre el acceso al sistema:

- **a) Fecha de Alta**. Fecha en que el usuario fue agregado al sistema.
- **b) Fecha de Último Acceso**. Fecha de la última visita a Instant Intranet.
- **c) Número de Accesos**. Número de veces que un usuario a accesado al sistema.

# **Orden de los Documentos**

En el listado de documentos, los documentos aparecen ordenados:

• Alfabéticamente con base en el campo **Nombre**, si la preferencia del usuario indica *Orden Alfabético*

• Temáticamente en base a un orden arbitrario establecido por algún usuario con suficientes permisos, si la preferencia del usuario indica *Orden Temático*. Si dicho orden arbitrario no ha sido alterado, las carpetas y documentos estarán ordenados de acuerdo al orden en que fueron creados. Un usuario puede cambiar el orden de todas las carpetas en las que cuente con el permiso de Editar Carpeta. El orden de las carpetas en el árbol de navegación solamente puede ser modificado por un administrador del grupo Superusuarios.

Sin importar la preferencia seleccionada, es posible cambiar la columna utilizada para ordenar los documentos al hacer click en el nombre de la columna. Un segundo click en el nombre de la columna cambiará de orden ascendente a orden descendente.

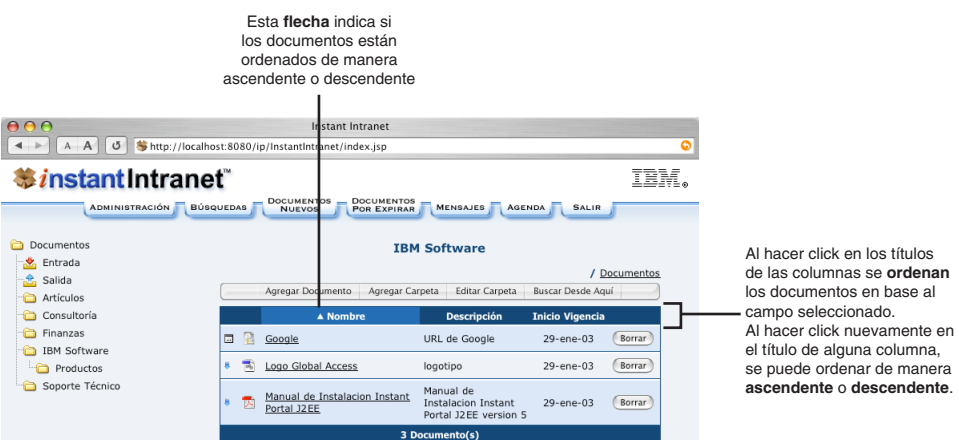

# **Ordenamiento Alfabético**

El orden de los documentos en el Listado de Documentos es alfabético por defecto en base al campo Nombre. Las carpetas en el árbol de navegación también son organizadas alfabéticamente de acuerdo a su nombre (con excepción de las carpetas Entrada y Salida, que siempre aparecen directamente bajo Documentos).

# **Ordenamiento Temático**

El orden de los documentos puede alterarse haciendo click en el botón "*Ordenar Documentos*", dentro del "*Listado de Documentos*", el cual solamente aparece cuando se ha elegido dicha preferencia.

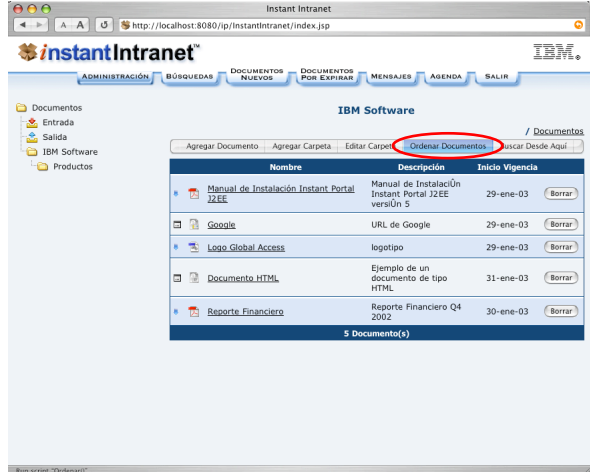

Para cambiar el orden de un documento:

**1**. Seleccione el documento en la lista.

**2**. Presione las flechas hacia arriba o hacia abajo hasta que el documento quede en la posición deseada. Repita este proceso hasta alcanzar el orden deseado.

**3**. Cuando los documentos estén en el orden deseado, presione "*Guardar*".

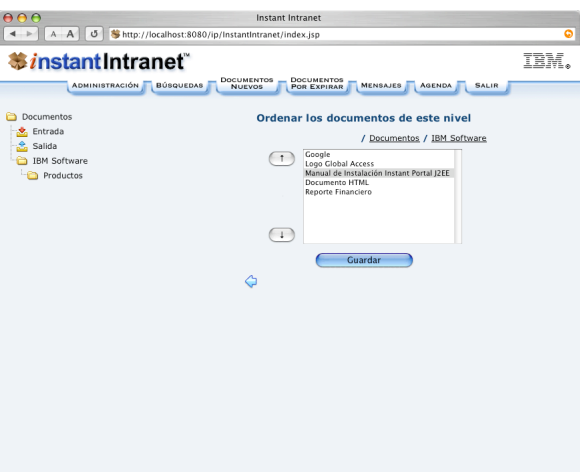

Al seleccionar ordenamiento temático, también es posible cambiar el orden de las carpetas, mediante el vínculo "*Ordenar Carpetas*", el cual funciona de manera similar a "*Ordenar Documentos*". Puede encontrar este vínculo en:

- La pantalla principal, para ordenar las carpetas bajo **Documentos**. Solamente los miembros del grupo Superusuarios pueden cambiar el orden de las carpetas en el nivel superior.
- En la opción "**Editar Carpeta**", para ordenar subcarpetas.
## **Búsquedas**

Instant Intranet permite realizar búsquedas complejas sobre los documentos almacenados. Es posible realizar búsquedas por título, fecha de inicio de vigencia, descripción, usuario que insertó el documento, y contenido del documento. La siguiente pantalla muestra la página de búsquedas, que puede accederse al presionar el botón de Búsquedas.

Para realizar las búsquedas, se toman en cuenta las siguientes consideraciones:

- Se utilizan todos los criterios de búsqueda donde el usuario escribió información.
- Solo es posible buscar en documentos vigentes.
- Las búsquedas están limitadas a aquellos documentos a los que el usuario tiene acceso.

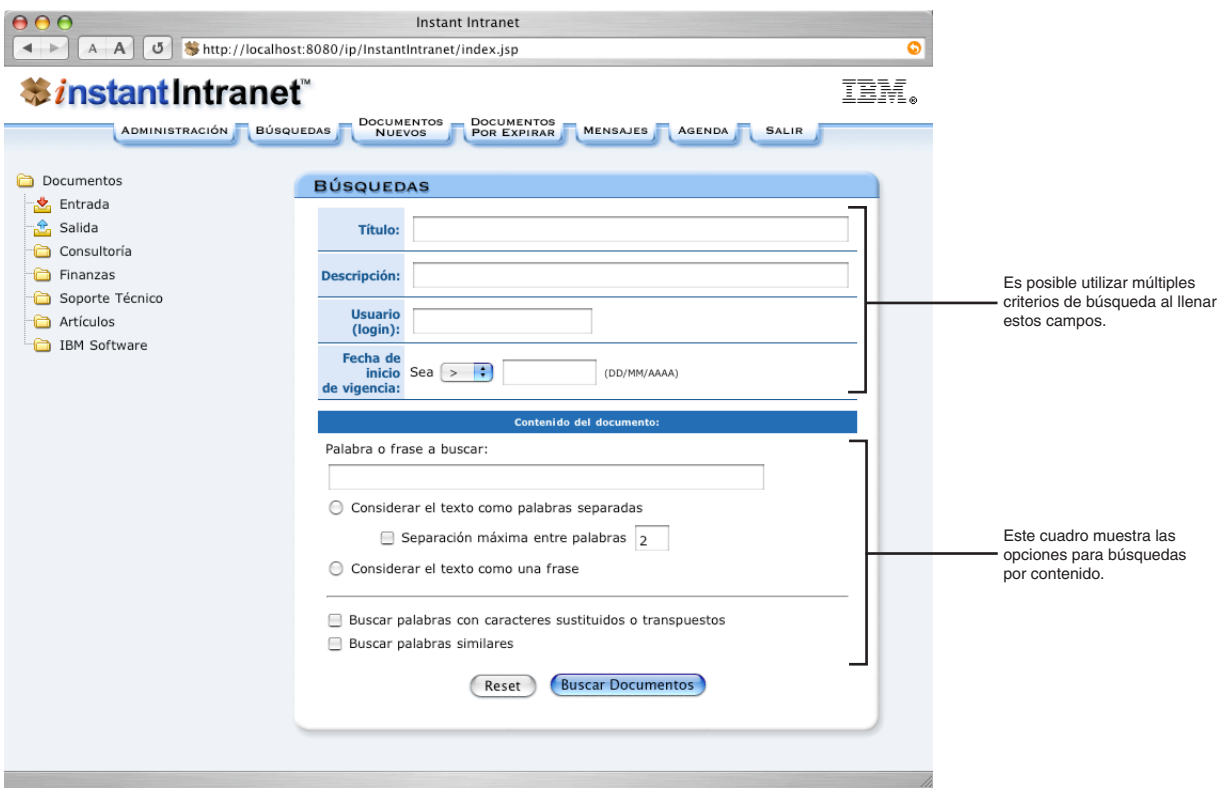

#### **Criterios de búsqueda**

• **Titulo**: Permite realizar búsquedas sobre los títulos de los documentos.

• **Descripción**: Búsquedas en el campo descripción de cada documento. Las búsquedas con este criterio hacen uso del datablade de búsqueda instalado (Excalibur Text Search Datablade o Verity Text Search Datablade).

• **Usuario (login)**: Con este criterio es posible buscar aquellos documentos creados por un usuario en particular, escribiendo su **nombre de usuario**.

• **Fecha de inicio de vigencia**: Permite buscar documentos cuya vigencia es mayor o igual, mayor, menor o igual, menor o igual a una fecha específica.

• **Contenido**: Este es el criterio más complejo, ya que permite buscar el contenido de un documento. Para las búsquedas sobre este criterio se utiliza el Excalibur Text Search Datablade.

#### **Búsqueda por contenido**

#### **1**. Considerar el texto como palabras separadas

Aparecerán todos los documentos que contengan al menos una de las palabras. Para forzar la existencia de una palabra en particular en los resultados, coloque un signo & antes de la palabra (Ejemplo: '*& contribuyente*'). Para forzar la inexistencia de una palabra en los resultados, coloque un & ! antes de la palabra (Ejemplo: '*contribuyentes & !ejemplares*').

#### **1.1** Separación máxima entre palabras

Permite definir el número máximo de palabras entre los términos a buscar para encontrar una ocurrencia. Ejemplo: Al buscar las palabras '*autoridades RFC*' con un valor de 7 ó superior, se encontrará la frase '*Autoridades Competentes para Mantener Actualizado el RFC*', ya que el texto que contiene a '*autoridades*' y '*RFC*' tiene 7 palabras. Si se utiliza un valor menor que 7, esta ocurrencia no aparecerá.

#### **2**. Considerar el texto a buscar como una frase

Se buscará la frase completa, y se descartarán las ocurrencias individuales de las palabras. Ejemplo: La frase '*Autoridades Competentes*' sería encontrada en el texto '*Autoridades Competentes para Mantener Actualizado el RFC*'.

**3**. Buscar palabras con caracteres sustituidos o transpuestos

Al marcar esta opción, se encontrarán palabras que tengan caracteres intercambiados o sustituidos. Ejemplo: Si se busca '*documento*' con esta opción marcada, también se encontrará '*docuemnto*', donde los caracteres '*em*' deberían ser '*me*'. Otro ejemplo de caracteres sustituidos es '*discución*' en lugar de '*discusión*'.

**4**. Buscar palabras similares

Al marcar esta opción, se encontrarán palabras parecidas a las palabras buscadas. Ejemplo: Si se busca '*documento*' con esta opción marcada, también se encontrará '*documentación*'. Si se busca '*discutir*' se encontrará '*discutible*', '*discutiendo*'.

#### **Nuevas opciones de búsqueda**

A partir de la versión 5.2 de Instant Intranet, se pueden notar también algunos cambios que permiten refinar aun más las búsquedas, explicados brevemente a continuación:

• Posibilidad de hacer búsquedas con sensibilidad a mayúsculas y minúsculas. Esto aplica para los siguientes campos: *Título*, *Descripción* y *Campos de Metadatos* con *soporte para otros valores* o *soporte para valores especificados por el usuario*.

• La *Fecha de Inicio de Vigencia* puede ser seleccionada utilizando un calendario.

• Cuando la búsqueda es invocada utilizando el botón "**Buscar Desde Aquí**" –que aparece debajo del listado de documentos de cualquier carpeta– es posible decidir si se desea buscar solamente en la carpeta seleccionada o si se desea buscar a partir de la carpeta seleccionada. Esto se puede hacer marcando (o quitando la marca) de la opción "*Incluir subcarpetas*", que aparece en la línea donde está especificada la carpeta inicial.

• Posibilidad de buscar sobre los campos de metadatos, como se explica en la **Sección C6**, **Metadatos**.

#### **Resultados de la búsqueda**

La siguiente pantalla muestra los resultados para la búsqueda por contenido de '*instant intranet*', explicando la información proporcionada.

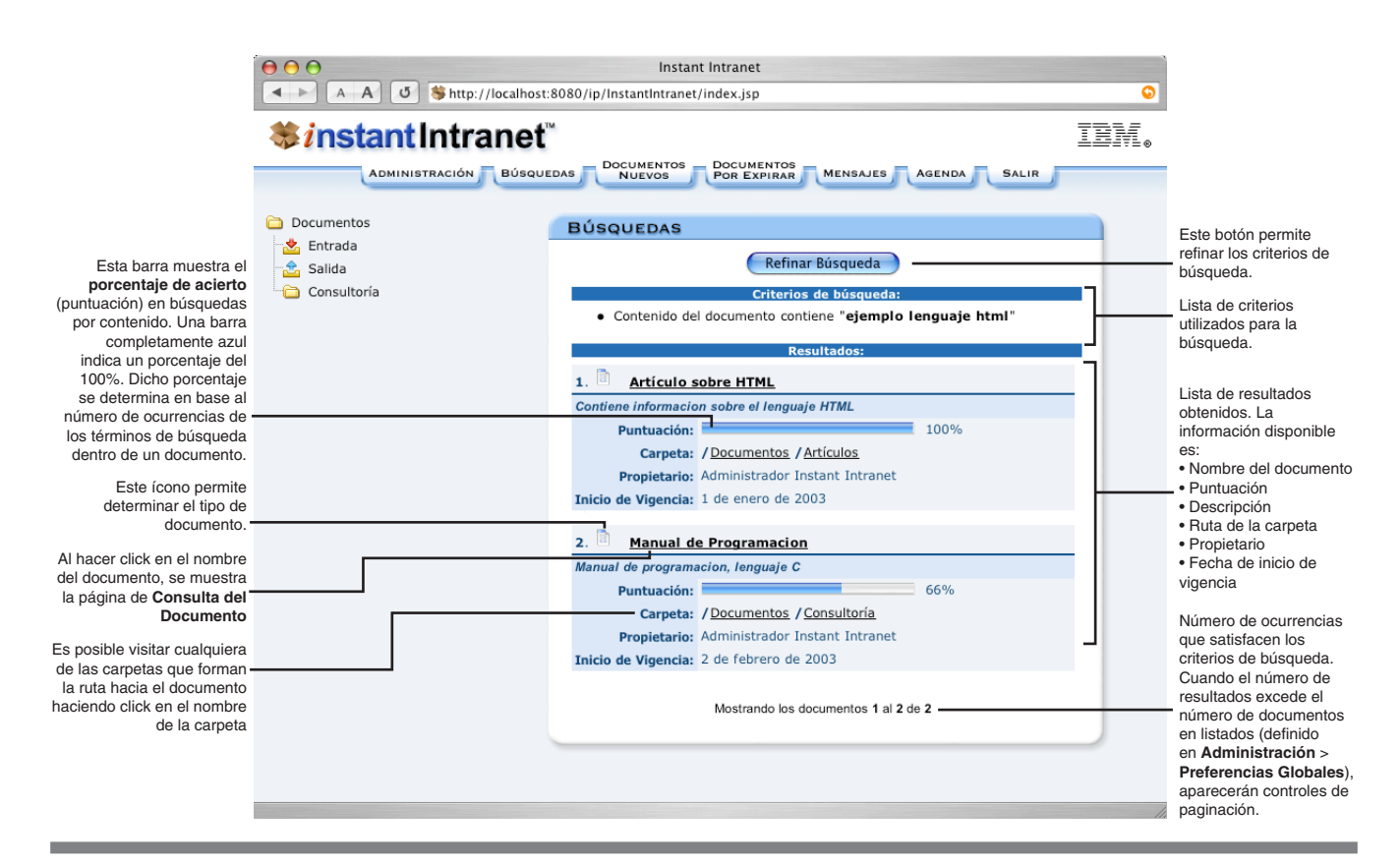

### **Terminando una sesión de Instant Intranet**

Una vez que haya terminado su sesión en Instant Intranet, es importante presionar el botón "*Salir*" (Logout), en la esquina superior derecha de la pantalla. Esta medida es muy importante para salvaguardar la seguridad del sistema. Al presionar el botón "*Salir*" se descargan los datos de su sesión. Para seguir utilizando el sistema deberá proporcionar su nombre de usuario y clave una vez más.

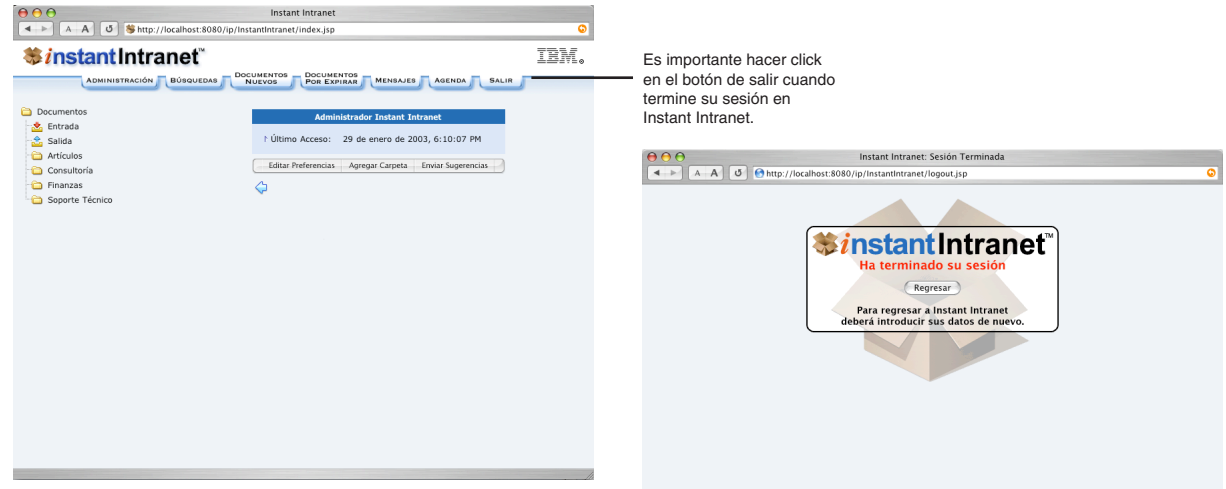

## Sección C2

# A DMINISTRACIÓN

### **Interface de Administración**

La interface de administración proporciona una manera sencilla y práctica de configurar las opciones de Instant Intranet. Permite, entre otras cosas:

- Administración de usuarios y grupos
- Administración de documentos caducos y purgados
- Administración de tipos de documentos
- Estadísticas de acceso
- Administración de Work Flows (Flujos de trabajo)
- Administración de foros de discusión

• Consultar información sobre la versión de Instant Intranet instalada, modificar preferencias globales, y reportar errores en el funcionamiento de Instant Intranet

Las opciones de administración sólo están disponibles para **Administradores** de algún grupo y para el usuario Administrador, perteneciente al grupo Superusuarios. Al hacer click en el botón de administración, aparece la siguiente pantalla:

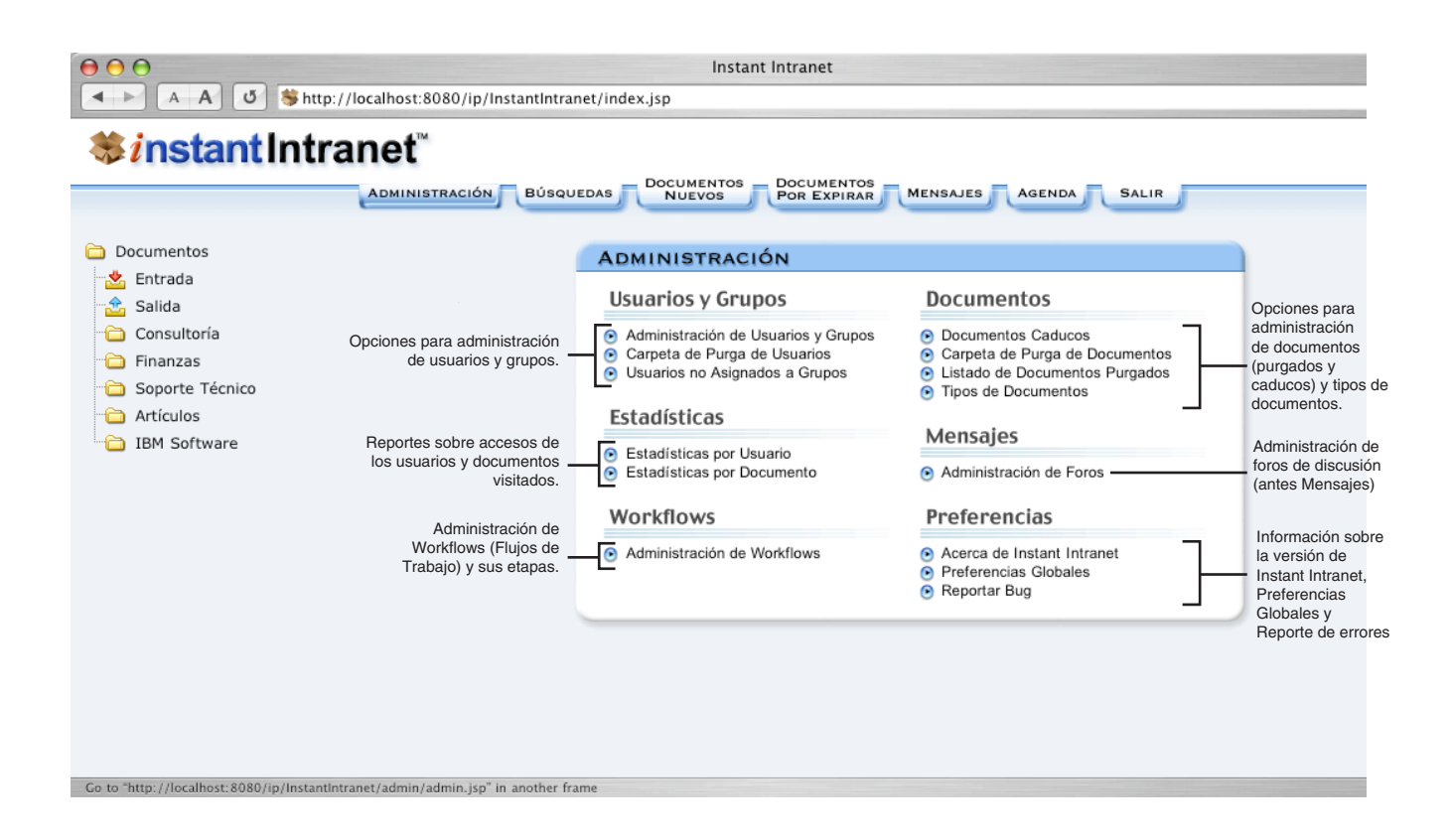

## **Administración de Usuarios y Grupos**

La siguiente pantalla corresponde a la página de Administración de Usuarios y Grupos, que puede ser accesada desde el menú de Administración:

#### **Agregar un grupo**

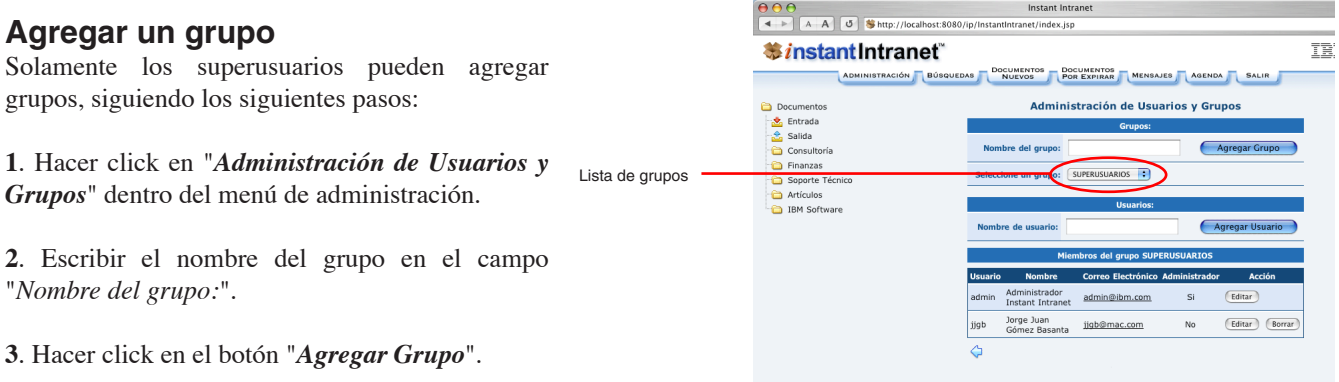

#### **Borrar un grupo**

Al borrar un grupo, también se borrarán todos los usuarios que pertenecen únicamente a ese grupo. Solamente los superusuarios pueden borrar grupos. El grupo Superusuarios no puede ser borrado. Siga estos pasos:

**1**. Hacer click en "*Administración de Usuarios y Grupos*" dentro del menú de administración.

**2**. Seleccionar el grupo que desea borrar de la lista.

**3**. Hacer click en el botón "*Borrar*" y responder "*OK*" a la pregunta, *¿Confirma que desea borrar este grupo y todos sus usuarios?*.

#### **Editar un grupo**

Solamente los superusuarios pueden editar grupos, siguiendo estos pasos:

**1**. Hacer click en "*Administración de Usuarios y Grupos*" dentro del menú de administración.

**2**. En la lista de grupos, seleccione el grupo que desea editar, y presione el botón "*Editar*".

**3**. Escriba el nuevo nombre del grupo y presionar el botón "*Editar Grupo*".

#### **Tipos de usuarios**

Cada usuario puede estar asignado a varios grupos, y ser administrador de cualquiera de ellos. Instant Intranet cuenta con tres tipos de usuarios:

**1**. **Administradores generales** (miembros del grupo Superusuarios). Tienen acceso a todas las carpetas y al menú de administración general. Cuentan con todos los privilegios de acceso. Son los únicos usuarios que pueden:

- Crear carpetas en el nivel superior (la raíz del sistema: Documentos).
- Crear grupos de usuarios
- Purgar usuarios de Instant Intranet
- Administrar Workflows
- Agregar tipos de documentos
- Administrar Foros de discusión
- Modificar las preferencias globales

**2**. **Administradores de un grupo**. Cuentan con los permisos de acceso asignados al grupo o grupos a los que pertenecen. Los usuarios de este tipo tienen acceso a un menú de administración limitado, que cuenta con las siguientes opciones:

• Administración de Usuarios y Grupos (solo de los grupos que administra)

Instant Intrane

- Administración de Documentos Caducos
- Carpeta de Purga de Documentos
- Estadísticas por Usuario
- Estadísticas por Documento
- Información sobre Instant Intranet
- Reporte de Bugs

**3**. **Usuarios normales**. Cuentan con los permisos de acceso asignados al grupo o grupos a los que pertenece. No tienen acceso al menú de administración.

#### **Agregar un usuario**

Aquellos usuarios que sean administradores de algún grupo pueden agregar usuarios. A continuación se describe el proceso:

**1**. Hacer click en "*Administración de Usuarios y Grupos*" dentro del menú de administración.

**2**. En la lista de grupos, seleccione el grupo al que desea añadir un usuario. El grupo seleccionado será el grupo creador del usuario, pero el usuario no necesariamente debe pertenecer a este grupo. Se utiliza para determinar qué administradores podrán editar al usuario.

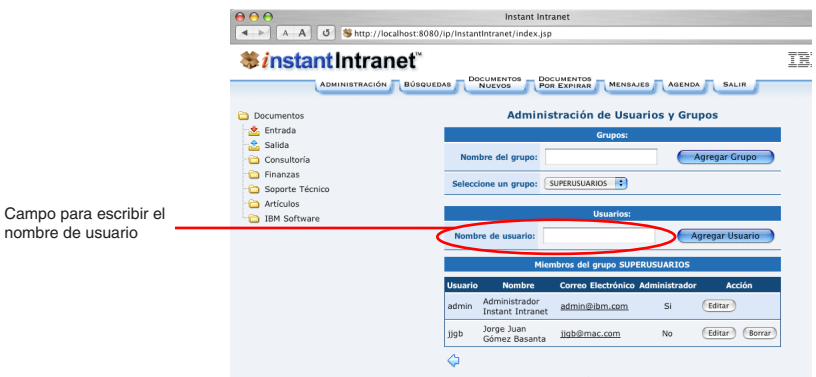

**3**. Escribir el nombre de usuario en el campo "*Nombre de Usuario*", y presionar el botón "*Agregar Usuario*". Nombre de usuario (login), debe ser una sola palabra sin espacios, por ejemplo, el primer nombre del usuario, sus iniciales, o su número de cuenta. Debe ser único. Si el nombre de usuario ya existe en el sistema, al presionar "*Agregar Usuario*", aparecerá la pantalla "*Editar Usuario*", donde podrá editar al usuario con ese nombre de usuario.

**4**. En la siguiente pantalla, completar la siguiente información sobre el nuevo usuario:

**a) Usuario**. Este campo aparece con el nombre de usuario proporcionado en la página Administración de Usuarios y Grupos.

**b) Clave**. Contraseña (password) para accesar a Instant Intranet. Campo requerido.

**c) Clave confirmación**. Escriba nuevamente la clave. Este campo permite verificar que su clave haya sido escrita correctamente. Campo requerido.

**d) Nombre**. Nombre(s) de pila del usuario. Campo requerido.

**e) Apellidos**. Apellidos del usuario. Campo requerido.

**f) Pertenece al grupo**. Seleccione (marque) uno o más grupos a los que el usuario pertenecerá. Si desea que el usuario sea administrador de algún grupo, marque el cuadro que aparece al final de la línea que contiene el nombre del grupo, bajo la columna *¿Es Administrador?*. Cada usuario debe pertenecer al menos a un grupo para poder accesar a Instant Intranet. Un usuario no puede administrar un grupo al que no pertenece.

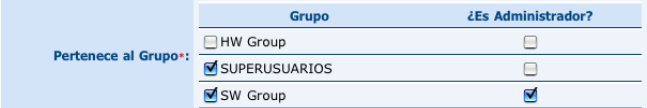

**g) Empresa**. Empresa a la que pertenece el usuario.

**h) Puesto**. Puesto que desempeña el usuario en la empresa.

**i) Pager**. Pager o Radiolocalizador del usuario. Seleccione una compañia de pager y escriba el pin (número de identificación) del usuario. Es posible enviar mensajes al pager a través de la agenda.

**j) Celular**. Número del celular o teléfono móvil del usuario.

**k) Correo electrónico**. E-mail del usuario. Es utilizado por el sistema de Work Flow para notificar a los usuarios participantes sobre nuevos documentos. Consulte la sección sobre Workflows para mayor información al respecto. También permite a los usuarios recuperar su clave en caso de olvidarla, si esta opción ha sido activada. Es posible enviar mensajes al e-mail de un usuario a través de la agenda. Campo requerido.

**l) Tipo de Dirección**. La agenda soporta tres direcciones para cada usuario: Casa, Trabajo y Residencia Secundaria. Al agregar un usuario solo es posible especificar una de estas direcciones, por lo que debe seleccionar el tipo. Cada dirección consta de: **Dirección 1** y **2**, **Ciudad**, **Estado**, **Código Postal**, **País** y hasta tres **teléfonos** por cada dirección. A continuación deberá especificar estos datos para el tipo de dirección seleccionada. Si desea agregar más direcciones para un usuario, deberá hacerlo a través de la Agenda. Este proceso se explica más adelante en este manual.

 $\overline{\mathbf{e}}\,\mathbf{e}\,\mathbf{e}$ Instant Intranet A A G Shttp://localhost:8080/ip/InstantIntranet/index.jsp TEM. <u> 3 instant Intranet</u> DOCUMENTOS<br>NUEVOS **DOCUMENTOS** MENSAJES AGENDA SALIR ADMINISTRACIÓN BÚSQUEDAS Documentos Agregar un Usuario  $\frac{1}{2}$  Entrada os siguientes campos y presione **Agregar Usuario**<br>mpos requeridos están marcados con un asterisco ( Consultoría  $\hat{\mathbf{a}}$  Finanzas Soporte Técnico Usuario ·: jorge Artículos Clave \*: .... **BM** Softwar Información Clave (Confirmación)\*: .... básica del Nombre \*: Jorge Juan usuario para Apellidos \*: Gómez Basanta su acceso y ¿Es Administra privilegios en HW Group Instant Intranet. ece al Grupo\*: SUPERUSUARIOS SW Group Empresa: IBM Es necesario **IT Specialis** escribir la Pager: Ninguno : Pin: dirección de Celular: (044-55)3068958 e-mail del usuarioE-mail\*: jjgb@mac.com Tipo de Dirección: Trabajo Ð Dirección 1: Alfonso Napoles Gandara Información de Dirección 2: Corporativo Santa Fe contacto del usuario para la Ciudad: Mexico Agenda Estado:  $\boxed{D.F}$  $C.P.:$  01160 Pais: México Teléfono 1: Teléfono : 52-70-66-41 Teléfono 2: Teléfono : 52-70-95-84 Teléfono 3: Teléfono Agregar Usuario ⇔

**m) Dirección**. Consta de dos campos, **Dirección 1**

y **Dirección 2**. Por lo general, **Dirección 1** incluye datos sobre calle, número exterior y número interior y **Dirección 2** incluye información adicional como Colonia y/o Delegación o Municipio.

**n) Ciudad**. Ciudad donde se encuentra la dirección previamente especificada.

**o) Estado**. Estado al que pertenece la Ciudad.

**p) C.P., Código Postal**. Código Postal para la dirección especificada

**q) País**. País correspondiente a la dirección.

**r) Teléfono(s)**. Un usuario puede tener hasta 3 números telefónicos por cada dirección. Cada teléfono puede ser de alguno de los tres tipos disponibles: *Teléfono*, *Fax*, *Internet*.

Los datos de **Usuario** y **Clave** son necesarios para poder acceder a Instant Intranet.

**5**. Una vez que haya terminado, presione el botón "*Agregar Usuario*".

#### **Borrar un usuario de un grupo**

Cuando un usuario es borrado de todos los grupos a los que pertenece, pasará a la **Carpeta de Purga de Usuarios**, donde puede ser borrado definitivamente o asignado a algún grupo por un miembro del grupo Superusuarios. Restricciones:

- El usuario admin no puede ser borrado
- Un usuario no puede borrarse a sí mismo

Siga estos pasos para borrar a un usuario de un grupo:

**1**. Hacer click en "*Administración de Usuarios y Grupos*" dentro del menú de administración.

**2**. En la lista de grupos, seleccione el grupo al que pertenece el usuario que desea borrar. El usuario solamente será borrado de este grupo.

**3**. Dentro de la lista de usuarios del grupo, hacer click en el botón "*Borrar*", que aparece al final de la línea donde está listado el usuario. Responder "*OK*" a la pregunta, *¿Confirma que desea borrar al Usuario?*.

#### **Borrar un usuario de todos los grupos**

Esta opción es similar a la anterior, pero permite borrar a un usuario de todos los grupos administrados por el administrador que lo está borrando. Si el administrador es miembro del grupo Superusuarios, será borrado de TODOS los grupos a los que pertenece, y pasará a la **Carpeta de Purga de Usuarios**, donde puede ser borrado definitivamente o asignado a algún grupo por algún superusuario. Siga estos pasos para borrar a un usuario de todos los grupos:

**1**. Hacer click en "*Administración de Usuarios y Grupos*" dentro del menú de administración.

**2**. En la lista de grupos, seleccione "*Todos los grupos*". Aparecerá la siguiente pantalla, que muestra todos los usuarios que usted administra, y una columna con los grupos a los que pertenecen.

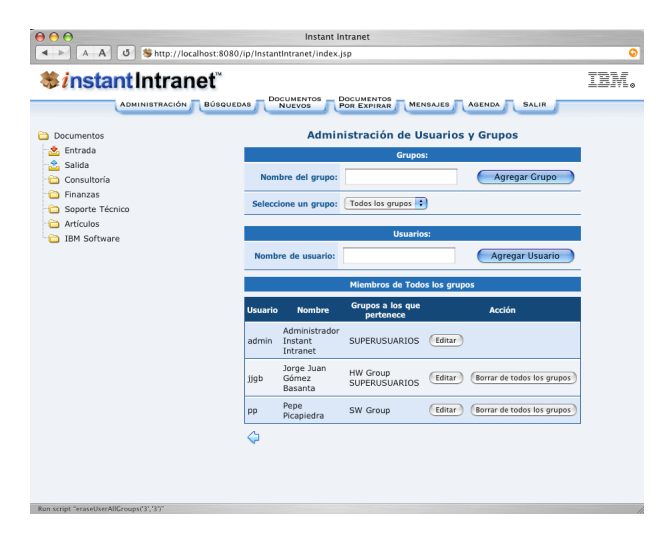

**3**. Dentro de la lista de usuarios del grupo, hacer click en el botón "*Borrar de todos los grupos*", que aparece al final de la línea donde está listado el usuario. Responder "*OK*" a la pregunta, *¿Está seguro de borrar al usuario de todos los grupos que usted administra?*.

#### **Editar un usuario**

Existen algunas restricciones al editar usuarios:

- Si usted edita su propio usuario, deberá continuar administrando al menos uno de los grupos que actualmente administra.
- Los datos de un usuario solamente puede ser editados por un administrador del grupo que lo creó o por un superusuario. Cualquier otro administrador solo podrá modificar el nombre y apellidos del usuario y su afiliación a los grupos.
- Cada usuario debe pertenecer al menos a un grupo.
- En el caso de los usuarios que hayan sido actualizados de Instant Intranet (Web Datablade), al momento de editarlos:
	- Es necesario actualizar su Nombre para dividirlo en Nombre y Apellidos.
	- Deberán tener direcciones de e-mail válidas.

Para editar los datos de un usuario, siga estos pasos:

**1**. Hacer click en "*Administración de Usuarios y Grupos*" dentro del menú de administración.

**2**. En la lista de grupos, seleccionar el grupo al que pertenece el usuario que desea editar, o seleccionar la opción Todos los grupos para mostrar una lista de todos los usuarios que puede editar.

**3**. Dentro de la lista de usuarios del grupo, hacer click en el botón "*Editar*", que aparece al final de la línea donde está listado el usuario.

**4**. Aparecerá una pantalla similar a la de Agregar Usuario. Considerando las restricciones expuestas anteriormente, es posible editar todas las características de un usuario excepto el nombre de usuario (campo **Usuario**). Modifique todos los campos deseados y presione el botón "*Editar Usuario*". Para asociar más direcciones a un usuario (Casa, Trabajo o Residencia Secundaria) deberá hacerlo a través de la Agenda.

Si el usuario que editó es usted mismo, aparecerá el mensaje: "*Su perfil fue actualizado*". Cada usuario puede editar sus propios datos a partir de la pantalla de preferencias. Para más información, consulte **Preferencias** en la sección C1.

#### **Carpeta de Purga de Usuarios**

Cuando un usuario es borrado de todos los grupos a los que pertenece, no desaparece completamente del sistema, permanece en la Carpeta de Purga de Usuarios hasta que un miembro del grupo **Superusuarios** lo "purga" definitivamente o lo asigna a otros grupos. Los usuarios listados en esta página nunca han accesado documentos de Instant Intranet. Para editar a uno de los usuarios haga click en el nombre de usuario para mostrar la pantalla "**Editar Usuarios**".

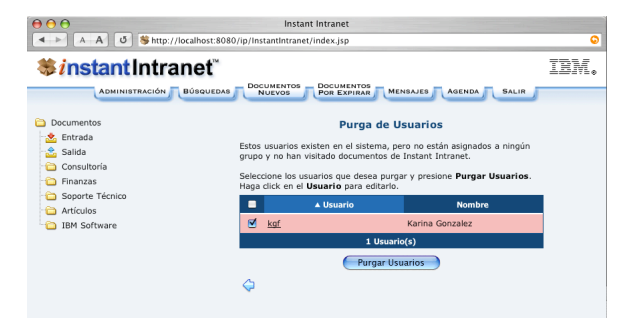

**NOTA**: Un usuario que tenga documentos pendientes en un workflow no podrá ser purgado.

**NOTA**: Al purgar a un usuario, este será eliminado como firmante de todos los workflows en los que participe.

Para eliminar definitivamente a un usuario del sistema, siga estos pasos. **1**. Hacer click en "*Carpeta de Purga de Usuarios*" dentro del menú de administración.

**2**. Seleccionar a uno o más usuarios que desea eliminar, haciendo click en el checkbox que aparece junto al nombre de usuario. Si desea seleccionar a todos los usuarios, haga click en el checkbox que aparece en la barra de títulos de columnas. Para quitar la selección, haga click en el checkbox una vez más.

**3**. Una vez que haya seleccionado a todos los usuarios que desea eliminar del sistema, haga click en "*Purgar*". Responda "*OK*" a la pregunta, *¿Realmente desea borrar el(los) usuario(s) seleccionado(s)?*.

#### **Usuarios no asignados a grupos**

El sistema puede contener algunos usuarios que no estén asignados a un grupo, pero que en el pasado participaron activamente dentro de Instant Intranet. Esto puede ser consecuencia de borrar a un usuario o eliminar un grupo. Para eliminar a estos usuarios del sistema, utilice la opción "*Carpeta de Purga de Usuarios*" dentro del menú de administración. La interface de administración presenta una lista de usuarios en estas circunstancias, con algunas de sus características. Para consultar este listado, haga click en "*Listado de Usuarios no Asignados a Grupos*" dentro del menú de administración. Aparecerá una lista de usuarios junto con los siguientes datos:

- Usuario, haga click en el usuario para ir a la pantalla "**Editar Usuario**".
- Nombre
- Fecha de alta
- Último acceso
- Número de accesos

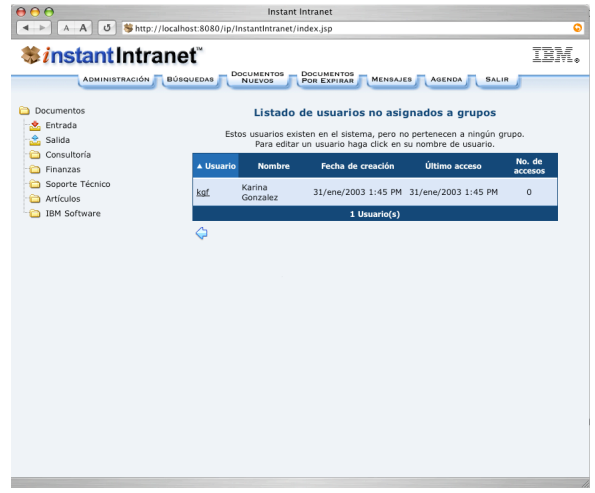

### **Administración de Documentos**

Las siguientes opciones para administración de documentos están disponibles:

- Administración de Documentos Caducos
- Carpeta de Purga de Documentos
- Listado de Documentos Purgados
- Tipos de Documentos

#### **Administración de Documentos Caducos**

Una vez que se alcanza la fecha de fin de vigencia de un documento, éste deja de aparecer listado en el sistema. Cuando esto ocurre, es posible editar el documento mediante la opción "*Documentos Caducos*", en el menú de Administración.

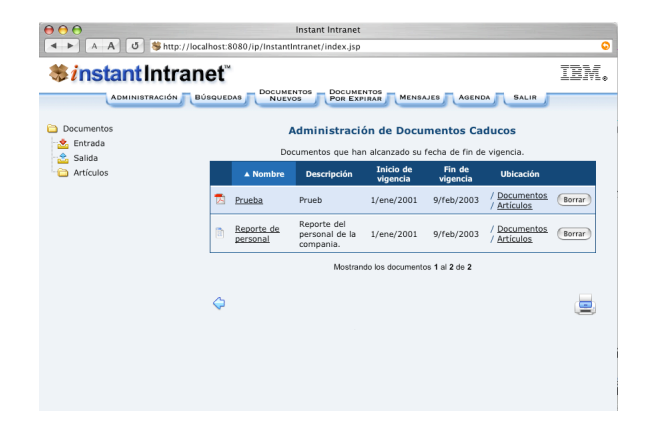

En esta pantalla se pueden realizar las siguientes acciones:

**1**. **Acceder a la pantalla de Consulta de un Documento**, haciendo click en el nombre del documento. Desde esta pantalla es posible *Editar el Documento*, *Agregar Versiones*, *Agregar Correlaciones*, *Agregar URLs*, *Mover el Documento*, *Visualizar el Documento* o *Borrar el Documento*. Por ejemplo, si desea cambiar la fecha de fin de vigencia del documento, utilice la opción "Editar Documento". Para mayor información sobre esta pantalla, vea el apartado "*Consulta de un Documento*" en la sección C1.

**2**. **Borrar el documento**. El documento pasará a la "**Carpeta de Purga de Documentos**".

#### **Carpeta de Purga de Documentos**

Todos los documentos que son borrados en Instant Intranet pasan a la "**Carpeta de Purga de Documentos**", donde únicamente los miembros del grupo Superusuarios pueden eliminarlos definitivamente. Dicha carpeta presenta un concepto similar a la "**Papelera de reciclaje (Recycle Bin)**" en Microsoft Windows, a la "**Basura (Trash)**" en Mac OS X o al "**Dumpster**" en Irix; es decir, permite recuperar documentos que han sido borrados.

Para recuperar un documento, siga estos pasos:

**1**. Hacer click en "*Carpeta de Purga de Documentos*" dentro del menú de administración.

**2**. Seleccionar uno o más documentos que desea recuperar, haciendo click en el checkbox que aparece junto al nombre del documento. Si desea seleccionar todos los documentos, haga click en el checkbox que aparece en la barra de título. Para quitar la selección, presione de nuevo este checkbox.

**3**. Hacer click en el botón "*Recuperar*". Todos los documentos seleccionados regresarán a las carpetas a la que pertenecían antes de ser borrados. En el caso de documentos caducos, es decir aquellos que ya alcanzaron su fecha de fin de vigencia, podrán ser consultados desde la pantalla de "*Documentos Caducos*", en el menú de Administración.

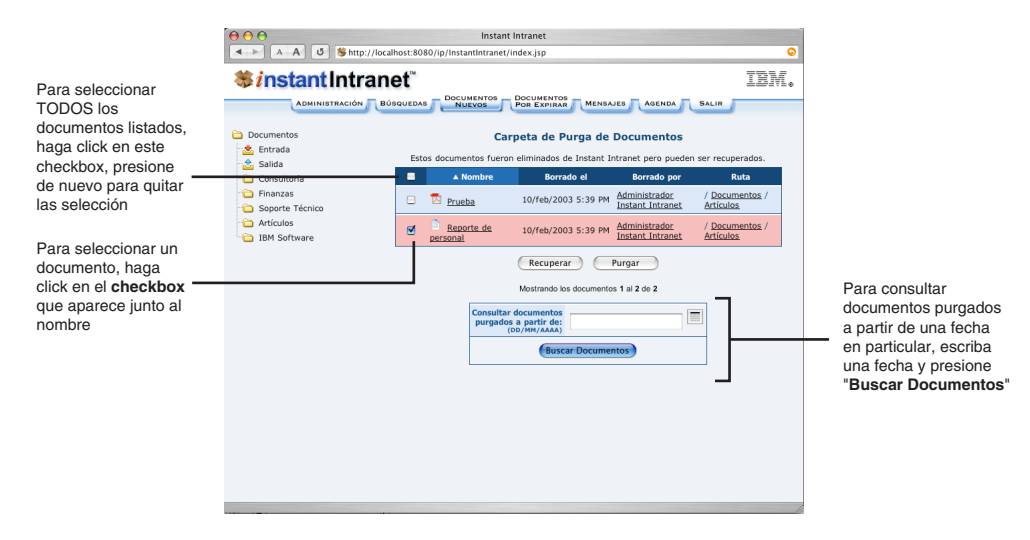

Para eliminar definitivamente los documentos de la "*Carpeta de Purga de Documentos*", siga estos pasos: **1**. Hacer click en "*Carpeta de Purga de Documentos*" dentro del menú de administración.

**2**. Seleccionar uno o más documentos que desea eliminar, haciendo click en el checkbox que aparece junto al nombre del documento. Si desea seleccionar todos los documentos, haga click en el checkbox que aparece en la barra de título. Para quitar la selección, presione de nuevo este checkbox.

**3**. Hacer click en el botón "*Purgar*". Todos los documentos seleccionados serán eliminados definitivamente. Eliminar los documentos de esta carpeta es equivalente a "**Vaciar la papelera**". Instant Intranet mantiene un listado de los documentos purgados bajo la opción "*Listado de Documentos Purgados*" dentro del menú de administración.

#### **Listado de Documentos Purgados**

El "*Listado de Documentos Purgados*" es un historial de los documentos que fueron eliminados definitivamente del sistema, así como una relación del usuario que borró el documento. Estos documentos no pueden ser recuperados. Es importante recordar que aun cuando cualquier usuario con los permisos apropiados puede borrar un documento, solo los miembros del grupo Superusuarios pueden eliminarlos definitivamente.

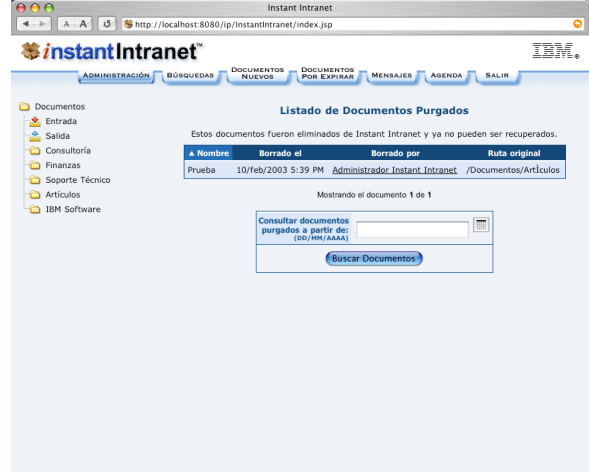

## **Administración de Tipos de Documentos**

#### **Tipos de Documentos**

Instant Intranet cuenta con los siguientes tipos de documentos por defecto:

- **Microsoft Word**, archivos de Office con extensión .doc
- **Microsoft Excel**, archivos de Office con extensión .xls
- **Microsoft Powerpoint**, archivos de Office con extensión .ppt y .pps
- **Adobe PDF**, archivos de Adobe Acrobat con extensión .pdf
- **Lotus Wordpro** archivos de Lotus Smartsuite con extensión .lwp
- **Lotus Approach** archivos de Lotus Smartsuite con extensión .apr
- **Lotus 1-2-3** archivos de Lotus Smartsuite con extensión .123
- **Lotus Freelance** archivos de Lotus Smartsuite con extensión .prz
- **Imagen**, almacena imágenes en cualquier formato (por ejemplo: .gif, .jpeg, .png)

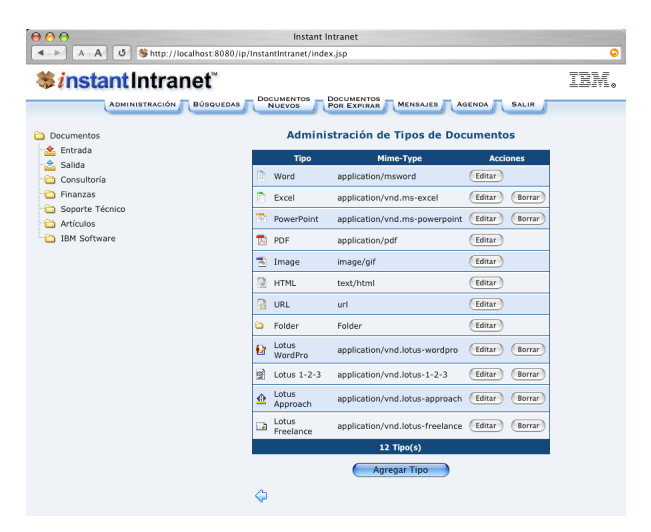

#### **Agregar Nuevos Tipos de Documentos**

Para agregar nuevos tipos, siga estos pasos:

**1**. Hacer click en "*Administración de Tipos de Documentos*" dentro del menú de administración. Presione el vínculo "*Agregar*".

**2**. A continuación, complete los campos:

• **Nombre**. Nombre del tipo de documento. Por ejemplo, para un archivo de Winzip, puede poner "**Zip**" o "**Archivo Winzip**".

• **Mime-Type**. Se refiere al mime-type (Multi-purpose Internet Mail Extensions), que es una forma de clasificar los tipos de documentos en Internet. Consiste en una cadena de caracteres que permite a los servidores de web saber como enviar un documento, y a los navegadores (browsers) saber con qué aplicación abrirlos. La distribución de Instant Intranet (incluido en Instant Portal) contiene un documento con mime-types. Puede encontrarlo en el directorio SQL/ InstantIntranet/types/mime-types.txt. Para más información sobre mime-types consulte las siguientes direcciones:

• ftp://ftp.isi.edu/in-notes/iana/assignments/media-types/media-types

• http://www.oac.uci.edu/indiv/ehood/MIME/MIME.html

Por ejemplo, para Winzip, el mime-type es "**application/zip**". Algunos ejemplos de **mime-types** y sus **extensiones**  son:

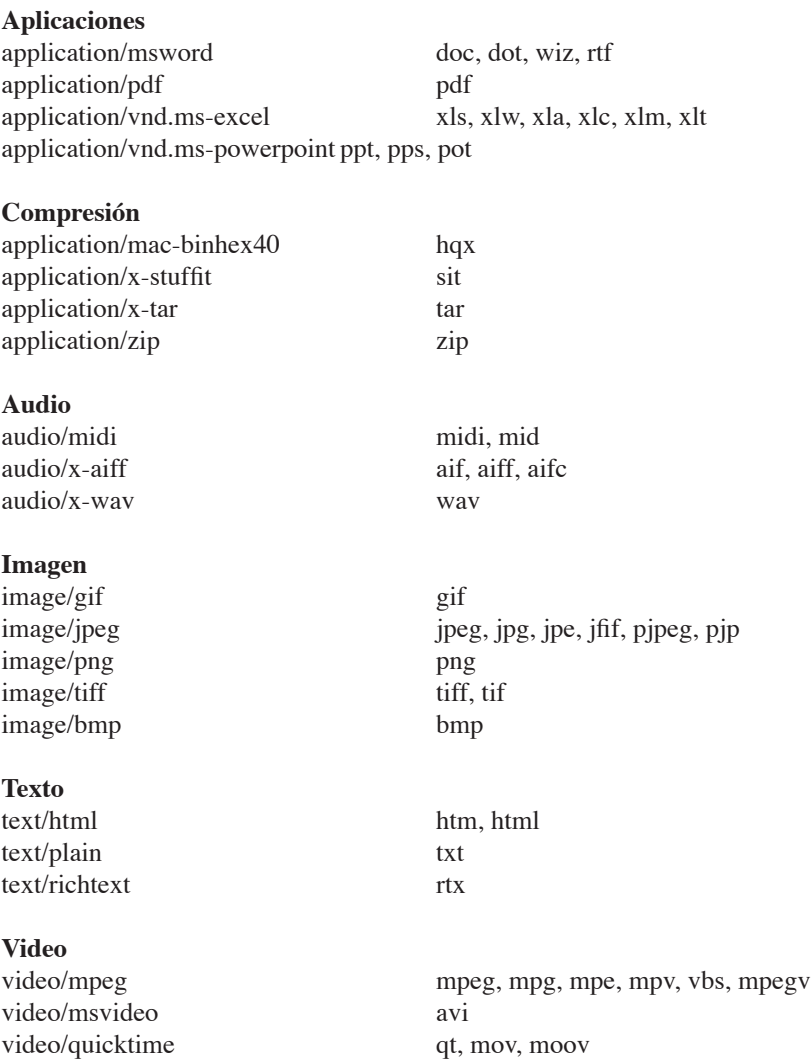

• **Ícono**. Se trata del ícono que se asociará al documento para conocer su tipo. Debe ser una imagen tipo GIF o PNG de 18 pixeles de alto por 18 pixeles de ancho con fondo transparente. Para elegirla desde el disco duro, presione "*Browse...*" y seleccione la imagen. Se recomienda capturar una pantalla del Explorador de Windows (utilizando la tecla PRINT SCREEN) donde aparezca el ícono de interés, pegar la imagen obtenida en un programa gráfico como Adobe Photoshop y recortarla con la instrucción Crop. Una vez hecho esto es necesario exportarla como GIF o PNG con fondo transparente.

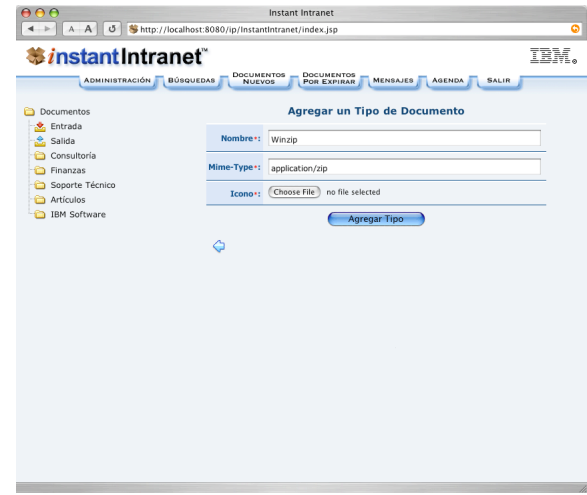

#### **Editar un Tipo de Documento**

Para editar un tipo de documento, siga estos pasos:

**1**. Hacer click en "*Tipos de Documentos*" dentro del menú de administración.

**2**. Haga click en el botón "*Editar*" que aparece al final de la línea donde está listado el tipo de documento que desea editar.

**3**. En la pantalla que aparece, modifique el **Nombre** si así lo desea. El **Mime-Type** solamente puede ser cambiado si no existen documentos de este tipo en el sistema. Si desea cambiar el **ícono**, haga click en el radio button que aparece junto a "**Nuevo Ícono**", a continuación presione "*Browse...*" y seleccione la nueva imagen.

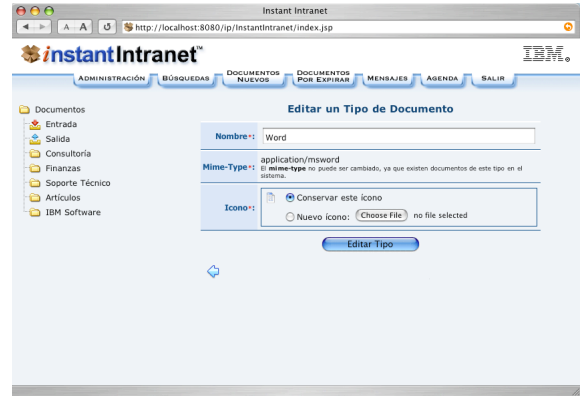

#### **Borrar un Tipo de Documento**

Solamente es posible borrar tipos de documento que no estén en uso, es decir, no debe existir en el sistema un documento del tipo que se desea borrar. Para borrar un tipo de documento, siga estos pasos:

**1**. Hacer click en "*Tipos de Documentos*" dentro del menú de administración.

**2**. Haga click en el botón "*Borrar*" que aparece al final de la línea donde está listado el tipo de documento que desea editar.

**3**. Responder "*OK*" a la pregunta, *¿Confirma que desea borrar este tipo de documento?*.

## **Reportes de Acceso**

Instant Intranet puede generar detalladas estadísticas de acceso al sistema. Haga click en "**Estadísticas por Usuario**" o "**Estadísticas por Documento**" en el menú de Administración para accesar a dichos reportes. A diferencia de Instant Intranet versión Web Datablade, un documento es considerado visitado cuando algún usuario lo descarga de Instant Intranet, o lo visualiza directamente en el browser. Es decir, no es suficiente con acceder a la pantalla de "**Consulta de un Documento**" para que se cuente un acceso al documento.

#### **Estadísticas por Usuario**

Este reporte permite conocer los siguientes datos:

- **Nombre de usuario** de todos los usuarios que han entrado a Instant Intranet (haga click para ver el detalle de los documentos que ha visitado)
- **Nombre completo** de los usuarios que han entrado a Instant Intranet (haga click para ver la entrada en la agenda de dicho usuario)
- **Número de accesos** de cada usuario al sistema
- **Fecha de último acceso** al sistema

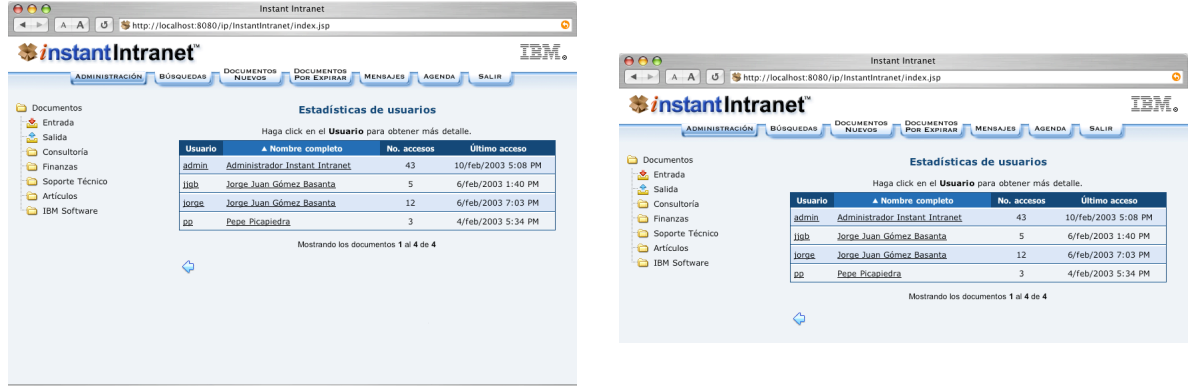

Al hacer click en el nombre de algún usuario, es posible conocer:

- **Documentos** visitados por dicho usuario (haga click en el nombre del documento para ver los accesos de todos los usuarios a dicho documento)
- **Ruta** hacia cada documento
- **Número de accesos** del usuario seleccionado a cada documento
- **Fecha del último acceso** del usuario a cada documento

#### **Estadísticas por Documento**

Este reporte contiene la siguiente información:

- **Lista de documentos** que han sido accesados (haga click en el nombre del documento para ver una lista de todos los usuarios que han accesado a dicho documento)
- **Ruta** hacia el documento
- **Número de accesos** a cada documento
- **Fecha de último acceso** al documento

Al hacer click en el nombre del documento, se muestran los siguientes datos:

- **Nombre de usuario** de todos los usuarios que han accesado dicho documento (haga click para ver el detalle de los documentos que ha visitado)
- **Nombre completo** de los usuarios que han accesado dicho documento (haga click para ver la entrada en la agenda de dicho usuario)
- **Número de accesos** de cada usuario al documento
- **Fecha del último acceso** del usuario a cada documento

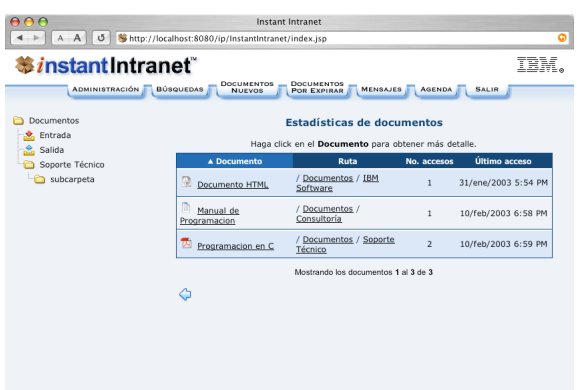

## **Administración de Foros de Discusión**

Instant Intranet cuenta con foros de discusión que permite a los usuarios comunicarse mediante mensajes escritos. Esta sección trata el sistema de administración de los foros, para mayor información vea el apartado **Foros de Discusión** en la sección C3.

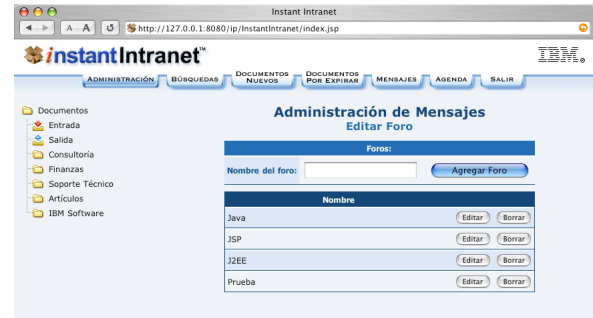

#### **Agregar un Foro de Discusión**

Únicamente los miembros del grupo Superusuarios pueden agregar nuevos foros de discusión. Para agregar una categoría de mensajes, siga estos pasos:

**1**. Hacer click en "*Foros de discusión*" dentro del menú de administración.

**2**. En el campo de texto, escribir el nombre del nuevo **Foro**. Hacer click en el botón "*Agregar Foro*". El foro será agregado. Para asignar grupos de usuarios al nuevo foro, consulte las instrucciones que aparecen en **Editar un Foro de Discusión**, a continuación.

#### **Editar un Foro de Discusión**

Únicamente los miembros del grupo Superusuarios pueden editar los foros de discusión.

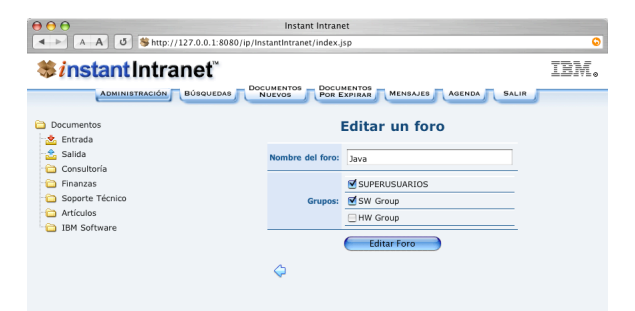

Para editar un foro, siga estos pasos:

**1**. Hacer click en "*Foros de discusión*" dentro del menú de administración.

**2**. Dentro de la lista de categorías, hacer click en el botón "*Editar*", que aparece al final de la línea donde aparece listado el foro.

**3**. Modifique el **Nombre del Foro** si así lo desea.

**4**. Para definir qué grupos de usuarios pueden leer y redactar mensajes en el foro que está editando, haga click en el checkbox que aparece junto al nombre del grupo, en la sección **Grupos**.

**5**. Una vez que haya terminado, presione el botón "*Editar Foro*".

#### **Borrar un Foro de Discusión**

Únicamente los miembros del grupo Superusuarios pueden borrar los foros de discusión. Para borrar un foro, siga estos pasos:

**1**. Hacer click en "*Foros de discusión*" dentro del menú de administración.

**2**. Dentro de la lista de foros, hacer click en el botón "*Borrar*", que aparece al final de la línea donde aparece listado el foro que desea borrar. Responder "*OK*" a la pregunta, *¿Está seguro de querer borrar el foro y todos los mensajes que contiene?*. Esta opción no es reversible.

#### **Opciones adicionales de Administración de Foros**

El resto de las opciones para la administración de Foros de Discusión están disponibles para los Administradores de Instant Intranet, y serán descritas en la sección Foros de Discusión dentro de este manual. Dichas funciones incluyen:

- Agregar, Editar, Borrar Temas en cada foro
- Borrar mensajes individuales y todas sus respuestas

Estas operaciones solamente están disponibles para administradores de los grupos autorizados para utilizar el foro de discusión en cuestión. Esta restricción incluye al grupo Superusuarios. Si desea que los miembros del grupo superusuarios tengan acceso a todos los foros, asegúrese de que el grupo Superusuarios esté marcado para cada Foro de discusión creado.

## **Administración de Workflows**

La opción **Administración de Workflow** dentro del menú de administración, permite crear nuevos Work Flows (Flujos de Trabajo), Editar un Workflow, sus Etapas, así como definir a los Usuarios Iniciadores y Firmantes. Únicamente los miembros del grupo Superusuarios pueden administrar los work flows.

#### **Elementos de un Workflow**

• **Nombre**. Permite identificar a un workflow.

• **Descripción**. Proporciona un texto más descriptivo del worklfow.

• **Carpeta destino**. Se refiere a la carpeta de Instant Intranet donde se publicarán los documentos una vez que hayan pasado por todas las etapas.

• **Usuarios Iniciadores**. Son aquellos usuarios que inician el work flow, es decir publican un documento y esperan a que pase por todo el proceso.

• **Firmantes**. Usuarios que se encargan de autorizar o rechazar el paso de un documento a la siguiente etapa, o a su publicación en la carpeta destino cuando se trata de la etapa final.

• **Etapas**. Cada work flow debe tener al menos una etapa. En la etapa inicial, los iniciadores del workflow agregan documentos. En el resto de las etapas, los documentos son autorizados o rechazados por usuarios firmantes.

• **Etapa de retorno**. Se refiere a la etapa a la que regresará un documento en caso de ser rechazado por uno o varios firmantes.

#### **Funcionamiento de un Workflow**

A continuación se describe el flujo de documentos dentro de un Workflow:

**1**. Un usuario iniciador agrega un documento en su **bandeja de salida** (Outbox), en la **etapa inicial** del workflow. Este proceso inicia el workflow. Un usuario firmante puede agregar un documento a alguna de las etapas en las que participa, aunque esta práctica no es muy común.

**2**. Si el workflow solamente tiene una etapa (**la etapa inicial)**, el documento aparecerá publicado en la **carpeta destino** de manera directa.

**3**. Si el workflow cuenta con una **segunda etapa** el documento insertado aparecerá en la **bandeja de entrada** (Inbox) de uno o más usuarios que fueron denominados **firmantes** de dicha etapa del workflow. Si la opción de **Notificación por e-mail** ha sido habilitada, se enviará un mensaje a todos los firmantes, notificándoles que existe un nuevo documento en su bandeja de entrada.

Dependiendo de las características de la etapa se requiere de la aprobación de uno o de todos los firmantes para que el documento pase a la siguiente etapa.

**4**. Si el documento es **rechazado**, regresa a la **etapa inicial**, y aparece en la **bandeja de entrada** del usuario iniciador. Los firmantes pueden escribir un comentario sobre el rechazo o aprobación del documento.

**5**. Se mantiene una **bitácora** (log) de todas las etapas por las que ha pasado cada documento que entra al workflow, así como todos los usuario que han estado involucrados y las acciones que fueron llevadas a cabo. Dicha bitácora es borrada cuando finaliza el workflow, es decir, cuando el documento llega a la carpeta destino.

**6**. Si el work flow cuenta con *etapas adicionales*, el documento pasa a la siguiente, donde debe ser aprobado por los firmantes de dicha etapa. Si el documento es rechazado en este punto, regresará a la etapa designada como **etapa de retorno**. En caso de ser aprobado (por uno o todos los firmantes según se haya especificado) pasará a la carpeta destino si se encuentra en la etapa final o a la siguiente etapa en otro caso. Este proceso se repetirá para cada etapa del work flow.

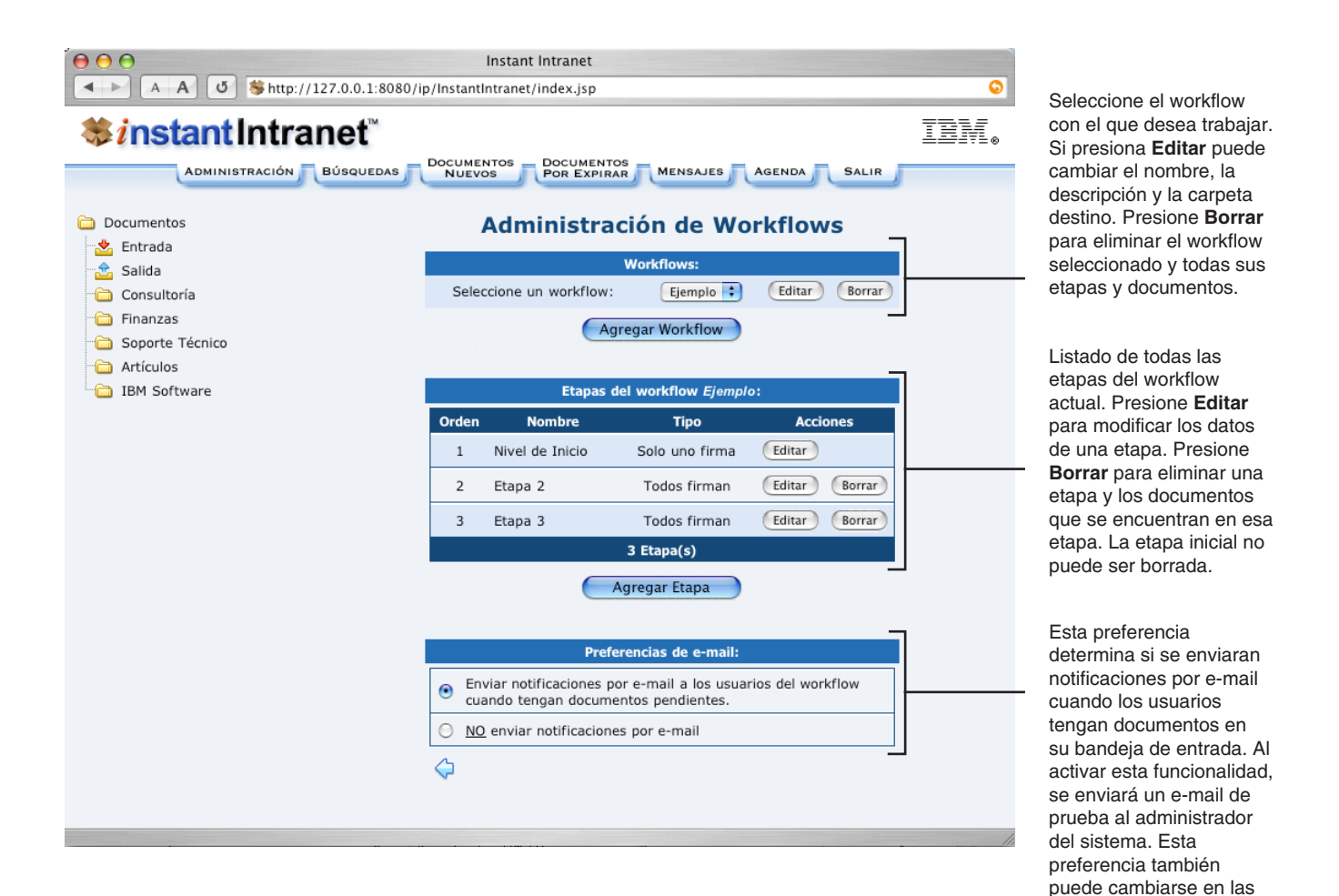

**Preferencias Globales**.

#### **Agregar un Workflow**

Para agregar un workflow, siga estos pasos:

**1**. Haga click en la opción "*Administración de Workflows*" dentro del menú de Administración.

**2**. Haga click en el vínculo "*Agregar Work Flow*". Aparecerá la siguiente pantalla.

**3**. A continuación, escriba el **Nombre** y la **Descripción** del work flow.

 $\leftarrow$   $\left\vert A \right\vert A \right\vert$   $\left\vert \mathfrak{G} \right\vert$   $\left\vert \mathfrak{F} \right\vert$  http://127.0.0.1:8080/ip/InstantIntranet/index.jsp

**4**. Para seleccionar la **Carpeta Destino**, presione el botón "*Examinar…*". Aparecerá una nueva ventana con un árbol de carpetas en el lado izquierdo. Haga click en el nombre de la carpeta donde desea que sean publicados los documentos una vez que haya finalizado el workflow. Presione el botón "*Aceptar*" en dicha **Documentos**  $\sum_{i=1}^{\infty}$  Artículo ventana.

Instant Intranet

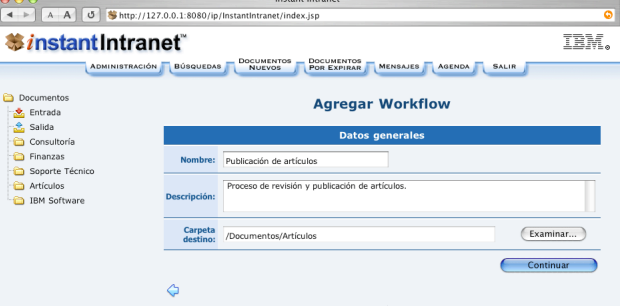

Selección de la carpeta destino Aceptar

**5**. Aparecerá la ruta completa hacia la carpeta seleccionada en el campo **Carpeta Destino**, Haga click en el botón continuar para agregar la etapa inicial. El workflow es creado hasta que la etapa inicial es definida.

**6**. A continuación debe elegir a los iniciadores del work flow. Como iniciadores del work flow, puede haber **grupos de usuarios completos** y/o **usuarios que participen individualmente**. Debe haber al menos un grupo o un usuario iniciador del work flow. La siguiente pantalla permite registrar usuario y/o grupos iniciadores:

⇒ Este botón permite pasar los elementos seleccionados en la lista de la izquierda a la lista de la derecha.

Todos ⇒ Este botón pasará todos los elementos listados en la lista de la izquierda a la lista de la derecha.

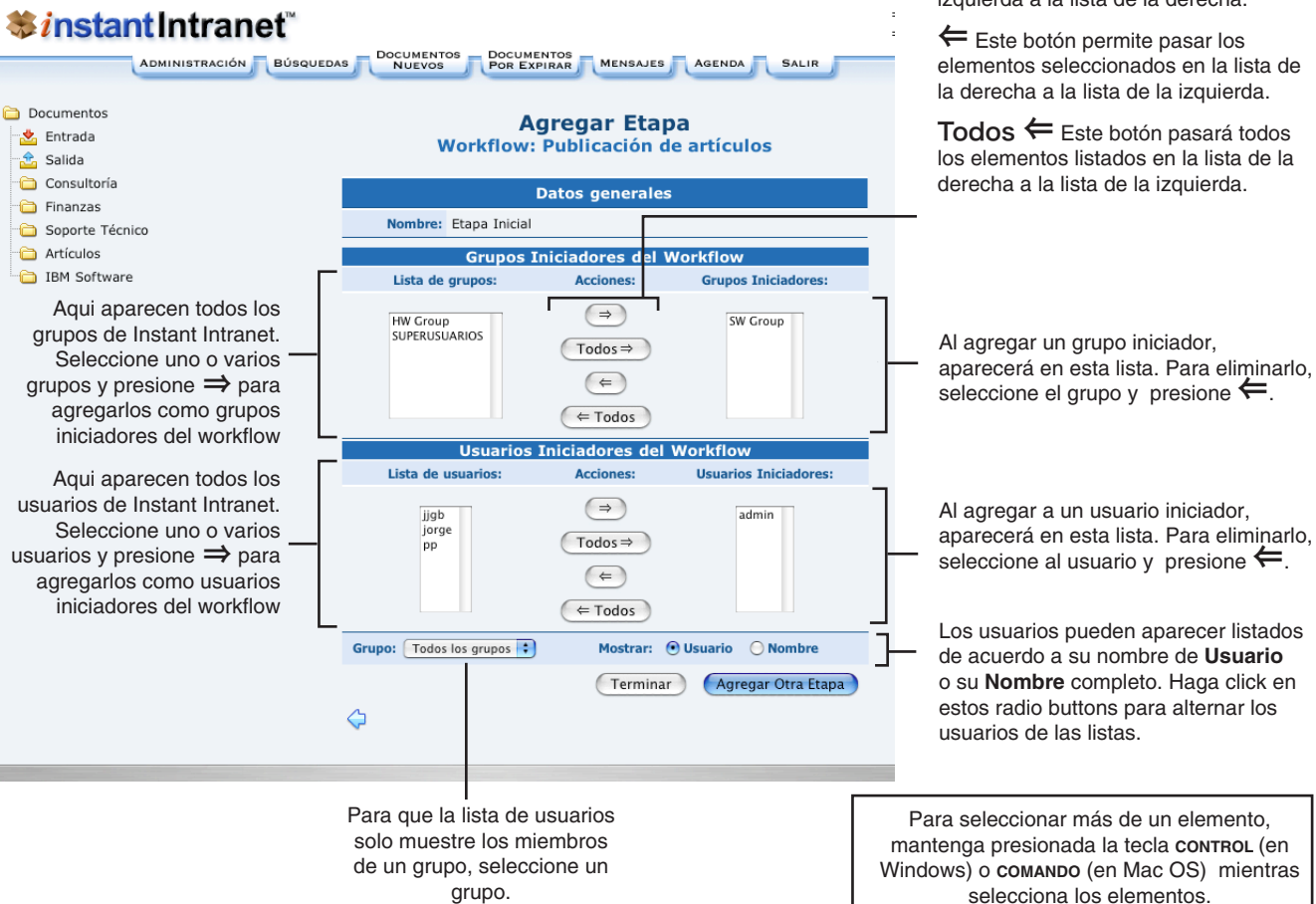

Siga estos pasos para agregar grupos y/o usuarios.

**a)** Si desea que todos los usuarios de un grupo sean iniciadores de un work flow, seleccione uno o más grupos de la **Lista de grupos** y haga click en en el botón "⇒". El grupo o los grupos seleccionados pasarán a la lista del lado derecho, bajo el título **Grupos Iniciadores**. Si desea que todos los grupos listados sean grupos iniciadores puede presionar "**Todos** ⇒", y todos los grupos pasarán a la lista de Grupos Iniciadores.

Si desea hacer algún cambio, puede eliminar los grupos iniciadores con los botones "⇐" y "**Todos** ⇐", regresarán a la Lista de Grupos.

**b**) El proceso es similar para los usuarios iniciadores, seleccione uno o varios usuarios y presione el botón "⇒" para pasarlo de la **Lista de Usuarios** a la lista de **Usuarios Iniciadores**. Puede filtrar la lista de usuarios seleccionando algún grupo. También puede alternar entre Nombre de **Usuario** y **Nombre** Completo, en las listas de usuarios.

Los cambios NO serán guardados en la base de datos sino hasta presionar el botón "**Terminar**" o "**Agregar Otra Etapa**"

**d)** Una vez que haya agregado al menos un usuario o un grupo, haga click en:

• "**Agregar Otra Etapa**" para agregar una etapa adicional al workflow

• "**Terminar**" si desea un workflow con una sola etapa o desea agregar otras etapas posteriormente. Es importante recordar que un workflow con una sola etapa permitirá a los usuarios iniciadores almacenar documentos en la carpeta destino al agregarlos en su carpeta de salida, sin ningún otro paso.

Si presionó "**Terminar**", la descripción del workflow y la etapa inicial serán guardados y regresará a la pantalla de *Administración de Workflows*.

Si presionó "**Agregar Otra Etapa**", la descripción del workflow y la etapa inicial serán guardados. Podrá continuar agregando tantas etapas como requiera, pero el workflow ya habrá sido creado. Aparecerá la siguiente pantalla:

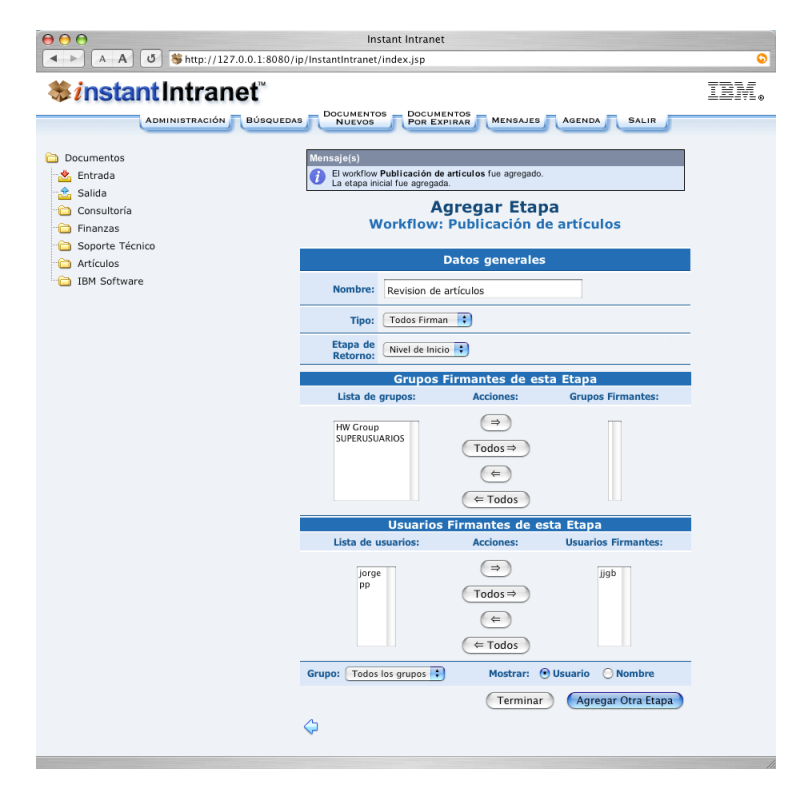

Consulte el siguiente apartado "**Agregar una Etapa a un Work Flow**" para mayor información sobre esta pantalla.

#### **Agregar una Etapa a un Workflow**

Cada workflow debe tener al menos una etapa, denominada "**Nivel de Inicio**". Para agregar una etapa, siga estos pasos:

**1**. Haga click en la opción "*Administración de Workflow*" dentro del menú de Administración.

**2**. En la lista de workflows, seleccione el nombre del workflow al que desea agregar una etapa, dentro de la lista de workflows. Haga click en el vínculo "*Agregar Etapa*", que aparece bajo el título *Etapas del Workflow …*. Aparecerá la siguiente pantalla: Instant Intranet

**3**. Escriba el **Nombre** de la nueva etapa en el campo *Nombre:*.

**4**. Seleccione el **Tipo de Autorización** requerida para pasar a la siguiente etapa. Las siguientes opciones están disponibles:

**a) Todos firman**. Al seleccionar esta opción, se requerirá de la autorización (firma) de todos los usuarios denominados firmantes para que el documento pase a la siguiente etapa del work flow, o sea publicado en la **Carpeta Destino** si se trata de la última o única etapa del work flow. En este caso si el documento es rechazado por algún firmante, regresará a la **Etapa de Retorno**.

**b) Solo uno firma**. Con esta opción, la autorización de un solo firmante será suficiente para que el documento avance a la siguiente etapa o sea publicado en la **Carpeta Destino**. En este caso, si el documento es autorizado por uno de los firmantes pasará a la siguiente etapa. Si por el contrario es rechazado, regresará a la **Etapa de Retorno**.

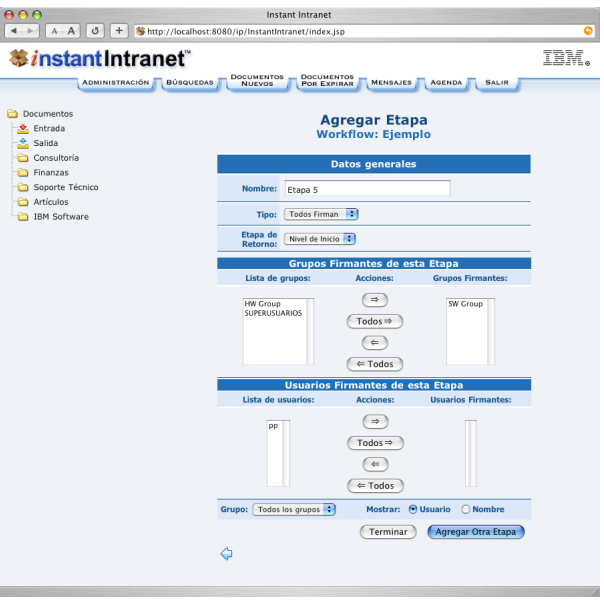

**5**. Seleccione la **Etapa de Retorno**. La Etapa de Retorno especifica a qué etapa regresará el documento si es rechazado en la etapa que está agregando. Se presenta una lista con todas las etapas del workflow. Si está agregando la primera etapa, la única Etapa de Retorno disponible será el Nivel de Inicio, es decir el nivel en el que los documentos son sometidos a autorización por primera vez.

**6**. A continuación debe seleccionar a los **grupos y/o usuarios firmantes** de esta etapa. El proceso de agregar firmantes es similar al de agregar iniciadores del work flow, descrito previamente. Las listas de usuarios y grupos solamente muestran usuarios y grupos que no participen actualmente en el workflow.

Como firmantes de la etapa, puede haber **grupos de usuarios firmantes** y/o **usuarios firmantes**. Debe haber al menos un grupo o un usuario firmante en cada etapa del work flow. Siga estos pasos para agregar grupos y/o usuarios:

**a)** Si desea que todos los usuarios de un grupo sean firmantes de la etapa que está agregando al work flow, seleccione uno o más grupos de la **Lista de grupos** y haga click en en el botón "⇒". El grupo o los grupos seleccionados pasarán a la lista del lado derecho, bajo el título **Grupos Firmantes**. Si desea que todos los grupos listados sean grupos firmantes puede presionar "**Todos** ⇒", y todos los grupos pasarán a la lista de Grupos Firmantes. Si desea hacer algún cambio, puede eliminar los grupos firmantes con los botones: "⇐" y "**Todos** ⇐", regresarán a la Lista de Grupos.

**b**) El proceso es similar para los usuarios firmantes, seleccione uno o varios usuarios y presione el botón "⇒" para pasarlo de la **Lista de Usuarios** a la lista de **Usuarios Firmantes**. Puede filtrar la lista de usuarios seleccionando algún grupo. También puede alternar entre Nombre de **Usuario** y **Nombre** Completo, en las listas de usuarios.

**7**. Una vez que haya agregado al menos un usuario o un grupo, haga click en:

- "**Agregar Otra Etapa**" si desea guardar la etapa y agregar una etapa adicional al workflow actual.
- "**Terminar**" si desea guardar la etapa y regresar a la administración de workflows.

#### **Editar un Workflow**

El proceso de Editar un Workflow, es similar al de **Agregar un Work Flow**, descrito anteriormente en este manual. Para editar un Work Flow, siga estos pasos:

**1**. Haga click en la opción "*Administración de Workflows*" dentro del menú de Administración.

**2**. En la lista de workflows, seleccione el nombre del workflow que desea editar, dentro de la lista de workflows. Haga click en el botón "*Editar*".

**3**. El resto del proceso es similar al de **Agregar un Workflow**, se recomienda consultar este apartado del manual. Recuerde que una vez realizados los cambios deseados, es necesario hacer click en el botón "**Editar Workflow**".

#### **Borrar un Workflow**

Cuando se borra un Workflow, también se eliminan sus **Etapas** y **Documentos**. Si solamente desea eliminar una o más etapas, consulte el apartado "**Borrar una Etapa de un Workflow**", en esta sección. Para borrar un Workflow, siga estos pasos: **1**. Haga click en la opción "*Administración de Workflows*" dentro del menú de Administración.

**2**. En la lista de workflows, seleccione el nombre del workflow que desea borrar, dentro de la lista de workflows. Haga click en el botón "*Borrar*".

**3**. Responda "*OK*" a la pregunta *¿Confirma que desea borrar este Work Flow, sus Etapas y Documentos?.*

#### **Editar una Etapa de un Workflow**

El proceso de Editar una Etapa de un Workflow, es similar al de **Agregar una Etapa a un Workflow**, descrito anteriormente en este manual. Para editar una etapa, siga estos pasos:

**1**. Haga click en la opción "*Administración de Workflows*" dentro del menú de Administración.

**2**. En la lista de workflows, seleccione el nombre del workflow al que pertenece la etapa que desea editar, dentro de la lista de workflows. Haga click en el botón "*Editar*", que aparece al final de la línea donde está listada la etapa que desea editar, bajo el título *Etapas del workflow.*

**3**. El resto del proceso es similar al de **Agregar una Etapa a un Work Flow**, se recomienda consultar este apartado del manual. Recuerde que una vez realizados los cambios deseados, es necesario hacer click en el botón "**Editar Etapa**".

#### **Borrar una Etapa de un Workflow**

Para borrar una etapa, siga estos pasos: **1**. Haga click en la opción "*Administración de Workflows*" dentro del menú de Administración.

**2**. En la lista de workflows, seleccione el nombre del workflow al que pertenece la etapa que desea editar, dentro de la lista de workflows. Haga click en el vínculo "*Borrar*", que aparece al final de la línea donde está listada la etapa que desea editar, bajo el título *Etapas del Workflow*.

**3**. Responda "*OK*" a la pregunta *¿Confirma que desea borrar esta etapa?.*

## **Consultar Información de Instant Intranet**

Para consultar información sobre la instalación de Instant Intranet, haga click en la opción "*Acerca de Instant Intranet*" dentro del menú de Administración. Esta información será requerida si usted solicita soporte técnico de Instant Intranet. Esta pantalla contiene la siguiente información:

- **Versión**: La versión indica la versión genérica. El build especifica la revisión actual.
- **Idioma**. Idioma en que está instalado.
- **Fecha**: Fecha de última actualización de la revisión instalada.
- **Desarrollado por**: Información de contacto
- **Comentarios**: Dirección e-mail para comentarios sobre Instant Intranet.

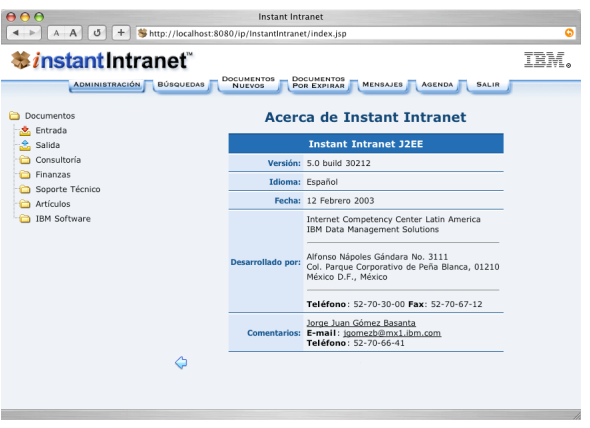

## **Preferencias Globales**

Puede accesar a las preferencias globales de Instant Intranet haciendo click en "**Preferencias Globales**" dentro del menú de Administración. Estas preferencias aplican para todos los usuarios de Instant Intranet, y permiten activar y desactivar ciertas características como se explica a continuación. Aparecerá la siguiente pantalla:

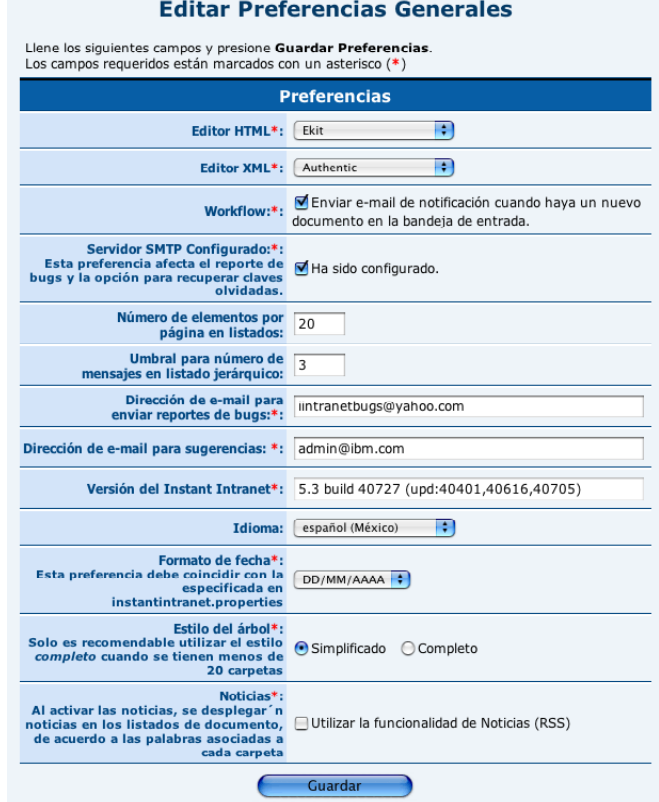

**1. Editor HTML**: Permite elegir el modo de edición para documentos de tipo HTML (tanto en carpetas como en workflows) y al momento de agregar versiones a un documento de tipo HTML. Si se elige Ekit, se utilizará un applet para editar documentos HTML. Al seleccionar la opción "Area de texto" se utilizará una caja de texto convencional (<textarea>) para la captura del código HTML de un documento de este tipo. En el apartado "**Agregar Documentos**" de la Sección C1 hay un comparativo de las dos alternativas.

**2. Editor XML**: Permite elegir entre un área de texto y el editor Authentic para agregar y editar documentos de tipo XML.

**3. Workflow**: Esta preferencia determina si se **enviarán correos electrónicos a él o los firmantes** de una etapa cuando se hay un documento nuevo que deben aprobar en su bandeja de entrada. Para hacer uso de esta función, deberá tener configurada una sesión de correo en el Application Server. Este paso generalmente se hace al momento de instalar Instant Portal (que contiene Instant Intranet). Para información detallada sobre como configurarlo consulte la *Guía de Instalación de Instant Portal*, incluida en la distribución de Instant Portal. Esta preferencia también puede ser modificada desde "**Administración de Workflows**".

**4. Servidor SMTP configurado**: Antes de activar esta preferencia deberá cerciorarse de que exista una sesión de correo propiamente configurada (el proceso se explica en la Guía de Instalación de Instant Portal). Esta preferencia controla dos funciones de Instant Intranet:

**a) Recuperar Clave:** Si esta preferencia está habilitada, los usuarios podrán solicitar su clave para accesar a Instant Intranet desde la pantalla de entrada. Para ello deberán proporcionar su dirección de e-mail. Se buscará en el sistema a un usuario con dicho e-mail y se enviará la clave asociada a dicho usuario por e-mail.

**b) Reporte de Bugs:** Cuando esta preferencia está habilitada, es posible reportar bugs o errores en el funcionamiento de Instant Intranet. El reporte de bugs puede hacerse desde la opción "Reporte de bugs" en el menú de administración o en la barra de status si es que ocurre un error durante el uso de la aplicación. Para más información sobre esta funcionalidad consulte el siguiente apartado: **Reporte de Bugs.**

**5**. Número de elementos por página en listados: Esta preferencia determina cuántos elementos aparecerán en cada página de los listados que cuentan con esta opción. El valor por defecto es 20, y el valor mínimo es 5. Esta preferencia afecta a los siguientes listados:

- Documentos Nuevos
- Documentos por Expirar
- Carpeta de Purga de Documentos
- Documentos Caducos
- Listado de Documentos Purgados
- Estadísticas por Usuario
- Estadísticas por Documento
- Detalle de estadísticas por usuario
- Detalle de estadísticas por documento

Por ejemplo, si un listado contiene **9** elementos y el valor de esta preferencia es **5**, se mostrarán solamente **5** elementos en cada página, y aparecerán elementos de navegación para cambiar a la siguiente página:

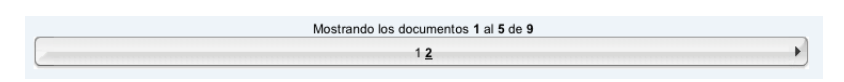

Puede navegar los resultados presionando el número de alguna página o haciendo uso de las flechas que aparecen a los lados.

**6**. **Umbral para número de mensajes en listado jerárquico**: El sistema de mensajes utiliza threads en los que cada mensaje

agregado puede tener una respuesta, sin límites de profundidad. Debido a que las rutinas para desplegar los mensajes consumen muchos recursos, es posible limitar el número de mensajes mostrados a un cierto nivel o umbral. Por ejemplo, si el umbral es 3, se mostrarán los mensajes de los tres primeros niveles, pero todos mensajes en los siguientes niveles no aparecerán listados, en su lugar, aparecerá un mensaje indicando el número de mensajes bajo el nivel (umbral) actual. Los niveles son contados a partir del mensaje seleccionado (es decir, no son absolutos). El número debe ser mayor que 0. La siguiente pantalla muestra un foro de mensajes con un umbral de 3:

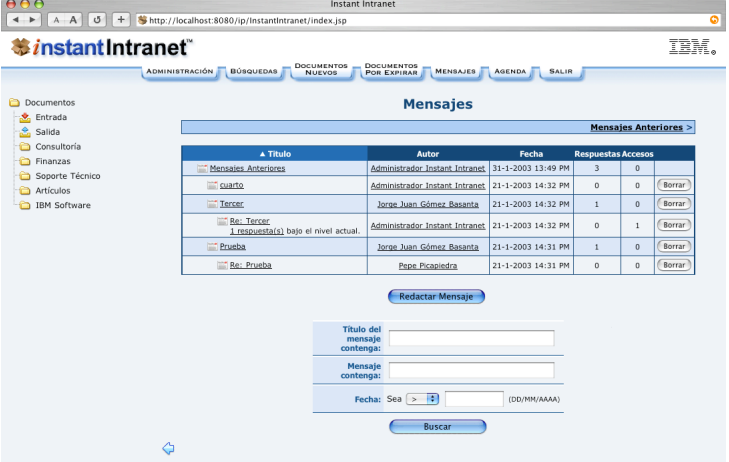

Como se puede apreciar, existe una respuesta al mensaje "*Re: Tercer*" bajo el nivel actual. Al hacer click en "**1 respuesta**", aparecerán el resto de los mensajes bajo "*Re: Tercer*".

Para más información sobre el foros de discusión visite la sección "**Foros de Discusión**" en este manual.

**6**. **Dirección de e-mail para reporte de bugs**: La función de reporte de bugs enviará los reportes a esta dirección. Por lo general no debe cambiarla.

**7**. **Dirección de e-mail para sugerencias**: La página de bienvenida de Instant Intranet cuenta con un botón para enviar sugerencias a algún miembro de la organización. Esta preferencia indica la dirección de correo para enviar sugerencias.

**8. Versión e Idioma**: Estas preferencias son para uso interno y no deberán ser cambiadas.

### **Reporte de Bugs**

Al reportar bugs o errores en el funcionamiento de Instant Intranet, usted ayudará a mejorar este producto. Solamente se pueden reportar bugs cuando la opción "**Servidor SMTP Configurado**" haya sido marcada en las Preferencias Globales. Existen dos maneras de hacerlo:

**a)** Los administradores pueden reportar errores haciendo click en "**Reportar Bug**" en el menú de administración.

**b)** Cuando ocurre un error en la aplicación, aparecerá un mensaje de status que indica cual fue el error. Cualquier usuario puede reportar un bug mediante esta opción. Aparecerá un botón para reporte de bugs junto al mensaje.

**NO** todos los errores que aparecen son bugs. Solamente deberá reportar las fallas en el uso de la aplicación. Por ejemplo, si el error dice que ya existe un documento con un cierto nombre, no se trata de un bug, sino una indicación del motivo por el cual falló la inserción del documento. Otro caso en el que puede aparecer un mensaje de error sin que sea un bug es cuando por alguna circunstancia falla la conexión a la base de datos.

La siguiente pantalla permite reportar bugs. Si está reportando un bug a través de la opción **b)**, es decir haciendo click en el botón de reporte de bugs en un cuadro de status, algunos campos aparecerán llenos.

El reporte de bugs tiene los siguientes campos, ninguno de ellos es requerido, pero se recomienda llenar el campo Circunstancias.

**a) Página JSP**: Si conoce el nombre de la página JSP donde se produjo el error, escríbalo.

**b) Usuario**: Este campo se llena automaticamente con el usuario actual. Se enviará el nombre completo del usuario, su dirección de e-mail y el tipo de usuario (superusuario, administrador de grupo o usuario normal).

**c) Descripción del bug**: Contiene una descripción de como ocurrió el error. Es decir, que operación estaba realizando cuando ocurrió el error y las características de la operación. Por ejemplo, si ocurrió un error al agregar un documento indique que tipo de documento estaba agregando y si es posible los valores de todos los campos involucrados.

**d) Circunstancias en que ocurrió el bug**: Cualquier información adicional que pueda servir para reproducir el error. Explique en este campo qué estaba haciendo cuando surgió el problema. Es más sencillo corregir errores que pueden ser reproducidos en el laboratorio.

**e) Versión e Idioma**: Detalles sobre la versión instalada.

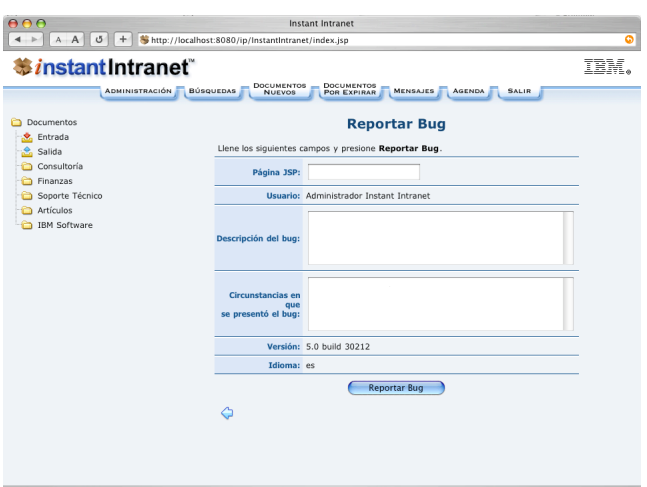

ber of  $\sqrt{\frac{2\pi}{9}}$ 

*C-42 Instant Intranet: Sistema de Web Content Management*

## Sección C<sub>3</sub>

# FOROS DE DISCUSIÓN

### **Foros de Discusión**

Instant Intranet cuenta con **Foros de Discusión** o *Bulletin Board*. Cada foro de discusión cuenta con varios temas. Es posible agregar mensajes a un tema, y cada mensaje puede ser respondido, a manera de threads. Los foros solamente pueden ser utilizados por los usuarios pertenecientea a los grupos autorizados para leer y redactar mensajes en dicho foro. Esto aplica incluso para el grupo de Superusuarios.

### **Listado de Temas**

Para acceder a los **Foros de Discusión**, debe hacer click en "*Mensajes*", dentro del menú de navegación. Aparecerá la siguiente pantalla:

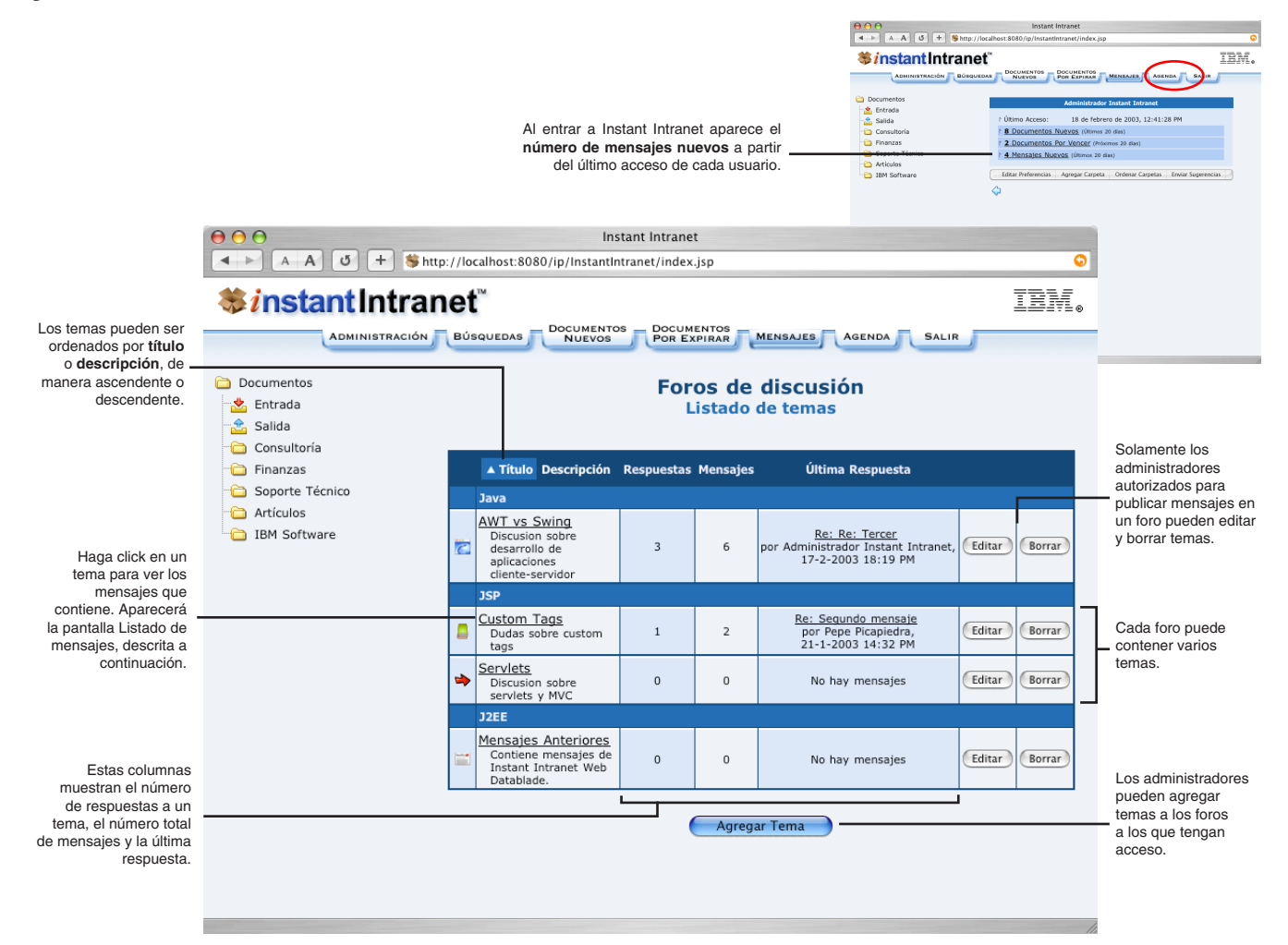

### **Listado de mensajes**

Esta pantalla lista los títulos de los mensajes del tema seleccionado. Este listado de mensajes está limitado por una preferencia global llamada "*Umbral para número de mensajes en listado jerárquico*". Esta preferencia restringe el número de niveles relativos mostrados en este listado. El mensaje seleccionado corresponde al nivel 1, sus respuestas al nivel 2, las respuestas de sus respuestas al nivel 3, y así sucesivamente. Por ejemplo, si dicha preferencia tiene un valor de 3, se mostrarán normalmente todos los mensajes hasta el nivel 3, los mensajes en los niveles mayores a tres no serán desplegados. En su lugar aparecerá "*n respuestas bajo el nivel actual*", donde n es el número de respuestas al mensaje del nivel 3. Este límite también aplica para la pantalla de **Lectura de mensajes**.

La estructura de los mensajes es la siguiente:

#### **Foro de discusión** → **Tema** → **Mensaje Principal** → **Respuestas al mensaje**

El mensaje principal es una "*respuesta*" al tema, y en conjunto con todas sus respuestas se denomina **thread**. Es decir, un thread consiste de un mensaje principal y todas las respuestas que deriven de este mensaje. Cada tema puede tener varios mensajes principales o threads. Los mensajes aparecen ordenados en forma de threads, y pueden ser ordenados por **título**, **autor** o **fecha**, pero se respetarán los threads. Por ejemplo, si se cambia el tipo de orden a "*Fecha*", se ordenarán los threads por fecha, y todas las respuestas a un thread también serán ordenadas, pero se mantendrá la estructura de las respuestas.

Al hacer click en un mensaje aparecerá la pantalla de **Lectura de mensajes**, y se incrementará el número de accesos a dicho mensaje.

A partir de esta pantalla, los administradores pueden borrar mensajes. Al borrar un mensaje del sistema, se borrará el mensaje seleccionado y todas las respuestas que deriven de dicho mensaje. Esta acción NO es reversible.

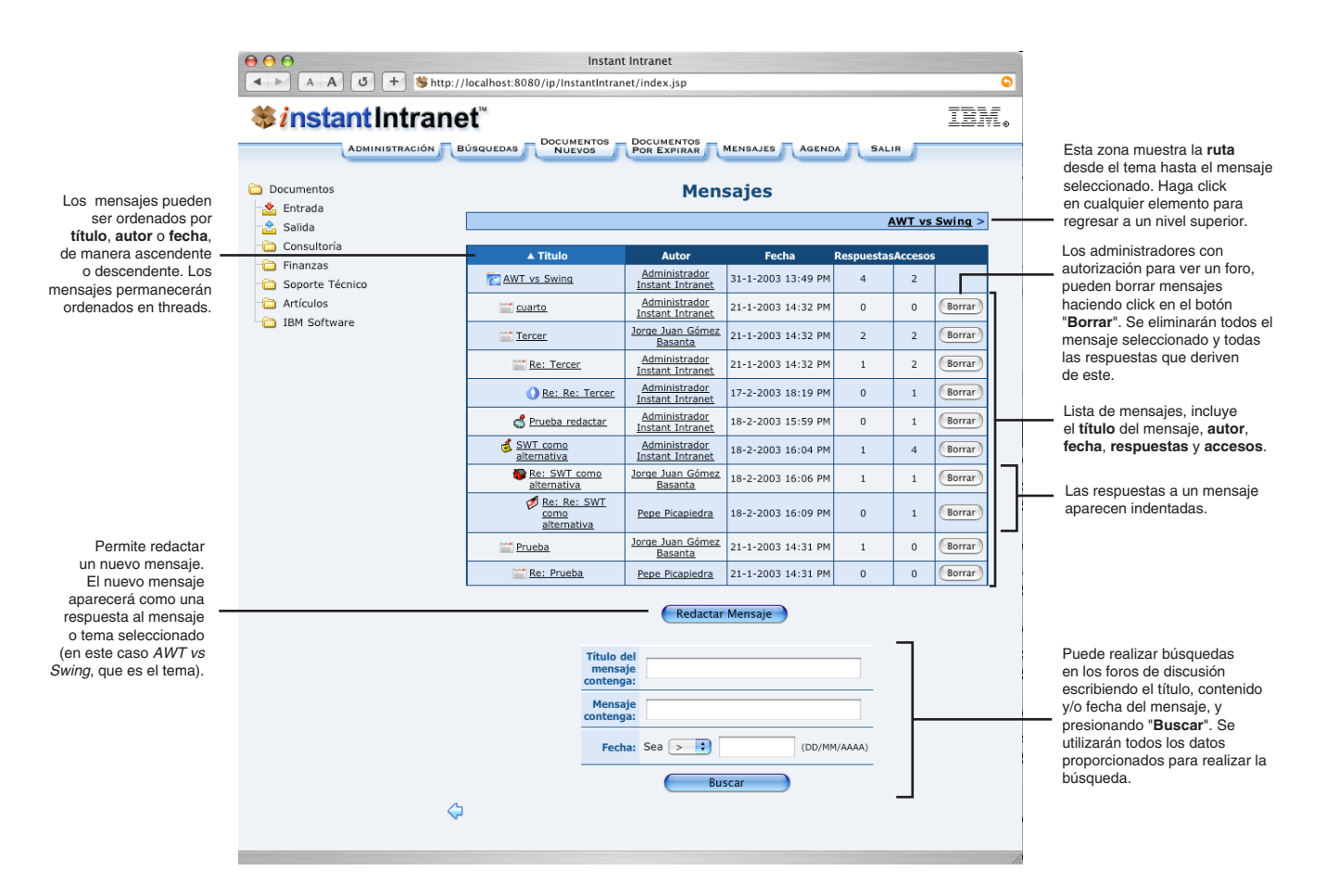

*C-44 Instant Intranet: Sistema de Web Content Management*

### **Lectura de mensajes**

Esta pantalla muestra el mensaje seleccionado y todas sus respuestas hasta alcanzar el umbral descrito anteriormente. El mensaje aparece junto con el **título**, **autor**, **fecha** y **contenido** del mensaje. Se puede dar respuesta a cualquier mensaje cuyo contenido sea desplegado al hacer click en "**Responder**".

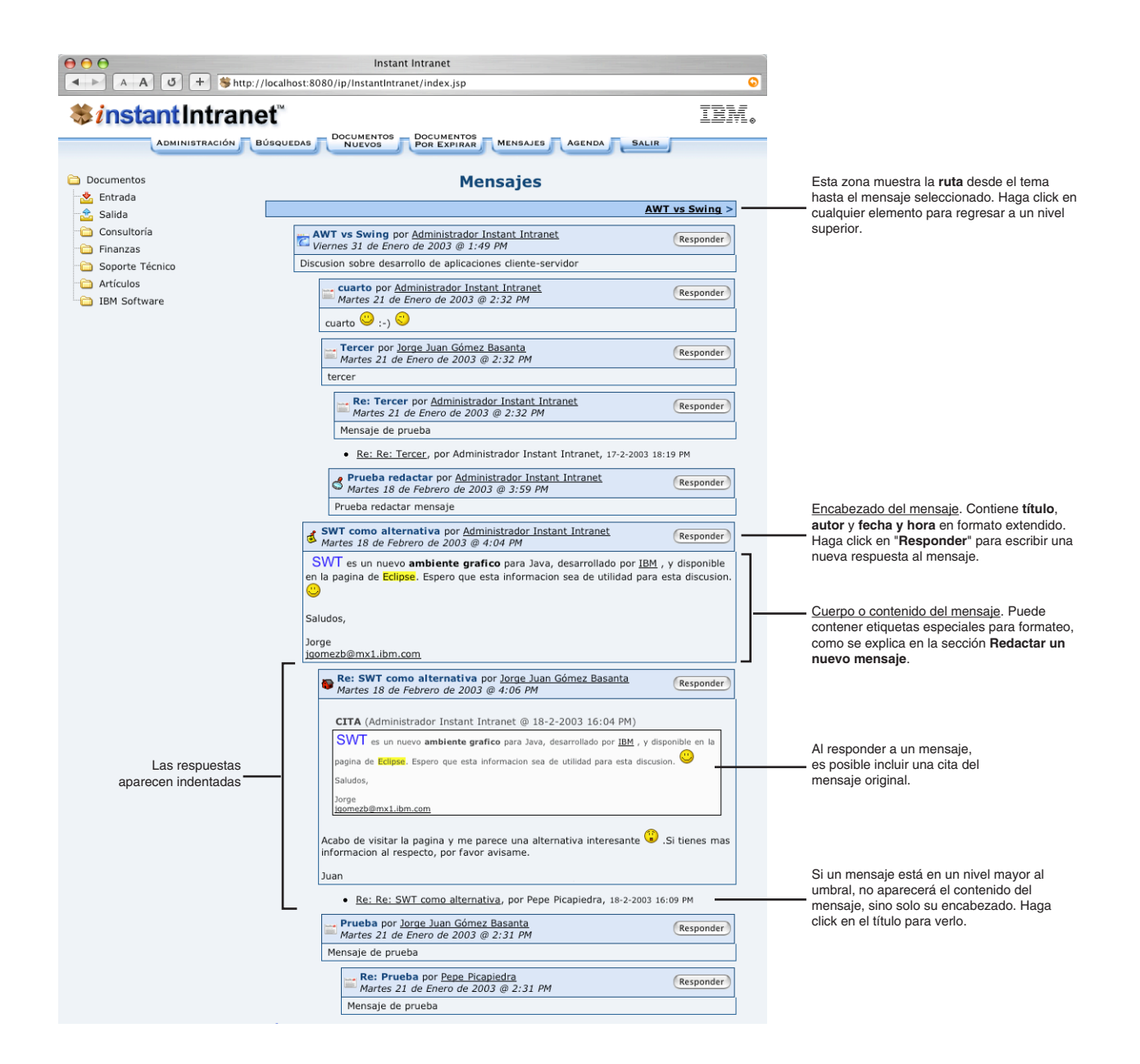

### **Temas**

Cada foro de discusión puede contener varios temas. Cada tema a su vez, puede contener mensajes organizados en threads. Solamente los administradores que sean miembros de un grupo autorizado para ver un foro podrán agregar, editar y borrar temas en dicho foro.

#### **Agregar un tema**

Solamente los administradores que sean miembros de un grupo autorizado para ver un foro podrán agregar temas en dicho foro. Siga estos pasos para agregar un tema:

> **itIntranet IDMINISTRACIÓN BÚSQUEDAS**

 $\boxed{+}$  http://localhost:8080/ip/InstantIntranet/index.jsp

Instant Intranet

**OCUMENTOS**<br>NUEVOS

**DOCUMENTOS**<br>POR EXPIRAR

Foro\*:  $\boxed{\text{Java} \quad \vdots}$ 

Título\*:

Descripción\*:

 $\bullet$  of of

**Mensajes Agregar Tema** 

OF 08 06 06 08 00 06 09 09 00 0 1 0 1 0 1 0 0 0 0 0 0 0 0 0 0 0 0

OF OG OG OG OLO SOL

IBM.

**1**. Presione "**Mensajes**" en el menú de navegación superior. Aparecerá la lista de foros a los que tiene acceso, así como los temas existentes en dichos foros.

**2**. Haga click en el botón "**Agregar Tema**". Aparecerá la siguiente pantalla:

- **3**. Seleccione el **foro** donde desea agregar el tema.
- **4**. Escriba el **nombre** y la **descripción** del tema.
- **5**. Seleccione un **ícono** que represente al tema.
- **6**. Haga click en el botón "**Agregar Tema**".

#### **Editar un tema**

Solamente los administradores que sean miembros de un grupo autorizado para ver un foro podrán editar temas en dicho foro. Siga estos pasos para editar un tema:

**1**. Presione "**Mensajes**" en el menú de navegación superior. Aparecerá la lista de foros a los que tiene acceso, así como los temas existentes en dichos foros.

**2**. Haga click en el botón "**Editar**" que aparece al final de la línea donde está listado el tema. Aparecerá la siguiente pantalla:

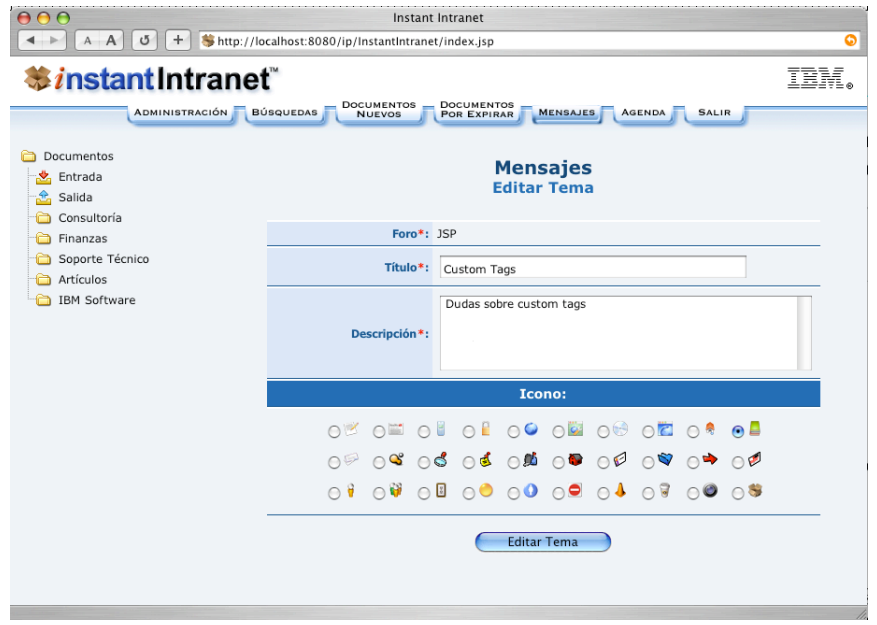

- **3**. Una vez creado, el tema no puede cambiarse de foro.
- **4**. Modifique el **título** y la **descripción** del tema si así lo desea.
- **5**. Seleccione otro **ícono** que represente al tema si así lo desea.
- **6**. Haga click en el botón "**Editar Tema**".

#### **Borrar un tema**

Al borrar un tema, se eliminarán todos los mensajes y respuestas a los mensajes que contenga. Esta acción NO es reversible. Solamente los administradores que sean miembros de un grupo autorizado para ver un foro podrán borrar temas en dicho foro. Siga estos pasos para borrar un tema:

**1**. Presione "**Mensajes**" en el menú de navegación superior. Aparecerá la lista de foros a los que tiene acceso, así como los temas existentes en dichos foros.

**2**. Haga click en el botón "**Borrar**" que aparece al final de la línea donde está listado el tema.

**3**. Responda "**OK**" a la pregunta: *¿Realmente desea borrar este tema y todos los mensajes que contiene?*.

### **Mensajes**

#### **Redactar un Nuevo Mensaje**

Para poder redactar un nuevo mensaje, el usuario debe pertenecer a un grupo que cuente con permiso para utilizar algún **Foro de discusión**. Para redactar un nuevo mensaje siga estos pasos:

**1**. Presione "**Mensajes**" en el menú de navegación superior.

**2**. Haga click en el nombre del tema donde desea agregar el mensaje.

**3**. En la pantalla de **Listado de mensajes**, presione el botón "*Redactar mensaje*" ubicado en la parte inferior. Aparecerá la siguiente pantalla:

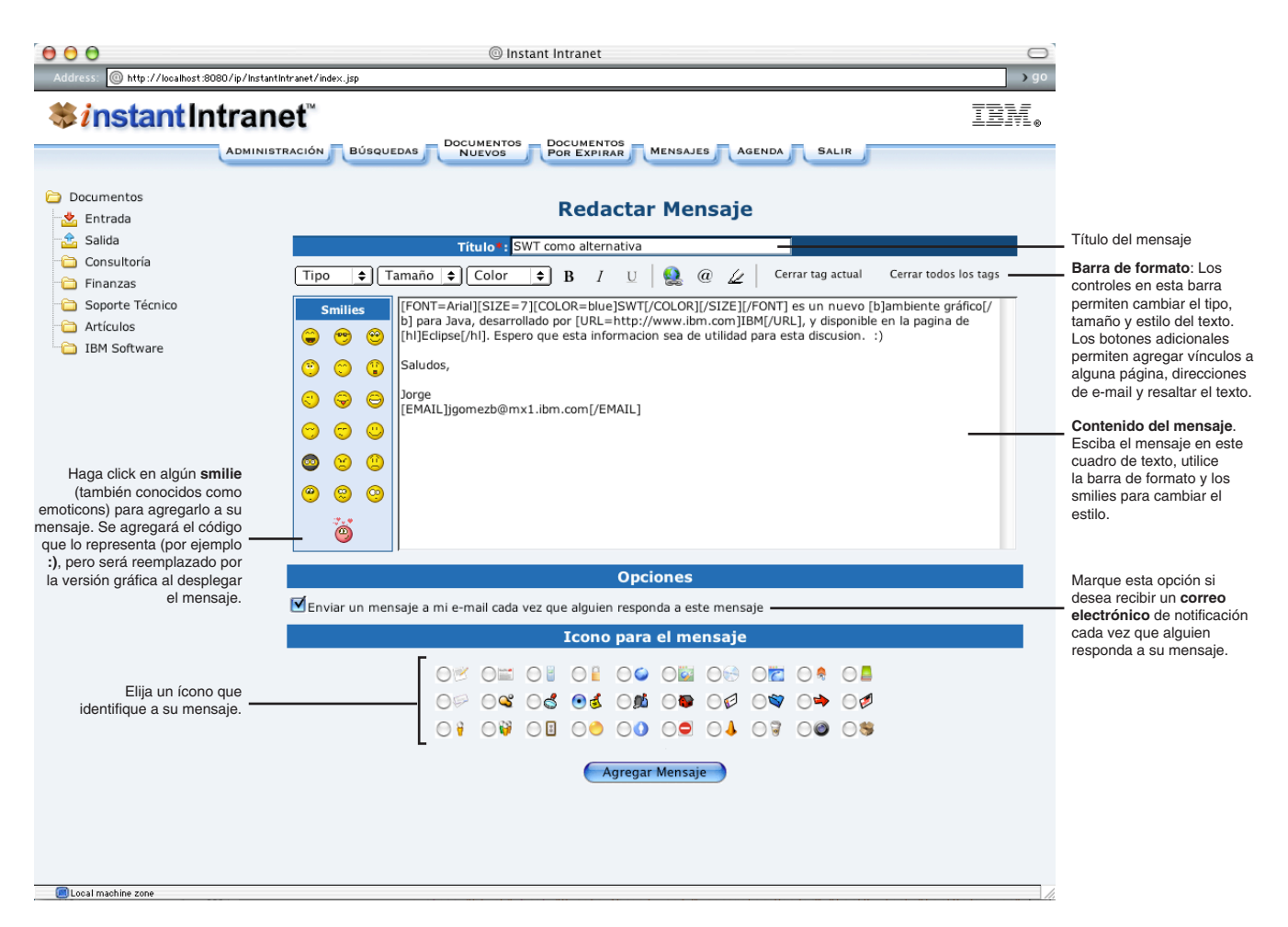

*Apéndice C: Guía del usuario C-47* 

**4**. Escriba el título del mensaje en el campo *Título:*.

**5**. Escriba el mensaje en el campo. Puede dar formato a su mensaje utilizando los botones o escribiendo el código de cada estilo, como se explica a continuación:

Los mensajes utilizan **tags** (etiquetas) para determinar el estilo de cada porción del mensaje. Las tags tienen la forma: [tag]texto afectado por el tag [/tag]. Es decir, el tag inicia con [tag]y termina con [/tag]. Es necesario cerrar todos las tags.

Si utilizó la **Barra de formato** para crear un tag, puede cerrarla con el botón "*Cerrar tag actual*". El botón "*Cerrar todos los tags*" permite cerrar en un solo paso todos los tags que hayan sido abiertos utilizando los controles.

Los tags **Tipo**, **Tamaño**, **Color**, **Bold** (Negritas), **Italic** (Cursivas), **Underline** (Subrayado) y **Highlight** (Marcado) pueden ser anidados, pero siempre deben ser cerrados en el orden en que fueron creados. Por ejemplo para crear un texto con todos los estilos, puede escribir:

```
[FONT=Arial][SIZE=7][COLOR=blue][b][i][u][hl]Este texto tiene todos los estilos 
disponibles[/hl][/u][/i][/b][/COLOR]
```

```
[/SIZE][/FONT]
```
Aunque no es recomendable, usted puede cambiar el estilo del mensaje sin hacer uso de la **Barra de formato**, escribiendo directamente los tags en el mensaje como se explica a continuación.

**a) Tipo**: Se refiere al tipo de letra o fuente (font).

```
Formato: [FONT=Tipo_De_Letra]Algún texto[/FONT]
donde Tipo_De_Letra puede ser:
Arial, Times, Courier, Impact, Geneva, u Optima
```
**b) Tamaño**: Se refiere al tamaño de la letra. Formato: [SIZE=*Tamaño*]*Algún texto*[/SIZE] donde *Tamaño* puede ser: 1 (9pt), 7 (14pt) o 14 (18pt)

```
c) Color: Se refiere al color de la letra.
    Formato: [COLOR=Nombre_Del_Color]Algún texto[/COLOR]
    donde Nombre_Del_Color puede ser:
    blue (azul), red (rojo), purple (morado), orange (naranja), yellow (amarillo), gray (gris) o green (verde)
```

```
d) B Bold: Negritas.
   Formato: [b]Algún texto[/b]
```
- **e**) **I** Italic: Cursivas. Formato: [i]*Algún texto*[/i]
- **f) Underline**: Subrayado. Formato: [u]*Algún texto*[/u]
- **g) Highlight**: Resaltado. Formato: [hl]*Algún texto*[/hl]
- **h) URL**: Se creará un vínculo a una dirección de una página de Internet. Formato: [URL=*Dirección\_de\_la\_página*]*Texto del vínculo*[/URL] donde *Dirección\_de\_la\_página* debe iniciar con http://, y contener una dirección de Internet (URL, Uniform Resource Locator)
- **i**) <sup>@</sup> **E-mail**: Se creará un vínculo para enviar un correo electrónico, de la forma: <a href="mailto:user@host.com">texto</a> Formato: [EMAIL=*Dirección\_de\_e-mail*]*Texto del vínculo*[/URL] donde *Dirección* de e-mail debe ser una dirección de correo electrónico.

**j) Quote**: Este tag permite citar un mensaje. Se utiliza principalmente al responder a un mensaje, para citar el mensaje original al que se está respondiendo. Este tag no está disponible a partir de la **Barra de formato**.

Formato:

```
[quote=Información_Del_Mensaje_Original]Texto de la cita[/quote]
donde Información_Del_Mensaje_Original tiene por lo general el formato: usuario @ fecha hora. Texto 
de la cita puede contener cualquiera de los otros tags. Los tags de quote pueden ser anidados. Por ejemplo:
```
#### **[quote=Administrador Instant Intranet @ 18-2-2003 16:04 PM]**

```
[FONT=Arial][SIZE=7][COLOR=blue]SWT[/COLOR][/SIZE][/FONT] es un nuevo [b]ambiente 
grafico[/b] para Java, desarrollado por [URL=http://www.ibm.com]IBM[/URL], y disponible 
en la pagina de [hl]Eclipse[/hl]. Espero que esta informacion sea de utilidad para esta 
discusion. :) 
Saludos,
Jorge
[EMAIL=jgomezb@mx1.ibm.com]jgomezb@mx1.ibm.com[/EMAIL]
[/quote]
```
El quote es desplegado en una tabla, por ejemplo:

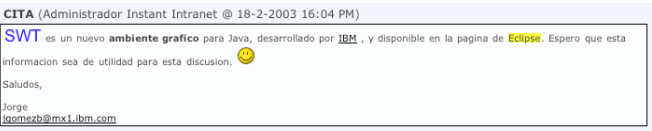

**Smilies**. Es posible incluir smilies en el texto ya sea seleccionándolos directamente desde la tabla de smilies o escribiendo su código. Los smileys serán sustituidos por su versión gráfica al desplegar el mensaje. Los códigos de smilies soportados son los siguientes; se deja a la imaginación del lector descifrar su significado :).

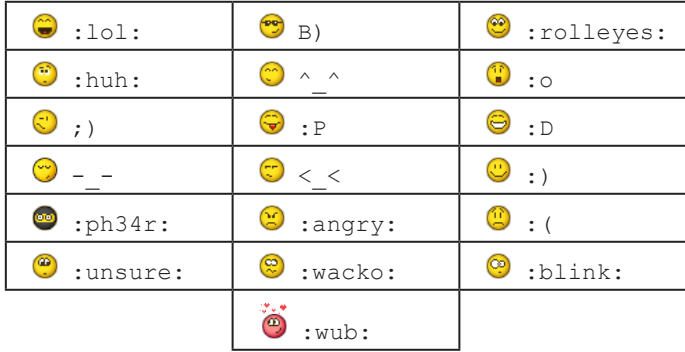

**6.** Una vez que haya redactado su mensaje, deberá decidir si quiere recibir un **e-mail de notificación** cada vez que alguien responda a su mensaje. Dicho e-mail solamente le avisará que hay una nueva respuesta, pero tendrá que visitar Instant Intranet para consultarlo. Esta opción no puede ser cancelada posteriormente.

**7**. Seleccione un **ícono** para su mensaje.

**8**. Se recomienda revisar el mensaje, ya que una vez agregado, el mensaje no puede ser modificado, y solamente podrá ser borrado por un administrador. Una vez que termine, presione el botón "**Agregar Mensaje**".

#### **Responder a un Mensaje**

Para responder a un mensaje, siga estos pasos:

**1**. Dentro del **Listado de mensajes**, haga click en el nombre del mensaje que desea responder. Aparecerá la pantalla de **Lectura de mensajes**. Junto a la cabecera de cada mensaje desplegado aparece el botón "**Responder**". Al hacer click en el botón, aparece la pantalla de respuesta de mensaje, que es muy similar a la de redactar un mensaje. A continuación se explican los elementos:

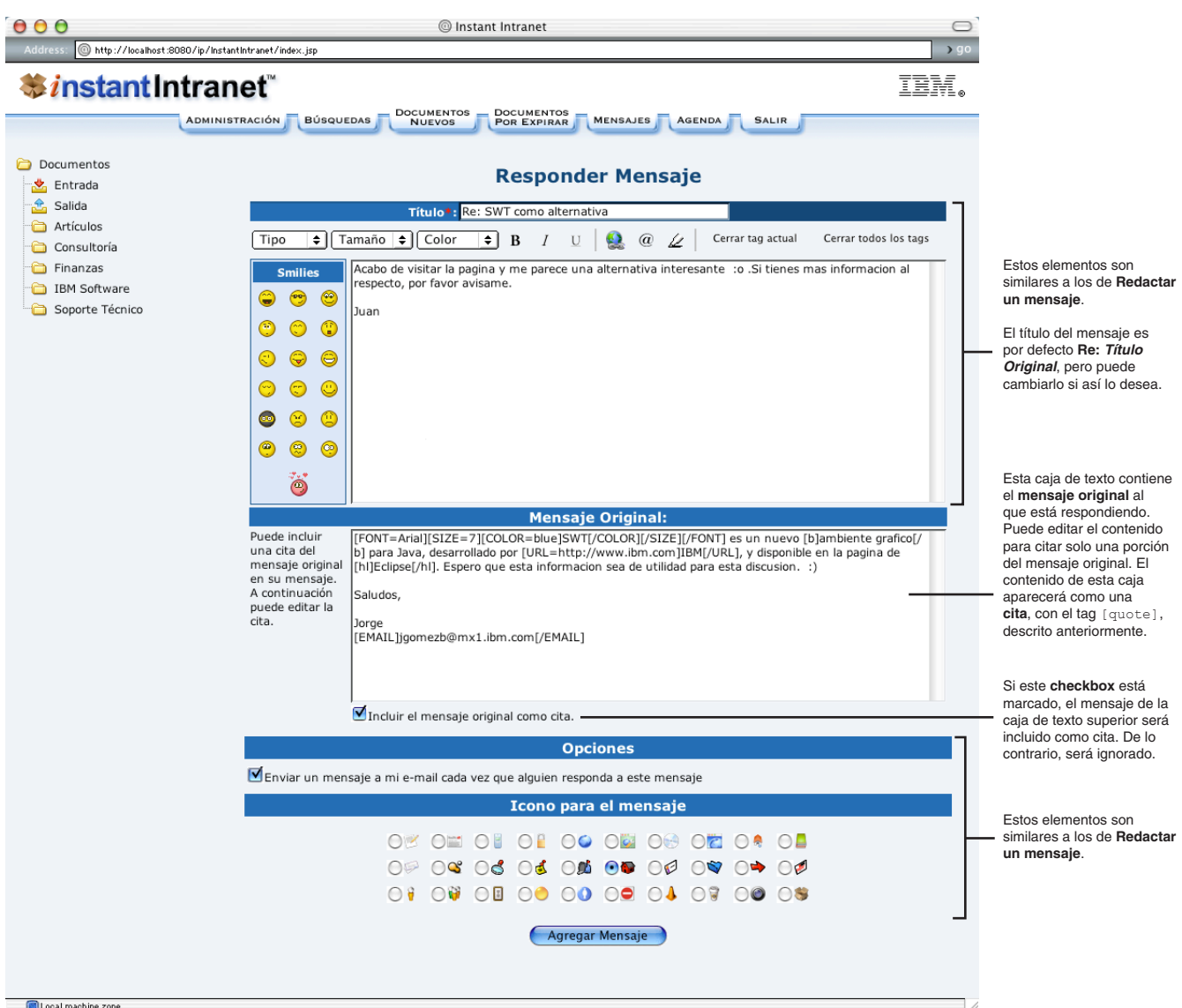

Local machine zone

**2**. Al responder a un mensaje, el título está formado por "**Re:** *Título del mensaje*" (Reply), pero puede cambiarlo si así lo desea.

**3**. Escriba su **respuesta** en el campo de manera similar a la utilizada para redactar un mensaje nuevo, es decir, puede dar formato a su mensaje con los tags descritos anteriormente, así como incluir smilies.

**4**. Bajo el título "**Mensaje Original**", se encuentra un campo que contiene el texto del mensaje al que está respondiendo. El contenido de dicho campo será incluido como una **cita** dentro de su mensaje. Puede editar este campo para citar solo una parte del mensaje original. Si no desea incluir una cita, deberá desmarcar el checkbox "*Incluir el mensaje original como cita*". En este caso, el contenido del campo con el mensaje original será ignorado.

- **5**. Decida si desea recibir un e-mail notificándolo de las respuestas a su mensaje.
- **6**. Seleccione un ícono.

**7**. Haga click en "**Agregar Mensaje**". El mensaje será agregado y aparecerá el listado de mensajes mostrando todas las respuestas al mensaje que usted acaba de responder.

#### **Borrar un mensaje**

Al borrar un mensaje se borrarán también todas las respuestas que deriven de ese mensaje. Esta acción NO es reversible. Para borrar un mensaje, siga estos pasos:

**1**. Presione "**Mensajes**" en el menú de navegación superior.

**2**. Haga click en el nombre del tema que contiene el mensaje que desea borrar. Aparecerá la pantalla de **Listado de Mensajes**.

**3**. Haga click en el botón "**Borrar**" que se encuentra al final de la línea donde está listado el mensaje. Si el mensaje que desea borrar no aparece listado, deberá navegar hasta encontrarlo.

**4**. Responda "**OK**" a la pregunta: *¿Realmente desea borrar este mensaje y todas sus respuestas?*

### **Búsqueda de Mensajes**

Para realizar una búsqueda de mensajes, siga estos pasos:

**1**. Haga click en "Mensajes" en la barra de navegación superior. Los mensajes son buscados por tema, haga click en el nombre del tema donde desea buscar mensajes. Aparecerá el Listado de Mensajes. En la parte inferior de la pantalla aparecen las opciones para buscar mensajes:

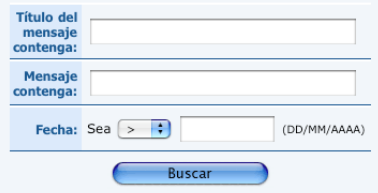

**2**. La búsqueda se hará con base a todos los campos que hayan sido llenados.

Deberá llenar al menos uno de los tres campos:

**a) Título del mensaje:** Se buscarán todos los mensajes del tema actual que contengan la palabra o frase proporcionada.

**b) Contenido del mensaje:** Se buscarán todos los mensajes cuyo contenido incluya la palabra o frase proporcionada. Esta búsqueda utiliza el Excalibur Text Search Datablade, de manera similar a la búsqueda de documentos. Al hacer una búsqueda por contenido, los resultados incluirán una columna adicional con la puntuación o porcentaje de acierto del mensaje.

**c) Fecha:** Elija algún modificador (**>** mayor que, **<** menor que, **>=** mayor o igual, **<=** menor o igual) y escriba una fecha con el formato día/mes/año (DD/MM/AAAA, es decir, dos dígitos para el día, dos dígitos para el mes y cuatro dígitos para el año). Se buscarán todos los mensajes en base a la fecha seleccionada.

**2**. Haga click en el botón "*Buscar*". Aparecerá la siguiente pantalla.

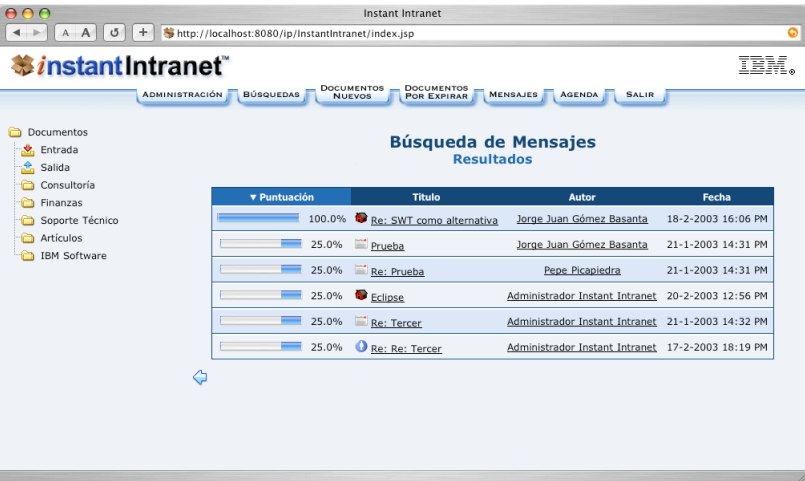

La **Puntuación** indica el porcentaje de aproximación de los términos de búsqueda con los mensajes encontrados. Los resultados también incluyen el **Título**, la **Fecha**, y el **Autor** del mensaje. Puede presionar los títulos de las columnas para cambiar el orden. Si presiona la columna seleccionada, alternará el orden entre ascendente y descendente. Haga click en el mensaje para verlo.

## Sección C4

# A GENDA

# **Agenda**

La Agenda permite almacenar contactos públicos y privados. Los "*contactos públicos*" corresponden a todos los usuarios de Instant Intranet, y pueden ser consultados por cualquiera de ellos. Adicionalmente, a partir de la versión 5, cada usuario puede almacenar sus contactos personales en Instant Intranet, los cuales son denominados "*contactos privados*". La única excepción es el usuario **admin**, cuyos contactos son públicos y pueden ser consultados por el resto de los usuarios. Todos los usuarios tienen acceso a este directorio, presionando "*Agenda*" en el menú de navegación superior. A continuación se describen sus elementos principales:

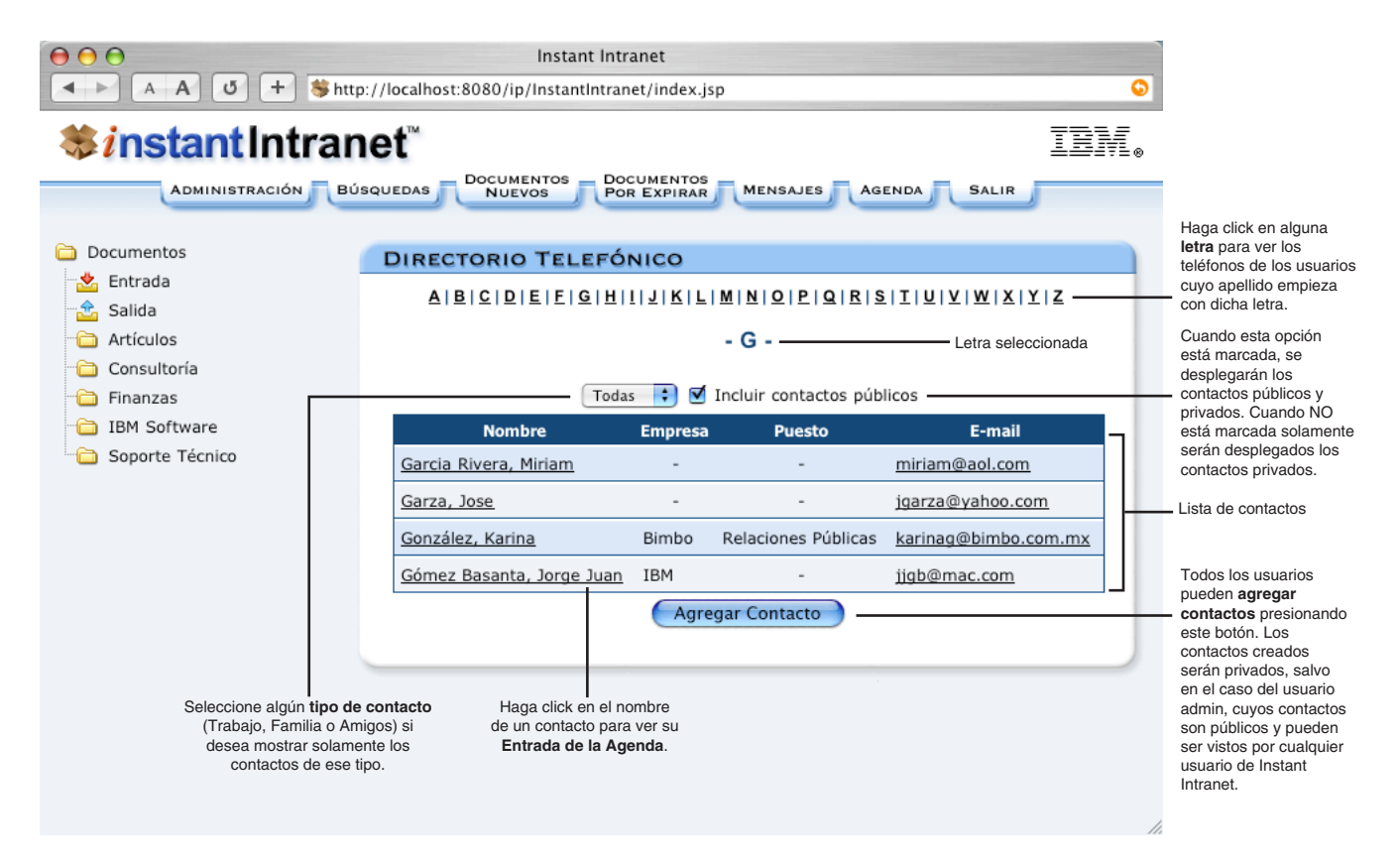
# **Consultar un contacto**

En el listado de contactos, haga click en el nombre de algún contacto para desplegar sus datos almacenados en la agenda. Aparecerá la siguiente pantalla:

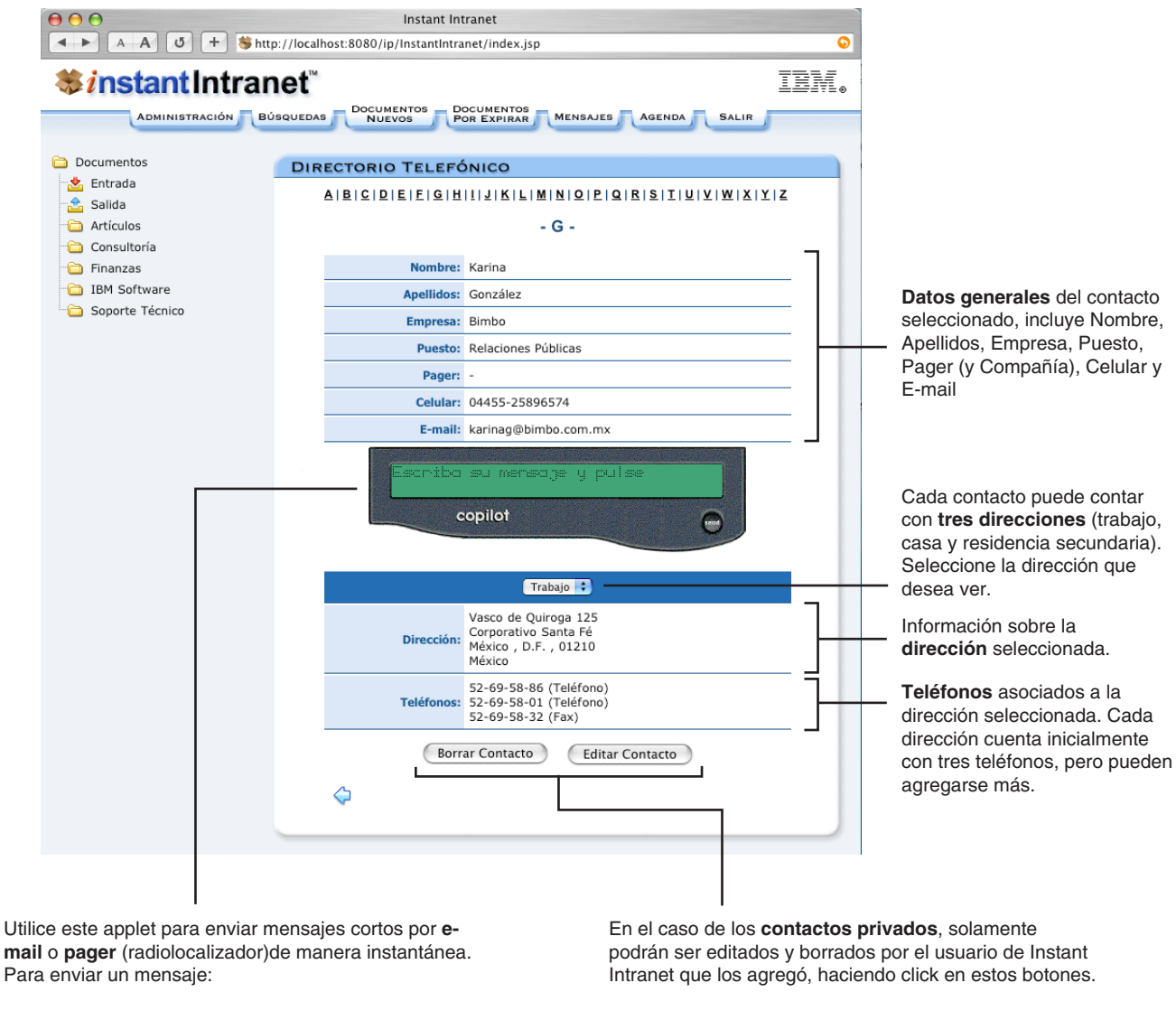

- **1**. Escríbalo en la segunda línea verde.
- **2**. Presione alguno de los botones:

**a)** Si el contacto solamente cuenta con e-mail o solamente cuenta con pager:

Presione **para enviar el mensaje.** 

**b)** Cuando el contacto cuenta con e-mail y con pager:

Presione para enviar el mensaje por e-mail.

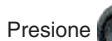

Presione **para enviar el mensaje por pager.** 

Los **contactos públicos** solamente pueden ser editados por el usuario **admin**.

Los contactos que corresponden a usuarios de Instant Intranet solamente podrán ser editados a través de la interface de Administración: *Administración de Usuarios y Grupos*, como se explica en la sección C2, Administración.

# **Agregar un contacto**

Todos los usuarios de Instant Intranet pueden agregar contactos. Los contactos agregados por el usuario **admin** serán contactos públicos. El resto de los usuarios pueden agregar contactos privados, los cuales solamente podrán ser vistos, editados y borrados por el usuario que los creó. Para agregar un contacto.

- **1**. Presione "**Agenda**" en el menú de navegación superior.
- **2**. Presione el botón "**Agregar Contacto**" en la parte inferior de la pantalla. Aparecerá:

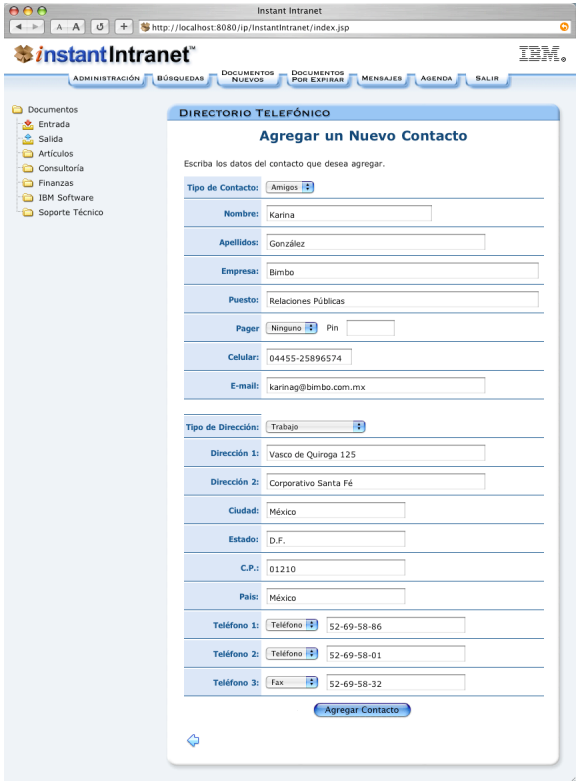

Cada contacto puede incluir la siguiente información:

- **Tipo** de contacto (*Trabajo*, *Familia* o *Amigos*) únicamente en contactos privados
- **Nombre** y **Apellidos**
- **Empresa** y **Puesto**
- Compañía de **Pager** y **PIN**
- Teléfono **Celular**
- **E-mail**
- Hasta 3 **Direcciones** (Trabajo, Casa y Residencia Secundaria)

• Cada dirección contiene los siguientes datos: **Dirección 1**, **Dirección 2**, **Ciudad**, **Estado**, **Código Postal**, **País**. Inicialmente tres **teléfonos**, cada uno con un tipo asociado (*Teléfono*, *Fax* o *Internet*), pero pueden agregarse más.

#### **3**. Llene los campos deseados:

**a) Nombre**. Nombre(s) de pila del usuario. Campo requerido.

**b) Apellidos**. Apellidos del usuario. Campo requerido.

- **c) Empresa**. Empresa a la que pertenece el usuario.
- **d) Puesto**. Puesto que desempeña el usuario en la empresa.

**e) Pager**. Pager o Radiolocalizador del usuario. Seleccione una compañia de pager y escriba el pin (número de identificación) del usuario. Es posible enviar mensajes al pager a través del applet descrito anteriormente.

**f) Celular**. Número del celular o teléfono móvil del usuario.

**g) Correo electrónico**. E-mail del usuario. Es utilizado por el sistema de Work Flow para notificar a los usuarios participantes sobre nuevos documentos. Consulte la sección sobre Work Flow para mayor información al respecto. También permite a los usuarios recuperar su clave en caso de olvidarla, si esta opción ha sido activada. Es posible enviar mensajes al e-mail de un usuario a través de la agenda. Campo requerido.

**h) Tipo de Dirección**. La agenda soporta tres direcciones para cada usuario: Casa, Trabajo y Residencia Secundaria. Al agregar un contacto solo es posible especificar una de estas direcciones, por lo que debe seleccionar el tipo. Cada dirección consta de: **Dirección 1** y **2**, **Ciudad**, **Estado**, **Código Postal**, **País** y hasta tres **teléfonos** inicialmente por cada dirección. A continuación deberá especificar estos datos para el tipo de dirección seleccionada. Si desea agregar más direcciones para un usuario, deberá hacerlo posteriormente.

**i) Dirección**. Consta de dos campos, **Dirección 1** y **Dirección 2**. Por lo general, **Dirección 1** incluye datos sobre calle, número exterior y número interior y **Dirección 2** incluye información adicional como Colonia y/o Delegación o Municipio.

**j) Ciudad**. Ciudad donde se encuentra la dirección previamente especificada.

**k) Estado**. Estado al que pertenece la Ciudad.

**l) C.P., Código Postal**. Código Postal para la dirección especificada

**m) País**. País correspondiente a la dirección.

**n) Teléfono(s)**. Un contacto tiene, inicialmente, 3 números telefónicos por cada dirección. Cada teléfono puede ser de alguno de los tres tipos disponibles: *Teléfono*, *Fax*, *Internet*.

**4**. Presione el botón "**Agregar Usuario**".

## **Editar un contacto**

Cada usuario puede editar sus propios contactos privados. Siga estos pasos para editar un contacto:

**1**. A partir de la pantalla de **Consulta** del contacto que desea editar, haga click en el botón "**Editar Contacto**".

**2**. Modifique los datos generales y presione "**Editar Contacto**". Para agregar, editar y borrar direcciones,vea la siguiente sección.

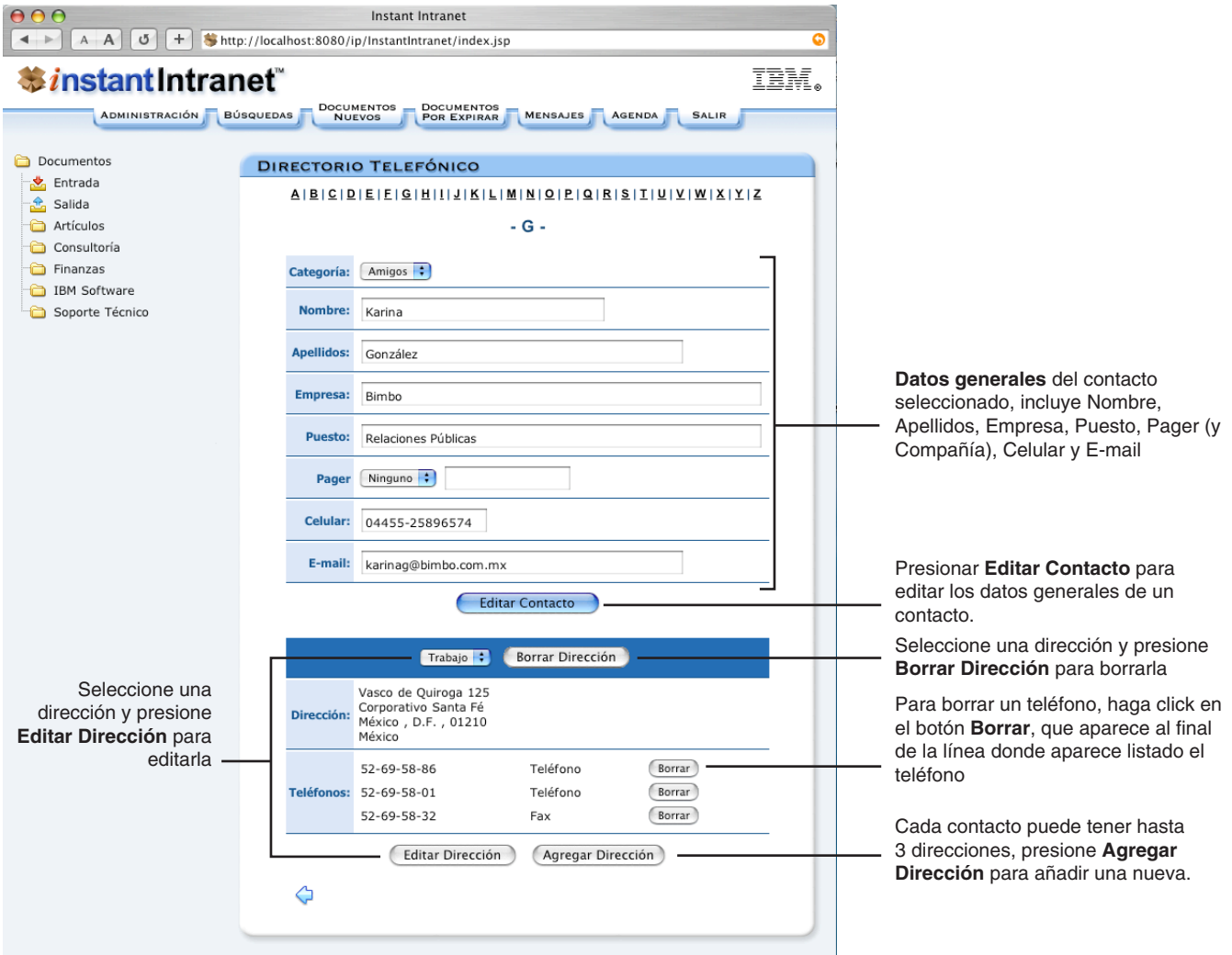

# **Direcciones**

### **Agregar una dirección**

Cada contacto puede tener hasta tres direcciones. Siga estos pasos para editar una dirección:

**1**. A partir de la pantalla de **Editar Contacto**, presione "**Agregar Dirección**". Aparecerá la siguiente pantalla:

**2**. Escriba los datos de la nueva dirección, de manera similar a como lo hizo al agregar un contacto.

**3**. Cuando termine, presione "**Agregar Dirección**". Puede agregar teléfonos adicionales al editar la dirección.

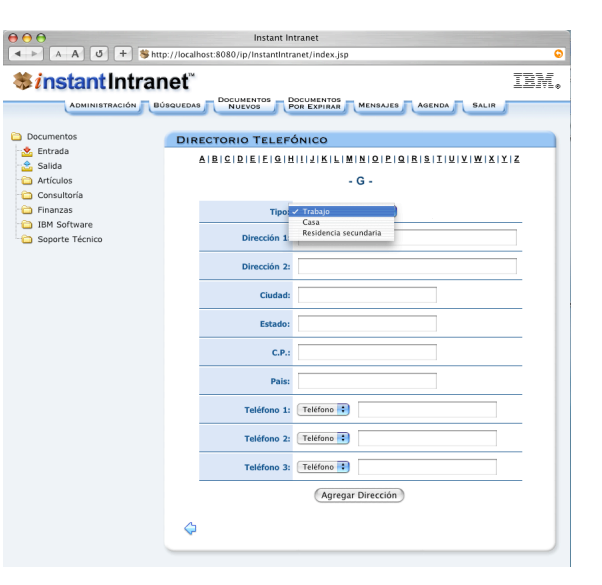

### **Borrar una dirección**

Siga estos pasos para borrar una dirección:

- **1**. A partir de la pantalla de **Editar Contacto**, seleccione la dirección que desea borrar.
- **2**. Presione "**Borrar Dirección**". Una vez borrada, la dirección no puede ser recuperada.

### **Editar una dirección**

Siga estos pasos para editar una dirección:

- **1**. A partir de la pantalla de **Editar Contacto**, seleccione la dirección que desea editar.
- **2**. Presione "**Editar Dirección**". Aparecerá la siguiente pantalla:

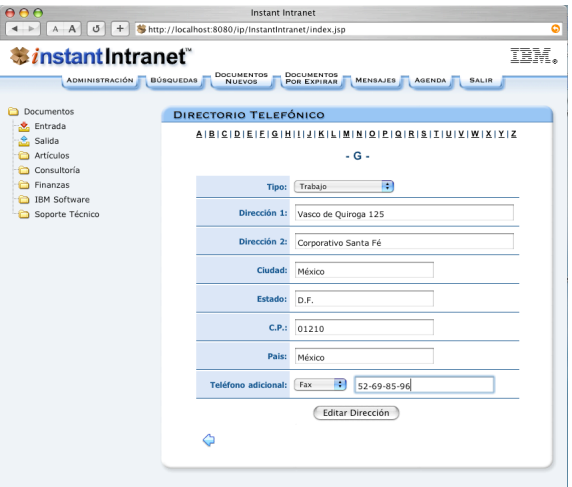

**3**. El campo teléfono adicional le permite agregar más números telefónicos a una dirección.

Los teléfonos de una dirección no pueden ser editados. Si desea modificar un teléfono, presione el botón "**Borrar**" que aparece al final de la línea donde aparece listado el teléfono, en la página de **Editar Contacto**, y agregue un teléfono adicional en la pantalla de **Editar Dirección**.

**4**. Una vez que haya modificado la dirección, presione "**Editar Dirección**".

### **Agregar un teléfono**

Para agregar un teléfono adicional a una dirección: **1**. Escriba el nuevo teléfono en la pantalla de **Editar Dirección** correspondiente.

- **2**. Escriba el nuevo teléfono en el campo *Teléfono Adicional*.
- **3**. Presione "**Editar Dirección**".

### **Borrar un teléfono**

Para borrar un teléfono, presione el botón "**Borrar**" que aparece al final de la línea donde aparece listado el teléfono, en la página de **Editar Contacto**. Esta acción NO es reversible.

### **Editar un teléfono**

Los teléfonos de una dirección no pueden ser editados. Si desea modificar un teléfono, presione el botón "**Borrar**" que aparece al final de la línea donde aparece listado el teléfono, en la página de **Editar Contacto**, y agregue un teléfono adicional en la pantalla de **Editar Dirección**.

# SECCIÓN C5

# WORKFLOWS

# **Workflows (Flujos de trabajo)**

Los **workflows** (o flujos de trabajo) permiten agregar un proceso de autorización de uno o varios niveles (etapas) antes de que un documento aparezca publicado en una carpeta de Instant Intranet. Esto permite que los documentos sean revisados previamente.

También es posible utilizar un workflow para crear una especie de "**dropbox**", donde los usuarios pueden agregar documentos pero no pueden ver el contenido de la carpeta donde los agregan, y no pueden modificarlos una vez agregados. Si un workflow tiene solamente la etapa inicial, los documentos serán agregados a la carpeta destino de manera directa, aun sin tener permisos para ver la carpeta destino. Para utilizar esta modalidad, deberá cerciorarse de que los usuarios iniciadores del workflow no cuenten con privilegios para ver la carpeta destino. Vea la sección **Editar Permisos** en la sección C1 de este manual para más información.

### **Funcionamiento Básico**

**1**. Un usuario, denominado **iniciador** del workflow, agrega un documento en su **bandeja de salida**. Este evento inicia el workflow. Los usuarios firmantes de alguna etapa del workflow también pueden agregar documentos, pero esta práctica no es muy común.

**2**. El documento entra en la **etapa inicial** (la primera etapa del workflow) y aparece en la **bandeja de entrada** de uno o más usuarios que fueron denominados **firmantes** de la segunda etapa del workflow. Si la preferencia de envío de notificación mediante e-mail ha sido activada, los firmantes recibirán un correo electrónico indicándoles que un documento espera su revisión en su bandeja de entrada.

**3**. Dependiendo de las características de cada etapa se requiere de la aprobación de uno o de todos los firmantes para que el documento pase a la siguiente etapa.

**4**. Si el documento es **rechazado**, regresa a la etapa inicial, y aparece en la bandeja de entrada del usuario iniciador.

**5**. Si el workflow tiene **solamente la etapa inicial**, el documento será publicado directamente en la **carpeta destino**.

**6**. Si el workflow cuenta con *más de una etapa*, el documento pasa a la siguiente, donde debe ser aprobado por los firmantes de dicha etapa, donde deberá ser aprobado o rechazado. Este proceso se repetirá para cada etapa del workflow. El documento será publicado en la **carpeta destino** cuando sea aprobado en la última etapa del workflow. Cuando un documento es rechazado, regresará a la **Etapa de Retorno** especificada para la etapa en que es rechazado.

# **Agregar un Documento a un Workflow**

Solamente aquellos usuarios que sean denominados participantes (ya sea firmantes o iniciadores) pueden agregar documentos al workflow. Los usuarios participantes de un workflow cuentan con dos carpetas especiales para los workflows: **Entrada** y **Salida**, en el árbol de carpetas ubicado en la parte (frame) izquierda de la ventana de Instant Intranet.

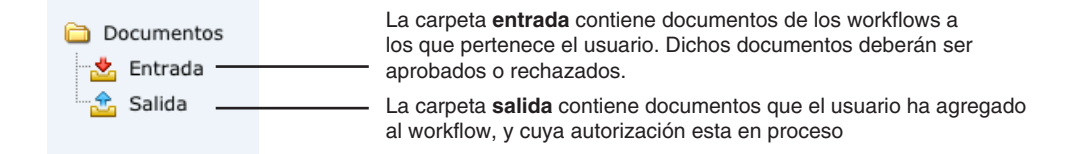

Para agregar un documento a un workflow, siga estos pasos:

**1**. Hacer click en la carpeta especial **Salida**. Aparecerá la siguiente pantalla:

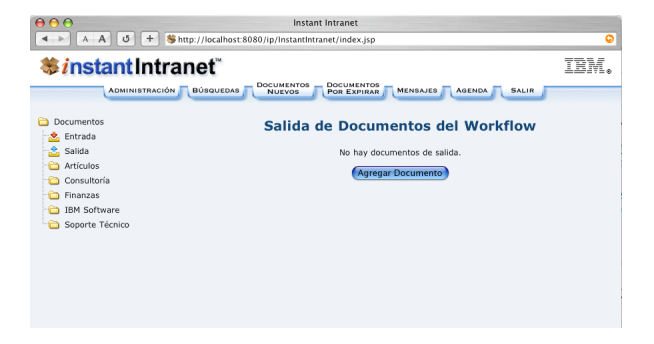

**2**. Hacer click en el botón "*Agregar documento*". Aparecerá la siguiente pantalla.

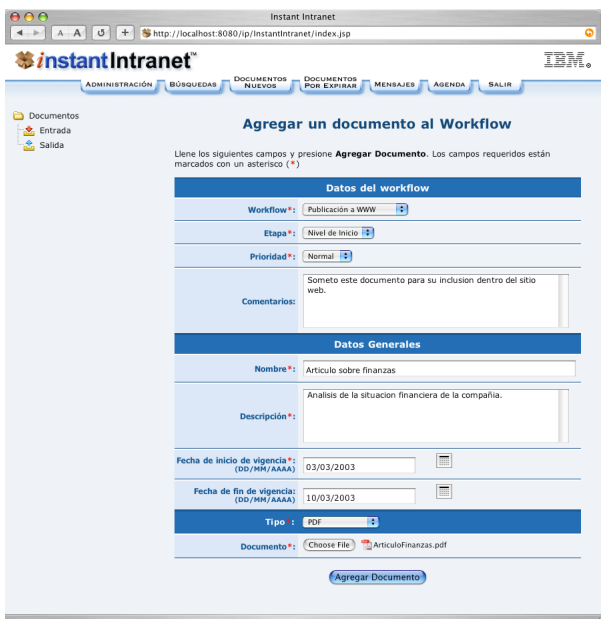

**3**. Seleccione el **Workflow** y la **Etapa** a la que desea agregar el documento. Solamente aparecerán los workflows y las etapas de dichos workflows a los que el usuario tiene acceso, ya sea como usuario iniciador o como firmante.

**4**. Seleccione la **Prioridad** del documento (*Normal* o *Urgente*), y escriba de manera opcional, un **Comentario** sobre el documento.

**5**. Escriba los datos del documento. Para mayor información sobre los campos mostrados y los tipos de documentos disponibles, consulte el apartado "**Agregar un Documento**", en la sección C1. **NOTA**: El nombre del documento no puede ser igual a ningún otro documento del workflow a donde lo agregue ni a algún documento de la carpeta destino. Si hay algún conflicto, el documento no será agregado.

**6**. Una vez que haya terminado, presione el botón "**Agregar Documento**". La pantalla de salida contendrá el documento:

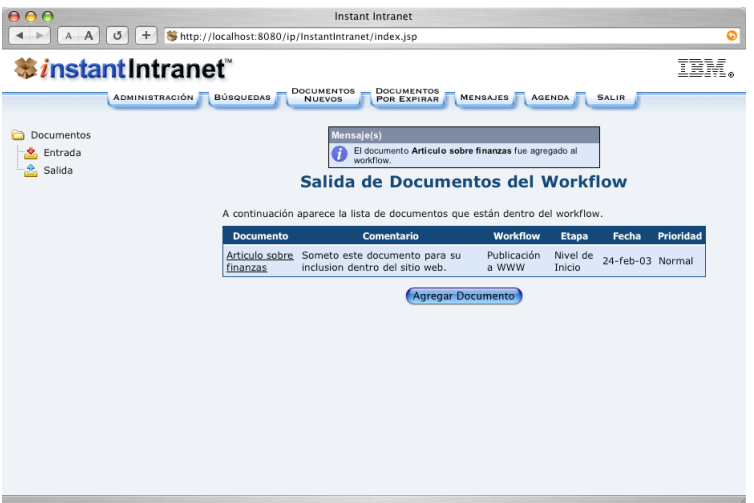

A partir de esta pantalla podrá consultar información básica sobre el documento, pero no podrá editarlo. También es posible consultar la bitácora del documento, que contiene todos los movimientos de un documento dentro del workflow.

## **Consulta de un Documento**

Al hacer click en el nombre de un documento dentro de la carpeta **Salida**, es posible ver el documento así como sus **datos generales**. Sin embargo, una vez que ha entrado en el workflow, el usuario que agregó el documento no puede modificarlo. También se muestra una opción para consultar la **bitácora** (log) del documento. Para mayor información sobre esta pantalla, consulte el apartado "**Consulta de un Documento**" en la sección C1. Adicionalmente, consulte el apartado "**Bitácora de un Documento**" en esta sección.

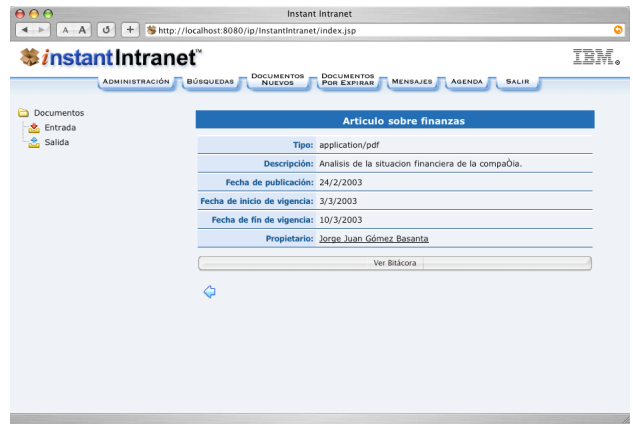

## **Opciones para los Firmantes**

Instant Intranet cuenta con una opción para enviar un mensaje de notificación por e-mail a los usuarios firmantes de cada etapa cuando hay un documento en el workflow que requiere su revisión. En caso de que esta opción no esté habilitada, los usuarios firmantes deberán revisar periódicamente su carpeta **Entrada** para revisar los documentos nuevos. Pregunte al Administrador de Instant Intranet si no está seguro si esta opción ha sido activada.

A continuación se detallan los pasos necesarios para consultar los documentos que entraron al workflow. Este proceso es únicamente para firmantes de alguna etapa.

**1**. Hacer click en la carpeta especial **Entrada**. Aparecerá la siguiente pantalla, que muestra las características de cada documento que está en el workflow:

- **Nombre del Documento** y **Comentario**
- **Nombre del Workflow** al que pertenece y **Etapa** en la que se encuentra
- **Fecha**, **Status** y **Prioridad**

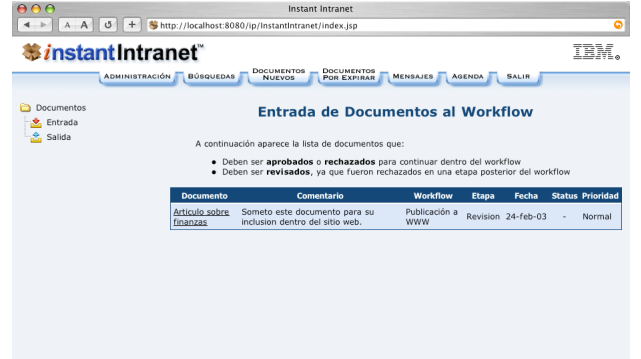

**2**. Hacer click en el nombre del documento. Aparecerá la siguiente pantalla:

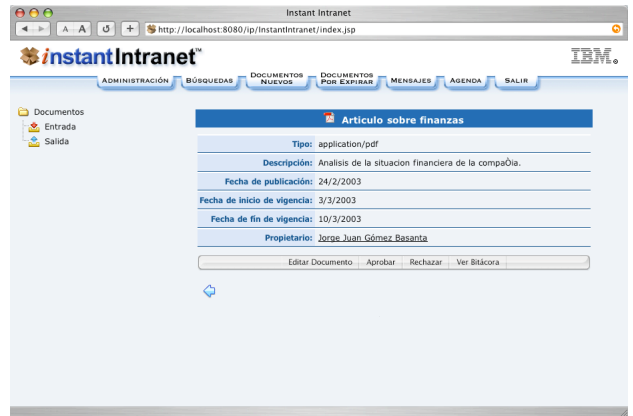

A partir de esta pantalla es posible:

- **Editar** un Documento
- **Aprobar** un Documento
- **Rechazar** un Documento
- Ver la **Bitácora**

Las siguientes secciones describen éstas opciones. Para mayor información sobre esta pantalla, consulte el apartado "**Consulta de un Documento**" en la sección C1.

### **Editar un documento**

El proceso de editar un documento perteneciente a un workflow es similar al mismo proceso para el resto de los documentos de Instant Intranet, y está descrito en el apartado "**Editar un Documento**" de la sección C1.

Para editar un documento siga estos pasos:

- **1**. En la carpeta especial **Entrada**, haga click en el nombre del documento que desea editar.
- **2**. Presione el botón "*Editar*". El resto del proceso es similar a "**Editar un Documento**", descrito anteriormente.

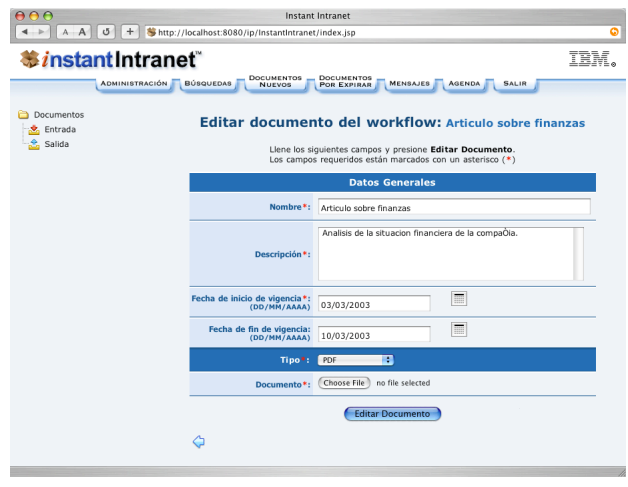

# **Aprobar un documento**

Los firmantes de una etapa son determinados en el momento en que un documento pasa a la siguiente etapa.

Por ejemplo, si un documento está en la etapa *"A"* es autorizado, pasa a la siguiente etapa *"B"*. Se notificará a todos los firmantes individuales de la etapa *"B"* hasta este momento que hay un nuevo documento en su carpeta especial Entrada. Todos los miembros de un grupo firmante (hasta este momento) de la etapa "B" serán notificados de igual manera. Es decir, si se agrega un usuario a un grupo firmante de la etapa *"B"* cuando el documento se encuentra en la etapa *"B"*, dicho usuario NO encontrará el documento en su carpeta especial **Entrada**, y por tanto NO podrá aprobar ni rechazar el documento.

De igual manera, si a una etapa del workflow se le agregan usuarios o grupos firmantes, estos no podrán aprobar ni rechazar los documentos que se encuentran actualmente en esa etapa.

Los documentos en espera de ser aprobados o rechazados se encuentran en la carpeta especial **Entrada** de cada firmante. Una vez que el documento es aprobado o rechazado, este pasará a la carpeta especial **Salida**. A partir de esta carpeta los firmantes pueden verificar el status actual del documento, consultando la **Bitácora**.

Las etapas de un workflow pueden ser de dos tipos:

**a) Todos Firman**: En las etapas de este tipo, se requerirá la autorización de todos los firmantes para que el documento pase a la siguiente etapa del workflow. Esto quiere decir que todos los usuarios firmantes individuales y todos los usuarios que pertenecen a un grupo firmante deberán aprobar el documento. El documento pasa a la siguiente etapa cuando la última autorización es otorgada. Un usuario que tenga documentos pendientes en un workflow no podrá ser eliminado del sistema.

**b) Solo uno firma**: En este tipo de etapas, se requiere de la aprobación de solamente uno de los firmantes (ya sea firmante individual o miembro de un grupo firmante) para que el documento pase a la siguiente etapa del workflow.

Si se trata de la última etapa del workflow, una vez que sea aprobado, el documento pasará a la **Carpeta Destino**. Para aprobar un documento siga estos pasos:

**1**. En la carpeta especial **Entrada**, haga click en el nombre del documento que desea aprobar.

**2**. Presione el botón"*Aprobar*". Aparecerá la siguiente pantalla.

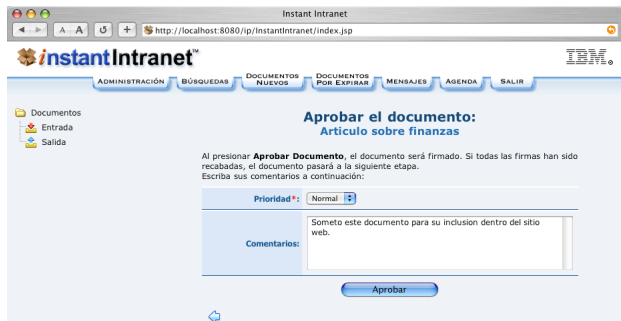

- **3**. seleccione la **Prioridad** del documento (*Normal* o *Urgente*) y escriba un **Comentario** si así lo desea.
- **4**. Presione el botón "*Aprobar*".

• Si no se trata de la última etapa del workflow, el documento pasará a la **siguiente etapa**, es decir, aparecerá en la bandeja de entrada de uno o más firmantes de la siguiente etapa. Si la opción de enviar e-mail de notificación ha sido activada, en este momento se enviará un e-mail a todos los firmantes de la siguiente etapa.

• Si se trata de la última etapa del workflow, aparecerá la siguiente pantalla, indicando que el documento ha sido trasladado a la **Carpeta Destino.** En este momento, el workflow ha terminado y la bitácora del documento es borrada.

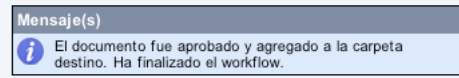

## **Rechazar un documento**

Sin importar el tipo de etapa, si un documento es rechazado por **uno** de los firmantes, este regresará a la **Etapa de Retorno**.

Es posible rechazar un documento si este no satisface los criterios del firmante. Un documento rechazado pasará a la **Etapa de Retorno** en el caso de un workflow con múltiples etapas o al **Nivel de Inicio** en el caso de workflows con dos etapas. El documento rechazado aparecerá en la carpeta especial **Entrada** del firmante o iniciador correspondiente para la **Etapa de Retorno** en el workflow actual, donde podrá ser modificado y sometido a aprobación una vez más.

Para rechazar un documento, siga estos pasos:

- **1**. En la carpeta especial **Entrada**, haga click en el nombre del documento que desea rechazar.
- **2**. Presione el botón "*Rechazar*". Aparecerá la siguiente pantalla.

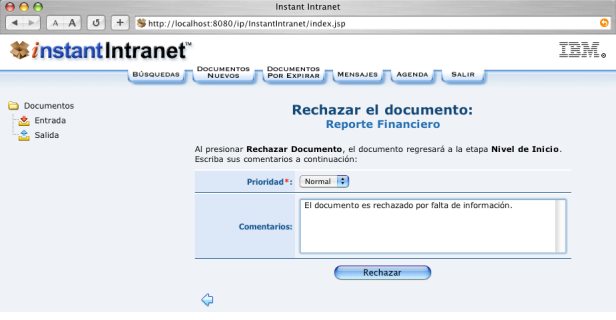

**3**. Seleccione la **Prioridad** del documento (*Normal* o *Urgente*) y escriba un **Comentario** si así lo desea.

**4**. Presione el botón "*Rechazar*".

**5**. El documento pasara a la Etapa de Retorno, y aparecerá en la carpeta especial Entrada del usuario iniciador o los usuarios firmantes de dicha etapa.

Cuando la **Etapa de Retorno** es la etapa inicial o "*Nivel de inicio*", el documento aparecerá en la carpeta especial Entrada del usuario iniciador, al hacer click en el nombre del documento, aparecerá la pantalla:

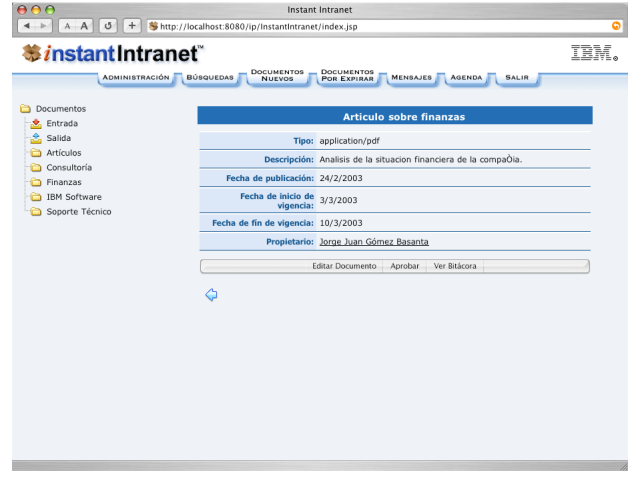

A partir de esta pantalla, el usuario puede:

• Presionar el botón "**Editar Documento**" para modificar el documento. La bitácora especificará que el documento ha sido modificado.

- Presionar "**Aprobar**" para que el documento pase a la siguiente etapa y empiece su proceso dentro del workflow.
- Presionar "**Ver bitácora**", para determinar quien rechazó el documento.

## **Bitácora de un Documento**

Cualquier usuario que participe en un workflow (Iniciadores y Firmantes) puede consultar la bitácora de un documento que forme parte del workflow. La bitácora mantiene un registro de las etapas por las que ha pasado el documento dentro del workflow, es decir los **Eventos**, la **Fecha** de cada evento y los **Usuarios involucrados**. Una vez que finaliza el workflow, el documento pasa a la **Carpeta Destino** y la bitácora es borrada.

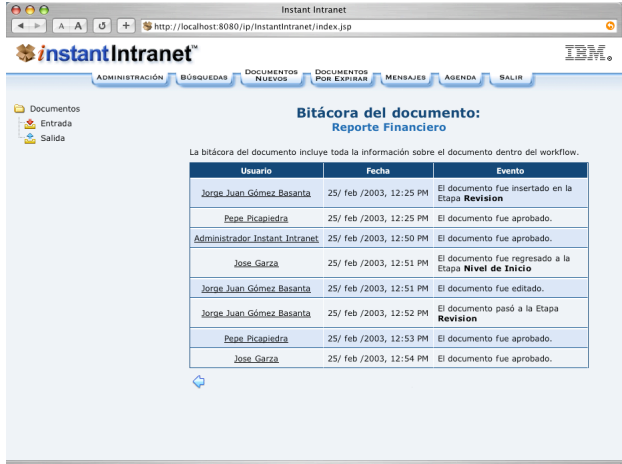

Los siguientes eventos son registrados en la bitácora:

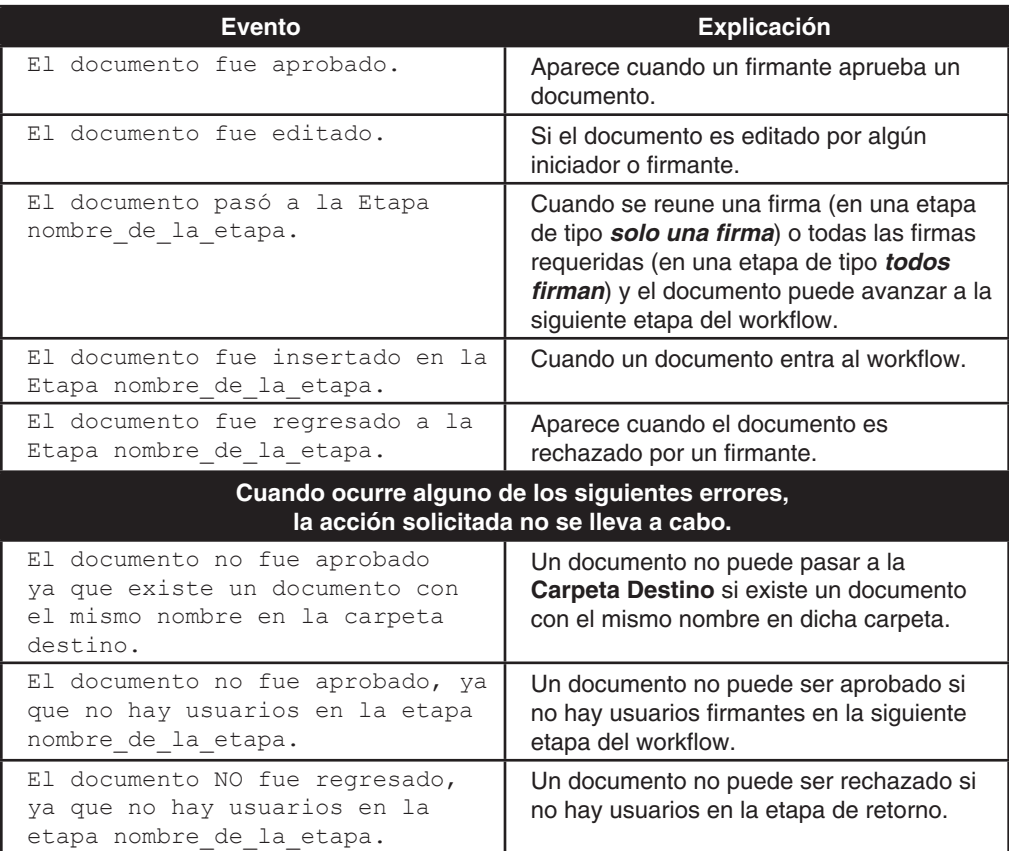

# Sección C6

# **METADATOS**

## **Campos de metadatos**

Los campos de metadatos son campos adicionales –a los ya existentes: nombre, descripción, fecha de inicio y fin de vigencia– que pueden ser definidos para organizar los documentos en base a nuevos criterios. Una vez que un campo de metadatos ha sido definido, cualquier documento del sistema puede tener un valor para dicho campo. También es posible hacer búsquedas con base en estos campos. Al agregar campos de metadatos a un documento, resulta más sencillo localizar la información de interés.

Esta sección describe como funciona Instant Intranet al agregar campos de metadatos. En caso de no utilizar estos campos, Instant Intranet seguirá funcionando como se describe en secciones anteriores.

# **Conceptos**

**a) Valores predefinidos**: Se trata de valores para los campos que son establecidos por un administrador, generalmente al momento de crear el nuevo campo de metadatos. Pueden contener cualquier texto de hasta 255 caracteres.

**b) Campos requeridos**: Cuando se marca un campo como requerido, será necesario proporcionar un valor para dicho campo al momento de agregar o editar un documento.

**c) Valores iniciales**: Si se agrega un campo de metadatos cuando ya existen documentos en el sistema y se marca dicho campo como requerido, es necesario marcar uno o varios valores como "*Valor inicial*". El valor marcado será utilizado para rellenar el nuevo campo en los documentos existentes, de modo que ningún documento del sistema carezca de valor para el nuevo campo.

En el caso de los campos con "*Valores especificados por el usuario*", es necesario escribir un valor inicial en el campo "Valor para documentos existentes".

**d) Valor por defecto**. Los valores marcados como valores por defecto serán seleccionados automáticamente en las pantallas de agregar y editar documentos, siempre que no se haya especificado un valor para el campo.

# **Tipos de campos de metadatos**

**a) Valores predefinidos con soporte para múltiples valores.** En este tipo de campos, es posible seleccionar uno o más valores predefinidos. Pueden ser desplegados con botones de check o con listas de selección múltiple. Generalmente se utilizan para asignar un documento a múltiples categorías, por ejemplo para especificar los temas abordados por el documento o palabras clave.

**b) Valores predefinidos con un solo valor.** En estos campos, solo es posible seleccionar uno de los valores predefinidos. Estos campos pueden ser desplegados con Listas de selección o Botones de radio. Estos campos pueden ser utilizados, por ejemplo, para asignar una calificación (rating) al documento, especificar el tipo de información almacenada en el documento, o el idioma en que está escrito.

**c) Valores predefinidos con un solo valor con soporte para otros valores.** Estos campos son similares a los anteriores, pero permiten que el usuario defina otro valor si ninguna de las opciones es apropiada para el campo. Son utilizados en aquellos casos en los que se desea presentar una lista de posibles opciones pero dejar al usuario libertad para especificar otro valor, por ejemplo mostrar una lista de idiomas pero permitir al usuario especificar otro que no se encuentre en esa lista.

**d) Valores especificados por el usuario.** En este tipo de campos el usuario puede especificar un valor al momento de agregar el documento. Pueden ser desplegados con campos de texto o áreas de texto. Estos campos pueden ser utilizados por ejemplo para escribir un comentario, o especificar el autor del documento.

### **Notas sobre los campos de metadatos**

**1**. Si planea utilizar campos de metadatos, es muy recomendable definirlos antes de agregar documentos al sistema.

**2**. Para facilitar la internacionalización de Instant Intranet, todos los campos de metadatos deben tener un nombre para cada idioma definido. Un idioma no podrá ser activado hasta que cada campo de metadatos tenga un nombre en dicho idioma.

**3**. El identificador de un campo de metadatos solamente es utilizado para hacer referencias al campo en la programación interna. Esto facilita la adecuación del Instant Intranet pero dicho identificador no tiene ninguna importancia para los usuarios finales. El identificador puede contener caracteres alfanuméricos (a-z y 0-9) sin espacios; también puede contener los caracteres: '-' (guión), '\_' (subrayado) y '.' (punto).

**4**. Al momento de definir un campo que utiliza valores predefinidos, será también necesario agregar al menos un valor predefinido. Cada campo debe contar con al menos un valor predefinido en todo momento.

**5**. Los campos de tipo "*Valores predefinidos con soporte para múltiples valores*" pueden tener múltiples "*valores por defecto*".

**6**. Los campos de tipo "*Valores predefinidos con un solo valor*" y de tipo "*Valores predefinidos con un solo valor con soporte para otros valores*" solamente pueden tener un valor por defecto. Al agregar un valor predefinido y marcarlo como valor por defecto, el valor que estaba por defecto anteriormente será marcado como no por defecto, y el nuevo valor será el nuevo valor por defecto.

**7**. Al borrar un valor predefinido éste desaparecerá irreversiblemente de todos los documentos que lo utilicen. Sin embargo, no se permitirá eliminar un valor predefinido que esté en uso si el campo ha sido marcado como requerido.

**8**. Las búsquedas sobre campos con valores predefinidos son más rápidas que las búsquedas sobre campos cuyos valores han sido especificados por el usuario.

## **Agregar un campo de metadatos**

Solamente los superusuarios podrán agregar nuevos campos de metadatos siguiendo estos pasos:

**1**. En la pantalla de Administración, hacer click en "**Administración de metadatos**".

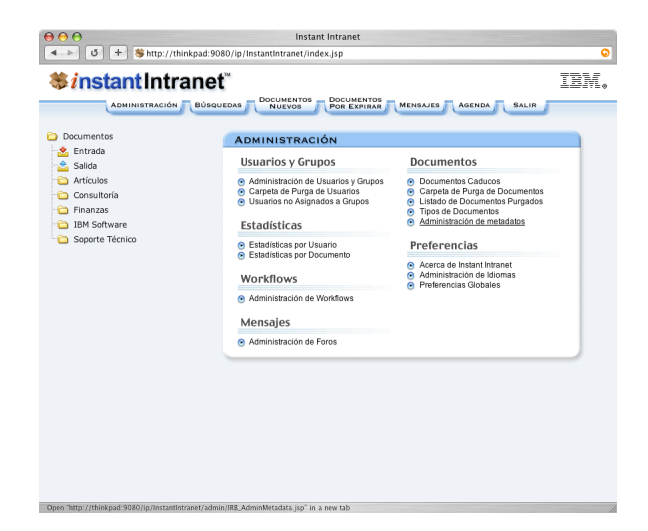

**2**. Aparecerá la siguiente pantalla:

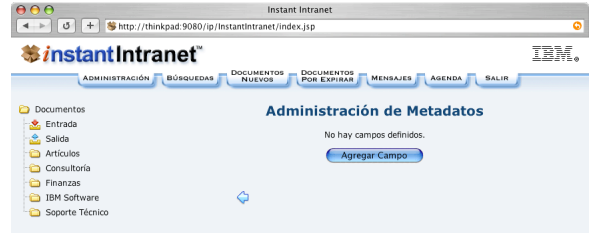

Hacer click en el botón "**Agregar Campo**". Aparecerá la siguiente pantalla:

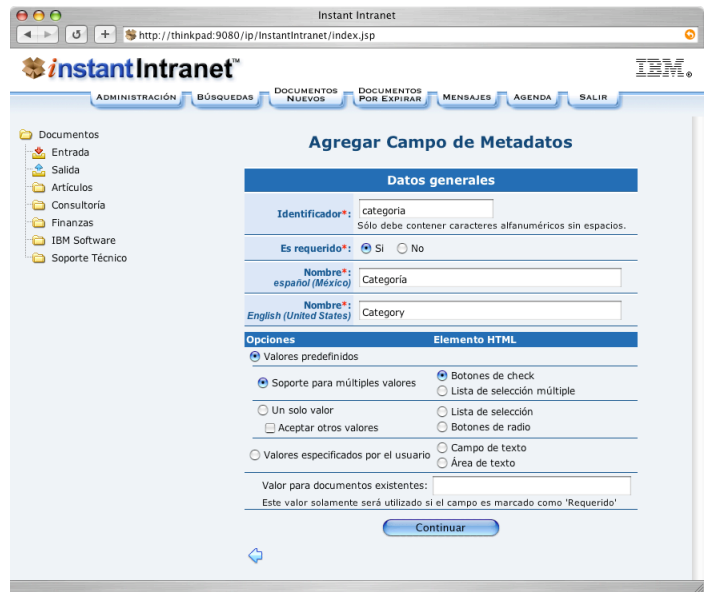

**3**. Llenar los siguientes campos:

**Identificador**. El identificador de un campo de metadatos solamente es utilizado para hacer referencias al campo en la programación interna. Esto facilita la adecuación del Instant Intranet pero dicho identificador no tiene ninguna importancia para los usuarios finales. El identificador puede contener caracteres alfanuméricos (a-z y 0-9) sin espacios; también puede contener los caracteres: '-' (guión), '\_' (subrayado) y '.' (punto). Debe ser único.

**Es Requerido**: Marque la opción deseada. Al marcar un campo como requerido será necesario especificar un valor inicial para los documentos existentes. No será posible agregar o editar un documento si no se especifica un valor para un campo marcado como requerido.

**Nombre (Idioma)**. Escriba el nombre del campo para todos los idiomas solicitados.

A continuación deberá seleccionar el tipo de campo.

**a)** Para seleccionar el tipo "*Valores predefinidos con soporte para múltiples valores*", haga click en el botón de radio "*Valores predefinidos*" y luego en el botón de radio "*Soporte para múltiples valores*".

**b)** Para seleccionar el tipo "*Valores predefinidos con un solo valor*", haga click en el botón de radio "*Valores predefinidos*" y luego en el botón de radio "Un solo valor".

**c)** Para seleccionar el tipo "*Valores predefinidos con un solo valor con soporte para otros valores*", haga click en el botón de radio "*Valores predefinidos*", luego en el botón de radio "*Un solo valor*" y finalmente en el botón de check "*Aceptar otros valores*".

**d)** Para seleccionar el tipo "*Valores especificados por el usuario*", haga click en el botón de radio "*Valores especificados por el usuario*". Si marcó el campo como requerido y ya existen documentos en el sistema, deberá también escribir un valor en el campo "*Valor para documentos existentes*", que será utilizado para rellenar el nuevo campo en todos los documentos que contiene el sistema.

Al seleccionar cualquiera de los tipos, se seleccionará automáticamente la primera opción bajo el encabezado "*Elemento HTML*". Esto permite restringir la manera en que se desplegará el campo en las pantallas de Agregar y Editar documento. Las pantalla de búsqueda de documentos no tomará en cuenta esta restricción. Cada tipo de documento cuenta con dos opciones de despliegue. Seleccione la que mas le convenga. Podrá cambiar esta opción a través de la pantalla "**Editar campo de metadatos**", descrita posteriormente en esta sección. La siguiente pantalla ilustra los diferentes tipos de campos con todos los posibles elementos HTML.

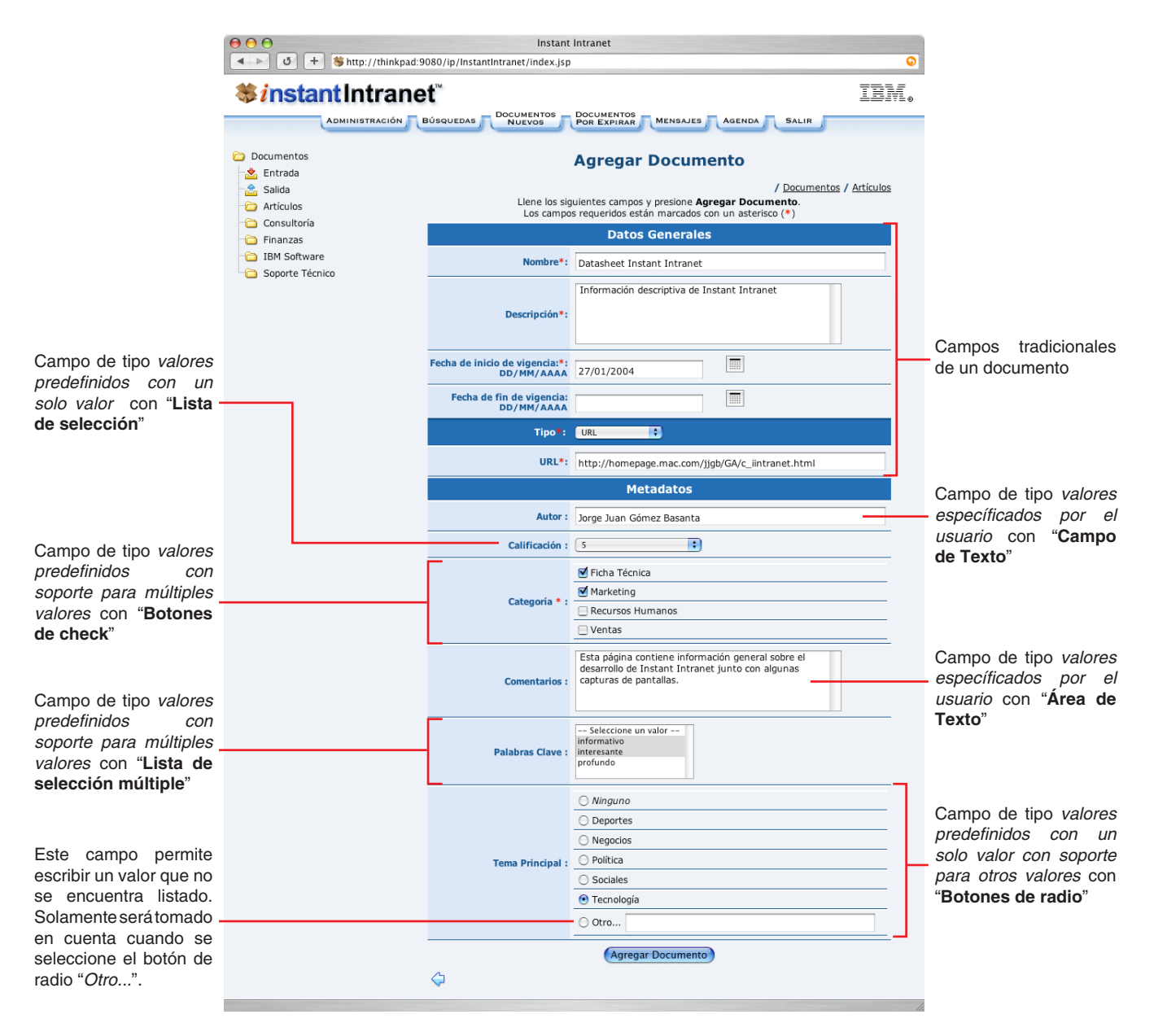

Una vez que haya seleccionado las opciones deseadas, haga click en el botón "**Continuar**".

**4**. Si el campo es del tipo "*Valores especificados por el usuario*" el proceso de agregar un campo de metadatos ha finalizado.

En caso contrario, es decir, si el nuevo campo tiene valores predefinidos, aparecerá la siguiente pantalla:

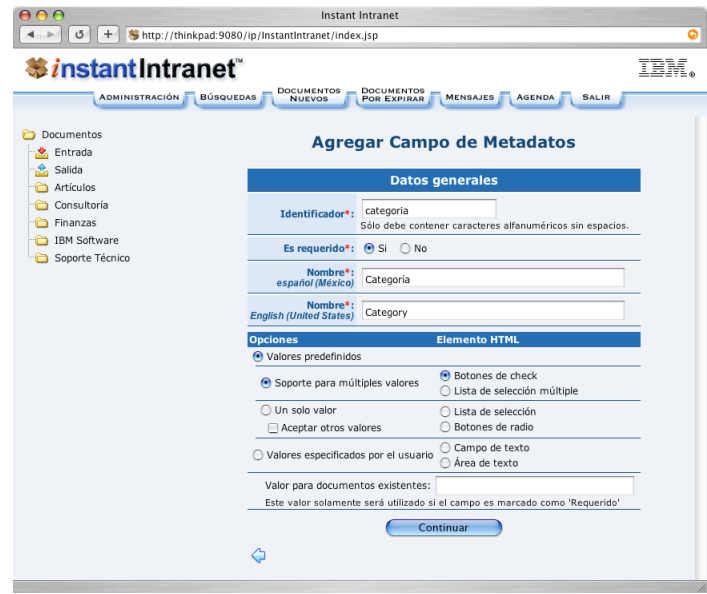

**5**. A partir de esta pantalla es posible agregar valores predefinidos. Será necesario agregar al menos un valor predefinido para poder continuar.

• Si marcó el campo como requerido y el sistema ya tiene documentos, deberá marcar al menos uno de los valores predefinidos como valor inicial. En el caso de los campos que soportan múltiples valores predefinidos, puede haber más de un valor inicial. Los valores iniciales serán utilizados para todos los documentos que existan en el sistema.

• Si NO marcó el campo como requerido, no tendrá la opción de especificar valores iniciales.

En cualquier caso, contará adicionalmente con la opción de marcar un valor predefinido como "*valor por defecto*". Los valores por defecto serán utilizados para seleccionar un valor (o más valores, en el caso de campos con soporte para multiples valores) automáticamente en las pantallas de Agregar y Editar Documentos. Es posible especificar múltiples valores por defecto en los campos de tipo "*Valores predefinidos con soporte para múltiples valores*", pero solamente un valor por defecto en los campos de tipo "*Valores predefinidos con un solo valor*" o "*Valores predefinidos con un solo valor con soporte para otros valores*".

Para agregar un valor predefinido, escriba el valor en el campo que aparece junto al título "*Valor:*". Marque los checkboxes "*Valor por defecto*" y "*Valor inicial*" si lo desea. Recuerde que el checkbox de valor inicial solamente aparecerá si se cumplen las condiciones expuestas anteriormente. Cuando haya terminado haga click en el botón "**Agregar**", que aparece junto al campo. El nuevo valor predefinido aparecerá listado en el campo superior, indicando entre paréntesis si se trata de un valor inicial, un valor por defecto o ambos.

Puede agregar tantos valores como desee con este proceso.

Si cometió algún error al momento de agregar un valor predefinido, puede eliminar dicho valor seleccionándolo de la lista y hacindo click en el botón "**Eliminar**".

Cuando haya agregado todos los valores predefinidos deseados, haga click en el botón "**Terminar**". Se agregará el campo y todos los valores predefinidos especificados. Aparecerá la siguiente pantalla:

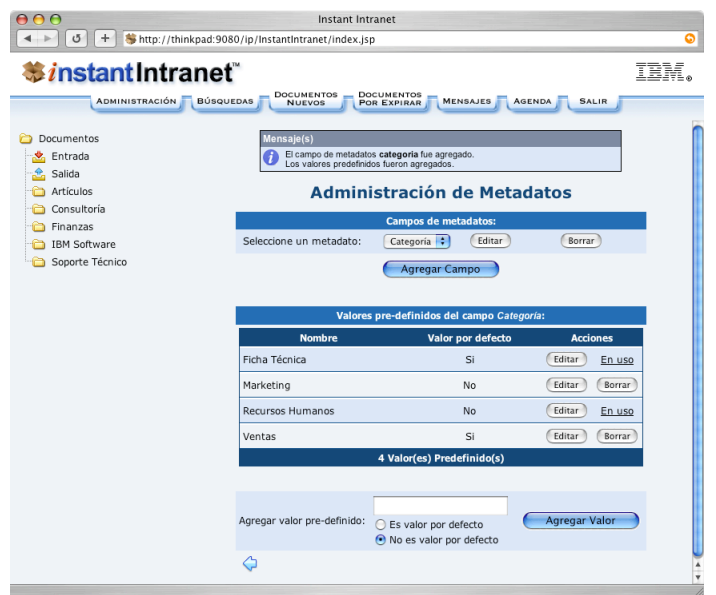

## **Editar un campo de metadatos**

Solamente los superusuarios podrán editar los campos de metadatos siguiendo estos pasos:

**1**. En la pantalla de Administración, hacer click en "**Administración de metadatos**".

**2**. Seleccione un campo de metadatos del listado que aparece junto a "*Seleccione un metadato*" y haga click en el botón "**Editar**". Aparecerá alguna de las siguientes pantallas, dependiendo de tipo de campo y los valores almacenados.

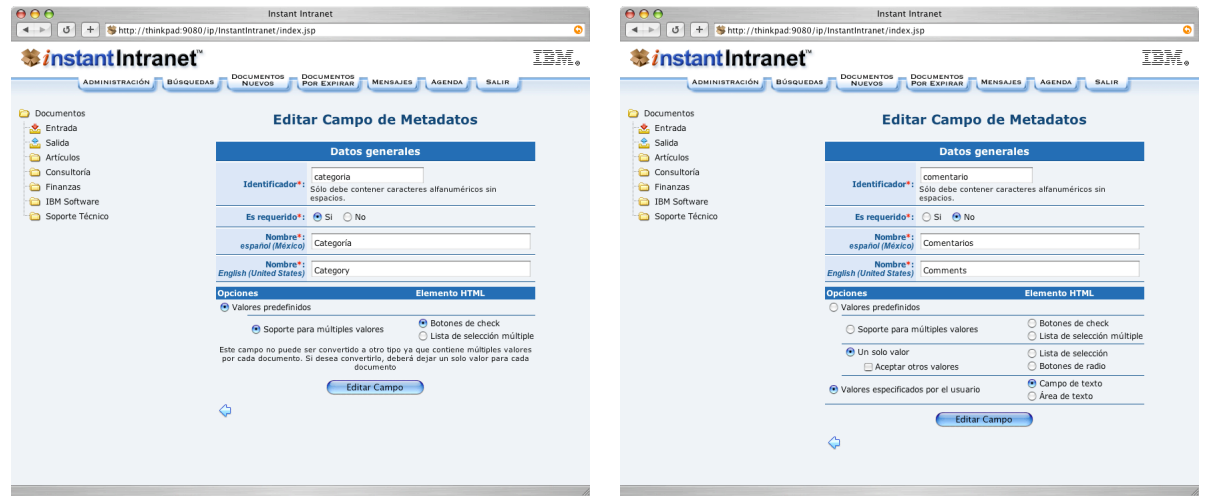

Para un campo con múltiples valores por documento Para un campo con valores especificados por el usuario

**3**. Llene o modifique el valor de los campos como se explicó en "*Agregar un campo de metadatos*". Es necesario proporcionar un nombre para cada uno de los idiomas que aparecen listados. Existen algunas restricciones al editar un campo, explicadas a continuación.

### **Notas sobre la edición de un campo de metadatos**

**a)** Si un campo que no es requerido es editado y marcado como requerido, deberá existir un valor para dicho campo en todos los documentos del sistema. Esto incluye aquellos documentos que hayan expirado, y documentos que se encuentren en la carpeta de purga.

**b)** Los campos "*Valores predefinidos con soporte para múltiples valores*" solamente pueden ser cambiados a otro tipo de campo cuando hay uno y solo un valor para este campo en todos los documentos del sistema. Si se cambian hacia otro tipo de campo que soporte valores predefinidos únicos, es necesario considerar que como sólo puede haber un "valor por defecto" en los campos de un solo valor, los valores marcados previamente como "valores por defecto" serán perdidos.

**c)** Al cambiar un campo al tipo "*Valores especificados por el usuario*" todos los valores predefinidos serán eliminados irreversiblemente. Cada valor permanecerá almacenado como si hubiera sido escrito por un usuario, es decir, los valores serán independientes y no podrán ser modificados desde la interface de administración.

**d)** Al cambiar un campo de tipo "*Valores especificados por el usuario*" a "*Valores predefinidos con soporte para múltiples valores*" o "*Valores predefinidos con un solo valor*" se identificarán todos los valores (especificados por los usuarios) únicos que hayan sido almacenados en el campo, y serán convertidos en valores predefinidos de manera automática. Si no hay ningún valor especificado, al hacer el cambio será necesario agregar al menos un valor predefinido.

**e)** Al cambiar un campo de tipo "*Valores especificados por el usuario*" a "*Valores predefinidos con un solo valor con soporte para otros valores*", no se agregarán automáticamente valores predefinidos, sino que se considerará que los valores fueron agregados por usuarios. Sin embargo, si será necesario agregar al menos un valor predefinido.

**f)** Al cambiar un campo de tipo "*Valores predefinidos con un solo valor con soporte para otros valores*" a "*Valores predefinidos con soporte para múltiples valores*" o "*Valores predefinidos con un solo valor*", todos los valores únicos que hayan sido especificados como "*otro valor*" se convertirán en valores predefinidos. Si alguno de los valores especificados como "*otro valor*" es idéntico a alguno de los valores predefinidos existentes, se asignará de manera automática, es decir no se permitirán valores predefinidos duplicados.

**g)** El cambio de un campo de tipo "*Valores predefinidos con un solo valor*" a "*Valores predefinidos con soporte para múltiples valores*" no tiene restricciones.

**4**. Cuando haya realizado las modificaciones deseadas, haga click en el botón "**Editar Campo**".

**5**. Si el campo no soportaba valores predefinidos y fue editado para soportarlos, aparecerá la pantalla para agregar valores predefinidos, similar a la que aparece al momento de agregar un nuevo campo de ese tipo, deberá agregar al menos un valor predefinido y hacer click en el botón "**Terminar**".

Cuando no es necesario agregar valores predefinidos, aparecerá directamente la pantalla de "**Administración de Metadatos**" con un mensaje que indica que el campo fue editado exitosamente.

### **Borrar un campo de metadatos**

Al borrar un campo de metadatos se borrarán tambien todos los valores especificados en cada documento para este campo, así como todos los valores predefinidos (en caso de soportarlos). Esta acción es irreversible, y solamente puede ser llevada a cabo por un superusuario. Siga estos pasos para borrar un campo de metadatos:

**1**. En la pantalla de Administración, hacer click en "**Administración de metadatos**".

**2**. Seleccione un campo de metadatos del listado que aparece junto a "*Seleccione un metadato*" y haga click en el botón "**Borrar**".

**3**. Responda "**OK**" a la pregunta: "*¿Confirma que desea borrar este campo junto con todos sus valores?*". Recuerde que esta acción no es reversible.

# **Valores predefinidos**

Los valores predefinidos son valores para los campos de metadatos que son administrados globalmente, lo que permite tener consistencia en el contenido de los campos que soportan estos valores.

Si al momento de agregar un campo de metadatos seleccionó la opción "*Valores predefinidos*", entonces usted podrá Agregar, Editar y Borrar los valores predefinidos de dicho campo a partir de la pantalla de "**Administración de Metadatos**", en el menú de administración. Solamente los superusuarios pueden llevar a cabo operaciones sobre valores predefinidos.

**NOTA**: Al seleccionar un campo de tipo "*Valores especificados por el usuario*", **NO** aparecerán las opciones para administrar los valores predefinidos de dicho campo, ya que no los soporta. Puede cambiar el tipo de campo a partir de la pantalla "**Editar un campo de metadatos**", como se explicó anteriormente.

# **Agregar Valores Predefinidos**

Para agregar un valor predefinido, siga estos pasos:

**1**. En la pantalla de Administración, hacer click en "**Administración de metadatos**".

**2**. Seleccione un campo de metadatos del listado que aparece junto a "*Seleccione un metadato*". Si el campo soporta valores predefinidos, aparecerá una pantalla similar a esta:

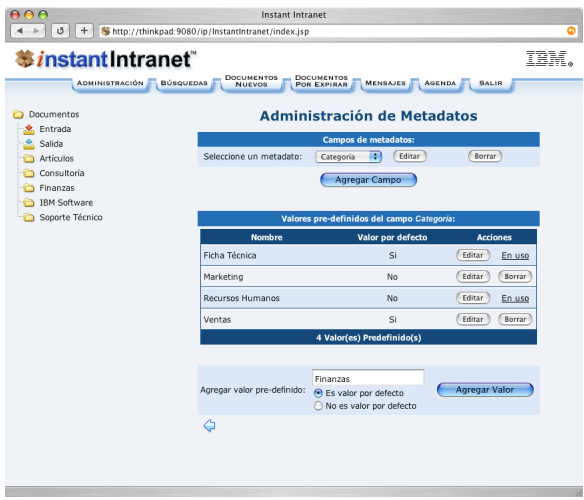

**3**. En la parte inferior de la pantalla, junto al texto "*Agregar valor pre-definido*", escriba en el campo de texto el valor que desea agregar.

Haga click en el botón de radio "*Es valor por defecto*" o "*No es valor por defecto*", que le permite especificar si desea que el valor que está por agregar aparezca preseleccionado en las pantallas de Agregar y Editar Documento. Si el campo soporta múltiples valores (por documento), puede tener múltiples "valores por defecto". Si el campo solamente soporta un valor (por documento), al momento de agregar un nuevo valor marcado como "*Es valor por defecto*", se perderá el valor por defecto anterior.

**4**. Una vez que haya escrito el valor y decidido si será valor por defecto o no, haga click en el botón "*Agregar Valor*". El nuevo valor aparecerá listado bajo el título: "*Valores pre-definidos del campo <nombre\_del\_campo>*". El nuevo valor predefinido debe ser único, si ya existe el valor, este no será agregado y aparecerá un mensaje de advertencia.

# **Editar un valor predefinido**

Para editar un valor predefinido, siga estos pasos:

**1**. En la pantalla de Administración, hacer click en "**Administración de metadatos**".

**2**. Seleccione un campo de metadatos del listado que aparece junto a "*Seleccione un metadato*".

**3**. Aparecerá una lista de valores predefinidos bajo el título: "*Valores pre-definidos del campo <nombre\_del\_campo>*". Haga click en el botón "**Editar**" que aparece al final de la línea donde está listado el valor predefinido que desea editar. Aparecerá la siguiente pantalla:

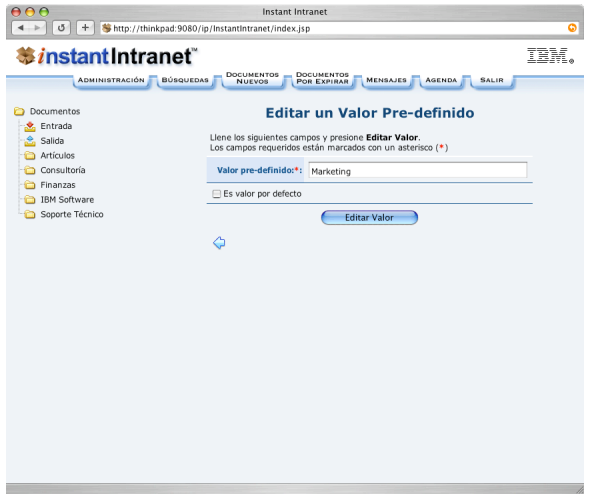

**4**. Edite el valor predefinido en el campo correspondiente. Bajo el campo aparece un botón de check para especificar si el valor que está editando es un valor por defecto. Deberá marcar el valor si desea que sea un "valor por defecto", y dejar el checkbox sin marca si desea que no sea un "valor por defecto".

**5**. Cuando termine haga click en el botón "**Editar Valor**". El valor debe ser único, por lo que se producirá una advertencia si el nuevo valor ya existe. Si el campo soporta múltiples valores (por documento), puede tener múltiples valores por defecto. Si el campo solamente soporta un valor (por documento), al momento de editar un valor y marcarlo como "*Es valor por defecto*", se perderá el valor por defecto anterior.

## **Borrar un valor predefinido**

Para borrar un valor predefinido, es necesario que se cumplan las siguientes condiciones:

**a)** Si el campo fue marcado como requerido, el valor predefinido por borrar no puede estar en uso. Es decir, para poder borrarlo, ningún documento deberá utilizar este valor. Cuando el valor cumple con esta condición, aparecerá el mensaje "**En Uso**" en el lugar donde debería estar el botón de "**Borrar**". Al hacer click en este mensaje se realizará una búsqueda de los documentos que están utilizando este valor predefinido. Si al hacer la búsqueda no aparece ningún resultado, esto puede deberse a que los documentos que están utilizando este valor no están vigentes o se encuentran en la carpeta de purga de documentos.

**b)** No debe ser el último valor predefinido del campo. En otras palabras, cada campo de metadatos con soporte para valores predefinidos debe tener al menos un valor predefinido en todo momento.

Siga estos pasos para borrar un valor predefinido, siempre y cuando se cumpla con las condiciones especificadas:

**1**. En la pantalla de Administración, hacer click en "**Administración de metadatos**".

**2**. Seleccione un campo de metadatos del listado que aparece junto a "*Seleccione un metadato*".

**3**. Si el campo soporta valores predefinidos, aparece una lista de valores predefinidos bajo el título: "Valores pre-definidos del campo nombre\_del\_campo". Haga click en el botón "Borrar" que aparece al final de la línea donde está listado el valor predefinido que desea borrar.

**4**. Responda "**OK**" a la pregunta: "*¿Confirma que desea borrar este valor pre-definido? El valor será borrado de <n> documentos que lo utilizan en este momento.*" *<n>* se refiere al número de documentos que están utilizando el valor.

# **Operaciones con metadatos**

Una vez que un superusuario ha añadido metadatos al sistema, las siguientes operaciones de Instant Intranet serán modificadas para soportar metadatos:

- Agregar y editar documentos
- Agregar y editar documentos de un workflow
- Buscar documentos

Los nuevos campos de metadatos aparecerán debajo de los campos tradicionales. Si un campo de metadatos ha sido marcado como requerido, es necesario proporcionar un valor para dicho campo durante las operaciones de agregar y editar documentos –ya sea a una carpeta directamente o a través de un workflow.

En cuanto a los permisos necesarios para realizar las operaciones mencionadas no existe ningún cambio. Es decir, un usuario que tenga permiso para agregar un documento, podrá de igual manera agregar un documento y asignar valores a los metadatos. Las búsquedas utilizando los campos de metadatos se encuentran restringidas –como todas las búsquedas– a los documentos a los que el usuario tiene acceso y que se encuentran vigentes. A continuación se describen las operaciones.

# **Agregar un documento con metadatos**

El proceso de agregar un documento con metadatos es muy similar al proceso de agregar un documento descrito anteriormente en este manual. La principal diferencia radica en que aparecerán los campos de metadatos debajo de los campos tradicionales (*Nombre*, *Descripción*, *Fecha de Inicio de Vigencia*, *Fecha de Fin de Vigencia*, *Tipo de documento*, y otros campos que varían según el tipo de documento seleccionado).

El proceso de agregar un documento es similar al descrito anteriormente en este manual, pero será necesario proporcionar un valor para cada uno de los campos que han sido marcados como requeridos, que aparecen denotados con un asterisco (\*) junto al nombre del campo. Los campos que no tienen dicho asterisco pueden ser llenados de manera opcional. Una vez que haya llenado los campos deseados, solo deberá hacer click en el botón "**Agregar Documento**". A continuación se describen las peculiaridades de cada tipo de campo.

**a) Valores predefinidos con soporte para múltiples valores.** En este tipo de campos, es posible seleccionar uno o más valores predefinidos. Pueden ser desplegados con botones de check o con listas de selección múltiple. Para seleccionar múltiples valores en una lista de selección múltiple, es necesario mantener presionada la tecla Control (en computadoras con sistema operativo Windows o Linux) o Comando (en computadoras con Mac OS) mientras se seleccionan las opciones deseadas.

**b) Valores predefinidos con un solo valor.** En estos campos, solo es posible seleccionar uno de los valores predefinidos. Estos campos pueden ser desplegados con Listas de selección o Botones de radio. Cuando un campo de este tipo no es requerido, no cuenta con valores iniciales y aparecerá una opción adicional que permite dejar el campo vacío. Esta opción será: "--Seleccione un valor --" si el campo es desplegado en una lista de selección. Será "Ninguno", si el campo es desplegado con botones de radio.

**c) Valores predefinidos con un solo valor con soporte para otros valores.** Estos campos son similares a los anteriores, pero permiten que el usuario defina otro valor si ninguna de las opciones es apropiada para el campo. Si desea ingresar otro valor, será necesario que primero seleccione el valor "*Otro...*" (ya sea en una lista de selección, o haciendo click en el botón de radio que aparece a la izquierda), y posteriormente escriba el nuevo valor en el campo de texto que aparece junto a la opción "*Otro...*". Si no marca el valor "*Otro...*", el valor que escriba en el campo no será tomado en cuenta. Si el valor es requerido y usted marca el valor "*Otro...*" pero no escribe un valor en el campo de texto, recibirá un mensaje de advertencia al agregar el documento indicando que es necesario escribir un valor en el campo. La opción "*Otro...*" aparecerá listada como la última opción en una lista de selección o al final de uno o más botones de radio, dependiendo del elemento que fue elegido para su despliegue.

**d) Valores especificados por el usuario.** En este tipo de campos el usuario puede especificar un valor al momento de agregar el documento. Pueden ser desplegados con campos de texto o áreas de texto. Estos campos simplemente almacenan el texto escrito, sin realizar validaciones sobre su contenido. Se comportan de manera similar a los campos título o descripción de un documento.

Un administrador de Instant Intranet puede marcar algunos valores predefinidos (en los campos que los soportan) como "*valores por defecto*". Los valores que hayan sido marcados aparecerán pre-seleccionados al momento de agregar un nuevo documento. Esto facilita la inserción de documentos ya que los valores más comunes para el campo aparecerán preseleccionados, aunque pueden ser cambiados por el usuario que inserta el documento sin ninguna restricción.

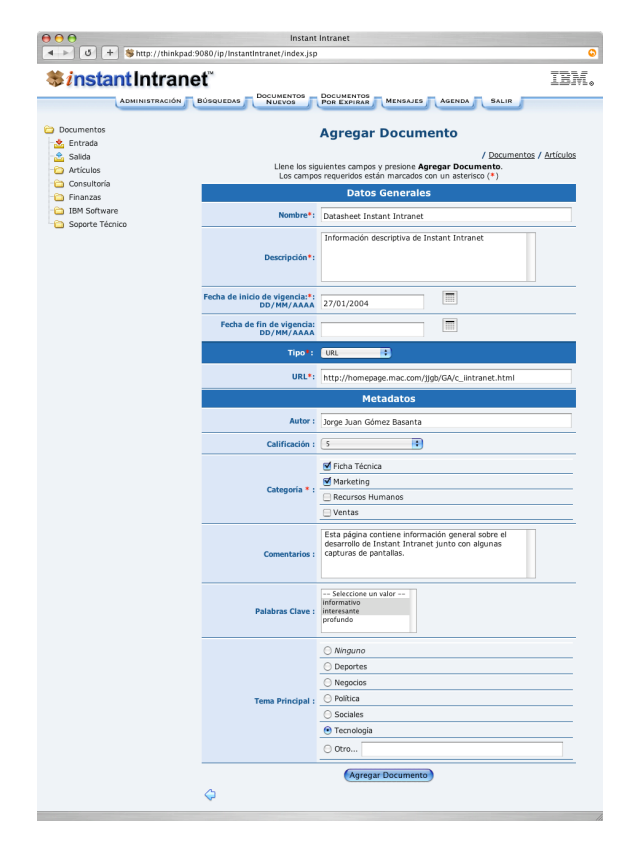

# **Editar un documento con metadatos**

El proceso de editar un documento con metadatos es similar al proceso de agregar un documento descrito anteriormente. Si en el documento que está editando no se ha definido un valor para los campos de metadatos, en aquellos campos que tengan valores predefinidos aparecerán preseleccionados los "*valores por defecto*".

La pantalla de Editar un documento se muestra a continuación:

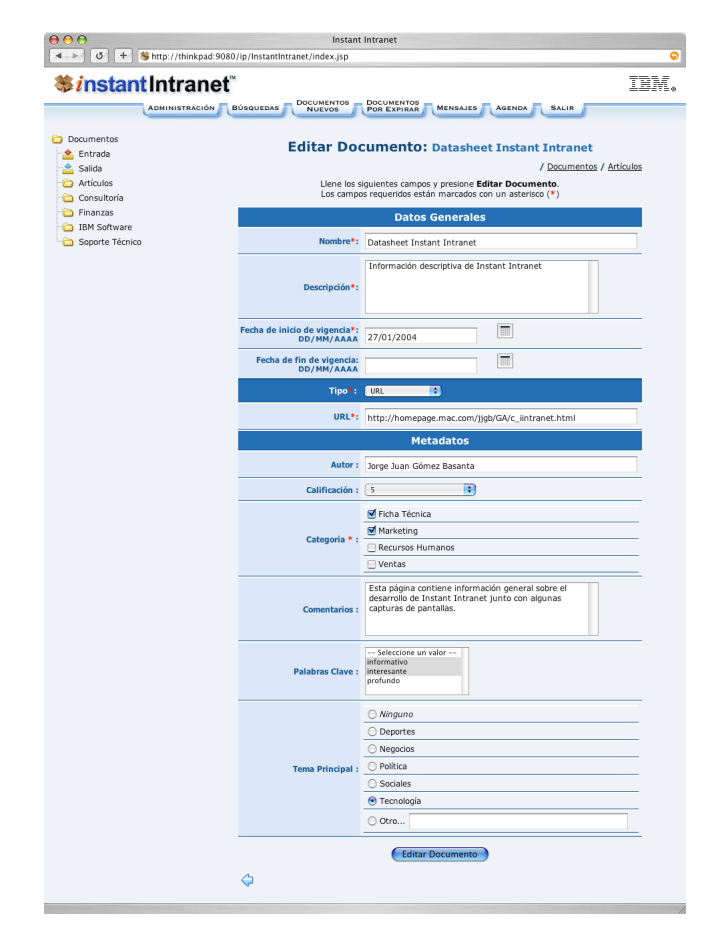

# **Metadatos en un Workflow**

Los documentos de un workflow también utilizarán los campos de metadatos que hayan sido definidos en el sistema. Todas los tipos de campos y las restricciones antes mencionadas aplican también a los documentos que pertenecen a un Workflow. Sin embargo, los documentos del workflow no son considerados al momento de borrar un valor predefinido, por lo que si se borra un valor predefinido que estaba siendo utilizado en un documento que es parte de un workflow el valor será también eliminado del documento.

## **Búsqueda de documentos en base a metadatos**

Una de las principales ventajas de utilizar los campos de metadatos para clasificar los documentos es que resulta muy sencillo realizar búsquedas basadas en estos campos. La pantalla de búsquedas se modificará de la siguiente manera cuando haya metadatos:

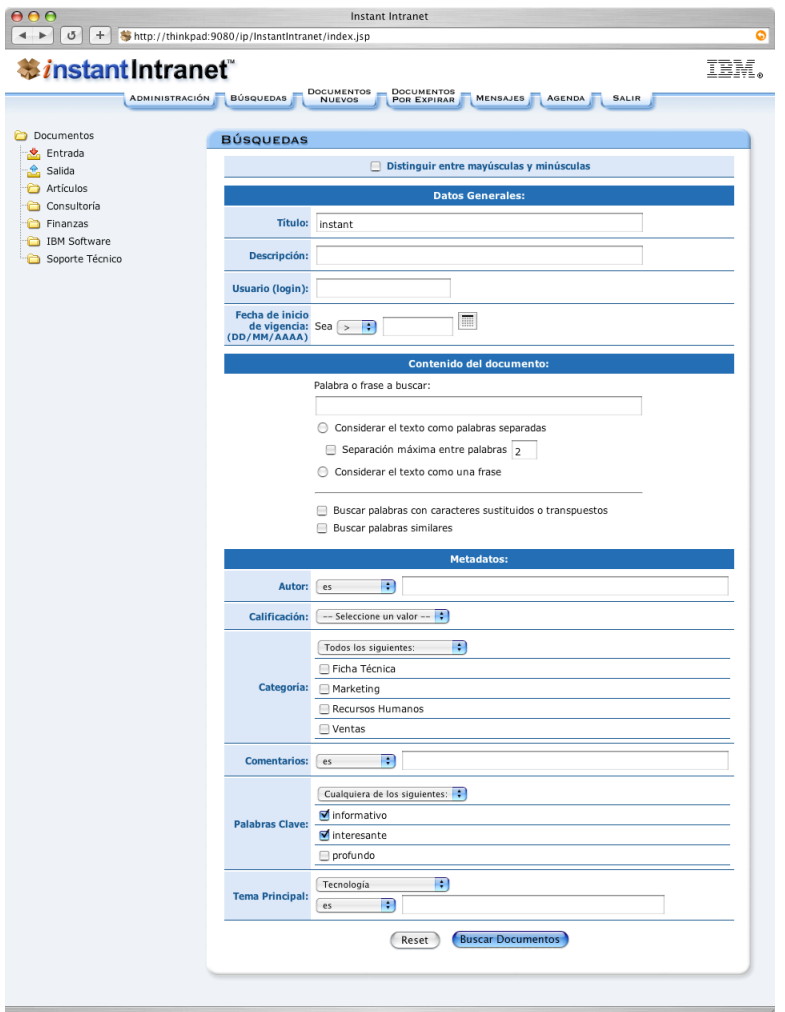

Como se puede notar, los campos de metadatos aparecen debajo de las opciones de búsqueda por contenido, con lo cual resulta posible hacer búsquedas muy complejas, que tomen en cuenta los campos tradicionales (Título, Descripción, Usuario, Fecha de Inicio de Vigencia, Contenido) así como los campos de metadatos que hayan sido definidos.

En los campos de tipo **Valores predefinidos con soporte para múltiples valores** es posible realizar dos tipos de búsqueda: **a) Todos los siguientes**: Con este tipo de búsquedas se buscarán aquellos documentos en donde todos los valores predefinidos marcados correspondan al documento. Por ejemplo, si se marcan las categorías "*Marketing*" y "*Ventas*", únicamente los documentos que sean de "*Marketing*" y de "*Ventas*" serán mostrados.

**b) Cualquiera de los siguientes**: En este tipo de búsquedas se buscarán documentos que cumplan con al menos uno de los valores predefinidos marcados. Por ejemplo, si se marcan las categorías "*Marketing*" y "*Ventas*", serán mostrados aquellos documentos que sean de "*Marketing*" o de "*Ventas*" o de "*Marketing y Ventas*" serán mostrados.

En los campos de tipo **Valores predefinidos con un solo valor** se realizará una búsqueda exacta del valor predefinido seleccionado. Lo mismo ocurre en los campos de tipo **Valores predefinidos con un solo valor con soporte para otros valores** cuando no se selecciona la opción "*Otro...*".

Los campos de metadatos de tipo **Valores predefinidos con un solo valor con soporte para otros valores** o **Valores especificados por el usuario** cuentan con un campo de texto para especificar el criterio de búsqueda. Junto a dicho campo aparecen cuatro opciones para decidir que tipo de búsqueda se realizará:

- **a) es**: Se realizará una búsqueda exacta con la cadena especificada
- **b) contiene**: Se verificará si el campo contiene la cadena especificada
- **c) empieza con**: Se buscarán documentos cuyo valor para este campo empiece con la cadena especificada
- **d) termina con**: Se buscarán documentos cuyo valor para este campo termine con la cadena especificada

Es importante recordar que en los campos de tipo **Valores predefinidos con un solo valor con soporte para otros valores** es necesario seleccionar la opción "Otro..." de la lista mostrada para que el valor escrito en el campo sea tomado en cuenta.

Los resultados de la búsqueda mostrarán aquellos documentos que cumplan con todas las condiciones especificadas, y listarán todas las condiciones que fueron tomadas en cuenta para realizar la búsqueda, es decir, el criterio de búsqueda.

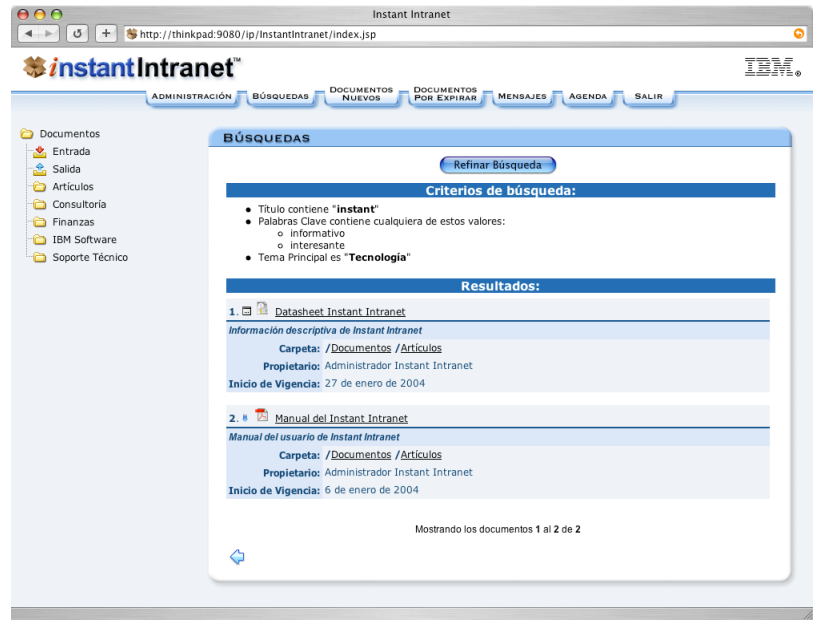

# **REFERENCIAS**

Documentum http://www.documentum.com/products/collateral/wcm/ ds\_wcm\_edition.pdf

FileNet http://www.filenet.com/English/Products/Datasheets/ 023250024.pdf

Microsoft Content Manager Server 2002 http://www.microsoft.com/cmserver/

Vignette http://a784.g.akamai.net/7/784/812/089b428a46caf9/ www.vignette.com/Downloads/ DS\_VignetteContMgmt.pdf

CMSReview http://www.cmsreview.com/

IBM WebSphere Application Server http://www-306.ibm.com/software/webservers/appserv/ was/

IBM Informix Dynamic Server http://www-306.ibm.com/software/data/informix/ids/

IBM Excalibur Text Search Datablade http://www-306.ibm.com/software/data/informix/blades/ excaliburtext/

IBM Informix JDBC Driver http://www-306.ibm.com/software/data/informix/tools/ jdbc/

Altova Authentic Browser Edition http://www.altova.com/features\_browser\_a.html

Hexidec Codex Ekit http://www.hexidec.com/ekit.php Paquete com.stevesoft.pat http://www.javaregex.com/

iText http://sourceforge.net/projects/itext

Informa http://informa.sourceforge.net/

ASP http://msdn.microsoft.com/asp.net/gettingstarted/

Perl http://www.cicei.com/gsi/tutorial\_perlcap1.htm

PHP http://mx2.php.net/manual/en/introduction.php

Patrones J2EE http://java.sun.com/blueprints/patterns/catalog.html

Harbourne-Thomas Andrew, et al.; Professional Java Servlets 2.3, Apress, 2004

Brown Simon et al.; Pro JSP, 3a edición, Apress, 2003

Rod Johnson; Expert One-on-One J2EE Design and Development, Wrox Press, 2003

Andrew Patzer; Foundations of JSP Design Patterns, Apress, 2004

Allen Paul, Bambara Joseph; Sun Certified Enterprise Architect for J2EE Study Guide (Exam 310-051), McGraw-Hill/Osborne, 2003

Nadir Gulzar, Kartik Ganeshan; Practical J2EE Application Architecture, McGraw-Hill Osborne, 2003

Rod Johnson, Juergen Hoeller; Expert One-on-One J2EE Development Without EJB, Wrox Press, 2004

Hicken, Wendell; Kolawa Adam; Dunlop, Cynthia; Bulletproofing Web Applications, John Wiley & Sons, 2002

Ash, Lydia, The Web Testing Companion: The Insider's Guide to Efficient and Effective Tests, ohn Wiley & Sons, 2003

Hibernate http://www.hibernate.org/

iBatis http://www.ibatis.com/

Service Data Objects (SDO) http://www.jcp.org/en/jsr/detail?id=235

Java Data Objects (JDO) http://www.jcp.org/en/jsr/detail?id=243

PJX (Utilerías Java para PDF) http://pjx.sourceforge.net/

POI (Utilerías Java para documentos Office) http://jakarta.apache.org/poi/

**HTMLParser** http://htmlparser.sourceforge.net/

SAX (Utilerías XML para Java) http://www.saxproject.org/

Xerces (Utilerías XML para Java) http://xml.apache.org/xerces-j/

Lucene http://lucene.apache.org/java/docs/index.html